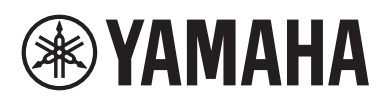

# **MUSIC SYNTHESIZER TIBLX6+ TICIDX7+** MODX8+

# Referenzhandbuch

**[Mixing....................................................................... 51](#page-50-0) [Scene \(Szenenfunktionen\) ..................................... 56](#page-55-0) [Play / Rec ................................................................. 62](#page-61-0) [Smart Morph ............................................................ 94](#page-93-0) [DAW-Fernsteuerungsfunktion ............................. 101](#page-100-0)** [Einrichten der DAW-Fernsteuerungsfunktion...............101](#page-100-1) [Steuerung der DAW-Software vom MODX+ aus .........102](#page-101-0) **[Bearbeiten von Normal Parts \(AWM2\)................. 104](#page-103-0)** [Element Common Edit \(Common\) ...............................104](#page-103-1) [Element Edit \(Element bearbeiten\) ..............................145](#page-144-0) [All Element \(Alle Elements\)..........................................169](#page-168-0) **[Drum Part Edit \(Drum-Part-Bearbeitung\)............ 172](#page-171-0)** [Key Common Edit \(Common\) ......................................172](#page-171-1) [Key Edit \(Key-Bearbeitung\)..........................................179](#page-178-0)

**Normal Part (FM-X) Edit (Bearbeiten von** 

**[normalen Parts \(FM-X\)\)......................................... 184](#page-183-0)** [Operator Common Edit \(Common\) ..............................184](#page-183-1) [Operator Edit \(Operator-Bearbeitung\)..........................194](#page-193-0) **[Common/Audio Edit \(Common/Audio\)................ 198](#page-197-0) [Category Search \(Kategoriesuche\) ..................... 215](#page-214-0)**

# **Inhalt**

**® YAMAHA** 

**[So arbeiten Sie mit den MODX+-Handbüchern .......2](#page-1-0)**

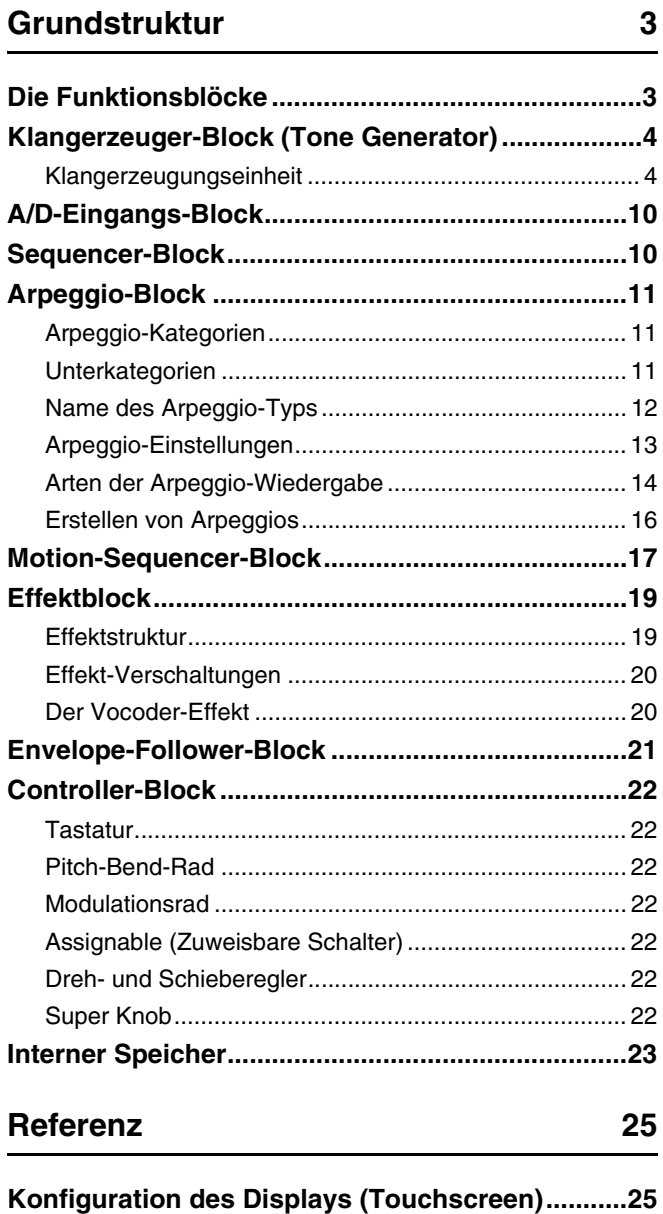

**[Performance Play \(Home\) .......................................27](#page-26-0) [Motion Control..........................................................34](#page-33-0)**

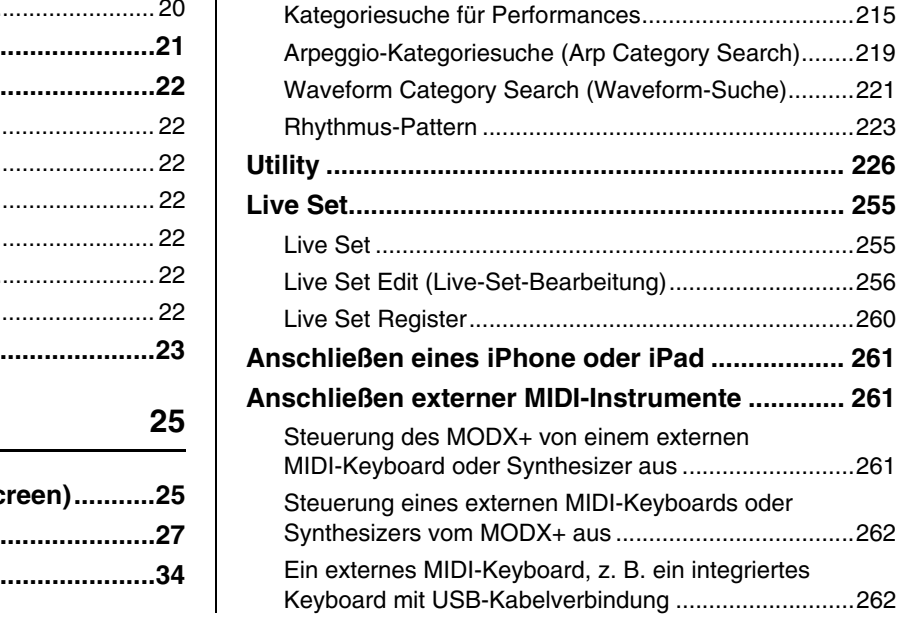

# <span id="page-1-0"></span>**So arbeiten Sie mit den MODX+-Handbüchern**

Ihr Synthesizer namens MODX6+/MODX7+/MODX8+ wird mit vier verschiedenen Referenzdokumenten ausgeliefert – dem Benutzerhandbuch, dem Referenzhandbuch (dieses Dokument), dem Synthesizerparameter-Handbuch und der Datenliste. Während die Bedienungsanleitung dem Synthesizer in gedruckter Form beiliegt, stehen dieses Referenzhandbuch, das Synthesizerparameter-Handbuch und die Datenliste als PDF-Dokumente auf unserer Web-Seite zur Verfügung.

## **Bedienungsanleitung (gedruckte Broschüre)**

Beschreibt, wie Sie Ihren MODX6+/MODX7+/MODX8+ aufstellen und einfache Bedienvorgänge ausführen.

- Dieses Handbuch erläutert die folgenden Bedienvorgänge.
- Auswählen von Performances
- Spielen auf der Tastatur
- Erstellen Ihrer eigenen Live-Sets
- Einstellungen bearbeiten
- Aufnahme und Wiedergabe
- Einsatz als Masterkeyboard
- Anschließen eines Mikrofons oder anderer Audiogeräte
- Globale Systemeinstellungen vornehmen
- Anschließen externer MIDI-Instrumente
- Einsatz eines angeschlossenen Computers
- Speichern und Laden von Daten

## **Referenzhandbuch (dieses PDF Dokument)**

Beschreibt die innere Struktur Ihres MODX+ und die verschiedenen Parameter, die angepasst und eingestellt werden können.

## **Synthesizer-Parameter-Handbuch (PDF-Dokument)**

Erläutert die Part-Parameter, Effekttypen, Effektparameter und MIDI-Meldungen, die für Synthesizer mit AWM2- und FM-X-Klangerzeugern von Yamaha verwendet werden. Lesen Sie zuerst die Bedienungsanleitung und das Referenzhandbuch, und verwenden Sie dann bei Bedarf dieses Handbuch, um mehr über Parameter und Begriffe im Zusammenhang mit Yamaha-Synthesizern zu erfahren.

## **Datenliste (PDF-Dokument)**

Enthält Listen wie die Liste der Waveforms, die Liste der Performances, die Liste der Effekttypen, die Liste der Arpeggio-Typen sowie Referenzmaterialien wie die MIDI-Implementierungstabelle.

## **Verwenden des Referenzhandbuchs**

- Mit Hilfe der Display-Namen-Registerkarten am oberen Rand jeder Seite des Referenzteils können Sie zur Seite mit den Erläuterungen für die Parameter des entsprechenden Displays springen.
- Sie können auch auf Seitennummern im Inhaltsverzeichnis oder im Beschreibungstext klicken, um zu der entsprechenden Seite zu springen.
- Sie können auch im Index "Lesezeichen" links vom Hauptfenster auf die gewünschten Elemente und Themen klicken, um sofort zu der entsprechenden Seite zu springen. (Klicken Sie auf das Register "Lesezeichen", um den Index zu öffnen, falls dieser nicht angezeigt wird.)
- Wenn Sie Informationen zu einem bestimmten Thema oder einer bestimmten Funktion suchen, klicken Sie im Menü [Edit] (Bearbeiten) von Adobe Reader auf [Find] (Suchen) oder [Search] (Erweiterte Suche), und geben Sie ein Schlagwort ein, um im gesamten Dokument nach Textstellen mit diesem Wort zu suchen.
- **HINWEIS** Die aktuellste Version von Adobe® Reader® kann von der folgenden Internetseite heruntergeladen werden. <http://www.adobe.com/products/reader/>
- **HINWEIS** Die Namen und Positionen von Menüelementen können sich je nach Version von Adobe Reader unterscheiden.

#### **Informationen**

- Die Abbildungen und Display-Darstellungen in diesem Handbuch dienen nur zur Veranschaulichung und können von der Darstellung an Ihrem Instrument abweichen.
- Alle weiteren Warenzeichen sind Eigentum der jeweiligen Inhaber.
- iPhone, iPad und Lightning sind in den USA und anderen Ländern als Warenzeichen von Apple Inc. eingetragen.

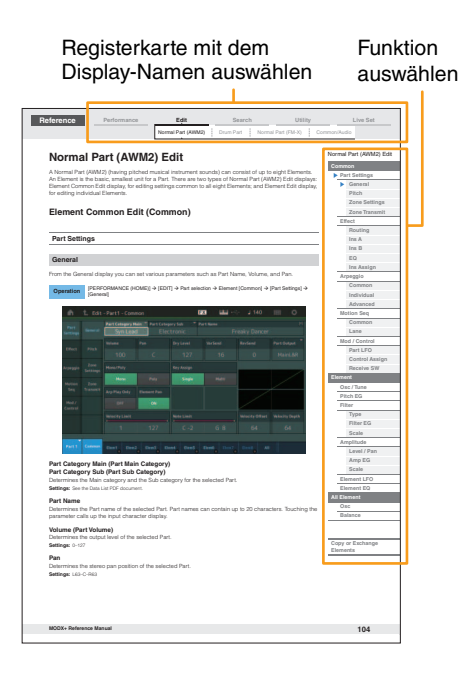

# <span id="page-2-1"></span><span id="page-2-0"></span>**Die Funktionsblöcke**

Das MODX6+/MODX7+/MODX8+-System besteht aus acht Hauptfunktionsblöcken: Klangerzeuger, A/D-Eingang, Sequencer, Motion Sequencer, Arpeggio, Controller, Effekt und Envelope Follower.

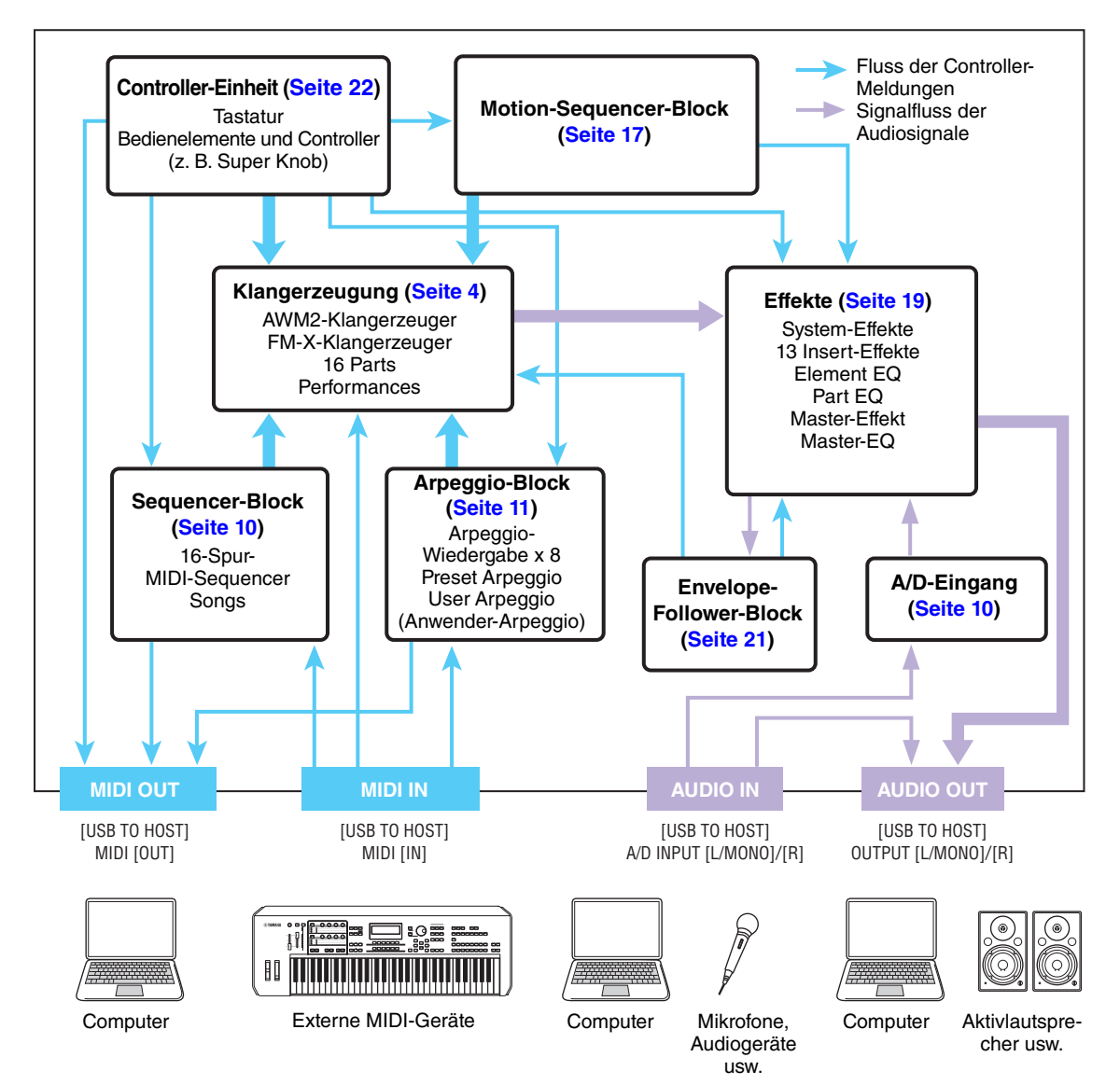

## **[Grundstruktur](#page-2-0)**

 $\overline{\phantom{a}}$ 

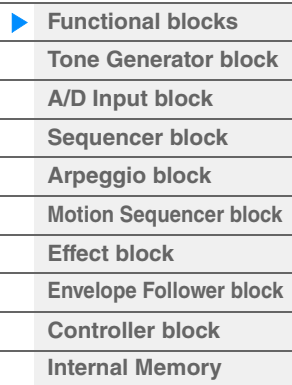

## **[Referenz](#page-24-3)**

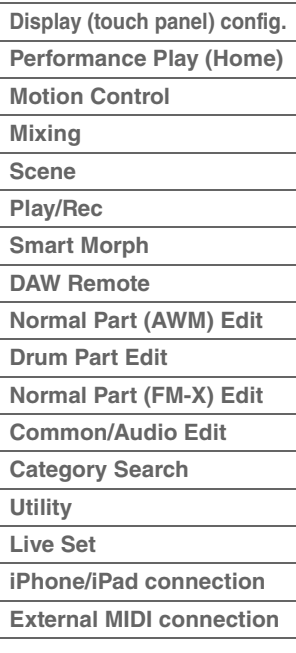

## **AWM2 (Advanced Wave Memory 2)**

Dieses Instrument ist mit einer AWM2-Klangerzeugungseinheit ausgestattet. AWM2 (Advanced Wave Memory 2) ist ein auf gesampelten Wellenformen (Waves) basierendes Synthesesystem, das in vielen Yamaha-Synthesizern eingesetzt wird. Für einen besonders realistischen Klang benutzt jede AWM2-Voice mehrere Samples der Wellenform eines echten Instruments. Darüber hinaus können Sie viele weitere Parameter anwenden, wie Envelope Generator (Hüllkurvengenerator), Filter, Modulation.

### **FM-X**

Dieser Synthesizer bietet zusätzlich zur AWM2-Klangerzeugung eine FM-X-Klangerzeugung. Der Teil "FM" der Abkürzung "FM-X" steht für Frequenzmodulation. Bei dieser Klangerzeugung wird die Frequenz des Grundtons eines Sounds durch die Frequenz einer weiteren Wellenform moduliert, so dass eine völlig neue Wellenform entsteht. Dieser Synthesizer besitzt acht FM-Operators und einen kompletten Satz von 88 verschiedenen Algorithmen. Durch Änderung der Kombination der Operators, durch Steuerung der Modulation durch andere Parameter wie Pegel und Hüllkurven und durch Verwendung hochwertiger Filter, Effekte und EQs gemeinsam mit AWM2 können Sie füllige und detailreiche Sounds erzeugen, die sich in höchst komplexer Weise verändern.

# <span id="page-3-0"></span>**Klangerzeuger-Block (Tone Generator)**

Die Klangerzeugungs-Einheit ist der Teil des Instruments, der entsprechend der MIDI-Events, die er vom Sequencer-Block, vom Controller-Block, dem Arpeggio-Block oder externen MIDI-Instrumenten empfängt, die eigentlichen Sounds erzeugt. Die MIDI-Meldungen werden 16 unabhängigen Kanälen zugewiesen, und das Instrument kann über die 16 MIDI-Kanäle gleichzeitig 16 verschiedene Parts wiedergeben. Die Einschränkung auf 16 Kanäle kann jedoch durch den Einsatz weiterer MIDI-"Ports" umgangen werden, von denen jeder 16 Kanäle unterstützt. Der Klangerzeugungs-Block dieses Instruments kann MIDI-Meldungen über Port 1 verarbeiten.

## <span id="page-3-1"></span>**Klangerzeugungseinheit**

## **Performances**

Eine Performance besteht aus mehreren Parts und ist eine Zusammenstellung von Sounds. Durch Auswählen einer Performance können Sie die Sounds beliebig umschalten. Jede Performance hat zwei Arten von Parametern: Parameter für die einzelnen Parts sowie solche, die für alle Parts gemeinsam gelten. Sie können die gesamte Performance im Common/Audio-Edit-Display bearbeiten ([Seite 198](#page-197-1)).

## **Part-Struktur einer Performance**

Eine Performance besteht aus 16 Parts. Sie können die Performances am Instrument erstellen – es können mehrere Voices oder Parts überlagert oder anderweitig kombiniert werden.

## **Parts**

Intern stehen drei Part-Typen zur Verfügung: Normal Parts (AWM2), Normal Parts (FM-X) und Drum Parts. Normal Parts (AWM2) stellen in der Regel Instrumentalklänge mit Tonhöhen dar, die Sie über die gesamte Tastatur spielen können. Normal Parts (FM-X) sind ebenfalls meist tonal spielbare Musikinstrumentenklänge, die aber mittels FM-Synthese erzeugt wurden. Drum Parts (Schlagzeug-Parts) sind meist Percussion- oder Schlagzeugsounds, die einzelnen Tasten ("Keys") auf der Tastatur zugewiesen sind. Ein Normal Part (AWM2) kann aus bis zu acht Elements bestehen, ein Normal Part (FM-X) kann aus bis zu acht Operators bestehen, und ein Drum Part aus bis zu 73 Drum Keys (Schlagzeugtasten).

Ein Element, Operator oder Drum Key ist die grundlegende und kleinste Einheit eines Parts. Durch Kombination mehrerer Elements/Operators/Keys können Parts erstellt werden, die einen noch realistischeren Klang oder verschiedene Arten von Klängen produzieren. Jeder Part wird durch die Bearbeitung der spezifischen Parameter des jeweiligen Elements/Operators/Keys (Element-Edit-/Operator-Edit-/Key-Edit-Parameter) sowie von Parametern erstellt, die allen Elements/Operators/Keys gemein sind (Element-Common-Edit-/Operator-Common-Edit-/Key-Common-Edit-Parameter).

**HINWEIS** Anweisungen zur Bearbeitung von Normal Parts (AWM2) finden Sie auf [Seite 104](#page-103-2). Anweisungen zur Bearbeitung von Normal Parts (FM-X) finden Sie auf [Seite 184.](#page-183-2) Anweisungen zur Bearbeitung eines Drum Parts finden Sie auf [Seite 172](#page-171-2).

#### **[Grundstruktur](#page-2-0)**

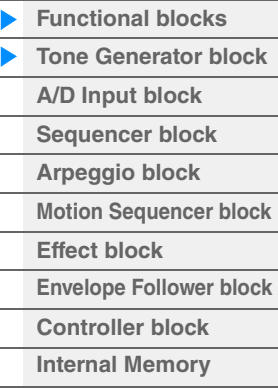

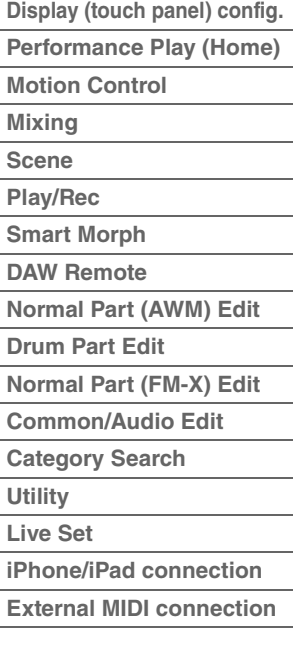

## **Normal Parts (AWM2), Normal Parts (FM-X) und Drum Parts**

## **Normal Parts (AWM2)**

Dies ist ein Part mit AWM2-Klangerzeugung, der normal auf der Tastatur gespielt wird und der die üblichen Standardtonhöhen für jede Taste aufweist. Ein Normal Part besteht aus bis zu acht Elements. Je nach den Einstellungen im Part-Edit-Modus erklingen diese Elements gleichzeitig, oder sie erklingen je nach Notenbereich, Velocity-Bereich und den XA- (Expanded Articulation) Einstellungen ([Seite 6\)](#page-5-0). (Anschlag-

Die Abbildung zeigt ein Beispiel für einen Normal Part (AWM2). Da die sechs Elements hier über Tastaturbereiche und auch Velocity-Bereiche verteilt sind, erklingen verschiedene Elements, je nachdem, welche Taste in welchem Bereich Sie anschlagen, und wie hart Ihr Anschlag erfolgt. Bezüglich der Velocity-Verteilung erklingen die Elements 1, 3 und 5 bei sanfterem Anschlag auf der Tastatur, während die Elements 2, 4 und 6 bei härterem Anschlag erklingen. Bezüglich der Notenverteilung erklingen die Elements 1 und 2 im unteren Tastaturbereich, Elements 3 und 4 im mittleren und Elements 5 und 6 im oberen Tastaturbereich. Bezüglich der Velocity-Verteilung erklingen die Elements 1, 3 und 5 bei sanfterem Anschlag auf der Tastatur, während die Elements 2, 4 und 6 bei härterem Anschlag erklingen. In einem praktisch angewandten Beispiel könnte ein Klavier-Part ("Piano") aus sechs verschiedenen Samples bestehen. Die Elements 1, 3 und 5 wären Aufnahmen (Samples) sanft angeschlagener Klaviertasten (in den jeweiligen Tastaturbereichen), während Elements 2, 4 und 6 Aufnahmen hart angeschlagener Klaviertasten (in den jeweiligen Tastaturbereichen) wären. Dieses Instrument ist sogar noch vielseitiger, da es bis zu acht unabhängige Elements erlaubt.

## **Normal Parts (FM-X)**

Diese Parts werden ebenfalls ganz normal auf der Tastatur gespielt und weisen die üblichen Standardtonhöhen für jede Taste auf. Die Klangerzeugung ist allerdings die FM-Synthese. Der Klang für einen Normal Part (FM-X) wird erzeugt, indem eine Frequenz einer Grundton-Wellenform durch eine andere Wellenform moduliert wird. Ein Operator, der den Grundton erzeugt, wird "Carrier" (Träger) genannt, ein Operator, der diese Wellenform moduliert, wird als "Modulator" bezeichnet. Die Kombination einer Anzahl von Operators wird "Algorithm" genannt. Wenn die vom Operator ausgegebene Wellenform eine einfache Sinuswelle ist, enthält sie keine Obertöne, sondern nur den Grundton. Sie können jedoch Obertöne erzeugen, indem Sie die Wellenform durch andere Operators modulieren. Wie die Obertöne erzeugt werden können, richtet sich nach den Ausgabepegeln und Frequenzen der Carrier und Modulatoren. Andererseits wird die Grundtonhöhe durch die Frequenz des Carriers festgelegt und der Ausgabepegel durch den Ausgabepegel des Carriers. Die nachstehende Abbildung zeigt eine einfache Methode, mit einem Analog-Synthesizer FM-Klänge zu erzeugen.

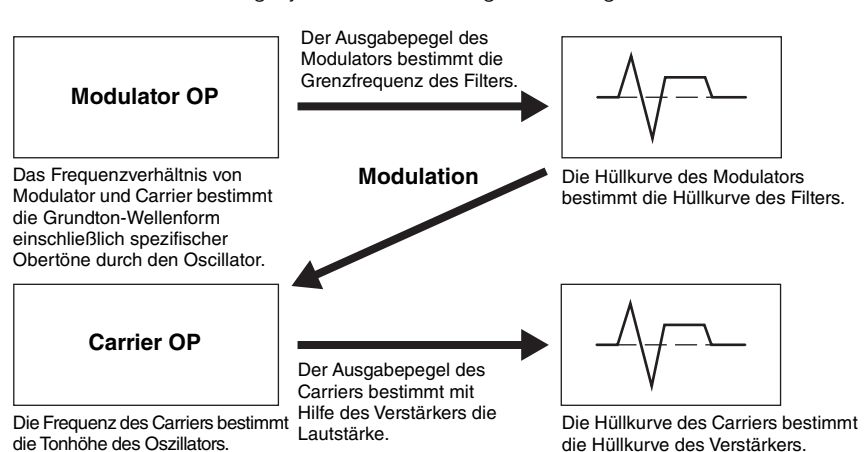

Die oben beschriebene Abbildung beschreibt Waveforms, die aus zwei Operators erzeugt werden, der MODX+ besitzt jedoch acht Operators. Die Kombination einer Anzahl von Operators wird "Algorithm" genannt. Dieser Synthesizer besitzt Parameter zum Einstellen der Algorithmen.

### **Drum Parts**

Drum Parts sind in der Regel Percussion- oder Schlagzeugsounds, die einzelnen Tasten auf der Tastatur zugewiesen sind (C0 bis C6). Anders als bei den Elements entspricht ein Drum Key (eine Schlagzeugtaste) einer einzelnen zugewiesenen Note, was bedeutet, dass Sie seinen Notenbereich nicht ändern können. Jedem Drum Key sind

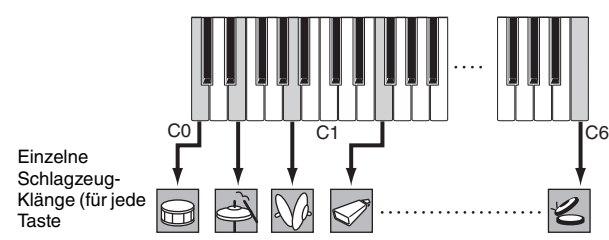

Schlagzeug- oder Percussion-Sounds zugeordnet. Sie können mehrere Arten von Drum Parts erstellen, indem Sie die den einzelnen Tasten zugeordneten Schlagzeug- und Percussion-Klänge ändern und Parameter wie Tonhöhe und Hüllkurve bearbeiten.

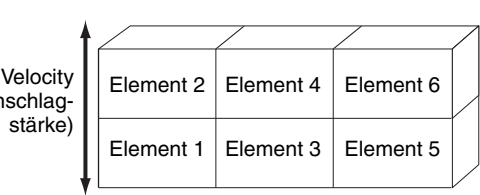

## *TALLARIALIA MENERIKAI*

## **[Grundstruktur](#page-2-0)**

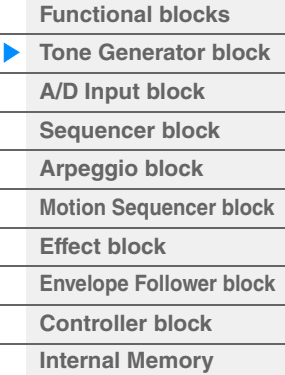

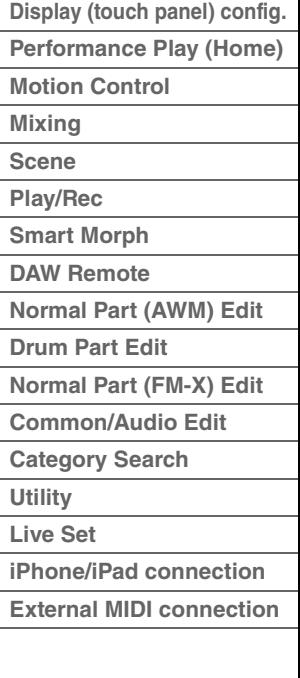

## <span id="page-5-0"></span>**Expanded Articulation (XA)**

Expanded Articulation (Erweiterte Artikulation; XA) ist ein Klangerzeugungssystem, das höhere Flexibilität und einen realistischeren Klang beim Spiel ermöglicht. Mit dieser Funktion können Sie auf effektive Weise reale Klänge und natürliche Spieltechniken – wie legato und staccato – nachempfinden, und es bietet weitere, einzigartige Modi für zufällige und abwechselnde Klangänderungen während des Spiels.

## **Realistisches Legatospiel**

Dieses Instrument reproduziert den legato-Effekt genauer, indem bestimmte Elements beim Legatospiel erklingen und andere Elements normal gespielt werden (mittels der XA-Control-Parametereinstellungen "Normal" und "Legato").

## **Authentische Ausklingvorgänge**

Der MODX+ erzeugt den typischen Klang losgelassener Noten bzw. Tasten, wenn Sie den XA-Control-Parameter bestimmter Elements auf "Key Off" (Loslassklang) setzen.

## **Subtile Klangvariationen bei jeder gespielten Note**

Der MODX+ reproduziert diese subtilen Klangvariationen durch die XA-Control-Parametereinstellungen "Cycle" und "Random".

## **Umschalten zwischen verschiedenen Sounds zur Nachahmung des natürlichen Spiels auf einem akustischen Instrument**

Akustische Instrumente haben ihren eigenen, unverwechselbaren Charakter – und erzeugen auch bestimmte Klänge, die nur wenige Male während eines Vortrags ertönen. Dies sind zum Beispiel das Zungenflattern bei einer Flöte oder das Spielen bestimmter, sehr hoher Obertöne bei einer akustischen Gitarre. Der MODX+ erzeugt diese Klänge durch Umschalten zwischen den Sounds während des Spiels – mit Hilfe der Tasten [ASSIGN 1]/ [ASSIGN 2] (zuweisbaren Funktionstasten) und der XA-Control-Parametereinstellungen "A.SW1 On", "A.SW2 On" und "A.SW Off".

**HINWEIS** Sie können die [ASSIGN 1]-/[ASSIGN 2]-Tasten auch ein- oder ausschalten, indem Sie die im Common/ Audio-Edit-Display festgelegte Controller-Nummer ([Control] → [Control Number]) [\(Seite 206\)](#page-205-0) von einem externen Gerät aus senden.

## **Neue Sounds und neue Spielstile**

Die oben beschriebenen, äußerst vielseitigen Funktionen können nicht nur bei akustischen Klängen, sondern auch bei Synthesizer-Sounds und elektronischen Parts wirksam eingesetzt werden. Die XA-Funktionen eröffnen ein enormes Potential zur Realisierung authentischen Klangs, ausdrucksvollen Spiels und Entwicklung neuer Stile und Spielweisen.

## **Motion Control System**

Das Motion Control System ist ein völlig neues Leistungsmerkmal für die variable Steuerung von "Motions" (rhythmische, mehrdimensionale Klangänderungen) in Echtzeit. Dieses erstaunlich leistungsstarke System verändert die Klänge der Instrumente dramatisch und dynamisch auf neue, bisher nicht gekannte Weise – es ändern sich Klangstrukturen und rhythmische Strukturen für coole, farbenreiche Effekte einschließlich der Leuchtanzeigen am Instrument, die ausdrucksstark auf Ihre kreativen Eingebungen reagieren. Das Motion Control System hat drei Hauptfunktionen:

## **Super Knob:**

Dieser "Superregler" erzeugt mehrdimensionale Klangänderungen und betont diese Änderungen durch farbenreiche, kontinuierlich veränderliche Änderung der Lichtsituation am Instrument. Es können gleichzeitig mehrere Parameter gesteuert werden.

## **Motion Sequencer:**

Für kontinuierlich variable Klangänderungen. Mit der leistungsfähigen Funktion "Motion Sequencer" können Sie den Sound durch Parameteränderungen dynamisch beeinflussen, so wie es in vorher erstellten Sequences festgelegt haben. Die Funktion bietet eine Echtzeitsteuerung für Klangänderungen auf Grundlage verschiedener Sequences wie Tempo, Arpeggio oder dem Rhythmus angeschlossener externer Geräte.

## **Envelope Follower:**

Envelope Follower ist eine Funktion zur Erkennung der Lautstärkehüllkurve der Wellenform des Eingangssignals und zur dynamischen Veränderung des Sounds.

**HINWEIS** Der Envelope Follower lässt sich nicht nur vom Audiosignal eines externen Geräts steuern, sondern auch von der Ausgabe aller Parts.

#### **[Grundstruktur](#page-2-0)**

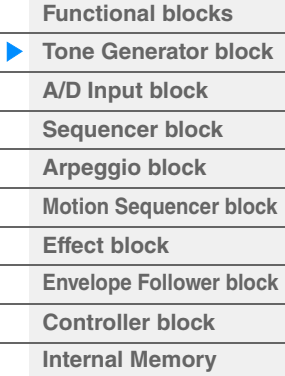

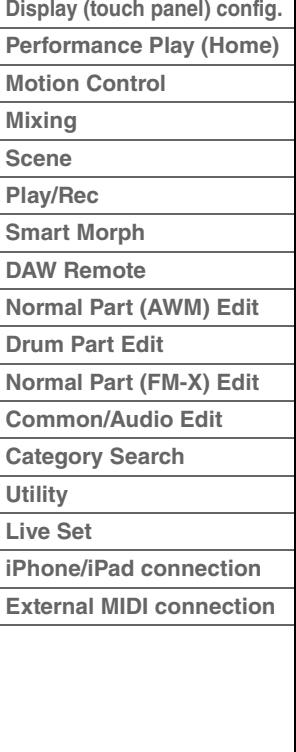

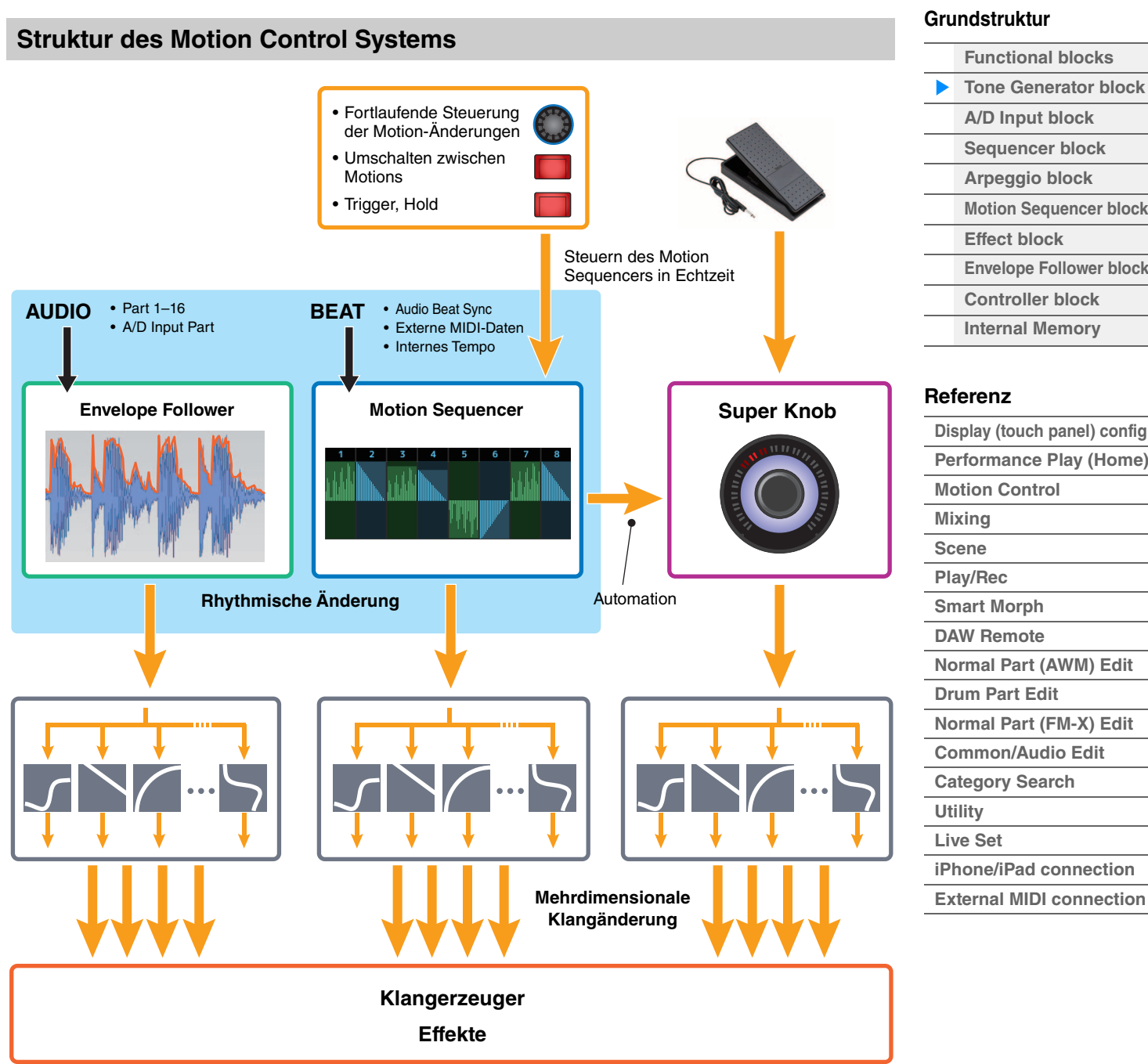

## **[Grundstruktur](#page-2-0)**

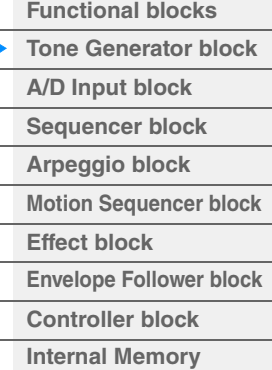

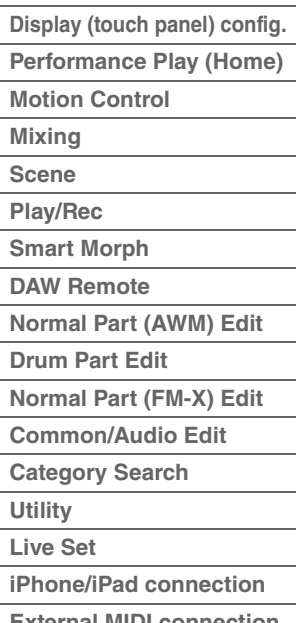

## **Elements, Drum Keys und Operators**

Elements/Drum Keys/Operators sind die kleinsten "Bausteine" des MODX+, aus denen ein Part besteht. Diese kleinen Klangeinheiten können mit einer Vielzahl traditioneller Synthesizer-Parameter erstellt, verfeinert und bearbeitet werden, z. B. Pitch EG, Filter EG, Amplitude EG und LFO (wie unten abgebildet).

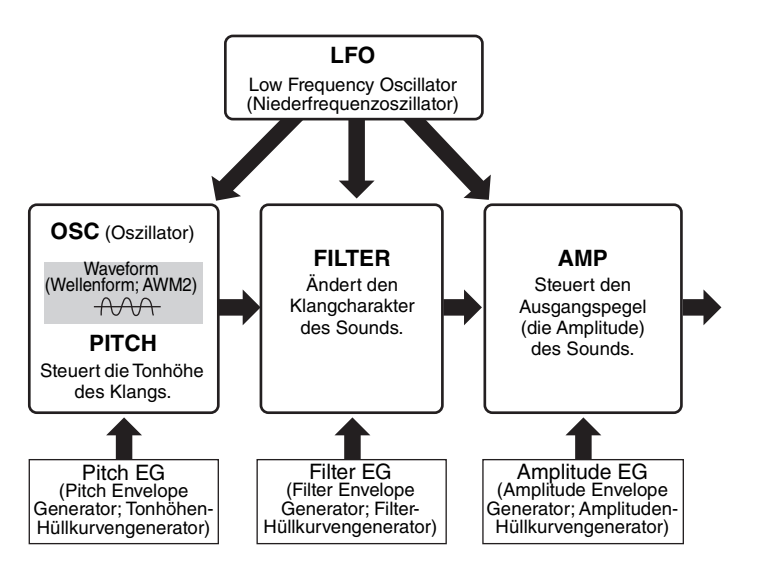

## **Oscillator (Oszillator)**

Mit dieser Einheit können Sie die Wellenform (bzw. das Grundmaterial für den Klang) jedem Element/Operator/ Key zuweisen. Die Oscillator-Parameter lassen sich wie folgt einstellen.

- Für Normal Parts (AWM2) und Drum Parts [EDIT] → Part-Auswahl → Element-Auswahl → [Osc/Tune] ([Seite 145](#page-144-1), [Seite 179](#page-178-1))
- Für Normal Parts (FM-X) [EDIT] → Part-Auswahl → Operator-Auswahl → [Form/Freq] ([Seite 194](#page-193-1))

## **Pitch (Tonhöhe)**

Mit dieser Einheit können Sie den zeitlichen Verlauf der Tonhöhenänderung steuern. Die Pitch-Parameter lassen sich wie folgt einstellen.

- Für Normal Parts (AWM2) und Drum Parts [EDIT] → Part-Auswahl → Element-Auswahl → [Osc/Tune] ([Seite 145](#page-144-1), [Seite 179](#page-178-1))
- Für Normal Parts (FM-X)  $[EDIT]$   $\rightarrow$  Part-Auswahl  $\rightarrow$  Operator  $[Common]$   $\rightarrow$   $[Pitch/Filter]$  [\(Seite 187](#page-186-0))

Die Pitch-EG-Parameter lassen sich wie folgt einstellen.

- Für Normal Parts (AWM2)  $[EDIT] \rightarrow$  Part-Auswahl  $\rightarrow$  Element-Auswahl  $\rightarrow$  [Pitch EG] [\(Seite 150\)](#page-149-0)
- Für Normal Parts (FM-X) [EDIT] → Part-Auswahl → Operator [Common] → [Pitch/Filter] [\(Seite 187](#page-186-0))

### **Filter**

Diese Einheit beeinflusst den Klang des Sounds, indem das Signal auf einen bestimmten Frequenzbereich begrenzt wird. Durch Einstellen des FEG (Filter-Hüllkurvengenerator) können Sie zusätzlich festlegen, wie sich die Grenzfrequenz (Cutoff) des Filters im Zeitverlauf ändert. Die Filter- und Filter-EG-Parameter lassen sich wie folgt einstellen.

- Für Normal Parts (AWM2) und Drum Parts  $[EDIT]$   $\rightarrow$  Part-Auswahl  $\rightarrow$  Element-Auswahl  $\rightarrow$  [Filter] ([Seite 152](#page-151-0), [Seite 181](#page-180-0))
- Für Normal Parts (FM-X)  $[EDIT] \rightarrow Part-Auswahl \rightarrow Operator [Common] \rightarrow [Pitch/Filter]$  [\(Seite 187](#page-186-0))

#### **[Grundstruktur](#page-2-0)**

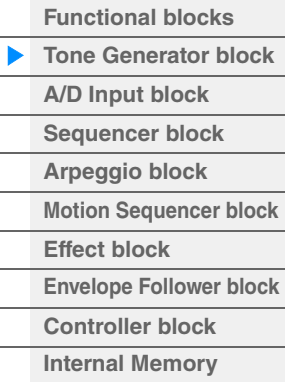

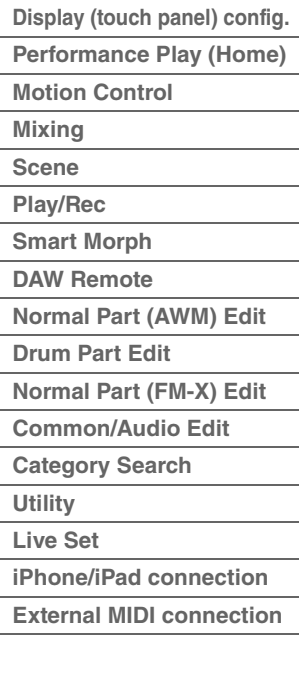

## **Amplitude**

Diese Einheit regelt den Ausgangspegel (die Amplitude oder Lautstärke) für jedes Element, jeden Drum Key oder Operator.

Die Amplitude- und Amplitude-EG-Parameter lassen sich wie folgt einstellen.

- Für Normal Parts (AWM2)  $[EDIT] \rightarrow Part-Auswahl \rightarrow Element-Auswahl \rightarrow [Amplitude] (Seite 160)$  $[EDIT] \rightarrow Part-Auswahl \rightarrow Element-Auswahl \rightarrow [Amplitude] (Seite 160)$  $[EDIT] \rightarrow Part-Auswahl \rightarrow Element-Auswahl \rightarrow [Amplitude] (Seite 160)$
- Für Drum Parts  $[EDIT] \rightarrow$  Part-Auswahl  $\rightarrow$  Element-Auswahl  $\rightarrow$  [Level/Pan] ([Seite 182](#page-181-0))
- Für Normal Parts (FM-X)  $[EDIT]$   $\rightarrow$  Part-Auswahl  $\rightarrow$  Operator-Auswahl  $\rightarrow$  [Level] ([Seite 196](#page-195-0))

## **LFO (Low Frequency Oscillator; Niederfrequenzoszillator)**

Wie der Name sagt, erzeugt der LFO Wellenformen mit einer niedrigen Frequenz. Mit diesen Wellenformen können Sie die Tonhöhe, den Filter oder die Amplitude jedes Elements/Operators variieren, um Effekte wie Vibrato, Wah und Tremolo zu erzeugen. Es gibt zwei LFO-Typen: Den Part LFO, der auf alle Elements/Operators wirkt, und den Element LFO, der auf einzelne Elements wirkt. Die Part-LFO-Parameter lassen sich wie folgt einstellen.

- Für Normal Parts (AWM2) [EDIT]  $\rightarrow$  Part-Auswahl  $\rightarrow$  Element [Common]  $\rightarrow$  [Mod/Control]  $\rightarrow$  [Part LFO] [\(Seite 134\)](#page-133-0)
- Für Normal Parts (FM-X) [EDIT]  $\rightarrow$  Part-Auswahl  $\rightarrow$  Operator [Common]  $\rightarrow$  [Mod/Control]  $\rightarrow$  [Part LFO] oder [2nd LFO] [\(Seite 191](#page-190-0))

Die Element-LFO-Parameter lassen sich wie folgt einstellen.  $[EDIT] \rightarrow Part-Auswahl \rightarrow Element-Auswahl \rightarrow [Element LFO] (Seite 165)$  $[EDIT] \rightarrow Part-Auswahl \rightarrow Element-Auswahl \rightarrow [Element LFO] (Seite 165)$  $[EDIT] \rightarrow Part-Auswahl \rightarrow Element-Auswahl \rightarrow [Element LFO] (Seite 165)$ 

## **Maximale Polyphonie**

Die maximale Polyphonie ist die Höchstzahl von Noten, die vom internen Klangerzeuger des Instruments gleichzeitig wiedergegeben werden kann.

Die maximale Polyphonie dieses Synthesizers ist 128 jeweils für AWM2 und 128 für FM-X. Wenn die interne Klangerzeugung mehr Noten empfängt, als gespielt werden könnten, werden die vorher gespielten Noten ausgeschaltet. Denken Sie daran, dass dies bei Parts ohne Decay (Abklingzeit) besonders auffallen kann. Weiterhin gilt, dass die maximale Polyphonie sich nach der Anzahl der Elements/Drum Keys richtet, nicht nach der Anzahl der verwendeten Parts. Wenn Normal Parts (AWM2) mit bis zu acht Elements verwendet werden, kann die Höchstzahl der Noten, die gleichzeitig wiedergegeben werden können, kleiner als 128 sein.

#### **[Grundstruktur](#page-2-0)**

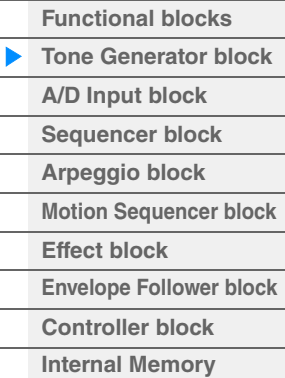

## **[Referenz](#page-24-3)**

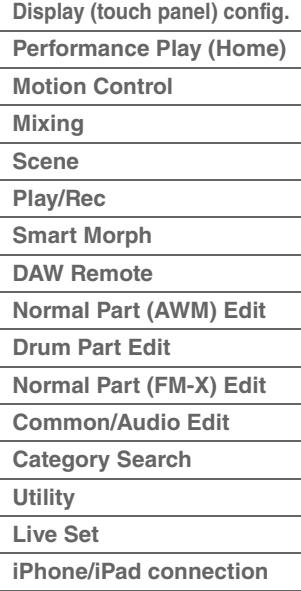

**[External MIDI connection](#page-260-4)**

# <span id="page-9-0"></span>**A/D-Eingangs-Block**

Diese Einheit verarbeitet die über die A/D-INPUT-Buchsen [L/MONO]/[R] eingespeisten Signale. Für das Audiosignal können verschiedene Parameter wie Lautstärke, Pan und Effekt eingestellt werden, und der Klang wird zusammen mit den anderen Parts ausgegeben. Ein Insert-Effekt, die Systemeffekte, die Master-Effekte sowie der Master EQ können auf das über die A/D-INPUT-Buchsen [L/MONO]/[R] eingespeiste Audiosignal angewendet werden.

Die Parameter des A/D-Eingangs-Blocks lassen sich wie folgt einstellen.

```
(Seite 51)
```
 $[EDIT] \rightarrow Part [Common] \rightarrow [Audio In] \rightarrow [Mixing] (Seite 200)$  $[EDIT] \rightarrow Part [Common] \rightarrow [Audio In] \rightarrow [Mixing] (Seite 200)$ 

Der Effekt, der auf das über die A/D-INPUT-Buchsen [L/MONO]/[R] eingespeiste Audiosignal angewendet wird, lässt sich wie folgt einstellen.

 $[EDIT] \rightarrow Part [Common] \rightarrow [Audio In] \rightarrow [Routing]$  ([Seite 201\)](#page-200-0)

Der Pegel des Audiosignals von den A/D-INPUT-Buchsen [L/MONO]/[R] kann mit dem Drehregler A/D INPUT [GAIN] am Bedienfeld eingestellt werden. Darüber hinaus kann die Ein/Aus-Einstellung des Audiosignals von den A/D-INPUT-Buchsen [L/MONO]/[R] mit der A/D-INPUT-Taste [ON/OFF] eingestellt werden.

 $[UTILLITY] \rightarrow [Setting] \rightarrow [Audio I/O] \rightarrow {}_{n}A/D$  Input" ([Seite 231](#page-230-0))

# <span id="page-9-1"></span>**Sequencer-Block**

Hier können Sie Songs und Patterns erstellen, indem Sie Ihr Spiel als MIDI-Daten (von der Controller-Einheit oder einem externen Gerät) aufzeichnen und bearbeiten, die dann mit der Klangerzeugungseinheit wiedergegeben werden können.

## **Songs**

Ein Song wird erzeugt, indem Sie Ihr Spiel auf der Tastatur als MIDI-Sequence-Daten auf einzelnen Spuren aufzeichnen. Der MODX+ kann bis zu 128 Songs speichern.

## **Spuren**

Dies ist ein Speicherort im Sequencer, an dem Ihre Spieldaten aufgezeichnet werden. Jeweils ein Part kann auf einer Spur aufgenommen werden. Da der MODX+ 16 Spuren pro Song besitzt, können Sie eine Performance mit 16-Parts aufzeichnen.

## **MIDI-Aufnahme**

Sie können Ihr Spiel auf der Tastatur als Song aufnehmen. Sie können Drehregler- und Controller-Bewegungen sowie die Arpeggio-Wiedergabe zusammen mit Ihrem Tastaturspiel auf der angegebenen Spur als MIDI-Events aufnehmen. Ihr Tastaturspiel sowie Controller- und Drehreglerbewegungen werden auf der Spur aufgenommen, wenn der entsprechende Keyboard Control Switch des Parts eingeschaltet ist.

**HINWEIS** Die Control-Change-Meldungen und Parameter-Change-Meldungen werden durch Betätigung der Drehregler aufgezeichnet. Einzelheiten zu Control-Change-Meldungen finden Sie in dem PDF-Dokument "Synthesizer-Parameter-Handbuch".

**HINWEIS** Ausführliche Anweisungen finden Sie in der Bedienungsanleitung.

#### **[Grundstruktur](#page-2-0)**

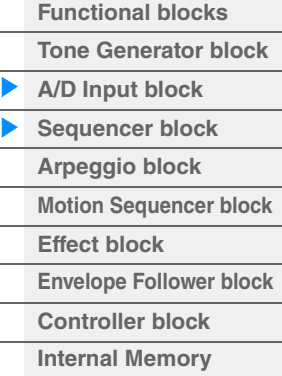

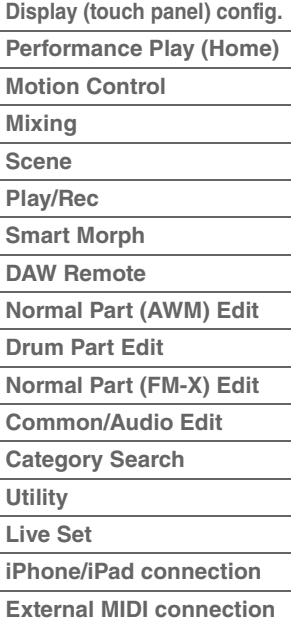

# <span id="page-10-0"></span>**Arpeggio-Block**

Mit den Funktionen dieses Blocks können Sie automatisch Musik- und Rhythmusphrasen starten, indem Sie einfach eine oder mehrere Tasten anschlagen. Die Arpeggio Sequence (Tonfolge) verändert sich auch entsprechend der Töne oder Akkorde, die Sie spielen, so dass Sie eine Vielzahl anregender Phrasen und Ideen erhalten – beim Komponieren wie auch beim Spielen.

## <span id="page-10-1"></span>**Arpeggio-Kategorien**

Wie im Folgenden aufgelistet sind die Arpeggio-Typen (einschließlich "No Assign" und "Control/Hybrid Seq") in 18 Kategorien unterteilt. Die Kategorien basieren auf der Art des Instruments.

## **Kategorieliste der Arpeggio-Typen**

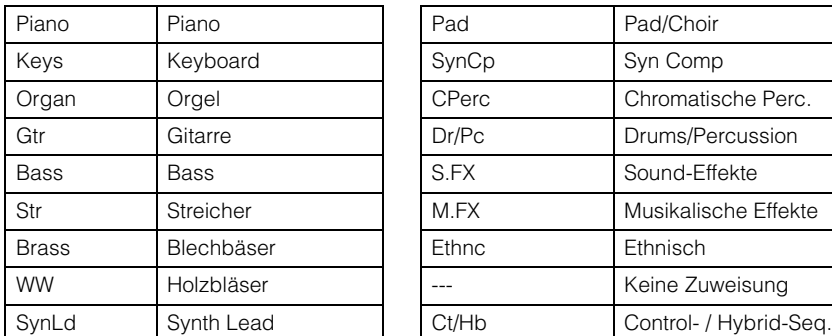

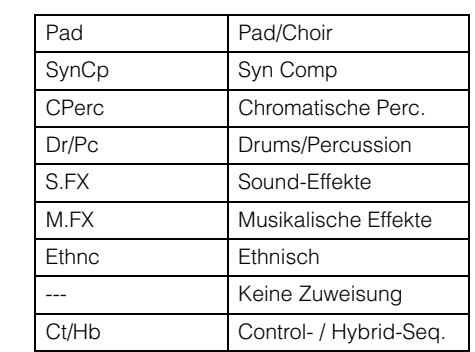

## <span id="page-10-2"></span>**Unterkategorien**

Die Arpeggio-Typen sind in die nachstehend aufgelisteten Unterkategorien eingeteilt. Da die folgenden Unterkategorien nach Musikrichtung aufgeführt sind, lässt sich die passende Unterkategorie für den gewünschten Musikstil leicht auffinden.

## **Unterkategorieliste der Arpeggio-Typen**

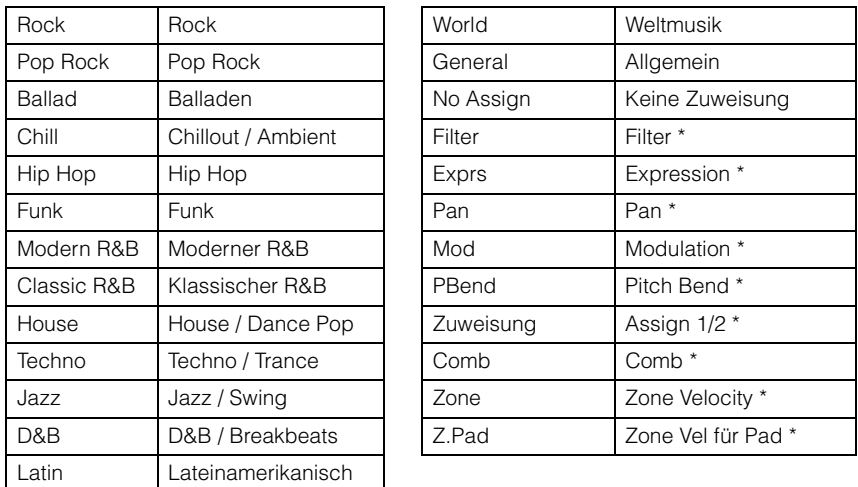

**HINWEIS** Im Category-Search-Display werden die mit einem Sternchen (\*) markierten Unterkategorien nur angezeigt, wenn "Control/Hybrid Seq" als Kategorietyp gewählt ist.

## **[Grundstruktur](#page-2-0)**

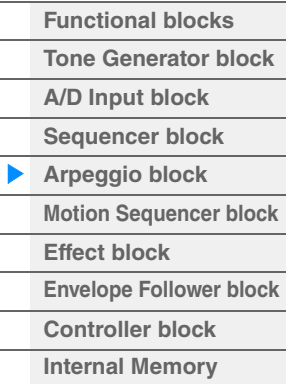

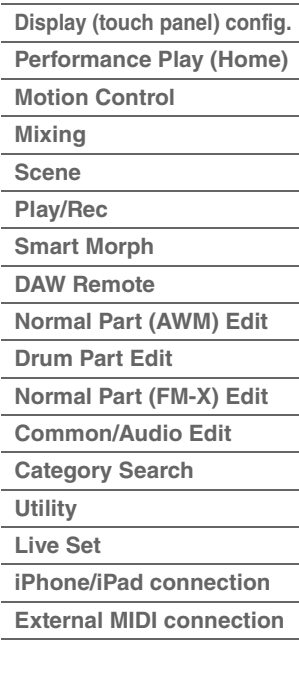

## <span id="page-11-0"></span>**Name des Arpeggio-Typs**

Die Arpeggio-Typen sind entsprechend gewisser Regeln und Abkürzungen benannt. Sobald Sie diese Regeln verstanden haben, wird es Ihnen leicht fallen, die Arpeggio-Typen zu durchsuchen und den gewünschten Typ zu finden.

## Arpeggio-Typen mit "\_N" am Ende des Namens (Beispiel: HipHop1\_N)

Diese Arpeggien werden mit Normal Parts verwendet; es können mit einer einzigen auslösenden Note komplexe Notenfolgen erzeugt werden ([Seite 14](#page-13-1)).

## Arpeggio-Typen mit " C" am Ende des Namens (Beispiel: Rock1 C)

Diese Arpeggien werden mit Normal Parts verwendet; es können Arpeggien passend zu den gespielten Akkorden erzeugt werden ([Seite 14](#page-13-1)).

## **Arpeggio-Typen mit normalem Namen (Beispiel: UpOct1)**

Zusätzlich zu den obigen Typen gibt es weitere drei Wiedergabearten: die Arpeggien, die für Normal Parts vorgesehen sind und nur mit den gespielten Noten und deren Oktavnoten gespielt werden ([Seite 14\)](#page-13-1), die Arpeggien, die für Drum Parts vorgesehen sind [\(Seite 15\)](#page-14-0), und Arpeggien, die hauptsächlich Nicht-Noten-Events enthalten ([Seite 15](#page-14-1)).

## Arpeggio-Typen mit "AF1", "AF2" oder "AF1&2" am Ende des Namens (Beispiel: **Electro Pop AF1)**

Wenn diese Arpeggien gespielt werden, sind die beiden Tasten [ASSIGN 1] und [ASSIGN 2] automatisch eingeschaltet, und die Phrase-Wiedergabe wird gestartet.

## **Arpeggio-Typen mit "[Mg]" am Anfang des Namens (Beispiel: [Mg]HardRock1)**

Diese Arpeggien werden in Verbindung mit einer Mega Voice verwendet.

## **MegaVoices und MegaVoice-Arpeggien**

Normale Sounds verwenden Velocity Switching (Umschaltung per Anschlagsstärke), um zu erreichen, das sich Klangeigenschaften und/oder die Lautstärke einer Voice je nach Anschlagsstärke verändern; dies verleiht den Parts größere Authentizität und einen natürlichen Anschlag. MegaVoices besitzen eine sehr komplexe Struktur mit vielen verschiedenen Ebenen und eignen sich daher nicht für manuelles Spiel. Mega Voices wurden speziell für die Wiedergabe mit Mega-Voice-Arpeggien konzipiert, wodurch unglaublich realistische Ergebnisse erzielt werden. Sie sollten für Mega Voices ausschließlich Mega-Voice-Arpeggien verwenden.

#### **[Grundstruktur](#page-2-0)**

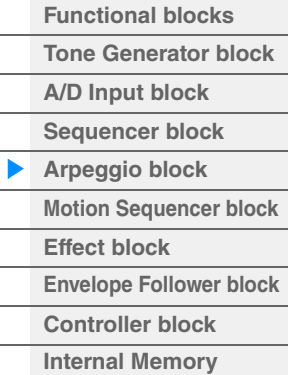

### **[Referenz](#page-24-3)**

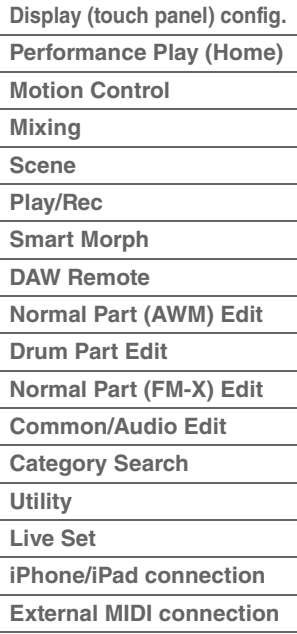

Die Liste der Arpeggio-Typen im PDF-Dokument "Datenliste" enthält die folgenden Spalten.

ApKb | Rock | 7 | FC\_70s Rock \_ES | 4 /4 | 2 | 130

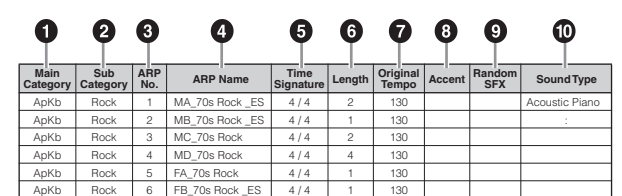

**HINWEIS** Bedenken Sie, dass diese Liste nur Illustrationszwecken dient. Eine vollständige Auflistung der verfügbaren Arpeggio-Typen finden Sie im PDF-Dokument "Datenliste".

## 1 **Main Category (Hauptkategorie)**

Zeigt eine Arpeggio-Hauptkategorie an.

## 2 **Sub Category (Unterkategorie)**

Zeigt eine Arpeggio-Unterkategorie an.

## 3 **ARP No (Arpeggio-Nummer)**

Zeigt die Nummer des Arpeggio-Typs an.

### 4 **ARP Name (Arpeggio-Name)**

Zeigt den Namen des Arpeggios an.

## 5 **Time Signature (Taktmaß)**

Zeigt das Taktmaß des Arpeggios an.

### 6 **Length (Länge)**

Zeigt die Länge (Taktanzahl) des Arpeggio-Typs an. Wenn der Loop-Parameter<sup>\*1</sup> auf "off" gestellt ist, läuft das Arpeggio entsprechend dieser Länge und stoppt.

### 7 **Original Tempo (Originaltempo)**

Zeigt den zugehörigen Tempowert des Arpeggio-Typs an. Beachten Sie, dass dieses Tempo nicht automatisch bei Auswahl eines Arpeggio-Typs eingestellt wird.

### 8 **Accent (Akzent)**

Der Kreis zeigt an, dass das Arpeggio die Accent-Phrase-Funktion ([Seite 14\)](#page-13-2) verwendet.

#### 9 **Random SFX (Zufallseffekte)**

Der Kreis zeigt an, dass das Arpeggio die SFX-Funktion ([Seite 14](#page-13-3)) verwendet.

### ) **Sound Type (Sound-Typ)**

Zeigt den für den Arpeggio-Typ empfohlenen Sound-Typ an.

\*1 Der Loop-Parameter wird wie folgt eingestellt.  $[EDIT]$   $\rightarrow$  Part-Auswahl  $\rightarrow$  Element/Operator [Common]  $\rightarrow$  [Arpeggio]  $\rightarrow$  [Common] ([Seite 120](#page-119-0))

## <span id="page-12-0"></span>**Arpeggio-Einstellungen**

Es gibt verschiedene Methoden zur Triggerung (Auslösung) und zum Stoppen der Arpeggio-Wiedergabe. Zusätzlich können Sie einstellen, ob SFX-Sounds und spezielle Accent Phrases zusammen mit den normalen Sequence-Daten gestartet werden sollen.

## **Ein- und Ausschalten der Arpeggio-Wiedergabe**

Folgende drei Einstellungen zum Ein-/Ausschalten der Arpeggio-Wiedergabe sind verfügbar.

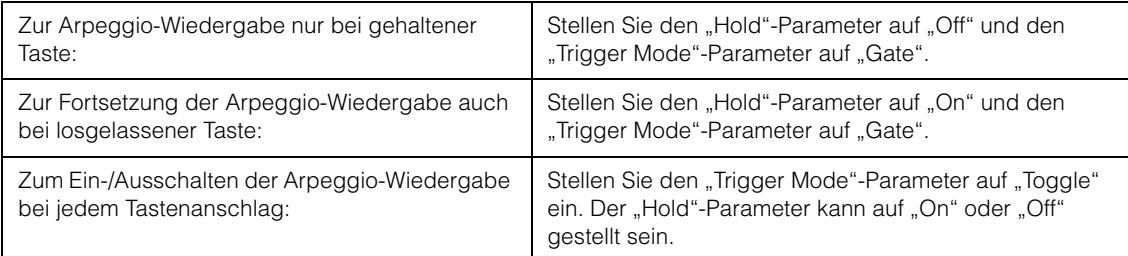

**HINWEIS** "Hold" wird wie folgt eingestellt.

[EDIT] → Part-Auswahl → Element/Operator [Common] → [Arpeggio] → [Common] ([Seite 120](#page-119-0))

HINWEIS Wenn eine MIDI-Sustain-Meldung (Control-Change-Nr. 64) empfangen wird, während "Arp Master" und "Arp Part" auf "On" gestellt sind, können Sie das gleiche Ergebnis erzielen, indem Sie "Hold" auf "On" stellen. **HINWEIS** "Trigger Mode" wird wie folgt eingestellt.

[EDIT] → Part-Auswahl → Element/Operator [Common] → [Arpeggio] → [Advanced] ([Seite 125\)](#page-124-0)

## **Steuern der Arpeggio-Wiedergabe mit den Drehreglern**

Durch Drücken der Drehregler-Funktionstaste [TONE]/[EG/FX]/[EQ]/[ARP/MS] und Auswählen von "ARP/MS" können Sie mit den Drehreglern 1–2 die Arpeggio-Wiedergabe steuern. Probieren Sie es aus und hören Sie auf die Änderungen im Klang. Näheres zur Wirkung der Drehregler 1–2 finden Sie im Quick Edit [\(Seite 38\)](#page-37-0).

Arpeggio-Funktionen, die über die Drehregler gesteuert werden

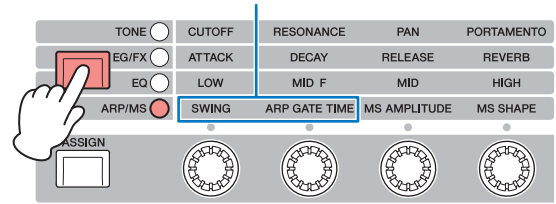

Drehregler 1 Drehregler 2 Drehregler 3 Drehregler

#### **[Grundstruktur](#page-2-0)**

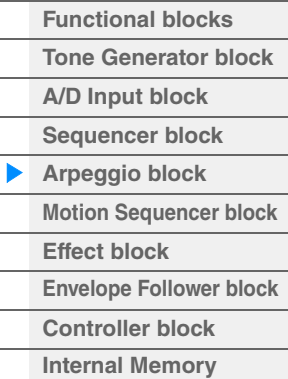

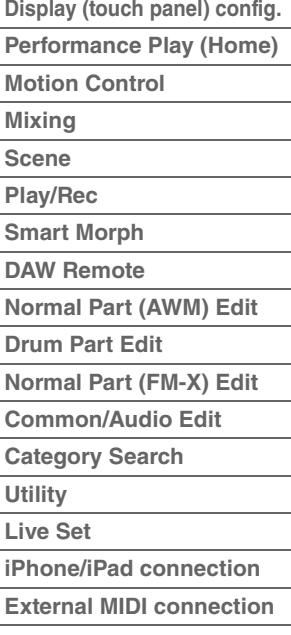

## <span id="page-13-2"></span>**Accent Phrases (Betonungsphrasen)**

Accent Phrases bestehen aus Sequence-Daten, die in einige Arpeggio-Typen integriert sind, und nur erklingen, wenn Sie Noten mit einer höheren Velocity spielen als dem Wert, der im Parameter Accent Velocity Threshold angegeben ist.

Wenn es Ihnen schwerfällt, mit der für die Auslösung der Accent Phrase nötigen Velocity zu spielen, stellen Sie den Parameter "Vel Threshold" (Accent Velocity Threshold) auf einen niedrigeren Wert.

HINWEIS Der Parameter "Vel Threshold" (Accent Velocity Threshold) wird wie folgt eingestellt.

[EDIT] → Part-Auswahl → Element/Operator [Common] → [Arpeggio] → [Advanced] ([Seite 125\)](#page-124-0)

**HINWEIS** Näheres zu den Arpeggio-Typen, die diese Funktion nutzen, finden Sie in der "Liste der Arpeggio-Typen" im PDF-Dokument .Datenliste".

## <span id="page-13-3"></span>**Random SFX (zufällige Effektklänge)**

Einige Arpeggio-Typen besitzen eine Random-SFX-Funktion, die spezielle Sounds auslöst (z. B. Bundgeräusche einer Gitarre), wenn die Taste losgelassen wird. Die folgenden Parameter sind verfügbar, um die Random-SFX-Funktion zu beeinflussen.

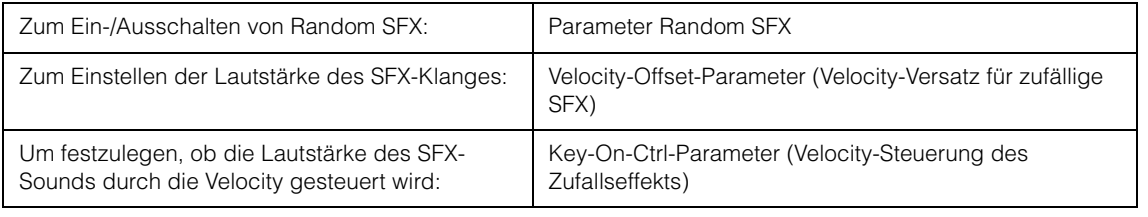

**HINWEIS** "Random SFX", "Velocity Offset" und "Key On Ctrl" werden wie folgt eingestellt. [EDIT] → Part-Auswahl → Element/Operator [Common] → [Arpeggio] → [Advanced] ([Seite 125\)](#page-124-0)

**HINWEIS** Die SFX-Zufallsfunktion steht nicht für ein Arpeggio zur Verfügung, das beim Loslassen der Note stoppt. HINWEIS Näheres zu den Arpeggio-Typen, welche die Random-SFX-Funktion nutzen, finden Sie in der "Liste der Arpeggio-Typen" im PDF-Dokument "Datenliste".

## <span id="page-13-0"></span>**Arten der Arpeggio-Wiedergabe**

Es gibt drei Arten der Arpeggio-Wiedergabe, wie nachstehend beschrieben.

## <span id="page-13-1"></span>**Arpeggios für Normal Parts**

Arpeggio-Typen, die für Normal Parts vorgesehen sind (und allen Kategorien außer Drum/Perc und einigen Control/HybridSeq angehören), bieten folgende drei Wiedergabearten.

## **Wiedergabe nur der gespielten Noten**

Das Arpeggio wird nur mit der/den gespielten Note(n) und ihren Oktavierungen wiedergegeben.

## **Wiedergabe einer programmierten Sequence je nach gespielten Noten**

Diese Arpeggio-Typen verfügen über mehrere Sequences, von denen jeweils eine für einen bestimmten Akkordtyp geeignet ist. Auch wenn Sie nur eine Taste anschlagen, wird das Arpeggio mit der programmierten Sequence wiedergegeben. Das heißt, dass möglicherweise andere Tasten erklingen als diejenigen, die Sie anschlagen. Anschlagen einer weiteren Taste triggert eine transponierte Sequence, wobei die angeschlagene Note als neuer Grundton verwendet wird. Anschlagen weiterer Tasten zusätzlich zu den gehaltenen ändert die Sequence entsprechend. Arpeggien mit einem solchen Wiedergabetyp tragen "\_N" am Ende des Namens.

## **Wiedergabe einer programmierten Sequence je nach gespieltem Akkord**

Diese Arpeggio-Typen, die für den Gebrauch mit Normal Parts vorgesehen sind, werden entsprechend dem erkannten Akkordtyp der angeschlagenen Tasten wiedergegeben. Arpeggien mit einem solchen Wiedergabetyp tragen "\_C" am Ende des Namens.

- HINWEIS Wenn der "Key Mode"-Parameter auf "Sort" oder "Sort+Drct" gestellt ist, wird die gleiche Sequence abgespielt, gleichgültig, in welcher Reihenfolge Sie die Tasten anschlagen. Wenn der "Key Mode"-Parameter auf "Thru" oder "Thru+Drct" gestellt ist, wird eine andere Sequence abgespielt, je nachdem, in welcher Reihenfolge Sie die Tasten anschlagen.
- **HINWEIS** Da diese Wiedergabearten für Normal Parts programmiert sind, führt ihre Verwendung zusammen mit Drum Parts möglicherweise zu unbrauchbaren Klängen.

#### **[Grundstruktur](#page-2-0)**

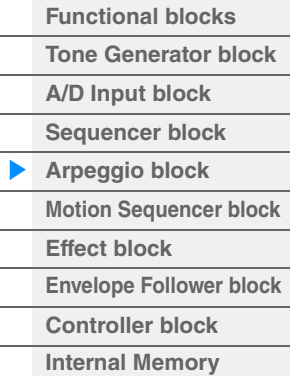

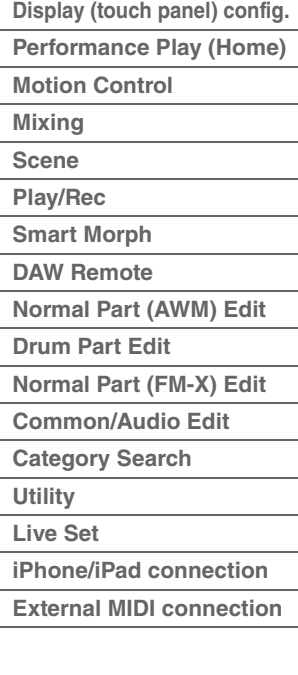

## <span id="page-14-0"></span>**Arpeggios für Drum Parts**

Arpeggio-Typen der Kategorie Drum/Perc sind speziell für Drum Parts konzipiert. Sie haben sofortigen Zugriff auf unterschiedliche Rhythmus-Patterns. Drei verschiedene Wiedergabearten stehen zur Verfügung:

## **Wiedergabe eines Drum-Patterns**

Durch Anschlagen von beliebigen Tasten wird dasselbe Rhythmus-Pattern ausgelöst.

## **Wiedergabe eines Drum-Patterns plus zusätzlich gespielter Noten (zugewiesene Schlaginstrumente)**

Durch Anschlagen einer beliebigen Note wird dasselbe Rhythmus-Pattern ausgelöst. Wenn zu der gehaltenen Note noch weitere hinzugefügt werden, werden für das Drum-Pattern zusätzliche Klänge (zugewiesene Schlaginstrumente) erzeugt.

## **Wiedergabe nur der gespielten Noten (zugewiesene Schlaginstrumente)**

Durch Anschlagen einer oder mehrerer Noten wird ein Rhythmus-Pattern ausgelöst, das nur die gespielten Noten verwendet (zugewiesene Schlaginstrumente). Das ausgelöste Rhythmus-Pattern ändert sich je nachdem, in welcher Reihenfolge die Noten gespielt werden, auch wenn Sie dieselben Noten spielen. So können Sie, wenn der Parameter "Key Mode" auf "Thru" oder "Thru+Drct" steht, unterschiedliche Rhythmus-Patterns mit denselben Instrumenten erzeugen, indem Sie einfach die Reihenfolge der von Ihnen gespielten Tasten verändern.

- **HINWEIS** Die drei vorstehenden Wiedergabearten werden nicht nach Kategorie- oder Typ-Bezeichnung unterschieden. Sie müssen die Typen tatsächlich spielen und den Unterschied hören.
- **HINWEIS** Da diese Wiedergabearten für Drum Parts programmiert sind, führt ihre Verwendung zusammen mit Normal Parts möglicherweise zu unbrauchbaren Klängen.

## <span id="page-14-1"></span>**Arpeggien, die hauptsächlich nicht notenbezogene Daten enthalten**

Arpeggio-Typen (der Hauptkategorie Control/HybridSeq und in den Unterkategorien Filter, Expression, Pan, Modulation, Pitch Bend und Assign 1/2) sind in erster Linie mit Control-Change- und Pitch-Bend-Daten programmiert. Sie werden nicht zum Spielen von bestimmten Noten verwendet, sondern um die Klangfarbe oder die Tonhöhe zu verändern.

Manche Typen enthalten gar keine Notendaten. Wenn Sie einen Typ aus dieser Kategorie verwenden, stellen Sie den "Key Mode"-Parameter im jeweiligen Modus auf "Direct", "Sort+Drct" oder "Thru+Drct".

**HINWEIS** Die Einstellungen für den Key Mode sind die folgenden.

[EDIT] → Part-Auswahl → Element/Operator [Common] → [Arpeggio] → [Common] ([Seite 120](#page-119-0))

### **Tipps für die Arpeggio-Wiedergabe**

Arpeggien bieten nicht nur Inspiration und vollständige Rhythmuspassagen, zu denen Sie spielen können, sondern ergeben auch hochwertige MIDI-Daten, die Sie zum Erstellen von Songs verwenden können, oder komplexe Hintergrundparts für Ihre Live-Darbietungen. Informationen zur Verwendung des Arpeggios finden Sie in der Bedienungsanleitung.

#### **[Grundstruktur](#page-2-0)**

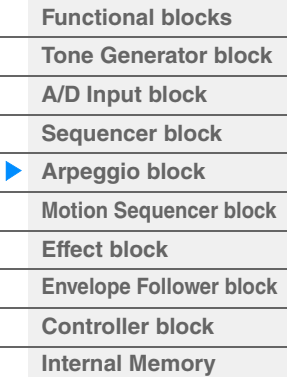

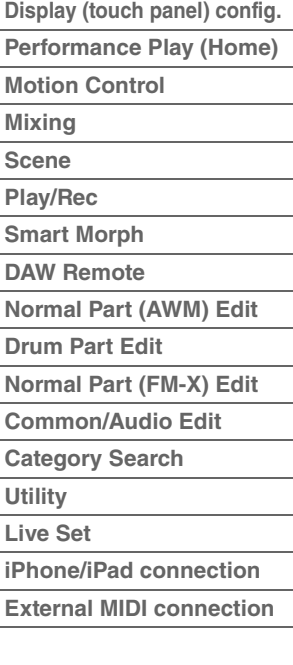

## <span id="page-15-0"></span>**Erstellen von Arpeggios**

Zusätzlich zu den voreingestellten Arpeggien können Sie auch eigene Arpeggio-Daten erzeugen. Nehmen Sie zunächst eine Phrase auf den Song-Spuren auf (maximal vier). Dann wandeln Sie den Song (oder die MIDI-Sequence-Daten) im Display "Put Track to Arpeggio" in Arpeggio-Daten um.

### **1 Nehmen Sie in einem Song MIDI-Sequence-Daten auf.**

## **2 Wandeln Sie die (im Song aufgenommenen) MIDI-Sequence-Daten in Arpeggio-Daten um.**

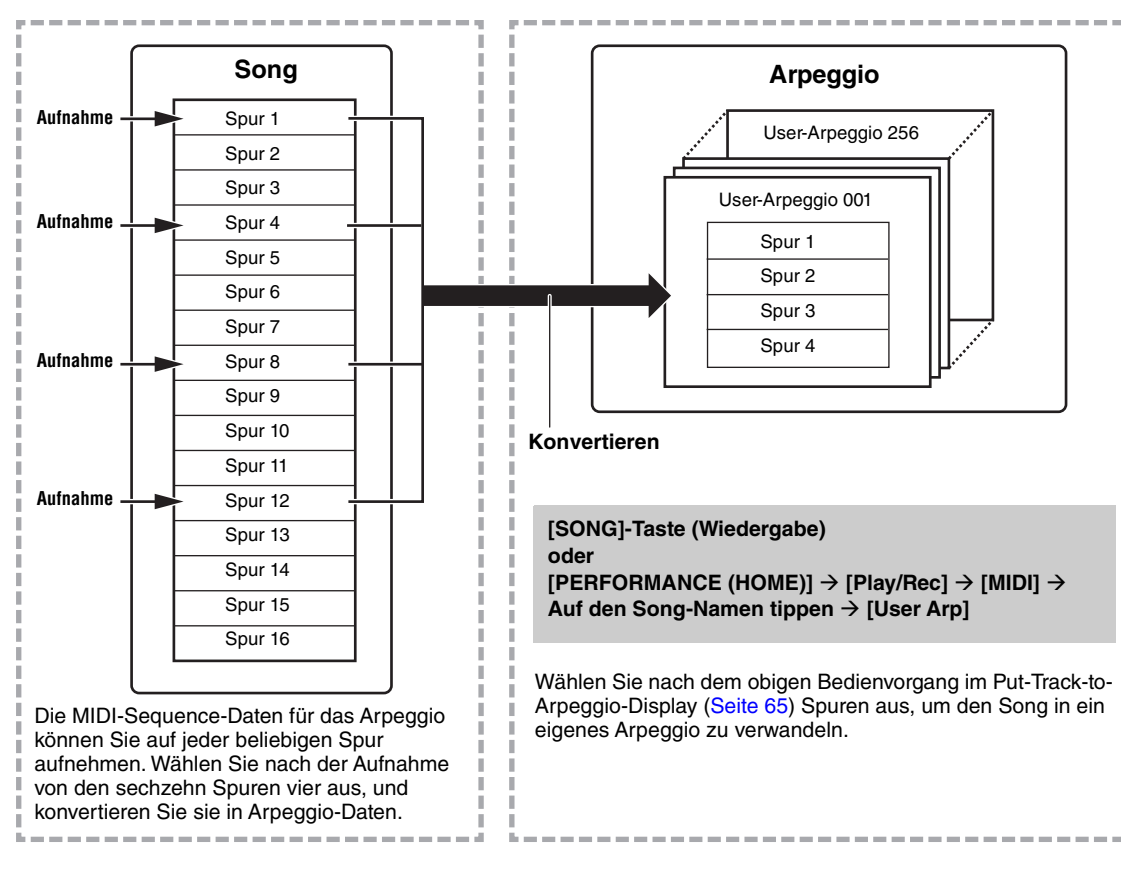

## **Festlegen, wie Song-/Pattern-Daten in ein Arpeggio konvertiert werden – Convert Type**

MIDI-Sequence-Daten (von Song-Spuren) können je nach den nachstehenden Konvertierungstypen mit drei Methoden in Arpeggio-Daten konvertiert werden. Diese Typen können für jede Zielspur unabhängig ausgewählt werden – was Ihre Flexibilität und Steuermöglichkeiten enorm steigert.

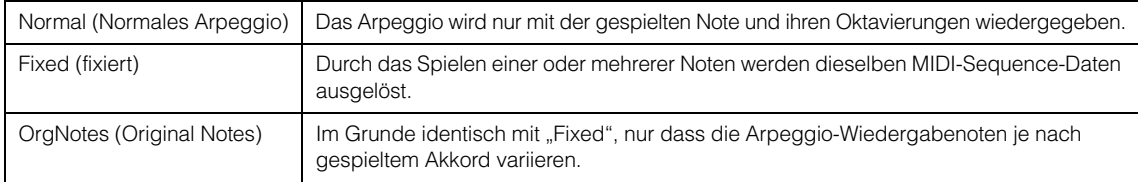

Zeichnen Sie die MIDI-Sequence-Daten in einem Song auf. Lesen Sie dazu ggf. die Anweisungen weiter vorn in diesem Kapitel. Im Folgenden sind einige Beispielmethoden aufgelistet.

## **Erstellen eines Rhythmus-Patterns (mit einer Drum-Voice)**

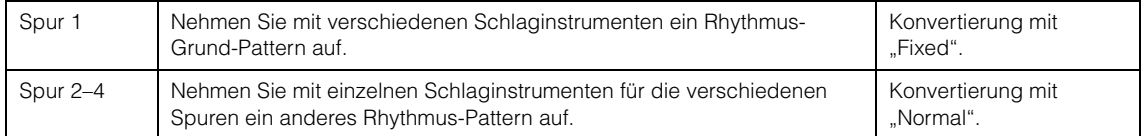

### **Erzeugen einer Basslinie (unter Verwendung einer Normal Voice)**

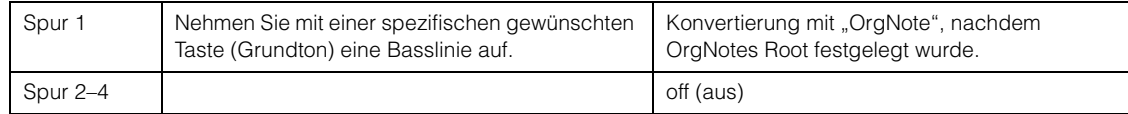

#### **[Grundstruktur](#page-2-0)**

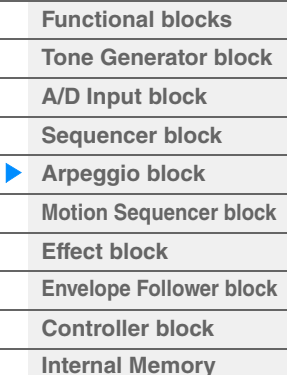

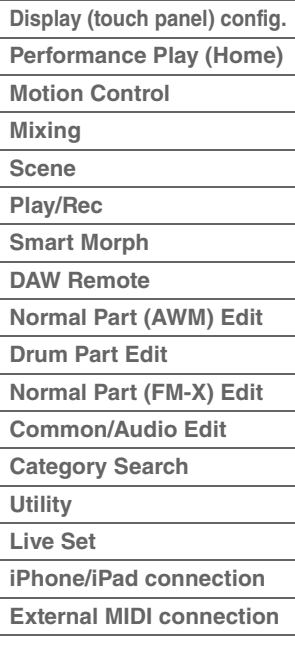

# <span id="page-16-0"></span>**Motion-Sequencer-Block**

Mit der leistungsfähigen Funktion "Motion Sequencer" können Sie den Sound durch Parameteränderungen dynamisch beeinflussen, so wie es in vorher erstellten Sequences festgelegt haben.

Die Funktion bietet eine Echtzeitsteuerung für Klangänderungen auf Grundlage verschiedener Sequencen wie Tempo, Arpeggio oder dem Rhythmus angeschlossener externer Geräte.

Sie können einer Lane bis zu acht beliebige Sequencen zuweisen.

Außerdem können Sie für jeweils einen Part bis zu vier Lanes für die Motion-Sequencer-Funktion einrichten. Bis zu acht Lanes können für die gesamte Performance gleichzeitig verwendet werden.

Der Einstellzustand der Lanes (Ein oder Aus) der gesamten Performance wird wie folgt angezeigt.

 $[PERFORMANCE (HOME)] \rightarrow [Motion Control] \rightarrow [Motion Seq] (Seite 45)$  $[PERFORMANCE (HOME)] \rightarrow [Motion Control] \rightarrow [Motion Seq] (Seite 45)$ 

Die Parameter der einzelnen Lanes werden außerdem wie folgt angezeigt.

 $[PERFORMANCE (HOME)] \rightarrow [EDIT] \rightarrow Part-Auswahl \rightarrow Element/Operator [Common] \rightarrow [Motion Seq] \rightarrow$ [Lane] [\(Seite 129](#page-128-0))

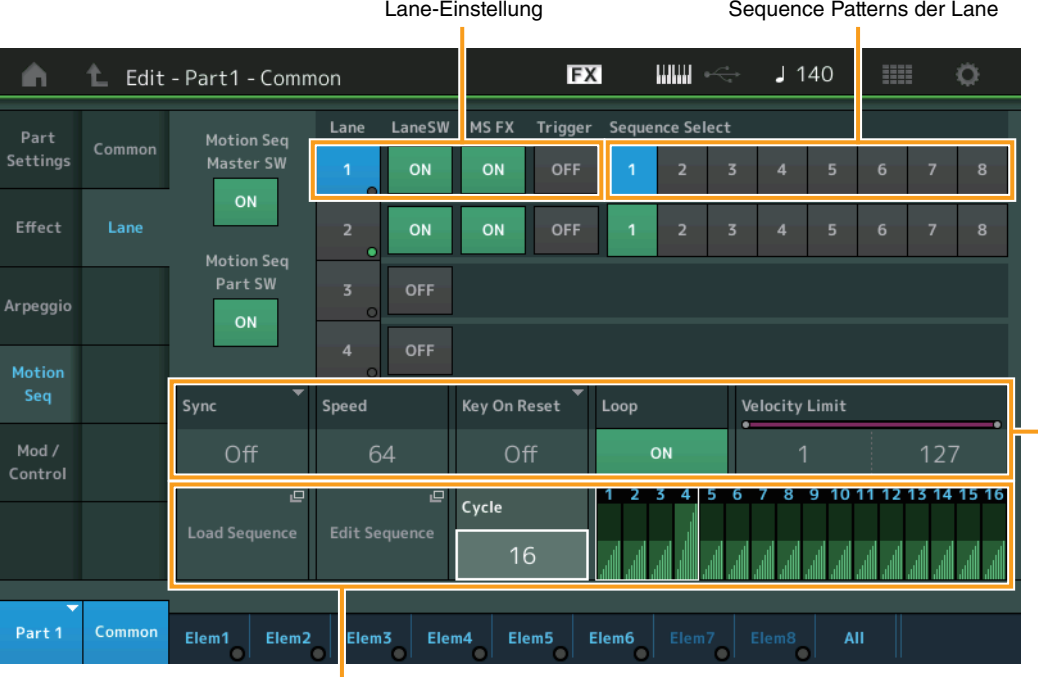

Einstellung der aktuellen Sequence **Langeling** Einstellung Lane-Einstellung

## **Ein- und Ausschalten des Motion Sequencers**

Die folgenden Einstellungen stehen zum Ein-/Ausschalten des Motion Sequencers zur Verfügung.

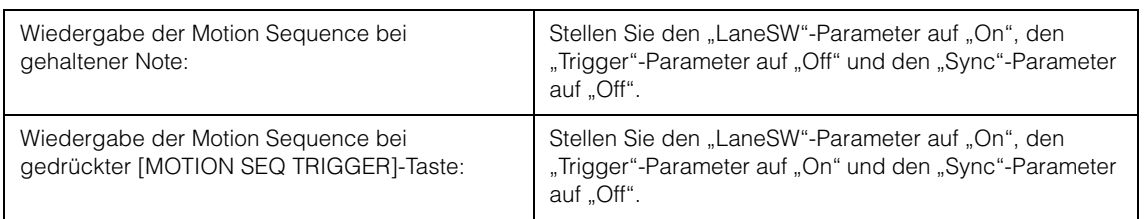

HINWEIS "LaneSW" und "Trigger" werden wie folgt eingestellt.

[EDIT] → Part-Auswahl → Element/Operator [Common] → [MOTION Seq] → [Lane] [\(Seite 129](#page-128-0))

#### **[Grundstruktur](#page-2-0)**

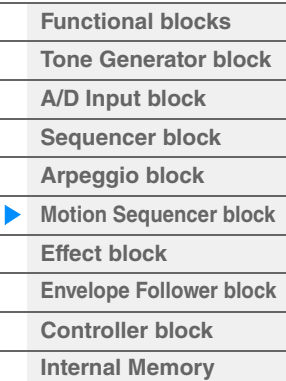

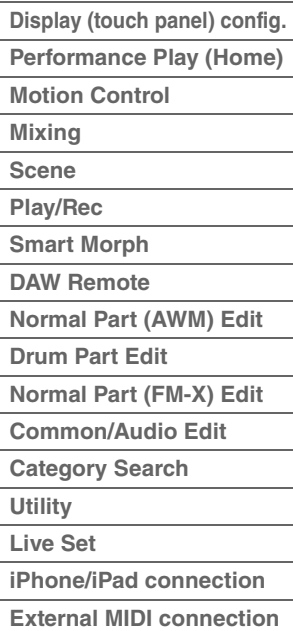

## **Steuern des Motion Sequencers mit den Drehreglern**

Durch Drücken der Drehregler-Funktionstaste [TONE]/[EG/FX]/[EQ]/[ARP/MS] und Auswählen von "ARP/MS" können Sie mit den Drehreglern 3–4 die Motion-Sequencer-Wiedergabe steuern. Probieren Sie es aus und hören Sie auf die Änderungen im Klang. Näheres zur Wirkung der Drehregler 3–4 finden Sie im Quick Edit ([Seite 38](#page-37-0)).

Motion-Sequencer-Funktionen, die über die Drehregler gesteuert werden können

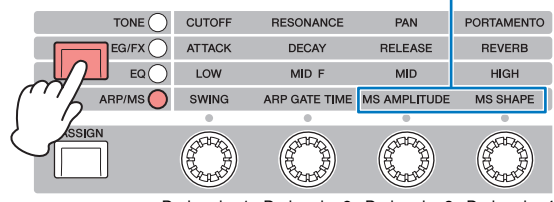

Drehregler 1 Drehregler 2 Drehregler 3 Drehregler 4

## **Bearbeiten von Motion Sequences**

Sie können eine benutzerdefinierte Motion Sequence erstellen, die aus bis zu sechzehn Schritten bestehen kann. Näheres zur Bearbeitung siehe [Seite 131](#page-130-0).

## **Einstellen von Motion-Sequencer-Parametern**

Bei diesem Instrument wird der Motion Sequencer als virtueller Controller behandelt und lässt sich mit dem "Source"-Parameter auswählen. Der mit dem Motion Sequencer zu steuernde Zielparameter wird unter "Destination" eingestellt. Näheres siehe [Seite 138.](#page-137-0)

#### **[Grundstruktur](#page-2-0)**

 $\overline{a}$ 

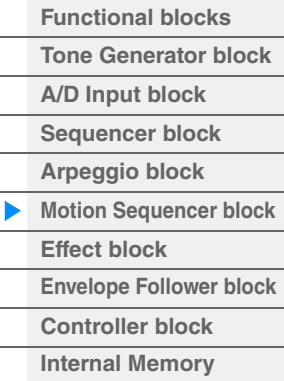

## **[Referenz](#page-24-3)**

 $\overline{a}$ 

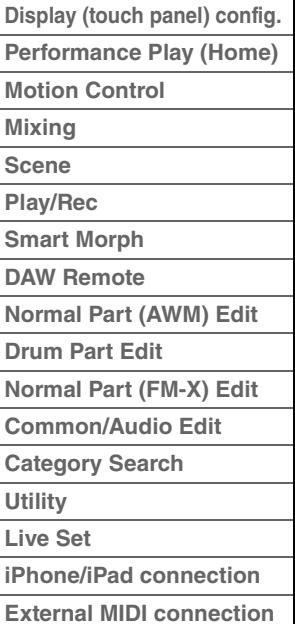

# <span id="page-18-0"></span>**Effektblock**

Dieser Block wendet Effekte auf die Ausgabe des Klangerzeuger-Blocks sowie des Audio-Eingangs-Blocks an und bearbeitet und verbessert den Klang. Effekte werden in der letzten Phase der Bearbeitung angewendet, in der Sie den Klang beliebig verändern können.

## <span id="page-18-1"></span>**Effektstruktur**

## **Systemeffekte – Variation und Reverb**

Systemeffekte werden auf den Gesamtklang angewendet. Bei den Systemeffekten wird der Klang jedes Parts entsprechend des eingestellten "Effect Send Level" (Ausspielpegel) an den Effekt gesendet. Der bearbeitete Sound (als "wet" – nass – bezeichnet) wird entsprechend der Einstellung des "Return Level" (Effektrückweg-Pegel) an die Mischstufe zurückgesendet und ausgegeben, nachdem er mit dem unbearbeiteten ("dry" – trockenen) Sound zusammengemischt wurde. Dieses Instrument ist mit Variation und Reverb als Systemeffekten ausgestattet. Zusätzlich können Sie den Ausspielpegel vom Variation- an den Reverb-Effekt einstellen. Dieser Parameter wird verwendet, um den Reverb-Effekt auf die vom Variation-Effekt ausgegebenen Signale anzuwenden. Eine natürliche Wirkung erhalten Sie, wenn der Variation-to-Reverb-Anteil genau so groß ist wie der Variation-Anteil des unbearbeiteten Sounds.

## **Insert-Effekte**

Insert-Effekte können einzeln auf gewünschte Parts angewendet werden, bevor die Signale sämtlicher Parts zusammengeführt werden. Sie sollten für Sounds verwendet werden, deren Charakter Sie drastisch ändern möchten. Für die Insert-Effekte A und B jedes Parts können Sie verschiedene Effekttypen einstellen. Diese Einstellungen lassen sich im Part Edit → [Effect] ([Seite 113](#page-112-0), [Seite 175](#page-174-0), [Seite 189\)](#page-188-0) vornehmen. Dieser Synthesizer besitzt 13 Sätze von Insert-Effekten. Sie können auf die Parts 1–8 und auf vier der Parts 9–16 sowie den A/D-Input-Part angewendet werden.

## **Master-Effekt**

Diese Einheit wendet Effekte auf das gesamte Stereo-Ausgangssignal aller Sounds an. Es stehen mehrere Effekttypen zur Verfügung.

## **Element EQ**

Der Element EQ wird auf die einzelnen Elements des Normal Parts (AWM2) und die einzelnen Tasten (Keys) des Drum Parts angewendet. Sie können eine von drei verschiedenen EQ-Verläufen festlegen, darunter Shelving (Niveauregelung) und Peaking (Glockenform).

**HINWEIS** Der Element EQ wirkt nicht auf die Eingangssignale von den A/D-INPUT-Buchsen [L/MONO]/[R].

## **Part EQ**

Dieser EQ wird vor und nach dem Insert-Effekt auf den Part angewendet.

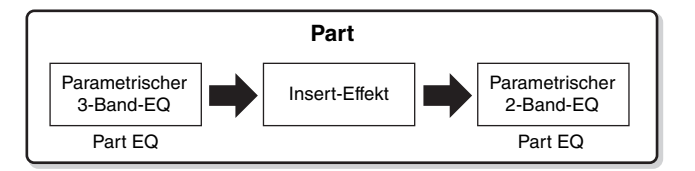

## **Master EQ**

Der Master EQ wird (nach den Effekten) auf den Gesamtklang des Instruments angewendet. Bei diesem EQ können alle fünf Bänder auf Peaking eingestellt werden; für das unterste und das oberste Band steht auch Shelving zur Verfügung.

#### **[Grundstruktur](#page-2-0)**

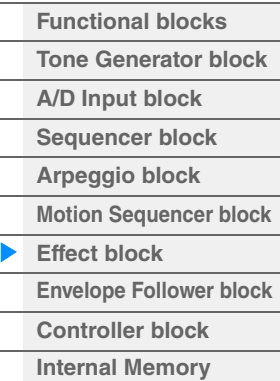

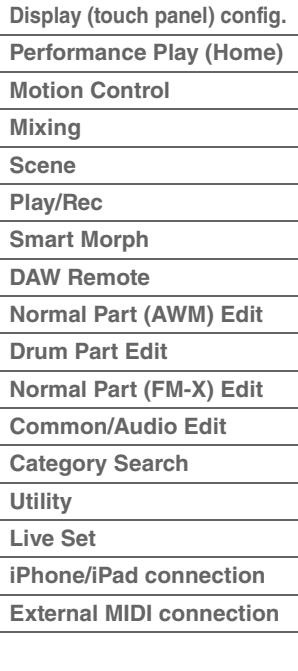

## <span id="page-19-0"></span>**Effekt-Verschaltungen**

1 **Jeder EQ und jeder Insert-Effekt werden auf jeden Part angewendet** 

#### 2 **Parameter für Variation und Reverb**

Setting: Part Edit → [Effect] → [Routing] ([Seite 113,](#page-112-1) [Seite 175,](#page-174-1) [Seite 189\)](#page-188-1) Common/Audio Edit → [Effect] → [Routing] ([Seite 208](#page-207-0))

#### 3 **Parameter für den Master-Effekt**

Setting: Common/Audio Edit → [Effect] → [Master FX] ([Seite 211](#page-210-0))

## 4 **Parameter für den Master EQ**

- Setting: Common/Audio Edit → [Effect] → [Master EQ] ([Seite 212](#page-211-0))
- **HINWEIS** Der Effekt für das Audioeingangssignal von den A/D-INPUT-Buchsen [L/MONO]/[R] wird im Common/Audio Edit  $\rightarrow$  [Audio In] eingestellt.

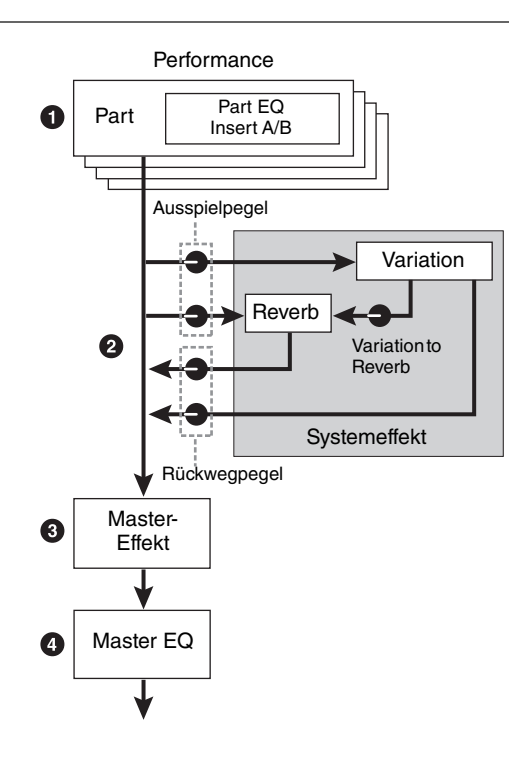

## <span id="page-19-1"></span>**Der Vocoder-Effekt**

Der MODX+ besitzt einen Vocoder-Effekt. Ein Vocoder ist ein typischer "Roboterstimmen"-Effekt, der die Klangeigenschaften eines per Mikrofon zugeführten Signals herausfiltert und auf den Kang der Voice anwendet, die Sie auf der Tastatur spielen. Die menschliche Stimme besteht aus Klängen, die von den Stimmbändern erzeugt und durch Rachen, Nase und Mund gefiltert werden. Diese resonanten Bereich haben bestimmte Frequenzcharakteristiken und arbeiten letztlich als Filter, die viele Formanten (Verstärkungen von Obertönen) erzeugen. Der Vocoder-Effekt gewinnt die Filtercharakteristiken der Stimme aus dem Mikrofonsignal und bildet die Formanten mit mehreren Bandpassfiltern nach. Die maschinenartige "Roboterstimme" wird dadurch erzeugt, dass tonale Klänge von Musikinstrumenten (z. B. ein Synthesizer-Sound) durch die Filter geleitet werden.

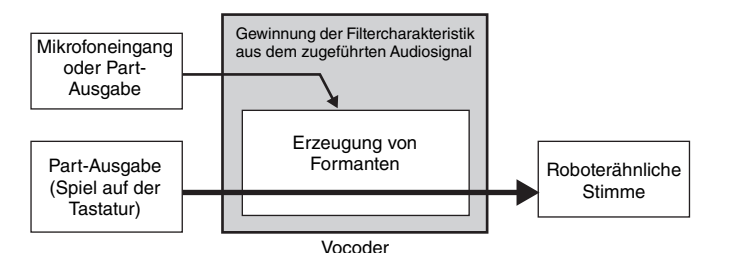

#### **Über Effektkategorien, Effekttypen und Effektparameter**

Informationen über die Effektkategorien dieses Instruments und die in den Kategorien enthaltenen Effekttypen finden Sie in der "Liste der Effekttypen" im PDF-Dokument "Datenliste". Informationen über die Effektparameter, die bei den einzelnen Effekttypen eingestellt werden können, finden Sie in der "Liste der Effektparameter" im PDF-Dokument "Datenliste". Beschreibende Informationen zu den einzelnen Effektkategorien, Effekttypen und Effektparameter finden Sie in der PDF-Dokumentation "Synthesizer-Parameter-Handbuch".

#### **Die Preset-Einstellungen**

Für die Parameter jedes Effekttyps gibt es Presets als Vorlage, die im Effect-Type-Auswahldisplay ausgewählt werden können. Um den gewünschten Effektklang zu erhalten, probieren Sie zunächst eines der Presets aus, das Ihren Vorstellungen nahe kommt, und ändern Sie dann die Parameter wie gewünscht. Preset-Einstellungen können durch Einstellen von "Preset" in den einzelnen Effektparameter-Displays festgelegt werden. Informationen zu den einzelnen Effekttypen finden Sie im PDF-Dokument "Datenliste".

#### **[Grundstruktur](#page-2-0)**

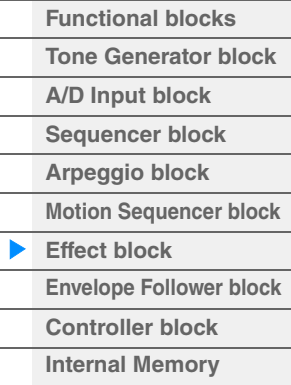

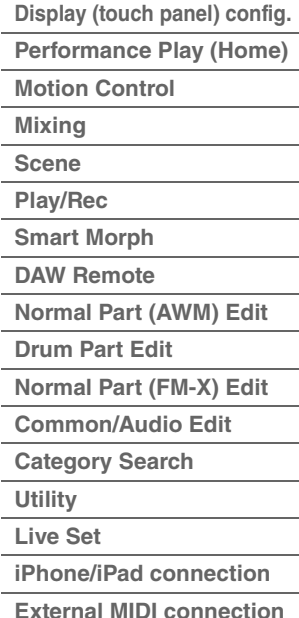

# <span id="page-20-0"></span>**Envelope-Follower-Block**

Der "Envelope Follower" (Hüllkurve folgen) ist eine Funktion zur Erkennung der Lautstärkehüllkurve der Wellenform des Eingangssignals und zur dynamischen Veränderung des Sounds. Mit dieser Funktion können Sie nicht nur die Part-Ausgabe, sondern auch Eingangssignale von externen Geräten steuern, die an den A/D-INPUT-Buchsen [L/MONO]/[R] angeschlossen sind.

Die Eingangsquelle jedes Envelope Followers ist festgelegt, z. B. Part 1 für EnvFollower 1, Part 2 für EnvFollower 2 und der Audio Part für EnvFollower AD. Das von jedem Envelope Follower ausgegebene Signal kann jedoch wiederum eine "Eingangsquelle" für jedes beliebige Ziel sein, z. B. ein beliebiger Part oder sogar die gesamte Performance. Sie können z. B. den Sound von Part 2 verändern, indem Sie den Envelope Follower von Part 1 (EnvFollower 1) als "Source" verwenden. Der Envelope Follower als "Source" und der durch den Envelope Follower zu steuernde Zielparameter (der "Destination" genannt wird) werden im Control-Assign-Display eingestellt [\(Seite 138\)](#page-137-0).

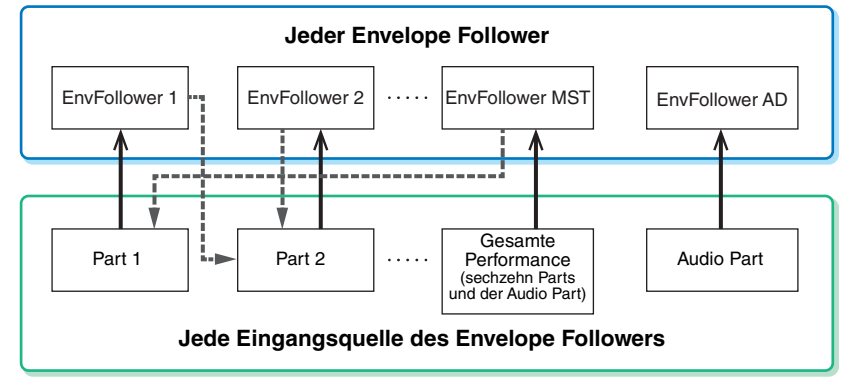

Eingangssignal zum Envelope Follower (festgelegt)

Ausgangssignal vom Envelope Follower (Die Destination ist wählbar)

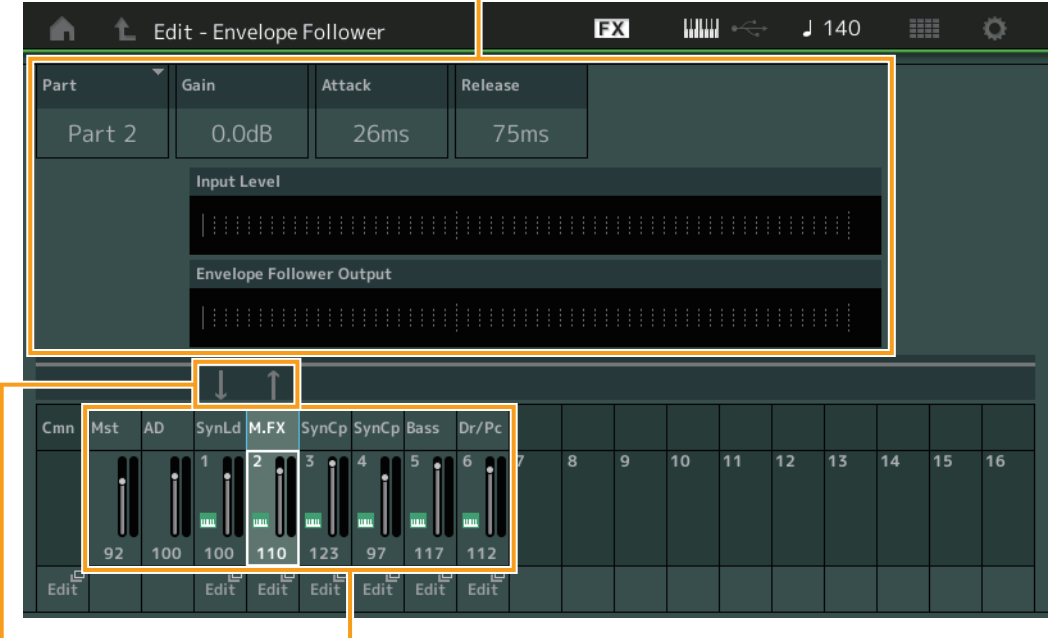

#### Gewählter Envelope Follower

Signalfluss des Envelope Followers Eingangsquellen des Envelope Followers

 $[EDIT] \rightarrow \text{Common/Audio Edit} \rightarrow [Audio In] \rightarrow [Routing] \rightarrow$  "Envelope Follower" (EnvFollower AD)  $[EDIT] \rightarrow \text{Common/Audio Edit} \rightarrow [Effect] \rightarrow [Routing] \rightarrow \text{...}$ Envelope Follower" (EnvFollower MST)  $[EDIT] \rightarrow$  Part-Auswahl  $\rightarrow$  Element/Operator [Common]  $\rightarrow$  [Effect]  $\rightarrow$  [Routing]  $\rightarrow$  . Envelope Follower" (EnvFollower 1–16)

#### **[Grundstruktur](#page-2-0)**

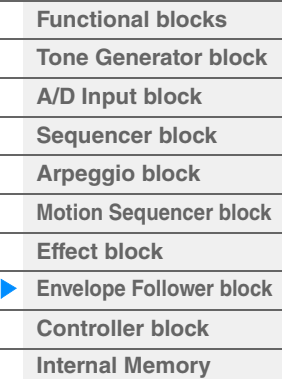

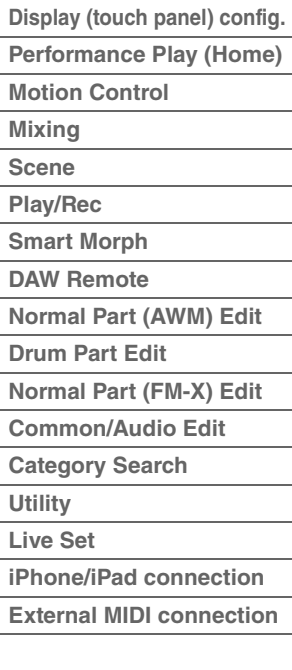

# <span id="page-21-0"></span>**Controller-Block**

Zu diesem Block gehören die Tastatur, Pitch-Bend- und Modulationsräder, die Assignable-Schalter, Drehregler, Control-Schieberegler und der Super Knob. Indem Sie diese Bedienelemente betätigen, können Sie MIDI-Meldungen an den Tonerzeuger senden, um diesen zu spielen oder dessen Klang zu beeinflussen. Dieselben MIDI-Meldungen können auch an eine DAW-Software übertragen werden, um dort weiteren Einfluss auf den Klang zu nehmen.

## <span id="page-21-1"></span>**Tastatur**

Die Tastatur sendet Note-On/Off-Meldungen an den Klangerzeuger-Block (zur Erzeugung des Klangs) und an den Sequencer-Block (für die Aufnahme). Sie können die Oktavlage der Tastatur mit den OCTAVE-Tasten [–]/[+] ändern, die Töne bei gehaltener [SHIFT]-Taste mit den OCTAVE-Tasten [–]/[+] transponieren und einstellen, wie die tatsächlichen Velocity-Werte in Relation zu Ihrer Anschlagstärke erzeugt werden.

## <span id="page-21-2"></span>**Pitch-Bend-Rad**

Mit dem Pitch-Bend-Rad wird die Tonhöhe der gespielten Noten nach oben (wenn das Rad vom Spieler weggedreht wird) oder nach unten (wenn das Rad zum Spieler hin gedreht wird) verändert. Rollen Sie das Rad nach oben bzw. nach unten, um die Tonhöhe zu heben bzw. zu senken. Das Rad ist selbstzentrierend und kehrt beim Loslassen automatisch in die Ausgangslage zurück. Die Pitch-Bend-Range-Einstellung lässt sich unter Part Edit → [Part Settings] → [Pitch] ([Seite 106](#page-105-0)) einstellen. Andere Funktionen als Pitch Bend lassen sich unter Part Edit  $\rightarrow$  [Mod/Control]  $\rightarrow$ [Control Assign] ([Seite 138](#page-137-0), [Seite 192](#page-191-0)) dem Pitch-Bend-Rad zuweisen.

## <span id="page-21-3"></span>**Modulationsrad**

Normalerweise wird das Modulationsrad dazu verwendet, um einem Klang einen Vibrato-Effekt hinzuzufügen, dennoch ist das Modulationsrad für viele Preset-Performances oft mit anderen Funktionen und Effekten belegt. Je weiter Sie dieses Rad nach oben drehen, desto größer ist der auf den Klang angewendete Effekt. Um eine versehentliche Anwendung der Effekte auf die gegenwärtige Performance zu vermeiden, achten Sie vor dem Spielen darauf, dass sich das Modulationsrad in Minimalstellung befindet. Dem Modulationsrad können Sie im Part Edit  $\rightarrow$  [Mod/Control]  $\rightarrow$ [Control Assign] ([Seite 138](#page-137-0), [Seite 192](#page-191-0)) auch verschiedene andere Funktionen zuweisen.

## <span id="page-21-4"></span>**Assignable (Zuweisbare Schalter)**

Entsprechend den Einstellungen bei XA Control (Expanded Articulation) im OSC-Display [\(Seite 6](#page-5-0)) in Element Edit → [Osc/Tune] [\(Seite 145\)](#page-144-1) können Sie bestimmte Elements des aktuellen Parts abrufen, indem Sie eine dieser Tasten während des Tastaturspiels drücken. Sie können im Common/Audio Edit > [General] [\(Seite 198\)](#page-197-2) wählen, wie diese Tasten zwischen den Zuständen Ein und Aus umgeschaltet werden. Weiterhin können Sie diesen Tasten unter Part Edit → [Mod/Control] → [Control Assign] [\(Seite 138,](#page-137-0) [Seite 192\)](#page-191-0) verschiedene andere Funktionen zuweisen (außer dem Aufrufen von Elements).

## <span id="page-21-5"></span>**Dreh- und Schieberegler**

Mit Hilfe dieser Dreh- und Schieberegler können Sie verschiedene Klangaspekte des Parts in Echtzeit ändern, d.h. während Ihres Spiels. Anweisungen zur Verwendung der Drehregler und Control-Schieberegler finden Sie in der Bedienungsanleitung. Anweisungen zur Verwendung der Drehregler 1–4 (5–8) finden Sie im "Quick Edit" [\(Seite 36\)](#page-35-0).

## <span id="page-21-6"></span>**Super Knob**

Mit diesem "Superregler" steuern Sie gleichzeitig die gemeinsamen Parameter der Parts (Assign 1–8), die den acht Reglern zugewiesen sind. Anweisungen zur Verwendung des Super Knob finden Sie in der Bedienungsanleitung. Die einstellbaren Werte des Super Knob finden Sie im Super-Knob-Display ([Seite 46\)](#page-45-0). Für Anweisungen zum Einstellen der Assign-Regler 1–8 können Sie außerdem das Control-Assign-Display [\(Seite 205\)](#page-204-0) im Common/Audio Edit aufrufen.

## **[Grundstruktur](#page-2-0)**

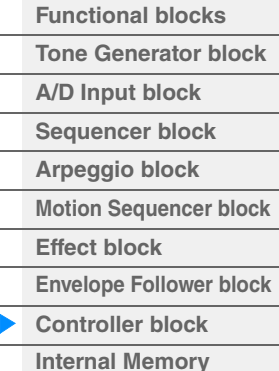

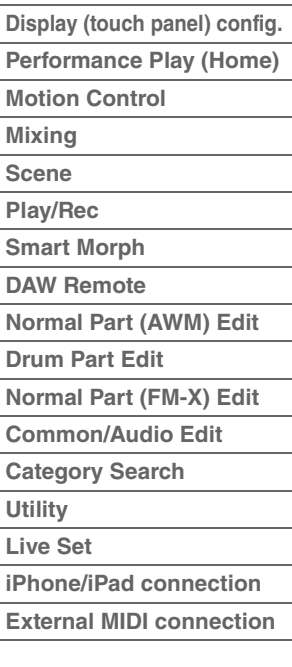

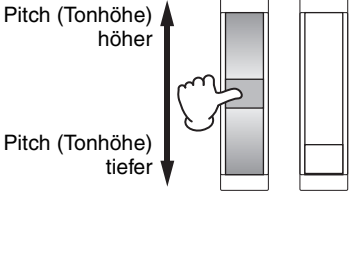

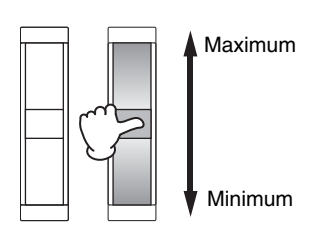

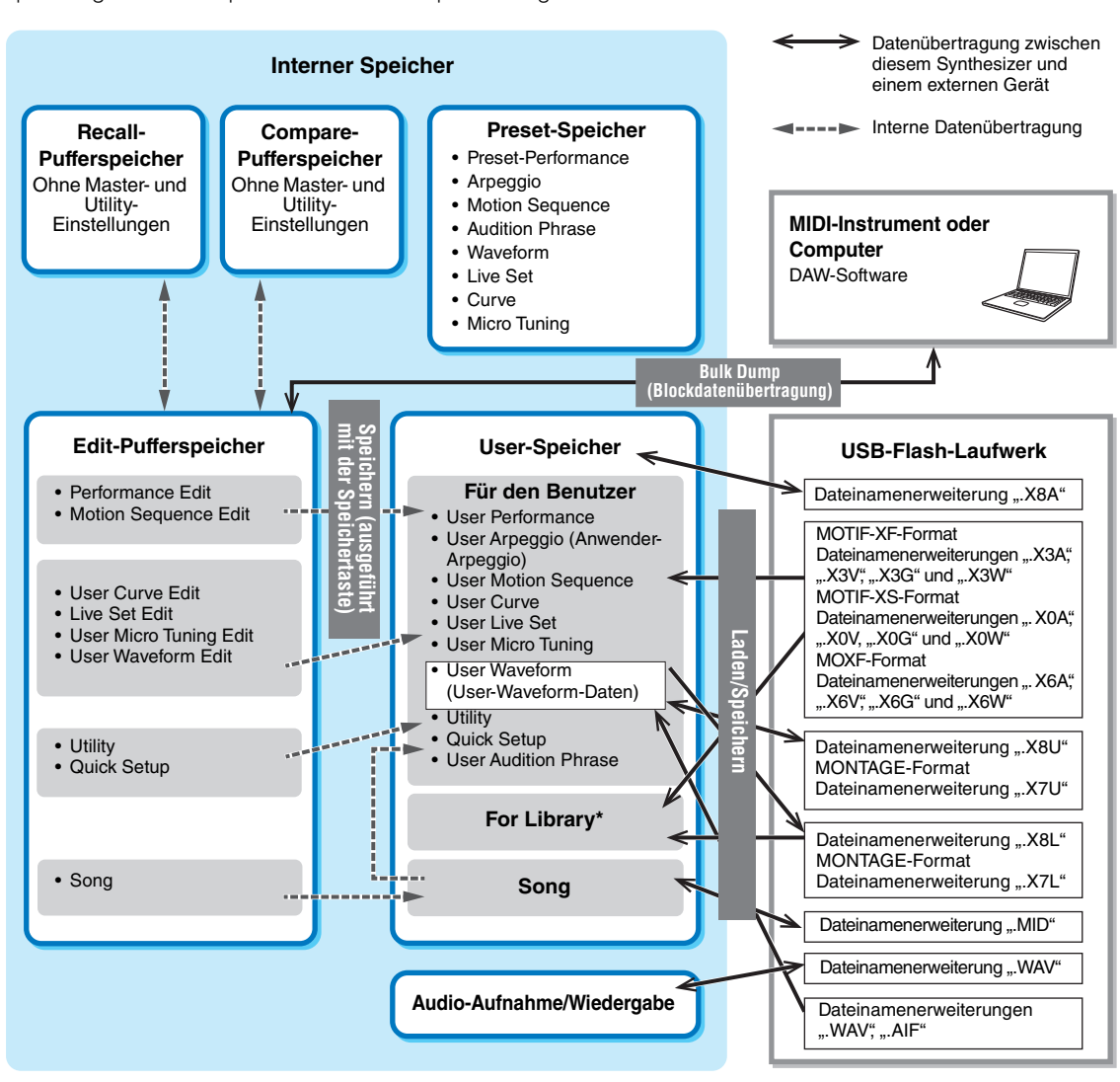

Der MODX+ erzeugt eine Vielzahl an verschiedenen Daten, darunter die Performances, Live Sets und die Songs. In diesem Abschnitt wird der Umgang mit den verschiedenen Datentypen erläutert, und wie Sie die

Speichergeräte bzw. Speichermedien zur Speicherung der Daten einsetzen.

#### **[Grundstruktur](#page-2-0)**

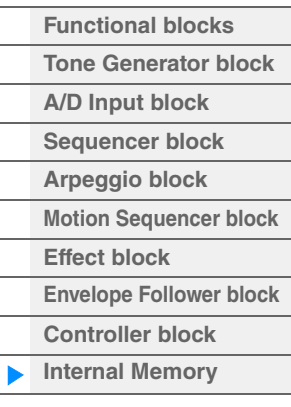

## **[Referenz](#page-24-3)**

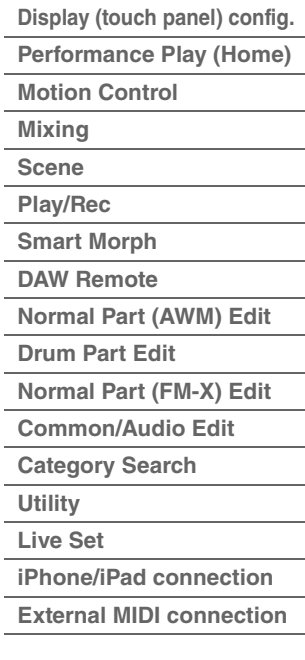

\* Entspricht dem "For User"-Bereich, mit Ausnahme der folgenden: Die Utility-Einstellungen und das Quick Setup sind hier nicht enthalten. Außerdem besteht das mitgelieferte Live Set aus nur einer Bank pro importierter Datei.

## **Preset-Speicher**

<span id="page-22-0"></span>**Interner Speicher**

Der Preset-Speicher ist ein Speicher für das Auslesen von Daten, z. B. für Preset-Performances, Arpeggien und Audition Phrases. Sie können keine Daten im Preset-Speicher speichern.

## **Edit-Pufferspeicher**

Der Edit-Pufferspeicher ist der Speicherort für bearbeitete Daten folgenden Typs: Performance, Live Set und Song. Obwohl der Edit-Pufferspeicher speziell zum Schreiben und Lesen von Daten vorgesehen ist, gehen die darin enthaltenen Daten verloren, wenn das Instrument ausgeschaltet wird. Sie sollten vor dem Bearbeiten einer Performance oder vor dem Ausschalten des Instruments stets alle bearbeiteten Daten im User-Speicherbereich sichern. Daten außer Performance- und Motion-Sequence-Daten werden automatisch gespeichert.

## **User-Speicher**

Bearbeitete User-Daten im Edit-Pufferspeicher sowie Utility-Einstellungen für das gesamte System werden im dafür vorgesehenen Speicherbereich im User-Speicher abgelegt. Bis zu acht Library-Dateien (.X8L), die vom USB-Flash-Laufwerk geladen wurden, werden in den dafür vorgesehenen Speicherbereich im User-Speicher geladen.

Dies ist ein wiederbeschreibbarer Speicherbereich, der auch beim Ausschalten des Instruments erhalten bleibt.

## **Recall-Pufferspeicher und Compare-Pufferspeicher**

Falls Sie eine andere Performance ausgewählt haben, ohne vorher die bearbeiteten Daten zu speichern, können Sie Ihre Bearbeitungen wieder aufrufen, da der Inhalt des Edit-Pufferspeichers im Recall-Pufferspeicher gesichert wird. Zusätzlich besitzt das Instrument einen Compare-Pufferspeicher, in dem zu Vergleichszwecken die Sound-Einstellungen gespeichert werden, die jeweils vor der Bearbeitung vorhanden waren. Sie können zwischen dem soeben bearbeiteten Sound und dessen unbearbeitetem Originalzustand hin- und herschalten, um zu hören, wie Ihre Bearbeitung den Klang verändert hat. Beide Speicherbereiche sind

wiederbeschreibbaren Typs. Achten Sie jedoch darauf, die Sequence-Daten vor dem Ausschalten zu speichern, da sonst alle neu erstellten Sequence-Daten beim Ausschalten verlorengehen. Für nähere Anweisungen zum Einsatz der Compare-Funktion lesen Sie die Bedienungsanleitung.

#### **[Grundstruktur](#page-2-0)**

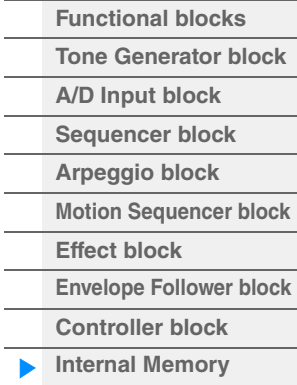

## **[Referenz](#page-24-3)**

 $\overline{a}$ 

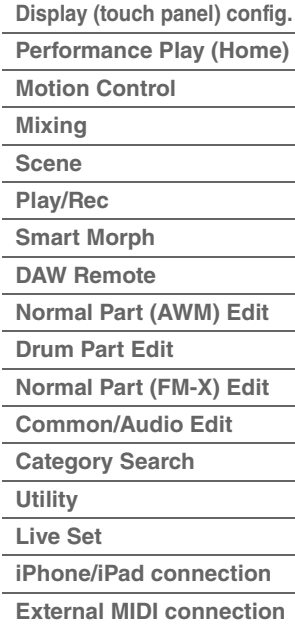

# <span id="page-24-3"></span><span id="page-24-0"></span>Referenz

**[Display \(Touch Screen\)](#page-24-1)**

# <span id="page-24-2"></span><span id="page-24-1"></span>**Konfiguration des Displays (Touchscreen)**

Dieser Abschnitt beschreibt die Navigationsleiste, die in allen Displays vorhanden ist.

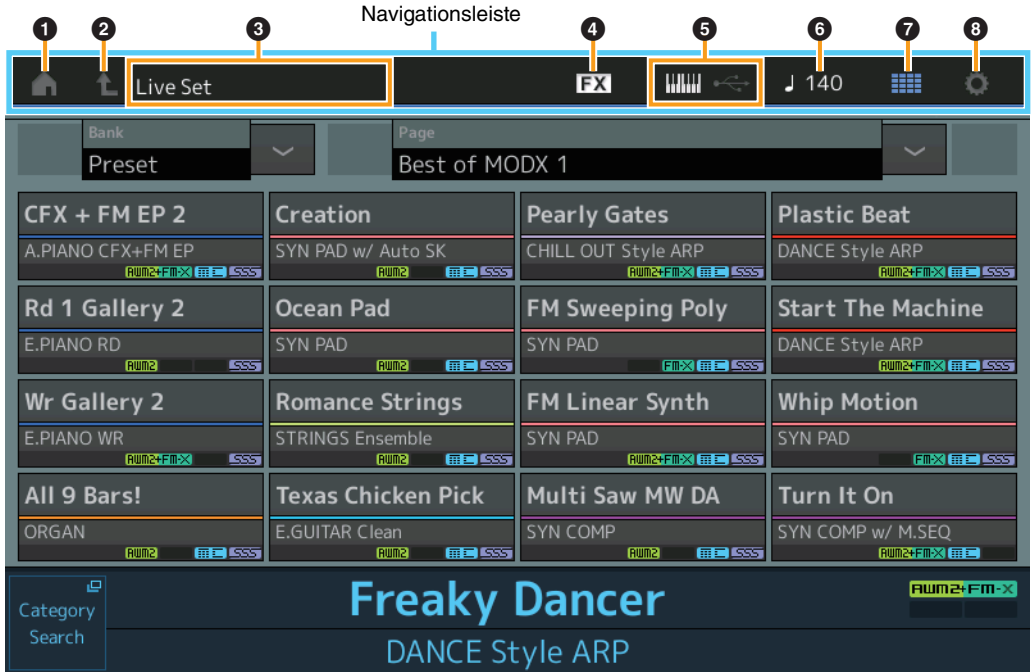

## $\bullet$  HOME-Symbol

Springt zum Performance-Play-Display ([Seite 27\)](#page-26-0).

### 2 **EXIT-Symbol**

Identisch mit der [EXIT]-Taste auf dem Bedienfeld. Tippen Sie auf dieses Symbol, um das aktuelle Display zu verlassen und zur vorhergehenden Hierarchiestufe zurückzukehren.

#### 3 **INFORMATION-Bereich**

Zeigt nützliche Informationen an, einschließlich des Namens des aktuell ausgewählten Displays.

#### 4 **EFFECT-Symbol**

Berühren Sie das Symbol, um das Effect-Switch-Display aufzurufen ([Seite 252](#page-251-0)). Das Symbol ist ausgeschaltet, wenn einer der Effektblöcke (Insert, System oder Master) ausgeschaltet ist.

#### 5 **QUICK-SETUP-Symbol**

Zeigt die Einstellungen für Local Control ON/OFF und MIDI IN/OUT.

Das Tastatursymbol leuchtet, wenn Local Control eingeschaltet ist (ON) und leuchtet nicht, wenn Local Control ausgeschaltet ist (OFF).

Wenn bei der Einstellung MIDI IN/OUT "MIDI" eingestellt ist, erscheint ein MIDI-Steckersymbol. Wenn bei der Einstellung MIDI IN/OUT "USB" eingestellt ist, erscheint ein USB-Steckersymbol. Tippen Sie auf das gewünschte Symbol, um das entsprechende Quick-Setup-Display aufzurufen [\(Seite 229](#page-228-0)).

#### 6 **TEMPO-SETTINGS-Symbol**

Hier wird das Tempo der aktuell ausgewählten Performance angezeigt. Tippen Sie auf das Symbol, um das Tempo-Setting-Display aufzurufen [\(Seite 250\)](#page-249-0).

## 7 **LIVE-SET-Symbol**

Tippen Sie auf das Symbol, um das Live-Set-Display aufzurufen ([Seite 255](#page-254-2)).

## 8 **UTILITY-Symbol**

Tippen Sie auf das Symbol, um das zuletzt aufgerufene Display der Utility-Displays aufzurufen.

## **[Display \(Touch Screen\)](#page-24-1)**

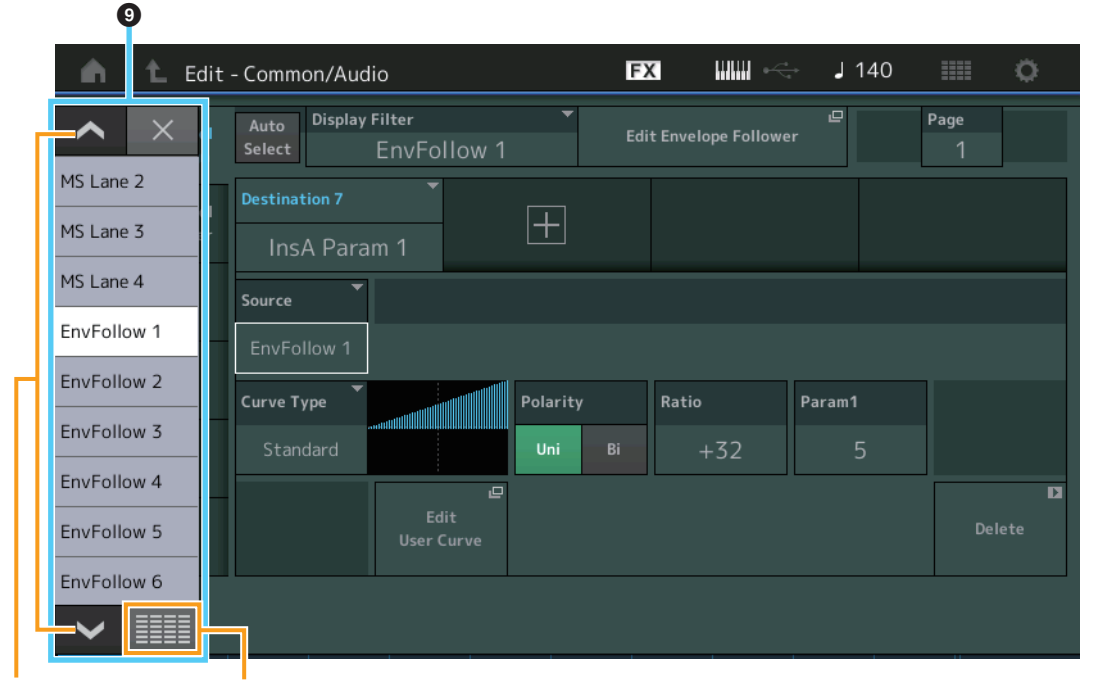

Bildlauftasten Display-All-Taste Display All<br>L

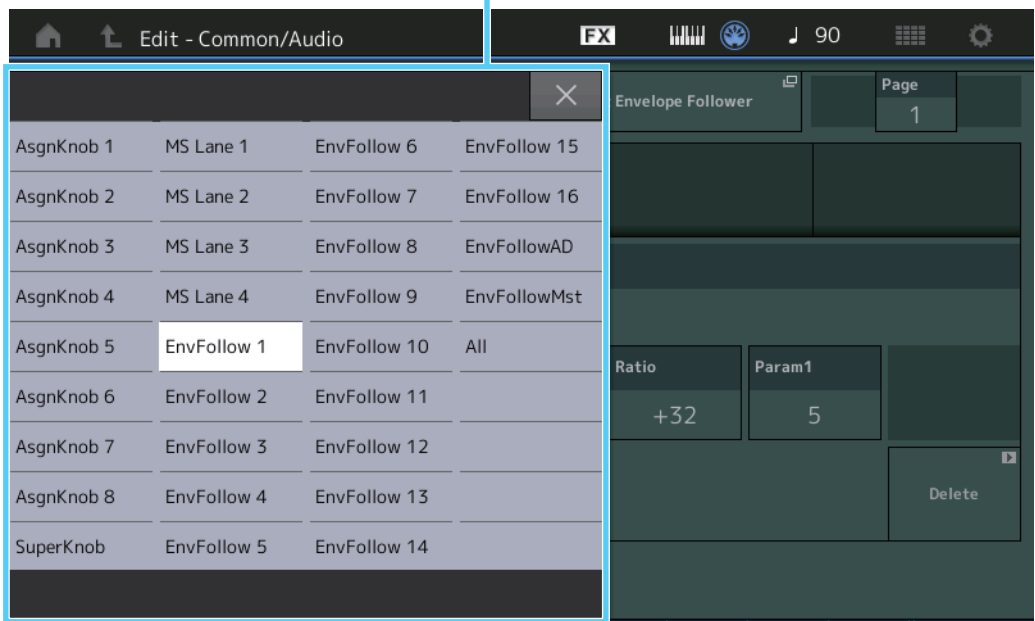

## 9 **Einblendliste**

Zeigt die einstellbaren Werte der Parameter an. Wenn die einstellbaren Werte auf mehrere Seiten verteilt sind, müssen Sie die Scroll-Tasten verwenden, um durch die Seiten zu scrollen, oder Sie betätigen die Display-All-Taste, so dass alle Einstellwerte angezeigt werden.

# <span id="page-26-1"></span><span id="page-26-0"></span>**Performance Play (Home)**

Im Performance-Play-Display können Sie die ausgewählte Performance spielen und einige Einstellungen dieser Performance bearbeiten.

#### **Pos 1**

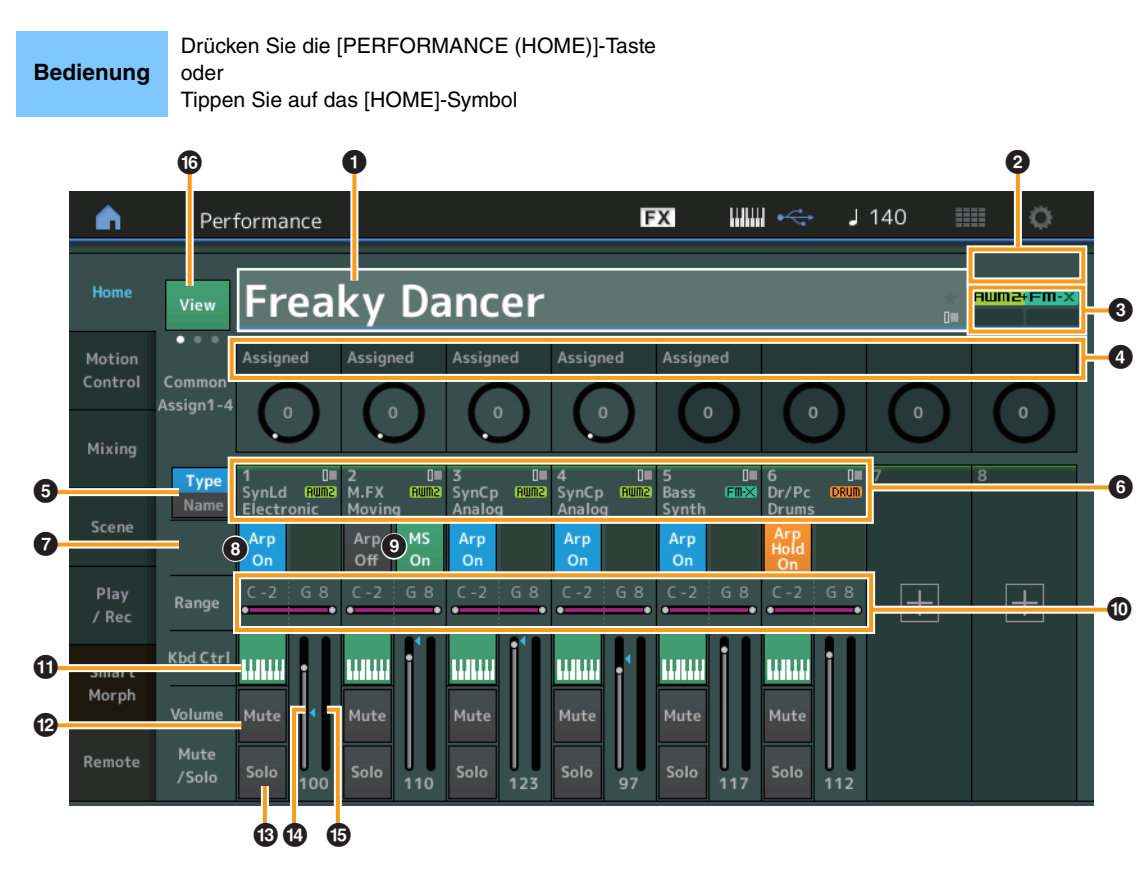

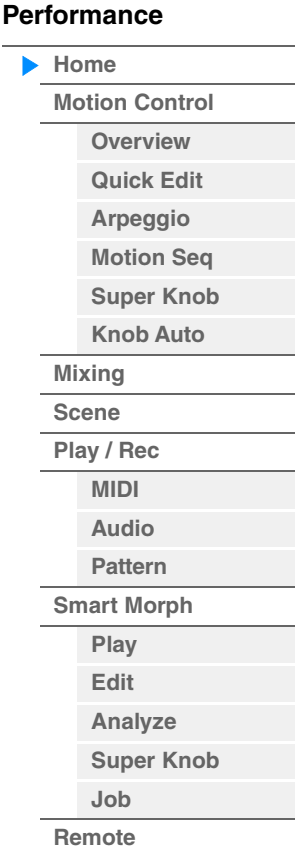

### 1 **Performance-Name**

Zeigt den Namen der ausgewählten Performance an. Durch Antippen dieses Parameters erscheint das Menü für Category Search (Kategoriesuche), Edit (Bearbeitung) und Recall (Abruf).

**HINWEIS** Sobald Sie einen der Parameter der ausgewählten Performance bearbeiten, erscheint ein blaues Flaggensymbol rechts im Performance-Namen.

### 2 **Part-Anzeige**

Wenn der Cursor sich auf dem Performance-Namen oder auf den Parts 1–8 befindet, wird hier angezeigt, ob die Parts 9–16 verwendet werden oder nicht.

Wenn der Cursor sich auf den Parts 9–16 befindet, wird hier angezeigt, ob die Parts 1–8 verwendet werden oder nicht. Wenn die Parts 9–16 nicht in Verwendung sind, erscheint diese Anzeige nicht.

## 3 **Flag (Attribut)**

Zeigt die Attribute der Klangerzeugung der aktuell ausgewählten Performance an. (Siehe folgende Tabelle.)

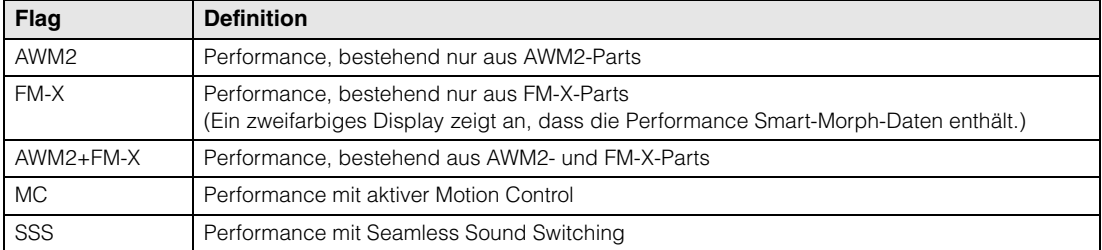

#### 4 **Funktionen der Drehregler**

Zeigt die Funktionen an, die aktuell den Drehreglern 1–4 (5–8) zugewiesen sind.

#### **[Performance](#page-26-0)**

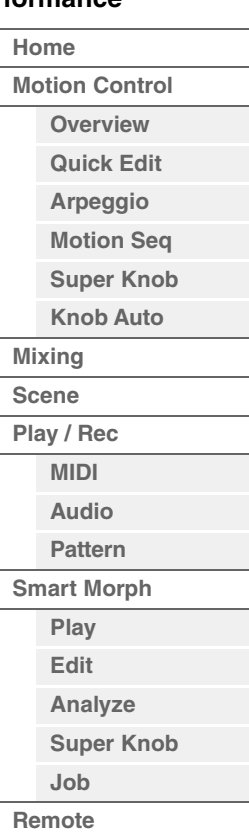

#### 5 **Type/Name-Schalter**

Schaltet zwischen den beiden Anzeigen Part Type/Category und Part Name um. **Einstellungen:** Type, Name

#### 6 **Part-Typen / Part-Namen**

Zeigt Typen und Kategorien von Parts oder ihre Namen an. Durch Tippen auf diesen Parameter erscheint das Menü für Category Search (Kategoriesuche), Edit (Bearbeitung) und Copy (Kopieren).

Um einen weiteren Part hinzuzufügen, tippen Sie auf das "+"-Symbol.

#### **<sup>7</sup> Schalter "Common Motion Sequencer"**

Bestimmt, ob der Motion Sequencer für die Common/AD-Parts aktiv ist oder nicht. Wenn alle Lane-Schalter der Common/AD-Parts ausgeschaltet sind, wird dieser Schalter nicht angezeigt. **Einstellungen:** Off, On

## **8** Schalter "Part Arpeggio On/Off"

Legt fest, ob das Arpeggio des jeweiligen Parts ein- oder ausgeschaltet ist. Wenn die Parameter Arpeggio und Arpeggio Hold auf "on" gestellt sind, wird "Arp Hold On" angezeigt.

**HINWEIS** Sie können Arpeggio Hold für den Part ein- und ausschalten, indem Sie gleichzeitig die [SHIFT]-Taste und diese Schaltfläche antippen.

**Einstellungen:** Off, On

#### **9 Schalter "Part Motion Sequencer"**

Legt fest, ob der Motion Sequencer des jeweiligen Parts ein- oder ausgeschaltet ist. Wenn alle Lane-Schalter des Parts ausgeschaltet sind, wird dieser Schalter nicht angezeigt. **Einstellungen:** Off, On

#### ) **Note Limit (Notengrenzen)**

Bestimmt die tiefste und die höchste Note des Notenbereichs für den Part. Beispiel: Durch Einstellen eines Note Limits von "C5–C4" können Sie den Part hören, indem Sie Tasten in den beiden Bereichen von C–2 bis C4 und C5 bis G8 anschlagen; die zwischen C4 und C5 angeschlagenen Tasten erklingen nicht. Genaue Informationen zur Note-Limit-Einstellung finden Sie in der Bedienungsanleitung. **Einstellungen:** C–2 – G8

#### **10 Schalter "Keyboard Control"**

Legt fest, ob Keyboard Control (Tastatursteuerung) für den jeweiligen Part ein- oder ausgeschaltet ist. Wenn dieser Schalter ausgeschaltet ist, erklingt der Part nicht, wenn Sie auf der Tastatur spielen (es sei denn, der Part ist ausgewählt).

**Einstellungen:** Off, On

#### @ **Ein- und Ausschalten der Stummschaltung für die Parts**

Legt fest, ob die Stummschaltung für den jeweiligen Part ein- oder ausgeschaltet ist. **Einstellungen:** Off, On

#### $\bullet$  **Ein- und Ausschalten der Solo-Schaltung für die Parts**

Legt fest, ob Solo für den jeweiligen Part ein- oder ausgeschaltet ist. **Einstellungen:** Off, On

#### \$ **Lautstärke der Parts**

Bestimmt die Lautstärke des Parts. **Einstellungen:** 0–127

**HINWEIS** Wenn die dreieckigen Markierungen für die Lautstärke in Blau angezeigt werden, wird die durch die Control-Schieberegler erzeugten Lautstärkeänderungen nicht auf den Gesamtklang angewendet. Wenn der Wert, der mit dem Control-Schieberegler geändert wird, den Wert erreicht, der durch ein blaues Dreieck markiert ist, wird die Dreiecksmarkierung weiß und die durch die Control-Schieberegler erzeugte Lautstärkeänderung ist im Gesamtklang zu hören.

#### % **Pegelanzeige**

Zeigt den Audio-Ausgabepegel des Parts an.

### ^ **View**

Schaltet zwischen den folgenden drei verschiedenen Darstellungsarten der Part-Informationen um: 1 (acht Parts), 2 (vier Parts und verschiedene Detailinformationen), 3 (vier Parts und die Smart Morph Map). Die angezeigten Informationen bei Darstellungsart 2 hängen von der Cursorposition oder den Einstellungen der Control-Funktion ab.

**Einstellungen:** 1–3

**HINWEIS** Wenn sich der Cursor auf dem Performance-Namen im Performance-Play-Display (Home) befindet, können Sie die angezeigten Informationen auch durch Drücken der [PERFORMANCE (HOME)]-Taste umschalten.

Dieser Abschnitt beschreibt die verschiedenen Displays, wenn "View" auf 2 eingestellt ist (vier Parts und verschiedene Detailinformationen).

## **Element-Darstellung**

Dies erscheint nur dann, wenn der aktuell ausgewählte Part der Normal Part ist (AWM2), und wenn die Schaltfläche Motion Control → Overview → Slider Function [Elem/Op Control] eingeschaltet ist.

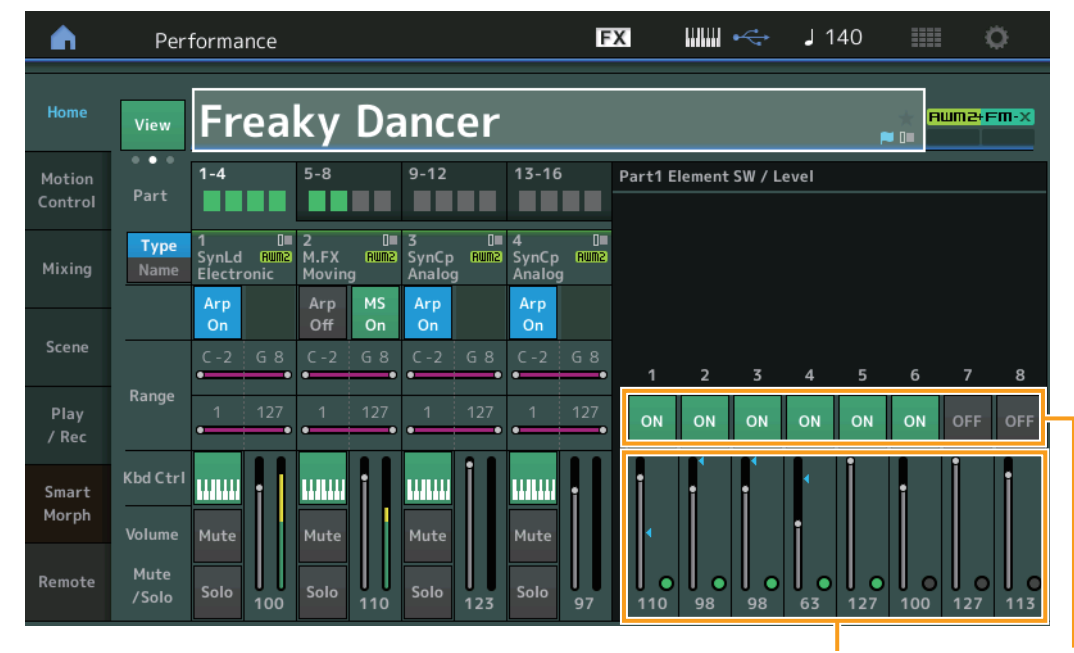

#### **[Performance](#page-26-0)**

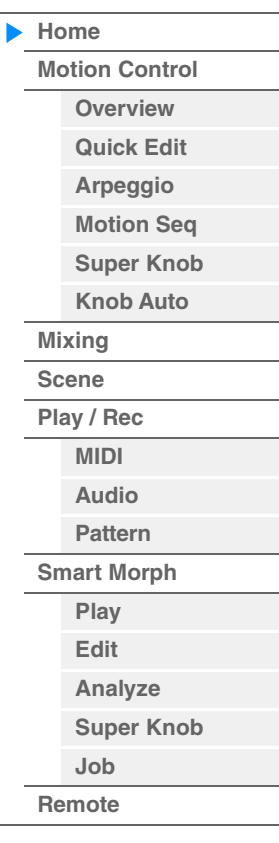

Element Switch (Element-Schalter) Element Level

## **Element SW (Element-Schalter)**

Legt fest, ob das jeweilige Element aktiv ist oder nicht. **Einstellungen:** Off, On

## **Element Level (Element-Pegel)**

Bestimmt den Ausgangspegel des Elements. **Einstellungen:** 0–127

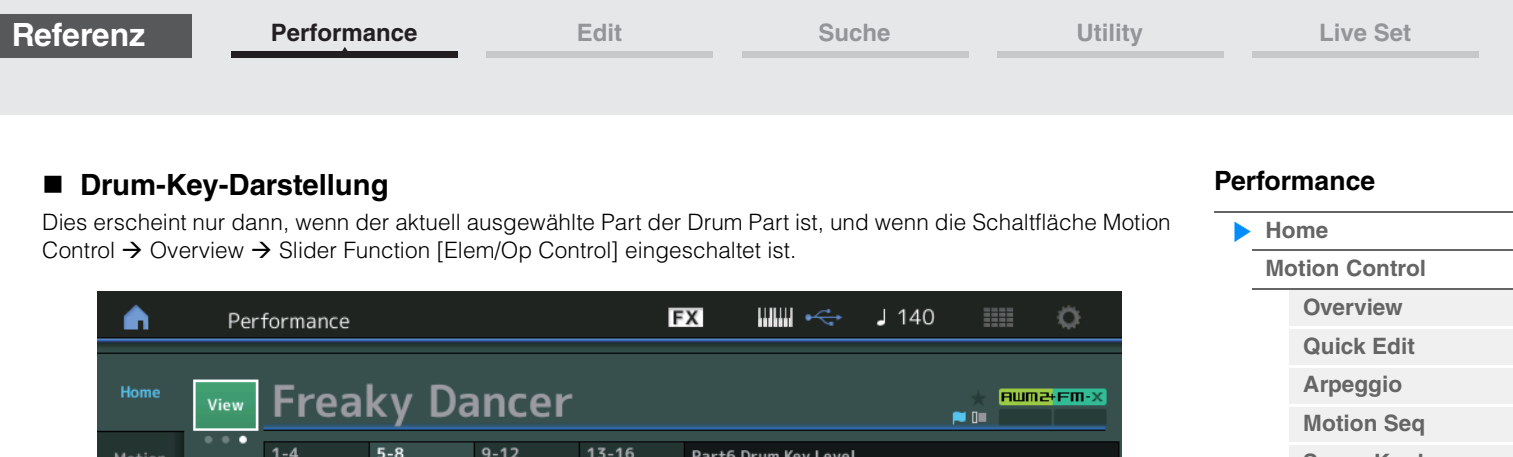

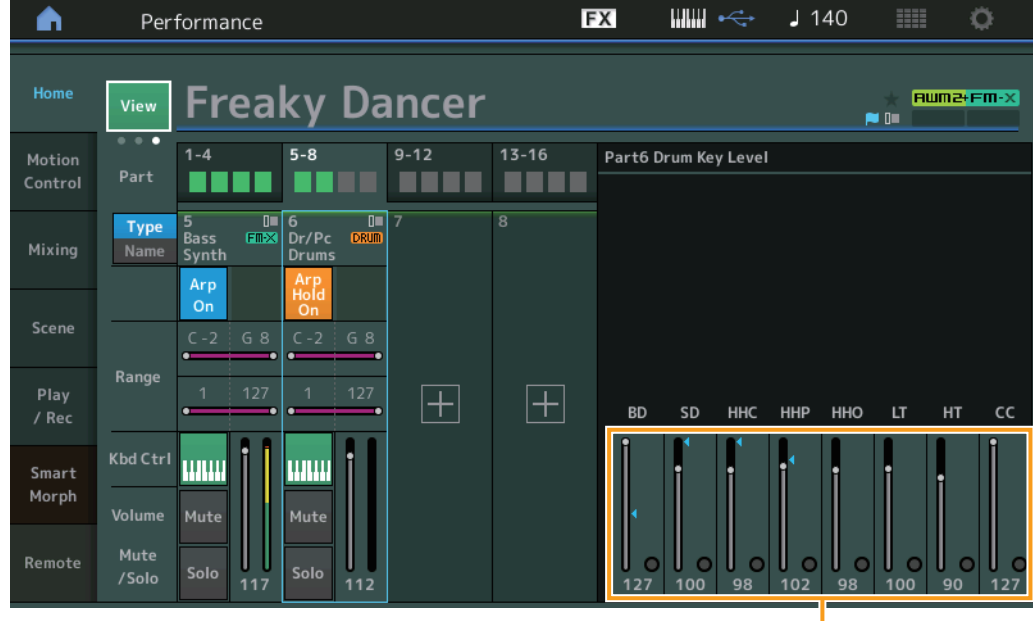

Drum Key Level

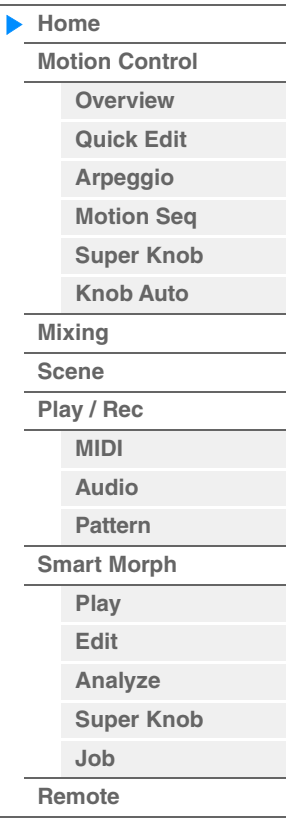

## **Drum Key Level (Pegel der Schlagzeug-Tasten)**

Bestimmt den Ausgangspegel des Drum Keys. **Einstellungen:** 0–127

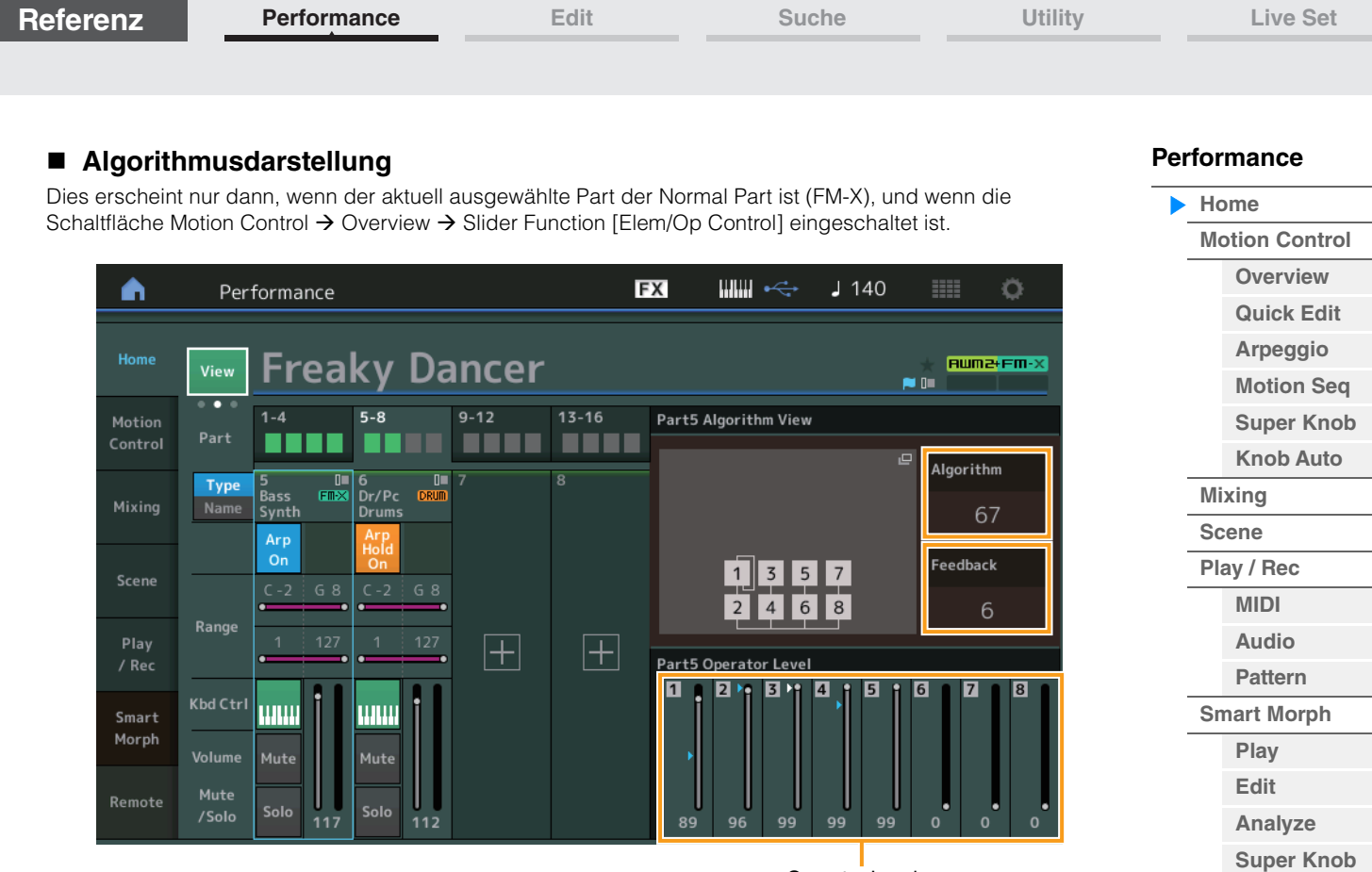

Operator Level

## **Algorithm (Algorithmus-Nummer)**

Schaltet zwischen Algorithmen um. **Einstellungen:** Siehe PDF-Dokument "Datenliste". **HINWEIS** Durch Antippen der Algorithmusdarstellung wird das Algorithm-Search-Display aufgerufen.

### **Feedback (Feedback-Anteil)**

Waveforms lassen sich ändern, indem ein Teil des von einem Operator erzeugten Signals zurück an den Eingang dieses Operators geführt wird. Hier können Sie den Feedback-Anteil einstellen. **Einstellungen:** 0–7

## **Operator Level (Operator-Pegel)**

Bestimmt den Ausgangspegel des Operators. **Einstellungen:** 0–99

**[Job](#page-99-0) [Remote](#page-100-0)**

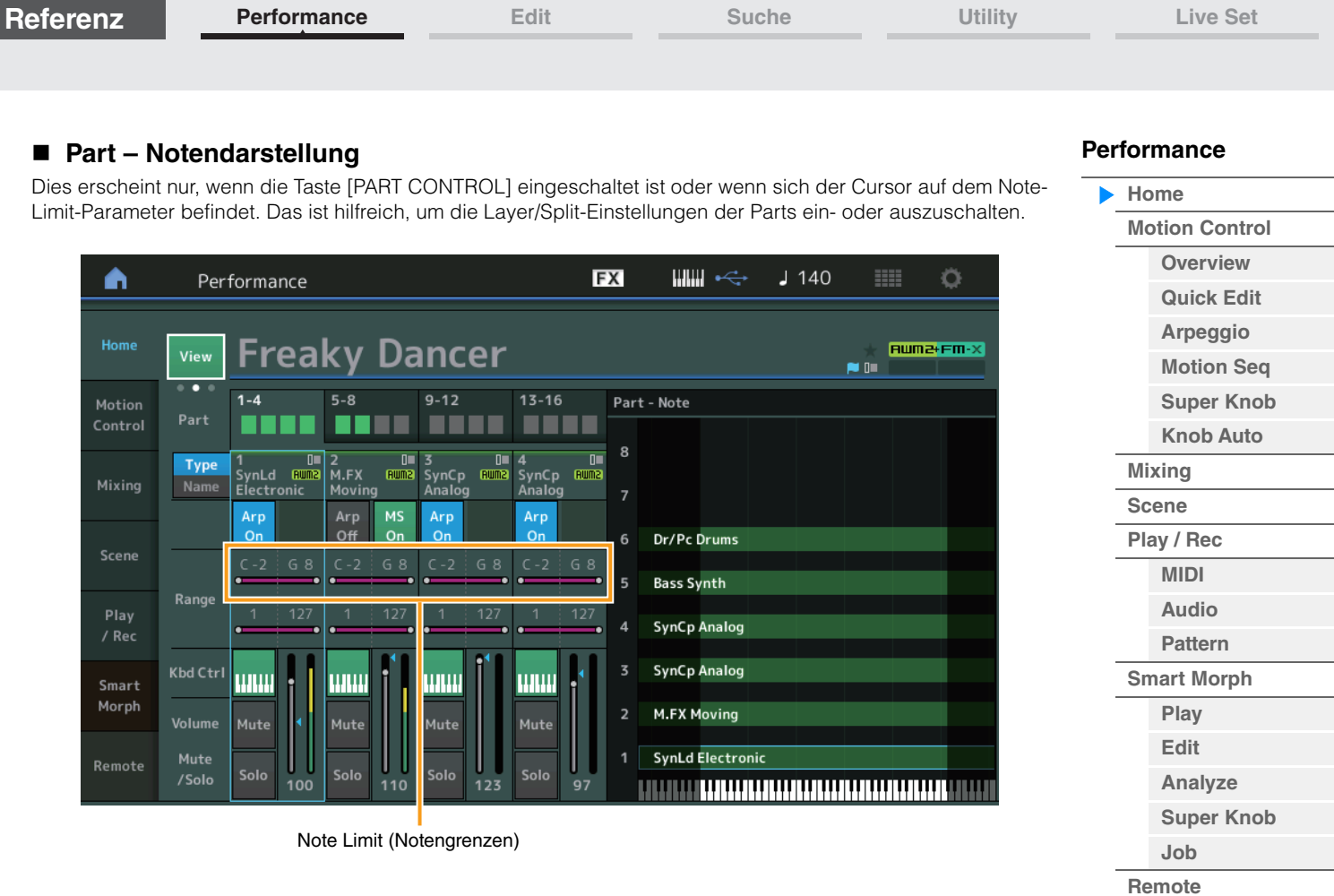

## **Velocity – Notendarstellung**

Dies erscheint nur, wenn der Cursor sich im auf einem Velocity Limit der Parts befindet. Das ist hilfreich, um den Velocity-Split der Parts einzustellen.

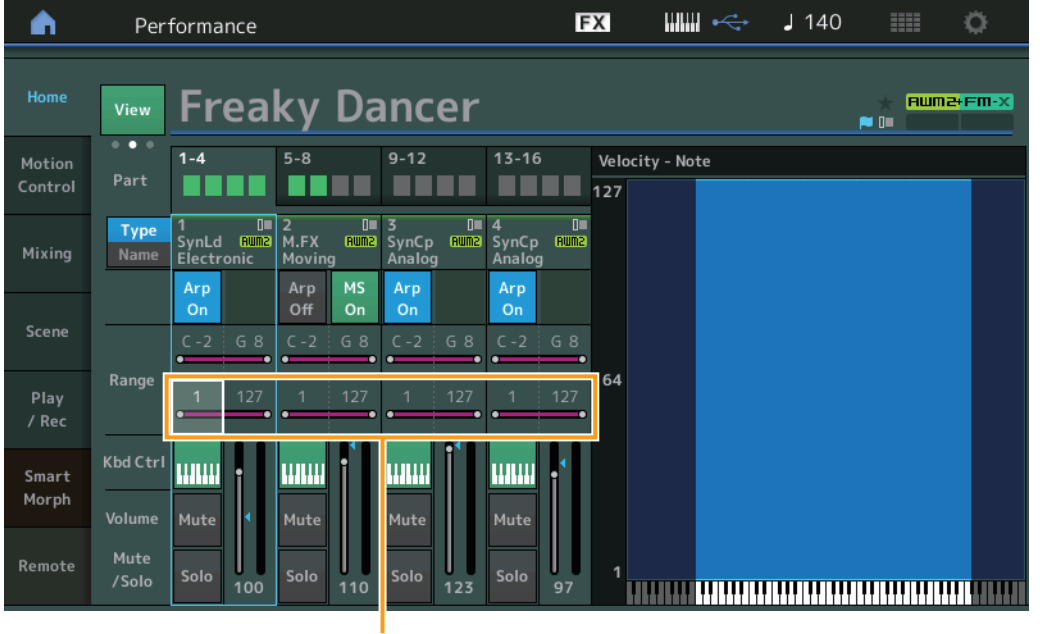

Velocity Limit (Anschlagstärkegrenze)

 $\overline{a}$ 

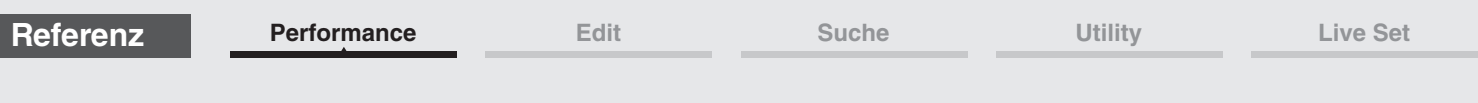

Wenn "View" auf 3 eingestellt ist (vier Parts und eine Smart Morph Map), und die aktuelle Performance über Smart-Morph-Informationen verfügt, wird das folgende Display aufgerufen.

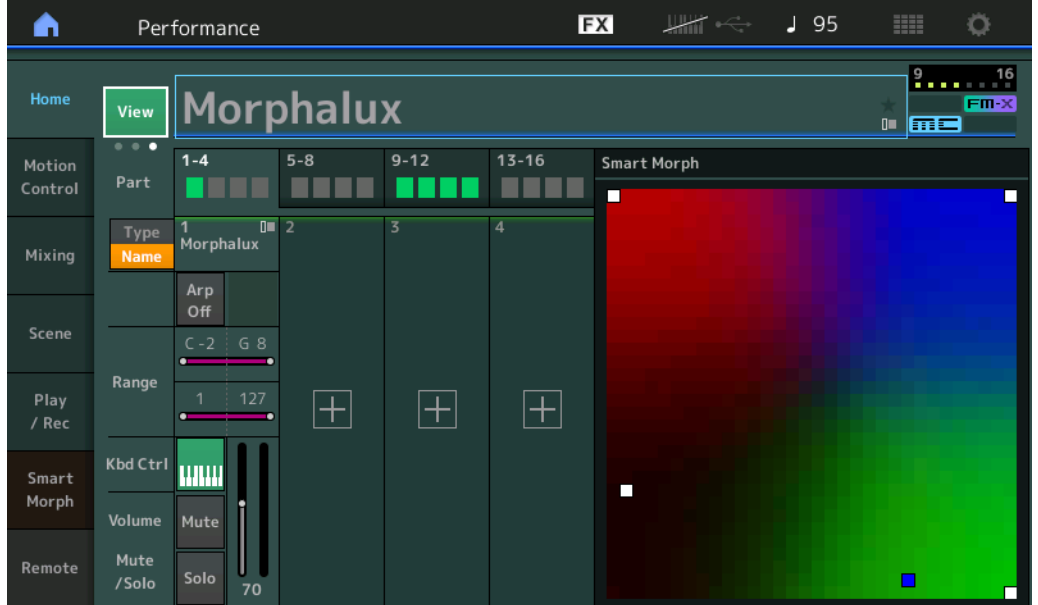

Berühren Sie eine Position auf der Map, um den Sound für Part 1 zuzuweisen.

- **HINWEIS** Wenn die aktuelle Performance noch keine Smart-Morph-Daten enthält, ist das Display identisch mit der "View"-Einstellung "2".
- **HINWEIS** Im Live-Set-Display zeigt ein spezielles FM X-Symbol an, ob die zugewiesene Performance Smart-Morph-Daten enthält oder nicht.

 $F \mathbb{R} \times$  : Wird für eine Performance mit einem FM X-Part angezeigt.

**FMX**: Wird für eine Performance mit einem FM X-Part und Smart-Morph-Daten angezeigt.

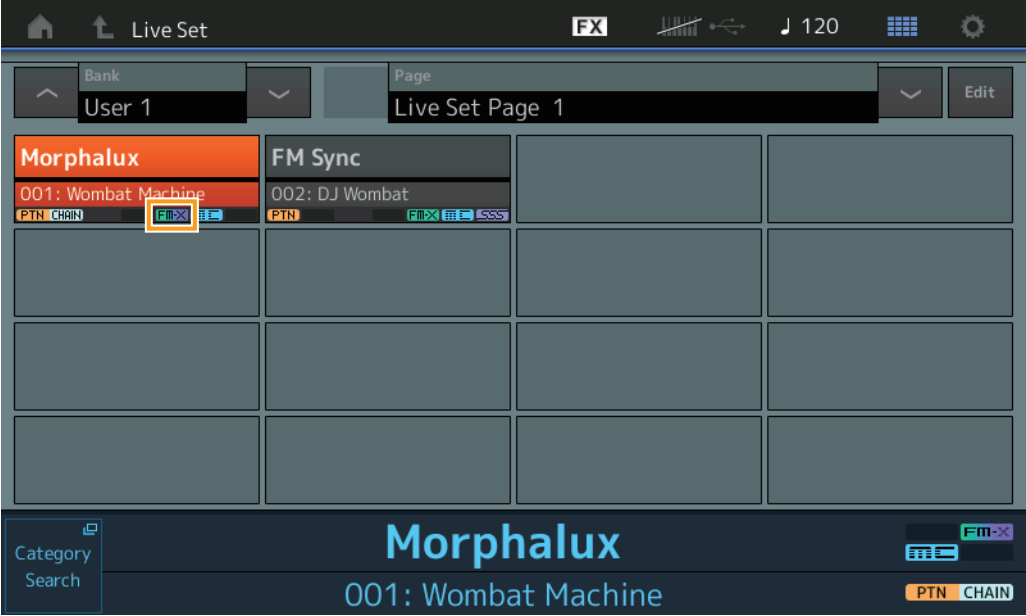

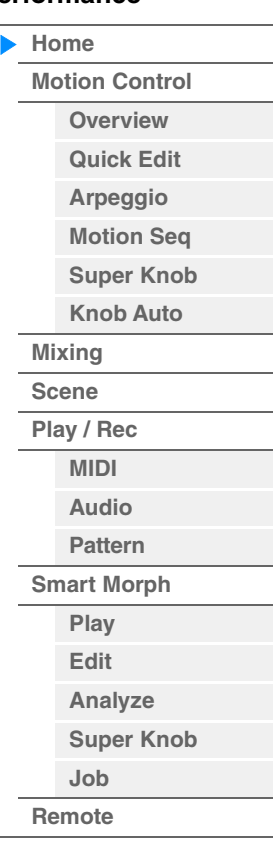

# <span id="page-33-1"></span><span id="page-33-0"></span>**Motion Control**

Im Motion-Control-Display können Sie alle Motion-Control-Einstellungen bearbeiten, z. B. allgemeine Sound-Einstellungen, das Arpeggio und den Motion Sequencer der aktuell ausgewählten Performance. Der Motion-Control-Bereich enthält die folgenden verschiedenen Displays.

- Overview
- Quick Edit
- Arpeggio
- Motion Sequencer
- Super Knob
- Knob Auto

## **Motion Control**

#### <span id="page-33-2"></span>**Overview**

Das Overview-Display bietet einen Überblick über die Verbindungen zwischen Controllern und Parts. Hier können Sie die folgenden Einstellungen ablesen.

**HINWEIS** Zeilen zwischen dem zuletzt verwendeten Controller und dem Part sind fettgedruckt.

 $[PERFORMANCE (HOME)] \rightarrow [Motion Control] \rightarrow [Overview]$ 

#### **Bedienung** oder [SHIFT] + [PERFORMANCE (HOME)]**FX** нин  $J$  140 A Performance Ö ص<br>Edit Common Part **Slider Function** Overview Home Elem/Op Common Settings Control Motion Ouick Controller Assignable Fader Super Knob Control Com  $\overline{4}$ 5  $6\overline{6}$ Mixing Arpeggio Motior Scene Seq Play Super Knob Knob Auto

### **Part**

Zeigt den aktuell ausgewählten Part an. Um die Verbindungen eines Parts abzulesen, wählen Sie den Part hier aus.

**Einstellungen:** Common, Part 1–16

### **Edit Common Control Settings/Edit Part Control Settings**

Ruft das Control-Assign-Display für den ausgewählten Part auf. Für "Common" siehe [Seite 205.](#page-204-0) Für Part 1–16 siehe [Seite 138.](#page-137-0)

### **Slider Function (Schiebereglerfunktion)**

Schaltet um zwischen Performance-Steuerung, Part-Steuerung und Element-/Operator-Steuerung. **Einstellungen:** Part Control, Elem/Op Control

**HINWEIS** Sie können die Einstellungen der Schiebereglerfunktionen als Performance-Daten speichern.

## **[Performance](#page-26-0)**

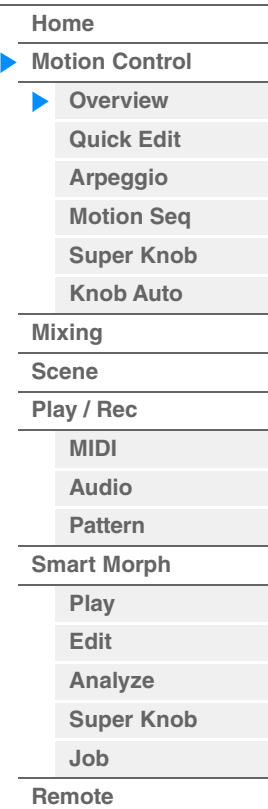

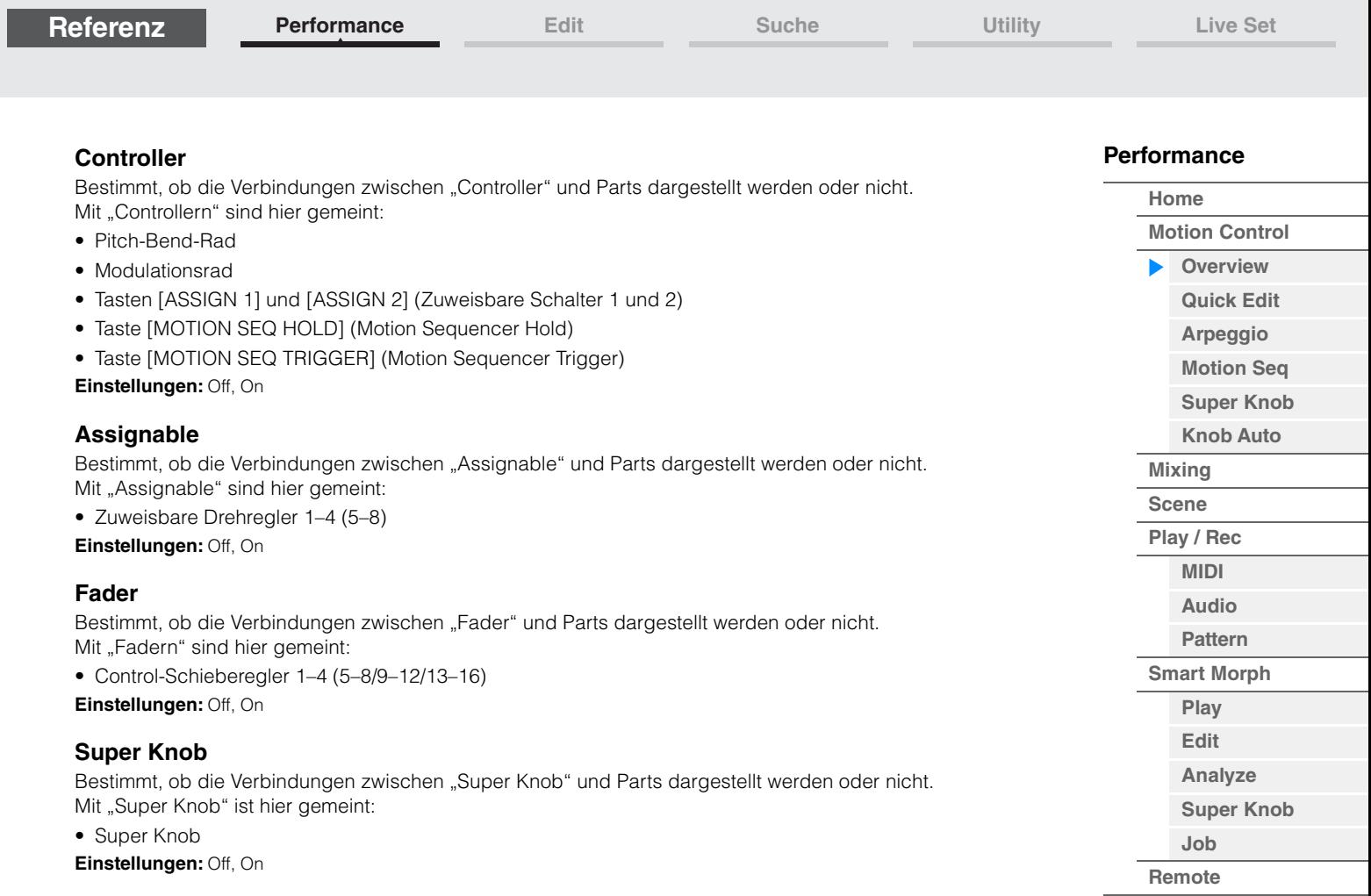

**[Performance](#page-26-0) [Edit](#page-103-2) [Suche](#page-214-2) [Utility](#page-225-1) [Live Set](#page-254-2)**

## <span id="page-35-1"></span><span id="page-35-0"></span>**Quick Edit**

Im Quick-Edit-Display können Sie allgemeine Sound-Einstellungen vornehmen. Sie können festlegen, ob die Einstellungen gemeinsam auf alle Parts oder nur auf den gewählten Part angewendet werden.

#### **Bedienung** [PERFORMANCE (HOME)] → [Motion Control] → [Quick Edit]

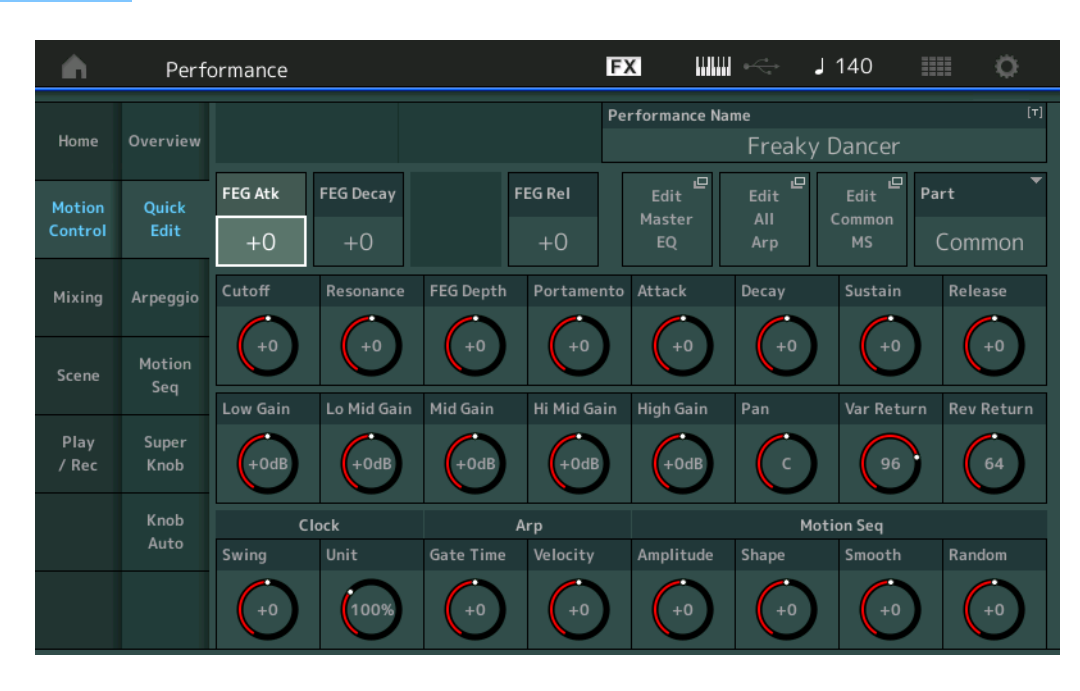

#### **[Performance](#page-26-0)**

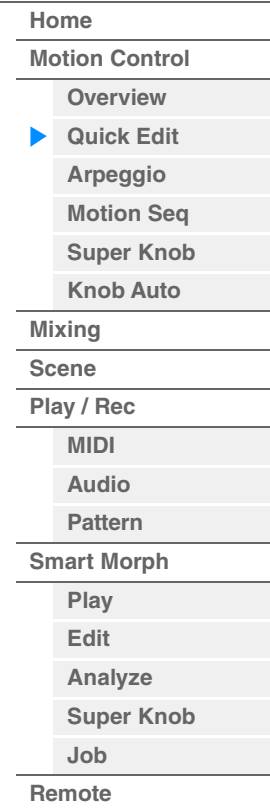

#### **Part**

Zeigt den aktuell ausgewählten Part an. Hier wählen Sie den Part aus, den Sie für Quick Edit verwenden möchten.

**Einstellungen:** Common, Part 1–16

### ■ Wenn "Part" auf "Common" gestellt ist

Sie können die Parameter bearbeiten, die auf alle Parts angewendet werden.

### **Performance Name**

Hier wird der gewünschte Name für die Performance eingegeben. Der Performance-Name kann bis zu 20 Zeichen enthalten. Durch Antippen des Parameters wird das Zeicheneingabe-Display aufgerufen.

### **FEG Atk (FEG-Anstiegszeit)**

Bestimmt die Geschwindigkeit der Filteränderung vom Spielzeitpunkt der Note bis zum maximalen Anfangspegel der Grenzfrequenz. Dieser Parameter bestimmt den Versatzwert des FEG [\(Seite 157\)](#page-156-0) für Element/Operator Common.

**Einstellungen:** -64 – +63

### **FEG Decay (FEG-Abklingzeit)**

Bestimmt, wie schnell die Grenzfrequenz vom maximalen Anfangswert auf den Sustain-Pegel abfällt. Dieser Parameter bestimmt den Versatzwert des FEG-Parameters ([Seite 157\)](#page-156-0) für Element/Operator Common. **Einstellungen:** -64 – +63

### **FEG Rel (FEG-Ausklingzeit)**

Bestimmt, wie schnell die Grenzfrequenz vom Sustain-Pegel auf Null abfällt, wenn die Note losgelassen wird. Dieser Parameter bestimmt den Versatzwert für den FEG-Parameter ([Seite 157](#page-156-0)) des Element/Operator Common.

**Einstellungen:** -64 – +63

### **Edit Master EQ (Master EQ bearbeiten)**

Ruft das Master-EQ-Display [\(Seite 212\)](#page-211-0) im Common/Audio Edit auf.
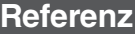

## **[Performance](#page-26-0)**

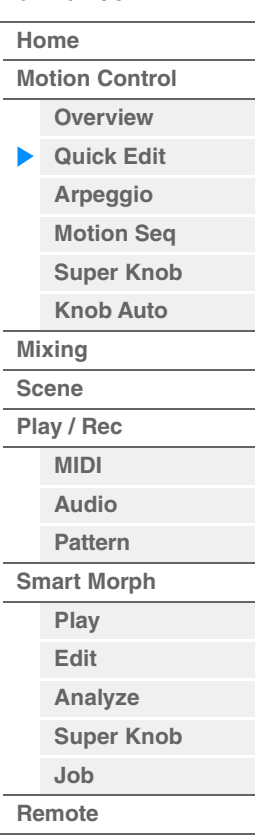

# **Edit All Arp (Alle Arpeggien bearbeiten)**

Ruft das Arpeggio-Display auf ([Seite 42](#page-41-0)) für Motion Control.

#### **Edit Common MS (Gemeinsame Bearbeitung des Motion Sequencers)**

Ruft das Motion-Sequence-Lane-Display ([Seite 204](#page-203-0)) im Common/Audio Edit auf.

#### **Cutoff (Grenzfrequenz)**

Bestimmt die Cutoff-Frequenz des Filters, wenn der Low Pass Filter ausgewählt ist. Beispiel: Je höher der Wert, desto heller ist der Abklingvorgang. Dieser Parameter bestimmt den Versatzwert für die Filter-Grenzfrequenz [\(Seite 154\)](#page-153-0) für das Element/Drum Key/Operator Common. **Einstellungen:** -64 – +63

# **Resonance (Resonanz)**

Bewirkt einen erhöhten Pegel im Bereich der Grenzfrequenz. Dieser Parameter bestimmt den Versatzwert für die Filter-Resonanz ([Seite 155](#page-154-0)) für das Element/Drum Key/Operator Common.

**Einstellungen:** -64 – +63

#### **FEG Depth (FEG-Anteil)**

Bestimmt die Stärke bzw. den Anteil, mit dem die Filter-Hüllkurve die Grenzfrequenz beeinflussen soll. Dieser Parameter bestimmt den Versatzwert des FEG Depth ([Seite 157](#page-156-0)) für Element/Operator Common. **Einstellungen:** -64 – +63

#### **Portamento (Portamento-Zeit)**

Bestimmt die Dauer des Tonhöhenübergangs, wenn Portamento angewendet wird. Der gleich lautende Parameter in der Common/Audio-Edit-Einstellung ist mit diesem Parameter synchronisiert.

# **Einstellungen:** -64 – +63

## **Attack (AEG-Anstiegszeit)**

Bestimmt die Geschwindigkeit, mit der die Lautstärke nach Anschlagen einer Taste bis zum maximalen Anfangspegel der AEG-Hüllkurve ansteigt. Dieser Parameter bestimmt den Versatzwert des AEG ([Seite 162](#page-161-0), [Seite 182](#page-181-0), [Seite 196](#page-195-0)) für Element/Drum Key/Operator.

**Einstellungen:** -64 – +63

#### **Decay (AEG-Abklingzeit)**

Bestimmt, wie schnell die Lautstärke vom maximalen Anfangspegel auf den Sustain-Pegel abfällt. Dieser Parameter bestimmt den Versatzwert des AEG [\(Seite 162,](#page-161-0) [Seite 182,](#page-181-0) [Seite 196\)](#page-195-0) für Element/Drum Key/ Operator.

**Einstellungen:** -64 – +63

#### **Sustain (AEG-Haltepegel)**

Bestimmt den Sustain-Pegel (Haltepegel), bei dem die Lautstärke so lange verweilt, wie die Note gehalten wird (nach der Attack- und der Decay-Phase). Dieser Parameter bestimmt den Versatzwert des AEG [\(Seite 162,](#page-161-0) [Seite 182](#page-181-0), [Seite 196](#page-195-0)) für Element/Drum Key/Operator.

**Einstellungen:** -64 – +63

#### **Release (AEG-Loslasszeit)**

Bestimmt, wie schnell die Lautstärke vom Sustain-Pegel auf Null abfällt, wenn die Note losgelassen wird. Dieser Parameter bestimmt den Versatzwert des AEG [\(Seite 162,](#page-161-0) [Seite 182,](#page-181-0) [Seite 196\)](#page-195-0) für Element/Drum Key/Operator.

**Einstellungen:** -64 – +63

#### **Low Gain (Anhebung/Absenkung der Tiefen des Master-EQ)**

Bestimmt die Verstärkung (Gain) der Tiefen (Master EQ Low). **Einstellungen:** –12 dB – +12 dB

#### **Lo Mid Gain (Anhebung/Absenkung der unteren Mitten des Master-EQ)**

Bestimmt die Verstärkung (Gain) der tiefen Mitten (Master EQ Low Mid). **Einstellungen:** –12 dB – +12 dB

#### **Mid Gain (Anhebung/Absenkung der Mitten des Master-EQ)**

Bestimmt die Verstärkung (Gain) der Mitten (Master EQ Mid). **Einstellungen:** –12 dB – +12 dB

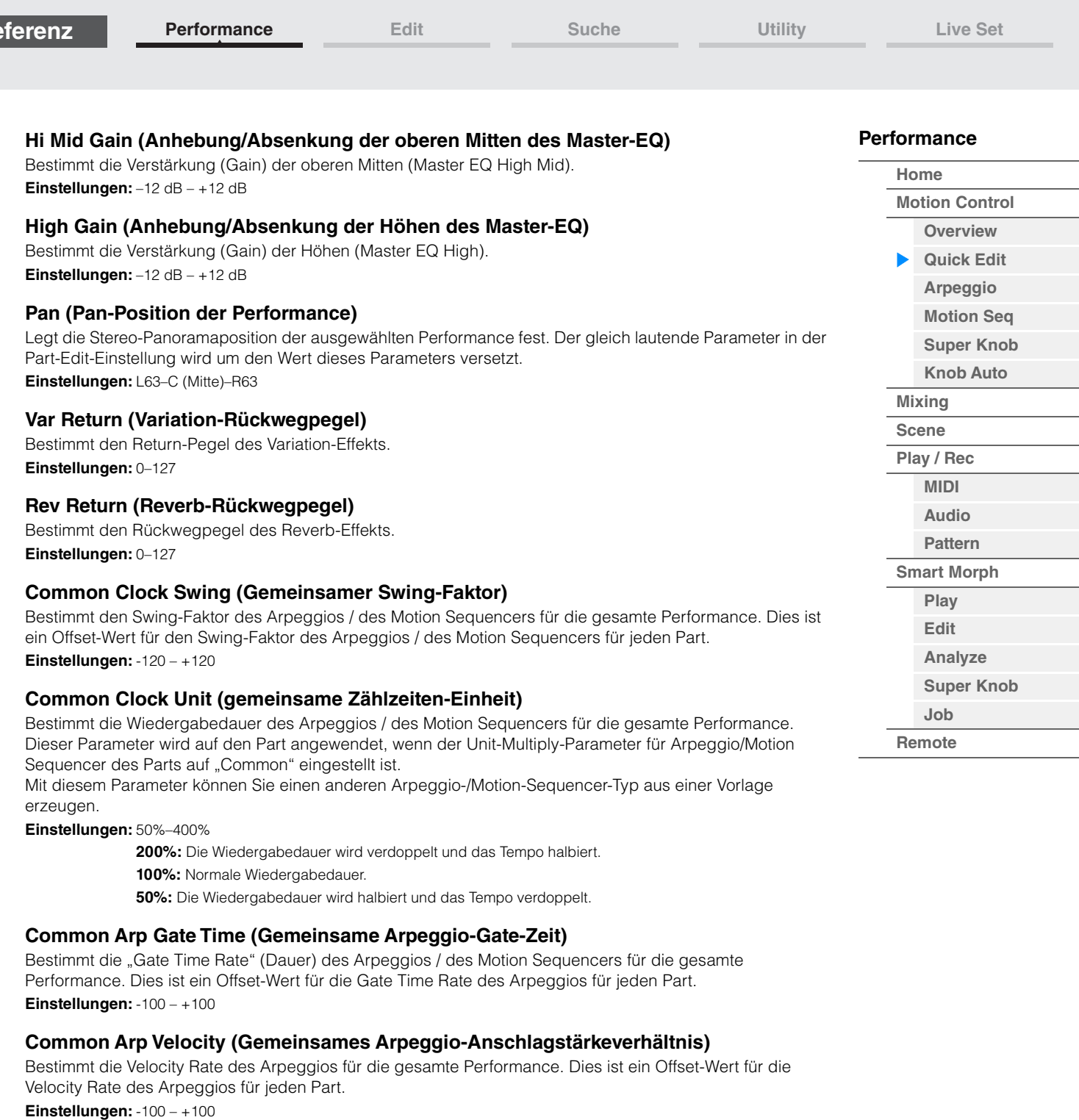

# <span id="page-37-0"></span>**Common Motion Seq Amplitude (Gemeinsame Amplitude für den Motion Sequencer)**

Bestimmt die Amplitude des Motion Sequencers für die gesamte Performance. "Amplitude" beeinflusst die Änderung der gesamten Motion Sequence.

Dies ist der Offset-Wert für die "Motion Seq Amplitude" des Parts, und gleichzeitig für die "Lane Amplitude". Dies führt dazu, dass sowohl die Common als auch die Part MS Amplitudes als Offset für die Amplitudeneinstellung für die Lane gelten (nur dann, wenn "MS FX" für die Lane eingeschaltet ist). **Einstellungen:** -64 – +63

# <span id="page-37-1"></span>**Common Motion Seq Shape (Impulsform für den Motion Sequencer der Performance)**

Bestimmt die Pulse Shape des Motion Sequencers für die gesamte Performance. Dies ändert die Step-Kurvenform der Sequence.

Dies ist der Offset-Wert für die "Motion Seq Pulse Shape" des Parts, und gleichzeitig für die "Lane Pulse Shape". Dies führt dazu, dass sowohl die Common als auch die Part MS Pulse Shapes als Offset für die Pulse Shape-Einstellung für den Parameter in der Lane gelten (nur dann, wenn "MS FX" für die Lane eingeschaltet ist und "Control" für den Parameter eingeschaltet ist).

**Einstellungen:** -100 – +100

**Referenz**

#### <span id="page-38-0"></span>**Common Motion Seq Smooth (Smoothness für den Motion Sequencer der Performance)**

Bestimmt die Smoothness des Motion Sequencers für die gesamte Performance. "Smoothness" ist der Anteil, mit dem die Zeit der Motion Sequence allmählich geändert wird.

Dies ist der Offset-Wert für die "Motion Seg Smoothness" des Parts, und gleichzeitig für die "Lane Smoothness". Dies führt dazu, dass sowohl die Common als auch die Part MS Smoothness als Offset für die Smoothness-Einstellung für den Parameter in der Lane gelten (nur dann, wenn "MS FX" für die Lane eingeschaltet ist).

**Einstellungen:** -64 – +63

## <span id="page-38-1"></span>**Common Motion Seq Random (Zufallsfunktion für den Motion Sequencer der Performance)**

Bestimmt die Random-Funktion des Motion Sequencers für die gesamte Performance. "Random" ist der Anteil, mit dem der Step-Wert der Motion Sequence zufällig geändert wird.

Dies ist der Offset-Wert für "Motion Seq Random" des Parts, wenn "MS FX" für die Lane eingeschaltet ist. **Einstellungen:** -64 – +63

# Wenn "Part" auf Part 1-16 gestellt ist

Sie können die Parameter des ausgewählten Parts bearbeiten.

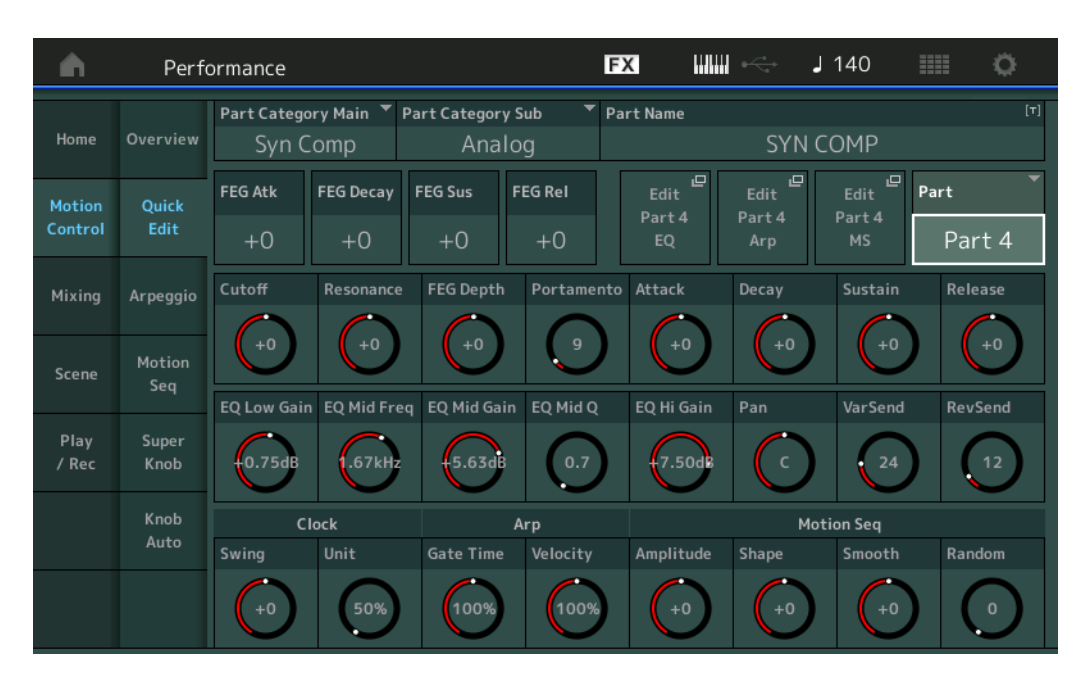

# **Part Category Main (Part-Hauptkategorie) Part Category Sub (Part-Unterkategorie)**

Bestimmt die Haupt- und Unterkategorie des Parts.

Die Kategorien sind Schlüsselbegriffe, welche den allgemeinen Charakter der verschiedenen Parts repräsentieren. Bei richtiger Angabe der Kategorie wird die Suche nach dem gewünschten Part erleichtert. Es gibt 17 Hauptkategorien, welche die Instrumentengattungen darstellen. Für jede Hauptkategorie gibt es bis zu neun Unterkategorien, die den Instrumententyp noch genauer angeben.

**Einstellungen:** Siehe PDF-Dokument ..Datenliste".

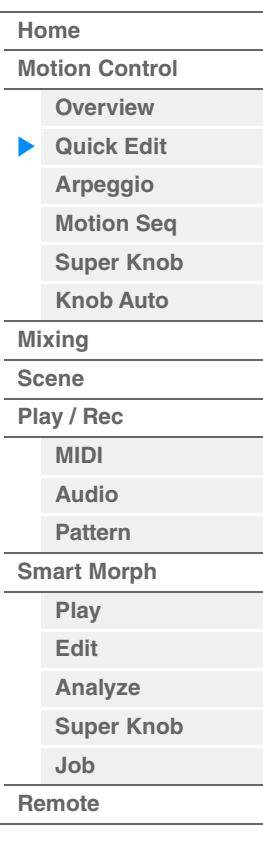

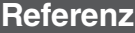

#### **Part Name**

Hier wird der gewünschte Name für den Part eingegeben. Part-Namen können aus bis zu 20 Zeichen bestehen. Durch Antippen des Parameters wird das Zeicheneingabe-Display aufgerufen.

Die folgend angegebenen Parameter stimmen mit denjenigen überein, die bearbeitet werden können, wenn ..Part" auf ..Common" gestellt ist ([Seite 36\)](#page-35-1).

- FEG Atk (FEG-Anstiegszeit)
- FEG Decay (FEG-Abklingzeit)
- FEG Rel (FEG-Ausklingzeit)
- Cutoff (Grenzfrequenz)
- Resonance (Resonanz)
- FEG Depth (FEG-Anteil)
- Portamento (Portamento-Zeit) Die eingestellten Werte weichen von denen ab, bei denen "Part" auf "Common" eingestellt ist. **Einstellungen:** 0–127
- Attack (AEG-Anstiegszeit)
- Decay (AEG-Abklingzeit)
- Sustain (AEG-Haltepegel)
- Release (AEG-Loslasszeit)

#### **FEG Sus (FEG-Haltepegel)**

Bestimmt den FEG-Haltepegel des Parts. Dies ist ein Versatzwert für den FEG Decay2 Level für Element/ Operator Common ([Seite 157](#page-156-0)). **Einstellungen:** -64 – +63

#### **Edit Part EQ (Part-EQ bearbeiten)**

Ruft das Part-EQ-Display ([Seite 116](#page-115-0)) im Part Edit auf.

#### **Edit Part Arp (Part-Arpeggio bearbeiten)**

Ruft das Arpeggio-Display [\(Seite 120\)](#page-119-0) im Part Edit auf.

#### **Edit Part MS (Bearbeitung des Motion Sequencers des Parts)**

Ruft das Motion-Sequence-Lane-Display ([Seite 129](#page-128-0)) im Part Edit auf.

#### **EQ Low Gain (Tiefenanhebung/-absenkung des 3-Band-EQs)**

Bestimmt die Pegelanhebung/-absenkung des Bandes "Low". **Einstellungen:** –12 dB – +12 dB

#### **EQ Mid Freq (Mitten-Arbeitsfrequenz des 3-Band-EQs)**

Bestimmt die Frequenz des Bandes "Mid". **Einstellungen:** 139,7 Hz–10,1 kHz

#### **EQ Mid Gain (Mittenanhebung/-absenkung des 3-Band-EQs)**

Bestimmt die Pegelanhebung/-absenkung des Bandes "Mid". **Einstellungen:** –12 dB – +12 dB

#### **EQ Mid Q (Mitten-Bandbreite des 3-Band-EQs)**

Bestimmt die Bandbreite des EQ-Bandes "Mid". **Einstellungen:** 0.7–10.3

#### **EQ High Gain (Höhenanhebung/-absenkung des 3-Band-EQs)**

Bestimmt die Pegelanhebung des Bandes "High". **Einstellungen:** –12 dB – +12 dB

#### **Pan (Panorama)**

Legt die Stereo-Panoramaposition des ausgewählten Parts fest. **Einstellungen:** L63–C (Mitte)–R63

#### **Var Send (Variation-Ausspielpegel)**

Bestimmt den Ausspielpegel des zur Variation-Effekteinheit gesendeten Signals. **Einstellungen:** 0–127

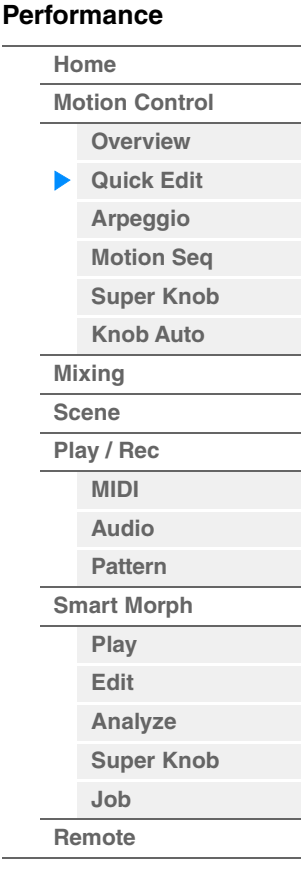

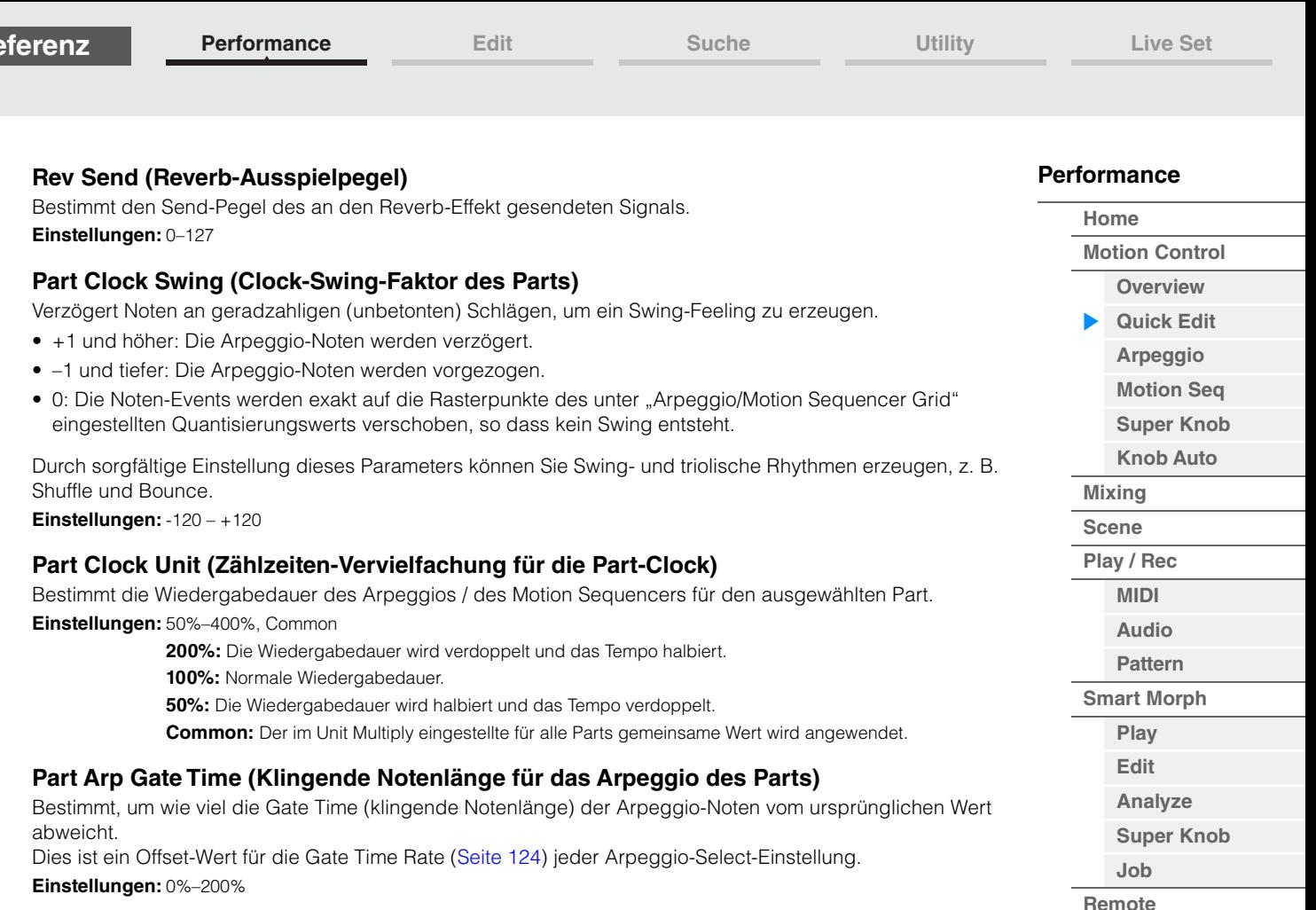

#### **Part Arp Velocity (Velocity-Verhältnis für das Arpeggio des Parts)**

Bestimmt, um wie viel die Velocity der Arpeggio-Wiedergabe vom ursprünglichen Wert abweicht. Dies ist ein Versatzwert für die Velocity Rate ([Seite 123](#page-122-0)) jeder Arpeggio-Select-Einstellung. **Einstellungen:** 0%–200%

#### **Part Motion Seq Amplitude (Amplitude für den Motion Sequencer des Parts)**

Bestimmt die Amplitude ([Seite 131\)](#page-130-0) des Motion Sequencers für den ausgewählten Part. Dies ist ein Versatzwert für die "Lane Motion Seq Amplitude" des Parts, wenn "MS FX" für die Lane eingeschaltet ist.

**Einstellungen:** -64 – +63

<span id="page-40-0"></span>**Referenz**

# **Part Motion Seq Shape (Impulsform für den Motion Sequencer des Parts)**

Bestimmt die Pulse Shape des Motion Sequencers für den ausgewählten Part. Dies ist ein Versatzwert für den "Step Curve Parameter" [\(Seite 132\)](#page-131-0) des Lane-Motion-Sequencers, wenn "MS FX" für die Lane und "Control" für den Parameter eingeschaltet sind. **Einstellungen:** -100 – +100

### **Part Motion Seq Smooth (Sanftheit für den Motion Sequencer des Parts)**

Bestimmt die "Smoothness" (Sanftheit) des Motion Sequencers für den ausgewählten Part. Dies ist ein Versatzwert für die "Lane Motion Seg Smoothness" des Parts [\(Seite 131](#page-130-1)), wenn "MS FX" für die Lane eingeschaltet ist.

**Einstellungen:** -64 – +63

#### **Part Motion Seq Random (Zufallswert für den Motion Sequencers des Parts)**

Bestimmt den Random-Anteil des Motion Sequencers für den ausgewählten Part. "Random" ist der Anteil, mit dem der Step-Wert der Motion Sequence zufällig geändert wird. **Einstellungen:** 0–127

**[Performance](#page-26-0) [Edit](#page-103-0) [Suche](#page-214-0) [Utility](#page-225-0) [Live Set](#page-254-0)**

dem Bedienfeld) wird ein Menü aufgerufen. Tippen Sie im angezeigten Menü auf [Search] (Suche), um das

## <span id="page-41-0"></span>**Arpeggio**

A

Home

Motion

Control

Mixing

/ Red

Ouick

Edit

Seg

Super

Knob

Knob Auto

Im Arpeggio-Display können Sie Arpeggio-Parameter für mehrere Parts einstellen. Durch Antippen des Arpeggio-Typ-Namens in diesem Display (oder durch Drücken der [CATEGORY]-Taste auf

#### Kategoriesuche-Display für Arpeggios aufzurufen und tippen Sie auf [Number] (Nummer), um den Arpeggio Type durch Eingabe der Arpeggio-Nummer anzugeben. **Bedienung** [PERFORMANCE (HOME)]  $\rightarrow$  [Motion Control]  $\rightarrow$  [Arpeggio] Arpeggio Type (Arpeggio-Typ) View (Ansicht)**FX** иш  $J$  140 Ö Performance **Sync Quantize** Part Arp<br>Master Category **Number** Range Overview  $9 - 16$  $\Omega$ ff Category Part  $\overline{1}$ Mute 4/4 Control / HybridSeq General ON  $\overline{2}$ OFF No Assign No Assign Arpeggio  $\overline{3}$ ON Syn Lead Techno / Trance MA\_LayerHook1-03\_N  $\overline{4}$ ON Syn Lead Techno / Trance MA\_Simple Lead 01 Motion ON Bass MA\_Ibiza MA EDM Drum 12  $\epsilon$ ON Drum/Perc House / Dance Pop MD\_Pop Rock 2 OFF 8 OFF No Assign No Assign **Arp Select**  $\overline{4}$  $\overline{6}$

**[Performance](#page-26-0)**

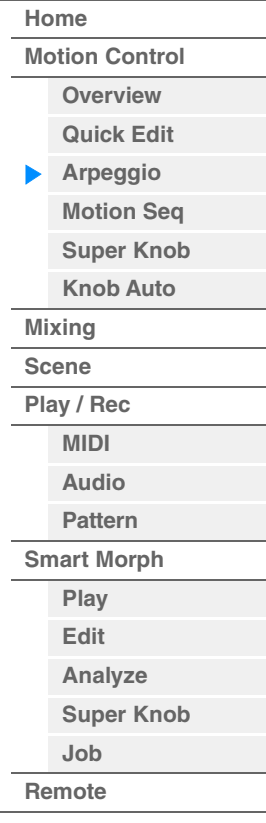

# **Part 9–16 / Part 1–8**

Wechselt zwischen den Displays der Parts 9–16 oder Parts 1–8. Im Fall wie in obiger Abbildung tippen Sie auf "Part 9-16", um die Arpeggio-Typen für "Part 9-16" anzuzeigen. **Einstellungen:** Part 9–16 / Part 1–8

# **Arp Master (Arpeggio-Schalter für den Master)**

Bestimmt für die gesamte Performance, ob das Arpeggio aktiviert ist oder nicht. Diese Einstellung wird auf die Taste [ARP ON/OFF] am Bedienfeld angewendet.

**Einstellungen:** Off, On

#### **Sync Quantize (Sync-Quantisierungswert)**

Bestimmt den tatsächlichen Zeitpunkt, an dem die nächste Arpeggio-Wiedergabe startet, wenn Sie sie während der Arpeggio-Wiedergabe mehrerer Parts auslösen. In der Einstellung "Off" startet das nächste Arpeggio, sobald Sie es auslösen. Die Zahl zeigt die Clock an.

**Einstellungen:** Off (Aus), 60 (32tel-Note), 80 (16tel-Triole), 120 (16tel-Note), 160 (Achteltriole), 240 (Achtelnote), 320 (Vierteltriole), 480 (Viertelnote)

#### **Arp (Arpeggio-Schalter für den Part)**

Legt fest, ob das Arpeggio für den jeweiligen Part ein- oder ausgeschaltet ist. **Einstellungen:** Off, On

#### **Arp Select (Arpeggio-Auswahl)**

Bestimmt die Arpeggio-Typen. Indem Sie einen Typ auswählen und [SHIFT] + [EDIT] drücken, können Sie Arpeggien kopieren oder tauschen. Näheres siehe "Arpeggio kopieren oder tauschen" [\(Seite 124\)](#page-123-1).

**Einstellungen:** 1–8

## **View (Ansicht)**

Legt fest, welche Informationen über den Arpeggio-Typ angezeigt werden. **Einstellungen:** Category (Kategorie), Number (Nummer), Range (Oktavumfang)

#### ■ Wenn "View" auf "Category" steht

## **Category (Arpeggio-Kategorie)**

**Einstellungen:** Beachten Sie die Liste der Arpeggio-Kategorien ([Seite 11\)](#page-10-0).

## **Sub (Arpeggio-Unterkategorie)**

**Einstellungen:** Beachten Sie die Liste der Arpeggio-Unterkategorien ([Seite 11\)](#page-10-1).

#### **Name (Arpeggio-Name)**

**Einstellungen:** Siehe PDF-Dokument "Datenliste".

# ■ Wenn "View" auf "Number" steht

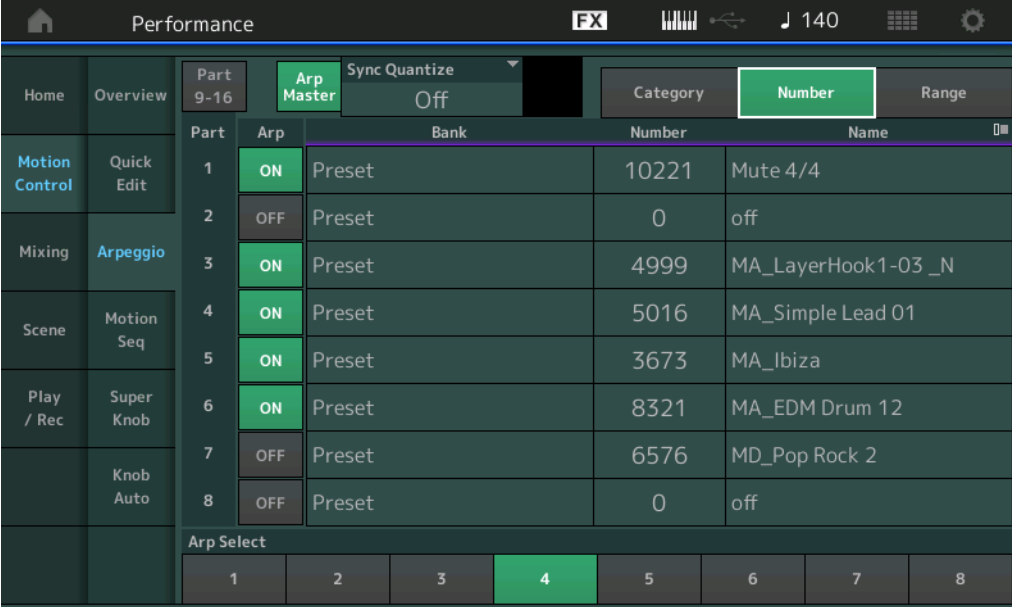

# **[Performance](#page-26-0)**

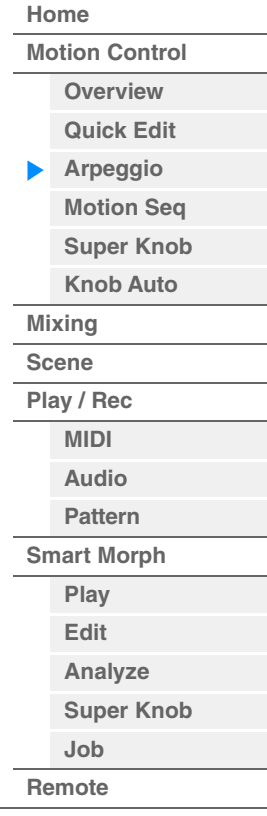

# **Bank (Arpeggio Bank)**

**Einstellungen:** Preset, User, Library 1–8

#### **Number (Arpeggio-Nummer)**

**Einstellungen:** Siehe PDF-Dokument "Datenliste".

#### **Name (Arpeggio-Name)**

**Einstellungen:** Siehe PDF-Dokument "Datenliste".

■ Wenn "View" auf "Range" steht

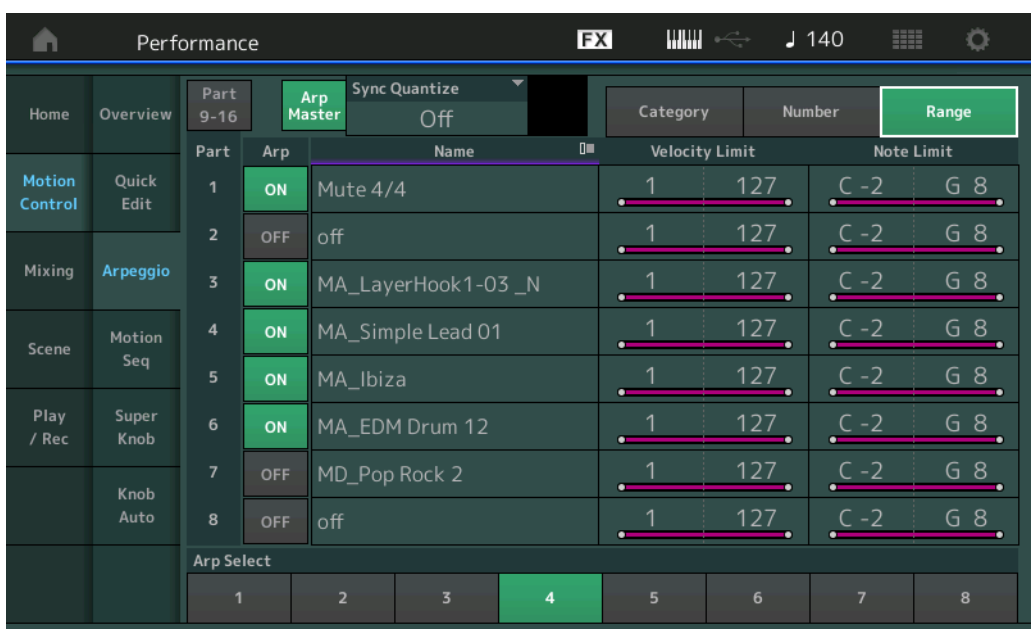

#### **Name (Arpeggio-Name)**

**Einstellungen:** Siehe PDF-Dokument "Datenliste".

## **Velocity Limit (Arpeggio-Anschlagstärkegrenzen)**

Legt die niedrigste und höchste Velocity (Anschlagstärke) fest, mit der die Arpeggio-Wiedergabe ausgelöst werden kann. Genaue Informationen zur Velocity-Limit-Einstellung finden Sie in der Bedienungsanleitung. **Einstellungen:** 1–127

#### **Note Limit (Arpeggio-Notengrenze)**

Bestimmt die tiefste und die höchste Note des Notenbereichs für das Arpeggio. Genaue Informationen zur Note-Limit-Einstellung finden Sie in der Bedienungsanleitung. **Einstellungen:** C–2 – G8

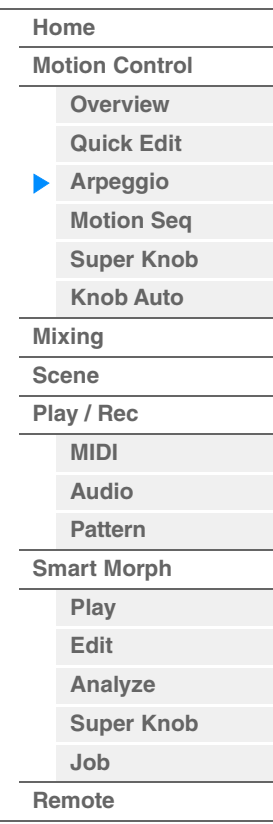

# <span id="page-44-0"></span>**Motion Seq (Motion Sequencer)**

Im Motion-Sequencer-Display können Sie die Parameter des Motion Sequencers für mehrere Parts festlegen.

Bedienung [PERFORMANCE (HOME)]  $\rightarrow$  [Motion Control]  $\rightarrow$  [Motion Seq]

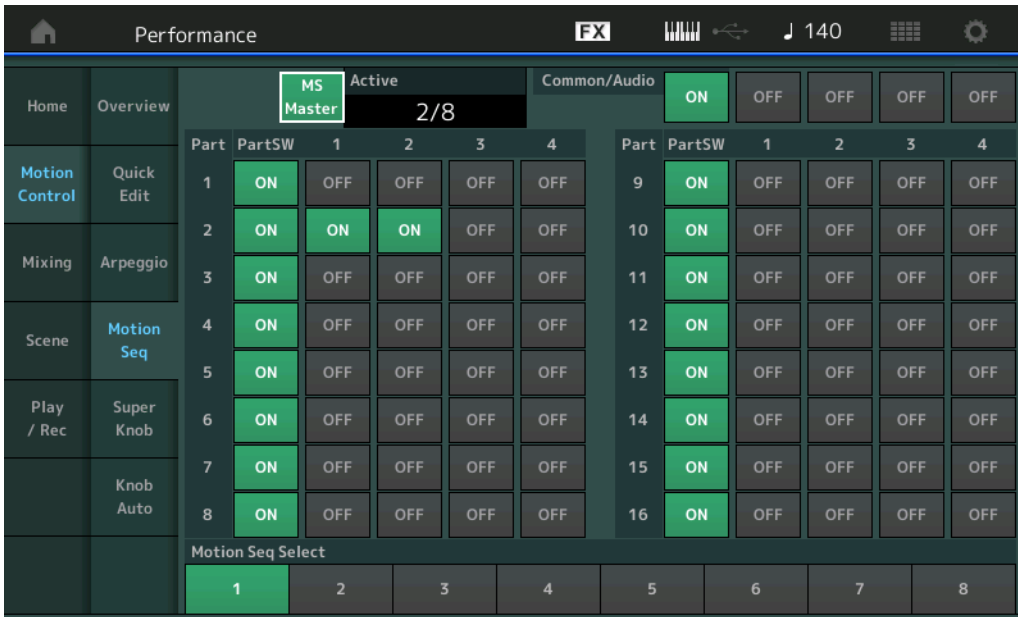

#### **[Performance](#page-26-0)**

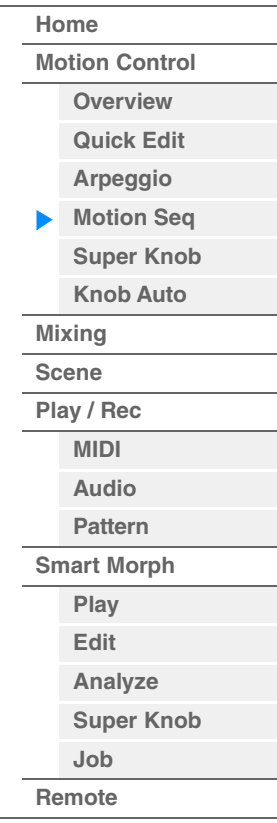

#### **MS Master (Master-Schalter für den Motion Sequencer)**

Bestimmt, ob der Motion Sequencer für die gesamte Performance ein- oder ausgeschaltet ist. Diese Einstellung wird auf die Taste [MS ON/OFF] am Bedienfeld angewendet. **Einstellungen:** Off, On

**Active (Aktiver Motion Sequencer)**

Zeigt die Nummer der aktiven Lane an. Die Zahl nach dem Schrägstrich zeigt die maximale Anzahl von Lanes an, die gleichzeitig aktiviert werden können.

#### **PartSW (Part-Schalter für den Motion Sequencer)**

Legt fest, ob der Motion Sequencer eines/aller Parts ein- oder ausgeschaltet ist. **Einstellungen:** Off, On

#### **Lane Switch (Lane-Schalter)**

Legt fest, ob die jeweilige Lane ein- oder ausgeschaltet ist. Sie können pro Part bis zu vier Lanes für die Motion-Sequencer-Funktion einrichten. Bis zu acht Lanes können für die gesamte Performance gleichzeitig verwendet werden.

**Einstellungen:** Off, On

## **Motion Seq Select (Auswahl der Motion Sequence)**

Bestimmt die Art der Motion Sequence.

Indem Sie einen Typ auswählen und [SHIFT] + [EDIT] drücken, können Sie Motion Sequences kopieren oder tauschen. Näheres siehe "Motion Sequences kopieren oder tauschen" [\(Seite 133\)](#page-132-0). **Einstellungen:** 1–8

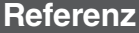

**[Performance](#page-26-0) [Edit](#page-103-0) [Suche](#page-214-0) [Utility](#page-225-0) [Live Set](#page-254-0)**

#### <span id="page-45-0"></span>**Super Knob**

Im Super-Knob-Display können Sie Parameter festlegen, die mit dem Super Knob eingestellt werden.

**Bedienung** [PERFORMANCE (HOME)] → [Motion Control] → [Super Knob]

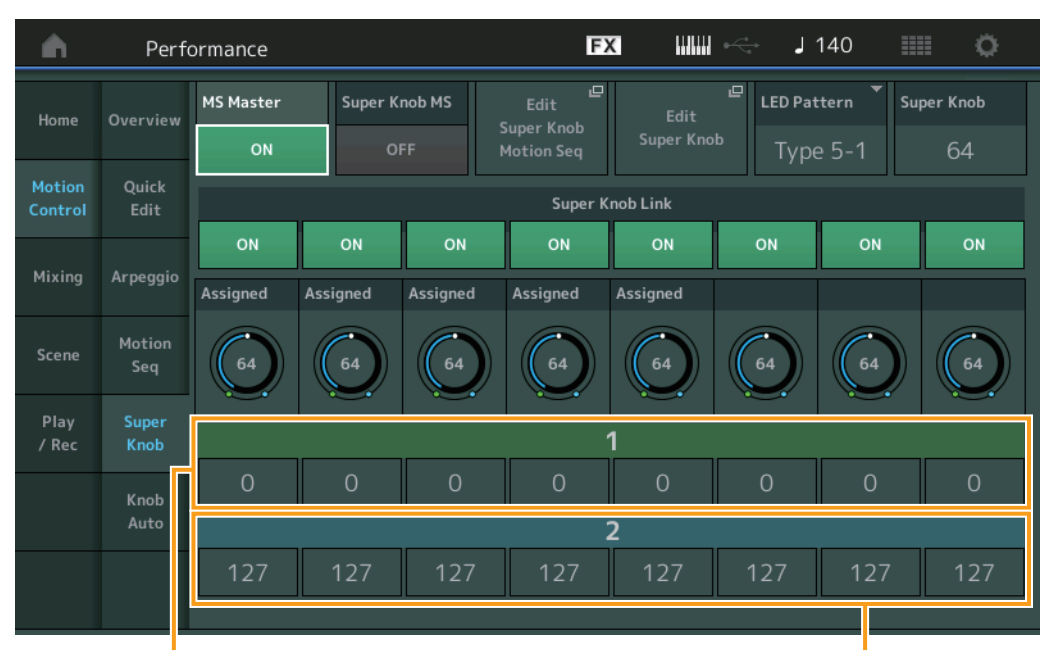

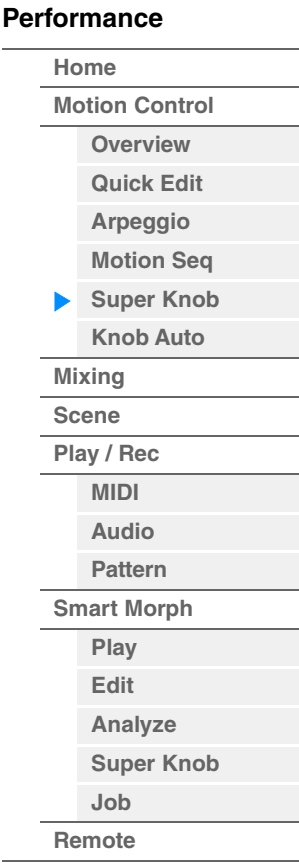

Assignable Knob 1–8 Destination Value 1 Assignable Knob 1–8 Destination Value 2

#### **MS Master (Master-Schalter für den Motion Sequencer)**

Schaltet den Motion Sequencer für die gesamte Performance ein/aus. Diese Einstellung wird auf die Taste [MS ON/OFF] am Bedienfeld angewendet.

**Einstellungen:** Off, On

#### **Super Knob MS (Master-Schalter für den Super Knob Motion Sequencer)**

Schaltet den auf den Super Knob angewendeten Motion Sequencer ein und aus. **Einstellungen:** Off, On

#### **Edit Super Knob Motion Seq (Motion Sequence für den Super Knob bearbeiten)**

Zeigt das Knob-Auto-Display an, in dem Sie den Motion Sequencer für den Super Knob einstellen können.

#### **Edit Super Knob (Super Knob bearbeiten)**

Zeigt das Control-Assign-Display für Common/Audio Edit an, in dem Sie die Parameter einstellen können, die mit dem Super Knob bvedient werden sollen.

## **LED Pattern (LED-Muster für den Super Knob)**

Legt das Leuchtmuster für den Super Knob fest. **Einstellungen:** Type 1, Type 2-1, Type 2-2, Type 3-1, Type 3-2, Type 4-1, Type 4-2, Type 5-1, Type 5-2, Type 6, Type 7-1, Type 7-2, Type 8-1, Type 8-2, Type 9, Type 10, Type 11, Off

#### **Super Knob (Super-Knob-Wert)**

Legt den Wert für den Super Knob fest. **Einstellungen:** 0–127

#### **Super Knob Link (Kopplung zwischen Super Knob und Assignable Knob)**

Schaltet die Kopplung zwischen dem Assignable Knob und dem Super Knob ein/aus. Wenn dies ausgeschaltet ist, ändert sich der dem entsprechenden Regler zugewiesene Funktionswert auch dann nicht, wenn der Super Knob betätigt wird.

**Einstellungen:** Off, On

**[Performance](#page-26-0)**

## **Assignable Knob 1–8 Value (Wert der zuweisbaren Regler 1–8)**

Legt den Wert für die zuweisbaren Drehregler 1–4 (5–8) fest. **Einstellungen:** 0–127

# **Assignable Knob 1–8 Destination Value 1 (Zielwert 1 für Assignable Knob 1–8) Assignable Knob 1–8 Destination Value 2 (Zielwert 2 für Assignable Knob 1–8)**

Bestimmt den niedrigsten (Assignable-Wert 1) und den höchsten Wert (Assignable-Wert 2) für den entsprechenden Knob.

Wenn Sie den Super Knob bedienen, ändert sich der zugewiesene Wert innerhalb des angegebenen Bereichs. **Einstellungen:** 0–127

# <span id="page-46-0"></span>**Knob Auto (Super-Knob-Automatik)**

Im Knob-Auto-Display können Sie die Parameter des Motion Sequencers festlegen, die auf den Super Knob angewendet werden (Super Knob Motion Sequencer). Der Parameterwert des Super Knob kann automatisch durch den Motion Sequencer gesteuert werden.

Sie können nur eine Lane für den Super Knob Motion Sequencer einstellen.

**HINWEIS** Bis zu acht Lanes können für die gesamte Performance gleichzeitig verwendet werden. Die für den Super Knob verwendete Lane ist jedoch nicht in den hier beschriebenen acht Lanes enthalten.

**Bedienung** [PERFORMANCE (HOME)] → [Motion Control] → [Knob Auto]

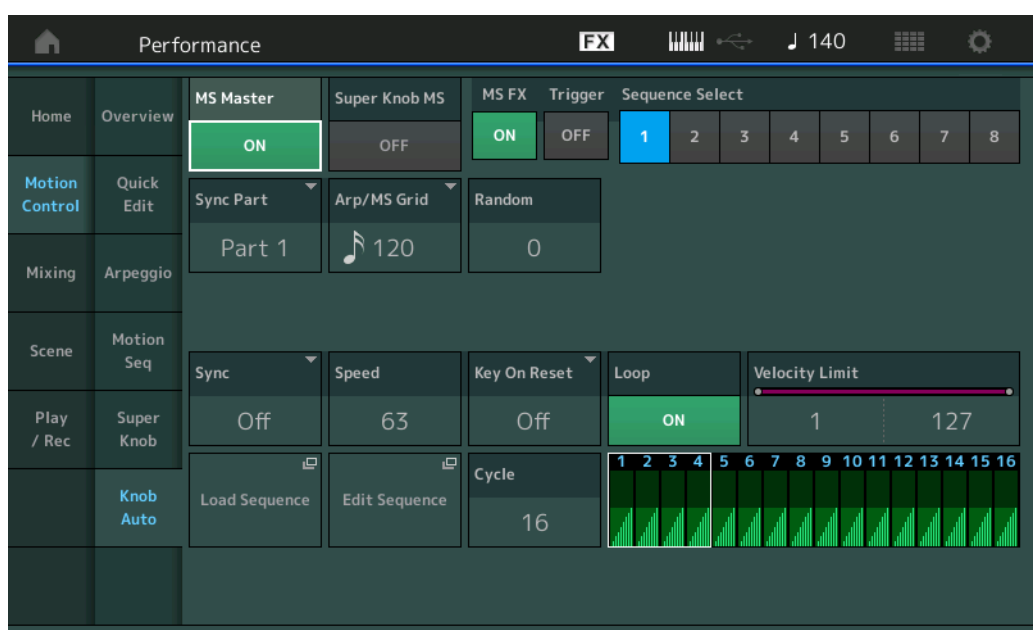

#### **MS Master (Master-Schalter für den Motion Sequencer)**

Schaltet den Motion Sequencer für die gesamte Performance ein/aus. Diese Einstellung wird auf die Taste [MS ON/OFF] am Bedienfeld angewendet.

**Einstellungen:** Off, On

## **Super Knob MS (Master-Schalter für den Super Knob Motion Sequencer)**

Schaltet den auf den Super Knob angewendeten Motion Sequencer ein und aus. **Einstellungen:** Off, On

#### **MS FX (FX-Empfang für den Super Knob Motion Sequencer)**

Bestimmt, ob der Motion Sequencer von Reglerbetätigungen betroffen ist, wenn mit der entsprechenden Knob-Funktionstaste [TONE]/[EG/FX]/[EQ]/[ARP/MS] "ARP/MS" gewählt wurde. **Einstellungen:** Off, On

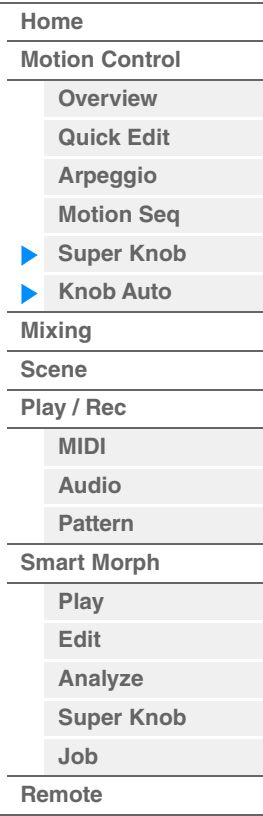

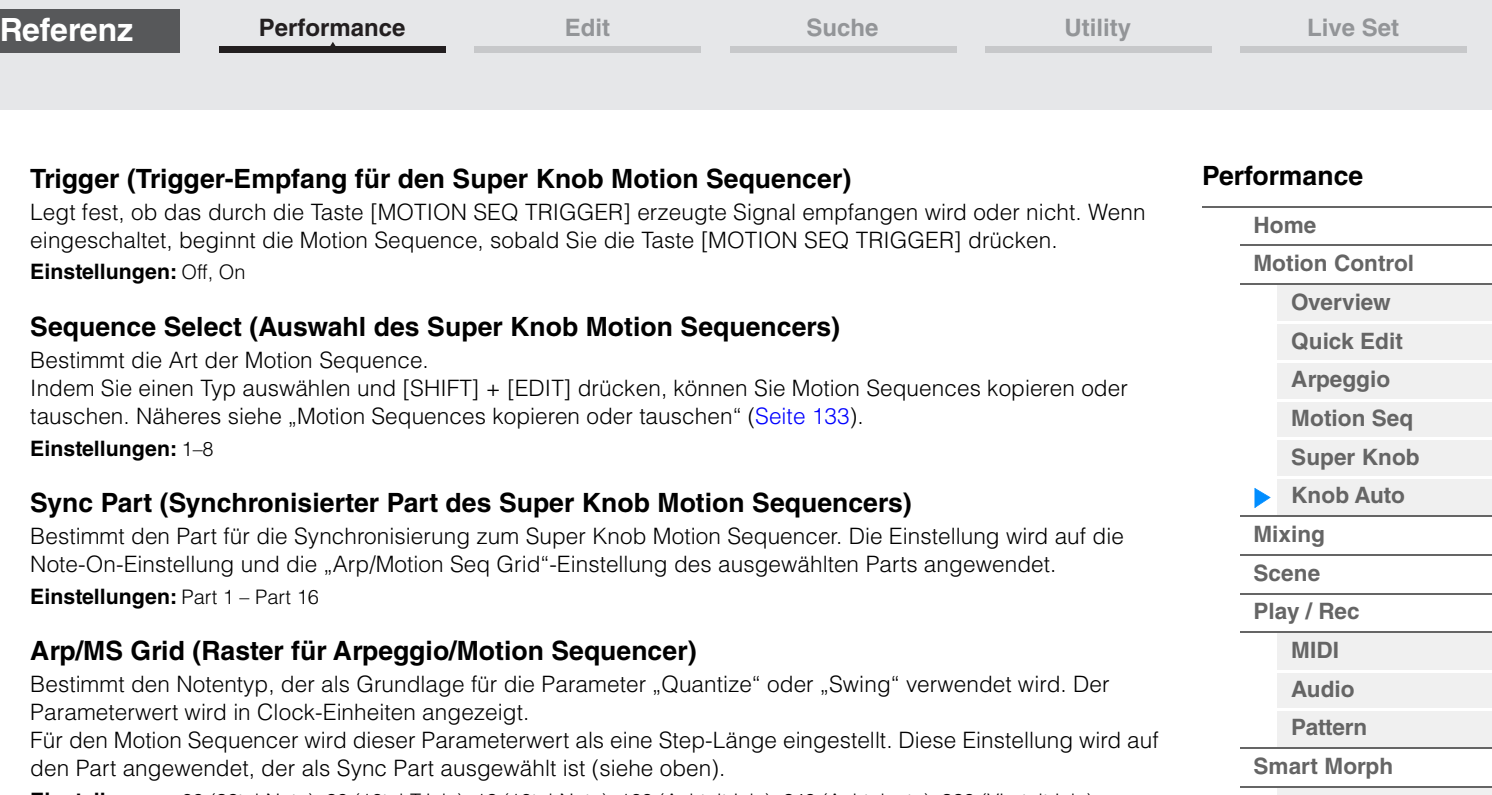

**Einstellungen:** 60 (32tel-Note), 80 (16tel-Triole), 12 (16tel-Note), 160 (Achteltriole), 240 (Achtelnote), 320 (Vierteltriole), 480 (Viertelnote)

# **Random (Zufallsänderungen für den Super Knob Motion Sequencer)**

Bestimmt den Anteil, mit dem der Step-Wert der Motion Sequence zufällig geändert wird. **Einstellungen:** 0–127

# **Sync Part (Synchronisation des Super Knob Motion Sequencers)**

Bestimmt, ob die auf den Super Knob angewendete Wiedergabe der Motion Sequence mit dem Tempo, Rhythmus oder Arpeggio der Performance synchronisiert wird oder nicht.

**Einstellungen:** Off, Tempo, Beat, Arp

**Off:** Der Super Knob Motion Sequencer läuft gemäß seiner eigenen Clock und wird nicht zu einer externen Clock synchronisiert.

**Tempo:** Der Super Knob Motion Sequencer wird zum Tempo der Performance synchronisiert.

**Beat:** Der Super Knob Motion Sequencer wird zum Rhythmus der Performance synchronisiert.

**Arp:** Der Super Knob Motion Sequencer wird mit dem 1. Schlag des Taktes des aktuell wiedergegebenen Arpeggios synchronisiert.

# **Speed (Geschwindigkeit des Super Knob Motion Sequencers)**

Bestimmt die Geschwindigkeit der Wiedergabe der Motion Sequence. Dieser Parameter ist aktiv, wenn "Super Knob Motion Sequencer Sync" ausgeschaltet ist (Off). **Einstellungen:** 0–127

# **Unit Multiply (Zählzeiten-Vervielfachung für den Super Knob Motion Sequencer)**

Reguliert die Wiedergabedauer des Super Knob Motion Sequencers.

Dieser Parameter ist aktiv, wenn "Super Knob Motion Sequencer Sync" ausgeschaltet ist (Off). **Einstellungen:** 50%–6400%, Common

**200%:** Die Wiedergabedauer wird verdoppelt und das Tempo halbiert.

**100%:** Normale Wiedergabedauer.

**50%:** Die Wiedergabedauer wird halbiert und das Tempo verdoppelt.

**Common:** Der im Unit Multiply eingestellte für alle Parts gemeinsame Wert wird angewendet.

# **Key On Reset (Reset bei Tastenanschlag für den Super Knob Motion Sequencer)**

Bestimmt, ob die Wiedergabe der Motion Sequence gestoppt wird oder nicht, wenn Sie auf der Tastatur spielen. Dieser Parameter ist aktiv, wenn der Parameter "Super Knob Motion Sequencer Sync" auf etwas anderes als "Arp" eingestellt ist.

Dieser Parameter ist außerdem nicht verfügbar, wenn "Trigger" auf "On" eingestellt ist.

**Einstellungen:** Off, Each-On, 1st-On

**Each-On:** Die Sequence wird bei jeder angeschlagenen Taste zurückgesetzt und startet erneut von Anfang an. **1st-On:** Die Sequence wird bei der ersten angeschlagenen Taste zurückgesetzt und startet erneut von Anfang an. Wenn Sie zusätzlich zur ersten, gehaltenen Taste eine weitere Taste spielen, setzt die Sequence ihren Zyklus in der durch die erste Note ausgelösten Phase fort – d. h. die Sequence wird erst dann zurückgesetzt, wenn nach dem Anschlagen der zweiten die erste Taste losgelassen wird.

**48**

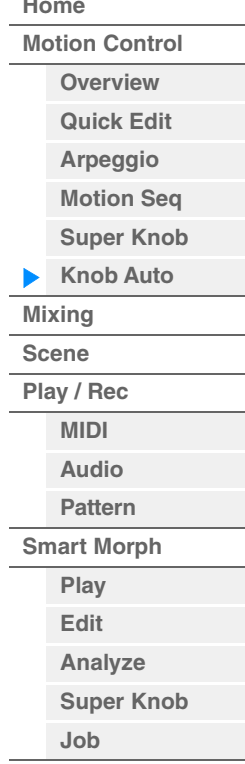

**[Remote](#page-100-0)**

# **Referenz**

# **Loop (Schleifenwiedergabe des Super Knob Motion Sequencers)**

Bestimmt, ob die Motion Sequence nur einmal oder wiederholt gespielt wird. **Einstellungen:** Off, On

# **Velocity Limit (Anschlagstärkegrenzen für den Super Knob Motion Sequencer)**

Bestimmt die minimalen und maximalen Velocity-Werte, innerhalb derer die Motion Sequence reagiert. **Einstellungen:** 1–127

**[Performance](#page-26-0) [Edit](#page-103-0) [Suche](#page-214-0) [Utility](#page-225-0) [Live Set](#page-254-0)**

# **Cycle (Schrittlänge des Super Knob Motion Sequencers)**

Wählt die gewünschte Schrittlänge für die Motion Sequence aus. **Einstellungen:** 1–16

# **Load Sequence (Sequenz laden)**

Lädt Motion-Sequence-Daten in den User-Speicherbereich. Weitere Informationen zum Laden finden Sie unter "Load" ([Seite 240](#page-239-0)).

# **Edit Sequence (Bearbeitungsreihenfolge)**

Ruft das Display für die Motion-Sequence-Einstellungen auf. Sie können eine benutzerdefinierte Sequence erstellen, die aus bis zu sechzehn Schritten bestehen kann.

#### EX ШШ  $J$  140 Ö Edit - Knob Automation - Sequence1 Sequence Select Cycle Amplitude Smooth  $\overline{8}$  $\overline{4}$  $\overline{2}$ 16 64  $\overline{0}$  $\overline{A}$ 5  $\mathbf{q}$ 10  $11$  $12$ 13 14 15 16 1  $\overline{ }$ 6 8 Polarity Unipolar Bipolar Æ Pulse A Direction Prm1 Control  $Prm2$ Control Threshold Reverse OFF Forward 5 ON 画 Pulse B Prm1 Control **Direction Load Sequence** Standard 5 ON Forward Reverse

Motion Seq Step Value

# **[Performance](#page-26-0)**

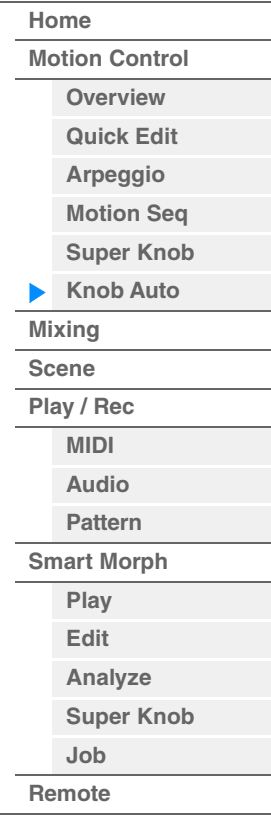

Motion Seq Step Type

# **Cycle (Schrittlänge des Super Knob Motion Sequencers)**

Wählt die gewünschte Schrittlänge für die Motion Sequence aus. **Einstellungen:** 1–16

# **Amplitude (Amplitude für den Super Knob Motion Sequencer)**

Beeinflusst die Änderung der gesamten Motion Sequence. **Einstellungen:** 0–127

# **Smooth (Sanftheit für den Super Knob Motion Sequencer)**

Bestimmt, wie langsam die Zeitänderung der Motion Sequence erfolgt. **Einstellungen:** 0–127

## **Sequence Select (Auswahl des Super Knob Motion Sequencers)**

Bestimmt die Art der Motion Sequence. Indem Sie einen Typ auswählen und [SHIFT] + [EDIT] drücken, können Sie Motion Sequences kopieren oder tauschen. Näheres siehe "Motion Sequences kopieren oder tauschen" [\(Seite 133\)](#page-132-0). **Einstellungen:** 1–8

#### **Polarity (Polarität des Super Knob Motion Sequencers)**

Bestimmt die Polarität der Motion Sequence.

#### **Einstellungen:** Unipolar, Bipolar

**Unipolar:** Unipolar verändert sich ausgehend von einem Grundparameterwert der Sequence nur in positiver Richtung.

**Bipolar:** Bipolar verändert sich ausgehend von einem Grundparameterwert sowohl in positiver Richtung als auch in negativer Richtung.

#### **Motion Seq Step Value (Schrittwert für den Super Knob Motion Sequencer)**

Bestimmt die Schrittweite der Motion Sequence. Je nach Cursorposition im Display können Sie die Schrittweite 1–4, 5–8, 9–12 oder 13–16 mit den Control-Schiebereglern 1–4 einstellen. **Einstellungen:** 0–127

#### **Motion Seq Step Type (Schritttyp für den Super Knob Motion Sequencer)**

Bestimmt den Step Type der einzelnen Motion Sequences. Je nach der Cursor-Position im Display können Sie mit den SCENE-Tasten [1/5]–[4/8] zwischen den Schritttypen A und B für Schritte 1–4, 5–8, 9–12 oder 13–16 wählen. **Einstellungen:** A, B

#### **Pulse A / Pulse B (Art der Step-Kurve für den Super Knob Motion Sequencer)**

Bestimmt den Curve Type des Parameters für "Pulse A" und "Pulse B". Der oben beschriebene "Motion Seq Step Type" legt fest, welche der hier eingestellten Kurven für jeden Step verwendet wird. Die vertikale Achse repräsentiert den Step Value, die horizontale Achse die Zeit. Einzelheiten zu den Kurvenformen finden Sie auf Seite [Seite 140](#page-139-0).

**Einstellungen:** Für die Preset Bank: Standard, Sigmoid, Threshold, Bell, Dogleg, FM, AM, M, Discrete Saw, Smooth Saw, Triangle, Square, Trapezoid, Tilt Sine, Bounce, Resonance, Sequence, Hold Für die User Bank: User 1–32

Wenn eine Library-Datei gelesen wird: Kurven der Library 1–8

#### **Direction (Richtung der Step-Kurve für den Super Knob Motion Sequencer)**

Bestimmt die Richtung der Step Curve der Motion Sequence. **Einstellungen:** Forward, Reverse

#### **Prm1 / Prm2 (Parameter der Step-Kurvenform für den Super Knob Motion Sequencer)**

Verändert die Step-Kurvenform der Motion Sequence.

Dieser Parameter ist für einige Curve Types nicht verfügbar. Auch der Umfang der verfügbaren Parameterwerte ist vom ausgewählten Kurventyp abhängig.

#### **Control (Schalter für die Form der Step-Kurve für den Super Knob Motion Sequencer)**

Bestimmt, ob die Form der Step Curve für die Motion Sequence durch Reglerbewegungen gesteuert werden soll oder nicht. Dieser Parameter wird nur angezeigt, wenn "MS FX" eingeschaltet ist. Auch dieser Parameter ist für einige Curve Types nicht verfügbar.

**Einstellungen:** Off, On

#### **Store Sequence (Motion Sequence speichern)**

Speichert die bearbeiteten Motion-Sequence-Daten. Weitere Informationen zum Speichern von Daten siehe "Store/Save" [\(Seite 244\)](#page-243-0).

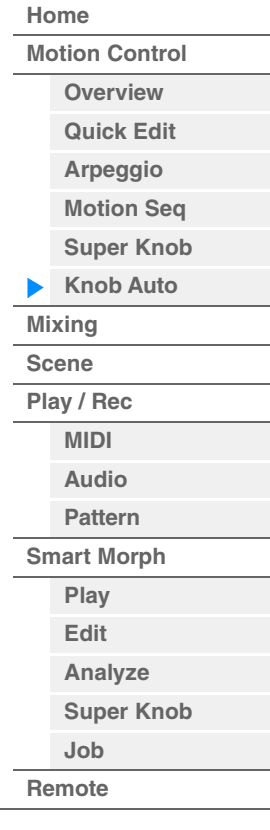

**[Performance](#page-26-0) [Edit](#page-103-0) [Suche](#page-214-0) [Utility](#page-225-0) [Live Set](#page-254-0)**

# <span id="page-50-0"></span>**Mixing**

Im Mixing-Display können Sie die Lautstärke und die Effekte für jeden Part einstellen. **HINWEIS** Die Einstellungen im Mixing-Display werden als Teil der Performance-Daten gespeichert.

# **Mixing**

# **Bedienung** [PERFORMANCE (HOME)] → [Mixing]

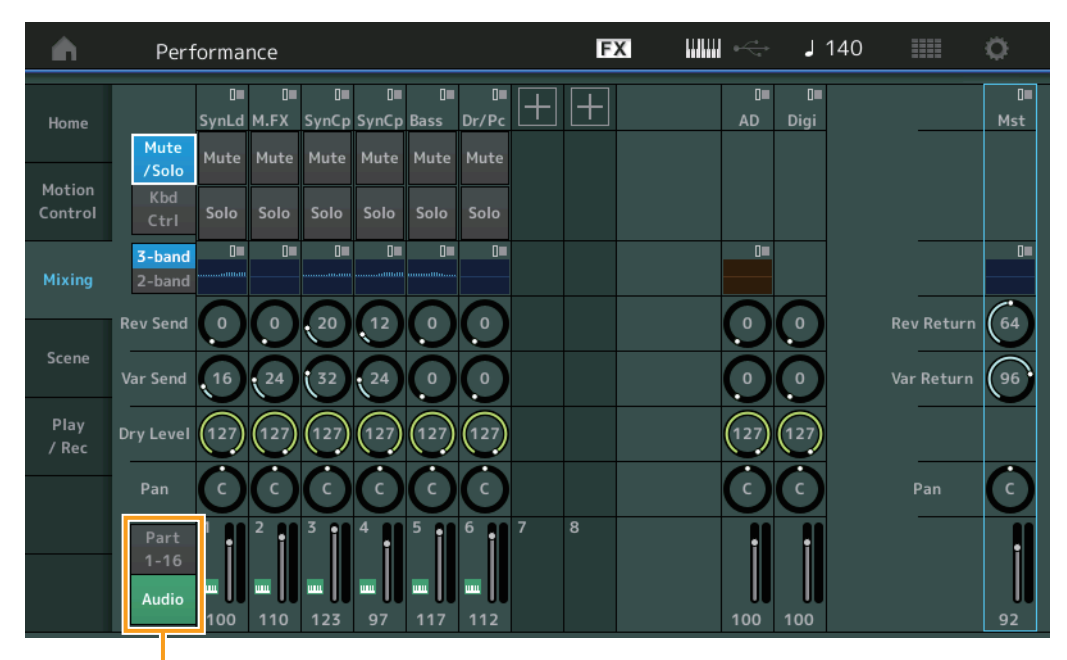

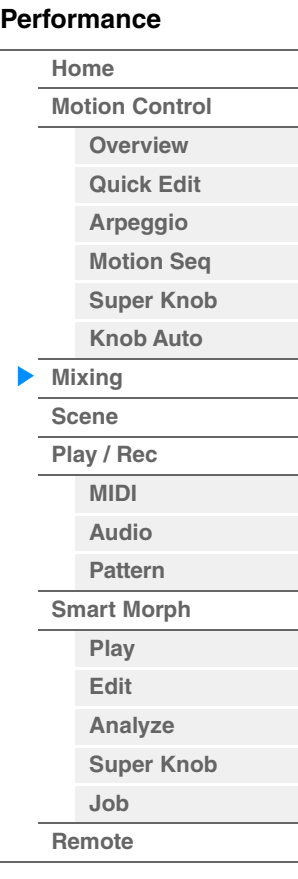

Part 1–16 / Audio Switch

# **Part 1–16 / Audio Switch**

Schaltet zwischen den Displays der Mischeinstellungen für Parts 1–16 und den Mischeinstellungen für Parts 1–8, den Audio Part, den Digital Part und den Master um.

**Einstellungen:** Part 1–16, Audio

**[Performance](#page-26-0) [Edit](#page-103-0) [Suche](#page-214-0) [Utility](#page-225-0) [Live Set](#page-254-0)**

**[Motion Control](#page-33-0) [Overview](#page-33-1) [Quick Edit](#page-35-0) [Arpeggio](#page-41-0) [Motion Seq](#page-44-0) [Super Knob](#page-45-0) [Knob Auto](#page-46-0)**

**[Performance](#page-26-0) [Home](#page-26-0)**

> **[Mixing](#page-50-0) [Scene](#page-55-0) [Play / Rec](#page-61-0) [MIDI](#page-61-1) [Audio](#page-65-0) [Pattern](#page-67-0) [Smart Morph](#page-93-0) [Play](#page-93-1) [Edit](#page-94-0) [Analyze](#page-95-0) [Super Knob](#page-98-0)**

**[Job](#page-99-0) [Remote](#page-100-0)**

# **Wenn einer der Parts 1–16 ausgewählt ist**

Bestimmt die Mischeinstellungen der Parts 1–16.

Function Switch (Funktionsschalter) Part Category (Part-Kategorie)

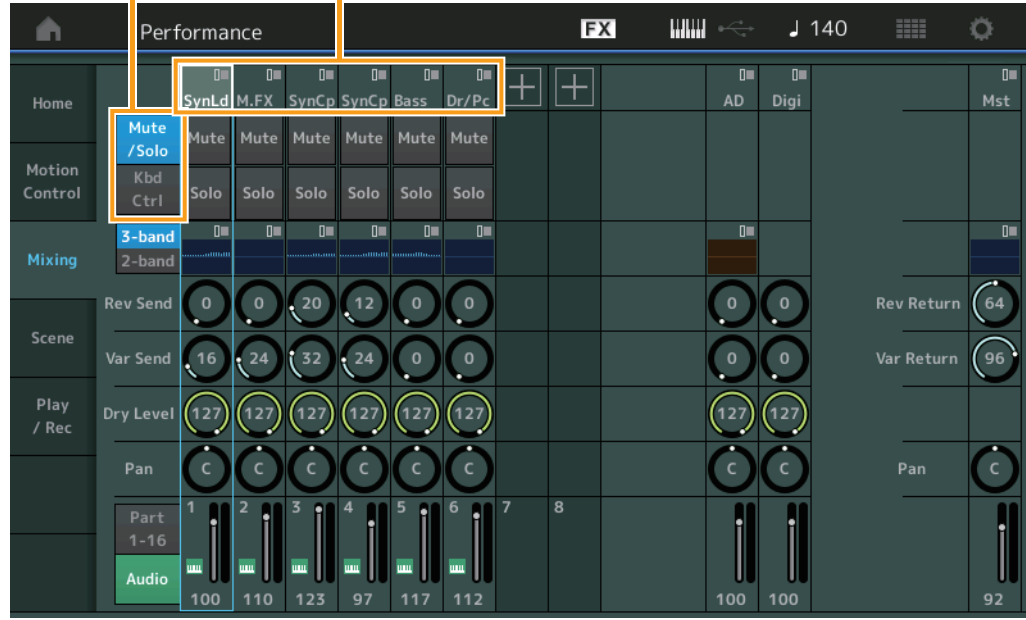

# **Part Category (Part-Kategorie)**

Zeigt die Hauptkategorie des Parts an. **Einstellungen:** Siehe PDF-Dokument "Datenliste".

## **Function Switch (Funktionsschalter)**

Legt die Mute-/Solo-Einstellungen und die Tastatursteuerung für den ausgewählten Part 1–16 fest. **Einstellungen:** Mute/Solo, Kbd Ctrl

#### **• Wenn "Mute/Solo" ausgewählt ist**

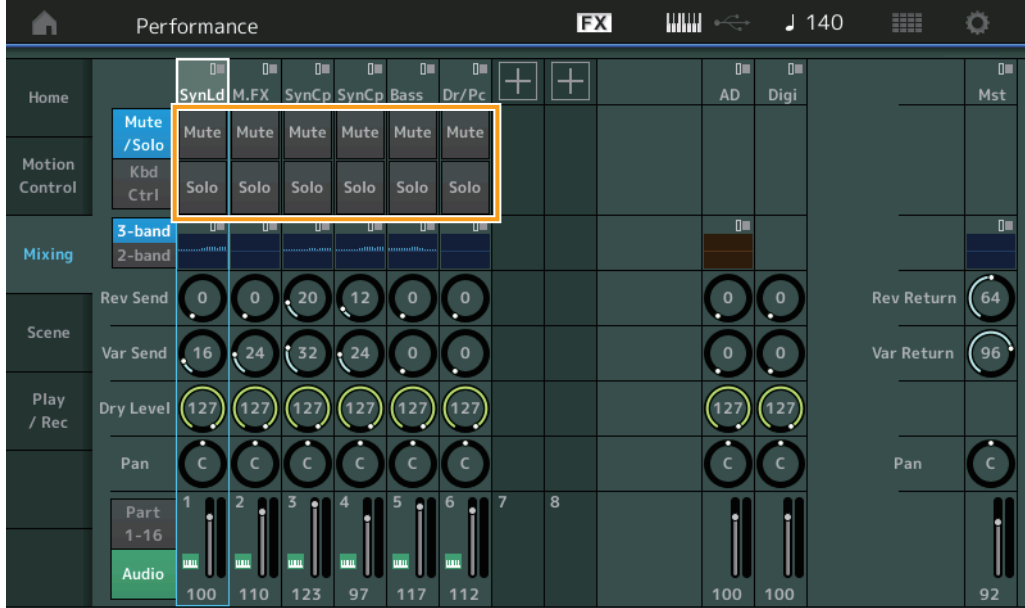

## **Mute/Solo (Stumm-/Solo-Schaltung für den Part)**

Schaltet die Mute/Solo-Funktion für den ausgewählten Part 1–16 ein/aus. Wenn die Funktion eingeschaltet ist, leuchtet diese Schaltfläche.

**Einstellungen:** Off, On

**[Motion Control](#page-33-0) [Overview](#page-33-1) [Quick Edit](#page-35-0) [Arpeggio](#page-41-0) [Motion Seq](#page-44-0) [Super Knob](#page-45-0) [Knob Auto](#page-46-0)**

**[Performance](#page-26-0) [Home](#page-26-0)**

> **[Mixing](#page-50-0) [Scene](#page-55-0) [Play / Rec](#page-61-0) [MIDI](#page-61-1) [Audio](#page-65-0) [Pattern](#page-67-0) [Smart Morph](#page-93-0) [Play](#page-93-1) [Edit](#page-94-0) [Analyze](#page-95-0) [Super Knob](#page-98-0)**

**[Job](#page-99-0) [Remote](#page-100-0)**

**• Wenn "Kbd Ctrl" ausgewählt ist** 

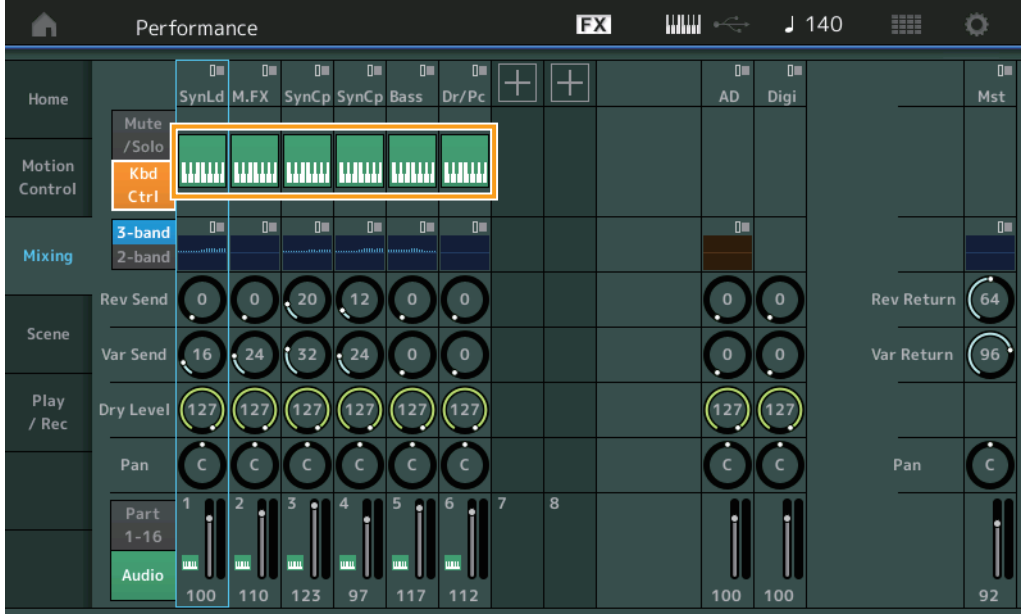

## **Kbd Ctrl (Tastatursteuerung)**

Schaltet die Keyboard-Control-Funktion für den ausgewählten Part 1–8 ein/aus. Wenn die Funktion eingeschaltet ist, leuchtet diese Schaltfläche.

**Einstellungen:** Off, On

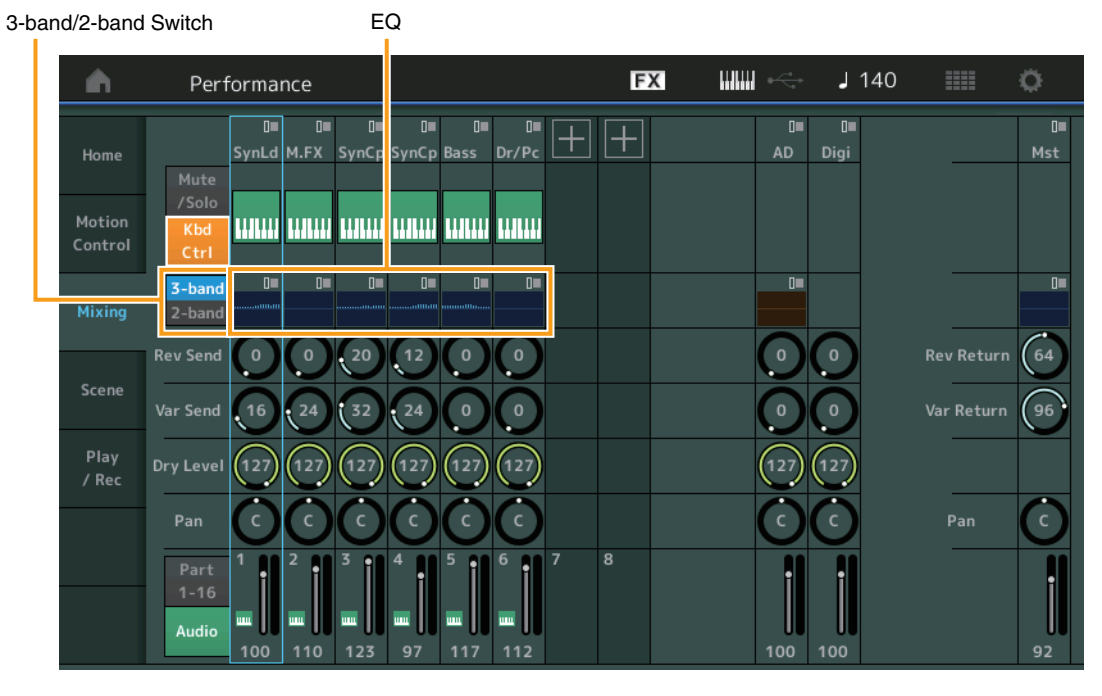

# **3-band/2-band Switch (Umschalter 3-Band-EQ/2-Band-EQ)**

Schaltet zwischen den Displays für den 3-Band-EQ / 2-Band-EQ der Parts 1–16 um. **Einstellungen:** 3-band, 2-band

# **EQ (Equalizer)**

Zeigt je nach Einstellung bei "3-band/2-band" den 3-Band-EQ / 2-Band-EQ an. Durch Antippen dieser Taste erscheint das Part-EQ-Edit-Menü.

# **Rev Send (Reverb-Ausspielpegel)**

Stellt für den ausgewählten Part 1–16 den Reverb-Ausspielpegel ein. **Einstellungen:** 0–127

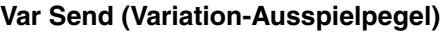

Stellt für den ausgewählten Part 1–16 den Variation-Ausspielpegel ein. **Einstellungen:** 0–127

## **Dry Level (Pegel des Direktsignals)**

Bestimmt den Pegel des Direktklanges (des unverarbeiteten Klanges) des ausgewählten Parts 1–16. **Einstellungen:** 0–127

#### **Pan (Panorama)**

Legt die Stereo-Panoramaposition des ausgewählten Parts 1–16 fest. **Einstellungen:** L63–C–R63

#### **Volume (Part-Lautstärke)**

Bestimmt den Ausgangspegel des ausgewählten Parts 1–16. **Einstellungen:** 0–127

## ■ Wenn der Audio Part ("AD") oder der Digital Part ("Digi") ausgewählt ist

Bestimmt die Mischeinstellungen für den Audio/Digital Part.

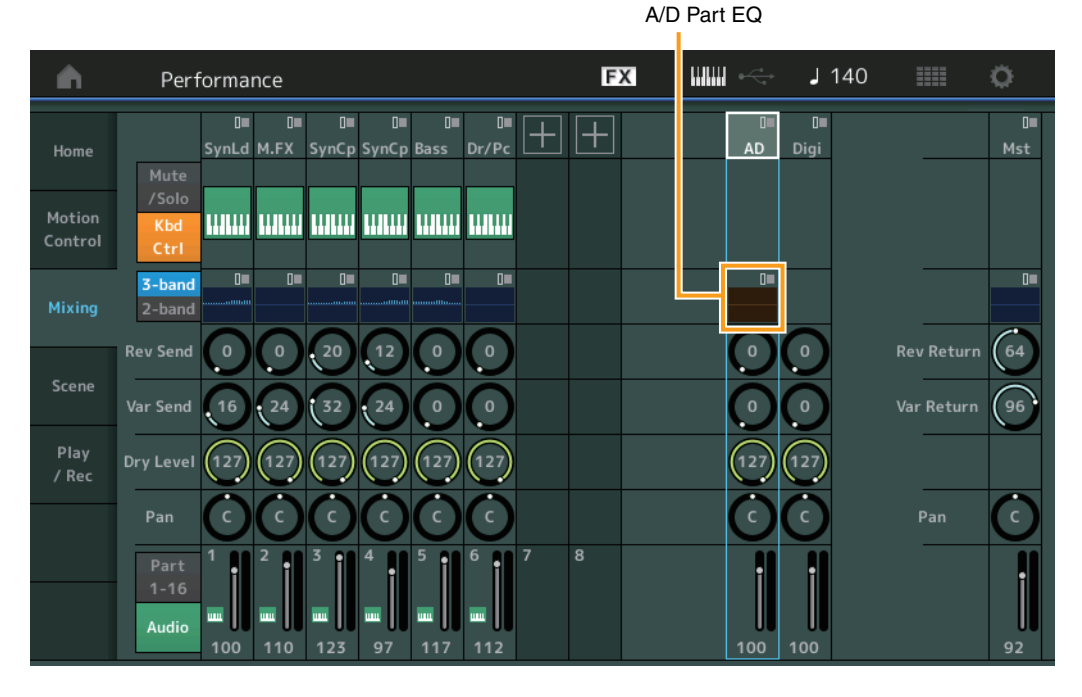

# **A/D Part EQ (Klangregelung des A/D Parts)**

Zeigt den parametrischen 2-Band-EQ an. Durch Antippen dieser Taste erscheint das Common/Audio-Part-EQ-Edit-Menü.

## **A/D Part Rev Send (Reverb-Ausspielpegel des Audio Parts) Digital Part Rev Send (Reverb-Ausspielpegel des Digital Parts)**

Stellt für den Audio Part / Digital Part den Reverb-Ausspielpegel ein. **Einstellungen:** 0–127

# **A/D Part Var Send (Variation-Ausspielpegel des Audio Parts) Digital Part Var Send (Variation-Ausspielpegel des Digital Parts)**

Stellt für den Audio Part / Digital Part den Variation-Ausspielpegel ein. **Einstellungen:** 0–127

#### **A/D Part Dry Level (Direktsignalanteil des Audio Parts)**

Bestimmt den Pegel des Direktklanges (des unverarbeiteten Klanges) des Audio Parts / Digital Parts. **Einstellungen:** 0–127

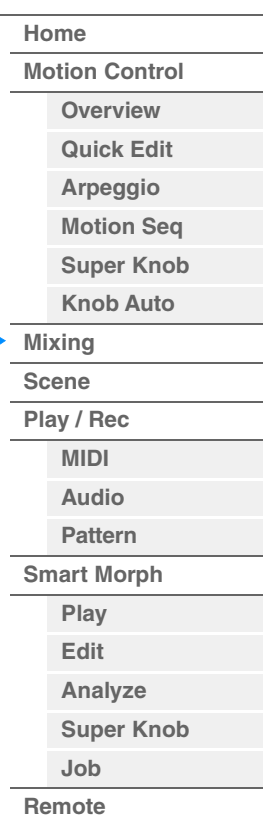

**Besti** 

**Seq** 

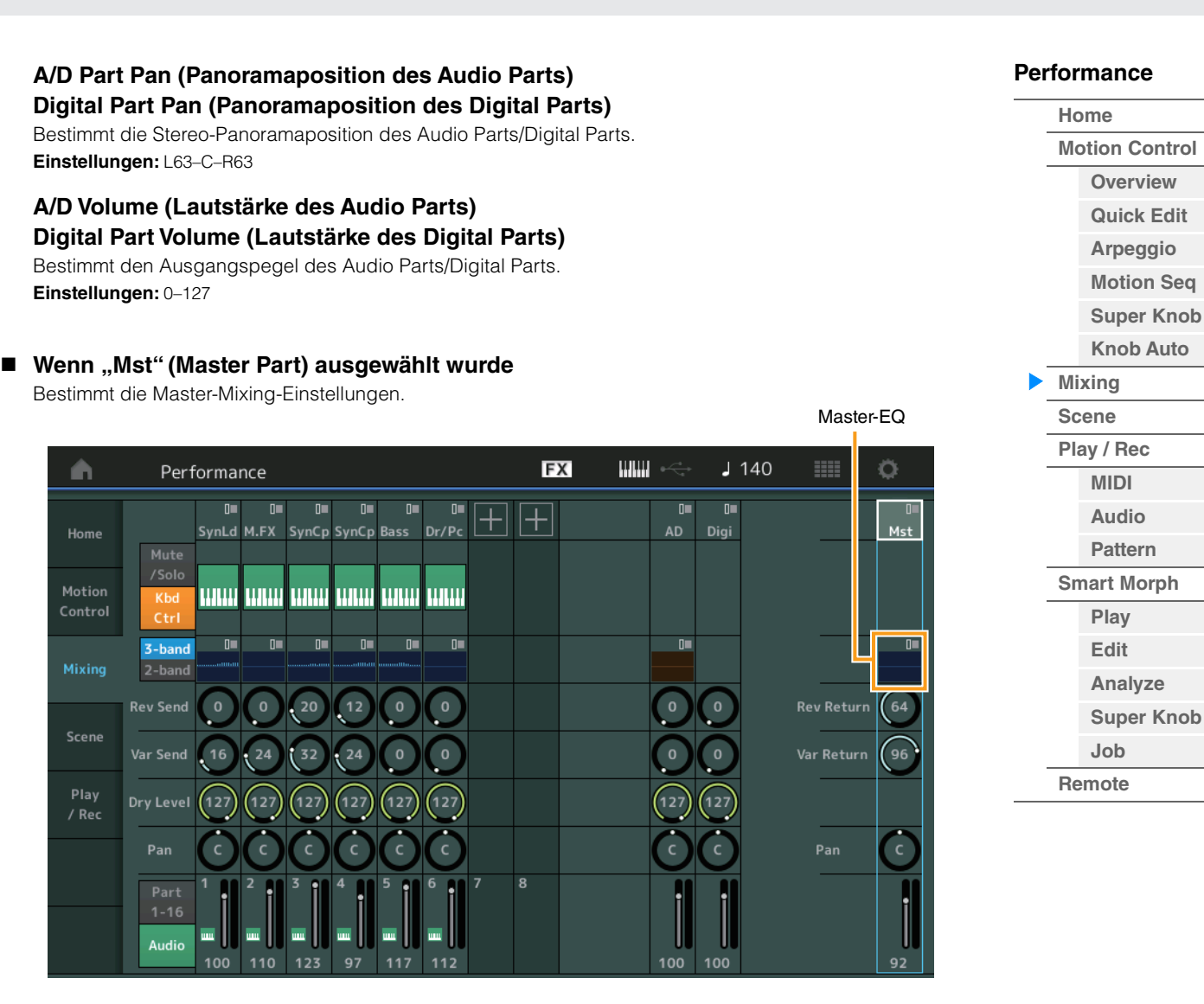

# **Master EQ (Master-Klangregelung)**

Zeigt den parametrischen 5-Band-EQ an.

Durch Antippen dieser Taste erscheint das Master-EQ-Edit-Menü.

## **Rev Return (Reverb-Rückwegpegel) Var Return (Variation-Rückwegpegel)**

Bestimmt den Effektrückwegpegel (Return Level) des Reverb/Variation-Effekts. **Einstellungen:** 0–127

#### **Pan (Pan-Position der Performance)**

Legt die Stereo-Panoramaposition der gesamten Performance fest. Der gleich lautende Parameter in der Part-Edit-Einstellung wird um den Wert dieses Parameters versetzt. **Einstellungen:** L63–C–R63

#### **Performance Volume (Lautstärke der Performance)**

Legt den Ausgangspegel der gesamten Performance fest. **Einstellungen:** 0–127

# <span id="page-55-0"></span>**Scene (Szenenfunktionen)**

Mit der Scene-Funktion können Sie alle Parametereinstellungen wie Arpeggio-Typ, Motion-Sequencer-Typ und die Part-Parameterwerte gemeinsam als eine "Scene" (Szene) speichern. Es sind acht Scenes vorhanden, und Sie können diese mit der [SCENE]-Taste auswählen. Im Scene-Display können Sie Parameter der Scene-Funktion einstellen.

Wenn [Memory] für die Funktion, den Motion-Sequencer-Typ oder Arpeggio-Typ eingeschaltet wird, werden die Informationen für die Funktion automatisch unter der aktuell ausgewählten [SCENE]-Taste gespeichert. Hinweise zur Verwendung der Scene-Funktion finden Sie in der Bedienungsanleitung.

**HINWEIS** Sie können Scene-Einstellungen auch aus allen anderen Displays heraus umschalten. Hierzu stellen Sie den in der Scene verfügbaren Parameterwert mit dem entsprechenden Drehregler/Control-Schieberegler ein, und drücken Sie dann bei gehaltener [SHIFT]-Taste die SCENE-Tasten [1/]–[4/8]. Die Scenes 1 bis 8 sind den entsprechenden Tasten zugewiesen.

#### **Scene**

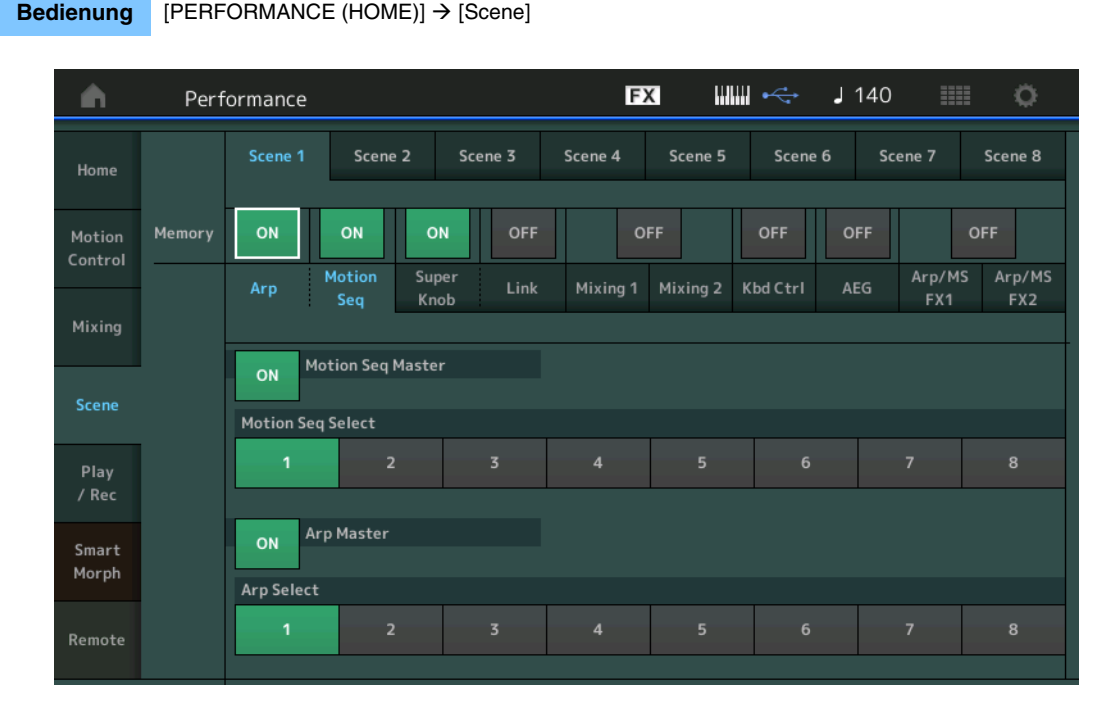

#### **Scene Select (Szenenauswahl)**

Schaltet Scenes mittels Registerkarten um. Diese Einstellung wird auf die SCENE-Tasten [1/5]–[4/8] am Bedienfeld angewendet.

#### **Einstellungen:** 1–8

#### **Memory (Speicherschalter)**

Bestimmt für jeden Parameter (z. B. Arpeggio, Motion Sequencer, Super Knob, Super Knob Link, Mixing, Amplitude EG, und Arp/MS FX) innerhalb einer Scene gespeichert werden soll oder nicht. Wenn ausgeschaltet, wird der Parameter auch dann nicht angezeigt, wenn die entsprechende Registerkarte ausgewählt wird. **Einstellungen:** Off, On

#### **Wenn die "Arp/Motion Seq"-Registerkarte gewählt ist und beide Speicherschalter für**  "Arp" und "Motion Seq" eingeschaltet sind

#### **Motion Seq Master (Master-Schalter für den Motion Sequencer)**

Bestimmt, ob in der ausgewählten Scene der Motion Sequencer für die gesamte Performance ein- oder ausgeschaltet ist.

**Einstellungen:** Off, On

## **Motion Seq Select (Auswahl der Motion Sequence)**

Bestimmt den Motion-Sequencer-Typ für die ausgewählte Scene. Indem Sie einen Typ auswählen und [SHIFT] + [EDIT] drücken, können Sie Motion Sequences kopieren oder tauschen. Näheres siehe "Motion Sequences kopieren oder tauschen" [\(Seite 133\)](#page-132-0). **Einstellungen:** 1–8

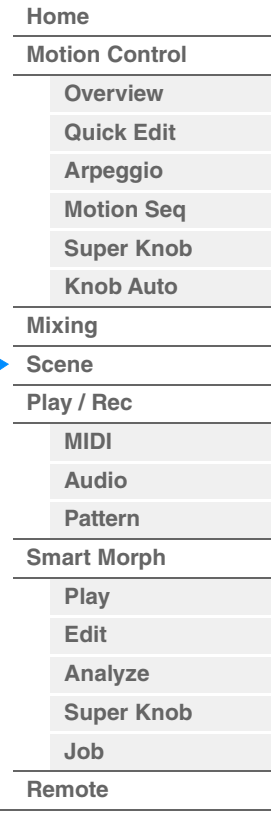

**Referenz**

**[Performance](#page-26-0) [Edit](#page-103-0) [Suche](#page-214-0) [Utility](#page-225-0) [Live Set](#page-254-0)**

#### **Arp Master (Arpeggio-Schalter für den Master)**

Bestimmt, ob in der ausgewählten Scene das Arpeggio für die gesamte Performance ein- oder ausgeschaltet ist. **Einstellungen:** Off, On

#### **Arp Select (Arpeggio-Auswahl)**

Bestimmt den Arpeggio-Typ für die ausgewählte Scene. **Einstellungen:** 1–8

#### Wenn die "Super Knob/Link"-Registerkarte gewählt ist und beide Speicherschalter für "Super Knob" und "Link" eingeschaltet sind

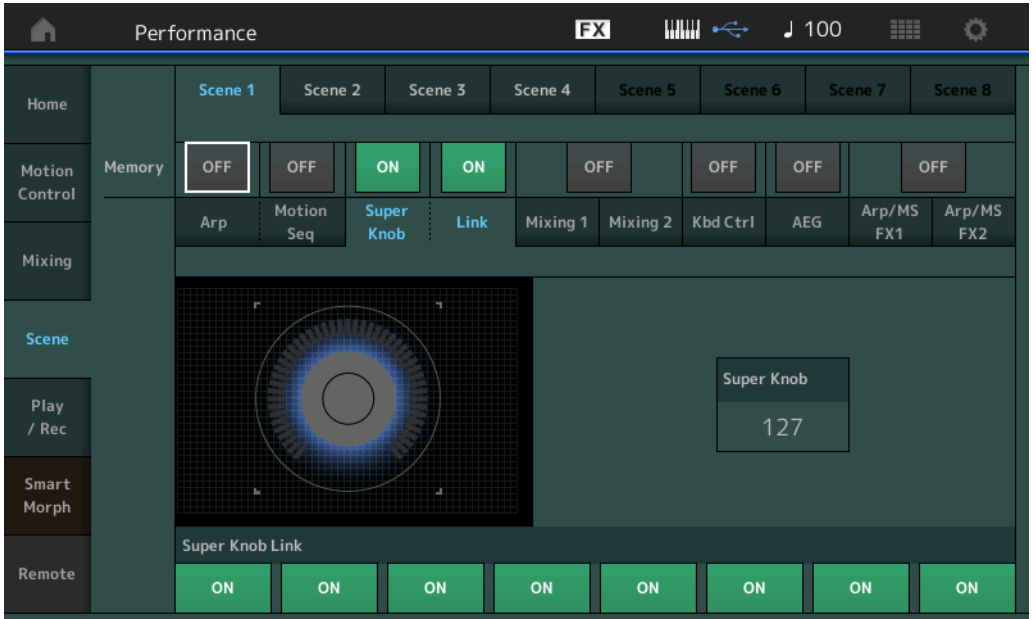

#### **Super Knob (Super-Knob-Wert)**

Bestimmt den Super-Knob-Wert für die ausgewählte Scene. **Einstellungen:** 0–127

#### **Super Knob Link (Kopplung zwischen Super Knob und Assignable Knob)**

Legt fest, ob die Assignable Knobs 1–8 (zuweisbare Drehregler) der ausgewählten Szene durch Super-Knob-Einstellvorgänge beeinflusst werden oder nicht. Assignable Knobs, die ausgeschaltet sind, werden nicht von Bedienvorgängen des Super Knob beeinflusst. **Einstellungen:** Off, On

## ■ Wenn die "Mixing 1"-Registerkarte gewählt ist und der entsprechende Speicherschalter **eingeschaltet ist**

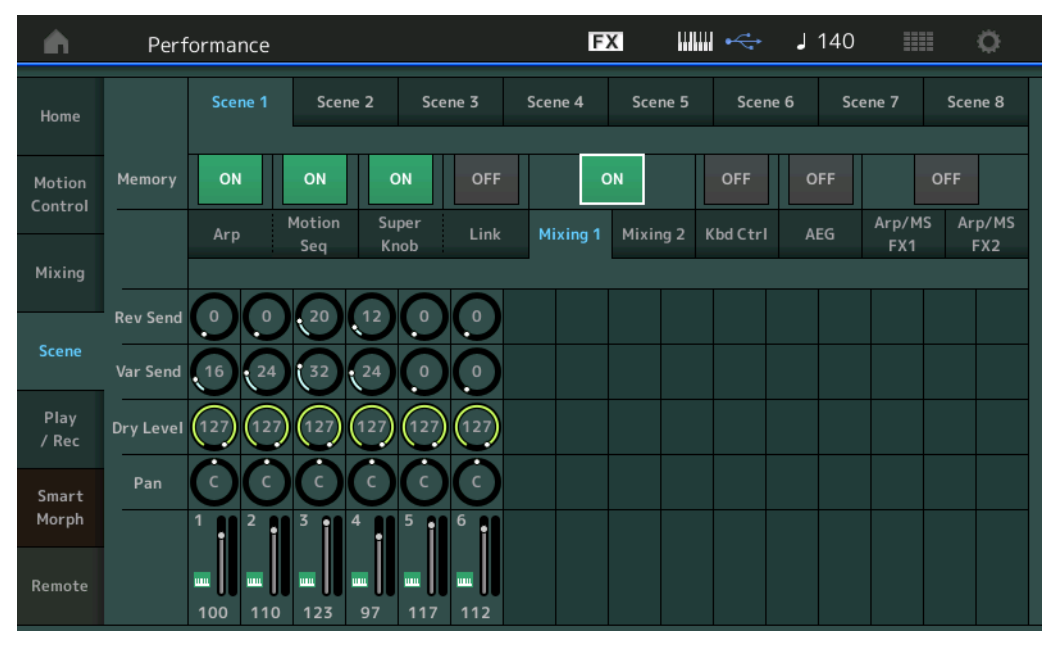

#### **MODX+ – Referenzhandbuch**

# **[Performance](#page-26-0) [Home](#page-26-0)**

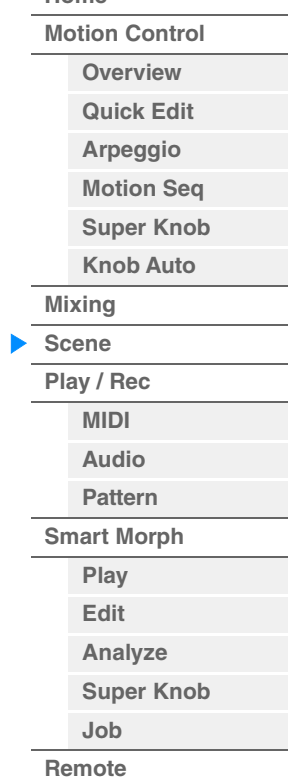

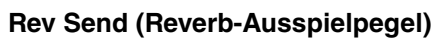

Stellt für die ausgewählte Scene den Reverb-Ausspielpegel für jeden Part ein. **Einstellungen:** 0–127

#### **Var Send (Variation-Ausspielpegel)**

Stellt für die ausgewählte Scene den Variation-Ausspielpegel für jeden Part ein. **Einstellungen:** 0–127

#### **Dry Level (Pegel des Direktsignals)**

Bestimmt den Pegel des Direktklanges (des unverarbeiteten Klanges) für die ausgewählte Scene. **Einstellungen:** 0–127

#### **Pan (Panorama)**

Bestimmt die Stereo-Panoramaposition für jeden Part der ausgewählten Scene. **Einstellungen:** L63–C–R63

#### **Volume (Part-Lautstärke)**

Bestimmt die Lautstärken der einzelnen Parts für die ausgewählte Scene. **Einstellungen:** 0–127

#### Wenn die "Mixing 2"-Registerkarte gewählt ist und der entsprechende Speicherschalter **eingeschaltet ist**

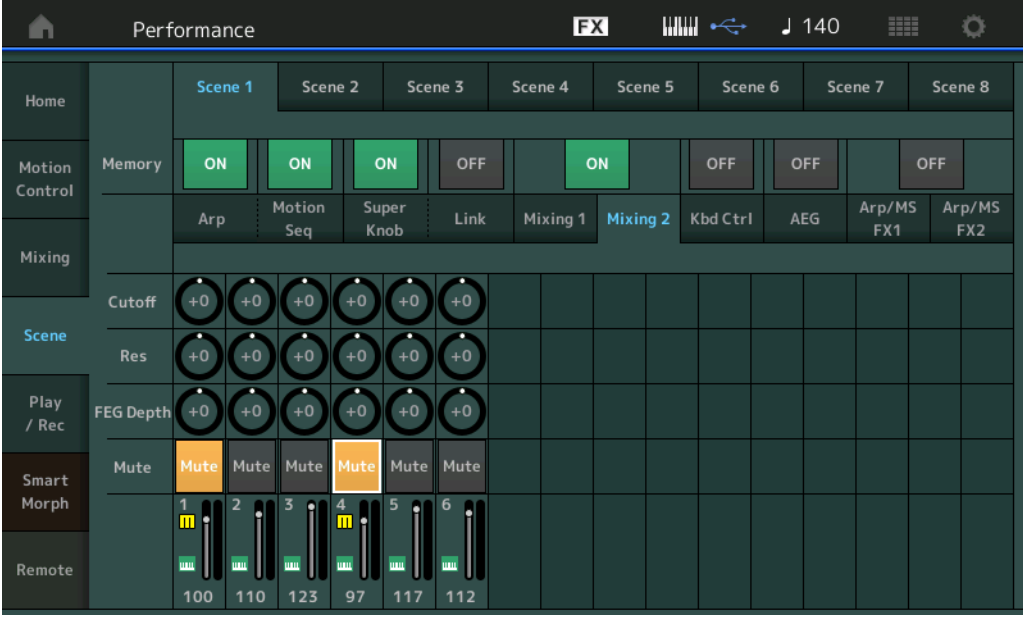

# **Cutoff (Grenzfrequenz)**

Bestimmt für jeden Part der ausgewählten Scene die Grenzfrequenz des Filters. **Einstellungen:** -64 – +63

## **Res (Resonanz)**

Bestimmt für jeden Part der ausgewählten Scene die Resonanz. **Einstellungen:** -64 – +63

#### **FEG Depth (FEG-Anteil)**

Bestimmt für jeden Part der ausgewählten Scene die Wirkungstiefe des FEG (Filter Envelope Generator – Filter-Hüllkurvengenerator) auf die Grenzfrequenz.

# **Einstellungen:** -64 – +63

# **Mute (Part-Stummschaltung)**

Bestimmt für jeden Part der ausgewählten Scene die Stummschaltungseinstellung. **Einstellungen:** Off, On

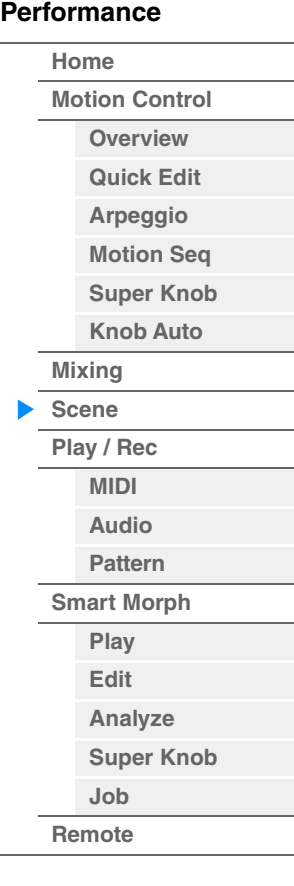

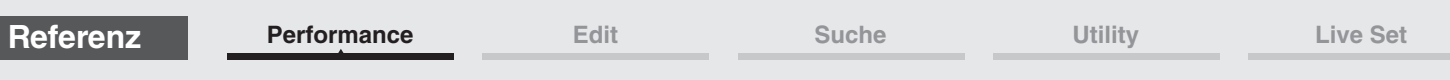

■ Wenn die "Kbd Ctrl"-Registerkarte gewählt ist und der entsprechende Speicherschalter **eingeschaltet ist** 

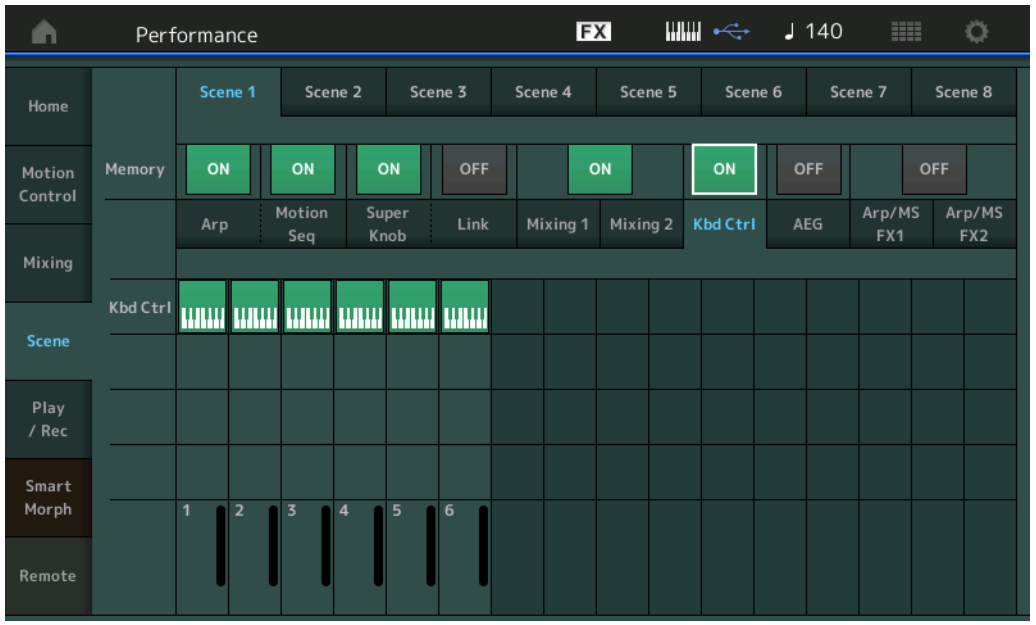

# **Kbd Ctrl (Schalter zum Speichern der Keyboard-Control-Einstellungen)**

Bestimmt, ob Keyboard-Control-Einstellungen in einer Szene gespeichert werden oder nicht. **Einstellungen:** Off, On

## **Kbd Ctrl (Tastatursteuerung)**

Legt den Keyboard-Control-Schalter für jeden Part der ausgewählten Szene fest. Auf "Off" eingestellte Parts werden nicht durch das Spielen auf der Tastatur beeinflusst. **Einstellungen:** Off (grau), On (grün)

## ■ Wenn die "AEG"-Registerkarte gewählt ist und der entsprechende Speicherschalter **eingeschaltet ist**

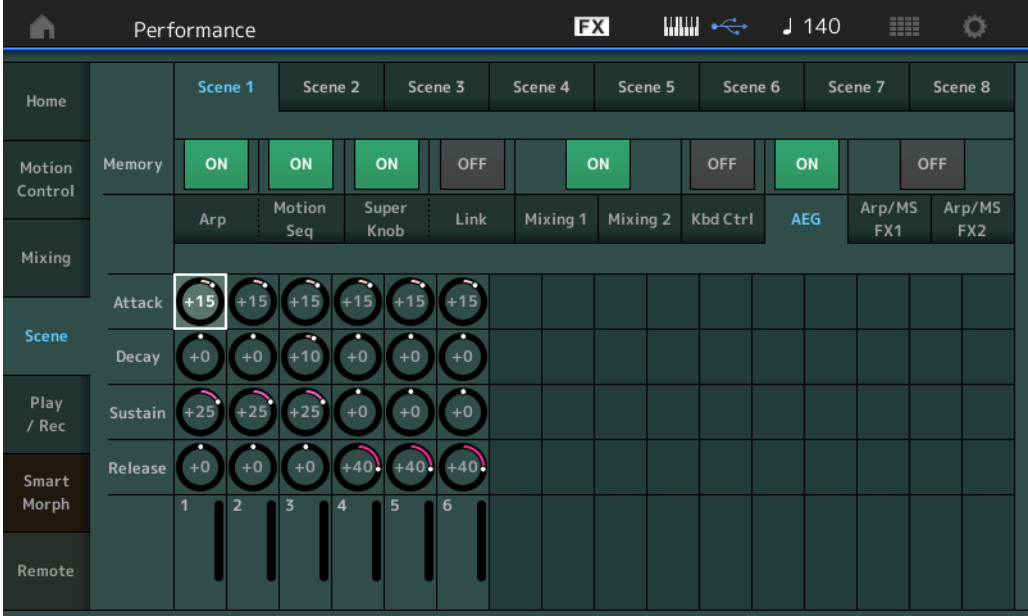

#### **Attack (AEG-Anstiegszeit)**

Bestimmt für jeden Part der ausgewählten Scene die AEG-Anstiegszeit. **Einstellungen:** -64 – +63

#### **Decay (AEG-Abklingzeit)**

Bestimmt für jeden Part der ausgewählten Scene die AEG-Abklingzeit. **Einstellungen:** -64 – +63

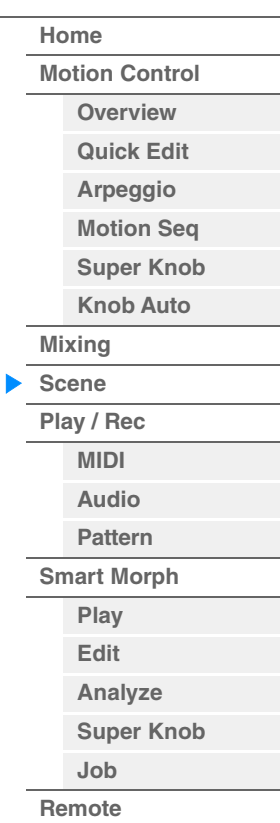

### **Sustain (AEG-Haltepegel)**

Bestimmt für jeden Part der ausgewählten Scene den AEG-Haltepegel. **Einstellungen:** -64 – +63

#### **Release (AEG-Loslasszeit)**

Bestimmt für jeden Part der ausgewählten Scene die AEG-Loslasszeit. **Einstellungen:** -64 – +63

#### **Wenn die "Arp/MS FX 1"-Registerkarte gewählt ist und der entsprechende Speicherschalter eingeschaltet ist**

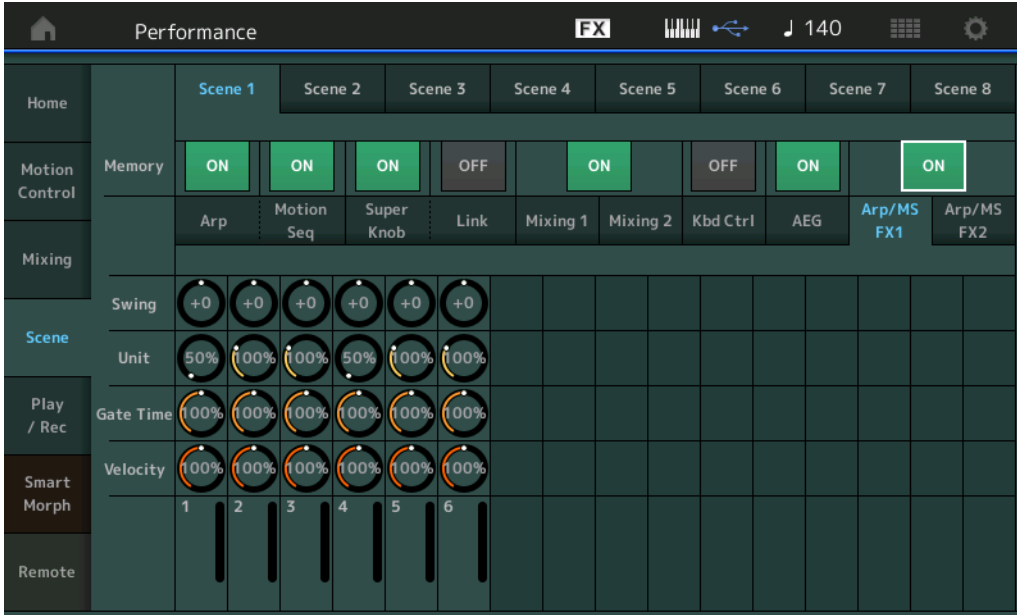

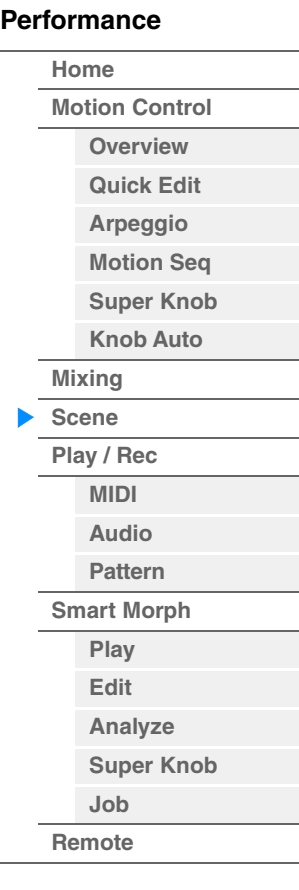

#### **Swing**

Bestimmt den Swing-Faktor des Arpeggios und des Motion Sequencers für jeden Part in der ausgewählten Scene. Näheres zum Swing-Faktor finden Sie unter "Quick Edit" [\(Seite 41\)](#page-40-0). **Einstellungen:** -120 – +120

#### **Unit (Zählzeiten-Vervielfachung für den Part)**

Bestimmt die Unit-Multiply-Einstellung des Arpeggios und des Motion Sequencers für jeden Part in der ausgewählten Scene.

**Einstellungen:** 50%–400%, Common

**200%:** Die Wiedergabedauer wird verdoppelt und das Tempo halbiert. **100%:** Normale Wiedergabedauer. **50%:** Die Wiedergabedauer wird halbiert und das Tempo verdoppelt. **Common:** Der im Unit Multiply eingestellte für alle Parts gemeinsame Wert wird angewendet.

#### **Gate Time (Verhältnis der klingenden Notenlänge)**

Bestimmt die Gate Time Rate des Arpeggios für jeden Part in der ausgewählten Scene. **Einstellungen:** 0%–200%

#### **Velocity (Anschlagstärkeverhältnis)**

Bestimmt die Velocity Rate des Arpeggios für jeden Part in der ausgewählten Scene. **Einstellungen:** 0%–200%

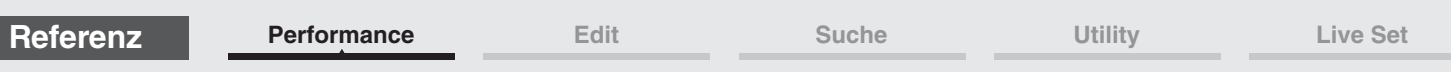

# ■ Wenn die "Arp/MS FX 2"-Registerkarte gewählt ist und der entsprechende **Speicherschalter eingeschaltet ist**

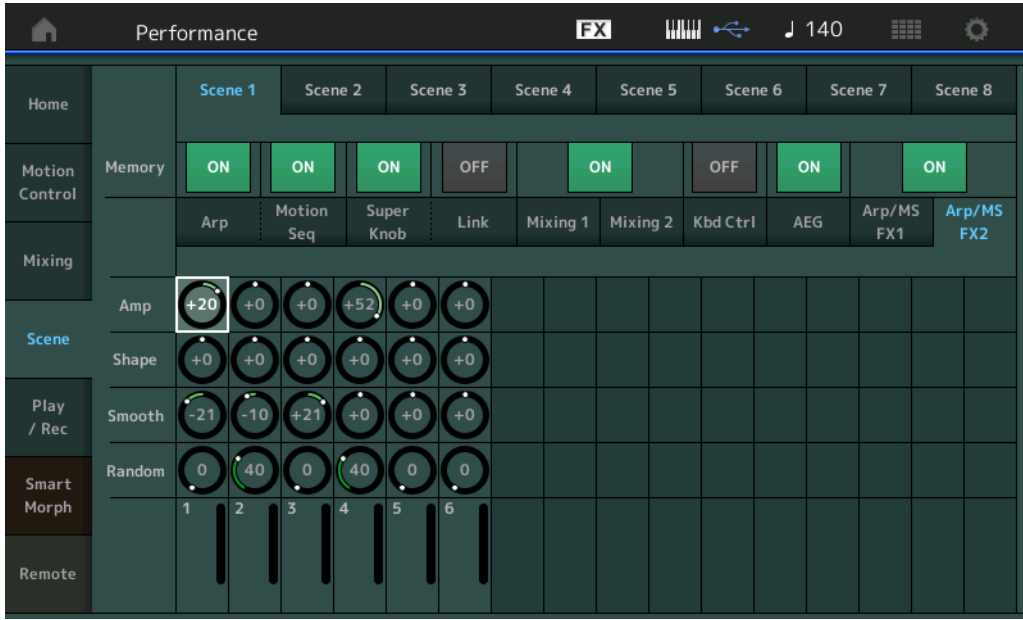

## **Amp (Amplitude des Motion Sequencers)**

Bestimmt die Amplitude des Motion Sequencers für jeden Part in der ausgewählten Scene. Näheres zur "Amplitude"-Funktion siehe "Quick Edit" ([Seite 38\)](#page-37-0).

**Einstellungen:** -64 – +63

## **Shape (Impulsform des Motion Sequencers)**

Bestimmt die Impulsform des Motion Sequencers für jeden Part in der ausgewählten Scene. Näheres zu "Pulse Shape" siehe "Quick Edit" ([Seite 38\)](#page-37-1).

**Einstellungen:** -100 – +100

#### **Smooth (Sanftheit des Motion Sequencers)**

Bestimmt die Sanftheit des Motion Sequencers für jeden Part in der ausgewählten Scene. Näheres zu "Smoothness" siehe "Quick Edit" [\(Seite 39\)](#page-38-0).

**Einstellungen:** -64 – +63

#### **Random (Zufallsfunktion des Motion Sequencers)**

Bestimmt die Zufallsfunktion des Motion Sequencers für jeden Part in der ausgewählten Scene. Näheres zur "Random"-Funktion siehe "Quick Edit" [\(Seite 39](#page-38-1)). **Einstellungen:** 0–127

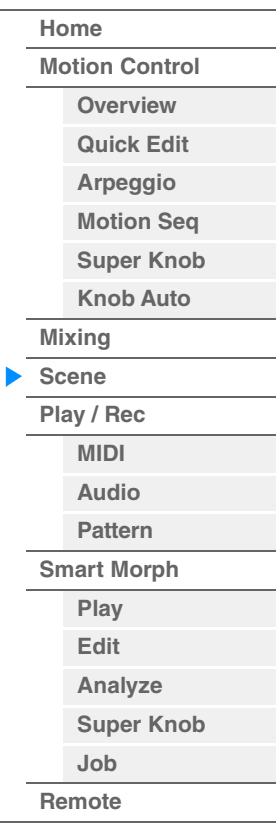

Song-Länge

**[Motion Control](#page-33-0) [Overview](#page-33-1) [Quick Edit](#page-35-0) [Arpeggio](#page-41-0) [Motion Seq](#page-44-0) [Super Knob](#page-45-0) [Knob Auto](#page-46-0)**

**[Performance](#page-26-0) [Home](#page-26-0)**

> **[Mixing](#page-50-0) [Scene](#page-55-0) [Play / Rec](#page-61-0) [MIDI](#page-61-1) [Audio](#page-65-0) [Pattern](#page-67-0) [Smart Morph](#page-93-0) [Play](#page-93-1) [Edit](#page-94-0) [Analyze](#page-95-0) [Super Knob](#page-98-0)**

**[Job](#page-99-0) [Remote](#page-100-0)**

# <span id="page-61-0"></span>**Play / Rec**

Sie können MIDI-Daten als Songs auf diesem Instrument wiedergeben/aufnehmen oder Ihr Spiel als Audiodaten auf einem USB-Flash-Laufwerk aufnehmen/wiedergeben.

# **Play/Rec (Wiedergabe/Aufnahme)**

#### <span id="page-61-1"></span>**MIDI**

Im MIDI-Display können Sie Ihr Tastaturspiel mit der ausgewählten Performance als Song aufzeichnen/ wiedergeben. Sie können Drehregler- und Controller-Bewegungen sowie die Arpeggio-Wiedergabe zusammen mit Ihrem Tastaturspiel auf der angegebenen Spur als MIDI-Events aufnehmen und wiedergeben.

## **Wiedergabe und Wiedergabe/Pause**

**Bedienung** oder

Drücken Sie die Taste [▶] (Wiedergabe).  $[PERFORMANCE (HOME)] \rightarrow [Play/Rec] \rightarrow [MIDI]$ 

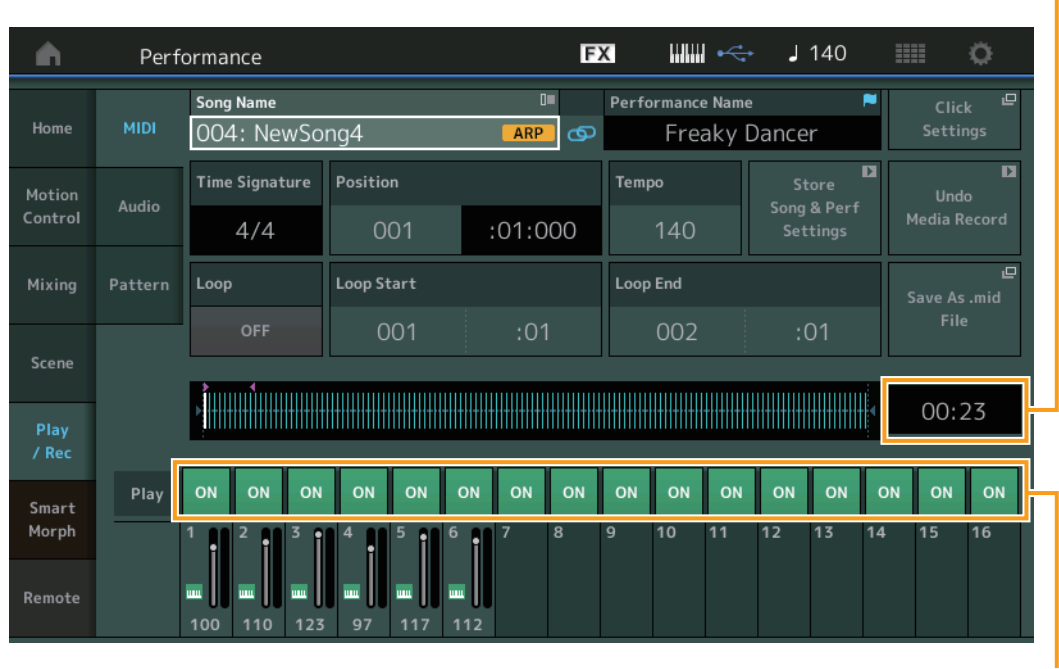

Wiedergabeschalter der Spuren

#### **Song Name**

Hier werden Nummer und Name des ausgewählten Songs angezeigt. Durch Tippen auf den Song-Namen erscheint ein Menü zur Auswahl von Load (Laden), Rename (Umbenennen), New Song (Neuer Song) und User Arpeggio. Wenn diese Option hervorgehoben ist, können Sie auch mit den Tasten [INC/YES] und [DEC/NO] einen Song auswählen.

#### Link-Symbol **o**  $\left| \infty \right|$   $\infty$

Zeigt an, dass die in den Pattern-Daten enthaltenen Song- und Performance-Daten übereinstimmen. Wenn die in den Pattern-Daten enthaltenen Song- und Performance-Daten nicht übereinstimmen, wird das Symbol einer unterbrochenen Verbindung angezeigt.

#### **Performance Name**

Zeigt den Namen der ausgewählten Performance an.

#### **Click Settings (Metronomeinstellungen)**

Zeigt das Tempo-Settings-Display an.

#### **Time Signature (Taktart)**

Zeigt das Taktmaß des Songs an.

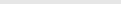

**Referenz**

## **Position (Song-Position)**

Bestimmt die Startposition für Aufnahme/Wiedergabe. Die Markierung zeigt während der Wiedergabe auch die aktuelle Position an.

Die Zahl im linken Feld ist die Taktnummer, im rechten Feld werden die Nummer des Schlags und die Anzahl der Clock-Impulse angezeigt.

#### **Tempo**

Bestimmt das Song-Tempo.

## **Einstellungen:** 5–300

**HINWEIS** Das Tempo kann wie folgt eingestellt werden.  $[PERFORMANCE (HOME)] \rightarrow [UTLITY] \rightarrow [Tempo Settings]$  [\(Seite 250\)](#page-249-0)

#### **Store Song & Perf Settings (Song und Performance-Einstellungen speichern)**

Ändert die aktuellen Einstellungen des Song-Tempos, der Loop-Einstellungen und der gemeinsam mit dem Song aufgerufenen Performance.

Dieser Parameter ist nicht verfügbar bei:

- Neuaufnahme (keine zuvor aufgezeichneten Song-Daten)
- Wiedergabe
- Aufnahmebereitschaft
- Aufnahme

#### **Loop (Schleife)**

Legt fest, ob der Song einmal oder fortwährend wiederholt wird. Wenn dies eingeschaltet ist, wird der Song zwischen "Loop Start" und "Loop End" abgespielt (siehe unten).

**Einstellungen:** Off, On

#### **Loop Start / End (Anfang/Ende der Schleifenwiedergabe)**

Bestimmt die Startposition und die Endposition der Schleifenwiedergabe. Die Zahl im linken Feld ist die Taktnummer, im rechten Feld wird die Nummer des Schlags angezeigt. Dies steht nicht zur Verfügung, wenn "Loop" ausgeschaltet ist.

#### **Save As .mid File (Als .mid-Datei speichern)**

Ruft das Store/Save-Display auf, in dem der Song als Datei gespeichert werden kann. Diese Taste ist nicht verfügbar bei:

- Neuaufnahme (keine zuvor aufgezeichneten Song-Daten)
- Wiedergabe
- Aufnahmebereitschaft
- Aufnahme
- Nicht angeschlossenem externen Speicher wie z. B. einem USB-Flash-Laufwerk.

#### **Song Length (Länge des Songs)**

Zeigt die Länge der gesamten Sequence an.

#### **Track Play Switch (Spur-Wiedergabeschalter)**

Schaltet die Wiedergabe für die jeweilige Spur ein und aus. **Einstellungen:** Off, On

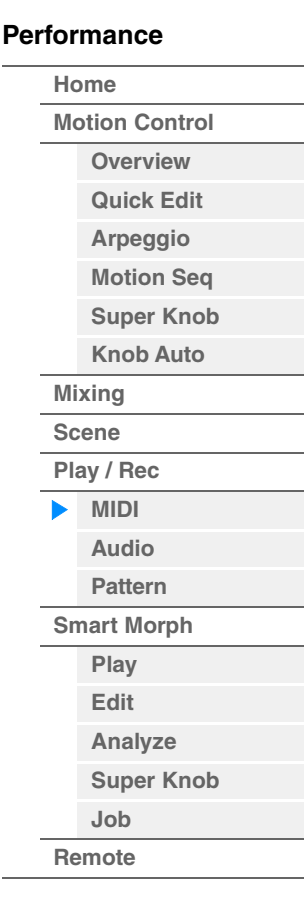

**[Motion Control](#page-33-0) [Overview](#page-33-1) [Quick Edit](#page-35-0) [Arpeggio](#page-41-0) [Motion Seq](#page-44-0) [Super Knob](#page-45-0) [Knob Auto](#page-46-0)**

**[Performance](#page-26-0) [Home](#page-26-0)**

> **[Mixing](#page-50-0) [Scene](#page-55-0) [Play / Rec](#page-61-0) [MIDI](#page-61-1) [Audio](#page-65-0) [Pattern](#page-67-0) [Smart Morph](#page-93-0) [Play](#page-93-1) [Edit](#page-94-0) [Analyze](#page-95-0) [Super Knob](#page-98-0)**

**[Job](#page-99-0) [Remote](#page-100-0)**

# ■ Record und Record Standby (Aufnahme und Aufnahmebereitschaft)

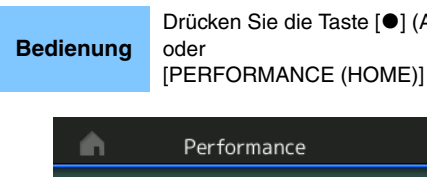

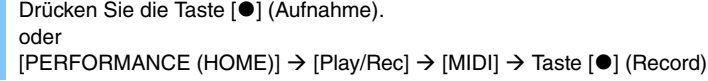

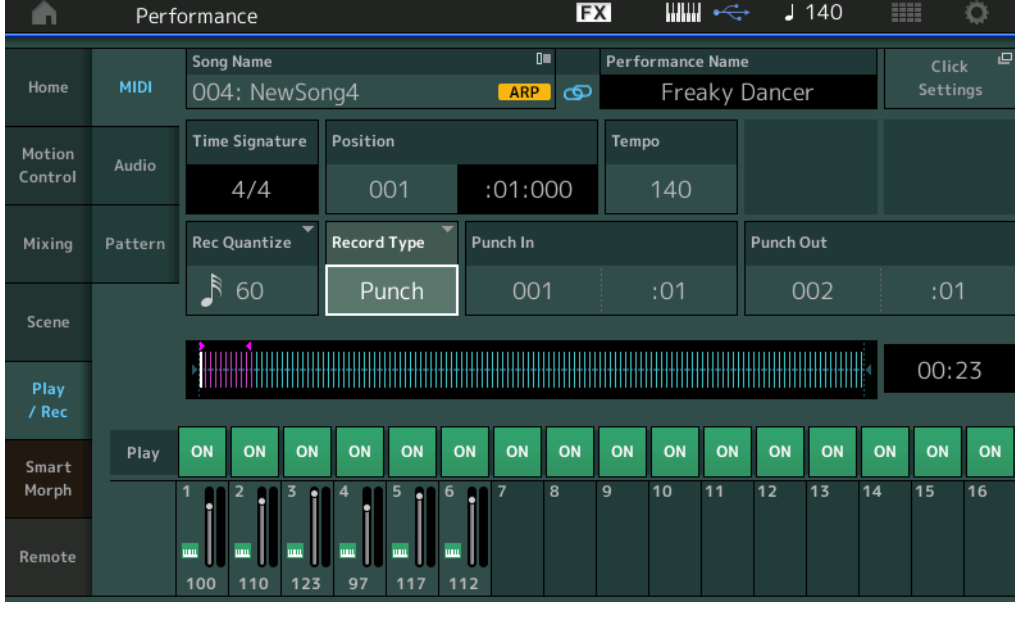

## **Time Signature (Taktart)**

Bestimmt das Taktmaß des Songs. **Einstellungen:** 1/16–16/16, 1/8–16/8, 1/4–8/4

#### **Arp Rec (Arpeggio-Aufnahme)**

Wenn diese Einstellung aktiviert ist, wird die Arpeggiator-Ausgabe aufgezeichnet. Wenn dies ausgeschaltet ist, wird nur das Spiel auf der Tastatur aufgezeichnet.

Dies kann nur bei Aufnahme eines neuen Songs eingestellt werden. Außerdem lässt sich die Einstellung nach der ersten Aufnahme nicht ändern.

Wenn Sie bereits aufgenommene Songs neu aufnehmen, während dies ausgeschaltet ist, kann nur die Aufnahmeart "Replace" gewählt werden.

## **Einstellungen:** Off, On

**HINWEIS** Songs, die mit ausgeschalteter Arp-Rec-Option aufgenommen wurden, können mit einem anderen als dem aufgezeichneten Arpeggio wiedergegeben werden, indem in der Performance ein anderes Arpeggio ausgewählt wird.

## **Rec Quantize (Aufnahmequantisierung)**

Quantisierung nennt man den Vorgang des Angleichens des Timings von Noten-Events – dabei werden die Noten näher an den nächstliegenden exakten Schlag verschoben. Mit Hilfe dieser Funktion können Sie z. B. das Timing einer in Echtzeit aufgenommenen Melodie verbessern. Mit der Quantize-Funktion wird das Timing der Noten automatisch angeglichen, während Sie aufnehmen.

**Einstellungen:** 60 (32tel-Note), 80 (16tel-Triole), 120 (16tel-Note), 160 (Achteltriole), 240 (Achtelnote), 320 (Vierteltriole), 480 (Viertelnote), Off

#### **Record Type (Aufnahmeart)**

Bestimmt die Aufnahmeart. Dieser Parameter steht bei der ersten Aufnahme nicht zur Verfügung.

**Einstellungen:** Replace, Overdub, Punch (Ersetzen, Überschreiben, Ein-/Aussteigen)

**Replace:** Mit dieser Methode können Sie bereits aufgenommene Spuren in Echtzeit mit neuen Daten überschreiben. Die bestehenden Daten werden gelöscht.

**Overdub:** Mit dieser Methode können Sie zu einer Spur, die bereits Daten enthält, in Echtzeit weitere Daten hinzufügen. Bereits aufgenommene Daten bleiben erhalten\*.

**Punch:** Mit dieser Methode können Sie in einem angegebenen Bereich einer Spur, die bereits Daten enthält, in Echtzeit "einsteigen" und die Daten ab diesem Zeitpunkt ersetzen. Dadurch werden die bestehenden Daten vom Startpunkt bis zu Endpunkt (Takt/Schlag) überschrieben, so wie es vor der Aufnahme angegeben wurde.

\* Wenn Sie Overdub mit Controller-Events verwenden, die in der Originalaufnahme vorhanden sind, werden die bestehenden Controller-Events deaktiviert und gelöscht und dann neu aufgenommen, und zwar im Bereich von der ersten Controller-Bedienung bis zum Stoppen der Aufnahme.

Arp Rec ON

#### **Punch In (Aufnahmeeinstieg)**

Legt den Startzeitpunkt (Takt/Schlag) für die Aufnahme fest. Dieser Parameter steht nur zur Verfügung, wenn "Punch" ausgewählt ist bei "Record Type".

#### **Punch Out (Aufnahmeausstieg)**

Legt den Endzeitpunkt (Takt/Schlag) für die Aufnahme fest. Dieser Parameter steht nur zur Verfügung, wenn "Punch" ausgewählt ist bei "Record Type".

**HINWEIS** Genaue Informationen zur Einstellung für Punch In/Out finden Sie in der Bedienungsanleitung.

#### **Undo (Rückgängig)**

Mit Undo werden die Änderungen verworfen, die Sie in der letzten Aufnahme-Session vorgenommen haben, und die Daten des vorherigen Zustands werden wiederhergestellt.

#### **Redo (Wiederherstellen)**

Redo steht nur nach einem Undo-Vorgang zur Verfügung. Mit Redo können Sie die durch Undo verworfenen Änderungen wiederherstellen.

## ■ Put Track to Arpeggio (Spur in Arpeggio übernehmen)

Diese Funktion kopiert Daten in den angegebenen Takten einer Spur, um Arpeggio-Daten zu erzeugen. Auf der Arpeggio-Spur können bis zu 16 unverwechselbare Notennummern aufgenommen werden. Falls in den MIDI-Sequence-Daten mehr als 16 verschiedene Notennummern aufgenommen wurden, entfernt der Konvertierungsvorgang die über diese Grenze hinausgehenden Noten. Daher sollten Sie darauf achten, beim Erzeugen von Arpeggien nur bis zu 16 verschiedene Noten aufzunehmen, insbesondere wenn Sie mehrere Spuren verwenden.

#### **Bedienung** Taste  $[P]$  (PLAY) oder

 $[PERFORMANCE (HOME)] \rightarrow [Play/Rec] \rightarrow [MIDI] \rightarrow Aut$  den Song-Namen tippen, um im Menü  $\rightarrow$ [User Arp] aufzurufen

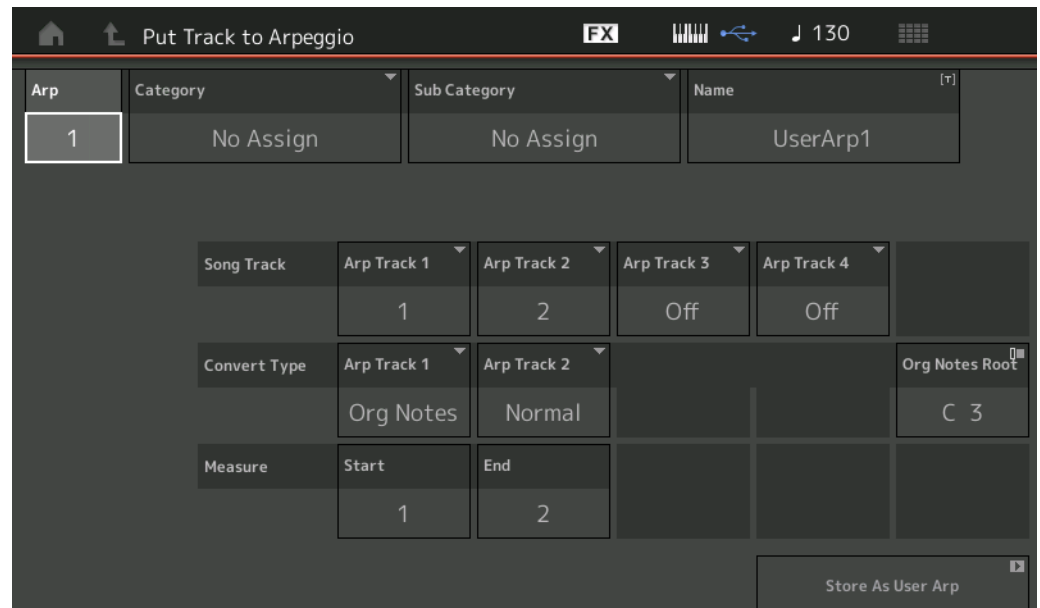

#### **Arp No (Arpeggio-Nummer)**

Legt die Nummer des User-Arpeggios fest. Eine der aktuell nicht verwendeten Nummern wird automatisch zugewiesen. Wenn einer bereits verwendete Nummer gewählt wird, werden die früheren Arpeggio-Daten auf dieser Nummer überschrieben.

#### **Einstellungen:** 1–256

## **Category (Arpeggio-Kategorie)**

Bestimmt die Category-Einstellung (Haupt- und Unterkategorie) der erzeugten Arpeggio-Daten. **Einstellungen:** Beachten Sie die Kategorienliste der Arpeggio-Typen im Referenzhandbuch (PDF-Dokument).

#### **Name (Arpeggio-Name)**

Legt den Namen des User-Arpeggios fest. Der Arpeggio-Name kann aus bis zu 20 Zeichen bestehen.

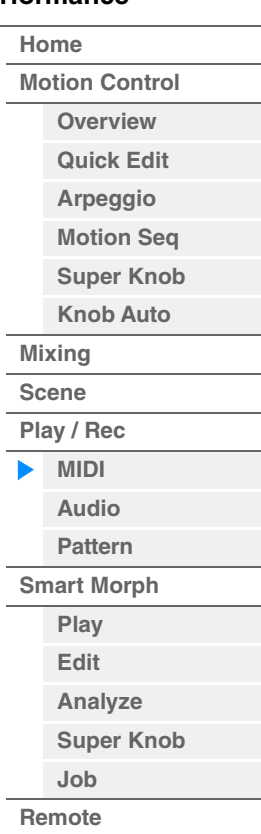

## **Song Track (Song-Spur)**

Bestimmt die Spur des Quell-Songs für jede Arpeggio-Spur.

#### **Convert Type (Konvertierungsmethode)**

Bestimmt, wie die MIDI-Sequence-Daten (von Song-Spuren) je nach den nachstehenden Konvertierungsarten auf dreierlei Weise zu Arpeggio-Daten konvertiert werden. Dieser Parameter lässt sich für jede Spur einstellen. **Einstellungen:** Normal, Fixed, Org Notes

> **Normal:** Das Arpeggio wird nur mit der gespielten Note und ihren Oktavierungen wiedergegeben. **Fixed:** Durch das Spielen einer oder mehrerer Noten werden dieselben MIDI-Sequence-Daten ausgelöst. Org Notes (Originalnoten): Im Grunde identisch mit "Fixed", nur dass die Arpeggio-Wiedergabenoten je nach gespieltem Akkord variieren.

#### **Original Notes Root (Originalgrundton)**

Bestimmt den Grundton, wenn der Umwandlungstyp einer Spur auf "Org Notes" gestellt ist. Nur verfügbar, wenn eine Spur auf "Org Notes" gestellt ist.

**Einstellungen:** C–2 – G8

#### **Measure (Takt)**

Gibt den Bereich der Daten an, die in die Arpeggio-Daten kopiert werden sollen. **Einstellungen:** 001–999

#### **Store As User Arp (Speichern als User Arpeggio)**

Speichert alle Einstellungen im Display als User Arpeggio. Nicht verfügbar, wenn alle Spuren ausgeschaltet sind.

<span id="page-65-0"></span>**Audio**

Im Audio-Display können Sie Ihr Spiel auf dem Instrument als Audio-Dateien im WAV-Format (44,1 kHz, 24-Bit, stereo) auf einem USB-Flash-Laufwerk aufnehmen. Sie können bis zu 74 Minuten Audio aufnehmen (vorausgesetzt das USB-Speichergerät hat genügend freien Speicherplatz).

# **Wiedergabe und Wiedergabe/Pause**

**Bedienung** [PERFORMANCE (HOME)]  $\rightarrow$  [Play/Rec]  $\rightarrow$  [Audio]

**FX** щщ  $J$  140 Ö m Performance  $\overline{0}$ **Audio Name** Home **MIDI** NewAudioRec001 **Position** Audio Volume Motion Audio Control 00:00 255 Scene Audio Length  $00:20$ Aktuelle Wiedergabeposition in Level Meter

#### **Audio Name**

Zeigt den Namen der gewählten Audio-Datei an.

Bezug auf die gesamten Audiodaten

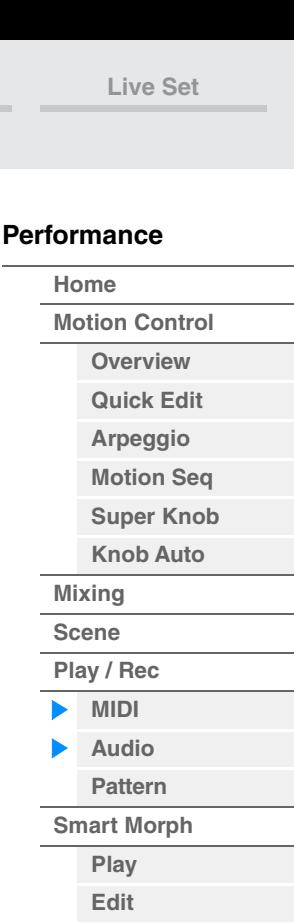

**[Analyze](#page-95-0) [Super Knob](#page-98-0)**

**[Job](#page-99-0) [Remote](#page-100-0)**

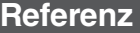

#### **Position (Audio-Position)**

Bestimmt die Startposition für die Wiedergabe. Die Markierung zeigt während der Wiedergabe auch die aktuelle Position an.

## **Audio Volume (Audiolautstärke)**

Bestimmt die Lautstärke der Audio-Wiedergabe. Dieser Parameter lässt sich während der Aufnahme nicht ändern.

**Einstellungen:** 0–255

#### **Audio Length (Audio-Länge)**

Zeigt die Länge der gesamten Audio-Daten an.

#### **Level Meter (Pegelanzeige)**

Zeigt den aktuellen Wert des Audio-Ein-/Ausgangspegels an.

# ■ Record und Record Standby (Aufnahme und Aufnahmebereitschaft)

**Bedienung** [PERFORMANCE (HOME)] → [Play/Rec] → [Audio] → Taste [<sup>●</sup>] (Aufnahme)

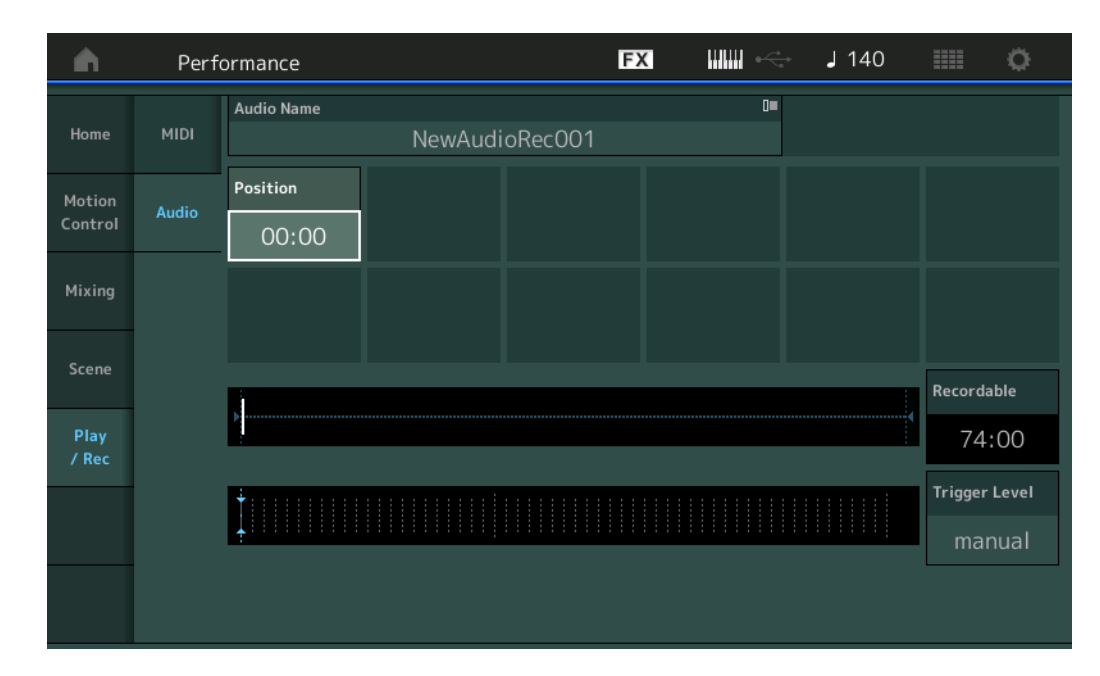

#### **Recordable (Audio-Aufnahmedauer)**

Zeigt die verfügbare Aufnahmedauer an. Dieser Parameter wird nur während der Aufnahmebereitschaft angezeigt.

## **Trigger Level (Trigger-Pegel)**

Bestimmt die Methode des Aufnahmestarts. Dieser Parameter wird nur während der Aufnahmebereitschaft angezeigt.

Wenn Sie den Trigger-Pegel auf "manual" eingestellt haben, beginnt die Aufnahme, sobald Sie die [ $\blacktriangleright$ ]-Taste drücken. Wenn Sie stattdessen einen Wert zwischen 1 und 127 angeben, beginnt die Aufnahme automatisch, wenn die Taste [R] (Wiedergabe) gedrückt wird und der Pegel diesen eingestellten Wert überschreitet. Der hier eingestellte Pegel wird in der Pegelanzeige in Form von blauen Dreiecken dargestellt. Stellen Sie diesen Parameter niedrig genug ein, dass das gesamte Signal aufgenommen wird, aber nicht so niedrig, dass die Aufnahme durch ungewollte Geräusche gestartet wird.

**Einstellungen:** manual, 1–127

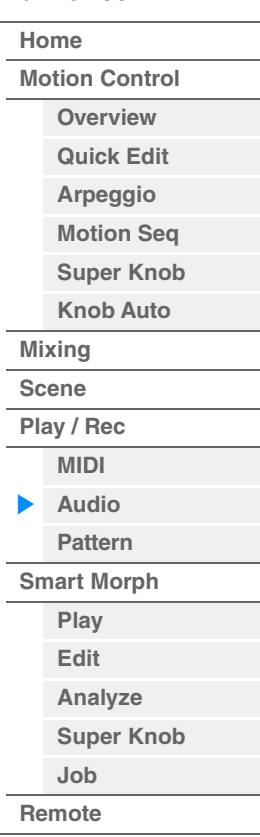

**[Performance](#page-26-0) [Edit](#page-103-0) [Suche](#page-214-0) [Utility](#page-225-0) [Live Set](#page-254-0)**

#### <span id="page-67-0"></span>**Pattern**

Im Pattern-Display können Sie eigene Pattern-Daten erstellen, indem Sie Sequences für jede Scene aufnehmen.

#### **Wiedergabe/Warten auf Wiedergabe**

**Bedienung** [PERFORMANCE (HOME)] → [Play/Rec] → [Pattern]

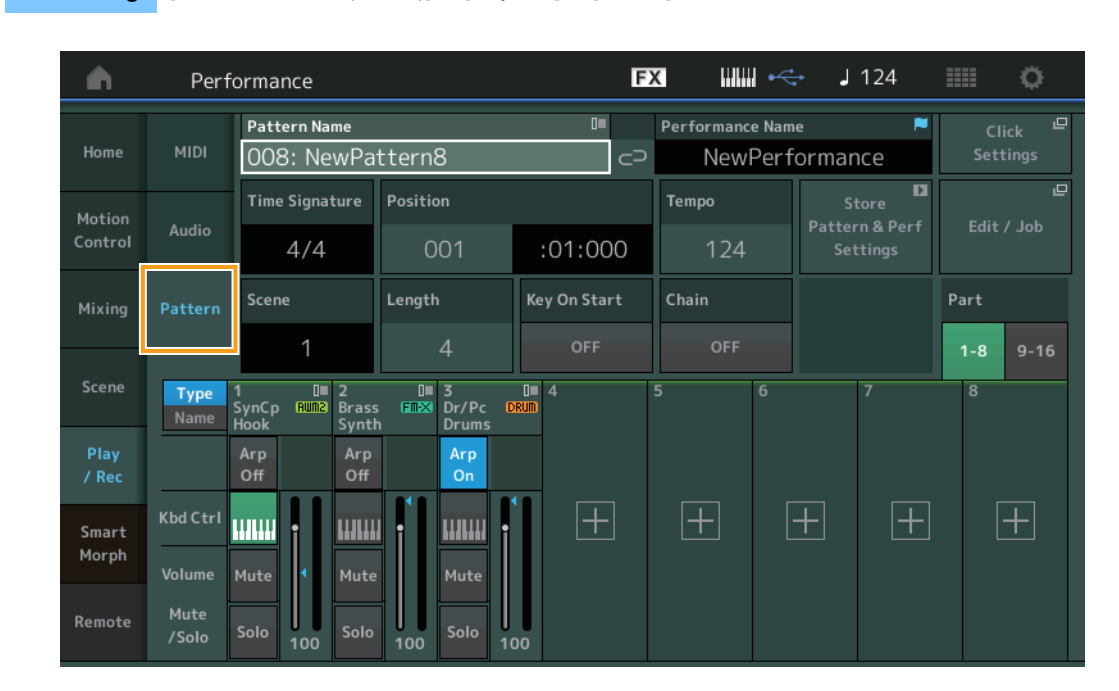

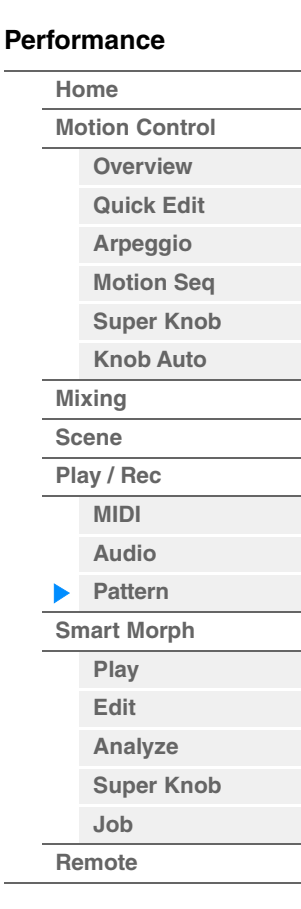

#### **Pattern Name**

Zeigt den Namen des ausgewählten Patterns an. Durch Antippen des Parameters wird das Menü zum Laden, Umbenennen und Erstellen eines neuen Patterns aufgerufen. Wenn diese Option hervorgehoben ist, können Sie auch mit den Tasten [INC/YES] und [DEC/NO] ein Pattern auswählen.

# **Link-Symbol o**  $\subset$

Zeigt an, dass die in den Pattern-Daten enthaltenen Pattern- und Performance-Daten miteinander übereinstimmen.

Wenn die in den Pattern-Daten enthaltenen Pattern- und Performance-Daten nicht übereinstimmen, wird das Symbol einer unterbrochenen Verbindung angezeigt.

#### **Performance Name**

Zeigt den Namen der ausgewählten Performance an.

**HINWEIS** Wenn Sie die Parameter der Performance ändern, erscheint rechts des Performance-Namens ein blaues Flaggensymbol.

#### **Time Signature (Taktmaß)**

Zeigt das Taktmaß des Patterns an.

#### **Position**

Bestimmt die Startposition für Aufnahme/Wiedergabe. Die Markierung zeigt während der Wiedergabe auch die aktuelle Position an.

Die Zahl im linken Feld ist die Taktnummer, im rechten Feld werden die Nummer des Taktschlags und die Anzahl der Clock-Impulse angezeigt.

#### **Tempo**

Bestimmt das Tempo der Pattern-Wiedergabe. **Wertebereich:**5–300

#### **Click Settings (Metronomeinstellungen)**

Öffnet das Tempo-Settings-Display.

#### **Scene (Szene)**

Zeigt die Nummer der ausgewählten Scene an.

#### **Length (Länge)**

Bestimmt die Länge der gesamten Sequence in der ausgewählten Scene. **Wertebereich:**1–256

#### **Key On Start (Start bei Tastenanschlag)**

Bestimmt, ob die Aufnahme oder Wiedergabe des Patterns beim Anschlagen der Tastatur beginnt oder nicht. **Einstellungen:** Off, On

#### **Store Pattern & Perf Settings (Pattern- und Performance-Einstellungen speichern)**

Speichert die bearbeiteten Pattern-Daten und den Link zur ausgewählten Performance. **HINWEIS** Nachdem Sie die Performance-Parameter bearbeitet haben, müssen Sie deren Daten speichern.

#### **Edit/Job (Bearbeiten/Jobs)**

Öffnet das Display mit der Pattern-Bearbeitung und den zugehörigen "Jobs".

# **Waiting for New Recording (Warten auf erneute Aufnahme)**

**Bedienung** [PERFORMANCE (HOME)] → [Play/Rec] → [Pattern] → [<sup>●</sup>]-Taste (Aufnahme)

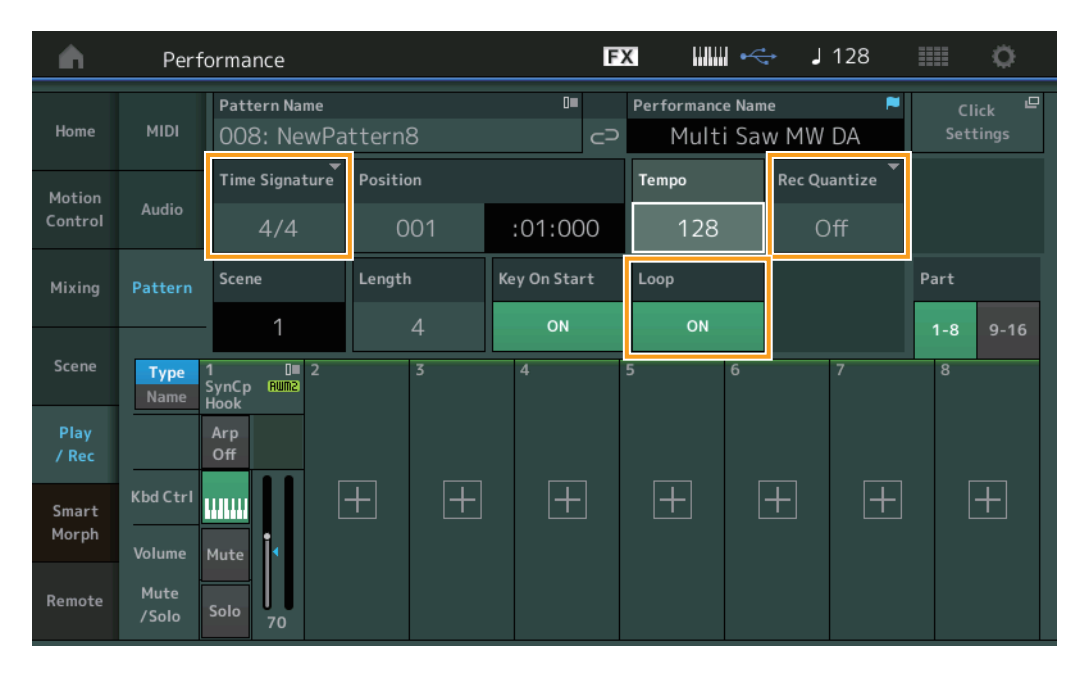

#### **Time Signature (Taktmaß)**

Stellt das Taktmaß der Scene ein. **Einstellungen:** 1/16–16/16, 1/8–16/8, 1/4–8/4

#### **Rec Quantize (Aufnahmequantisierung)**

Quantisierung nennt man den Vorgang des Angleichens des Timings von Noten-Events – dabei werden die Noten näher an den nächstliegenden exakten Schlag verschoben. Mit Hilfe dieser Funktion können Sie z. B. das Timing einer in Echtzeit aufgenommenen Melodie verbessern. Mit der Quantize-Funktion wird das Timing der Noten automatisch angeglichen, während Sie aufnehmen.

**Einstellungen:** Off (Aus), 60 (32tel-Note), 80 (16tel-Triole), 120 (16tel-Note), 160 (Achteltriole), 240 (Achtelnote), 320 (Vierteltriole), 480 (Viertelnote)

#### **Loop (Schleife)**

Wenn Loop eingeschaltet ist ("On"), stoppt die Aufnahme nicht am Ende des Patterns, sondern wird wiederholt ab Pattern-Anfang abgespielt (Wiedergabeschleife).

**Einstellungen:** Off, On

**HINWEIS** Um den Aufnahmemodus vorübergehend auszuschalten und in den Rehearsal-Modus zu schalten, drücken Sie einfach die Taste [<sup>●</sup>] (Aufnahme) während der Echtzeitaufnahme. Das Lämpchen der Taste [<sup>●</sup>] (Aufnahme) blinkt, und die Wiedergabe wird ohne Aufnahmefunktion fortgesetzt. Mit diesem praktischen Übungsmodus können Sie problemlos die Aufnahme vorübergehend deaktivieren, um einen Part zu üben oder verschiedene Ideen auszuprobieren (und dabei die anderen Spuren mitzuhören), ohne tatsächlich aufzunehmen. Um wieder zum Aufnahmemodus zurückzukehren, drücken Sie erneut die Aufnahmetaste [ $\bullet$ ]. Die Aufnahmeanzeige [ $\bullet$ ] leuchtet dann kontinuierlich.

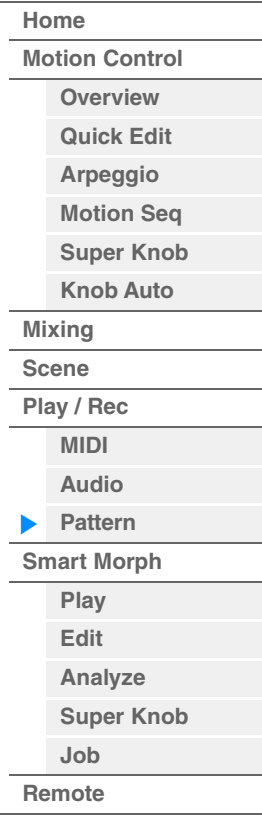

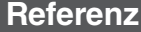

#### **Aufnahme**

**Bedienung** [PERFORMANCE (HOME)] → [Play/Rec] → [Pattern] → [<sup>●</sup>]-Taste (Aufnahme) → [▶]-Taste (Wiedergabe)

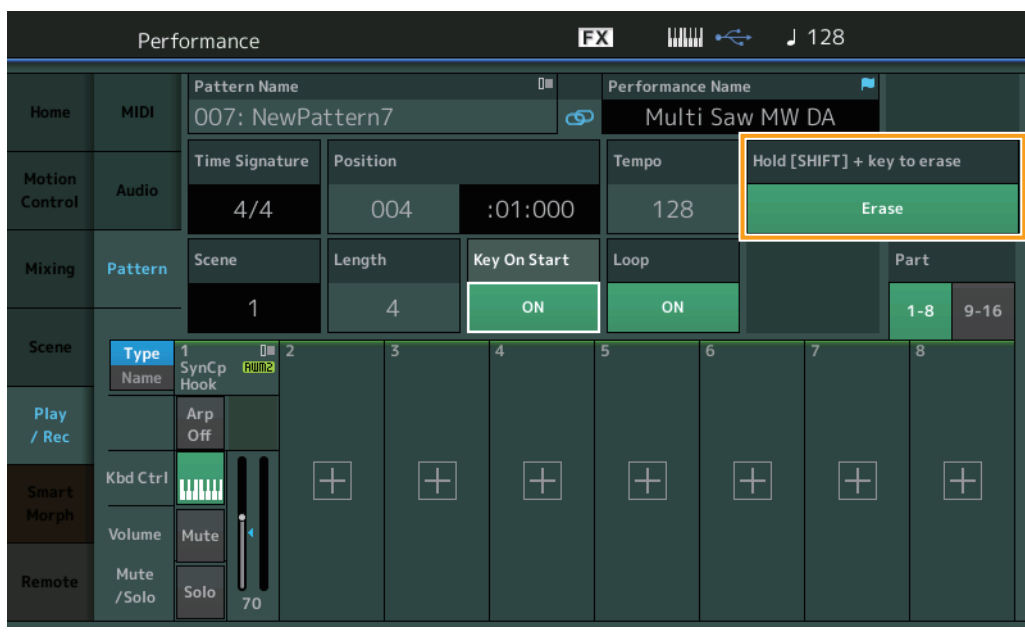

# **[SHIFT] + Taste gedrückt halten zum Löschen**

Sie können bestimmte Noten-Events löschen, indem Sie die [SHIFT]-Taste drücken und die Tasten der Noten anschlagen, die Sie löschen möchten.

**HINWEIS** Sie können den Sound im Part-Category-Search-Display auch während der Aufnahme ändern, indem Sie den Part-Namen berühren und dann [Category Search] auswählen.

# ■ Re-recording (Neuaufnahme)

**Bedienung** [PERFORMANCE (HOME)] → [Play/Rec] → [Pattern] → (das angegebene Pattern wurde bereits aufgenommen) → [<sup>●</sup>]-Taste (Aufnahme) → [▶]-Taste (Wiedergabe)

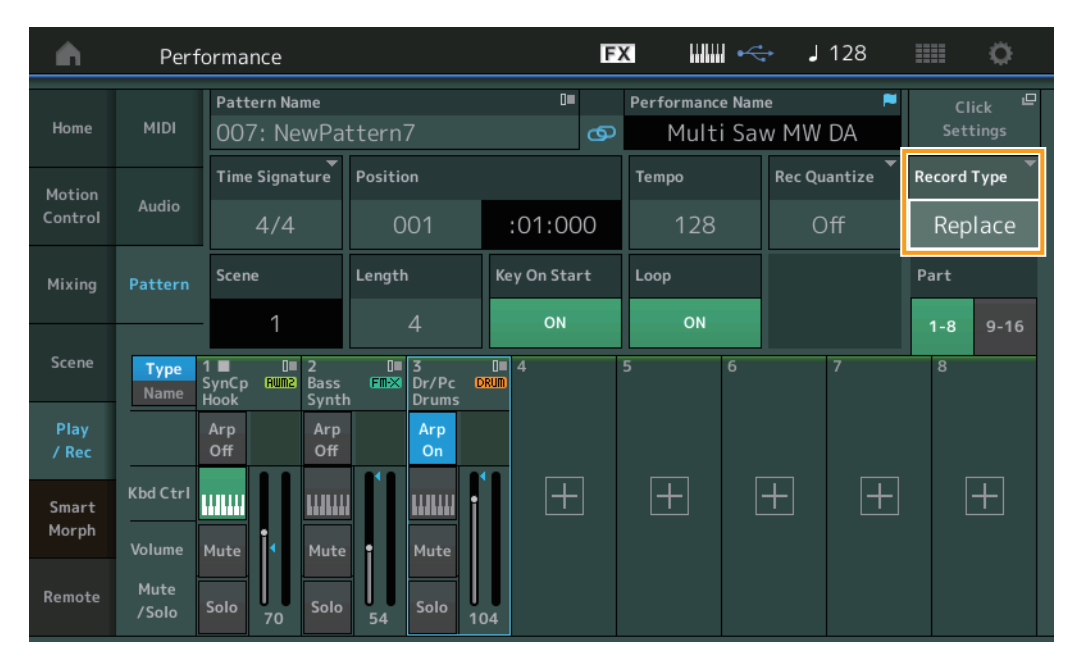

# **Record Type (Aufnahmeart)**

Bestimmt, ob ein Pattern bei der Aufnahme ersetzt oder überschrieben wird.

**Einstellungen:** Replace, Overdub (Ersetzen, Überlagern)

**HINWEIS** Wenn hier "Overdub" eingestellt ist, erfolgt die Aufnahme von Controller-Events auf andere Weise. Bestehende Controller-Events werden im Bereich von der ersten Controller-Bedienung bis zum Ende der Aufnahme deaktiviert und gelöscht und dann neu aufgenommen.

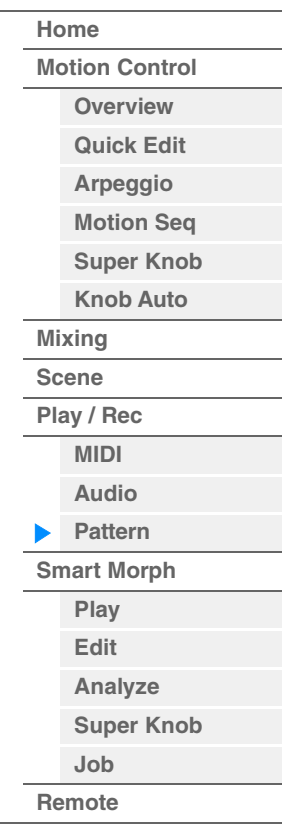

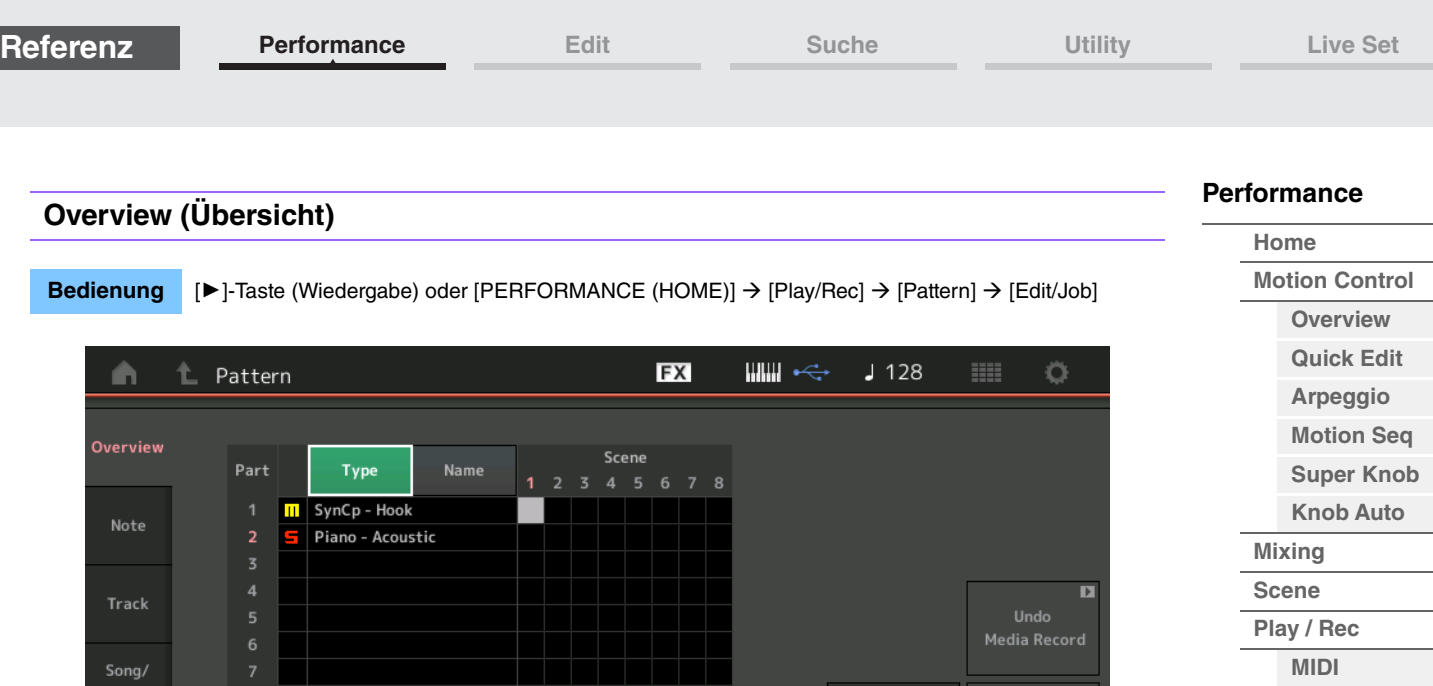

Scene

Length

 $\Delta$ 

 $\overline{1}$ 

Position

001

Save As .mid

 $:01:000$ 

画

# **Type (Typ)**

User Arp

Play FX

Chain

Durch Antippen dieser Taste ändert sich der angezeigte Text des Parts zu Main Category (Hauptkategorie) und Sub Category (Unterkategorie).

Diese Schaltfläche ist mit der entsprechenden Schaltfläche im Play/Rec-Display synchronisiert. Wenn Sie eine Schaltfläche umschalten, schaltet auch die andere um.

#### **Name**

Durch Antippen dieser Taste ändert sich der angezeigte Text des Parts in den Part-Namen. Diese Schaltfläche ist mit der entsprechenden Schaltfläche im Play/Rec-Display synchronisiert. Wenn Sie eine Schaltfläche umschalten, schaltet auch die andere um.

#### **Scene (Szene)**

Zeigt die Nummer der ausgewählten Scene an.

#### **Undo (Rückgängig)**

Bricht die zuletzt vorgenommenen Änderungen ab und stellt den vorherigen Zustand wieder her. Dieser Job steht nur zur Verfügung, wenn bereits eine aufgezeichnete Sequence existiert und Sie einen Job auf die Sequence-Daten angewendet haben.

#### **Redo (Wiederherstellen)**

Stellt die durch "Undo" rückgängig gemachten Änderungen wieder her. Redo ist nur verfügbar, nachdem Sie Undo verwendet haben.

#### **Save As .mid File (Als .mid-Datei speichern)**

Öffnet das Store/Save-Display. Sie können die Sequence der ausgewählten Scene als MIDI-Datei speichern.

#### **Load .mid File (.mif-Datei laden)**

Öffnet das Load-Display zum Laden von MIDI-Dateien. Sie können das zu ladende Pattern und die Scene auswählen, nachdem Sie eine MIDI-Datei ausgewählt haben.

#### **Length (Länge)**

Zeigt die gesamte Länge der Sequence in der ausgewählten Scene an.

#### **Position**

Zeigt die aktuelle Position während der Scene-Wiedergabe an, und Sie können die Wiedergabe-Startposition einstellen.

**Wertebereich:**001–256

**[Audio](#page-65-0) [Pattern](#page-67-0) [Smart Morph](#page-93-0) [Play](#page-93-1) [Edit](#page-94-0) [Analyze](#page-95-0) [Super Knob](#page-98-0)**

**[Job](#page-99-0) [Remote](#page-100-0)** **Referenz**

**[Performance](#page-26-0) [Edit](#page-103-0) [Suche](#page-214-0) [Utility](#page-225-0) [Live Set](#page-254-0)**

#### **Note**

# **Quantize (Quantisierung)**

Quantisierung nennt man den Vorgang des Angleichens des Timings von Noten-Events – dabei werden die Noten näher an den nächstliegenden exakten Schlag verschoben.

Mit Hilfe dieser Funktion können Sie z. B. das Timing einer in Echtzeit aufgenommenen Melodie verbessern.

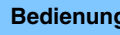

**Bedienung [▶**]-Taste (Wiedergabe) oder [PERFORMANCE (HOME)]  $\rightarrow$  [Play/Rec]  $\rightarrow$  [Pattern]  $\rightarrow$  [Edit/Job]  $\rightarrow$  $[Note] \rightarrow [Quantize]$ 

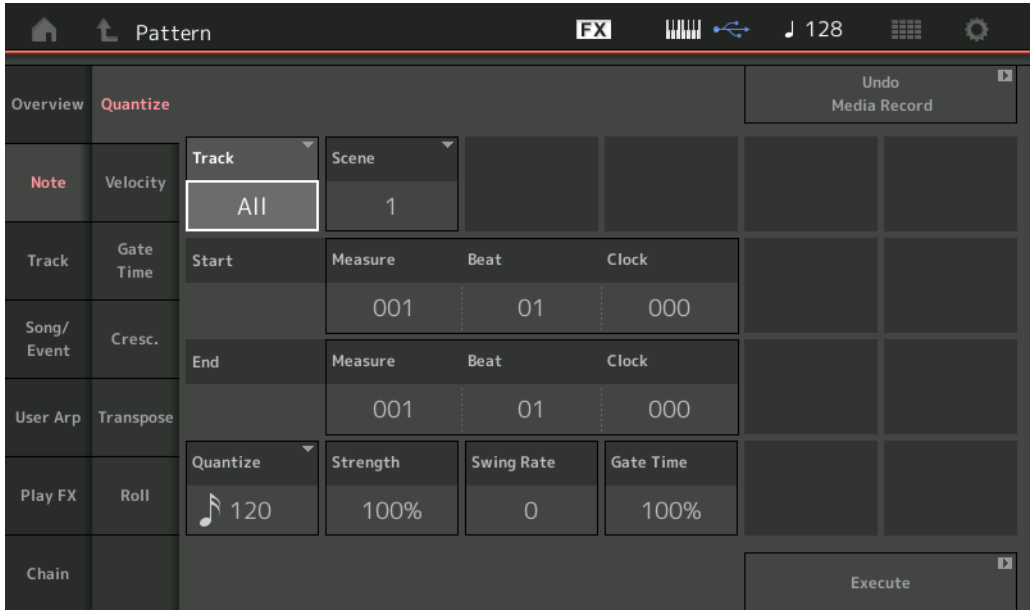

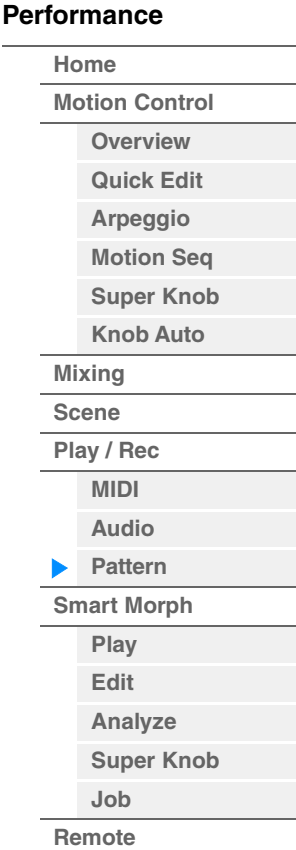

#### **Track (Spur)**

Bestimmt die Spur, auf welche dieser Job angewendet wird.

#### **Scene (Szene)**

Bestimmt die Scene, auf welche dieser Job angewendet wird.

#### **Start Measure (erster Takt)**

Bestimmt den ersten Takt, auf den der Job angewendet wird. **Wertebereich:**001–257

#### **Start Beat (erster Schlag)**

Bestimmt den ersten Taktschlag, auf den der Job angewendet wird. **Einstellungen:** Abhängig vom ausgewählten Taktmaß

#### **Start Clock (erster Clock-Impuls)**

Bestimmt die erste Clock-Position, auf die der Job angewendet wird. **Einstellungen:** Abhängig vom ausgewählten Taktmaß

#### **End Measure (letzter Takt)**

Bestimmt den letzten Takt, auf den der Job angewendet wird. **Wertebereich:**001–257

#### **End Beat (letzter Schlag)**

Bestimmt den letzten Taktschlag, auf den der Job angewendet wird. **Einstellungen:** Abhängig vom ausgewählten Taktmaß

#### **End Clock (letzter Clock-Impuls)**

Bestimmt die letzte Clock-Position, auf die der Job angewendet wird. **Einstellungen:** Abhängig vom ausgewählten Taktmaß
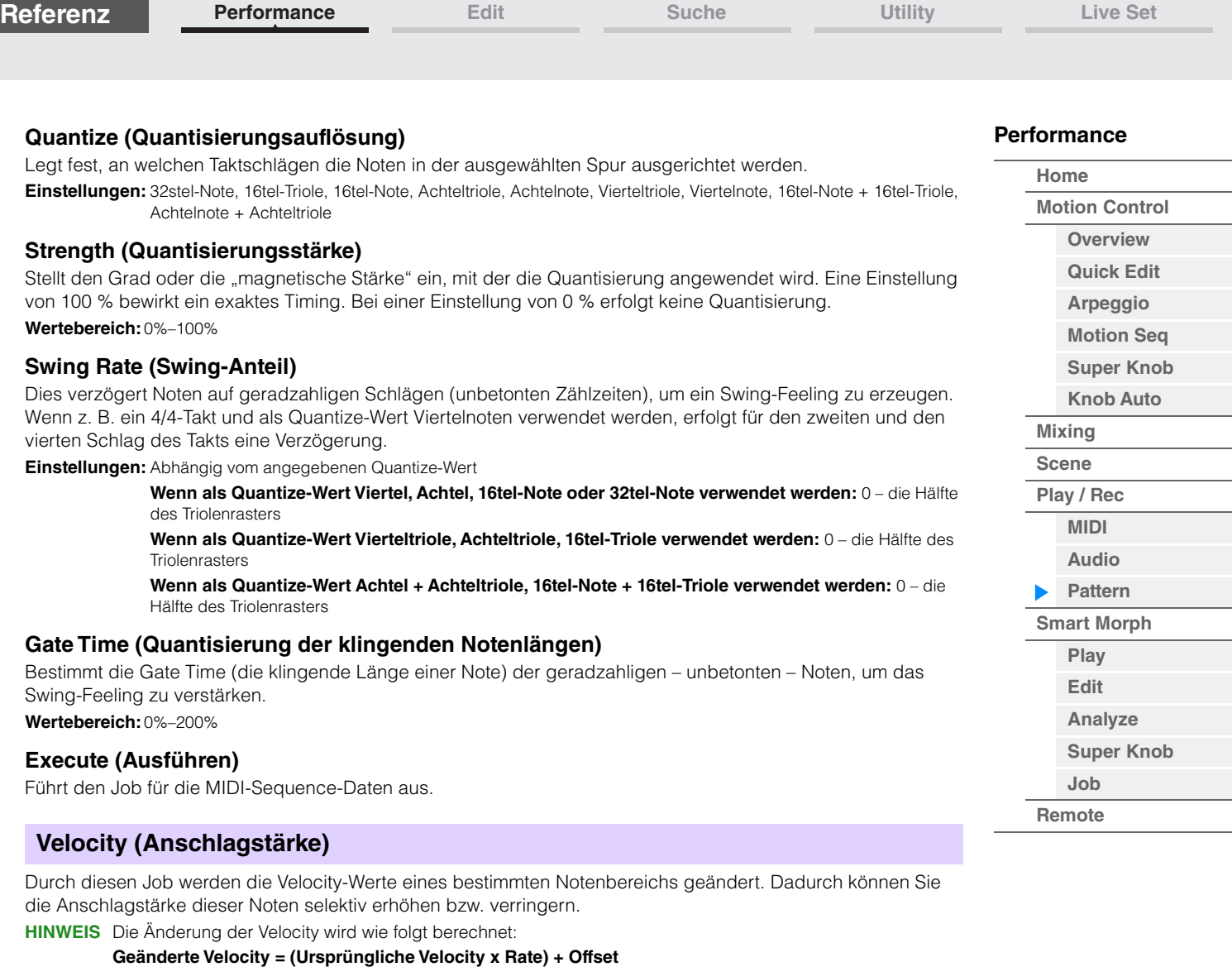

Bei einem Ergebnis von 0 oder darunter wird der Wert auf 1 gesetzt. Bei einem Ergebnis von 127 oder darüber wird der Wert auf 127 gesetzt.

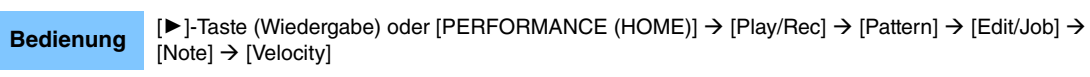

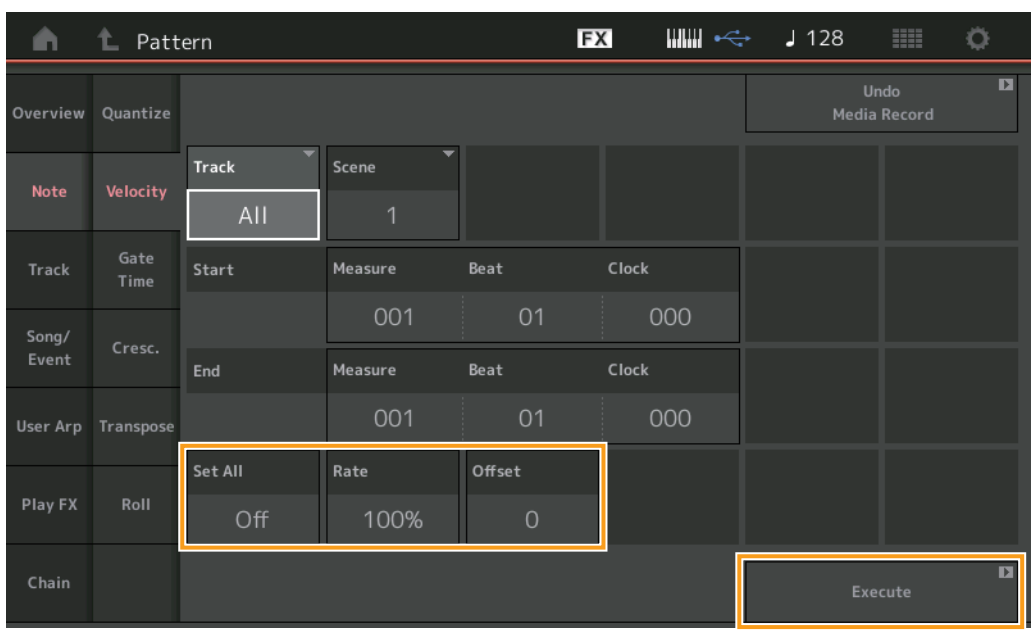

## **Set All (Alle einstellen)**

Stellt die Velocity aller Zielnoten auf denselben festen Wert ein. Wenn "Off" eingestellt ist, hat der Parameter "Set All" keine Wirkung. Wenn ein anderer Wert als "Off" eingestellt ist, stehen die folgenden Parameter Rate und Offset nicht zur Verfügung und lassen sich nicht einstellen. **Wertebereich:**Aus, 001–127

#### **Rate**

Legt den Prozentsatz fest, um den die ursprüngliche Anschlagstärke der Zielnoten verändert wird. Im Wertebereich unterhalb 100 % wird die Velocity proportional verringert, oberhalb 100 % wird sie erhöht. Wenn der Set-All-Parameter auf einen anderen Wert als "off" eingestellt ist, lässt sich dieser Parameter nicht einstellen. **Wertebereich:**0%–200%

#### **Offset (Versatz)**

Addiert einen festen Wert zu den mittels "Rate" veränderten Velocity-Werten. Eine Einstellung von 0 ergibt keine Änderung. Der Wertebereich unterhalb 0 % verringert die Velocity, der Wertebereich oberhalb 0 % erhöht sie. Wenn der Set-All-Parameter auf einen anderen Wert als "off" eingestellt ist, lässt sich dieser Parameter nicht einstellen.

**Wertebereich:**-127 – +127

### **Execute (Ausführen)**

Führt den Job für die MIDI-Sequence-Daten aus.

### **Gate Time (Quantisierung der klingenden Notenlängen)**

Dieser Job verändert die Gate-Zeiten (klingende Notenlängen) eines bestimmten Notenbereichs. **HINWEIS** Änderungen der Gate Time werden wie folgt berechnet:

**Geänderte Gate Time = (Ursprüngliche Gate Time x Rate) + Offset**

Bei einem Ergebnis von 0 oder darunter wird der Wert auf 1 gesetzt.

**Bedienung**  $[\triangleright]$ -Taste (Wiedergabe) oder [PERFORMANCE (HOME)]  $\rightarrow$  [Play/Rec]  $\rightarrow$  [Pattern]  $\rightarrow$  [Edit/Job]  $\rightarrow$  $[Note] \rightarrow [Gate Time]$ 

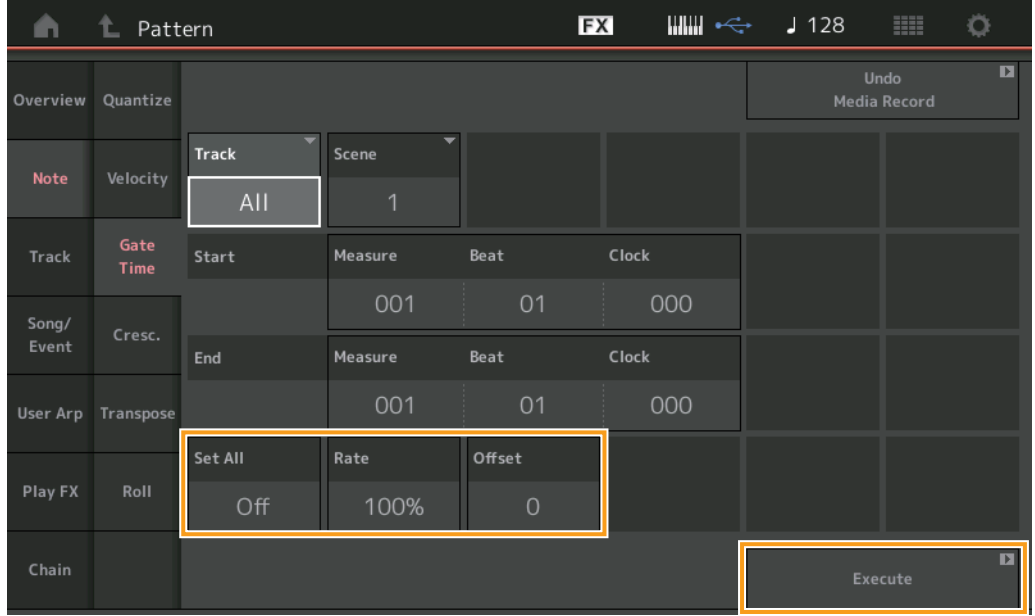

#### **Set All (Alle einstellen)**

Stellt die Gate Times aller Zielnoten auf denselben festen Wert ein. Wenn "Off" eingestellt ist, hat der Parameter "Set All" keine Wirkung. Wenn ein anderer Wert als "Off" eingestellt ist, stehen die folgenden Parameter Rate und Offset nicht zur Verfügung und lassen sich nicht einstellen.

**Wertebereich:**Aus (0), 001–9999

#### **Rate**

Legt den Prozentsatz fest, um den die Gate Time der Zielnoten geändert wird. Im Wertebereich unterhalb 100 % werden die Noten proportional verkürzt, oberhalb 100 % werden sie verlängert. Wenn der Set-All-Parameter auf einen anderen Wert als "off" eingestellt ist, lässt sich dieser Parameter nicht einstellen. **Wertebereich:**0%–200%

#### **[Performance](#page-26-0)**

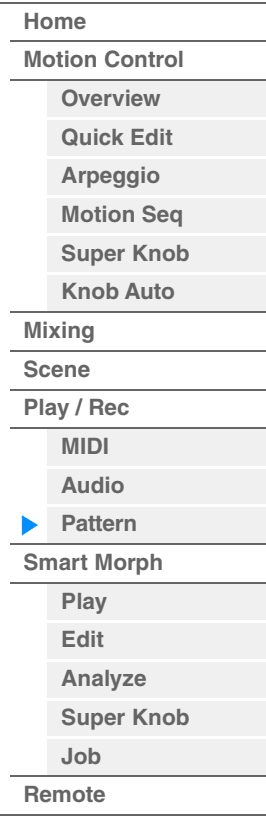

#### **Offset (Versatz)**

Addiert einen festen Wert zu den mittels "Rate" veränderten Gate-Time-Werten. Eine Einstellung von 0 ergibt keine Änderung. Im Wertebereich unterhalb 0 wird die Gate Time proportional verkürzt, oberhalb 0 wird sie verlängert. Wenn der Set-All-Parameter auf einen anderen Wert als "off" eingestellt ist, lässt sich dieser Parameter nicht einstellen.

**Wertebereich:**-9999 – +9999

#### **Execute (Ausführen)**

Führt den Job für die MIDI-Sequence-Daten aus.

## **Cresc. (Crescendo)**

Mit diesem Job können Sie ein Crescendo oder ein Decrescendo über einen bestimmten Notenbereich erstellen. (Ein Crescendo ist eine allmähliche Zunahme der Lautstärke, ein Decrescendo ist eine allmähliche Abnahme der Lautstärke.)

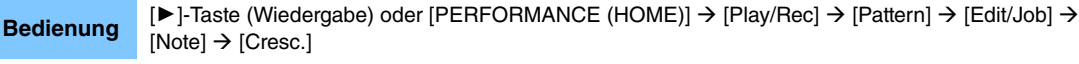

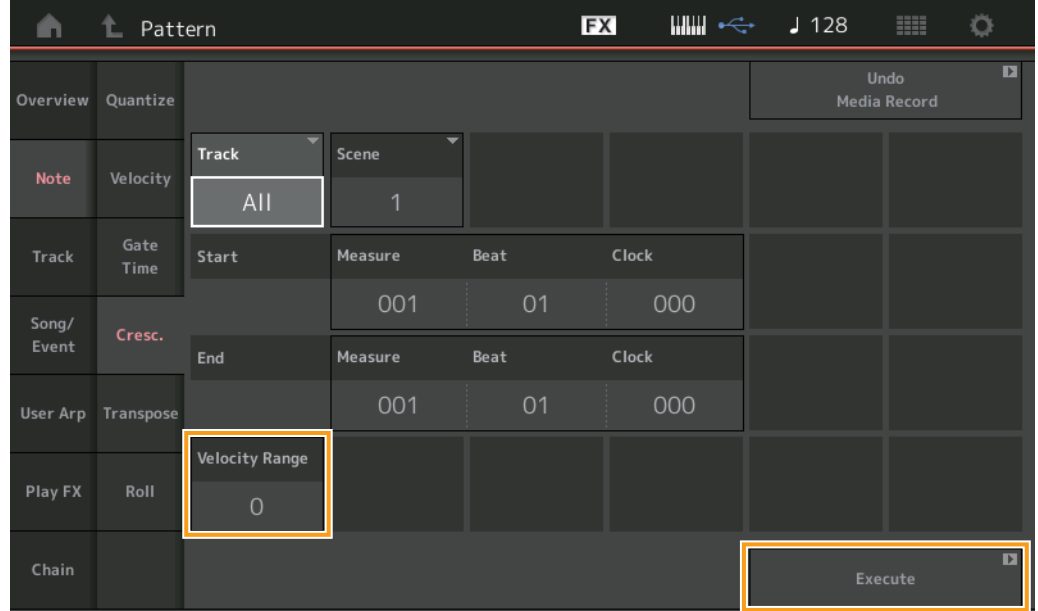

#### **Velocity Range (Anschlagstärkebereich)**

Legt die Intensität des Crescendos bzw. des Decrescendos fest. Beginnend mit der ersten Note des angegebenen Bereichs werden die Velocity-Werte der Noten allmählich erhöht bzw. verringert. Die Velocity der letzten Note im Bereich errechnet sich aus der ursprünglichen Velocity plus dem Velocity-Range-Wert. Falls die sich ergebende Velocity außerhalb des Bereichs 1–127 liegt, wird der Wert auf 1 bzw. 127 gesetzt. Im Wertebereich oberhalb von 0 wird ein Crescendo erzeugt, im Wertebereich unterhalb 0 wird ein Decrescendo erzeugt. In der Einstellung 0 wird kein Effekt erzeugt.

**Wertebereich:**-127 – +127

#### **Execute (Ausführen)**

Führt den Job für die MIDI-Sequence-Daten aus.

#### **[Performance](#page-26-0)**

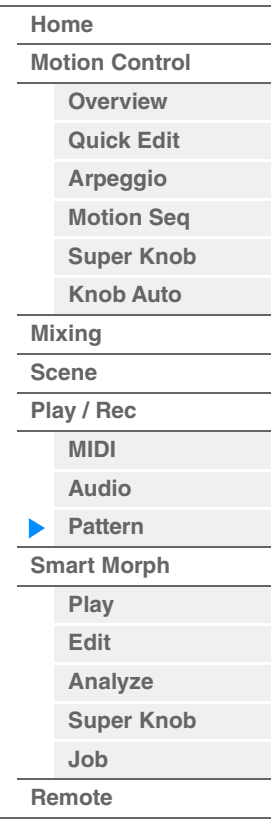

## **Transpose (Transponierung)**

Mit diesem Job können Sie die Tonart bzw. Tonhöhe der Noten im angegebenen Bereich ändern. **HINWEIS** Wenn Sie diesen Job ausführen und Noten im Ergebnis außerhalb des zulässigen Bereichs von C–2 bis G8 lägen, werden diese Noten automatisch in die höchstmögliche (oder die tiefstmögliche) Oktave verschoben.

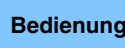

**Bedienung** [D]-Taste (Wiedergabe) oder [PERFORMANCE (HOME)]  $\rightarrow$  [Play/Rec]  $\rightarrow$  [Pattern]  $\rightarrow$  [Edit/Job]  $\rightarrow$  $[Note] \rightarrow [Transpose]$ 

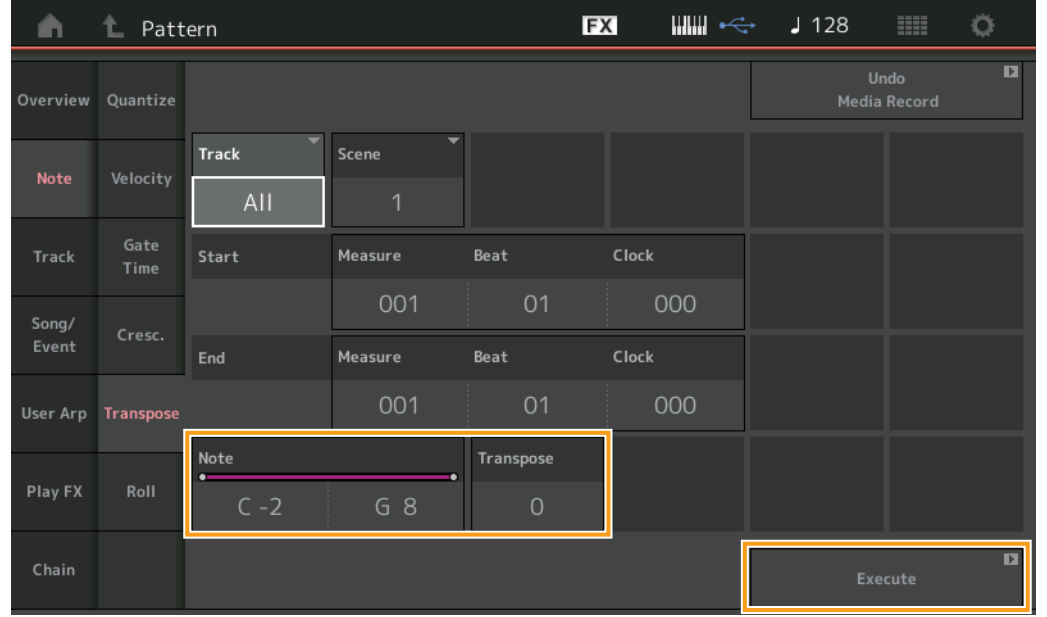

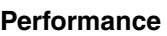

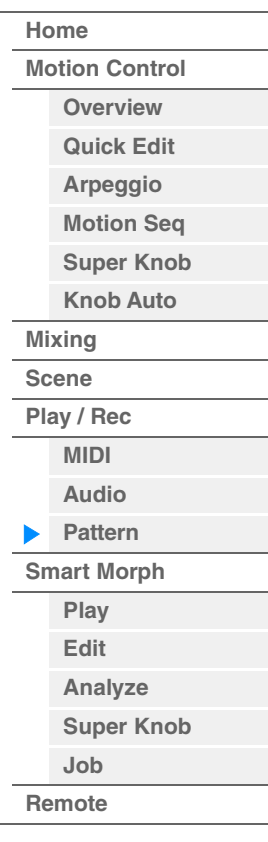

#### **Hinweis**

Bestimmt den Tonhöhenbereich der Noten, auf die der Job angewendet werden soll. Sie können die Note auf der Tastatur auswählen, indem Sie die [Keyboard]-Schaltfläche antippen.

**Wertebereich:**C–2 – G8

#### **Transpose (Transponierung)**

Transponiert die Noten im angegebenen Bereich (in Halbtonschritten). Eine Einstellung von +12 transponiert um eine Oktave höher, eine Einstellung von –12 um eine Oktave tiefer. Eine Einstellung von 0 ergibt keine Änderung. **Wertebereich:**-127 – +127

### **Execute (Ausführen)**

Führt den Job für die MIDI-Sequence-Daten aus.

**[Performance](#page-26-0) [Edit](#page-103-0) [Suche](#page-214-0) [Utility](#page-225-0) [Live Set](#page-254-0)**

## **Roll (Wirbel)**

Mit diesem Job wird eine Folge von Noten (z. B. ein Trommelwirbel) über den angegebenen Bereich erzeugt.

**Bedienung** [▶]-Taste (Wiedergabe) oder [PERFORMANCE (HOME)]  $\rightarrow$  [Play/Rec]  $\rightarrow$  [Pattern]  $\rightarrow$  [Edit/Job]  $\rightarrow$  $[Note] \rightarrow [Roll]$ 

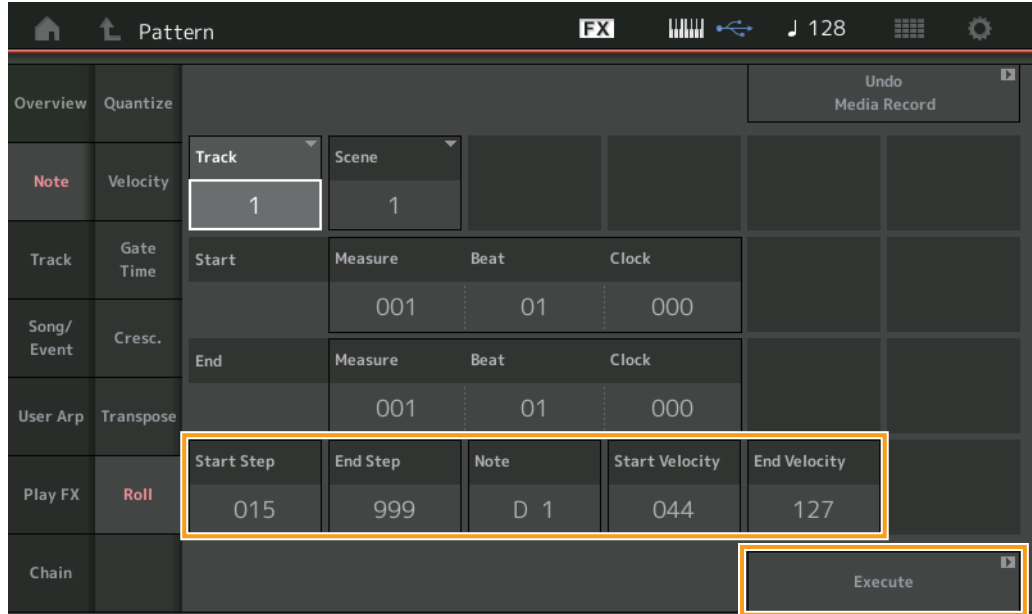

**[Performance](#page-26-0)**

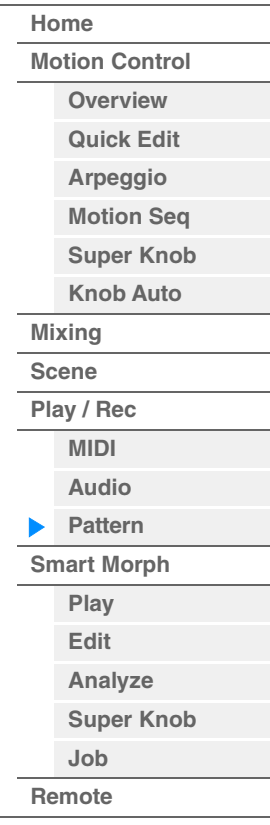

### **Start Step (erster Step)**

Legt die Schrittweite (d. h. die Anzahl der Clock-Impulse) zwischen den einzelnen Noten des Wirbels fest. Sie können unterteilte Wirbel erzeugen, indem Sie zwischen Start Step und End Step niedrige Werte einstellen. Dies entspricht dem Wert beim ersten Clock-Impuls des angegebenen Bereichs. **Wertebereich:**015–999

#### **End Step (letzter Step)**

Legt die Schrittweite (d. h. die Anzahl der Clock-Impulse) zwischen den einzelnen Noten des Wirbels fest. Sie können unterteilte Wirbel erzeugen, indem Sie zwischen Start Step und End Step niedrige Werte einstellen. Dies entspricht dem Wert beim letzten Clock-Impuls des angegebenen Bereichs. **Wertebereich:**015–999

## **Hinweis**

Bestimmt die Noten, auf welche dieser Job angewendet wird. Sie können die Note auf der Tastatur auswählen, indem Sie die [Keyboard]-Schaltfläche antippen. **Wertebereich:**C–2 – G8

#### **Start Velocity (Anfangs-Anschlagstärke)**

Bestimmt die Velocity der Noten des Wirbels. Dies ist der erste Velocity-Wert des angegebenen Bereichs. **Wertebereich:**001–127

## **End Velocity (Schluss-Anschlagstärke)**

Bestimmt die Velocity der Noten des Wirbels. Dies ist der letzte Velocity-Wert des angegebenen Bereichs. **Einstellungen:** 001–127

**HINWEIS** Indem Sie Start Velocity und End Velocity festlegen, können Sie Wirbel erzeugen, die allmählich lauter oder leiser werden (Crescendo/Decrescendo).

#### **Execute (Ausführen)**

Führt den Job für die MIDI-Sequence-Daten aus.

**[Performance](#page-26-0) [Edit](#page-103-0) [Suche](#page-214-0) [Utility](#page-225-0) [Live Set](#page-254-0)**

## **Track (Spur)**

### **Kopieren**

Mit diesem Job werden sämtliche Daten der angegebenen Quellspur in die angegebene Zielspur kopiert.

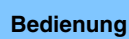

**Bedienung** [ $\blacktriangleright$ ]-Taste (Wiedergabe) oder [PERFORMANCE (HOME)]  $\rightarrow$  [Play/Rec]  $\rightarrow$  [Pattern]  $\rightarrow$  [Edit/Job]  $\rightarrow$  $[Track] \rightarrow [Copy]$ 

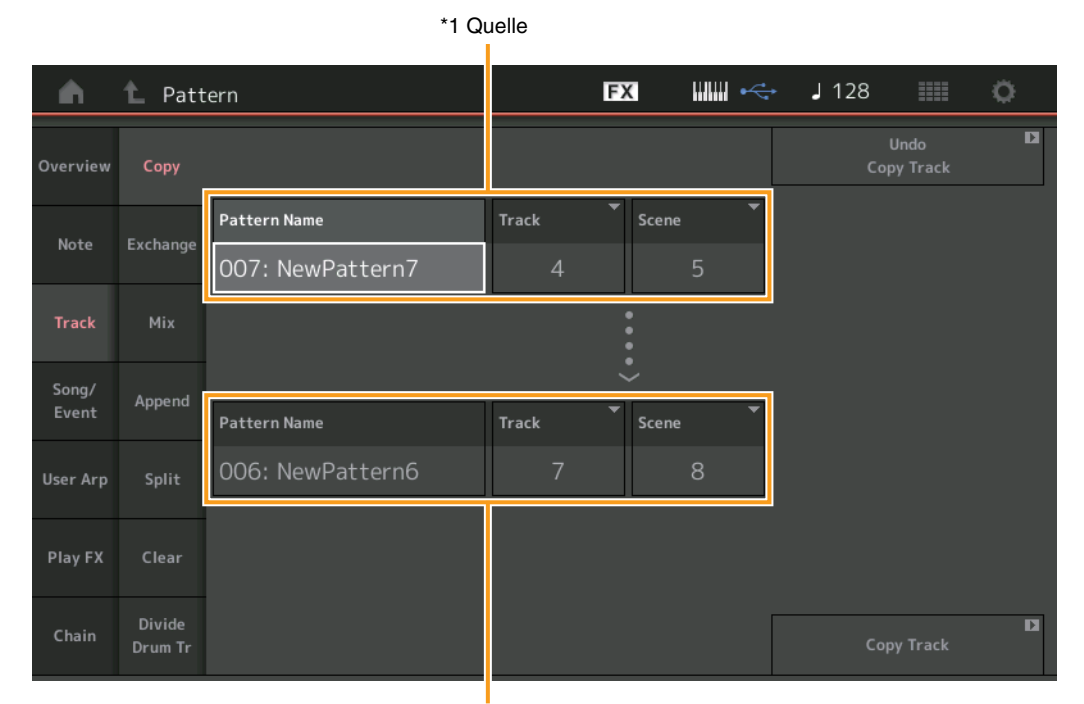

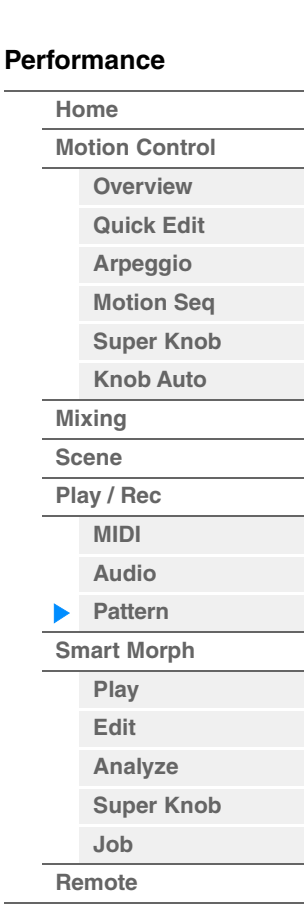

 $*2$  Ziel

## **Pattern Name \*1 Quelle**

Legt das Quell-Pattern fest.

# **Track (Spur) \*1 Quelle**

Bestimmt die Quellspur.

# **Scene (Szene) \*1 Quelle**

Bestimmt die Quell-Scene.

## **Pattern Name \*2 Ziel**

Bestimmt das Ziel-Pattern.

# **Track (Spur) \*2 Ziel**

Bestimmt die Zielspur.

## **Scene (Szene) \*2 Ziel**

Bestimmt die Ziel-Scene.

#### **Copy Track (Spur kopieren)**

Führt den Kopiervorgang aus.

HINWEIS Wenn Sie Copy Track ausführen, während Track auf "All" und Scene auf "All" eingestellt ist, werden Chain-Daten [\(Seite 92](#page-91-0)) automatisch kopiert.

**[Performance](#page-26-0) [Edit](#page-103-0) [Suche](#page-214-0) [Utility](#page-225-0) [Live Set](#page-254-0)**

#### **Tauschen**

Dieser Job vertauscht alle Daten der angegebenen Spur mit denen einer anderen Spur.

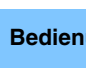

**Bedienung** [D]-Taste (Wiedergabe) oder [PERFORMANCE (HOME)]  $\rightarrow$  [Play/Rec]  $\rightarrow$  [Pattern]  $\rightarrow$  [Edit/Job]  $\rightarrow$  $[Track]$   $\rightarrow$   $[Exchange]$ 

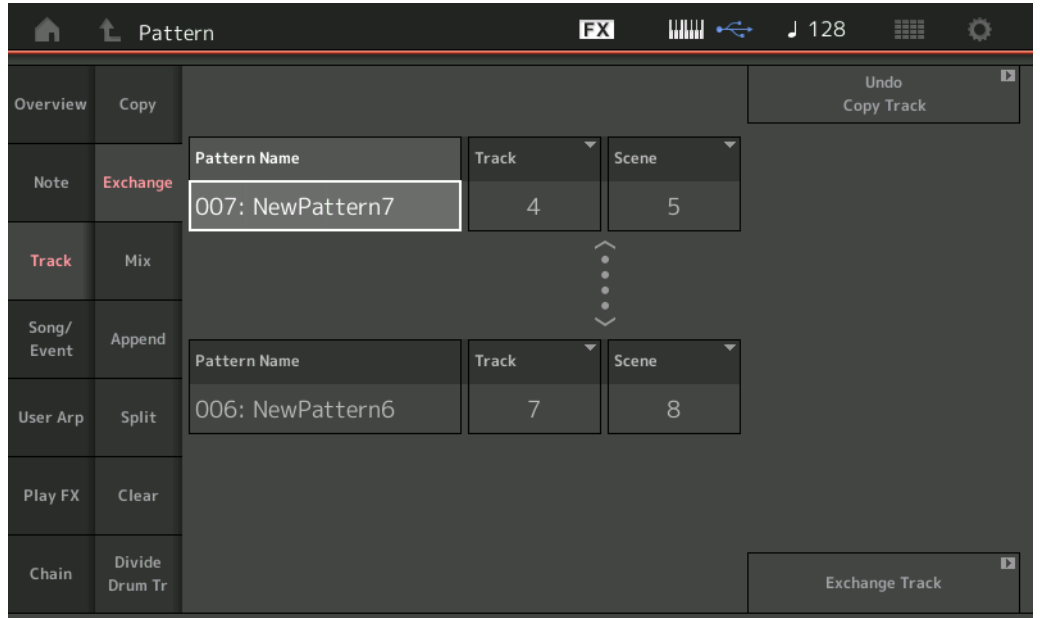

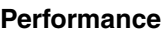

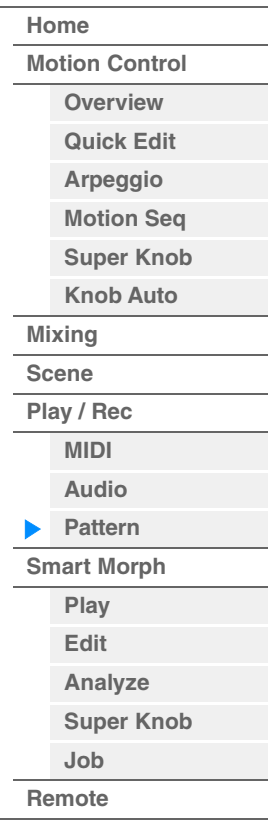

#### **Pattern Name**

Legt eines der Patterns für den Tauschvorgang fest.

## **Track (Spur)**

Bestimmt die Spur, die getauscht werden soll.

#### **Scene (Szene)**

Bestimmt die Scene, die getauscht werden soll.

#### **Pattern Name**

Bestimmt das jeweils andere Pattern für den Tauschvorgang.

### **Track (Spur)**

Bestimmt die Spur, die getauscht werden soll.

### **Scene (Szene)**

Bestimmt die Scene, die getauscht werden soll.

#### **Exchange Track (Spur tauschen)**

Führt den Tausch-Job aus.

HINWEIS Wenn Sie Exchange Track ausführen, während Track auf "All" und Scene auf "All" eingestellt ist, werden Chain-Daten ([Seite 92\)](#page-91-0) automatisch kopiert.

**[Performance](#page-26-0) [Edit](#page-103-0) [Suche](#page-214-0) [Utility](#page-225-0) [Live Set](#page-254-0)**

#### **Mix**

Dieser Job mischt sämtliche Daten zweier angegebener Spuren ("A" und "B") und speichert das Ergebnis in Spur B.

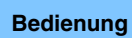

**Bedienung** [▶]-Taste (Wiedergabe) oder [PERFORMANCE (HOME)]  $\rightarrow$  [Play/Rec]  $\rightarrow$  [Pattern]  $\rightarrow$  [Edit/Job]  $\rightarrow$  $[Track] \rightarrow [Mix]$ 

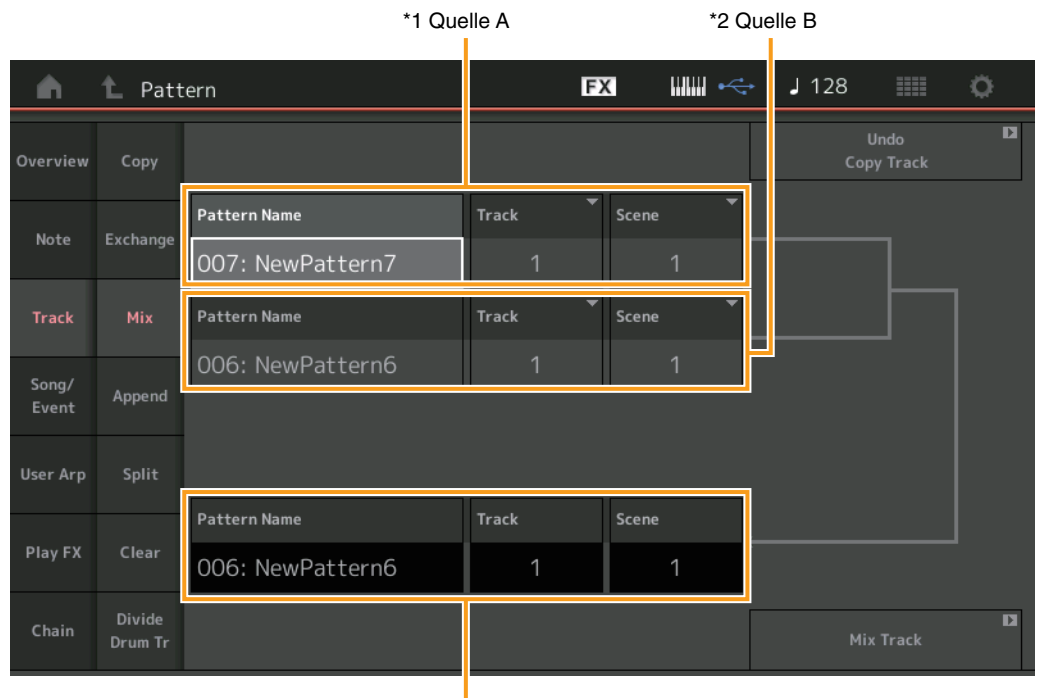

#### **[Performance](#page-26-0)**

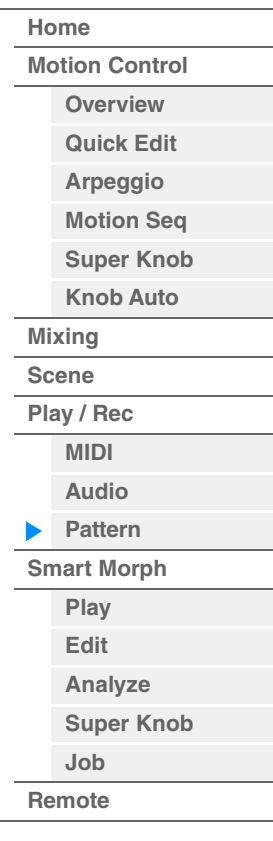

\*3 Ziel B

## **Pattern Name \*1 Quelle A**

Legt die Quelle für Pattern A fest.

# **Track (Spur) \*1 Quelle A**

Bestimmt die Spur, deren Daten gemischt werden sollen.

## **Scene (Szene) \*1 Quelle A**

Bestimmt die Scene, deren Daten gemischt werden sollen.

# **Pattern Name \*2 Quelle B**

Legt die Quelle für Pattern B fest.

# **Track (Spur) \*2 Quelle B**

Bestimmt die Spur, deren Daten gemischt werden sollen.

## **Scene (Szene) \*2 Quelle B**

Bestimmt die Scene, deren Daten gemischt werden sollen.

## **Pattern Name \*3 Ziel B**

Zeigt das Ziel-Pattern an.

# **Track (Spur) \*3 Ziel B**

Zeigt die Zielspur an.

## **Scene (Szene) \*3 Ziel B** Zeigt die Ziel-Scene an.

## **Mix Track (Spur mischen)**

Führt den Misch-Job aus.

**[Performance](#page-26-0)**

## **Append (Anhängen)**

Mit diesem Job werden sämtliche Daten der angegebenen Quellspur an das Ende der angegebenen Zielspur kopiert und angehängt.

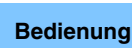

**Bedienung**  $[\triangleright]$ -Taste (Wiedergabe) oder [PERFORMANCE (HOME)]  $\rightarrow$  [Play/Rec]  $\rightarrow$  [Pattern]  $\rightarrow$  [Edit/Job]  $\rightarrow$  $[Track]$   $\rightarrow$   $[Append]$ 

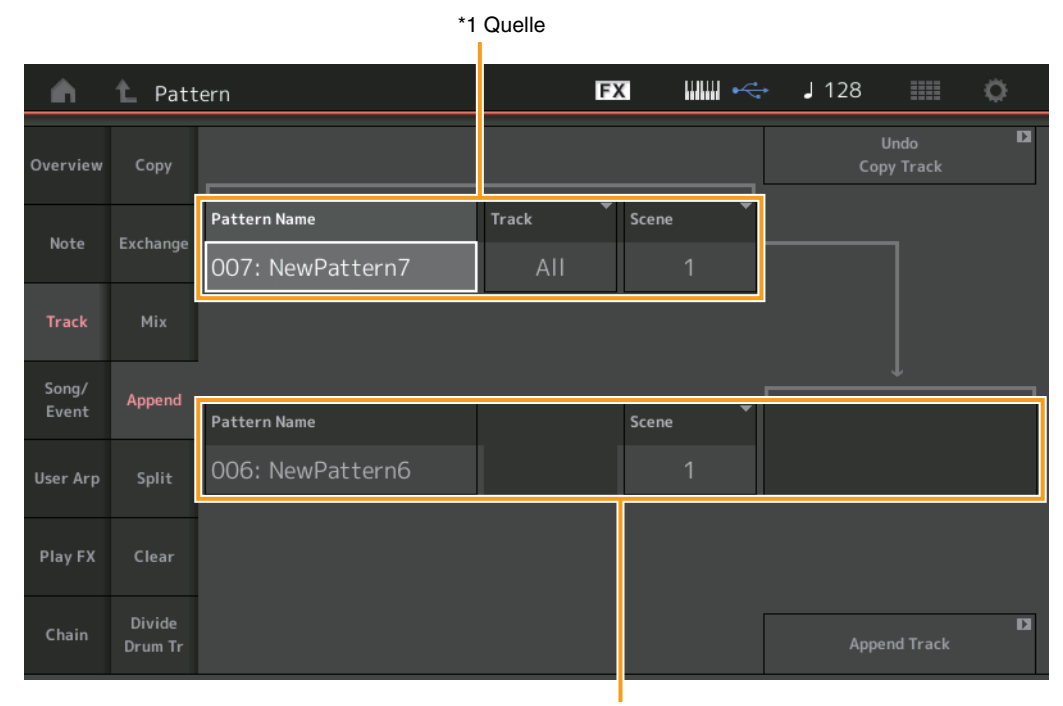

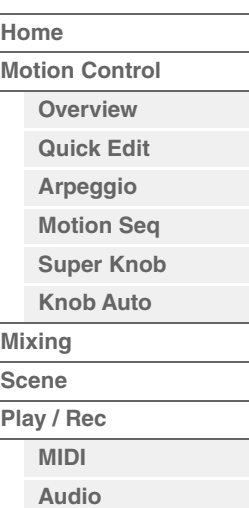

**[Pattern](#page-67-0) [Smart Morph](#page-93-0) [Play](#page-93-1) [Edit](#page-94-0) [Analyze](#page-95-0) [Super Knob](#page-98-0)**

ь

**[Job](#page-99-0) [Remote](#page-100-0)**

\*2 Ziel

## **Pattern Name \*1 Quelle**

Legt das Quell-Pattern fest.

## **Track (Spur) \*1 Quelle** Bestimmt die Quellspur.

**Scene \*1 Quelle** Bestimmt die Quell-Scene.

# **Pattern Name \*2 Ziel**

Bestimmt das Ziel-Pattern.

**Track (Spur) \*2 Ziel** Bestimmt die Zielspur.

**Scene \*2 Ziel** Bestimmt die Ziel-Scene.

## **Append Track (Spur anhängen)**

Führt den Anhängen-Job aus.

**[Performance](#page-26-0) [Edit](#page-103-0) [Suche](#page-214-0) [Utility](#page-225-0) [Live Set](#page-254-0)**

## **Split (Teilen)**

Dieser Job verschiebt die zweite Hälfte der Daten, geteilt bei einem bestimmten Takt, von einer angegebenen Quell-Spur auf die angegebene Zielspur.

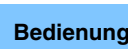

**Bedienung**  $[\triangleright]$ -Taste (Wiedergabe) oder [PERFORMANCE (HOME)]  $\rightarrow$  [Play/Rec]  $\rightarrow$  [Pattern]  $\rightarrow$  [Edit/Job]  $\rightarrow$  $[Track] \rightarrow [Split]$ 

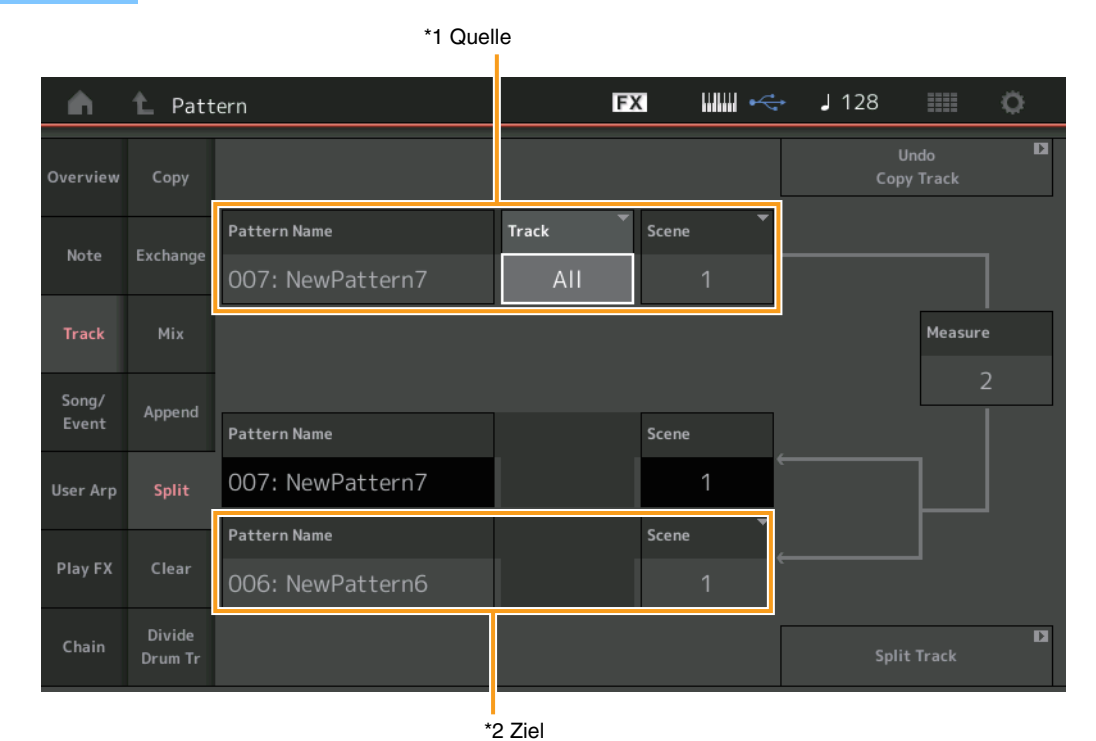

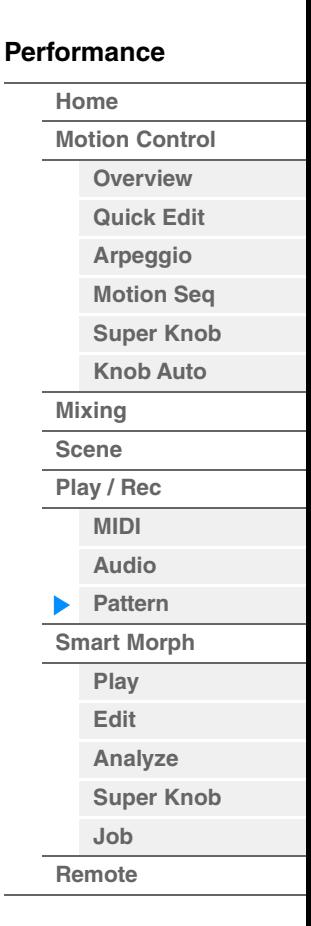

## **Pattern Name \*1 Quelle**

Legt das Quell-Pattern fest.

**Track (Spur) \*1 Quelle**

Bestimmt die Quellspur.

**Scene \*1 Quelle** Bestimmt die Quell-Scene.

**Measure \*1 Quelle**

Legt den Takt fest, bei dem die Daten geteilt werden sollen.

**Pattern Name** Zeigt das Ziel-Pattern an.

**Track (Spur)** Zeigt die Zielspur an.

**Scene (Szene)** Zeigt die Ziel-Scene an.

**Pattern Name \*2 Ziel** Bestimmt das Ziel-Pattern.

**Track (Spur) \*2 Ziel** Bestimmt die Zielspur.

**Scene \*2 Ziel** Bestimmt die Ziel-Scene.

**Split Track (Spur teilen)**  Führt den Teilen-Job aus.

**[Performance](#page-26-0) [Edit](#page-103-0) [Suche](#page-214-0) [Utility](#page-225-0) [Live Set](#page-254-0)**

## **Clear (Löschen)**

Dieser Job löscht alle Daten der ausgewählten Spur.

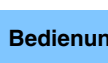

**Bedienung** [D]-Taste (Wiedergabe) oder [PERFORMANCE (HOME)]  $\rightarrow$  [Play/Rec]  $\rightarrow$  [Pattern]  $\rightarrow$  [Edit/Job]  $\rightarrow$  $[Track] \rightarrow [Clear]$ 

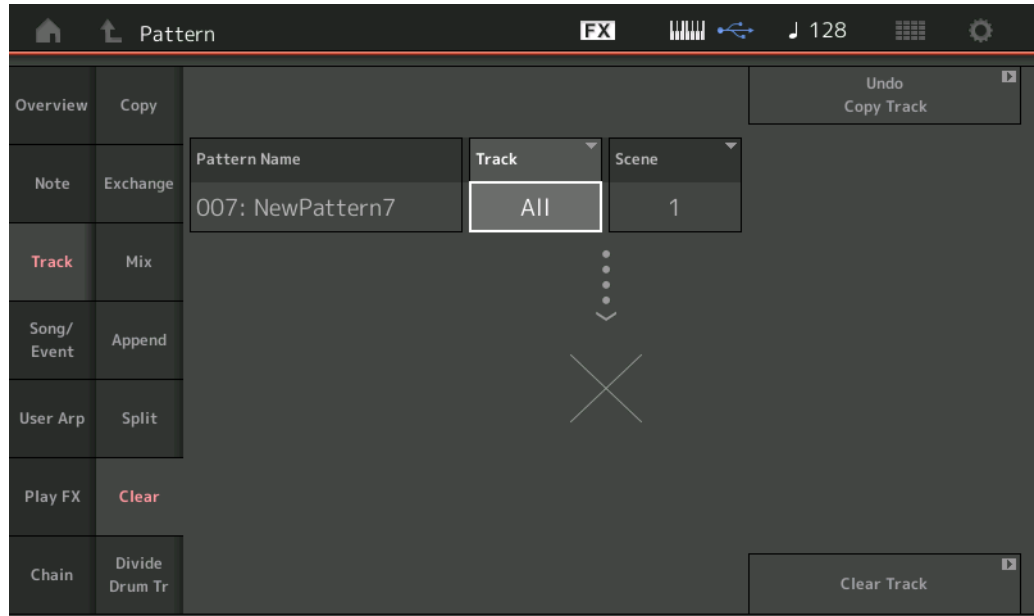

#### **[Performance](#page-26-0)**

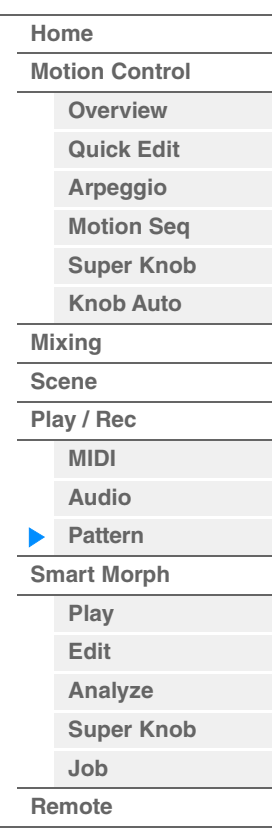

#### **Pattern Name**

Bestimmt das zu löschende Pattern.

## **Track (Spur)**

Bestimmt die zu löschende Spur.

### **Scene (Szene)**

Bestimmt die zu löschende Scene.

#### **Clear Track (Spur löschen)**

Führt den Löschen-Job aus.

HINWEIS Wenn Sie Clear Track ausführen, während Track auf "All" und Scene auf "All" eingestellt ist, werden zusätzlich alle Chain-Daten [\(Seite 92](#page-91-0)) gelöscht.

**[Motion Control](#page-33-0) [Overview](#page-33-1) [Quick Edit](#page-35-0) [Arpeggio](#page-41-0) [Motion Seq](#page-44-0) [Super Knob](#page-45-0) [Knob Auto](#page-46-0)**

**[Performance](#page-26-0) [Home](#page-26-0)**

> **[Mixing](#page-50-0) [Scene](#page-55-0) [Play / Rec](#page-61-0) [MIDI](#page-61-1) [Audio](#page-65-0) [Pattern](#page-67-0) [Smart Morph](#page-93-0) [Play](#page-93-1) [Edit](#page-94-0) [Analyze](#page-95-0) [Super Knob](#page-98-0)**

**[Job](#page-99-0) [Remote](#page-100-0)**

## **Divide Drum Tr (Drum-Spur aufteilen)**

Mit diesem Job können Sie Schlagzeugnoten-Daten von einer bestimmten Spur aufteilen. Dieser Job teilt die Schlagzeugnoten-Events der angegebenen Spur auf und platziert die Noten getrennt nach Schlaginstrumenten auf verschiedenen Spuren (9–16).

**HINWEIS** Die zuvor auf den Spuren 9–16 und den Parts 9–16 vorhandenen Daten werden ersetzt, wenn Sie Divide Drum Tr ausführen. Dieser Bearbeitungsvorgang kann nicht rückgängig gemacht werden.

**Bedienung**  $[\triangleright]$ -Taste (Wiedergabe) oder [PERFORMANCE (HOME)]  $\rightarrow$  [Play/Rec]  $\rightarrow$  [Pattern]  $\rightarrow$  [Edit/Job]  $\rightarrow$  $[Track] \rightarrow [Divide$  Drum Tr]

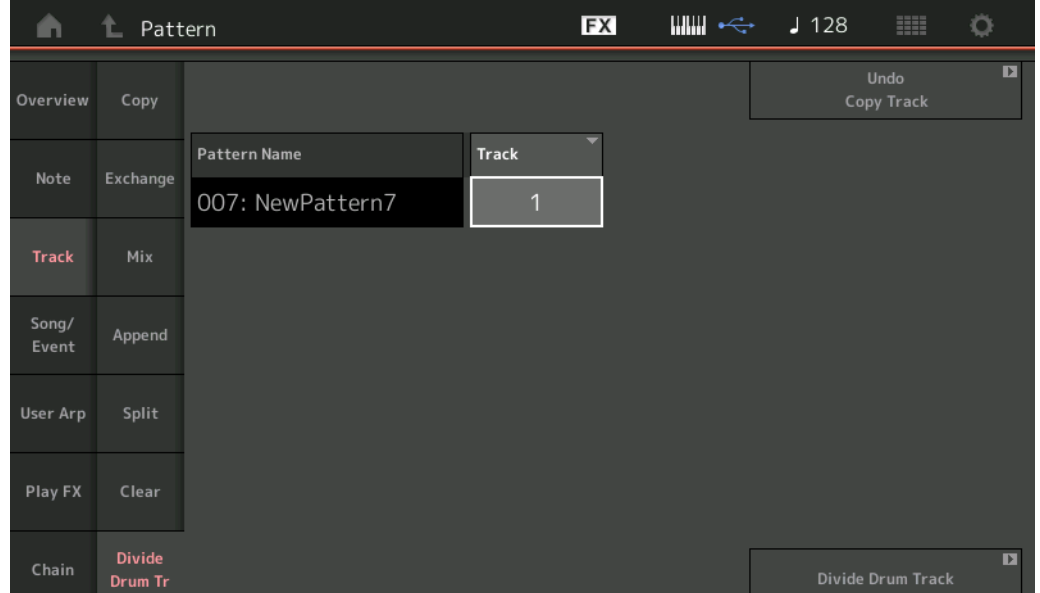

#### **Pattern Name**

Bestimmt das Pattern mit der aufzuteilenden Schlagzeugspur.

#### **Track (Spur)**

Bestimmt die Spur, deren Schlagzeug-Notendaten aufgeteilt werden sollen.

#### **Divide Drum Track (Schlagzeugspur aufteilen)**

Führt den Aufteilen-Job aus.

**[Performance](#page-26-0) [Edit](#page-103-0) [Suche](#page-214-0) [Utility](#page-225-0) [Live Set](#page-254-0)**

**[Motion Control](#page-33-0) [Overview](#page-33-1) [Quick Edit](#page-35-0) [Arpeggio](#page-41-0) [Motion Seq](#page-44-0) [Super Knob](#page-45-0) [Knob Auto](#page-46-0)**

**[Performance](#page-26-0) [Home](#page-26-0)**

> **[Mixing](#page-50-0) [Scene](#page-55-0) [Play / Rec](#page-61-0) [MIDI](#page-61-1) [Audio](#page-65-0) [Pattern](#page-67-0) [Smart Morph](#page-93-0) [Play](#page-93-1) [Edit](#page-94-0) [Analyze](#page-95-0) [Super Knob](#page-98-0)**

**[Job](#page-99-0) [Remote](#page-100-0)**

## **Song/Event**

## **Get Phrase (Phrase holen)**

Mit diesem Job werden die angegebenen Daten des Quell-Songs auf die angegebene Zielspur kopiert. HINWEIS Die Daten, die auf der angegebenen Zielspur vorhanden sind, werden durch die Ausführung von "Get Phrase" ersetzt.

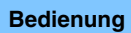

**Bedienung [▶**]-Taste (Wiedergabe) oder [PERFORMANCE (HOME)]  $\rightarrow$  [Play/Rec]  $\rightarrow$  [Pattern]  $\rightarrow$  [Edit/Job]  $\rightarrow$  $[ Song/Event] \rightarrow [Get Phrase]$ 

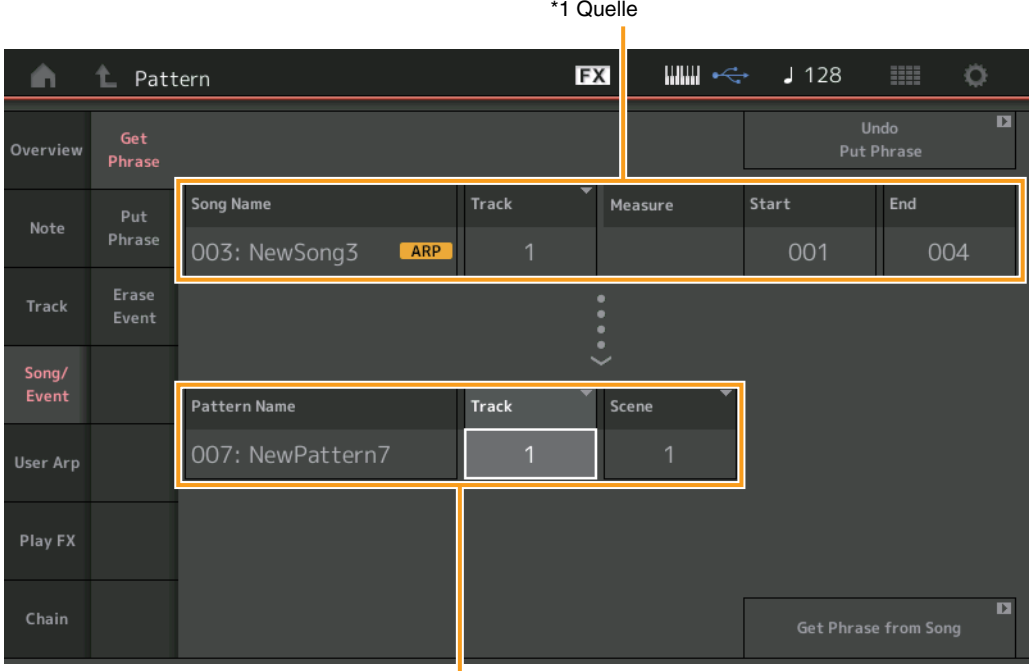

\*2 Ziel

#### **Song Name**

Bestimmt den Quell-Song.

# **Track (Spur) \*1 Quelle**

Bestimmt die Quellspur. Sie können auch "All" angeben.

#### **Start Measure (erster Takt)**

Bestimmt den ersten Takt, auf den der Job angewendet wird. **Wertebereich:**001–998

#### **End Measure (letzter Takt)**

Bestimmt den letzten Takt, auf den der Job angewendet wird. **Wertebereich:**002–999

#### **Pattern Name**

Bestimmt das Ziel-Pattern.

## **Track (Spur) \*2 Ziel**

Bestimmt die Zielspur. Sie können auch "All" angeben.

## **Scene (Szene)**

Bestimmt die Ziel-Scene.

## **Get Phrase From Song (Phrase aus Song abrufen)**

Führt den Kopiervorgang aus.

## **Put Phrase (Phrase einfügen)**

Mit diesem Job werden sämtliche Daten eines angegebenen Quell-Patterns in einen angegebenen Takt im Ziel-Song kopiert.

HINWEIS Die Daten des angegebenen Quell-Patterns werden mit "Put Phrase" zu den bestehenden Daten des angegebenen Ziel-Songs gemischt.

**Bedienung** [▶]-Taste (Wiedergabe) oder [PERFORMANCE (HOME)]  $\rightarrow$  [Play/Rec]  $\rightarrow$  [Pattern]  $\rightarrow$  [Edit/Job]  $\rightarrow$  $[$ Song/Event $] \rightarrow$  [Put Phrase]

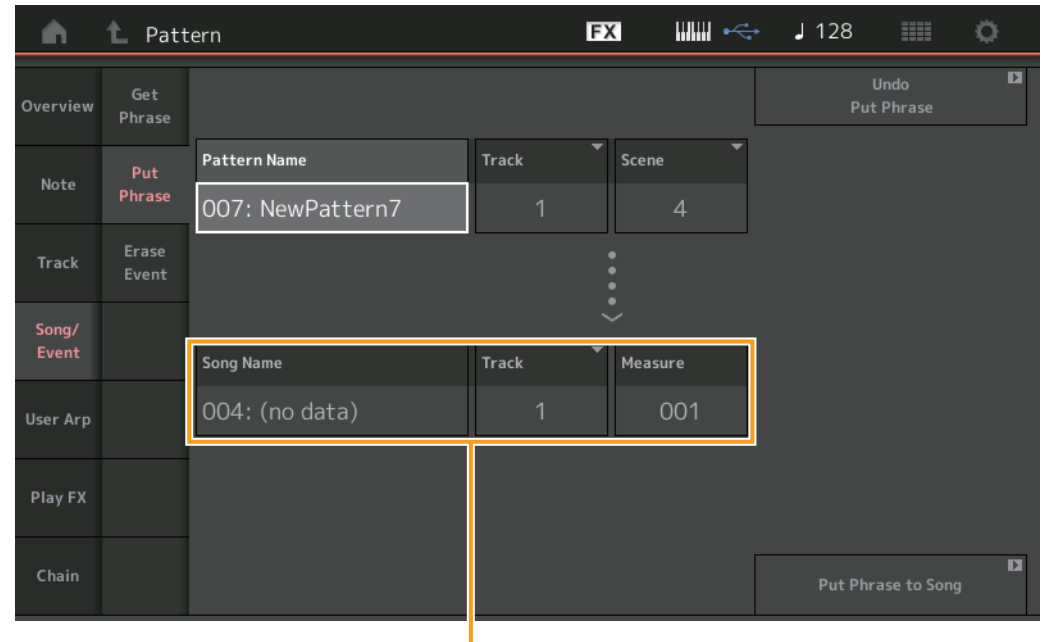

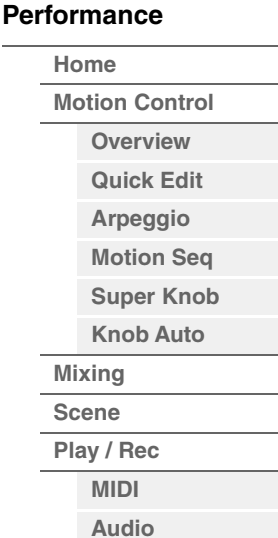

**[Pattern](#page-67-0) [Smart Morph](#page-93-0) [Play](#page-93-1) [Edit](#page-94-0) [Analyze](#page-95-0) [Super Knob](#page-98-0)**

**[Job](#page-99-0) [Remote](#page-100-0)**

Ziel

#### **Pattern Name**

Legt das Quell-Pattern fest.

**Track (Spur)**  Bestimmt die Quellspur.

**Scene (Szene)**  Bestimmt die Quell-Scene.

**Song Name**  Bestimmt das Ziel-Pattern.

**Track (Spur) \*Ziel** Bestimmt die Zielspur.

**Measure (Takt)** 

Bestimmt die Taktposition, auf die der Job angewendet wird. **Wertebereich:**001–999

#### **Put Phrase To Song (Phrase in Song einfügen)**

Führt den Kopiervorgang aus.

**[Performance](#page-26-0) [Edit](#page-103-0) [Suche](#page-214-0) [Utility](#page-225-0) [Live Set](#page-254-0)**

## **Erase Event**

Sie können MIDI-Events in einem Pattern je nach Event-Typ löschen und den musikalischen Zeitabschnitt (Takt, Schlag und Clock-Impuls) angeben.

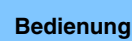

**Bedienung**  $[P]$ -Taste (Wiedergabe) oder [PERFORMANCE]  $\rightarrow$  [Play/Rec]  $\rightarrow$  [Pattern]  $\rightarrow$  [Edit/Job]  $\rightarrow$  [Song/ Event]  $\rightarrow$  [Erase Event]

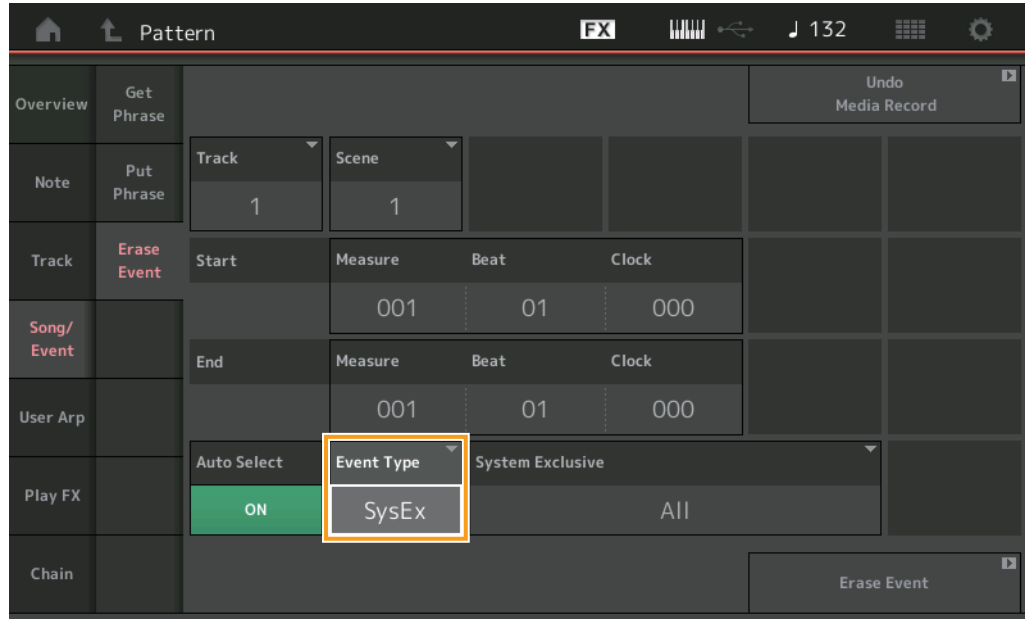

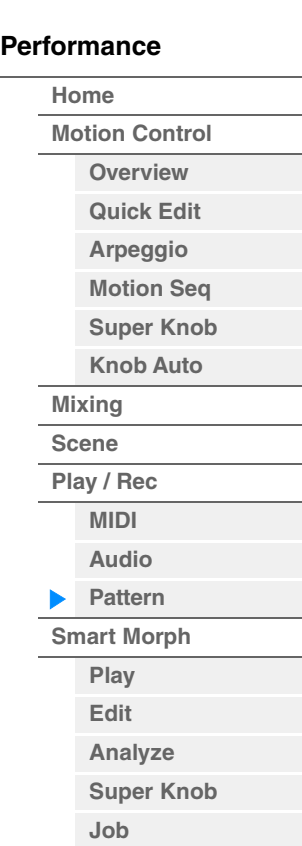

**[Remote](#page-100-0)**

#### **Track (Spur)**

Bestimmt die Nummer der zu löschenden Spur (Track).

#### **Scene (Szene)**

Bestimmt die Nummer der zu löschenden Szene (Scene).

#### **Start Measure (erster Takt)**

Bestimmt den ersten Takt, auf den der Job angewendet wird. **Wertebereich:**001–257

#### **Start Beat (erster Schlag)**

Bestimmt den ersten Taktschlag, auf den der Job angewendet wird. **Einstellungen:** Abhängig vom ausgewählten Taktmaß

#### **Start Clock (erster Clock-Impuls)**

Bestimmt den ersten Clock-Impuls, auf den der Job angewendet wird. **Einstellungen:** Abhängig vom ausgewählten Taktmaß

#### **End Measure (letzter Takt)**

Bestimmt den letzten Takt, auf den der Job angewendet wird. **Wertebereich:**001–257

#### **End Beat (letzter Schlag)**

Bestimmt den letzten Taktschlag, auf den der Job angewendet wird. **Einstellungen:** Abhängig vom ausgewählten Taktmaß

#### **End Clock (letzter Clock-Impuls)**

Bestimmt den letzten Clock-Impuls, auf den der Job angewendet wird. **Einstellungen:** Abhängig vom ausgewählten Taktmaß

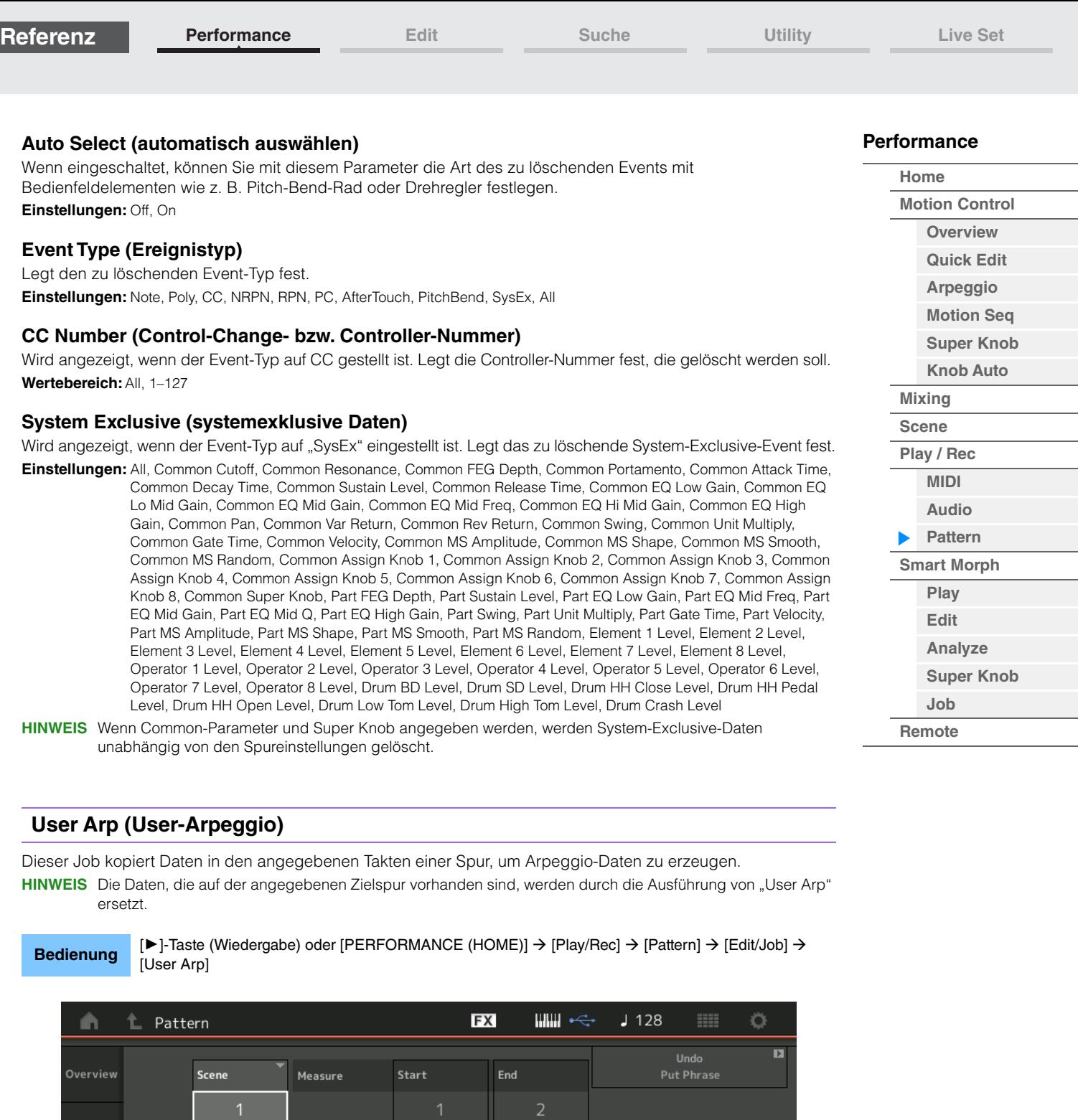

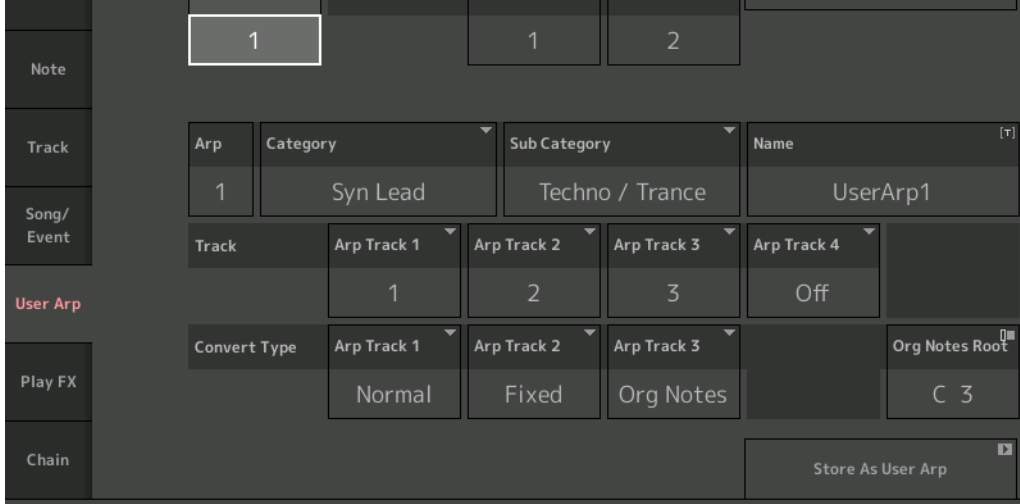

**Scene (Szene)**  Bestimmt die Quell-Scene. **Wertebereich:**1–8

ľ

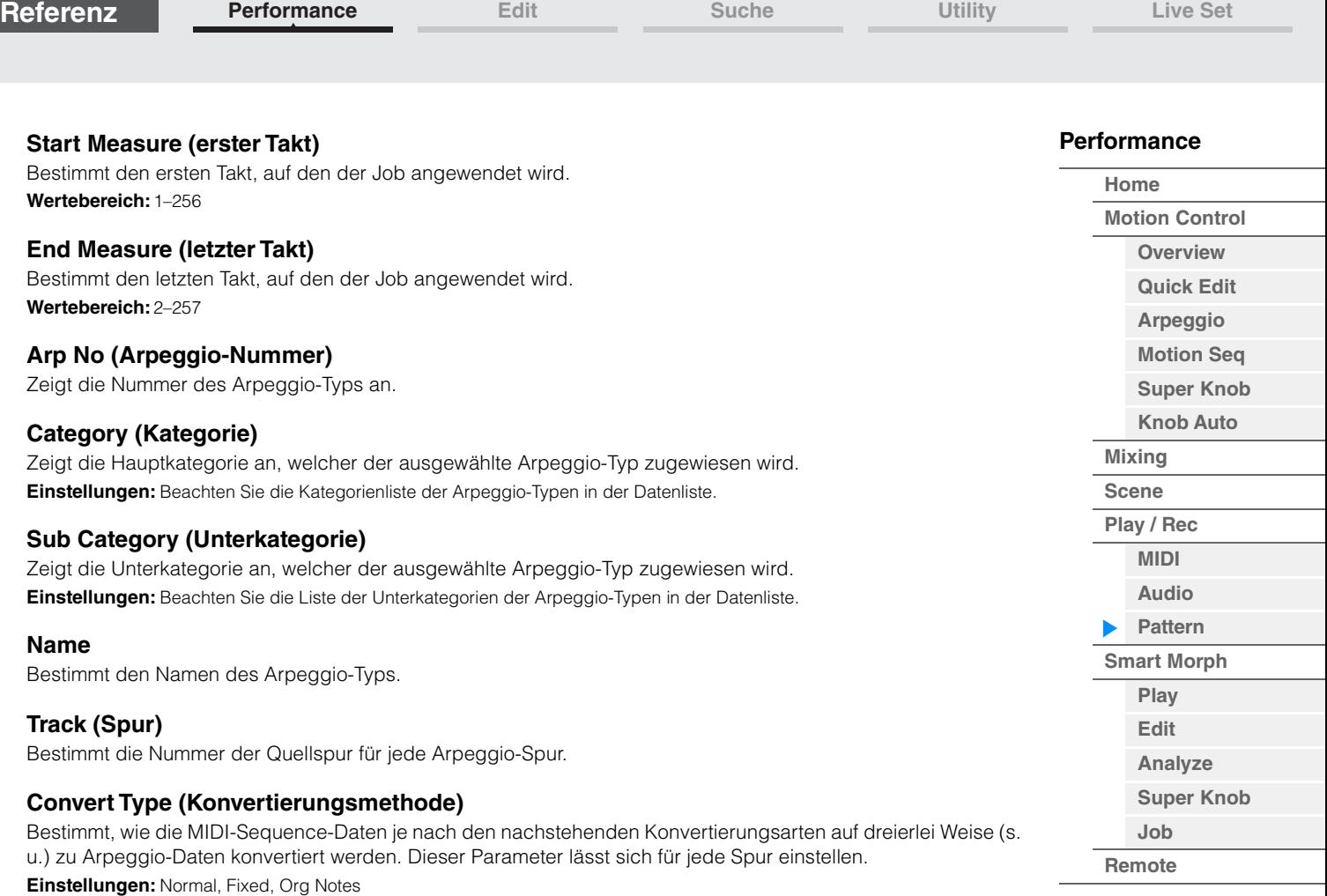

**Normal:** Das Arpeggio wird nur mit der gespielten Note und ihren Oktavierungen wiedergegeben.

**Fixed:** Durch das Spielen einer oder mehrerer Noten werden dieselben MIDI-Sequence-Daten ausgelöst. Org Notes (Originalnoten): Im Grunde identisch mit "Fixed", nur dass die Arpeggio-Wiedergabenoten je nach gespieltem Akkord variieren.

## **Store As User Arp (Als User-Arpeggio speichern)**

Führt den Speicher-Job aus.

### **Play FX (Play Effects; Wiedergabeeffekte)**

Dieser Job fügt den MIDI-Sequence-Daten eines Patterns Effekte für die Wiedergabe hinzu. Sie können den Umfang und die Intensität jedes Parameters auf der angegebenen Spur festlegen.

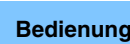

**Bedienung** [D]-Taste (Wiedergabe) oder [PERFORMANCE (HOME)]  $\rightarrow$  [Play/Rec]  $\rightarrow$  [Pattern]  $\rightarrow$  [Edit/Job]  $\rightarrow$ [Play FX]

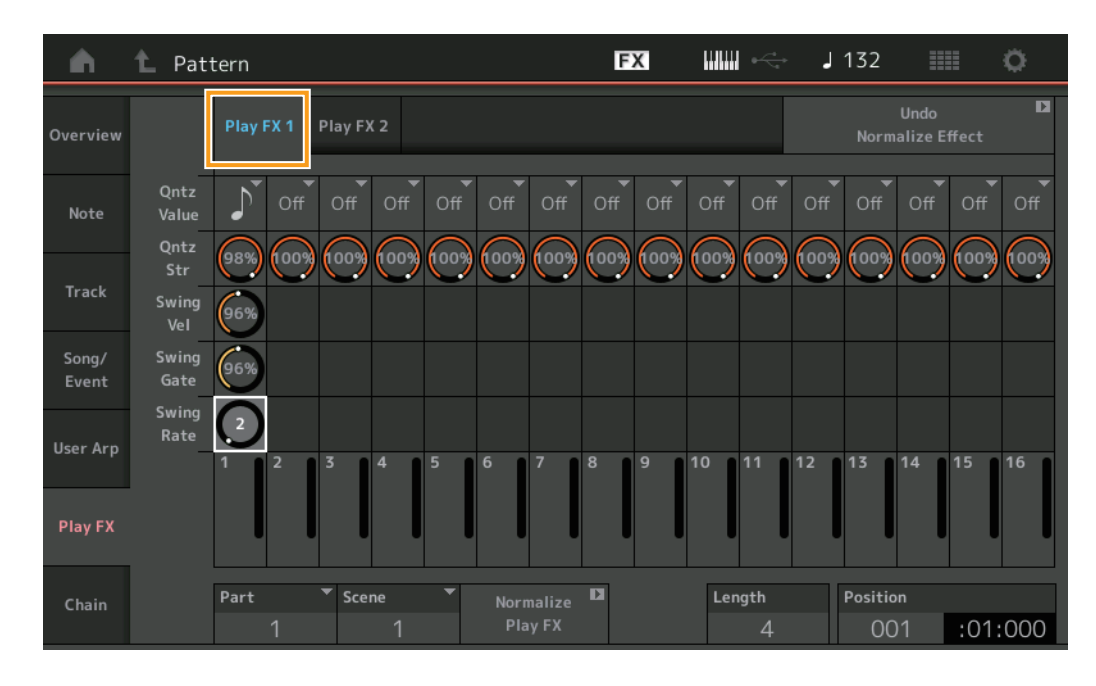

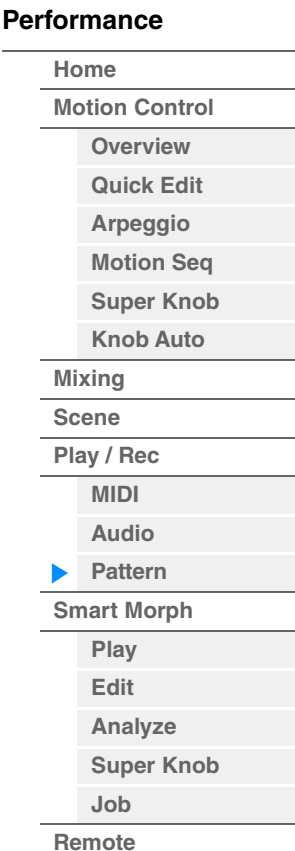

#### **Play FX1**

Modifiziert die Parameter Qntz Value, Qntz Str, Swing Vel, Swing Gate und Swing Rate.

#### **Qntz Value (Quantisierungswert)**

Bestimmt, an welchen Beats die Notendaten der Sequence ausgerichtet werden. **Einstellungen:** Off (Aus), 60 (32tel-Note), 80 (16tel-Triole), 120 (16tel-Note), 160 (Achteltriole), 240 (Achtelnote), 320 (Vierteltriole), 480 (Viertelnote)

#### **Qntz Str (Quantisierungsstärke)**

Stellt den Grad oder die "magnetische Stärke" ein, mit der die Quantisierung angewendet wird. Eine Einstellung von 100 % bewirkt ein exaktes Timing. Bei einer Einstellung von 0 % erfolgt keine Quantisierung. **Wertebereich:** 0%–100%

#### **Swing Vel (Swing-Velocity)**

Stellt die Velocity der entsprechenden Noten ein, um das rhythmische Swing-Feeling zu betonen. **Wertebereich:** 0%–200%

#### **Swing Gate (Swing-Gate)**

Stellt die klingende Notenlänge der entsprechenden Noten ein, um das rhythmische Swing-Feeling zu betonen.

**Wertebereich:** 0%–200%

#### **Swing Rate (Swing-Anteil)**

Dies verzögert Noten auf geradzahligen Schlägen (unbetonten Zählzeiten), um ein Swing-Feeling zu erzeugen.

**Einstellungen:** Abhängig vom angegebenen Qntz-Wert

**Wenn als Quantize-Wert Viertel, Achtel, 16tel-Note oder 32tel-Note verwendet werden:** 0 – die Hälfte des Rasters

**Wenn als Quantize-Wert Vierteltriole, Achteltriole, 16tel-Triole verwendet werden:** 0 – die Hälfte des Rasters

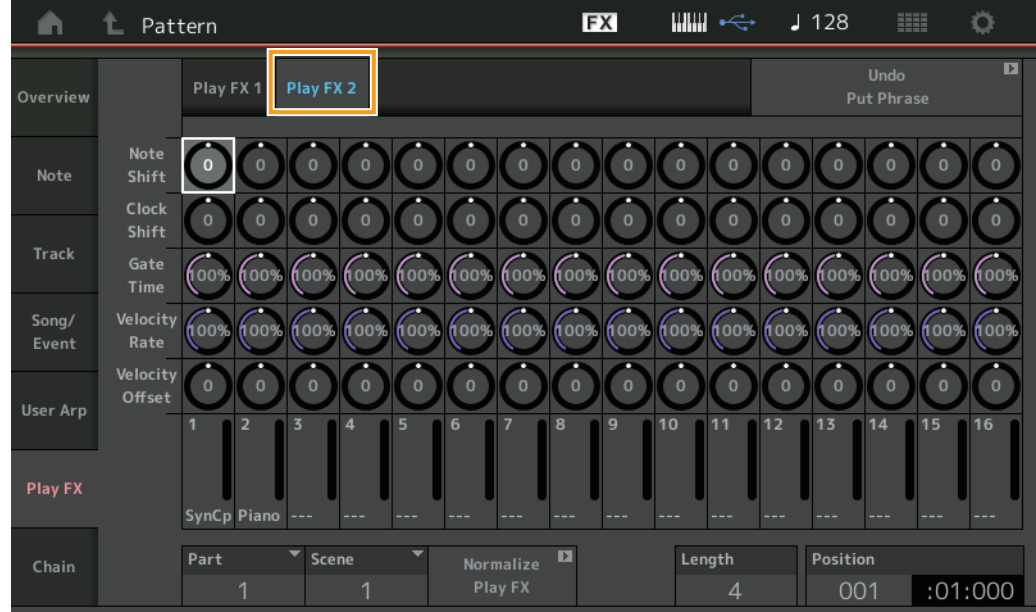

#### **Play FX2**

Modifiziert die Parameter Note Shift, Clock Shift, Gate Time, Velocity Rate und Velocity Offset.

#### **Note Shift (Tonhöhenverschiebung)**

Erhöht oder verringert die Tonhöhe aller Noten auf der ausgewählten Spur in Halbtönen. **Wertebereich:**-99 – +99

#### **Clock Shift (Clock-Verschiebung)**

Verschiebt das Timing aller Noten auf der ausgewählten Spur nach hinten oder vorne in Clock-Impulsen. **Wertebereich:**-120 – +120

#### **Gate Time (Quantisierung der klingenden Notenlängen)**

Erhöht die klingende Länge aller Noten auf der ausgewählten Spur. **Wertebereich:** 0%–200%

#### **Velocity Rate (Velocity-Verhältnis)**

Ändert die Velocity der Noten um den angegebenen Prozentsatz. **Wertebereich:** 0%–200%

#### **Velocity Offset (Velocity-Versatz)**

Erhöht oder verringert die Velocity der Noten um den angegebenen Offset-Wert. **Wertebereich:**-99 – +99

#### **Normalize Play FX (Wiedergabeeffekte normalisieren)**

Wendet die in Play FX eingestellten Effekte auf die MIDI-Daten an.

#### **Part**

Bestimmt den Ziel-Part für "Normalize Play FX". **Wertebereich:**All, 1–16

#### **Scene (Szene)**

Bestimmt die Ziel-Scene für "Normalize Play FX". **Wertebereich:**All, 1–8

## **Length (Länge)**

Zeigt die gesamte Länge der Sequence in der ausgewählten Scene an.

#### **Position**

Zeigt die aktuelle Position während der Scene-Wiedergabe an, und Sie können die Wiedergabe-Startposition einstellen.

**Wertebereich:**001–256

**[Performance](#page-26-0) [Edit](#page-103-0) [Suche](#page-214-0) [Utility](#page-225-0) [Live Set](#page-254-0)**

## <span id="page-91-0"></span>**Chain (Kette)**

Dieser Job verkettet Scenes und gibt diese Scene-Ketten wieder. Die Einstellungen für die Chain-Wiedergabe werden in jedem Pattern gespeichert. Zusätzlich wird neben der wiedergegebenen Scene ein Symbol angezeigt.

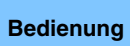

**Bedienung** [D]-Taste (Wiedergabe) oder [PERFORMANCE (HOME)]  $\rightarrow$  [Play/Rec]  $\rightarrow$  [Pattern]  $\rightarrow$  [Edit/Job]  $\rightarrow$ [Chain]

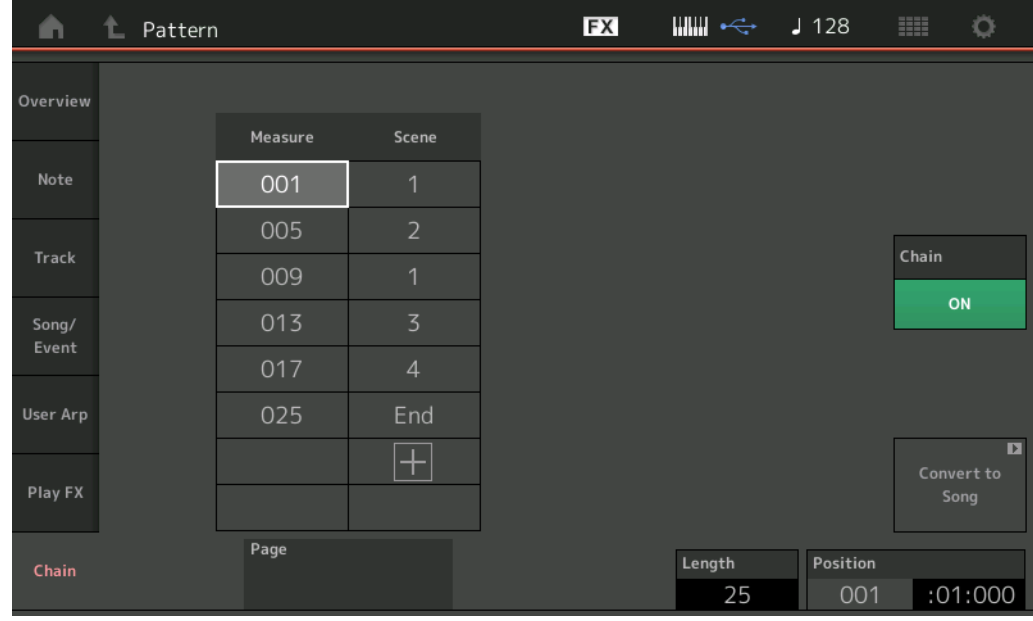

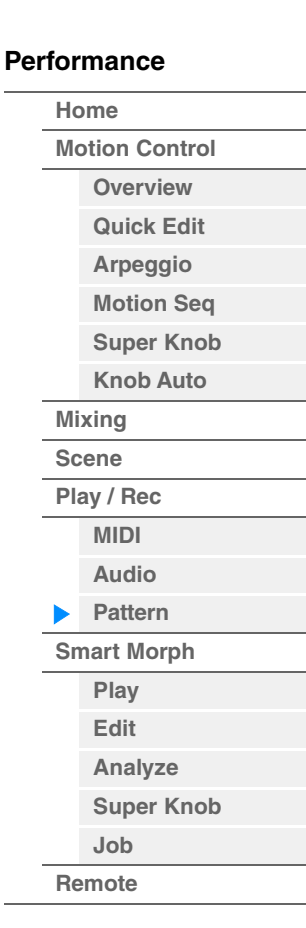

#### **Measure (Takt)**

Legt die Taktposition fest, von der aus die Scene wiedergegeben wird. **Wertebereich:**001–999

#### **Scene (Szene)**

Legt fest, welche Scene von der angegebenen Taktposition an wiedergegeben wird. **Wertebereich:**1–8, End

#### **Page (Seite)**

Wird durch Betätigung der Auf-/Abwärtstasten angezeigt, wenn die Anzahl der Takte und Scenes 8 Zeilen übersteigen. Durch Berührung dieser Taste wird die nächste/vorherige Seite angezeigt.

## **Convert to Song (Zu Song konvertieren)**

Speichert die Chain als Song.

## **Length (Länge)**

Zeigt die Länge der gesamten Sequence an.

#### **Position**

Zeigt die aktuelle Position während der Chain-Wiedergabe an, und Sie können die Wiedergabe-Startposition einstellen.

**Wertebereich:**001–999

#### **Chain (Kette)**

Legt fest, ob die Pattern-Daten mit den verketteten Scenes abgespielt werden, während andere Anzeigen als das Chain-Display zu sehen sind.

**Einstellungen:** Off, On

**[Performance](#page-26-0) [Edit](#page-103-0) [Suche](#page-214-0) [Utility](#page-225-0) [Live Set](#page-254-0)**

#### **Einstellen des Pattern-Chain-Schalters**

Im Pattern-Display können Sie festlegen, ob die Pattern-Daten mit den verketteten Scenes abgespielt werden, während andere Anzeigen als das Chain-Display zu sehen sind.

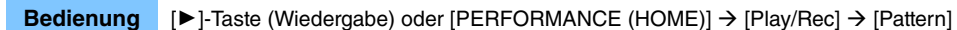

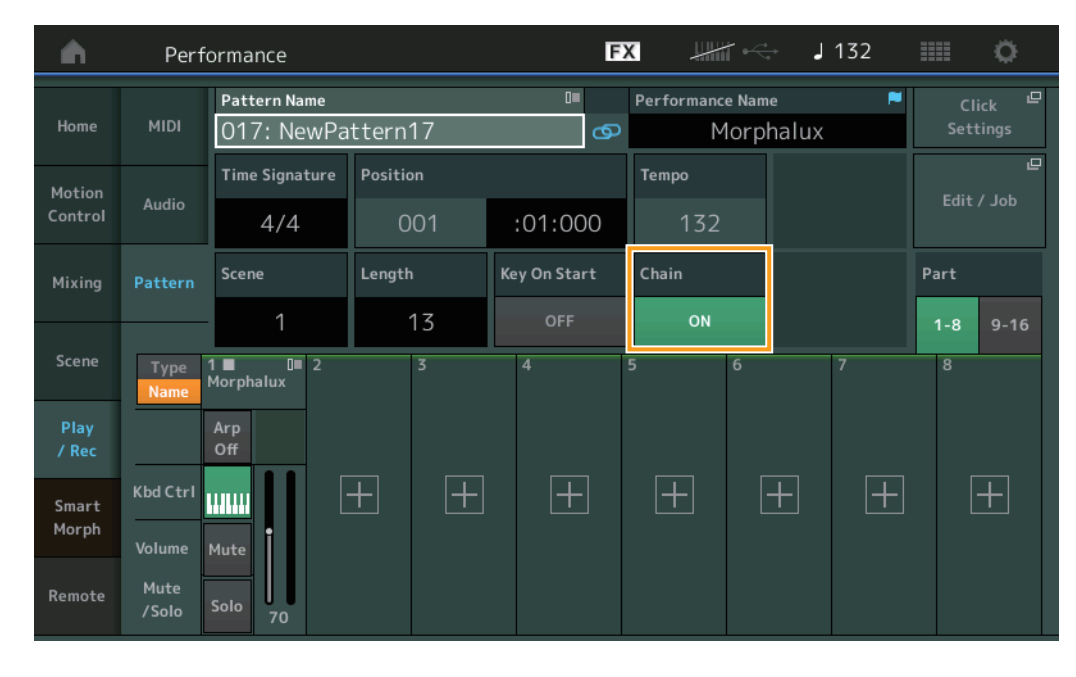

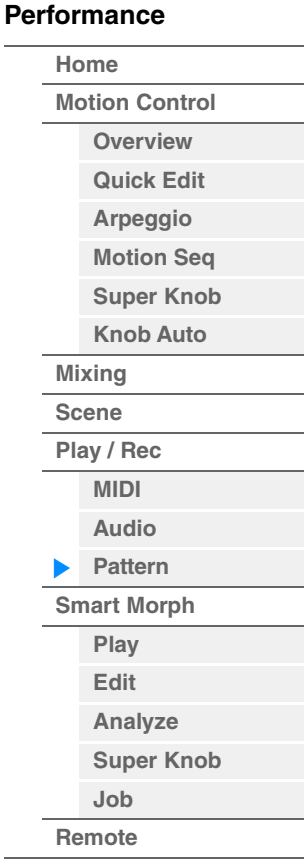

#### **Chain (Kette)**

Legt fest, ob die Pattern-Daten mit den verketteten Scenes abgespielt werden, während andere Anzeigen als das Chain-Display zu sehen sind.

**Einstellungen:** Off, On

**HINWEIS** Wenn im Live-Set-Display ein Pattern mit aktivierter Chain-Wiedergabeeinstellung einem Slot zugewiesen ist, ändert sich das Symbol wie unten gezeigt.

**FIN**: Erscheint in dem Slot, dem das Pattern (ohne Chain-Wiedergabe) zugewiesen ist.

**FTN CHAIN**: Erscheint in dem Slot, dem das in der Chain zu spielende Pattern zugewiesen ist.

# <span id="page-93-0"></span>**Smart Morph**

Smart Morph ist eine Funktion, die FM-X-Klänge per Machine Learning morpht.

Der MODX+ erlernt anhand einer ausgeklügelten Logik zwei oder mehr Sounds, die den Parts 9 bis 16 zugewiesen sind und positioniert dann jeden Sound als Punkt auf der Map. Der Abstand zwischen diesen Punkten repräsentiert die Ähnlichkeit der Sounds. Diese Funktion erzeugt automatisch interpolierte FM X-Sounds, indem sie die Lücken zwischen den vorhandenen Punkten auf der Map füllt.

Wenn Sie eine Stelle auf der Map berühren, wird der entsprechende Sound Part 1 zugewiesen. Wenn Sie auf diese Weise die gewünschten Punkte auswählen und die Ergebnisse speichern möchten, können Sie dies als leistungsstarkes Werkzeug zum Erstellen neuer FM X-Sounds verwenden.

Sie können auch Punkte auf der Karte ziehen oder den Übergang zwischen zwei beliebigen Punkten dem Super Knob zuweisen – so erhalten Sie eine ungeahnte Echtzeitsteuerung und können den FM X-Effekt während Ihres Spielens ausdrucksvoll morphen.

## **Smart Morph**

<span id="page-93-1"></span>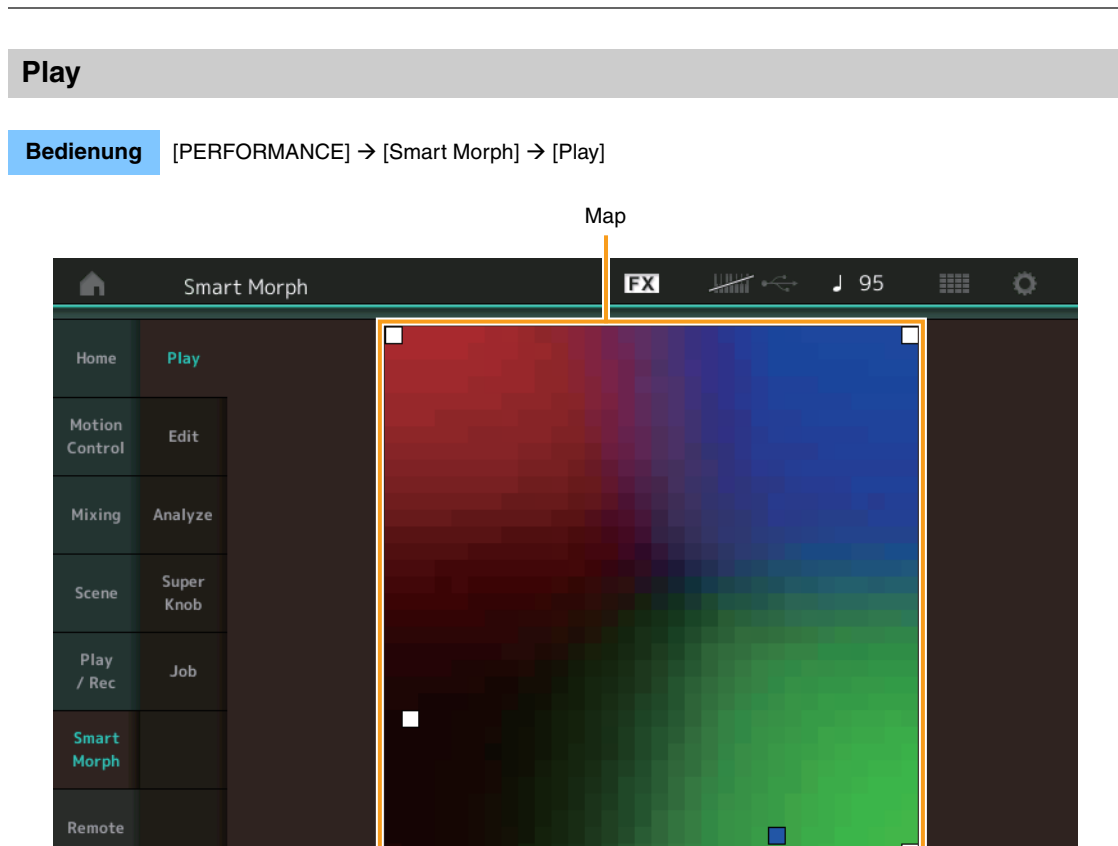

Tippen Sie in diesem Display auf die Smart Morph Map (Zuweisungskarte), um den FM X-Effekt für Part 1 zu ändern.

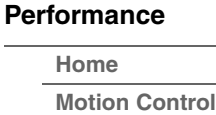

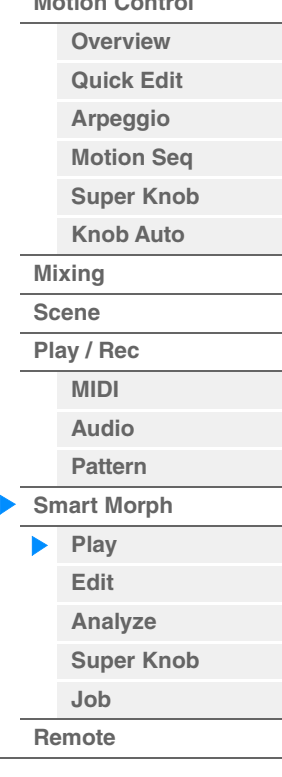

<span id="page-94-0"></span>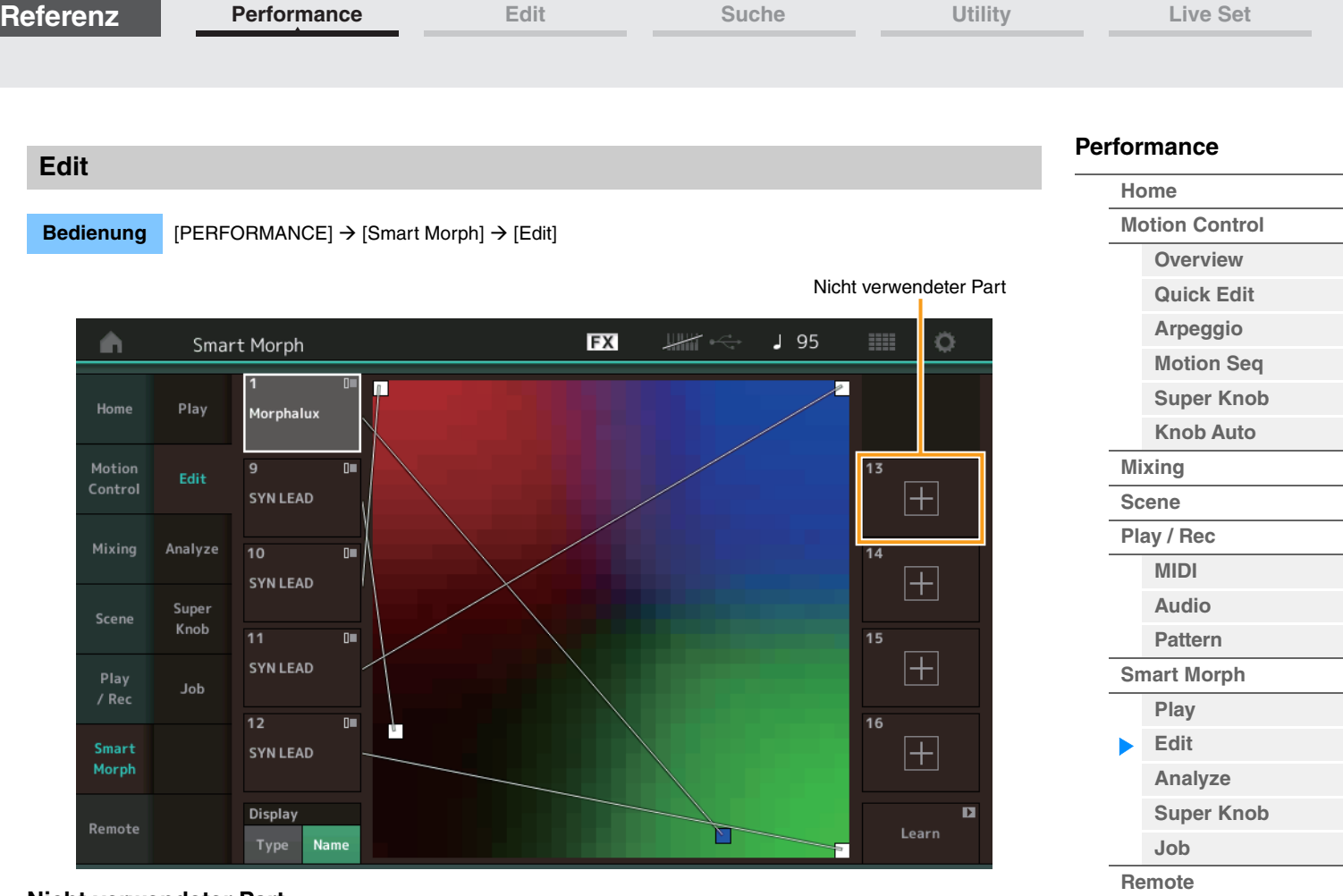

### **Nicht verwendeter Part**

Ruft zum Auswählen eines FM X-Effekts das Part-Category-Search-Display auf (Kategoriesuche des Parts). Tippen Sie hierzu auf eine der Plus-Tasten (+).

#### **Verwendeter Part**

Durch Antippen dieser Taste wird das Kontextmenü aufgerufen (Suchen, Bearbeiten, Kopieren, Löschen von Kategorien).

#### **Display (Darstellung)**

Legt fest, ob der einzelne Part anhand seiner Hauptkategorie oder anhand seines Part-Namens angezeigt wird.

#### **Learn (lernen)**

Durch Antippen beginnt der Lernprozess (Map-Erstellung). Während der Berechnung sind einige Schnittstellenfunktionen deaktiviert, und anstelle von [Learn] wird die [Cancel]-Schaltfläche (Abbrechen) angezeigt. Wenn Sie die Berechnung abbrechen, kehrt die Map zum vorherigen Zustand zurück. Sie können während des Lernvorgangs auch auf dem Instrument spielen.

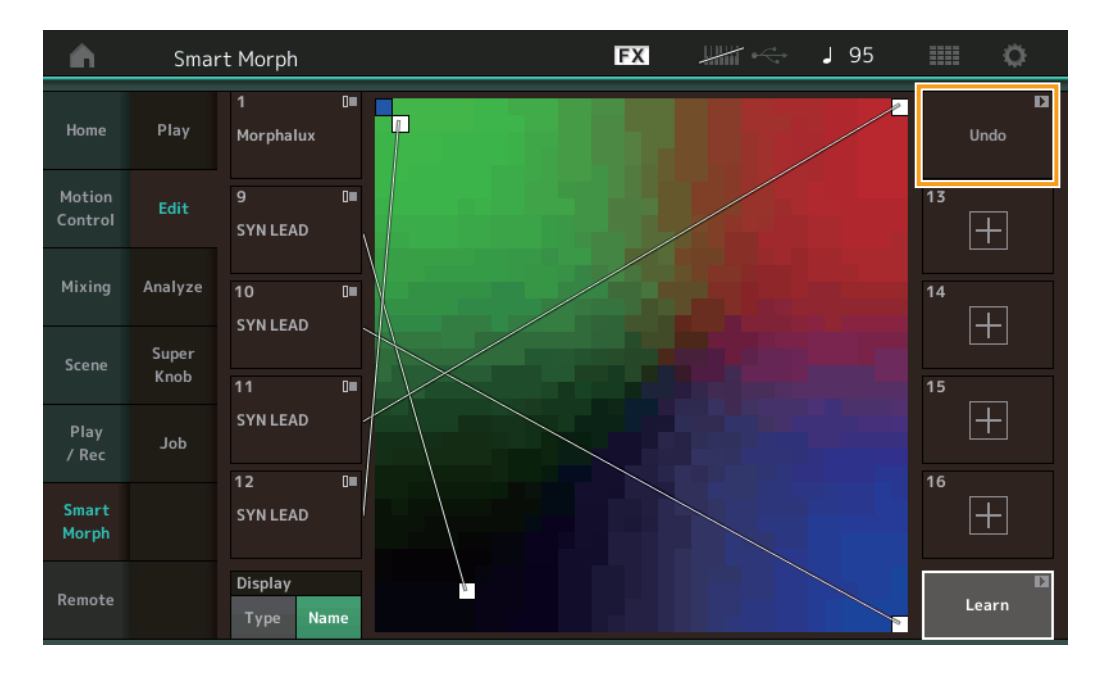

**[Performance](#page-26-0) [Edit](#page-103-0) [Suche](#page-214-0) [Utility](#page-225-0) [Live Set](#page-254-0)**

#### **ETA (geschätzte Zeit des Vorgangs)**

Zeigt die verbleibende geschätzte Zeit für den Lernvorgang an.

#### **Undo/Redo**

Nach Bedienung der Lernfunktion wird die [Undo]-Taste (Rückgängig) oben rechts angezeigt. Drücken Sie die Undo-Taste, um die Bearbeitung abzubrechen und die Map wieder in den vorherigen Zustand zu versetzen. Nachdem Sie Undo verwendet haben, wird [Redo] (Wiederherstellen) angezeigt, so dass Sie die vorgenommene Bearbeitung wiederherstellen können.

## <span id="page-95-0"></span>**Analyze (analysieren)**

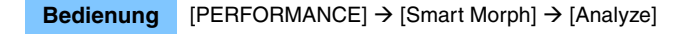

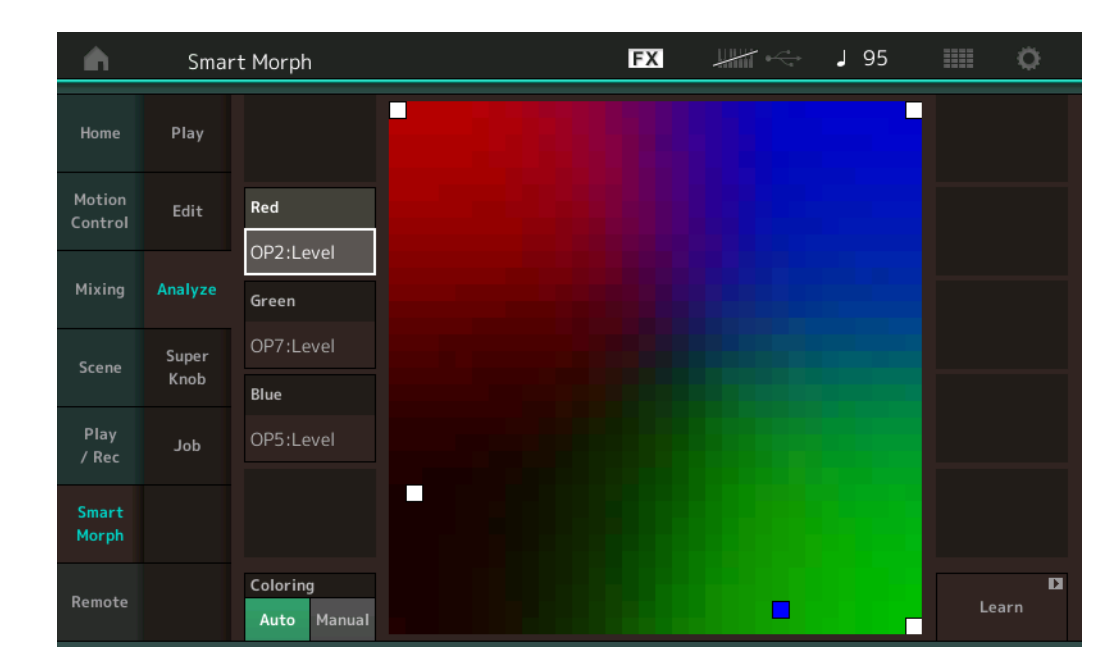

#### **Red (Rot)**

Zeigt die Größe des ausgewählten Parameterwerts als roten Farbton an. Zum Einstellen von Werten lesen Sie ["Parameter, die für Red, Green und Blue eingestellt werden können" \(Seite 97\)](#page-96-0).

#### **Green (Grün)**

Zeigt die Größe des ausgewählten Parameterwerts als grünen Farbton an. Zum Einstellen von Werten lesen Sie ["Parameter, die für Red, Green und Blue eingestellt werden können" \(Seite 97\)](#page-96-0).

#### **Blue (Blau)**

Zeigt die Größe des ausgewählten Parameterwerts als blauen Farbton an. Zum Einstellen von Werten lesen Sie ["Parameter, die für Red, Green und Blue eingestellt werden können" \(Seite 97\)](#page-96-0).

#### **ETA (geschätzte Zeit des Vorgangs)**

Zeigt die verbleibende geschätzte Zeit für den Lernvorgang an.

#### **Coloring (einfärben)**

Setzt Red, Green und Blue automatisch zurück, wenn Learn (der Lernvorgang) ausgeführt wird, falls hier Auto eingestellt ist. In der Einstellung Manual (manuell) werden Red, Green und Blue nicht automatisch zurückgesetzt, wenn Learn ausgeführt wird. **Einstellungen:** Auto, Manual

## **Learn (lernen)**

Beginnt den Lernvorgang (Map-Erstellung), wenn Sie hierauf tippen. Während der Berechnung sind einige Schnittstellenfunktionen deaktiviert, und anstelle von [Learn] wird die [Cancel]-Schaltfläche (Abbrechen) angezeigt. Wenn Sie die Berechnung abbrechen, kehrt die Map zum vorherigen Zustand zurück.

## **[Performance](#page-26-0)**

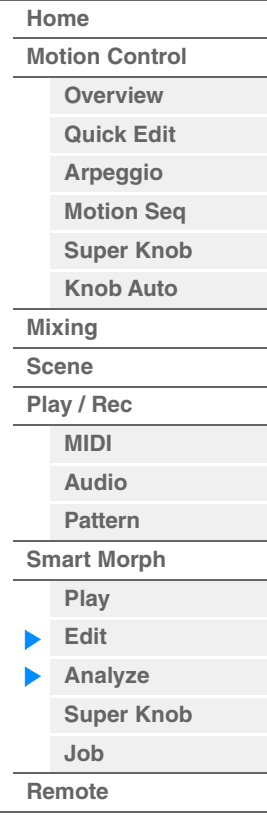

**[Motion Control](#page-33-0) [Overview](#page-33-1) [Quick Edit](#page-35-0) [Arpeggio](#page-41-0) [Motion Seq](#page-44-0) [Super Knob](#page-45-0) [Knob Auto](#page-46-0)**

**[Performance](#page-26-0) [Home](#page-26-0)**

> **[Mixing](#page-50-0) [Scene](#page-55-0) [Play / Rec](#page-61-0) [MIDI](#page-61-1) [Audio](#page-65-0) [Pattern](#page-67-0) [Smart Morph](#page-93-0) [Play](#page-93-1) [Edit](#page-94-0) [Analyze](#page-95-0) [Super Knob](#page-98-0)**

**[Job](#page-99-0) [Remote](#page-100-0)**

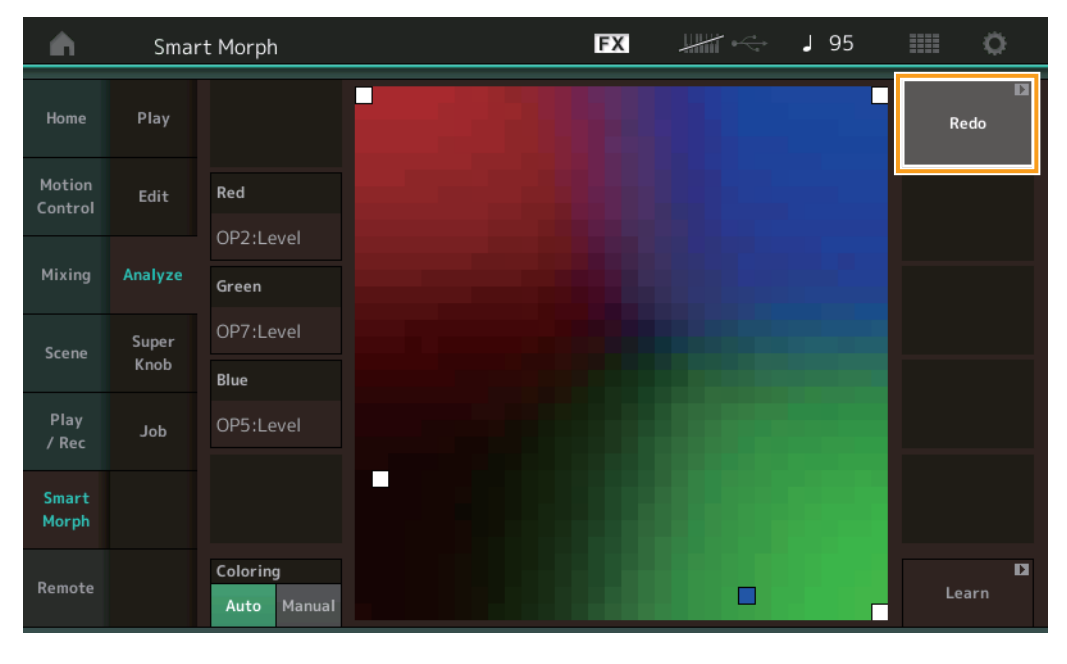

## **Undo/Redo (Rückgängig/Wiederherstellen)**

Nach Bedienung der Lernfunktion wird die [Undo]-Taste (Rückgängig) oben rechts angezeigt. Drücken Sie die Undo-Taste, um die Bearbeitung abzubrechen und die Map wieder in den vorherigen Zustand zu versetzen. Nachdem Sie Undo verwendet haben, wird [Redo] (Wiederherstellen) angezeigt, so dass Sie die vorgenommene Bearbeitung wiederherstellen können.

## <span id="page-96-0"></span>**Parameter, die für Red, Green und Blue eingestellt werden können**

#### **FM Common**

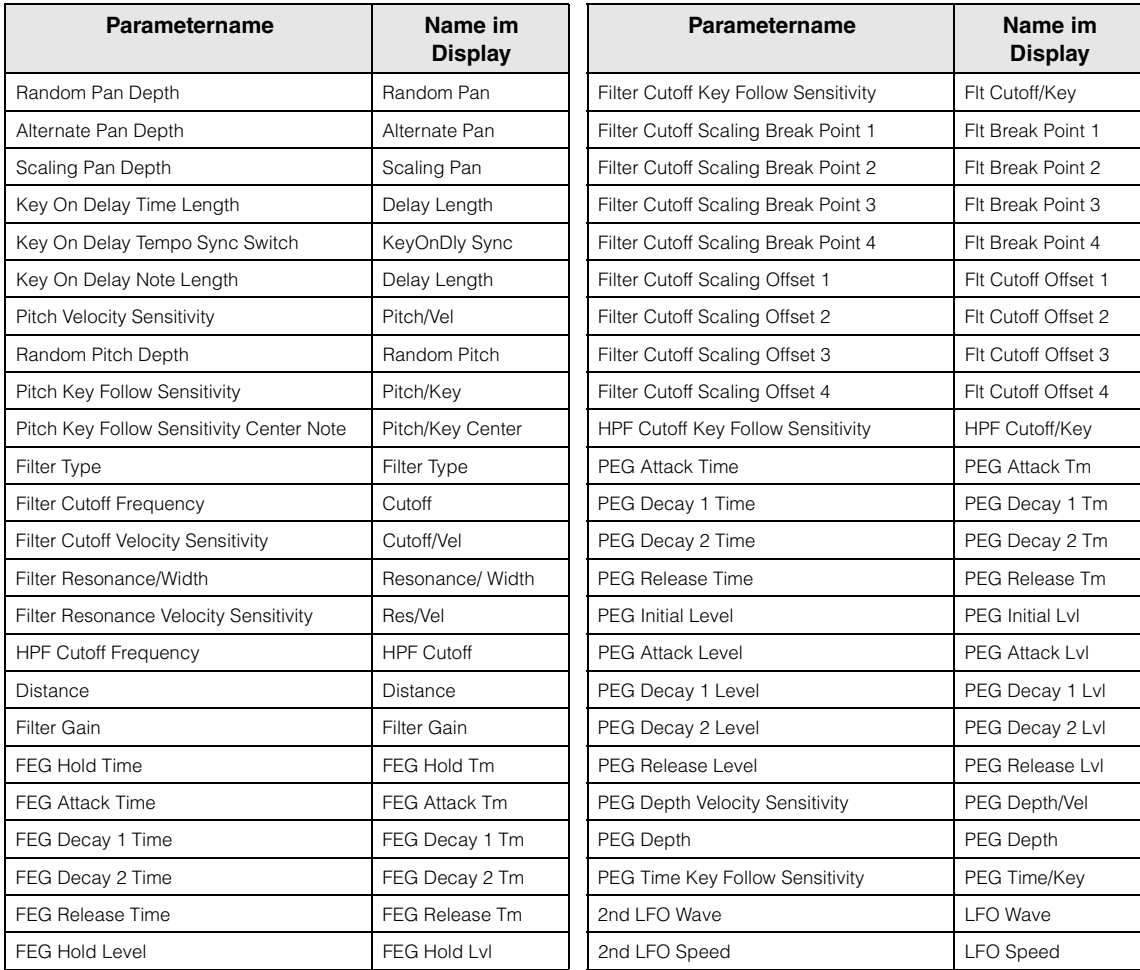

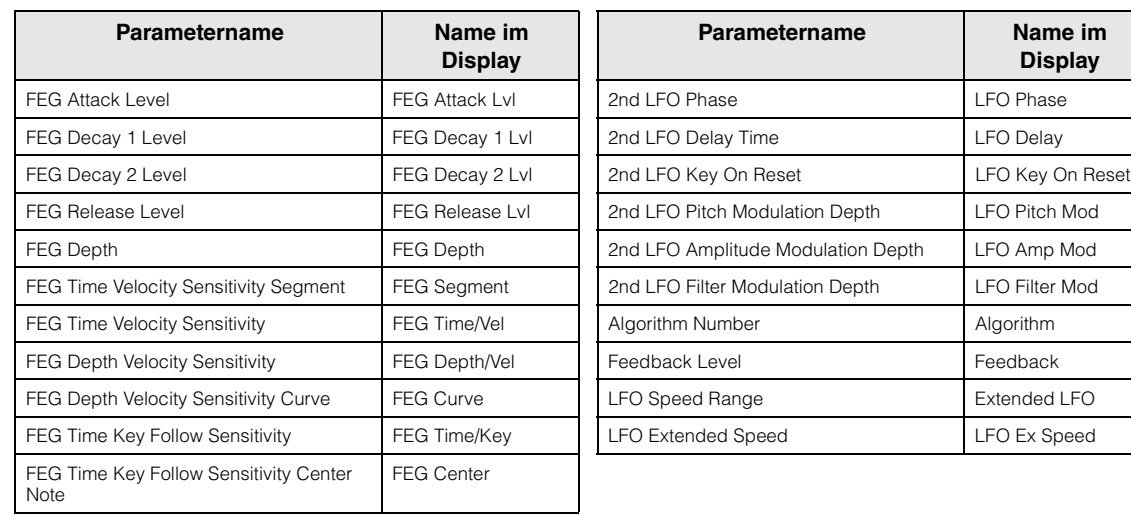

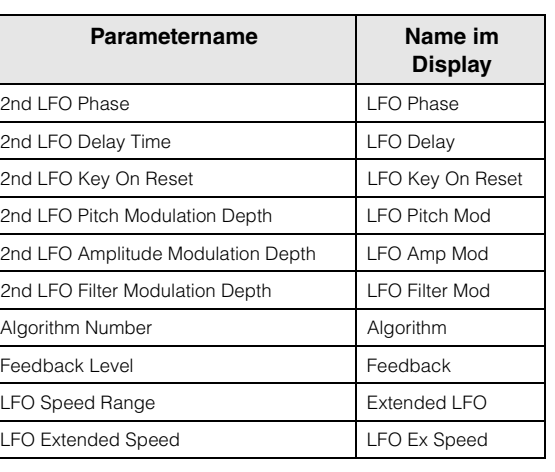

## **FM Operator (op1– op8)**

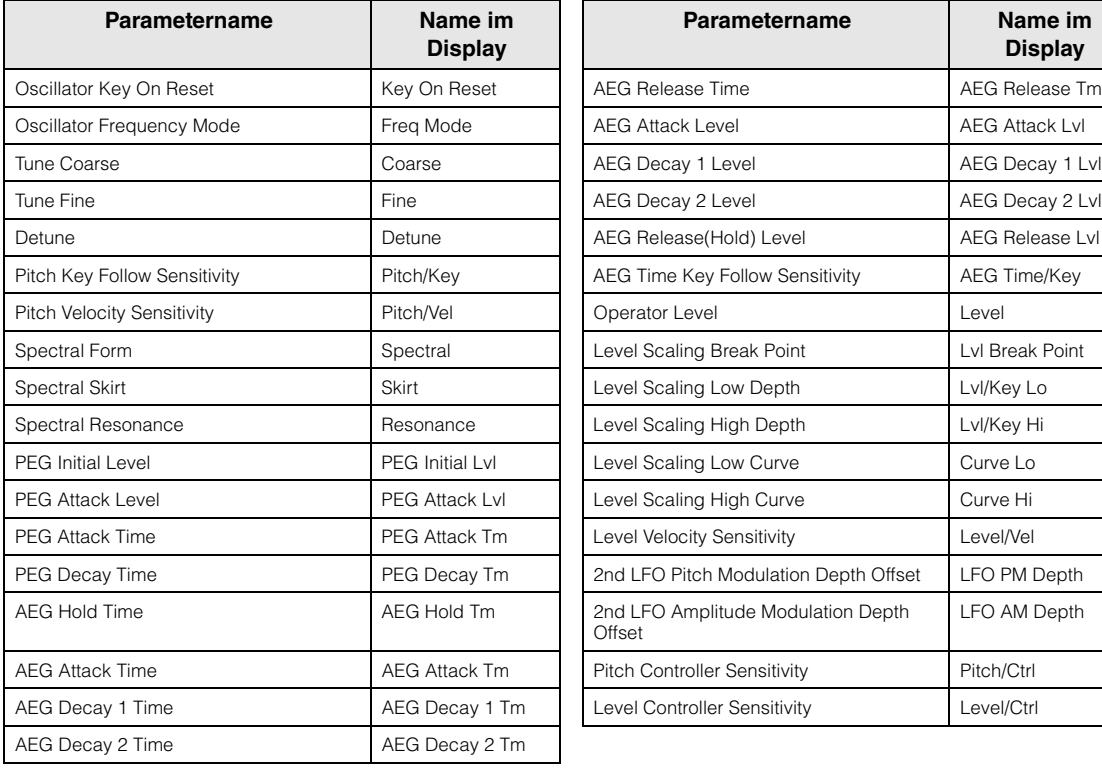

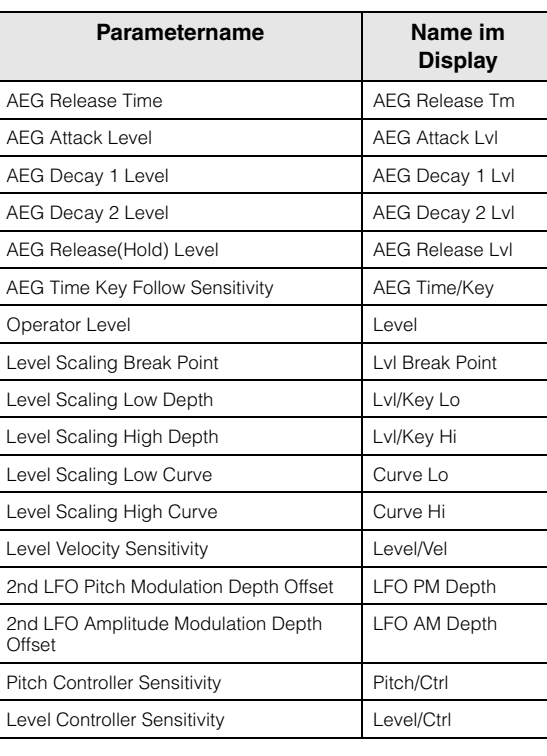

#### **[Performance](#page-26-0)**

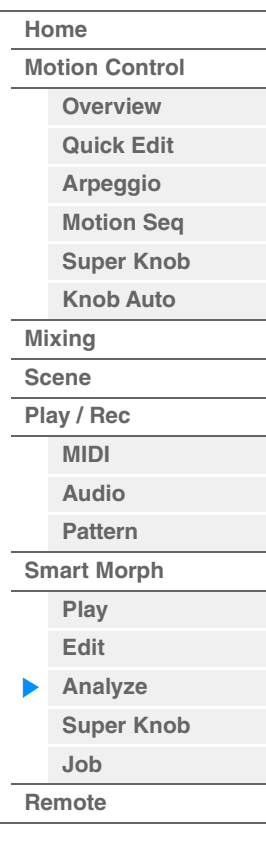

<span id="page-98-0"></span>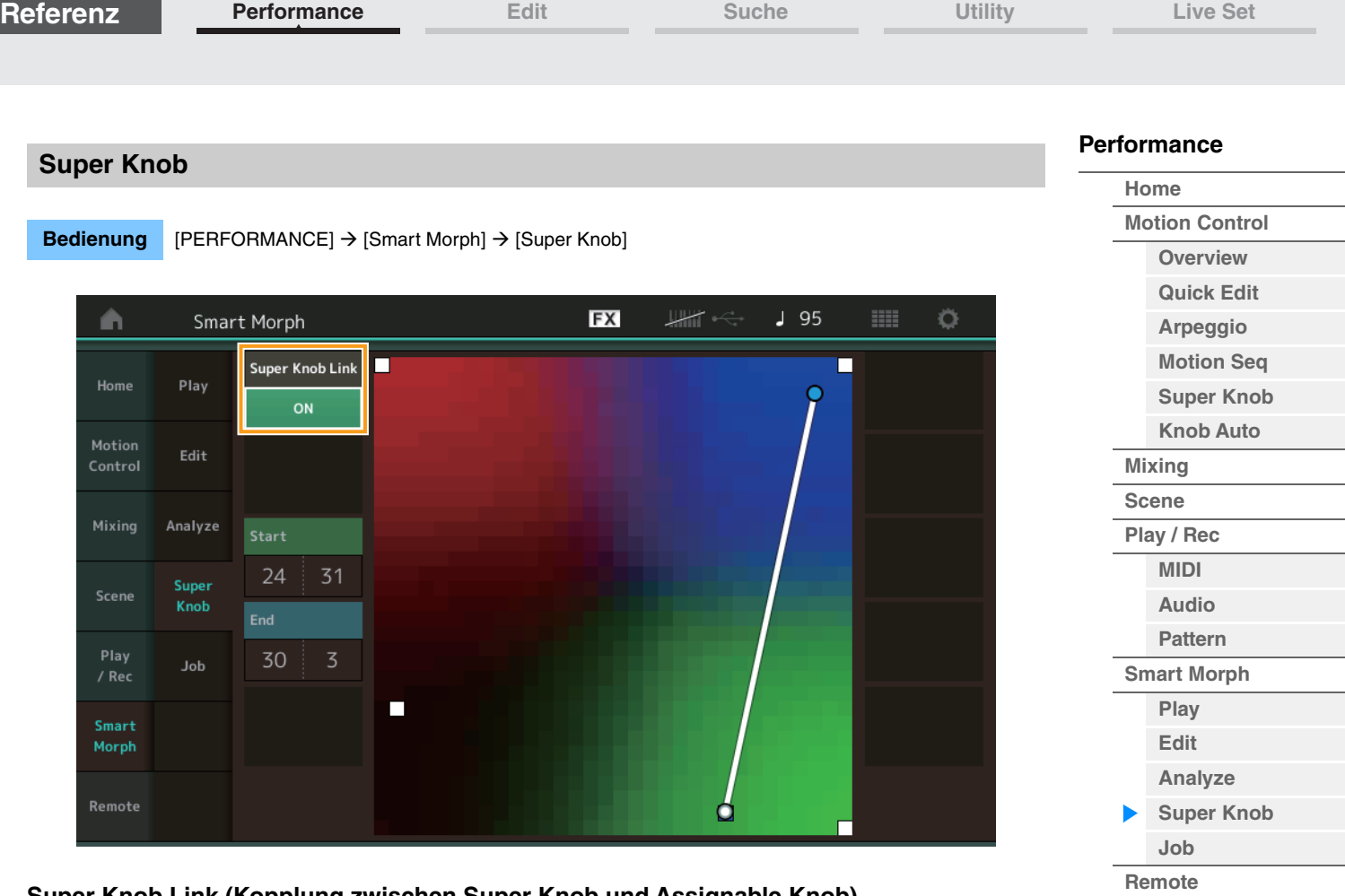

#### **Super Knob Link (Kopplung zwischen Super Knob und Assignable Knob)**

Fügt dem Super Knob von Anfangs bis Endposition einen Effekt hinzu, wenn hier "ON" eingestellt ist. **Einstellungen:** On, Off

## **Start**

Bestimmt die Position auf der Map, die dem Minimalwert des Super Knobs entspricht. Tippen Sie, während der Cursor auf Start steht, auf die Map, um die Startposition einzustellen.

#### **End (Ende)**

Bestimmt die Position auf der Map, die dem Maximalwert des Super Knobs entspricht. Tippen Sie, während der Cursor auf End steht, auf die Map, um die Endposition einzustellen.

<span id="page-99-0"></span>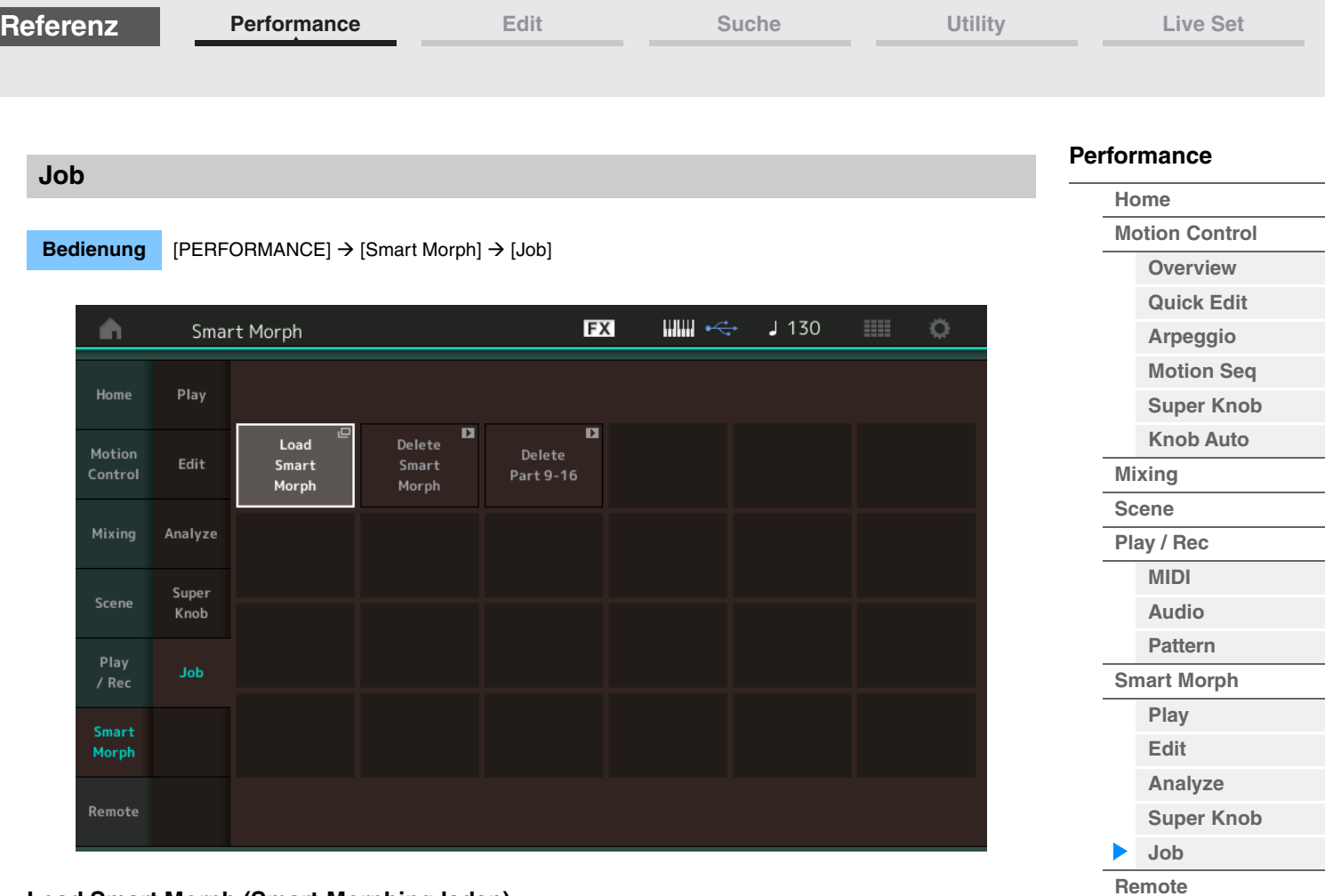

## **Load Smart Morph (Smart-Morphing laden)**

Öffnet das Load-Display (Laden). Wählen Sie im Load-Display eine andere Performance aus, um die in jener Performance enthaltenen Smart-Morph-Daten in die aktuelle Performance zu laden.

#### **Delete Smart Morph (Smart-Morphing löschen)**

Löscht die in der aktuellen Performance enthaltenen Smart-Morph-Daten.

#### **Delete Part 9–16 (Part 9–16 löschen)**

Setzt Part 9 bis Part 16 gemeinsam auf unbenutzten Status.

Wenn die Parts 5–16 auf unbenutzten Status gestellt sind, ist SSS aktiviert.

Smart Morph verwendet die Parts 9–16 zum Erstellen einer Map. Das Löschen von Parts 9–16 wirkt sich jedoch nicht auf den Klang von Part 1 aus, so dass es nicht mehr erforderlich ist, die Map (Zuordnung) erneut zu bearbeiten.

# <span id="page-100-0"></span>**DAW-Fernsteuerungsfunktion**

Mit der DAW-Remote-Funktion können Sie DAW-Software auf Ihrem Computer vom MODX+ aus steuern. Diese DAW-Fernsteuerungsfunktion kann nur genutzt werden, wenn der Computer über ein USB-Kabel mit dem Instrument verbunden ist. MIDI-Kabel können hierfür nicht verwendet werden.

# **Einrichten der DAW-Fernsteuerungsfunktion**

## **Einstellungen am MODX+**

Beachten Sie das Benutzerhandbuch zur Verwendung zusammen mit einem Computer. Wählen Sie [Remote]  $\rightarrow$  [Settings], um das Display mit den Einstellungen für die DAW-Remote-Funktion aufzurufen, und stellen Sie dann den DAW-Typ auf Ihre verwendete Software ein.

## **Einrichten der DAW-Software**

Dieser Abschnitt beschreibt die spezifischen Bedienvorgänge der verschiedenen DAW-Softwarelösungen.

**HINWEIS** Sobald die Verbindung zwischen Computer und dem MODX+ verloren gegangen ist, kann es sein, dass die DAW-Software den MODX+ auch dann nicht erkennt, wenn die Verbindung bei eingeschalteter Stromversorgung wiederhergestellt wird. Verbinden Sie in diesem Fall den Computer erneut mit dem MODX+, und starten Sie die DAW-Software neu.

#### **WICHTIG**

**Je nach Version Ihrer DAW-Software kann sich der Einstellvorgang von der folgenden Anweisungen unterscheiden, oder die Einstellungen führen nicht zum Erfolg. Einzelheiten hierzu finden Sie in der Bedienungsanleitung der DAW-Software.)**

## **Cubase**

- **1** Wählen Sie [Studio]  $\rightarrow$  [Studio Setup...], um das Dialogfenster aufzurufen.
- **2** Wählen Sie [MIDI]  $\rightarrow$  [MIDI Port Setup], und deaktivieren Sie das Feld [In All MIDI Inputs] von MODX-2 oder MODX Port 2.
- **3** Drücken Sie die [+]-Taste oben links im Dialogfenster, und wählen Sie dann aus der Liste [Mackie Control] aus.
- **4** Wählen Sie [Remote Devices] wählen Sie [Mackie Control].
- **5** Stellen Sie [MIDI Input] und [MIDI Output] auf MODX-2 oder MODX Port2.
- **6** (Optional) Weisen Sie die gewünschten Funktionen [F1]–[F8] den [User Commands] (benutzerdefinierten Befehlen) zu.

## **Logic Pro**

- **1** Wählen Sie [Logic Pro X] → [Preferences] (Voreinstellungen) → [Advanced Tools...] (Erweiterte Werkzeuge...).
- **2** Wählen Sie im angezeigten [Preferences]-Display die Option [Show Advanced Tools] (Erweiterte Werkzeuge anzeigen).
- **3** Überprüfen Sie bei der Anzeige [Additional Options] (Zusätzliche Optionen) den Befehl [Control Surfaces] (Bedienoberflächen).
- **4** Wählen Sie die Registerkarte [Control Surfaces] oben im [Preferences]-Display.
- **5** Klicken Sie unten rechts im angezeigten Display auf [Setup...] (Einrichten...).
- **6** Wählen Sie [New] → [Install...] oben links im angezeigten Dialogfenster [Control Surface Setup].
- **7** Wählen Sie im angezeigten [Install]-Dialogfenster [Mackie Control] bei [Mackie Designs], und klicken Sie auf [Add] (Hinzufügen).
- **8** Schließen Sie den [Install]-Dialog.
- **9** Stellen Sie im Dialogfenster [Control Surface Setup] den Ausgangs-Port und den Input-Port von Mackie Control auf [MODX Port2].
- **10** (Optional) Klicken Sie auf [Controller Assignments...] unten rechts im Display, das nach den Bedienschritten 1–4 erscheint.
- **11** Optionalen Stellen Sie im angezeigten [Controller Assignments]-Display [Zone] auf Control Surface: Mackie Control.
- **12** (Optional) Weisen Sie den Einträgen [F1]–[F8] bei [Control] Funktionen zu.

**[Performance](#page-26-0) [Home](#page-26-0)**

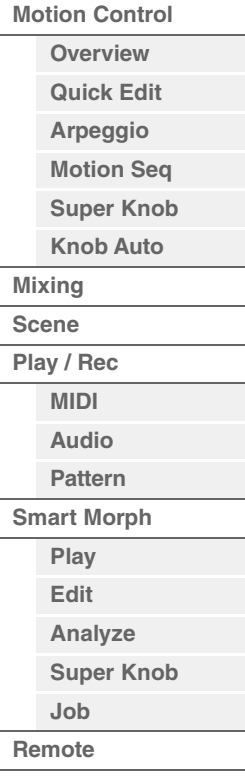

 $\blacktriangleright$ 

### **Ableton Live**

- **1** Wählen Sie [Live] → [Preferences...] (Voreinstellungen...).
- **2** Wählen Sie im angezeigten [Preferences]-Display die Registerkarte [Link MIDI] (MIDI-Zuordnung).
- **3** Stellen Sie auf der angezeigten Registerkarte [Control Surface] (Bedienoberfläche) auf [MackieControl].
- **4** Stellen Sie [Input] und [Output] auf [MODX (Port2)].
- **5** (Optional) Schalten Sie [Remote] (Fernbedienung) bei [Input: MackieControl Input (MODX (Port2))] unter [MIDI Ports] ein.
- **6** (Optional) Wechseln Sie zu [Options] → [Edit MIDI Map], und klicken Sie auf die Ableton Live-Funktion, die Sie zuweisen möchten.
- **7** (Optional) Schalten Sie den DAW-Remote-Function-Modus des MODX+ auf Track (Spur), und drücken Sie dann die SCENE-Taste.

## **Pro Tools**

- **1** Wählen Sie [Setup]  $\rightarrow$  [Peripherals...], um das Dialogfenster zu öffnen.
- **2** Wählen Sie die Registerkarte [MIDI Controllers].

**Bedienung** [PERFORMANCE]  $\rightarrow$  [Remote]

**3** Stellen Sie den Typ auf [HUI], und stellen Sie [Receive From] und [Send To] auf MODX-2 oder MODX Port2 bei [Predefined] ein.

## **Steuerung der DAW-Software vom MODX+ aus**

Im Remote-Display wird die DAW-Remote-Funktion angewendet, und die Ergebnisse der Bedienvorgänge werden geändert.

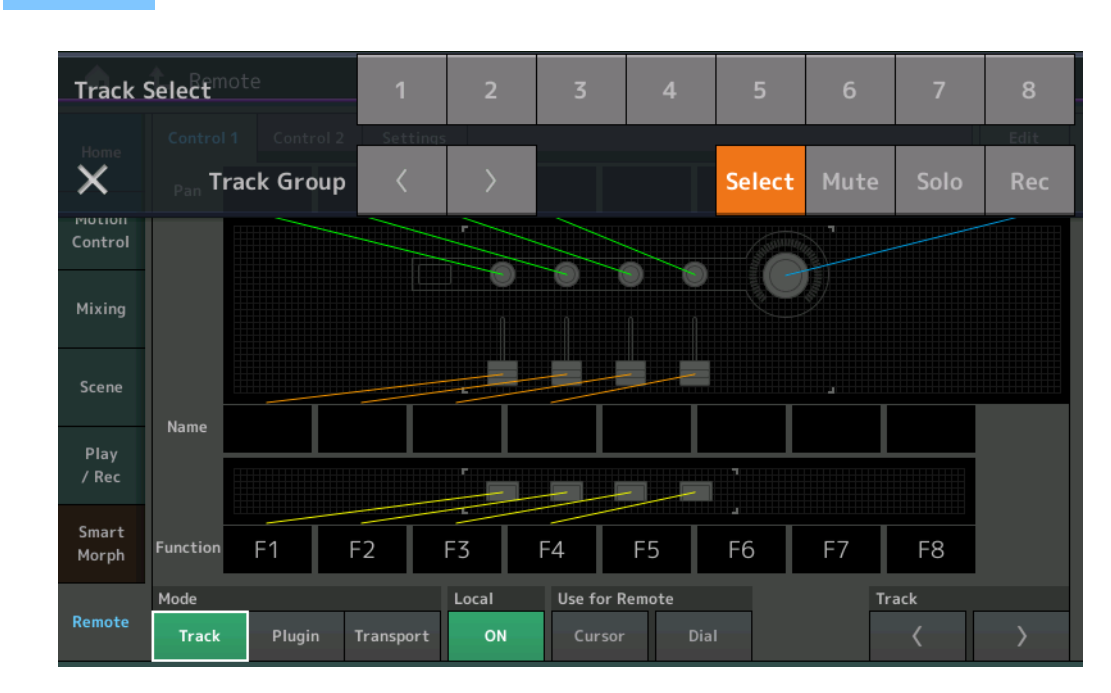

#### **Mode (Modus)**

Wählen Sie das Verhalten der DAW-Remote-Funktion aus drei Modi aus.

**Einstellungen:** Track, Plug-in, Transport

**Track:** Der Modus für die gleichzeitige Bedienung mehrerer Spuren in einer DAW-Software.

| Assignable Knob<br>(zuweisbarer Regler) | Das Panorama der Spur wird über Port 2 ausgegeben. Das Display ändert sich entsprechend der<br>ausgewählten Option bei Slider (Schieberegler).   |
|-----------------------------------------|----------------------------------------------------------------------------------------------------|
| Slider                                  | Die Lautstärke der Spur wird über Port 2 ausgegeben. Das Display ändert sich entsprechend der<br>ausgewählten Option bei Slider (Schieberegler). |
| Schaltfläche SCENE                      | Zugewiesene Funktionen für F1-F8 werden bei Port 2 ausgegeben.                                                                                   |
| Weitere Controller                      | CC-Nummern, die im Remote-Modus zugewiesen wurden, werden ausgegeben.                                                                            |

## **[Performance](#page-26-0)**

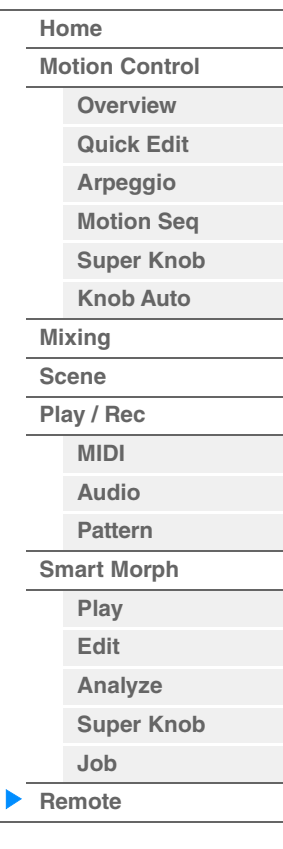

**[Performance](#page-26-0) [Edit](#page-103-0) [Suche](#page-214-0) [Utility](#page-225-0) [Live Set](#page-254-0)**

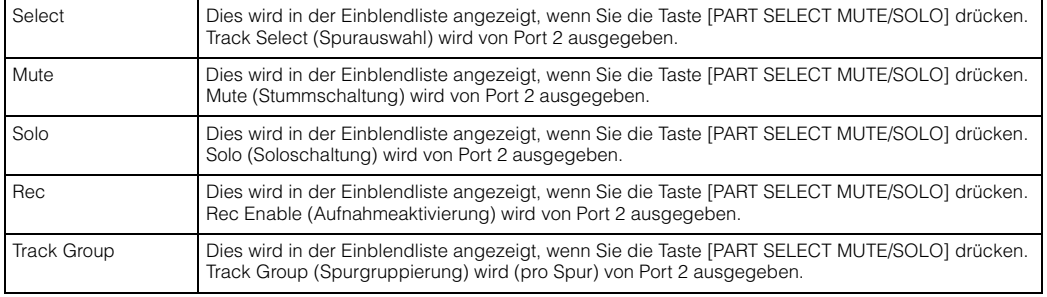

**Plugin:** Der Modus zur detaillierten Steuerung eines bestimmten Plug-ins in einer DAW-Software.

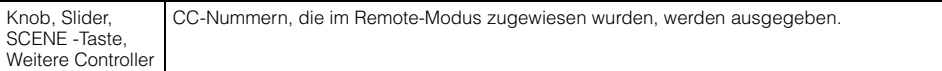

**Transport:** In diesem Modus können Sie während der Wiedergabe von der DAW-Software auf dem MODX+ spielen und Ihr Spiel auf der Tastatur des MODX+ in der DAW-Software aufzeichnen. Mit den Bedienelementen des Transportfeldes können Sie die Funktionen Wiedergabe, Stopp usw. der DAW-Software steuern. Andere Bedienvorgänge als die Transportsteuerung erfolgen wie gewohnt.

#### **Local (lokal)**

Bestimmt, ob Local Control (Lokalsteuerung) ein- oder ausgeschaltet sein soll. Dies kann auch über das MIDI I/ O-Display unter Utility eingestellt werden.

#### **Use for Remote (zur Steuerung verwenden)**

Bestimmt, ob das Wahlrad und die Cursortasten auf dem Bedienfeld des MODX+ zur Steuerung der DAW-Software verwendet werden sollen oder nicht.

- On: Wird zur DAW-Bedienung verwendet.
- Off: Wird zur Display-Bedienung des MODX+ verwendet.

#### **Track (Spur)**

Track Group Select (Spurgruppenauswahl) wird (für jeweils acht Spuren) von Port 2 ausgegeben.

#### **Edit (bearbeiten)**

Bestimmt die Controller-Nummer des CC-Ausgangs von Port 1 und den Betriebsmodus der Controller.

#### **[MS ON/OFF]-Taste**

Track Group Select wird von Port 2 ausgegeben (normalerweise für jeweils acht Spuren, für einzelne Spur beim Drücken von [SHIFT]).

#### **[ARP ON/OFF]-Taste**

Track Group Select wird von Port 2 ausgegeben (normalerweise für jeweils acht Spuren, für einzelne Spur beim Drücken von [SHIFT]).

### **[Performance](#page-26-0)**

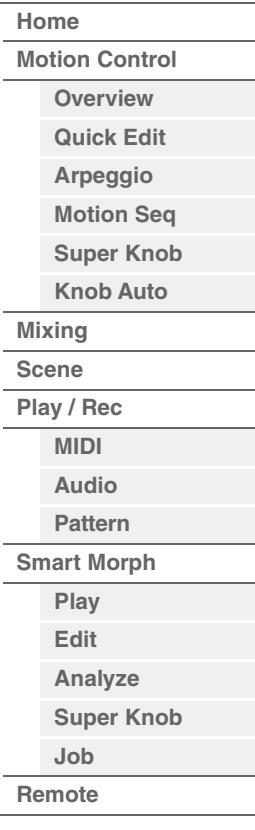

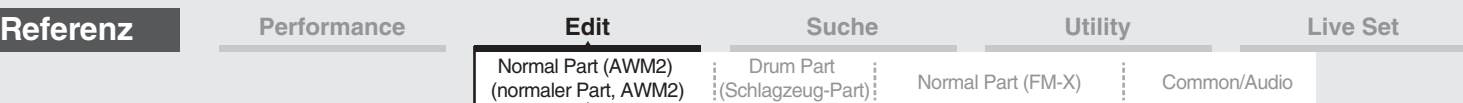

# <span id="page-103-3"></span><span id="page-103-0"></span>**Bearbeiten von Normal Parts (AWM2)**

Ein Normal Part (AWM2) (mit den Sounds von tonal spielbaren Musikinstrumenten) kann aus bis zu acht Elements bestehen. Ein Element ist die grundlegende und kleinste Einheit eines Parts. Es gibt zwei Arten von Edit-Displays für normale Parts (AWM2): "Element Common Edit" zur Bearbeitung von Einstellungen, die für alle acht Elements gleich sind, und "Element Edit" zur Bearbeitung einzelner Elements.

# <span id="page-103-4"></span>**Element Common Edit (Common)**

## <span id="page-103-1"></span>**Part Settings**

## <span id="page-103-2"></span>**General**

Im General-Display können Sie verschiedene Parameter wie Part-Name, Lautstärke und Panorama einstellen.

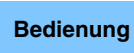

**Bedienung** [PERFORMANCE (HOME)]  $\rightarrow$  [EDIT]  $\rightarrow$  Part-Auswahl  $\rightarrow$  Element [Common]  $\rightarrow$  [Part Settings]  $\rightarrow$ [General]

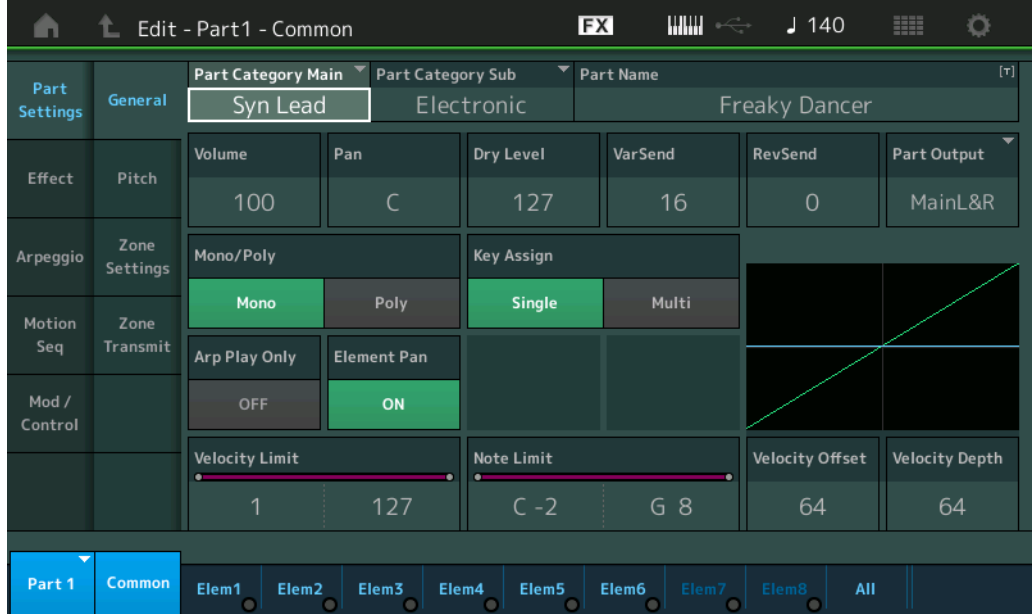

## **Part Category Main (Part-Hauptkategorie) Part Category Sub (Part-Unterkategorie)**

Bestimmt die Haupt- und die Unterkategorie des ausgewählten Parts. **Einstellungen:** Siehe PDF-Dokument "Datenliste".

#### **Part Name**

Bestimmt den Part-Namen des ausgewählten Parts. Part-Namen können aus bis zu 20 Zeichen bestehen. Durch Antippen des Parameters wird das Zeicheneingabe-Display aufgerufen.

## **Volume (Part-Lautstärke)**

Bestimmt den Ausgangspegel des ausgewählten Parts. **Einstellungen:** 0–127

## **Pan (Panorama)**

Legt die Stereo-Panoramaposition des ausgewählten Parts fest. **Einstellungen:** L63–C–R63

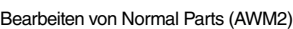

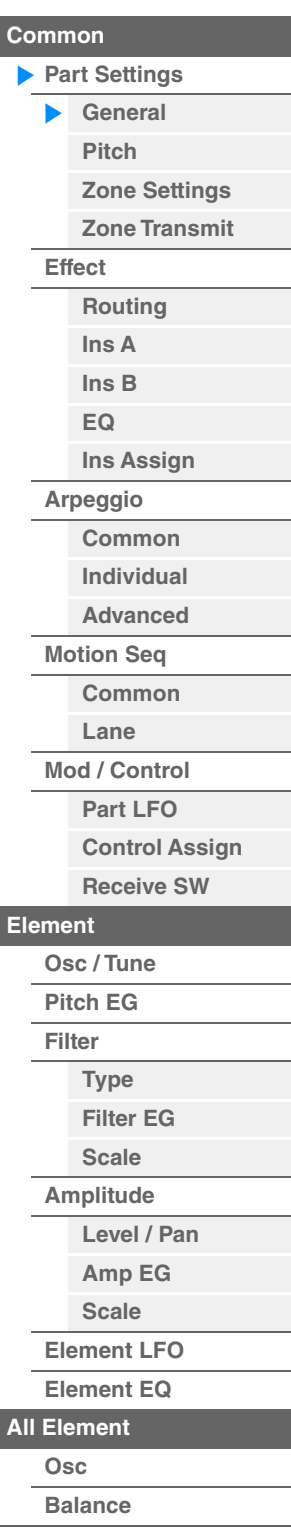

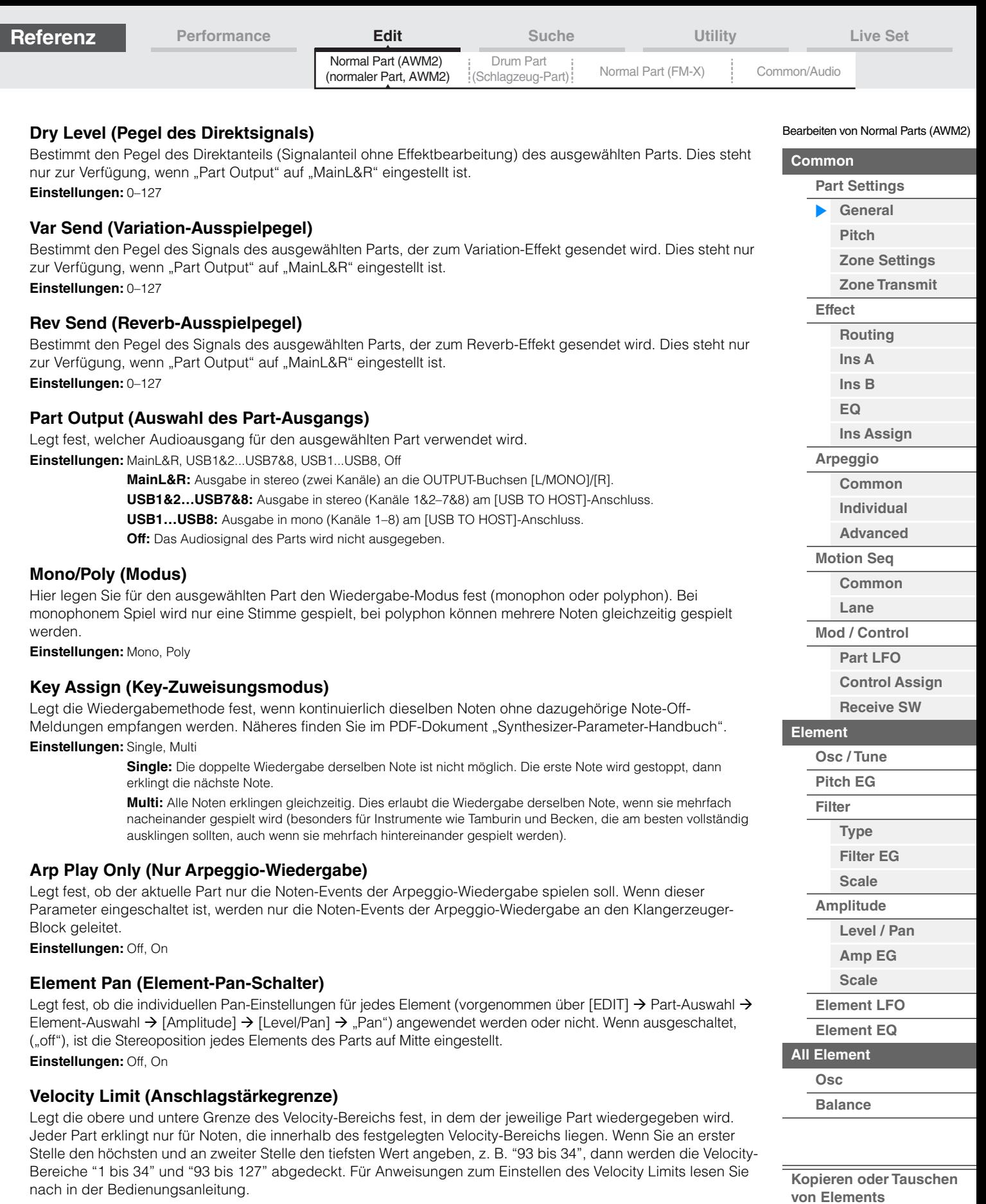

**Note Limit (Notengrenzen)** 

Legt für jeden Part die tiefste und höchste Note des Tastaturbereichs fest. Jeder Part wird nur für die Noten wiedergegeben, die innerhalb seines eingestellten Tastaturbereiches liegen. Wenn Sie zunächst die höhere und dann die tiefere Note angeben, z.B. "C5 bis C4", werden die folgenden Notenbereiche abgedeckt: "C–2 bis C4" und "C5 bis G8".

**Einstellungen:** C–2 – G8

**Einstellungen:** 1–127

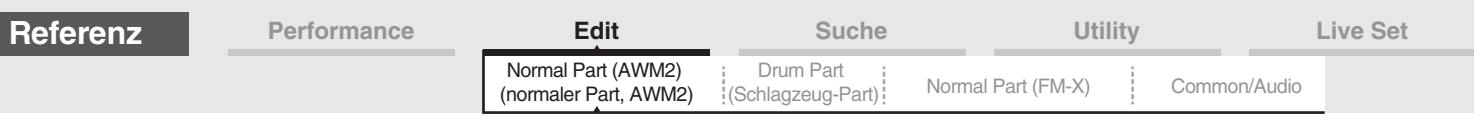

## **Velocity Depth (Anschlagempfindlichkeit)**

Legt das Ausmaß fest, in dem die resultierende Lautstärke des Klangerzeugers auf die Anschlagstärke reagiert. Je höher der Wert, desto deutlicher fällt die Lautstärkeänderung in Reaktion auf Effektive Velocity die Anschlagstärke aus (siehe unten). **Einstellungen:** 0–127

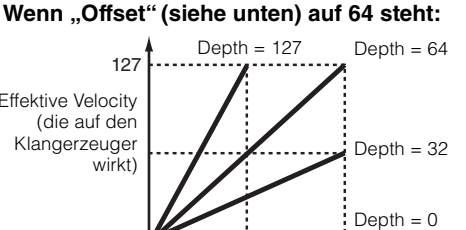

0 127

Velocity, mit der Sie eine Note spielen

## **Velocity Offset (Versatz der Anschlagsempfindlichkeit)**

Legt den Betrag fest, um den die gespielten Velocity-Werte zur Erzeugung des wirksamen Velocity-Effekts versetzt werden. Dadurch können Sie alle Velocity-Werte entsprechend diesem Wert nach oben oder unten korrigieren, um beispielsweise ein zu starkes oder zu sanftes Spiel automatisch auszugleichen. **Einstellungen:** 0–127

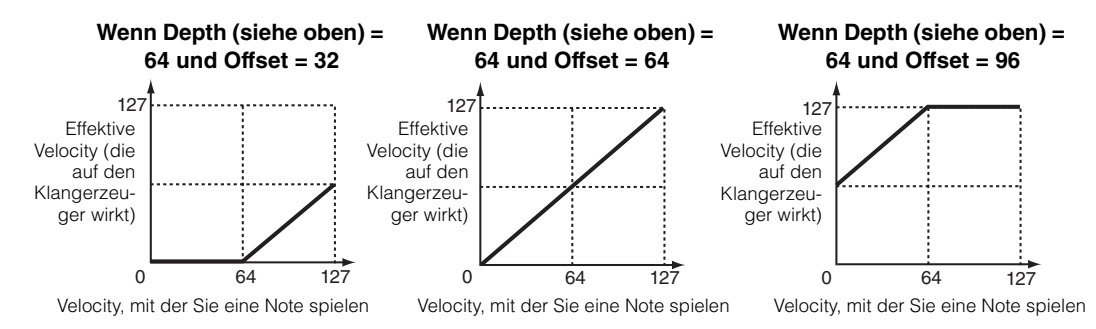

In folgenden Displays können Sie einen Part mit Touch-Bedienvorgängen auswählen: Normal Part Edit (AWM2), Drum Part Edit, Normal Part Edit (FM-X) und Common/Audio Edit. Diese Anweisungen zeigen als Beispiel das Display "Normal Part (AWM2) Edit".

#### **Part**

Zeigt einen aktuell gewählten Part. Indem Sie einen Part antippen, erscheint eine Einblendliste, in der Sie einen anderen Part zur Bearbeitung auswählen können.

**Einstellungen:** Common, Part 1–16

## <span id="page-105-0"></span>**Pitch**

Im Pitch-Display können Sie verschiedene Parameter zur Tonhöhe (Pitch) für den ausgewählten Part festlegen.

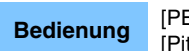

**Bedienung** [PERFORMANCE (HOME)]  $\rightarrow$  [EDIT]  $\rightarrow$  Part-Auswahl  $\rightarrow$  Element [Common]  $\rightarrow$  [Part Settings]  $\rightarrow$ [Pitch]

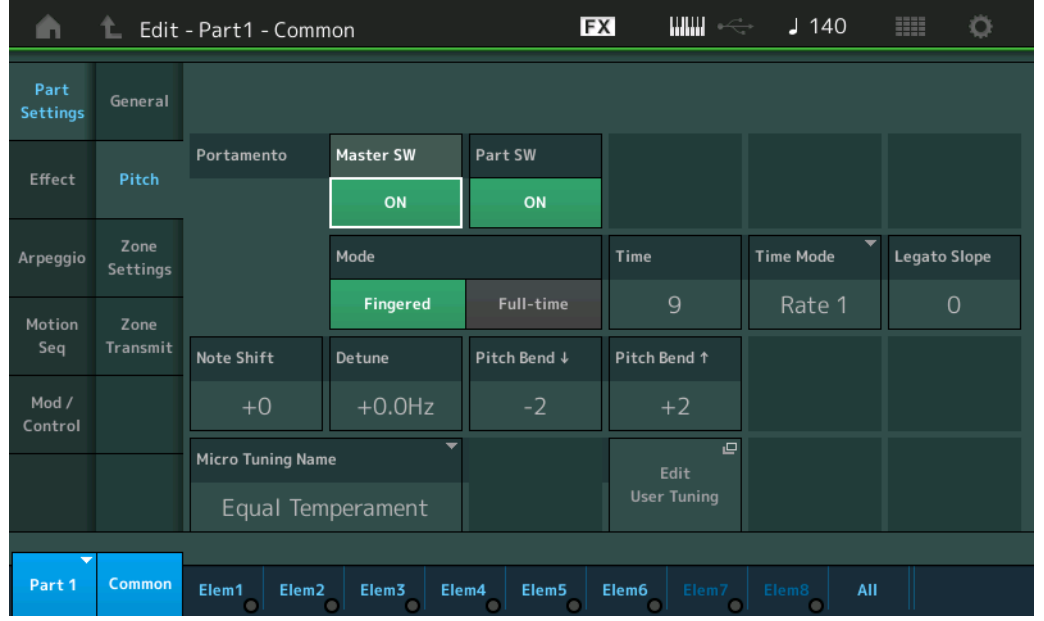

#### Bearbeiten von Normal Parts (AWM2)

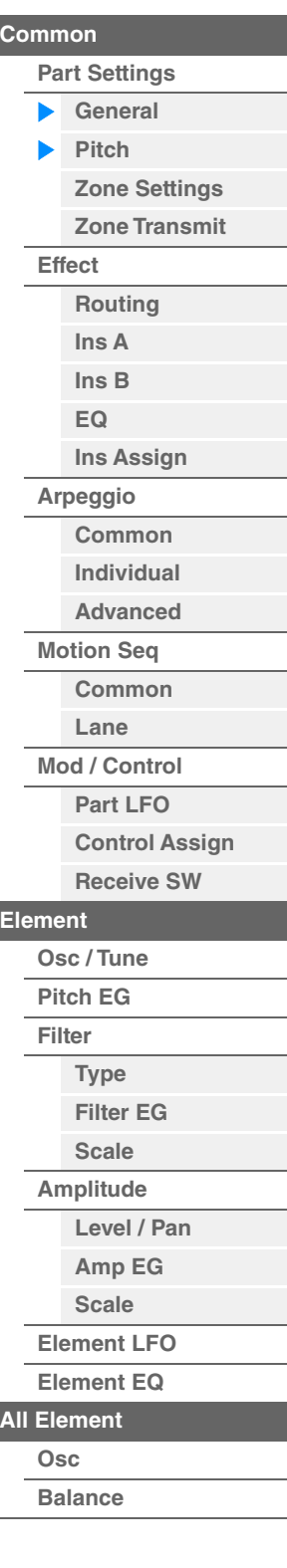

ı

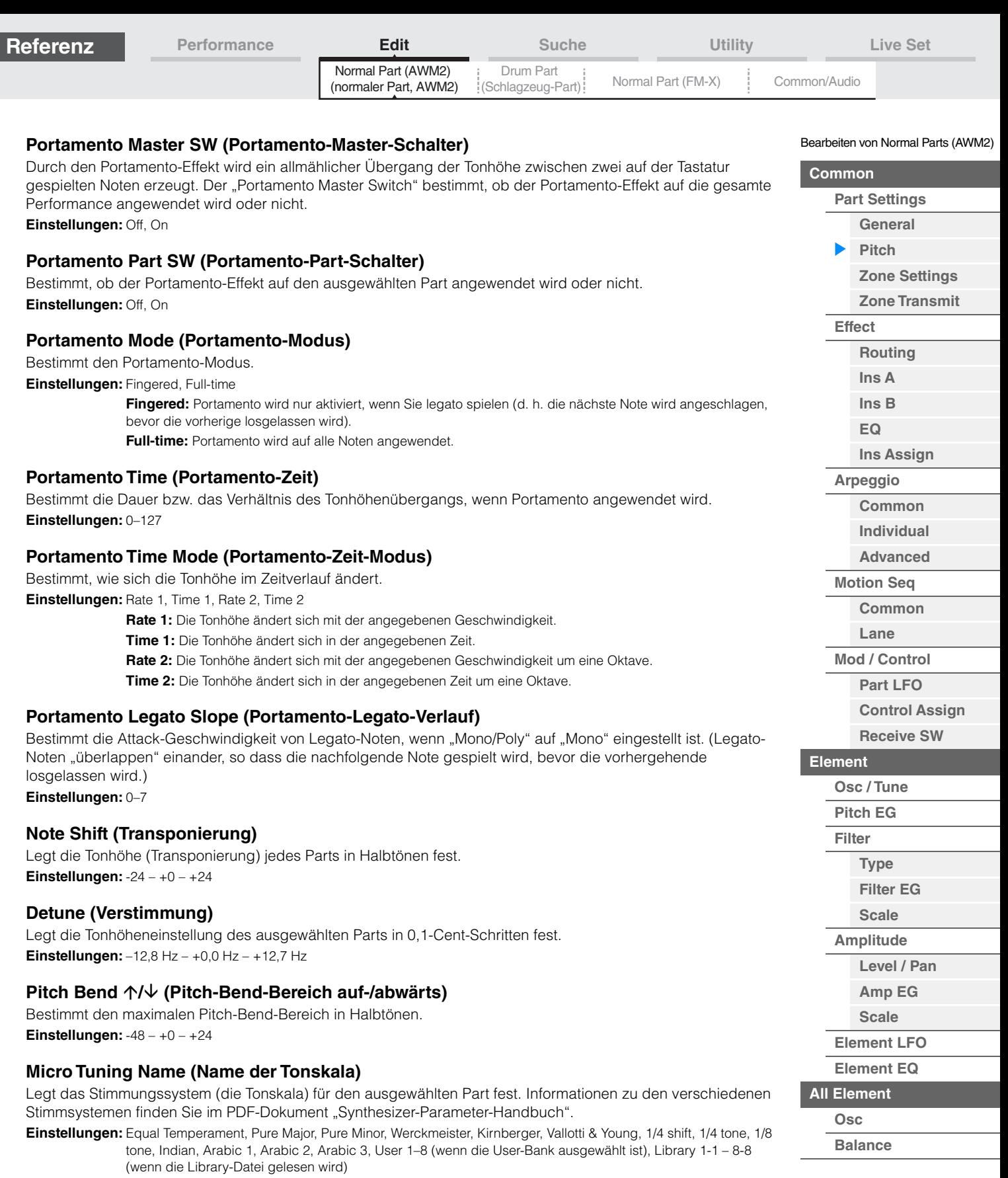

## **Micro Tuning Root (Grundton der Tonskala)**

Bestimmt den Grundton für die Micro-Tuning-Funktion. Diese Grundtoneinstellung ist je nach "Micro Tuning Name" evtl. nicht erforderlich.

**Einstellungen:** C–B

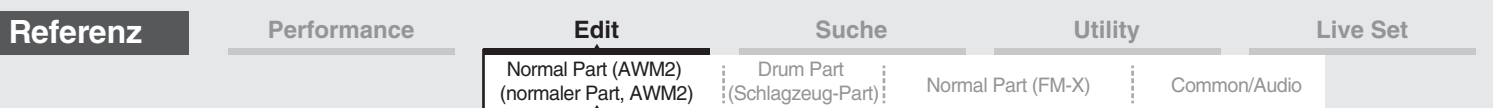

## **Edit User Tuning (Tonskala bearbeiten)**

Ruft das User-Micro-Tuning-Setting-Display auf.

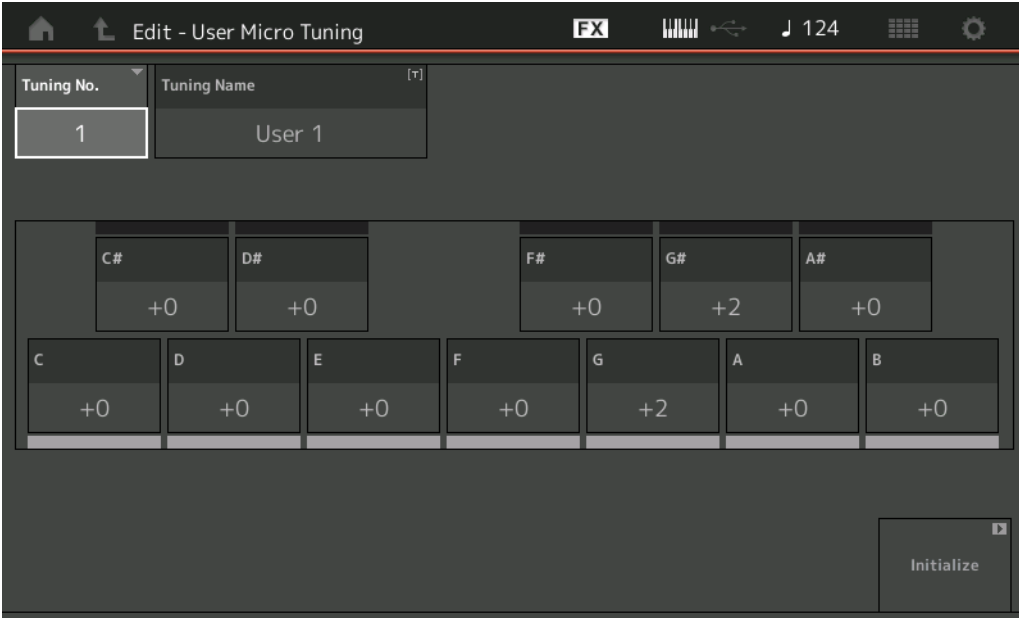

## **Tuning No. (Nummer der Tonskala)**

Zeigt die Nummer des ausgewählten User Micro Tunings (der selbstdefinierten Tonskala) an. **Einstellungen:** 1–8

#### **Tuning Name (Name der Tonskala)**

Bestimmt den Namen des ausgewählten User Micro Tunings. Durch Antippen des Parameters wird das Zeicheneingabe-Display aufgerufen.

#### **C, C#, D, D#, E, F, F#, G, G#, A, A#, B**

Legt die Tonhöhe jeder Note in 1-Cent-Schritten fest. Die Werte für alle 12 Noten bilden die Tonskala. **Einstellungen:** -99 – +99

#### **Initialize (Initialisieren)**

Initialisiert die ausgewählte User-Tonskala.

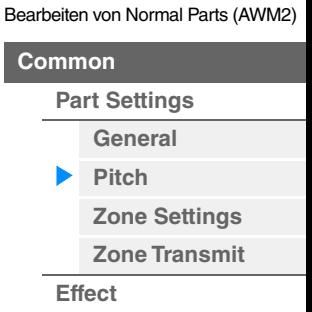

**[Routing](#page-112-1) [Ins A](#page-114-0) [Ins B](#page-114-1) [EQ](#page-115-0)**

**[Ins Assign](#page-118-0)**

Cor

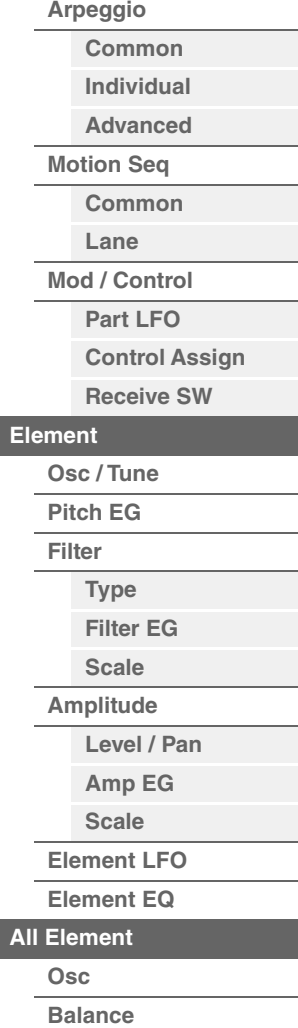
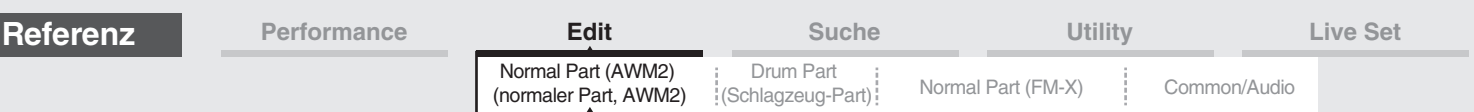

# <span id="page-108-0"></span>**Zone Settings**

Im Zone-Settings-Display können Sie Parameter für die "Zones" festlegen.

Sie können die Tastatur in bis zu acht unabhängige Bereiche unterteilen, die als "Zones" bezeichnet werden. Jeder Zone kann ein anderer MIDI-Kanal zugewiesen werden. Dadurch wird es möglich, gleichzeitig mehrere Parts des multitimbralen Klangerzeugers über eine einzige Tastatur zu steuern, oder zusätzlich zu den internen Parts dieses Synthesizers über mehrere verschiedene Kanäle die Parts eines externen MIDI-Instruments zu steuern. Auf diese Weise können Sie den MODX+ praktisch die Arbeit mehrerer Keyboards ausführen lassen. Um dieses Display aufzurufen, wählen Sie [UTILITY] → [Settings] → [Advanced] und stellen Sie dann "Zone Master" auf "ON".

**Bedienung** [PERFORMANCE (HOME)] → [EDIT] → Part-Auswahl → Element [Common] → [Part Settings] →

Weitere Informationen finden Sie in der Bedienungsanleitung.

[Zone Settings]

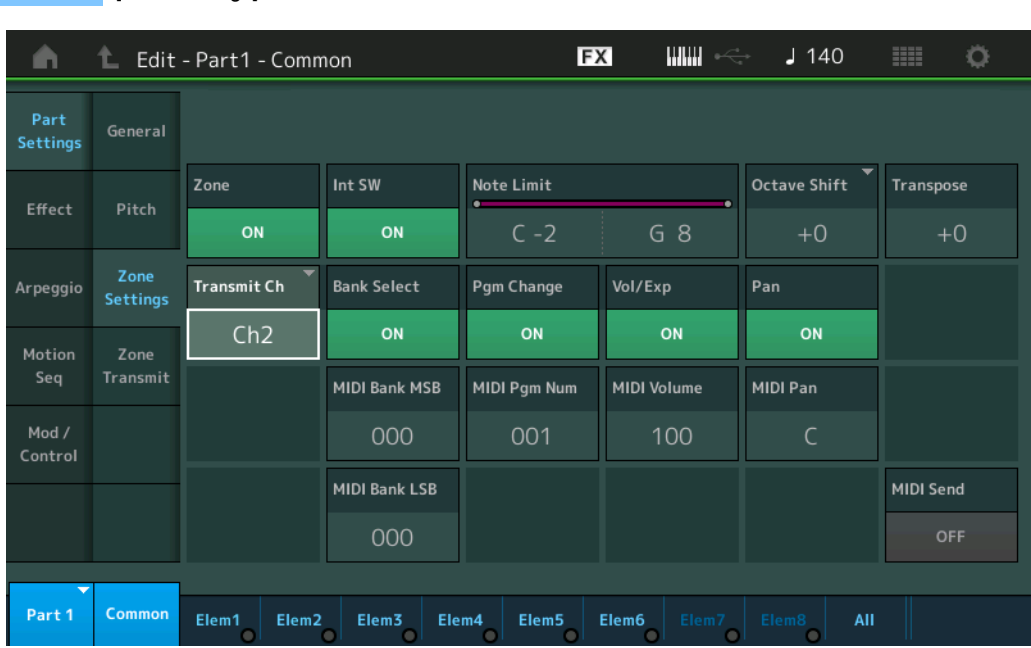

# **Zone (Zonenschalter)**

Dieser Parameter bestimmt, ob die Zone-Funktion verwendet wird (on) oder nicht (off). Wenn ausgeschaltet, stehen die folgenden Parameter nicht zur Verfügung.

**Einstellungen:** Off, On

#### **Int SW (Internal-Schalter)**

Bestimmt, ob MIDI-Meldungen, die auf der Tastatur im gewählten Zone-Bereich erzeugt wurden, an den internen Klangerzeuger gesendet werden oder nicht.

**Einstellungen:** Off, On

#### **Transmit Ch (Sendekanal)**

Bestimmt den MIDI-Sendekanal für die ausgewählte Zone. **Einstellungen:** Ch1–Ch16, Off

#### **Note Limit (Notengrenzen)**

Legt die tiefste (Low) und die höchste Note (High) für die ausgewählte Zone fest. Die ausgewählte Zone erklingt nur, wenn Sie Noten innerhalb ihres Bereichs spielen. Wenn Sie zunächst die höhere und dann die tiefere Note angeben, z.B. "C5 bis C4", werden die folgenden Notenbereiche abgedeckt: "C–2 bis C4" und "C5 bis G8". **Einstellungen:** C–2 – G8

#### **Octave Shift (Oktavverschiebung)**

Bestimmt, um wie viele Oktaven die Tonhöhe der Zone nach oben oder unten verschoben wird. Sie können den Versatz über einen Bereich von bis zu drei Oktaven auf- oder abwärts einstellen. **Einstellungen:** -3 – +0 (Vorgabe) – +3

#### **Transpose (Transponierung)**

Bestimmt den Betrag in Halbtönen, um den der Zonenbereich nach oben oder unten verschoben wird. **Einstellungen:** -11 – +0 (Vorgabe) – +11

**[Common](#page-103-3)**

Bearbeiten von Normal Parts (AWM2)

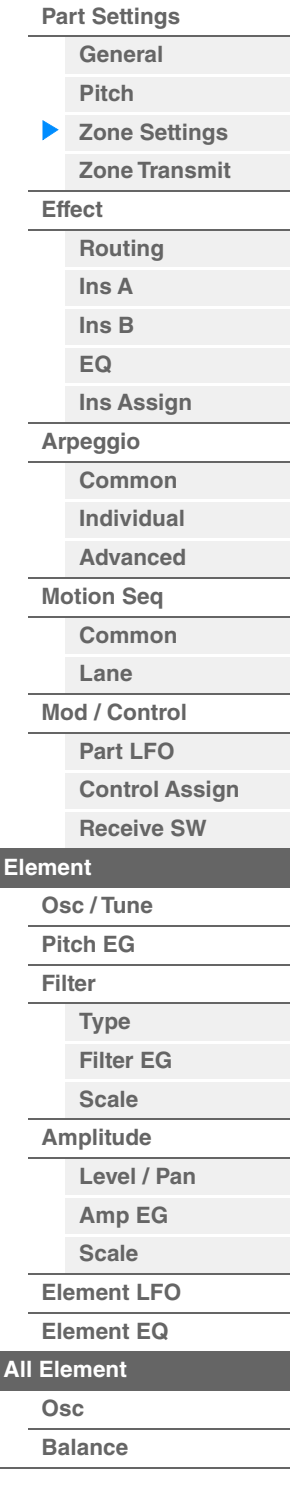

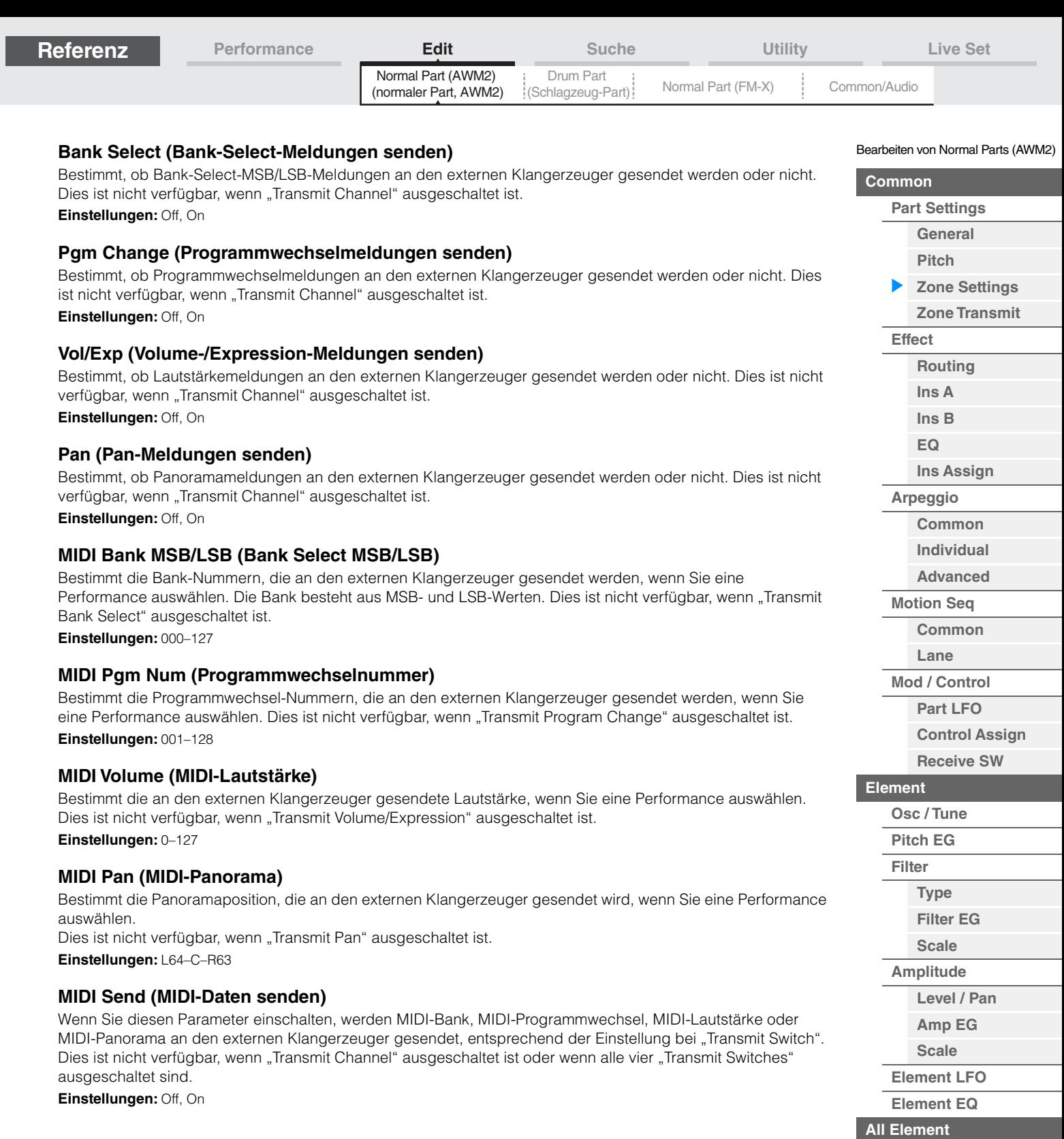

**[Kopieren oder Tauschen](#page-170-0)  von Elements**

**[Osc](#page-168-1) [Balance](#page-169-0)**

i,

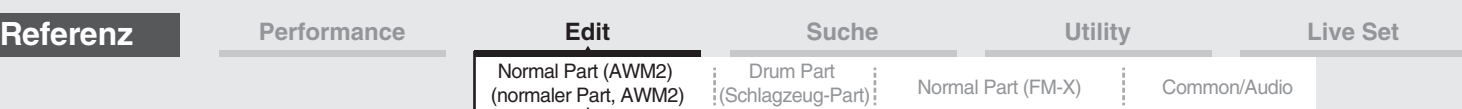

# <span id="page-110-0"></span>**Zone Transmit**

Im Zone-Transmit-Display können Sie einstellen, wie die einzelnen Zonen das Senden von MIDI-Event-Arten (wie z. B. Control-Change- und Program-Change-Events) beeinflussen. Wenn der jeweilige Parameter auf "on" gestellt ist, werden durch das Spielen der ausgewählten Zone die entsprechenden MIDI-Daten übertragen. Alle in diesem Display vorgenommenen Einstellungen sind nicht verfügbar, wenn im Zone-Setting-Display "Transmit Ch" auf "Off" gestellt ist.

Um dieses Display aufzurufen, wählen Sie [UTILITY] → [Settings] → [Advanced] und stellen Sie dann "Zone Master" auf "ON".

Weitere Informationen finden Sie in der Bedienungsanleitung.

**Bedienung** [PERFORMANCE (HOME)] → [EDIT] → Part-Auswahl → Element [Common] → [Part Settings] → [Zone Transmit]

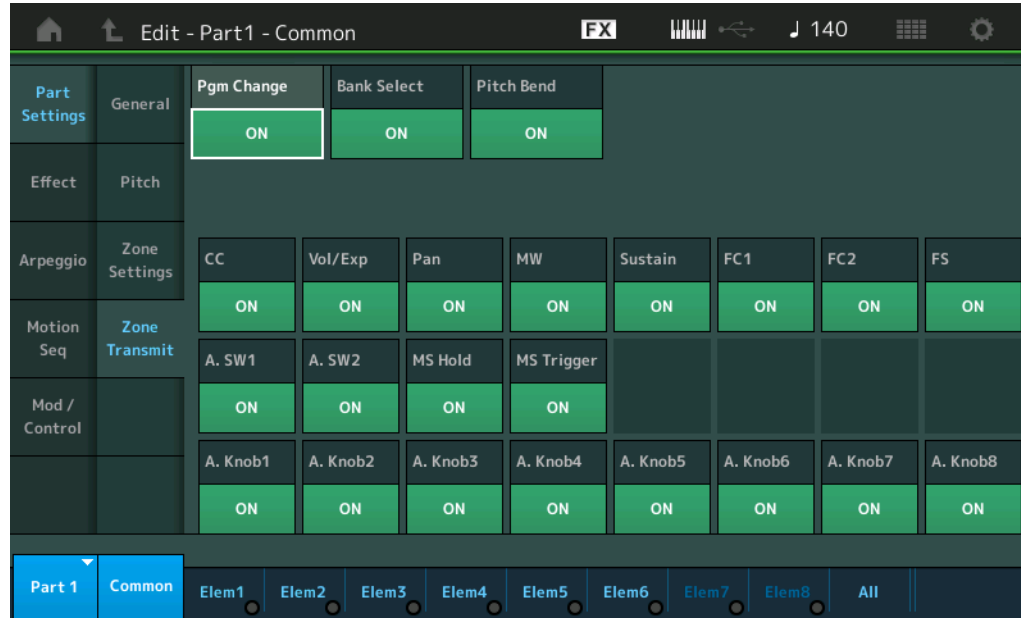

# **Pgm Change (Programmwechselmeldungen senden)**

Bestimmt, ob Programmwechselmeldungen an den externen Klangerzeuger gesendet werden oder nicht. **Einstellungen:** Off, On

# **Bank Select (Bank-Select-Meldungen senden)**

Bestimmt, ob Bank-Select-MSB/LSB-Meldungen an den externen Klangerzeuger gesendet werden oder nicht. Dies ist nicht verfügbar, wenn "Transmit Control Change" ausgeschaltet ist. **Einstellungen:** Off, On

# **Pitch Bend (Pitch-Bend-Meldungen senden)**

Bestimmt, ob Pitch-Bend-Meldungen an den externen Klangerzeuger gesendet werden oder nicht. **Einstellungen:** Off, On

#### **CC (Control-Change-Meldungen senden)**

Bestimmt, ob Control-Change-Meldungen an den externen Klangerzeuger gesendet werden oder nicht. **Einstellungen:** Off, On

# **Vol/Exp (Volume-/Expression-Meldungen senden)**

Bestimmt, ob Lautstärkemeldungen an den externen Klangerzeuger gesendet werden oder nicht. Dies ist nicht verfügbar, wenn "Transmit Control Change" ausgeschaltet ist. **Einstellungen:** Off, On

#### **Pan (Pan-Meldungen senden)**

Bestimmt, ob Panoramameldungen an den externen Klangerzeuger gesendet werden oder nicht. Dies ist nicht verfügbar, wenn "Transmit Control Change" ausgeschaltet ist. **Einstellungen:** Off, On

Bearbeiten von Normal Parts (AWM2)

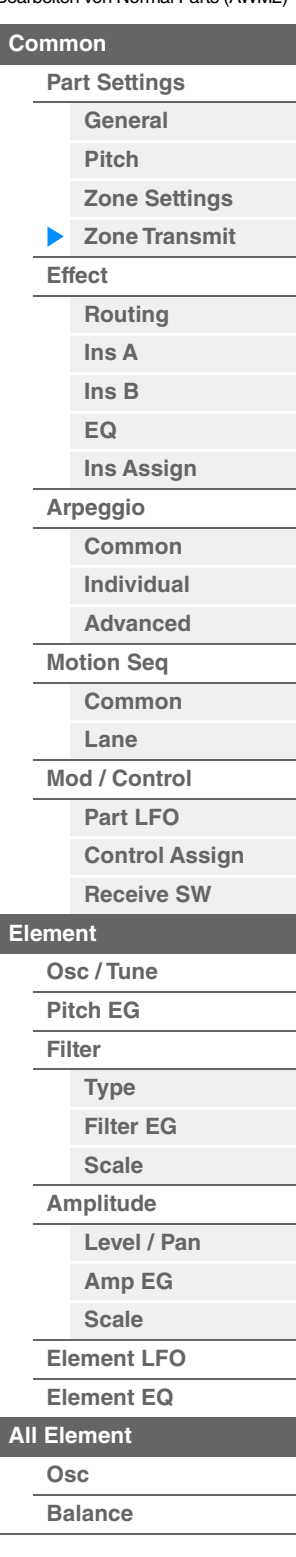

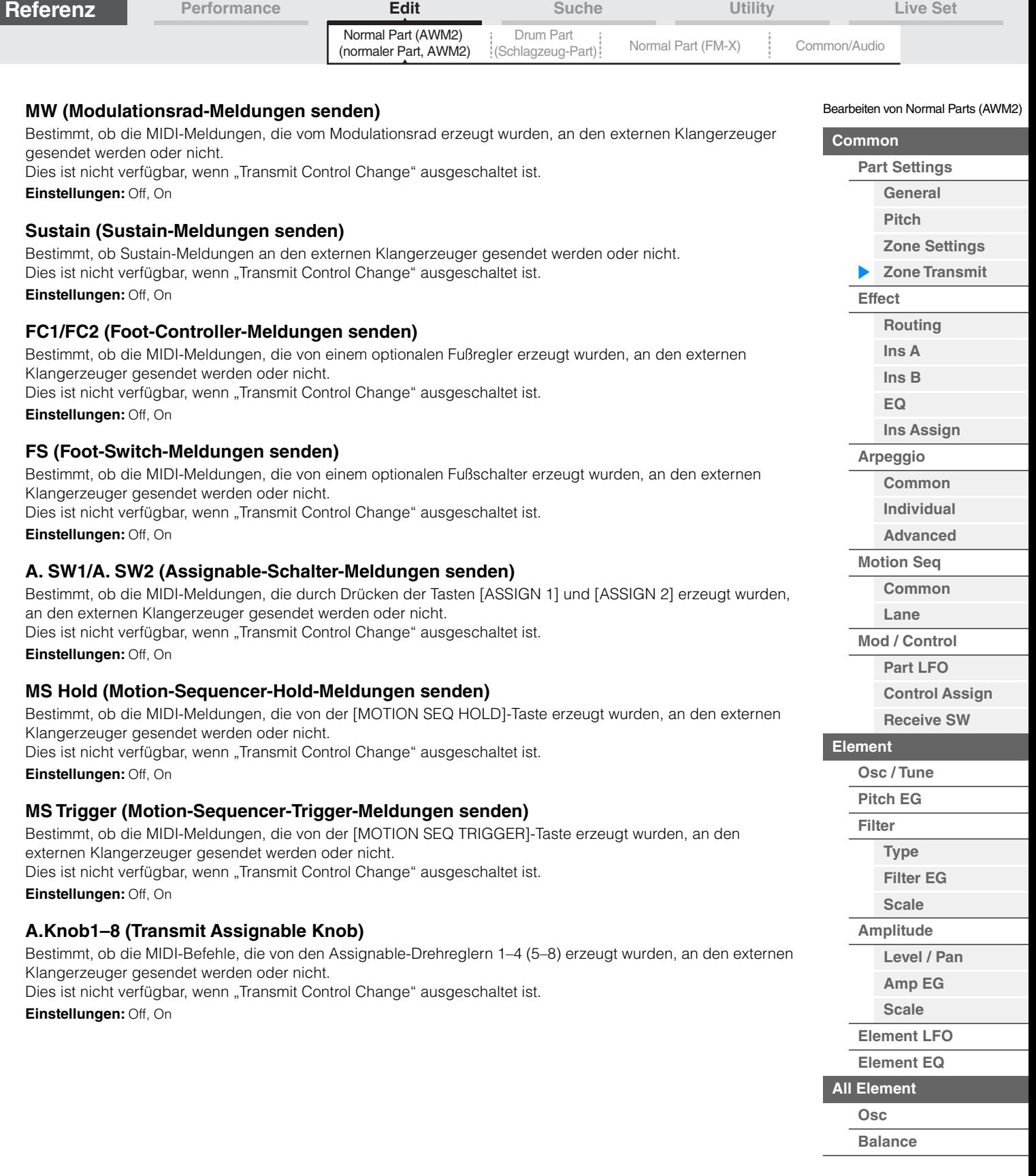

**[Kopieren oder Tauschen](#page-170-0)  von Elements**

i,

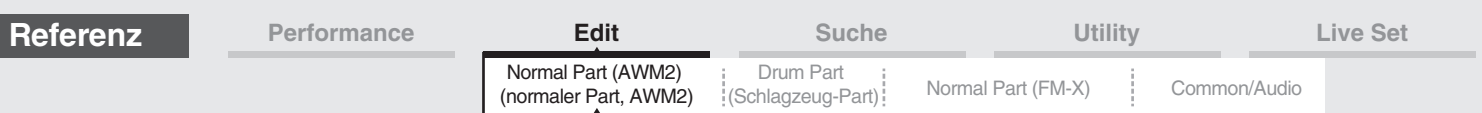

# <span id="page-112-0"></span>**Effect**

# <span id="page-112-1"></span>**Routing**

Im Routing-Display können Sie die Effektverbindungen für die Parts einstellen.

**Bedienung** [PERFORMANCE (HOME)] → [EDIT] → Part-Auswahl → Element [Common] → [Effect] → [Routing]

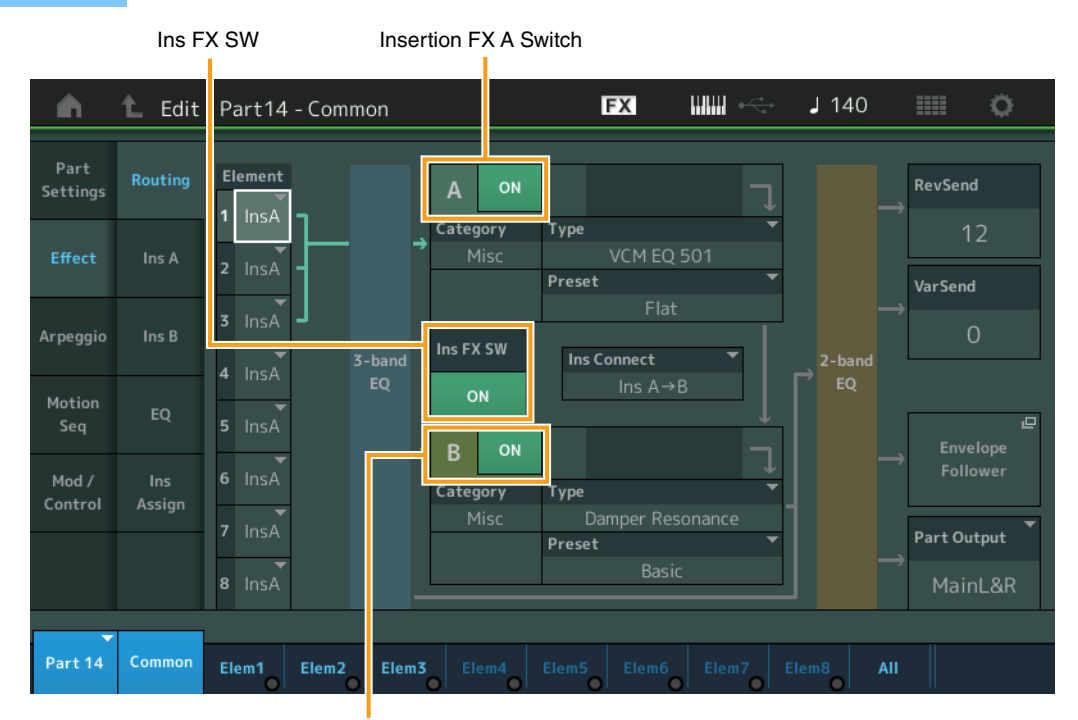

Insertion FX B Switch

#### **Element 1–8 (Element-Verbindungsschalter)**

Bestimmt, welcher Insert-Effekt (A oder B) zur Bearbeitung jedes einzelnen Elements verwendet wird. Mit der Einstellung "Thru" können Sie die Insert-Effekte für das angegebene Element umgehen. **Einstellungen:** Thru, InsA (Insert-Effekt A), InsB (Insert-Effekt B)

#### **Insertion FX Switch (Insert-Effekt-Schalter)**

Legt fest, ob die Insert-Effekte A/B aktiv sind oder nicht.

Bei Parts 9–16 wird der Ins FX SW in der Mitte der Seite angezeigt, und der Inserti-Effekt des aktuell bearbeiteten Parts lässt sich ein- oder ausschalten.

**Einstellungen:** Off, On

#### **Category (Effekt-Kategorie) Type (Effekt-Typ)**

Legt Kategorie und Effekttyp für den ausgewählten Effekt fest.

Einstellungen: Näheres zu den bearbeitbaren Effektkategorien und -typen erfahren Sie im PDF-Dokument "Datenliste". Beschreibungen der einzelnen Effekttypen finden Sie im PDF-Dokument "Synthesizer-Parameter-Handbuch".

#### **Preset (Voreinstellungen)**

Hiermit können Sie vorprogrammierte Einstellungen für jeden Effekttyp abrufen, die für bestimmte Anwendungen und Situationen gedacht sind. Mit der Auswahl vorprogrammierter Einstellungen können Sie ändern, wie der Klang beeinflusst wird.

Einstellungen: Eine Liste aller Preset-Effekte finden Sie im separaten PDF-Dokument "Datenliste".

Bearbeiten von Normal Parts (AWM2)

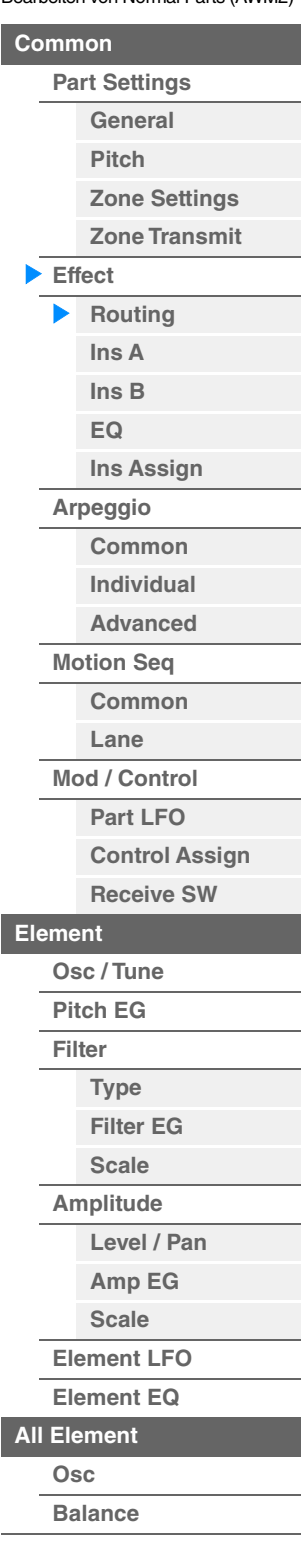

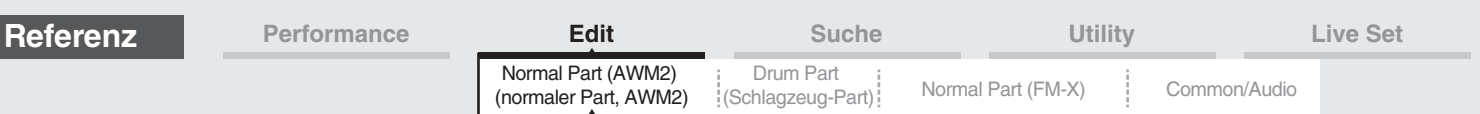

## **Side Chain/Modulator (Side-Chain/Modulator-Part)**

Side Chain und Modulator verwenden den Ausgang einer Spur zur Steuerung eines Effekts auf einer anderen Spur. Sie können den Effekt-Typ angeben, der die Funktion aktiviert, so dass die Eingangssignale von anderen als dem ausgewählten Part oder das Audio-Eingangssignal den angegebenen Effekt steuert. Abhängig vom jeweiligen Effekttyp kann es sein, dass diese Funktion nicht zur Verfügung steht. Hier legen Sie den Part fest, der als Side Chain bzw. als Modulator verwendet werden soll.

Dieser ist nicht verfügbar, wenn Sie denselben Part oder den "Master" als Modulator-Part gewählt haben. **Einstellungen:** Part 1–16, A/D, Master, Off

## **Ins Connect (Verbindungsart des Insert-Effekts)**

Bestimmt das Routing für die Insert-Effekte A und B. Die ausgewählte Einstellung wird in der Grafik im Display dargestellt. Sie erhalten somit ein klares Bild vom Routing des Signals. Näheres hierzu siehe Abschnitt "Effektverschaltungen" [\(Seite 20\)](#page-19-0) im Kapitel "Grundstruktur". **Einstellungen:** Parallel, Ins A > B, Ins B > A

#### **Rev Send (Reverb-Ausspielpegel)**

Bestimmt den Ausspielpegel (Send Level) des Signals, das vom Insert-Effekt A/B (oder daran vorbei) an die Reverb-Effekteinheit gesendet wird. Dies steht nur zur Verfügung, wenn "Part Output" auf "MainL&R" eingestellt ist.

**Einstellungen:** 0–127

#### **Var Send (Variation-Ausspielpegel)**

Bestimmt den Ausspielpegel (Send Level) des Signals, das vom Insert-Effekt A/B (oder daran vorbei) an die Variation-Effekteinheit gesendet wird. Dies steht nur zur Verfügung, wenn "Part Output" auf "MainL&R" eingestellt ist.

**Einstellungen:** 0–127

#### **Part Output (Auswahl des Part-Ausgangs)**

Bestimmt den bzw. die Audio-Ausgänge.

**Einstellungen:** MainL&R, USB1&2…USB7&8, USB1…USB8, Off

**MainL&R:** Ausgabe in stereo (zwei Kanäle) an die OUTPUT-Buchsen [L/MONO]/[R]. **USB1&2**…**USB7&8:** Ausgabe in stereo (Kanäle 1&2 … 7&8) am [USB TO HOST]-Anschluss. **USB1**…**USB8:** Ausgabe in mono (Kanäle 1–8) am [USB TO HOST]-Anschluss.

**Off:** Das Audiosignal des Parts wird nicht ausgegeben.

#### **Envelope Follower (Hüllkurve folgen)**

Ruft das Envelope-Follower-Setting-Display auf. Näheres zum Envelope Follower siehe "Envelope Follower Block" [\(Seite 21\)](#page-20-0) unter "Grundstruktur".

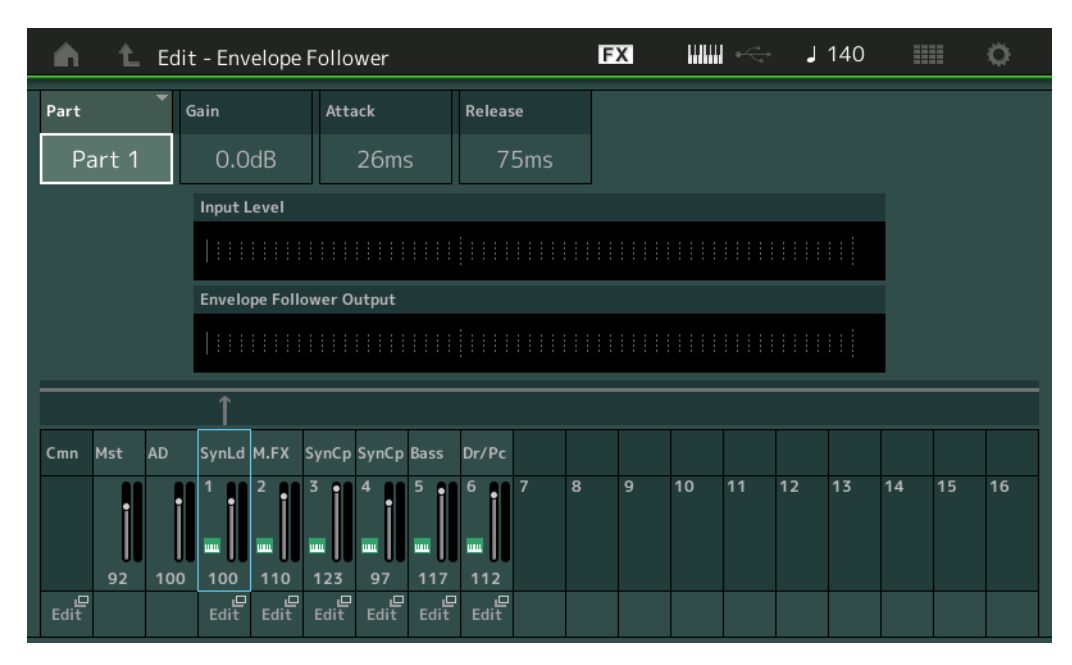

#### **Part (Eingangsquelle)**

Zeigt den Part als "Input Source" für den ausgewählten Envelope Follower an. **Einstellungen:** Master, AD, Part 1–Part 16

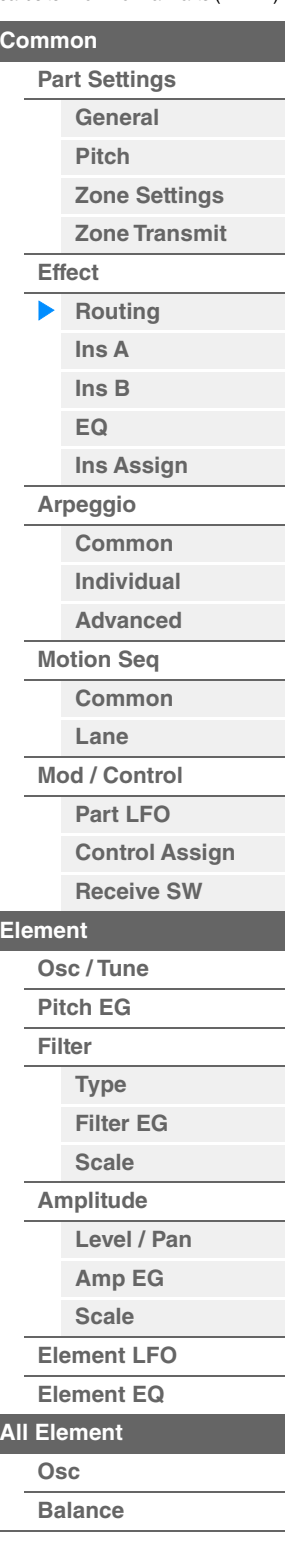

<span id="page-114-1"></span><span id="page-114-0"></span>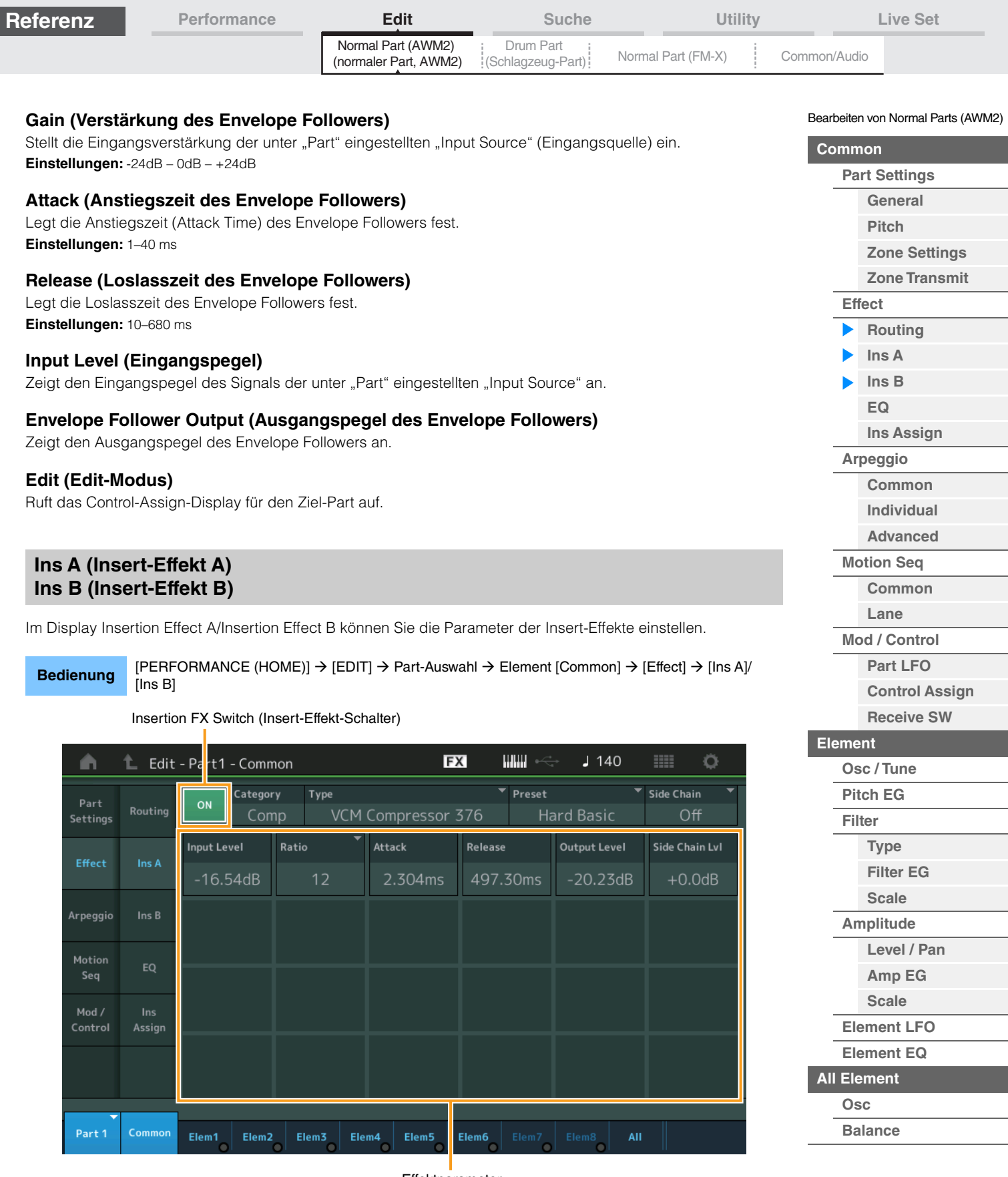

Effektparameter

# **Insertion FX Switch (Insert-Effekt-Schalter)**

Legt fest, ob der ausgewählte Insert-Effekt aktiv ist oder nicht. **Einstellungen:** Off, On

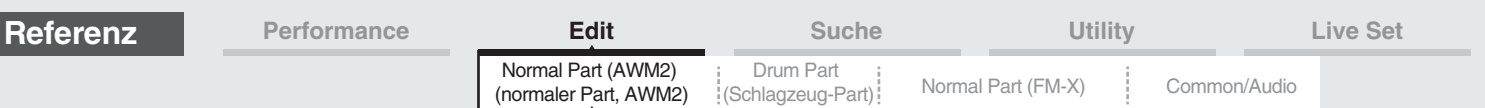

# **Category (Effekt-Kategorie)**

# **Type (Effekt-Typ)**

Bestimmt Kategorie und Typ des ausgewählten Insert-Effekts.

**Einstellungen:** Näheres zu den bearbeitbaren Effektkategorien und -typen erfahren Sie im PDF-Dokument "Datenliste". Beschreibungen der einzelnen Effekttypen finden Sie im PDF-Dokument "Synthesizer-Parameter-Handbuch".

## **Preset (Voreinstellungen)**

Hiermit können Sie vorprogrammierte Einstellungen für jeden Effekttyp abrufen, die für bestimmte Anwendungen und Situationen gedacht sind. Mit der Auswahl vorprogrammierter Einstellungen können Sie ändern, wie der Klang beeinflusst wird.

**Einstellungen:** Eine Liste aller Preset-Effekttypen finden Sie im separaten PDF-Dokument "Datenliste".

#### **Side Chain/Modulator (Side-Chain/Modulator-Part)**

Side Chain und Modulator verwenden den Ausgang einer Spur zur Steuerung eines Effekts auf einer anderen Spur. Sie können den Effekt-Typ angeben, der die Funktion aktiviert, so dass die Eingangssignale von anderen als dem ausgewählten Part oder das Audio-Eingangssignal den angegebenen Effekt steuert. Abhängig vom jeweiligen Effekttyp kann es sein, dass diese Funktion nicht zur Verfügung steht. Hier legen Sie den Part fest, der als Side Chain bzw. als Modulator verwendet werden soll.

Dieser ist nicht verfügbar, wenn Sie denselben Part oder den "Master" als Modulator-Part gewählt haben. **Einstellungen:** Part 1–16, A/D, Master, Off

## **Effektparameter**

Die aktiven Effektparameter hängen von den ausgewählten Effekttypen ab. Näheres zu den bearbeitbaren Effektparametern erfahren Sie im PDF-Dokument "Datenliste". Beschreibungen der einzelnen Effektparameter finden Sie im PDF-Dokument "Synthesizer-Parameter-Handbuch".

# <span id="page-115-0"></span>**EQ (Part Equalizer)**

Im Part-Equalizer-Display können Sie die Parameter für den Part EQ einstellen.

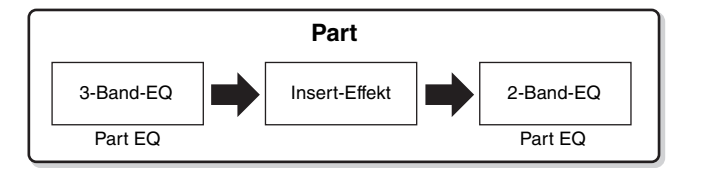

**Bedienung** [PERFORMANCE (HOME)] → [EDIT] → Part-Auswahl → Element [Common] → [Effect] → [EQ]

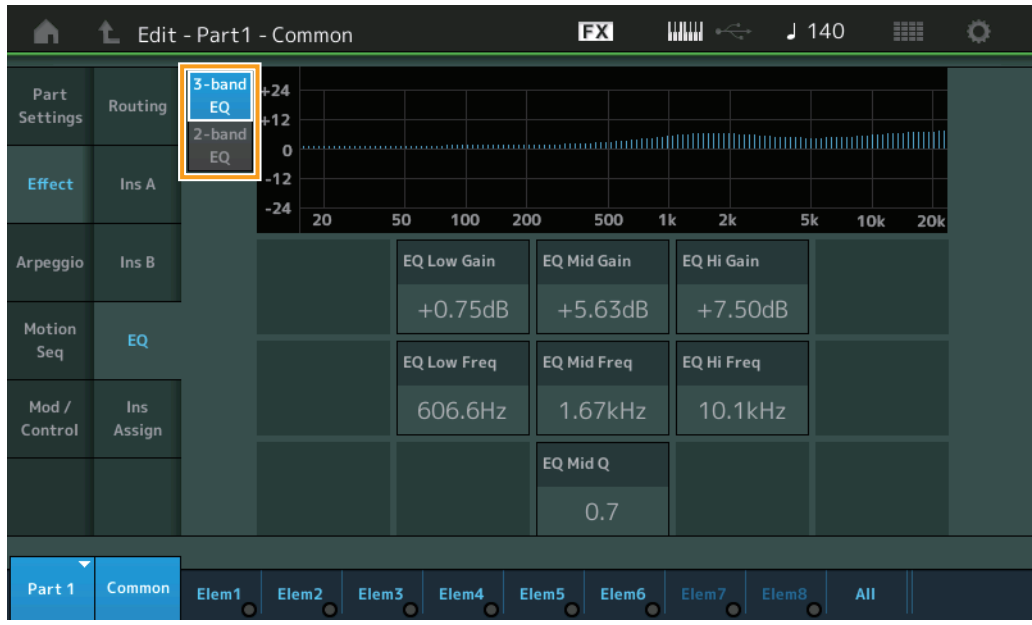

#### Bearbeiten von Normal Parts (AWM2)

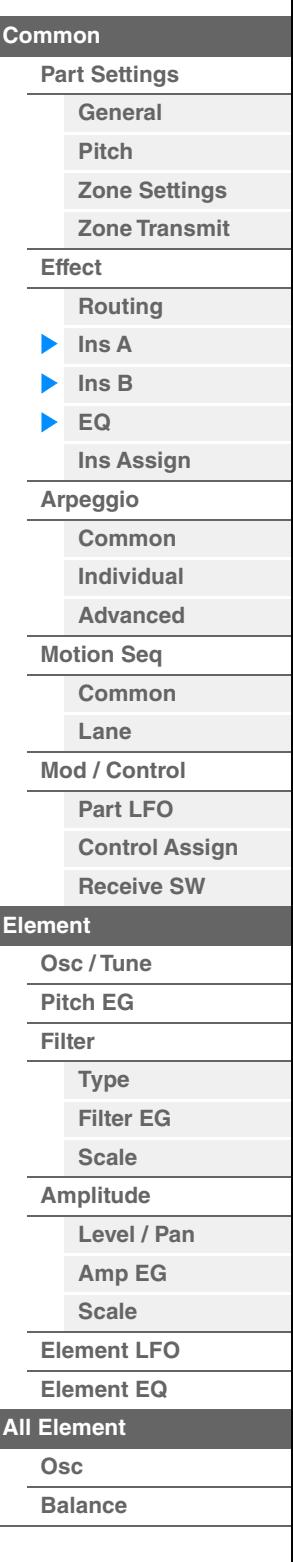

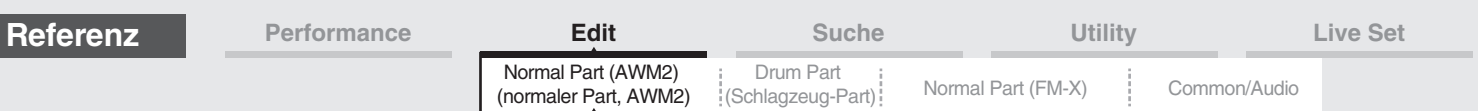

# **3-band EQ / 2-band EQ (Umschalter 3-Band-EQ/2-Band-EQ)**

Schaltet zwischen den Displays für den 3-Band-EQ / 2-Band-EQ um. **Einstellungen:** 3-band EQ, 2-band EQ

#### ■ Wenn "3-band EQ" ausgewählt ist

In diesem Display können Sie Einstellungen für den 3-Band-EQ vornehmen.

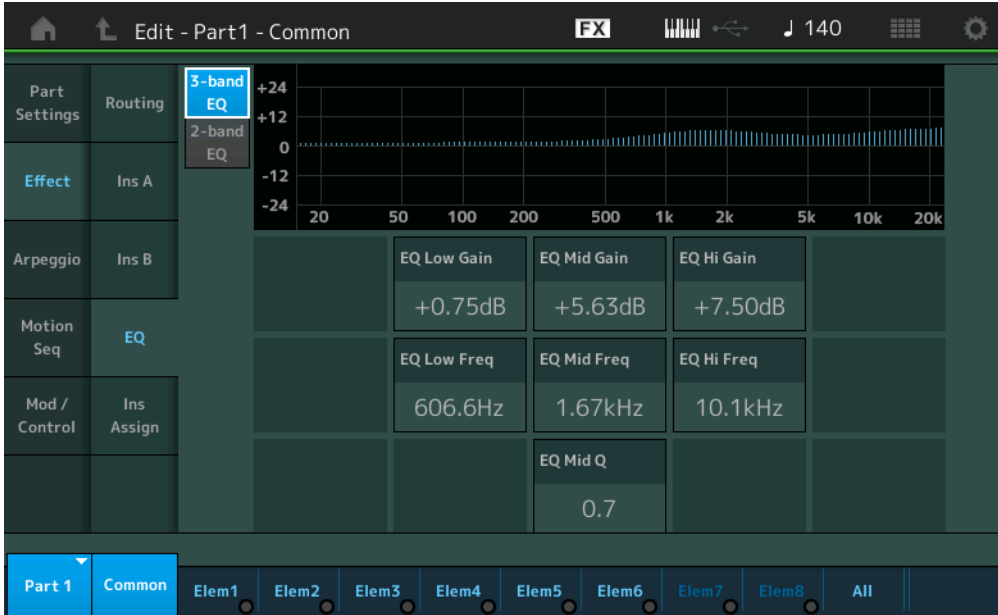

## **EQ Low Gain (Tiefenanhebung/-absenkung des 3-Band-EQs)**

Bestimmt die Pegelanhebung des Bandes "Low".

**Einstellungen:** –12 dB – +12 dB

#### **EQ Mid Gain (Mittenanhebung/-absenkung des 3-Band-EQs)**

Bestimmt die Pegelanhebung des Bandes "Mid". **Einstellungen:** –12 dB – +12 dB

#### **EQ Hi Gain (Höhenanhebung/-absenkung des 3-Band-EQs)**

Bestimmt die Pegelanhebung des Bandes "High". **Einstellungen:** –12 dB – +12 dB

#### **EQ Low Freq (Tiefen-Arbeitsfrequenz des 3-Band-EQs)**

Bestimmt die Frequenz des Bandes "Low". **Einstellungen:** 50,1 Hz–2,00 kHz

# **EQ Mid Freq (Mitten-Arbeitsfrequenz des 3-Band-EQs)**

Bestimmt die Frequenz des Bandes "Mid". **Einstellungen:** 139,7 Hz–10,1 kHz

#### **EQ Hi Freq (Höhen-Arbeitsfrequenz des 3-Band-EQs)**

Bestimmt die Frequenz des Bandes "High". **Einstellungen:** 503,8 Hz–14,0 kHz

# **EQ Mid Q (Mitten-Bandbreite des 3-Band-EQs)**

Bestimmt die Bandbreite des EQ-Bandes "Mid". **Einstellungen:** 0.7–10.3

Bearbeiten von Normal Parts (AWM2)

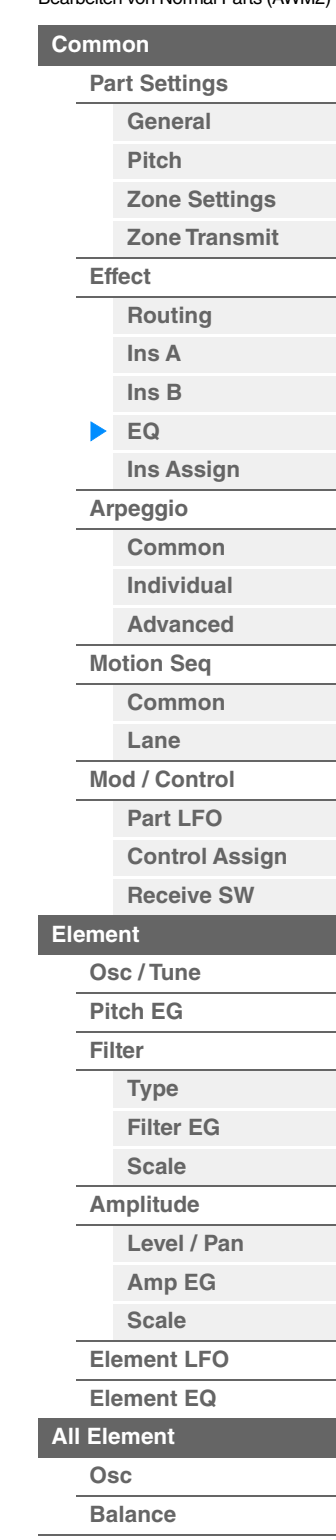

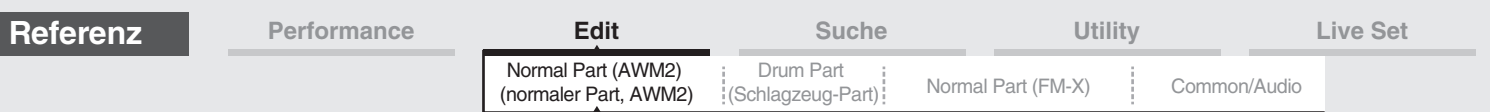

# ■ Wenn "2-band EQ" ausgewählt ist

In diesem Display können Sie Einstellungen für den 2-Band-EQ vornehmen.

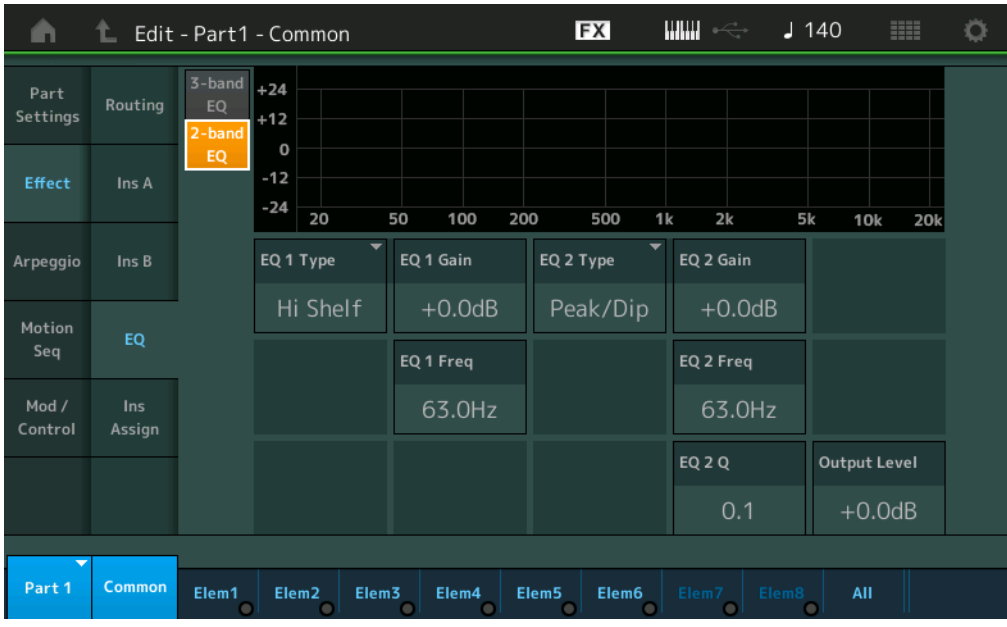

# **EQ1 Type (2-Band-EQ Typ 1)/EQ2 Type (2-Band-EQ Typ 2)**

Bestimmt den Equalizer-Typ.

**Einstellungen:** Thru, LPF, HPF, Low Shelf, Hi Shelf, Peak/Dip

**Thru:** Diese Einstellung umgeht die Klangregelung, so dass das gesamte Signal unverändert bleibt. **LPF/HPF:** Diese Einstellung lässt nur Signale unterhalb oder oberhalb der Arbeitsfrequenz durch.

**Low Shelf/Hi Shelf:** Mit dieser Einstellung können Sie das Signal bei Frequenzen ober- oder unterhalb der angegebenen Frequenz absenken/anheben.

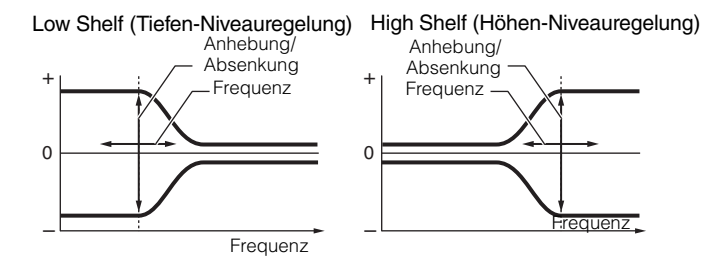

**Peak/Dip:** Mit dieser Einstellung können Sie das Signal bei der angegebenen Frequenz absenken/anheben.

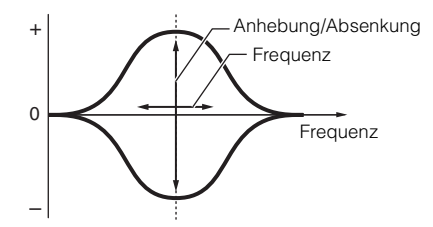

## **EQ 1 Gain (2-Band-EQ-Anhebung/Absenkung 1)/EQ 2 Gain (2-Band-EQ-Anhebung/ Absenkung 2)**

Bestimmt die Pegelanhebung/-absenkung bei der unter "EQ1 Freq" oder "EQ2 Freq" eingestellten Arbeitsfrequenz.

Dies ist nicht aktiv, wenn "EQ Type" auf "Thru", "LPF" oder "HPF" eingestellt ist.

**Einstellungen:** –12 dB – +12 dB

# **EQ 1 Freq (2-Band-EQ-Arbeitsfrequenz 1)/EQ 2 Freq (2-Band-EQ-Arbeitsfrequenz 2)**

Legt die Arbeitsfrequenz fest, bei der abgesenkt/angehoben wird. Dies ist nicht aktiv, wenn "EQ Type" auf "Thru" eingestellt ist. **Einstellungen:** 63 Hz–18,0 kHz

Bearbeiten von Normal Parts (AWM2)

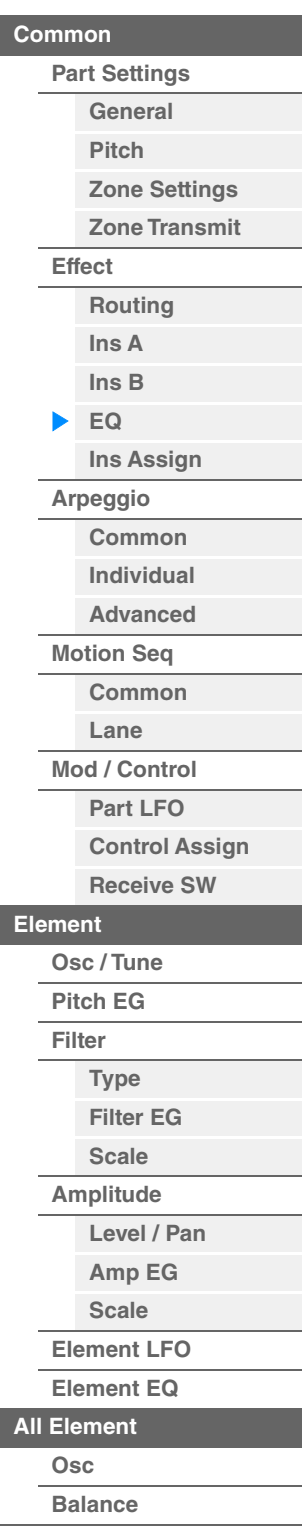

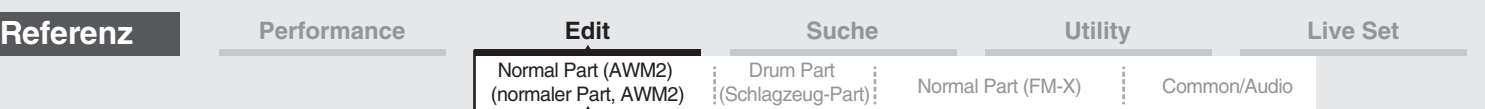

# **EQ 1 Q (2-Band-EQ-Bandbreite 1)/EQ 2 Q (2-Band-EQ-Bandbreite 2)**

Legt die EQ-Bandbreite bei der unter "EQ 1 Freq/EQ2 Freq" eingestellten Arbeitsfrequenz fest. Dies ist nur verfügbar, wenn "EQ Type" auf "Peak/Dip" eingestellt ist.

**Einstellungen:** 0.1–12.0

HINWEIS Näheres zur EQ-Struktur finden Sie im PDF-Dokument "Synthesizer-Parameter-Handbuch".

#### **Output Level (Ausgangspegel des 2-Band-EQs)**

Bestimmt den Ausgangspegel des 2-Band-EQs. **Einstellungen:** –12 dB – +12 dB

# <span id="page-118-0"></span>**Ins Assign (Insert-Effekt-Zuordnung)**

Im Insertion-Assign-Display können Sie die Insert-Effekte für die Parts 9–16 einstellen.

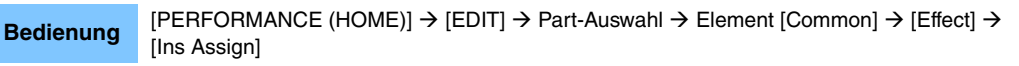

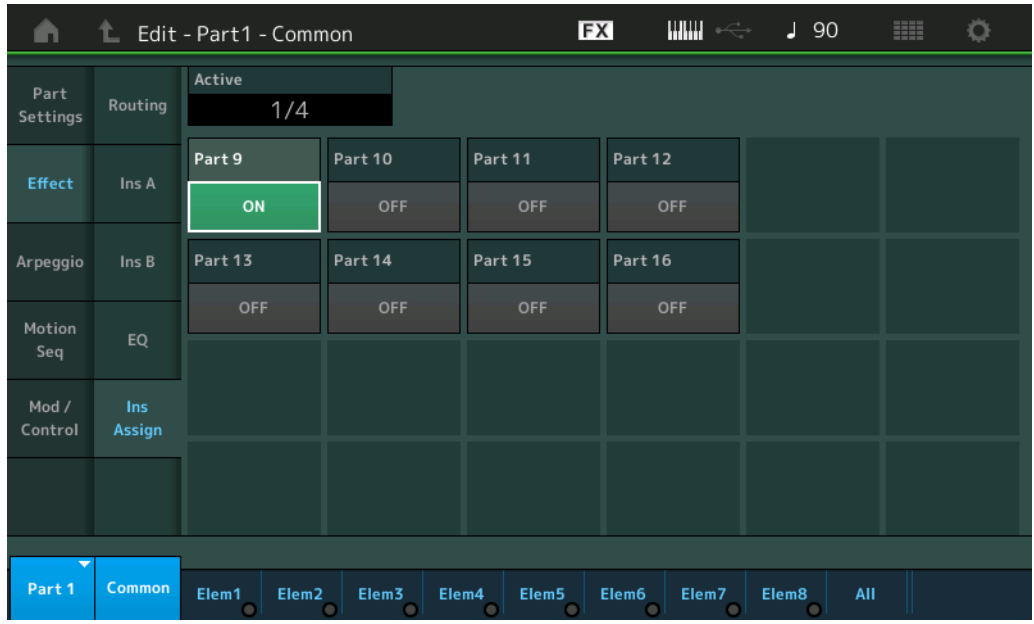

# **Active (Aktiver Part)**

Zeigt die Anzahl der Parts an, bei denen Ins FX Sw eingeschaltet ist. Die Zahl nach dem Schrägstrich (/) ist die maximale Anzahl von Insert-Effekten, die gleichzeitig eingeschaltet werden können.

#### **Part9–Part16**

Schaltet den Insert-Effekt für Parts 9–16 ein oder aus. **Einstellungen:** Off, On **HINWEIS** Der Insert-Effekt für Parts 1–8 ist immer eingeschaltet. Bearbeiten von Normal Parts (AWM2)

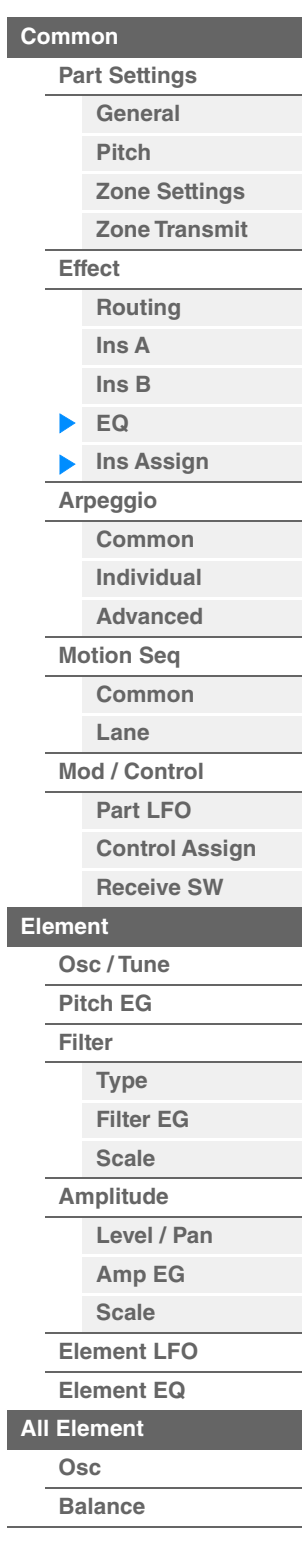

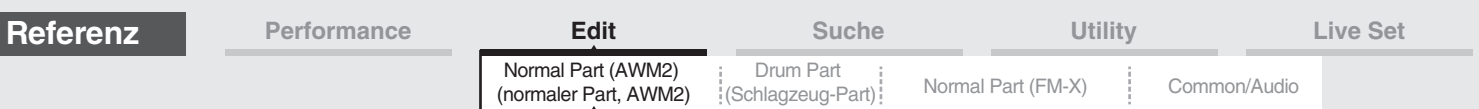

# <span id="page-119-0"></span>**Arpeggio**

# <span id="page-119-1"></span>**Common**

Im Common-Display können Sie die Arpeggio-Parameter für den Part festlegen.

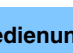

**Bedienung** [PERFORMANCE (HOME)] → [EDIT] → Part-Auswahl → Element [Common] → [Arpeggio] → [Common]

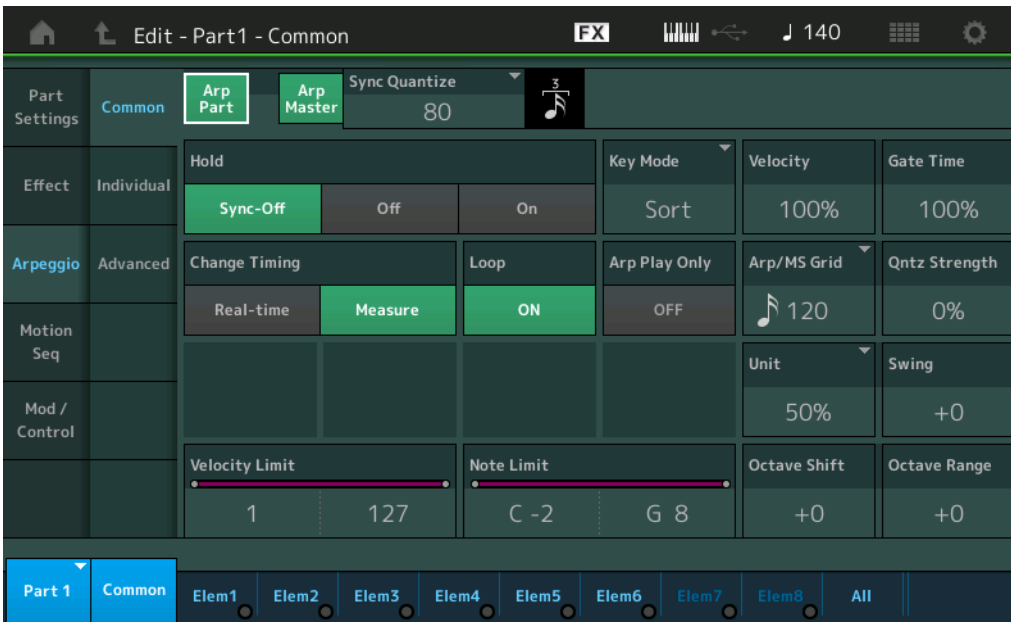

#### **Arp Part (Arpeggio-Schalter für den Part)**

Legt fest, ob das Arpeggio für den ausgewählten Part aktiv ist oder nicht. **Einstellungen:** Off, On

#### **Arp Master (Arpeggio-Schalter für den Master)**

Legt fest, ob das Arpeggio für die gesamte Performance aktiv ist oder nicht. **Einstellungen:** Off, On

#### **Sync Quantize (Sync-Quantisierungswert)**

Bestimmt den tatsächlichen Zeitpunkt an dem die nächste Arpeggio-Wiedergabe startet, wenn Sie sie während der Arpeggio-Wiedergabe von Parts auslösen. In der Einstellung "Off" startet das nächste Arpeggio, sobald Sie es auslösen. Die Zahl rechts neben jedem Wert zeigt die Auflösung in Clock-Impulsen an.

**Einstellungen:** Off (Aus), 60 (32tel-Note), 80 (16tel-Triole), 120 (16tel-Note), 160 (Achteltriole), 240 (Achtelnote), 320 (Vierteltriole), 480 (Viertelnote)

#### **Hold (Halten)**

Legt fest, ob das Arpeggio auch dann weiterläuft, wenn die Tasten losgelassen werden. **Einstellungen:** Sync-off, Off, On

> **Sync-off:** Die Arpeggio-Wiedergabe wird unhörbar fortgesetzt, auch wenn Sie die Tasten loslassen. Durch Drücken einer beliebigen Klaviertaste wird das Arpeggio wieder eingeschaltet, und das Arpeggio ist von diesem Punkt an zu hören.

**Off:** Das Arpeggio wird nur solange abgespielt, wie Sie die Tasten gedrückt halten.

**On:** Das Arpeggio wird automatisch im Kreis abgespielt, auch dann, wenn Sie die Klaviertasten loslassen.

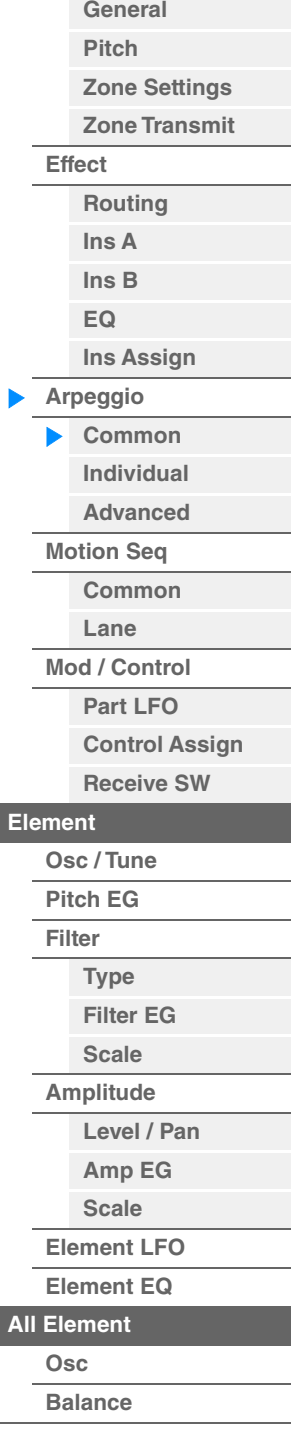

Bearbeiten von Normal Parts (AWM2)

**[Part Settings](#page-103-0)**

**[Common](#page-103-3)**

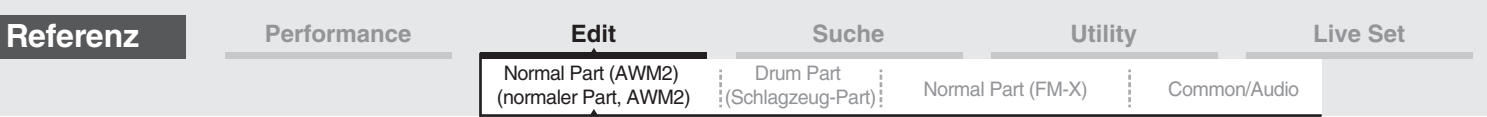

## **Key Mode (Tastenmodus)**

Bestimmt, wie das Arpeggio wiedergegeben wird, wenn Sie auf der Tastatur spielen.

**Einstellungen:** Sort, Thru, Direct, Sort+Drct, Thru+Drct

**Sort:** Wenn Sie bestimmte Noten spielen (z. B. die Noten eines Akkords), wird immer dieselbe Sequence gespielt, gleichgültig, in welcher Reihenfolge Sie die Noten spielen.

**Thru:** Wenn Sie bestimmte Noten spielen (z.B. die Noten eines Akkords), variiert die Sequence je nach Reihenfolge der Noten.

**Direct:** Die Noten-Events der Arpeggio-Sequence werden nicht gespielt; nur die Noten, die Sie auf der Tastatur spielen, sind zu hören. Wenn das Arpeggio wiedergegeben wird, werden Events wie Pan und Brightness auf den Klang Ihres Tastaturspiels angewendet. Verwenden Sie diese Einstellung, wenn die Arpeggio-Typen Daten ohne Noten enthalten oder wenn der Kategorietyp Control ausgewählt ist.

**Sort+Drct:** Das Arpeggio wird entsprechend der hier gewählten Sort-Einstellung wiedergegeben, und die angeschlagenen Noten erklingen ebenfalls.

**Thru+Drct:** Das Arpeggio wird entsprechend der hier gewählten Thru-Einstellung wiedergegeben, und die angeschlagenen Noten erklingen ebenfalls.

#### **Velocity (Anschlagstärkeverhältnis)**

Bestimmt, um wie viel die Velocity der Arpeggio-Wiedergabe vom ursprünglichen Wert abweicht. Wenn der sich ergebende Velocity-Wert 0 ist, wird er auf 1 gesetzt; wenn er höher als 128 ist, wird er auf 127 gesetzt. **Einstellungen:** 0%–200%

## **Gate Time (Verhältnis der klingenden Notenlänge)**

Bestimmt, um wie viel die Gate Time (klingende Notenlänge) der Arpeggio-Noten vom ursprünglichen Wert abweicht. Wenn der sich ergebende Gate-Time-Wert 0 ist, wird er auf 1 gesetzt. **Einstellungen:** 0%–200%

#### **Change Timing (Umschaltzeitpunkt)**

Bestimmt den Zeitpunkt, an dem der Arpeggio-Typ umschaltet, wenn Sie während der Arpeggio-Wiedergabe einen anderen Typ auswählen. In der Einstellung "Real-time" wird der Arpeggio-Typ sofort umgeschaltet. In der Einstellung "Measure" wird der Arpeggio-Typ am Anfang des nächsten Taktes umgeschaltet. **Einstellungen:** Real-time, Measure

#### **Loop (Schleife)**

Legt fest, ob das Arpeggio einmal oder fortwährend durchläuft, während Noten ausgehalten werden. **Einstellungen:** Off, On

#### **Arp Play Only (Nur Arpeggio-Wiedergabe)**

Legt fest, ob der aktuelle Part nur die Noten-Events der Arpeggio-Wiedergabe spielen soll. Wenn dieser Parameter eingeschaltet ist, werden nur die Noten-Events der Arpeggio-Wiedergabe an den Klangerzeuger-Block geleitet.

**Einstellungen:** Off, On

#### **Arp/MS Grid (Raster für Arpeggio/Motion Sequencer)**

Bestimmt den Notentyp, der als Grundlage für die Parameter "Quantize" oder "Swing" verwendet wird. Der Parameterwert wird in Clock-Einheiten angezeigt.

Für den Motion Sequencer wird dieser Parameterwert als eine Step-Länge eingestellt.

**Einstellungen:** 60 (32tel-Note), 80 (16tel-Triole), 120 (16tel-Note), 160 (Achteltriole), 240 (Achtelnote), 320 (Vierteltriole), 480 (Viertelnote)

#### **Qntz Strength (Quantisierungsstärke)**

Dieser Parameter stellt die Stärke ("strength") ein, mit der Noten-Events in Richtung der bei "Arp/MS Grid" eingestellten Quantisierungszählzeiten gezogen werden. Eine Einstellung von 100% erzeugt ein exaktes Timing gemäß der Einstellung bei "Arp/MS Grid". Eine Einstellung von 0% bewirkt keine Quantisierung. **Einstellungen:** 0%–100%

#### **Unit (Zählzeiten-Vervielfachung für den Part)**

Reguliert die Wiedergabezeit für das Arpeggio. Mit diesem Parameter können Sie ein anderes Arpeggio aus einer Vorlage erzeugen.

**Einstellungen:** 50%, 66%, 75%, 100%, 133%, 150%, 200%, 266%, 300%, 400%, Common

**200%:** Die Wiedergabedauer wird verdoppelt und das Tempo halbiert.

**100%:** Normale Wiedergabedauer.

**50%:** Die Wiedergabedauer wird halbiert und das Tempo verdoppelt.

**Common:** Der im Unit Multiply eingestellte für alle Parts gemeinsame Wert wird angewendet.

#### Bearbeiten von Normal Parts (AWM2)

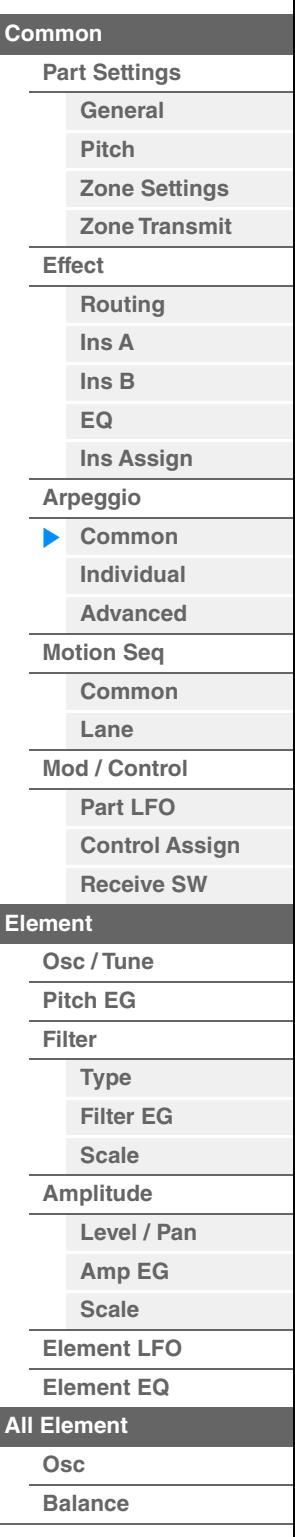

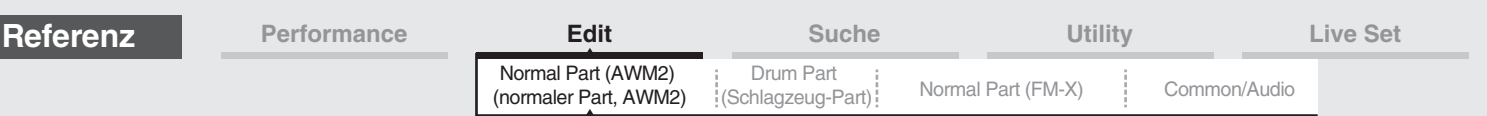

# **Swing**

Verzögert Noten an geradzahligen (unbetonten) Schlägen, um ein Swing-Feeling zu erzeugen.

- +1 und höher: Die Arpeggio-Noten werden verzögert.
- –1 und tiefer: Die Arpeggio-Noten werden vorgezogen.
- 0: Die Noten-Events werden exakt auf die Rasterpunkte des unter "Arpeggio/Motion Sequencer Grid" eingestellten Quantisierungswerts verschoben, so dass kein Swing entsteht.

Durch sorgfältige Einstellung dieses Parameters können Sie Swing- und triolische Rhythmen erzeugen, z. B. Shuffle und Bounce.

**Einstellungen:** -120 – +120

## **Velocity Limit (Arpeggio-Anschlagstärkegrenzen)**

Bestimmt die minimalen und maximalen Velocity-Werte, bei denen ein Arpeggio reagiert. Jedes Arpeggio kann nur die Noten wiedergeben, die innerhalb seines festgelegten Velocity-Bereiches liegen. Wenn Sie an erster Stelle den höchsten und an zweiter Stelle den tiefsten Wert angeben, z. B. "93 bis 34", dann werden die Velocity-Bereiche "1 bis 34" und "93 bis 127" abgedeckt.

**Einstellungen:** 1–127

# **Note Limit (Arpeggio-Notengrenze)**

Bestimmt die tiefste und die höchste Note des Notenbereichs für das Arpeggio. Jedes Arpeggio wird nur für die Noten wiedergegeben, die innerhalb des angegebenen Tastaturbereichs liegen. Wenn Sie zunächst die höhere und dann die tiefere Note angeben, z.B. "C5 bis C4", werden die folgenden Notenbereiche abgedeckt: "C–2 bis C4" und "C5 bis G8".

**Einstellungen:** C–2 – G8

#### **Octave Shift (Oktavverschiebung für Arpeggio-Ausgabe)**

Transponiert die Tonhöhe des Arpeggios in Oktavschritten nach oben oder unten. **Einstellungen:** -10 – +0 – +10

## **Octave Range (Oktavenumfang des Arpeggios)**

Legt den maximalen Arpeggio-Bereich in Oktaven fest.

**Einstellungen:** -3 – +0 – +3

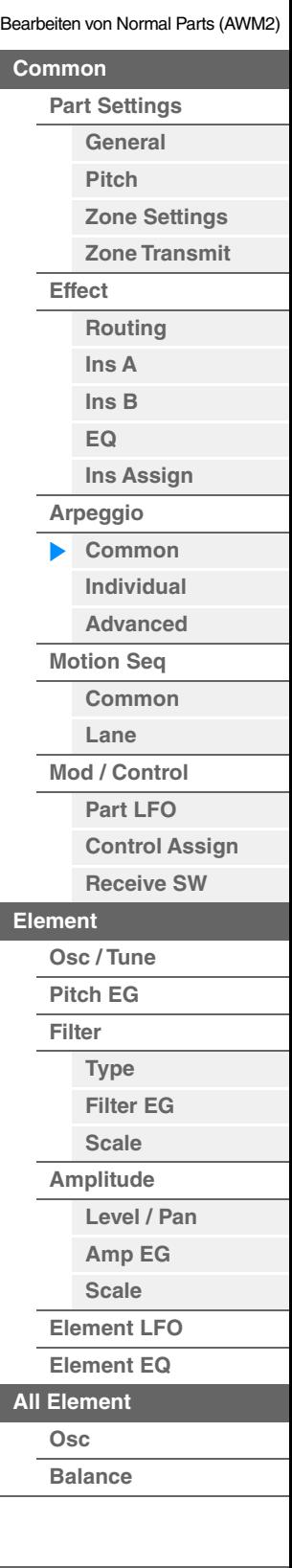

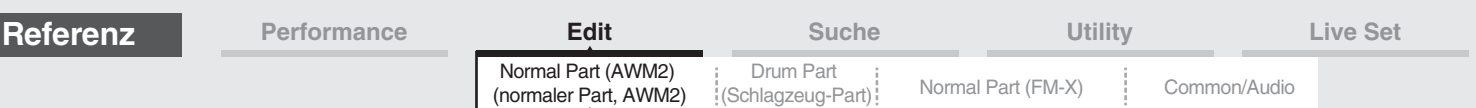

# <span id="page-122-0"></span>**Individual**

Im Individual-Display können Sie Parameter für die Arpeggio-Auswahl 1–8 einstellen. Durch Antippen von Arpeggio Type Setting wird ein Menü aufgerufen. Tippen Sie im angezeigten Menü auf [Search], um das Kategoriesuche-Display für Arpeggios aufzurufen ([Seite 219](#page-218-0)) und tippen Sie auf [Number], um den Arpeggio Type durch Eingabe der Arpeggio-Nummer anzugeben.

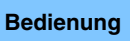

**Bedienung** [PERFORMANCE (HOME)] → [EDIT] → Part-Auswahl → Element [Common] → [Arpeggio] → [Individual]

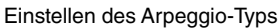

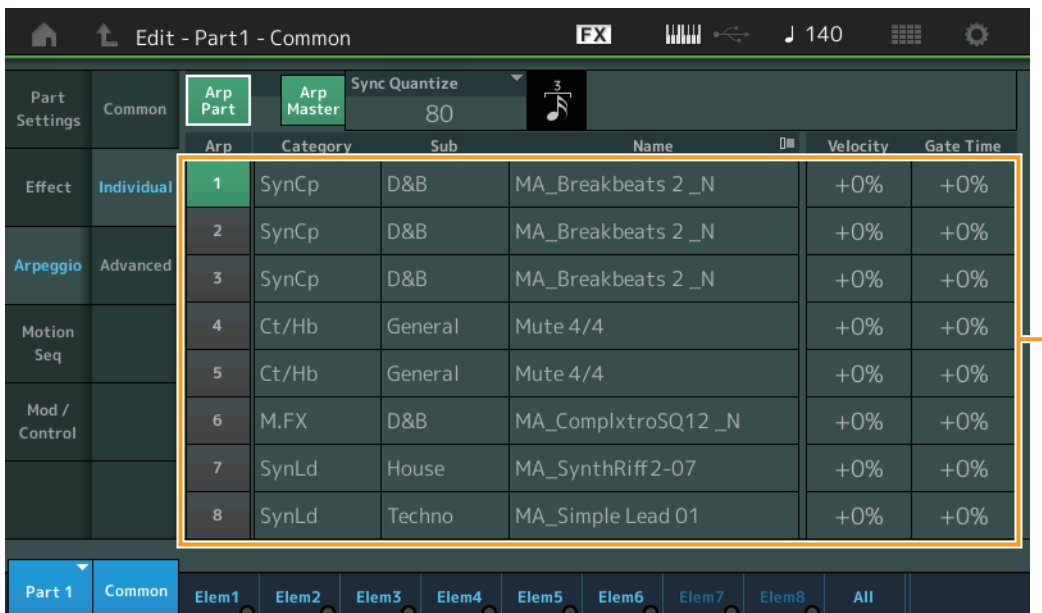

# **Arp Part (Arpeggio-Schalter für den Part) Arp Master (Arpeggio-Schalter für den Master) Sync Quantize (Sync-Quantisierungswert)**

Entspricht dem Common-Display.

#### **Arp (Arpeggio-Auswahl)**

Wählt das gewünschte Arpeggio aus, das als Arpeggio Select gespeichert wurde. Indem Sie einen Typ auswählen und [SHIFT] + [EDIT] drücken, können Sie Arpeggien kopieren oder tauschen. Näheres siehe "Arpeggio kopieren oder tauschen" [\(Seite 124\)](#page-123-0). **Einstellungen:** 1–8

# **Category (Arpeggio-Kategorie)**

Zeigt die ausgewählte Arpeggio-Kategorie an. **Einstellungen:** Siehe die "Liste der Arpeggio-Kategorien" auf [Seite 11.](#page-10-0)

# **Sub (Arpeggio-Unterkategorie)**

Zeigt die ausgewählte Arpeggio-Unterkategorie an. **Einstellungen:** Siehe die "Liste der Arpeggio-Unterkategorien" auf [Seite 11.](#page-10-1)

#### **Name (Arpeggio-Name)**

Zeigt den Namen des ausgewählten Arpeggios an. **Einstellungen:** Siehe PDF-Dokument "Datenliste".

# <span id="page-122-1"></span>**Velocity (Anschlagstärkeverhältnis)**

Bestimmt, um wie viel die Velocity der Arpeggio-Wiedergabe vom ursprünglichen Wert abweicht. Wenn der sich ergebende Velocity-Wert 0 ist, wird er auf 1 gesetzt; wenn er höher als 128 ist, wird er auf 127 gesetzt. **Einstellungen:** -100% – +100%

Bearbeiten von Normal Parts (AWM2)

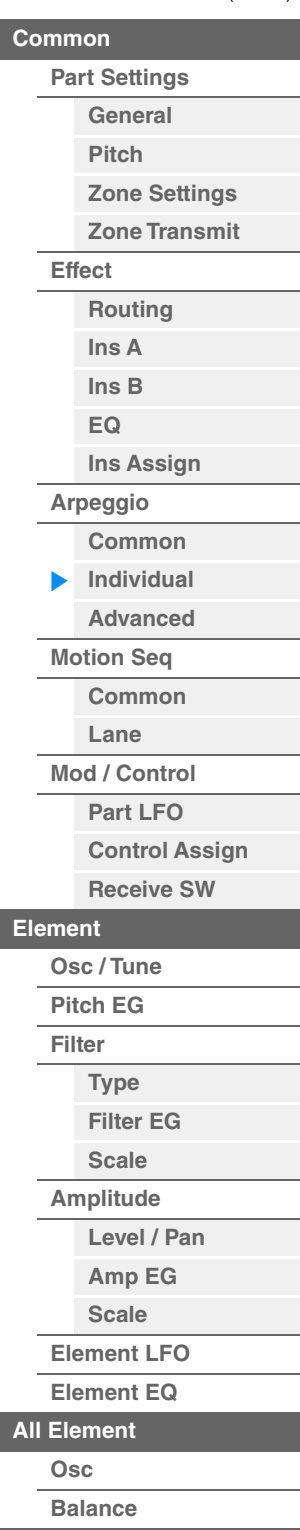

<span id="page-123-1"></span><span id="page-123-0"></span>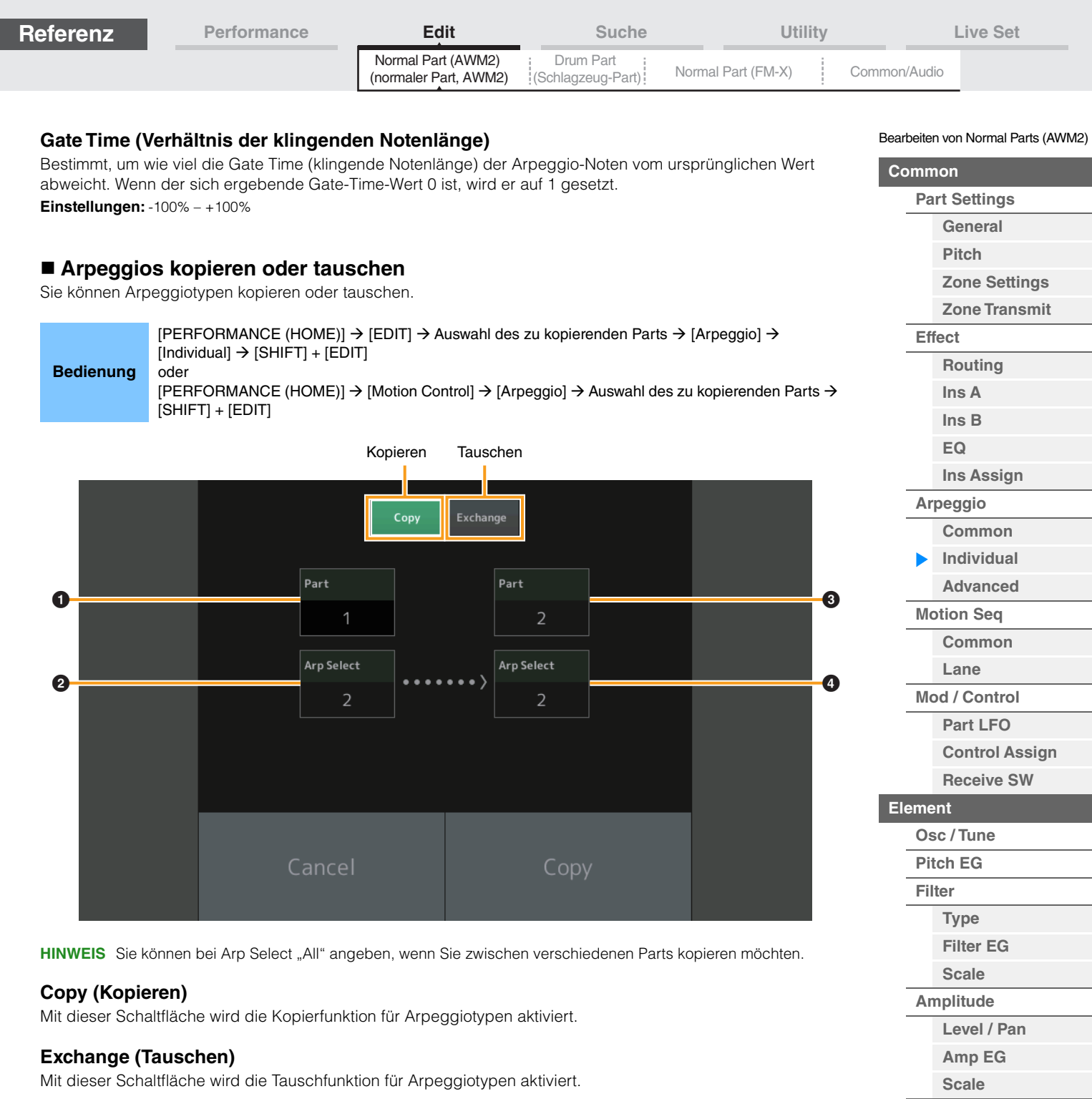

# 1 **Zu kopierender (oder zu vertauschender) Part**

**HINWEIS** Der aktuell ausgewählte Part wird automatisch eingestellt; diese Einstellung kann nicht geändert werden.

2 **Zu kopierende (oder zu vertauschende) Arpeggio-Auswahl**

- 3 **Ziel-Part für Kopier- oder Tauschvorgang**
- 4 **Ziel-Arpeggio-Auswahl für Kopier- oder Tauschvorgang**

**[Kopieren oder Tauschen](#page-170-0)  von Elements**

**[Element LFO](#page-164-0) [Element EQ](#page-165-0)**

**[All Element](#page-168-0) [Osc](#page-168-1) [Balance](#page-169-0)**

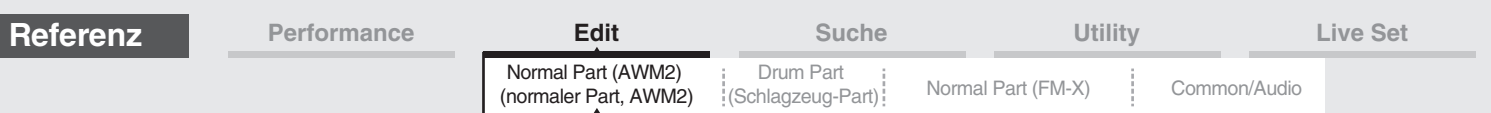

# <span id="page-124-0"></span>**Advanced**

Im Advanced-Display können Sie erweiterte Parameter für die Arpeggio-Funktion einstellen.

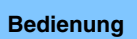

**Bedienung** [PERFORMANCE (HOME)] → [EDIT] → Part-Auswahl → Element [Common] → [Arpeggio] → **[Advanced]** 

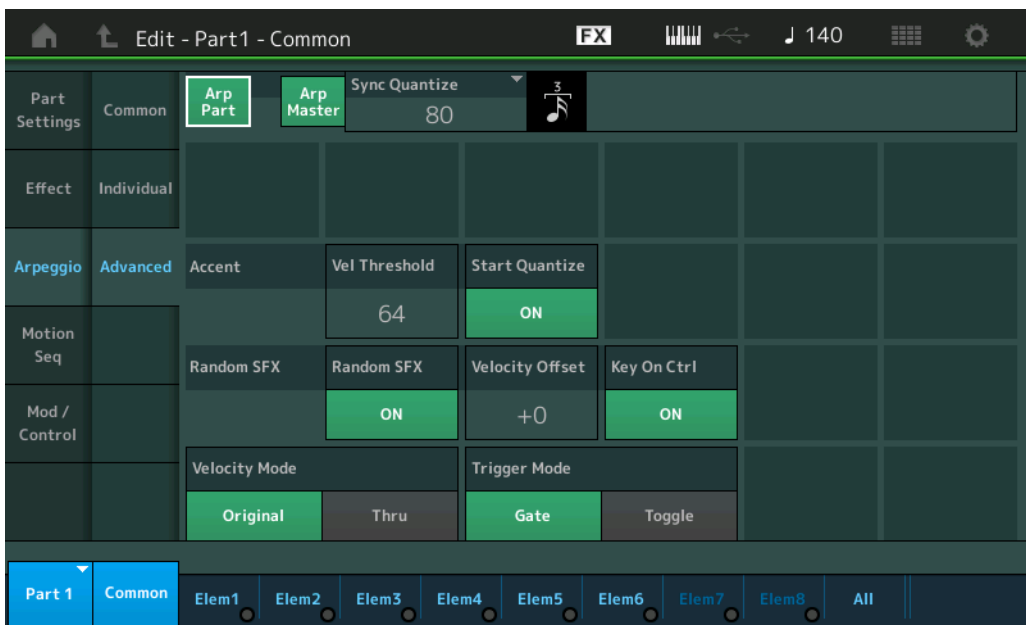

# **Arp Part (Arpeggio-Schalter für den Part) Arp Master (Arpeggio-Schalter für den Master) Sync Quantize (Sync-Quantisierungswert)**

Entspricht dem Common-Display.

## **Accent Vel Threshold (Velocity-Schwellenwert für die Accent Phrase)**

Dieser Parameter bestimmt die minimale Velocity, welche die Accent Phrase auslöst.

Accent Phrases bestehen aus Sequence-Daten, die in einige Arpeggio-Typen integriert sind, und nur erklingen, wenn Sie Noten mit einer höheren Velocity spielen als dem Wert, der im Parameter Accent Velocity Threshold angegeben ist. Wenn es Ihnen schwerfällt, mit der für die Auslösung der Accent Phrase nötigen Anschlagstärke zu spielen, stellen Sie den Parameter "Accent Vel Threshold" (Accent Velocity Threshold) auf einen niedrigeren **Wert** 

HINWEIS Näheres zu den Arpeggio-Typen, die diese Funktion nutzen, finden Sie im PDF-Dokument "Datenliste". **Einstellungen:** Aus, 1–127

# **Accent Start Quantize (Startquantisierung für die Accent Phrase)**

Bestimmt das Start-Timing der Accent Phrase, wenn die unter Accent Velocity Threshold (s. o.) angegebene Velocity erreicht wurde. Wenn ausgeschaltet, beginnt die Accent Phrase, sobald eine Note mit dieser Velocity empfangen wird. Wenn eingeschaltet, beginnt die Accent Phrase auf dem bei jedem Arpeggio-Typ festlegten, nächsten Schlag, nachdem eine Note mit dieser Velocity empfangen wurde. **Einstellungen:** off, on

# **Random SFX (Zufallseffekte)**

Legt fest, ob Random SFX eingeschaltet ist oder nicht.

Einige Arpeggio-Typen besitzen eine Random-SFX-Funktion, die spezielle Sounds auslöst (z. B. Bundgeräusche einer Gitarre), wenn die Taste losgelassen wird.

HINWEIS Näheres zu den Arpeggio-Typen, die diese Funktion nutzen, finden Sie in der "Liste der Arpeggio-Typen" im PDF-Dokument .Datenliste".

**Einstellungen:** off, on

#### **Random SFX Velocity Offset (zufälliger SFX-Velocity-Versatz)**

Legt einen Versatzwert fest, um den die ursprüngliche Velocity der Random-SFX-Noten verändert wird. **Einstellungen:** -64 – +0 – +63

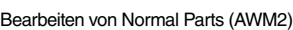

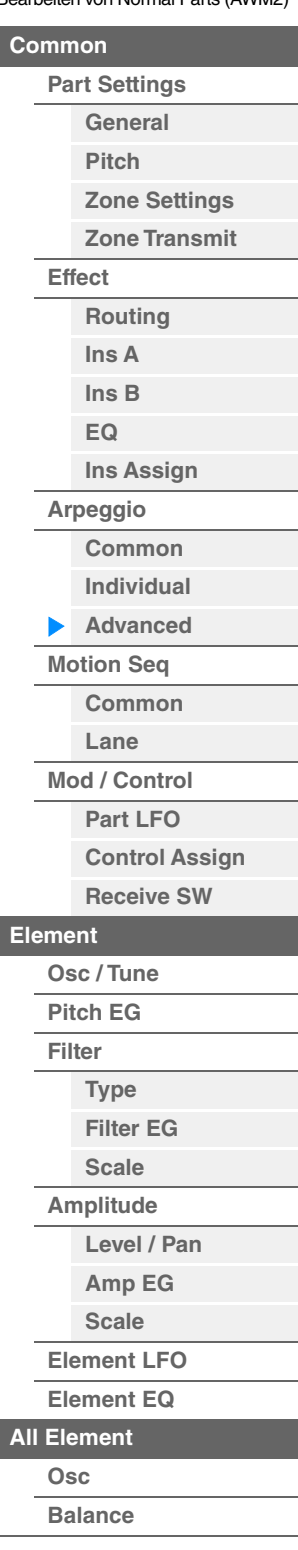

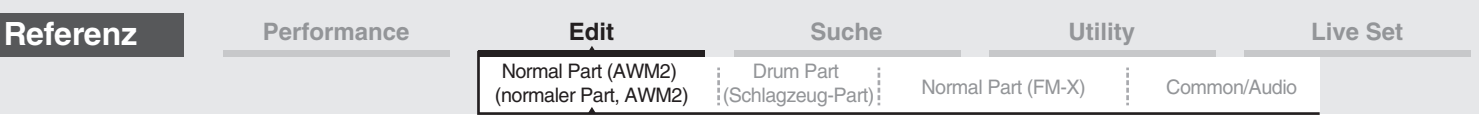

## **Random SFX Key On Ctrl (Anschlagstärke für Random-SFX-Effekt)**

Wenn hier "on" eingestellt ist, wird der Random-SFX-Klang mit der Velocity gespielt, die der Anschlagsstärke entspricht. Wenn hier "off" eingestellt ist, wird ein spezieller Random-SFX-Klang mit vorprogrammierter Velocity gespielt.

**Einstellungen:** off, on

#### **Velocity Mode (Velocity-Modus)**

Reguliert die Velocity (Anschlagstärke) der Arpeggio-Noten.

**Einstellungen:** Original, Thru

**Original:** Das Arpeggio wird mit der im Arpeggio-Typ eingestellten Velocity wiedergegeben. **Thru:** Das Arpeggio entspricht den Velocity-Werten Ihres Spiels auf der Tastatur.

#### **Trigger Mode (Trigger-Modus)**

Wenn hier "Gate" eingestellt ist, wird durch Anschlagen der Taste die Arpeggio-Wiedergabe gestartet und durch Loslassen gestoppt. Wenn hier "Toggle" eingestellt ist, wird durch Anschlagen der Note die Arpeggio-Wiedergabe abwechselnd gestartet und gestoppt; beim Loslassen passiert nichts. **Einstellungen:** Gate, Toggle

## <span id="page-125-0"></span>**Motion Seq (Motion Sequencer)**

#### <span id="page-125-1"></span>**Common**

Im Common-Display können Sie die Parameter des Motion Sequencers ("Bewegungs-Sequenzer") für den Part festlegen.

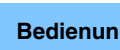

**Bedien** [PERFORMANCE (HOME)] → [EDIT] → Part-Auswahl → Element [Common] → [Motion Seq] → [Common] [Common]

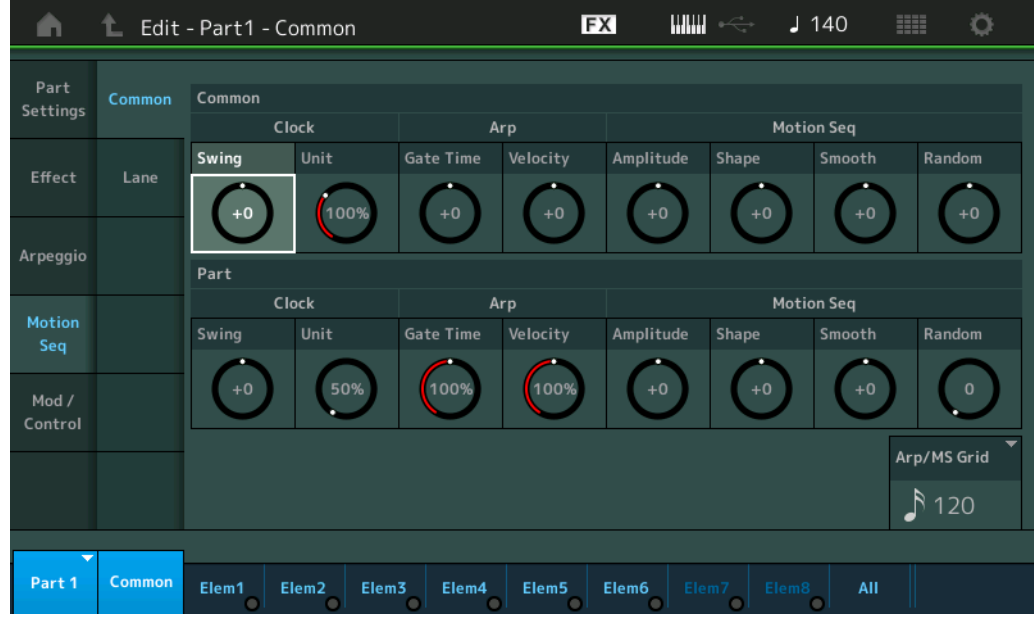

#### **Common Clock Swing (Gemeinsamer Swing-Faktor)**

Bestimmt den Swing-Faktor des Arpeggios / des Motion Sequencers für die gesamte Performance. Dies ist ein Offset-Wert für den Swing-Faktor des Arpeggios / des Motion Sequencers für jeden Part. **Einstellungen:** -120 – +120

#### **Common Clock Unit (gemeinsame Zählzeiten-Einheit)**

Bestimmt die Wiedergabedauer des Arpeggios / des Motion Sequencers für die gesamte Performance. Dieser Parameter wird auf den Part angewendet, wenn der Unit-Multiply-Parameter für Arpeggio/Motion Sequencer des Parts auf "Common" eingestellt ist.

Mit diesem Parameter können Sie einen anderen Arpeggio-/Motion-Sequencer-Typ aus einer Vorlage erzeugen. **Einstellungen:** 50%–400%

> **200%:** Die Wiedergabedauer wird verdoppelt und das Tempo halbiert. **100%:** Normale Wiedergabedauer.

**50%:** Die Wiedergabedauer wird halbiert und das Tempo verdoppelt.

#### Bearbeiten von Normal Parts (AWM2)

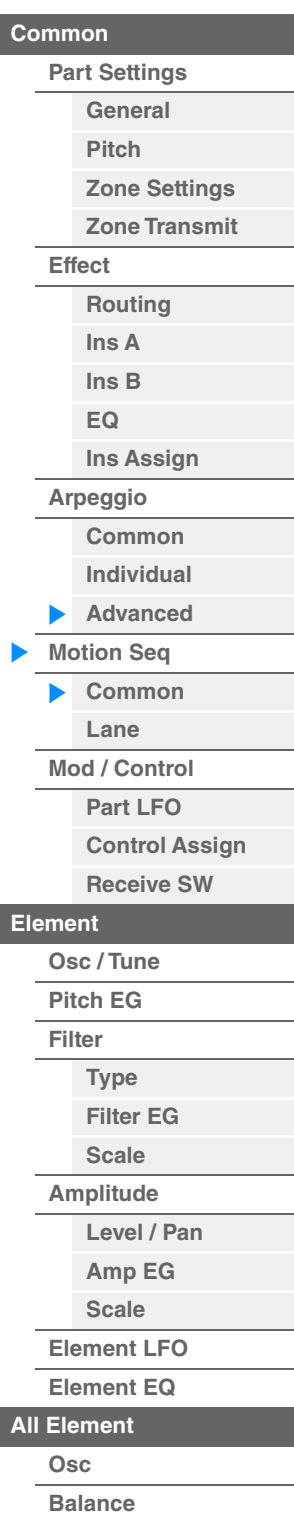

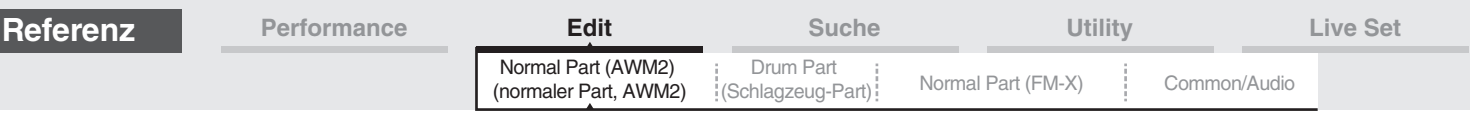

## **Common Arp Gate Time (Gemeinsame Arpeggio-Gate-Zeit)**

Bestimmt die "Gate Time Rate" (Dauer) des Arpeggios / des Motion Sequencers für die gesamte Performance. Dies ist ein Offset-Wert für die Gate Time Rate des Arpeggios für jeden Part. **Einstellungen:** -100% – +100%

#### **Common Arp Velocity (Gemeinsames Arpeggio-Anschlagstärkeverhältnis)**

Bestimmt die Velocity Rate des Arpeggios für die gesamte Performance. Dies ist ein Offset-Wert für die Velocity Rate des Arpeggios für jeden Part.

**Einstellungen:** -100% – +100%

## **Common Motion Seq Amplitude (Gemeinsame Amplitude für den Motion Sequencer)**

Bestimmt die Amplitude des Motion Sequencers für die gesamte Performance. "Amplitude" beeinflusst die Änderung der gesamten Motion Sequence.

Dies ist der Offset-Wert für die "Motion Seq Amplitude" des Parts, und gleichzeitig für die "Lane Amplitude". Dies führt dazu, dass sowohl die Common als auch die Part MS Amplitudes als Offset für die Amplitudeneinstellung für die Lane gelten (nur dann, wenn "MS FX" für die Lane eingeschaltet ist).

**Einstellungen:** -64 – +63

## **Common Motion Seq Shape (Impulsform für den Motion Sequencer der Performance)**

Bestimmt die Pulse Shape des Motion Sequencers für die gesamte Performance. Dies ändert die Step-Kurvenform der Sequence.

Dies ist der Offset-Wert für die "Motion Seq Pulse Shape" des Parts, und gleichzeitig für die "Lane Pulse Shape". Dies führt dazu, dass sowohl die Common als auch die Part MS Pulse Shapes als Offset für die Pulse Shape-Einstellung für den Parameter in der Lane gelten (nur dann, wenn "MS FX" für die Lane eingeschaltet ist und "Control" für den Parameter eingeschaltet ist).

**Einstellungen:** -100 – +100

#### **Common Motion Seq Smooth (Smoothness für den Motion Sequencer der Performance)**

Bestimmt die Smoothness des Motion Sequencers für die gesamte Performance. "Smoothness" ist der Anteil, mit dem die Zeit der Motion Sequence allmählich geändert wird.

Dies ist der Offset-Wert für die "Motion Seq Smoothness" des Parts, und gleichzeitig für die "Lane Smoothness". Dies führt dazu, dass sowohl die Common als auch die Part MS Smoothness als Offset für die Smoothness-Einstellung für den Parameter in der Lane gelten (nur dann, wenn "MS FX" für die Lane eingeschaltet ist). **Einstellungen:** -64 – +63

#### **Common Motion Seq Random (Zufallsfunktion für den Motion Sequencer der Performance)**

Bestimmt die Random-Funktion des Motion Sequencers für die gesamte Performance. "Random" ist der Anteil, mit dem der Step-Wert der Motion Sequence zufällig geändert wird.

Dies ist der Offset-Wert für "Motion Seq Random" des Parts, wenn "MS FX" für die Lane eingeschaltet ist. **Einstellungen:** -64 – +63

#### **Part Clock Swing (Clock-Swing-Faktor des Parts)**

Bestimmt den Swing-Faktor des Arpeggios / Motion Sequencers für den ausgewählten Part. Dieser Parameter verzögert Noten an geradzahligen Beats (Backbeats), um ein Swing-Feeling zu erzeugen.

- +1 und höher: Die Arpeggio-Noten werden verzögert.
- –1 und tiefer: Die Arpeggio-Noten werden vorgezogen.
- 0: Die Noten-Events werden exakt auf die Rasterpunkte des unter "Arpeggio/Motion Sequencer Grid" eingestellten Quantisierungswerts verschoben, so dass kein Swing entsteht.

Durch sorgfältige Einstellung dieses Parameters können Sie Swing- und triolische Rhythmen erzeugen, z. B. Shuffle und Bounce.

**Einstellungen:** -120 – +120

#### **Part Clock Unit (Zählzeiten-Vervielfachung für die Part-Clock)**

Dies bestimmt die Wiedergabedauer des Arpeggios / des Motion Sequencers für den ausgewählten Part. **Einstellungen:** 50%–400%, Common

**200%:** Die Wiedergabedauer wird verdoppelt und das Tempo halbiert.

**100%:** Normale Wiedergabedauer.

**50%:** Die Wiedergabedauer wird halbiert und das Tempo verdoppelt.

**Common:** Der im Unit Multiply eingestellte für alle Parts gemeinsame Wert wird angewendet.

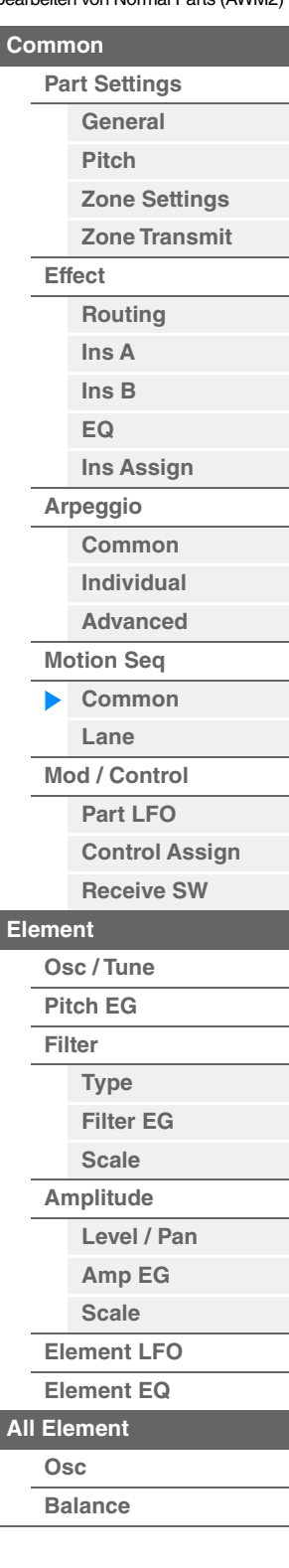

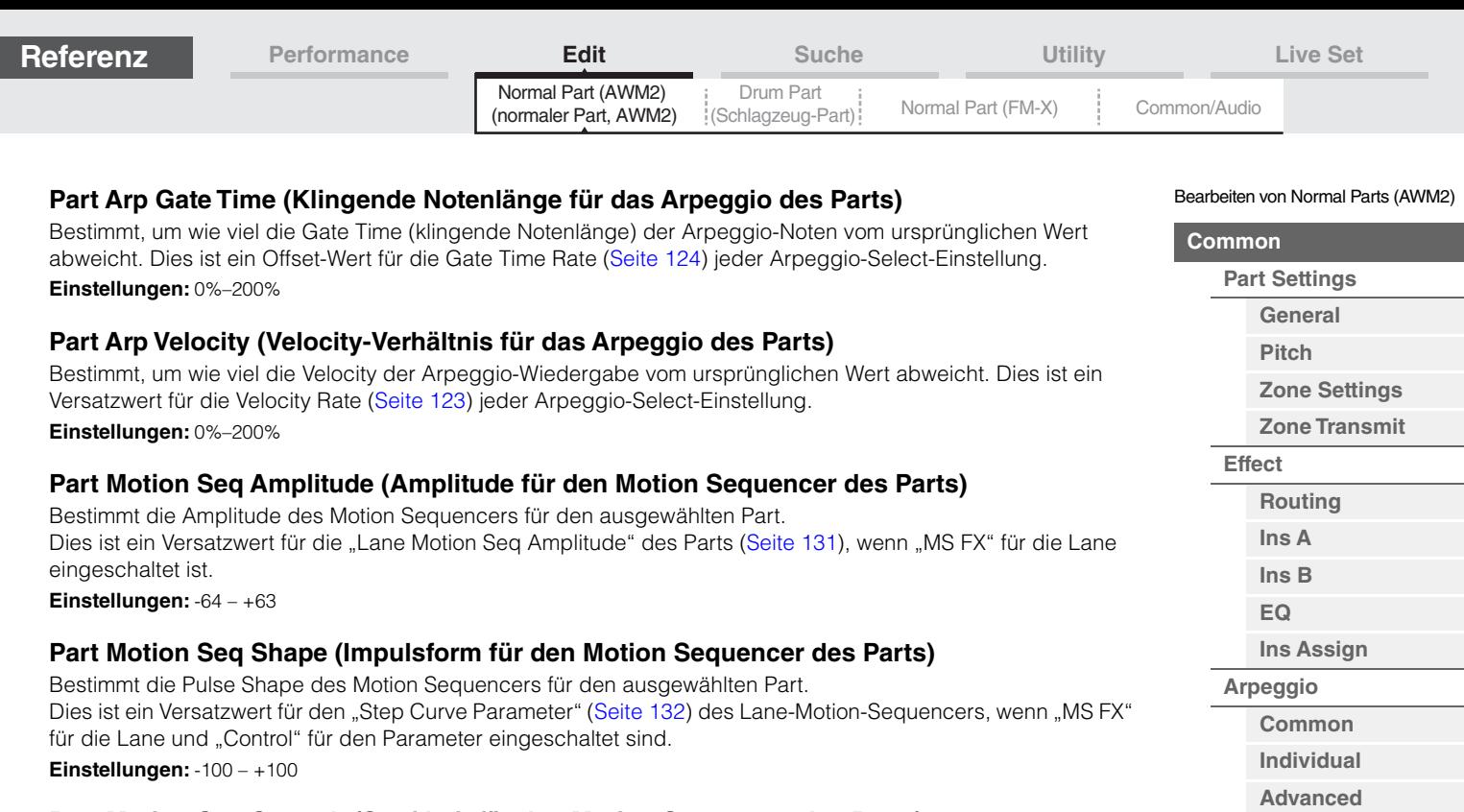

## **Part Motion Seq Smooth (Sanftheit für den Motion Sequencer des Parts)**

Bestimmt die "Smoothness" (Sanftheit) des Motion Sequencers für den ausgewählten Part. Dies ist ein Versatzwert für die "Lane Motion Seq Smoothness" des Parts ([Seite 131\)](#page-130-1), wenn "MS FX" für die Lane eingeschaltet ist.

**Einstellungen:** -64 – +63

#### **Part Motion Seq Random (Zufallsänderungen für den Motion Sequencer des Parts)**

Bestimmt den Random-Anteil des Motion Sequencers für den ausgewählten Part. "Random" ist der Anteil, mit dem der Step-Wert der Motion Sequence zufällig geändert wird. **Einstellungen:** 0–127

#### **Arp/MS Grid (Raster für Arpeggio/Motion Sequencer)**

Bestimmt den Notentyp, der als Grundlage für die Parameter "Quantize" oder "Swing" verwendet wird. Der Parameterwert wird in Clock-Einheiten angezeigt.

Für den Motion Sequencer wird dieser Parameterwert als eine Step-Länge eingestellt.

**Einstellungen:** 60 (32tel-Note), 80 (16tel-Triole), 120 (16tel-Note), 160 (Achteltriole), 240 (Achtelnote), 320 (Vierteltriole), 480 (Viertelnote)

**[Kopieren oder Tauschen](#page-170-0)** 

**[Motion Seq](#page-125-0) [Common](#page-125-1) [Lane](#page-128-0) [Mod / Control](#page-133-0) [Part LFO](#page-133-1) [Control Assign](#page-137-0) [Receive SW](#page-142-0)**

**[Element](#page-144-0)**

**[Osc / Tune](#page-144-1) [Pitch EG](#page-149-0) [Filter](#page-151-0)**

**[Type](#page-151-1) [Filter EG](#page-156-0) [Scale](#page-158-0) [Amplitude](#page-159-0)**

**[All Element](#page-168-0) [Osc](#page-168-1) [Balance](#page-169-0)**

**von Elements**

**[Level / Pan](#page-159-1) [Amp EG](#page-161-0) [Scale](#page-163-0) [Element LFO](#page-164-0) [Element EQ](#page-165-0)**

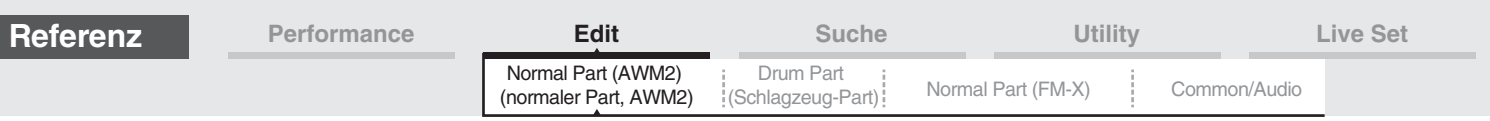

# <span id="page-128-0"></span>**Lane**

Im Lane-Display können Sie Parameter für jede Lane des Motion Sequencers einstellen.

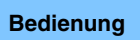

**Bedienung** [PERFORMANCE (HOME)] → [EDIT] → Part-Auswahl → Element [Common] → [Motion Seq] → [Lane]

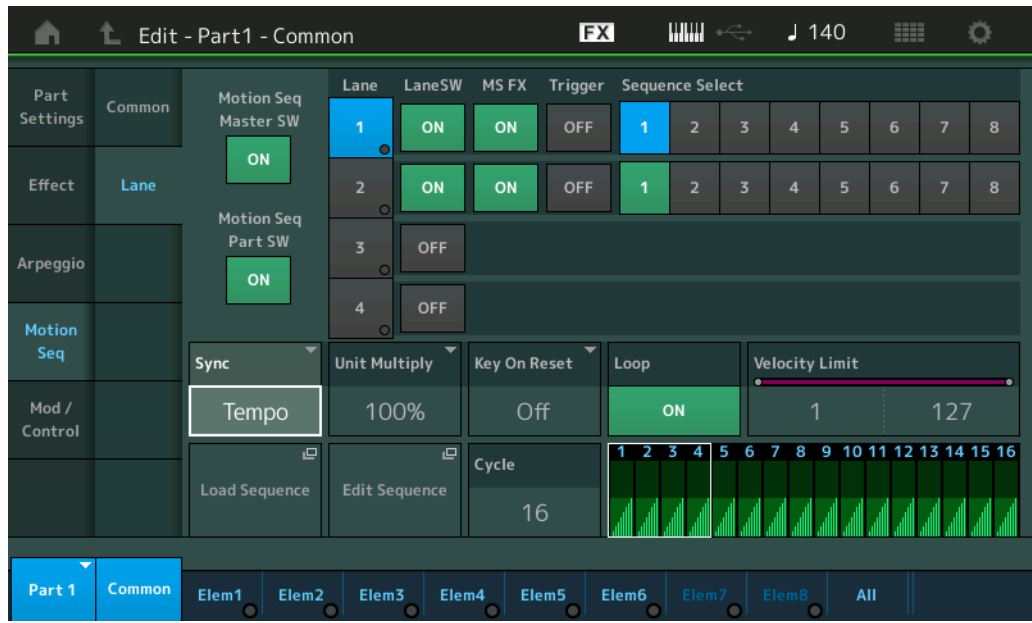

# **Motion Seq Master SW (Master-Schalter für den Motion Sequencer)**

Bestimmt, ob der Motion Sequencer für die gesamte Performance aktiv ist oder nicht. **Einstellungen:** Off, On

# **Motion Seq Part SW (Part-Schalter für den Motion Sequencer)**

Bestimmt, ob der Motion Sequencer für den ausgewählten Part aktiv ist oder nicht. **Einstellungen:** Off, On

# **Lane SW (Lane-Schalter)**

Legt fest, ob die jeweilige Lane eingeschaltet ist oder nicht. Bis zu vier Lanes des Motion Sequencers können für einen Part verwendet werden, bis zu acht Lanes gleichzeitig für die gesamte Performance. Wenn dies ausgeschaltet ist, werden die Parameter der entsprechenden Lane nicht angezeigt. **Einstellungen:** Off, On

# **MS FX (FX-Empfang für die Lane des Motion Sequencers)**

Bestimmt, ob die ausgewählte Lane von Reglerbetätigungen betroffen ist, wenn mit der entsprechenden Knob-Funktionstaste [TONE]/[EG/FX]/[EQ]/[ARP/MS] "ARP/MS" gewählt wurde. **Einstellungen:** Off, On

# **Trigger (Trigger-Empfang für die Lane des Motion Sequencers)**

Legt fest, ob die ausgewählte Lane das durch die Taste [MOTION SEQ TRIGGER] erzeugte Signal empfängt oder nicht. Wenn eingeschaltet, beginnt die Motion Sequence, sobald Sie die Taste [MOTION SEQ TRIGGER] drücken.

**Einstellungen:** Off, On

# **Sequence Select (Auswahl der Motion Sequence der Lane)**

Wählt die gewünschte Motion Sequence aus. Indem Sie einen Typ auswählen und [SHIFT] + [EDIT] drücken, können Sie Motion Sequences kopieren oder tauschen. Näheres siehe "Motion Sequences kopieren oder tauschen" [\(Seite 133\)](#page-132-0). **Einstellungen:** 1–8

Bearbeiten von Normal Parts (AWM2)

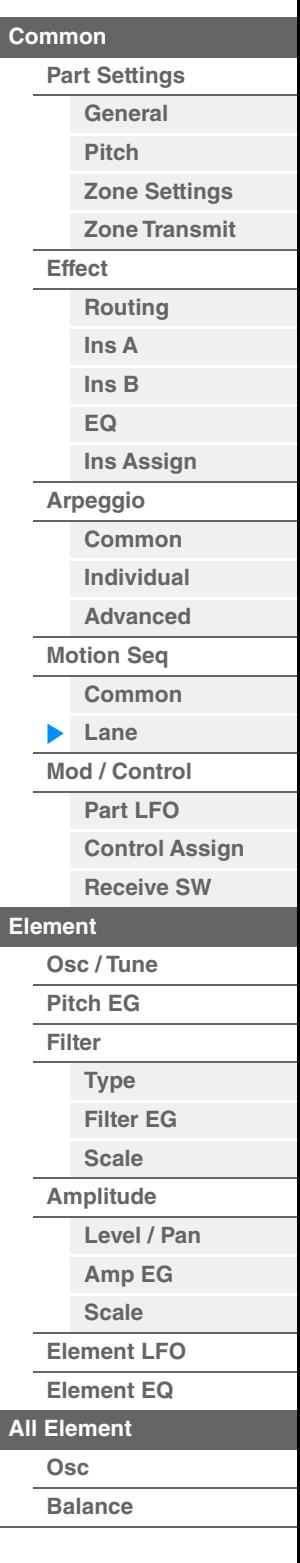

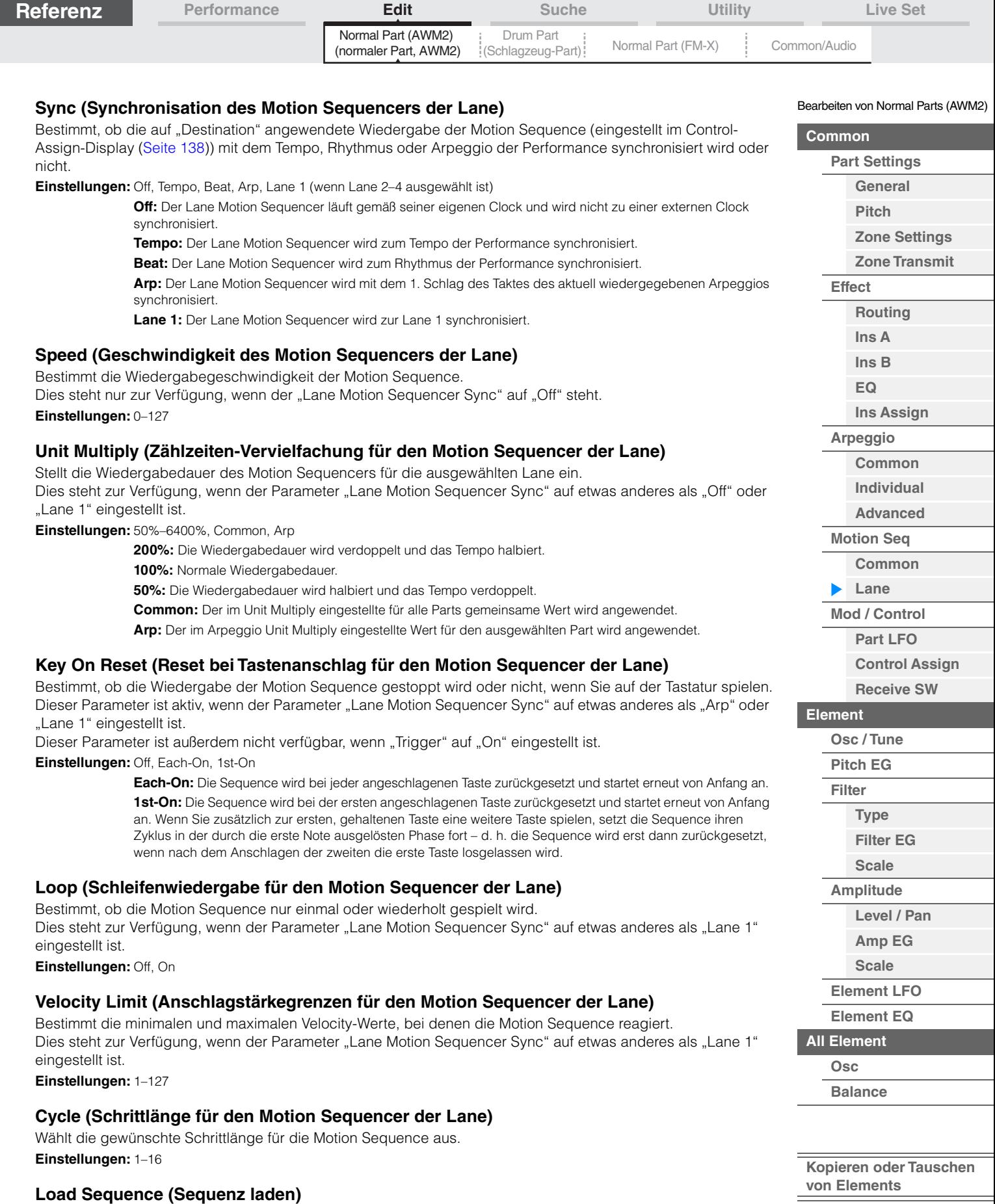

Lädt Motion-Sequence-Daten in den User-Speicherbereich. Weitere Informationen zum Laden finden Sie unter "Load" ([Seite 240](#page-239-0)).

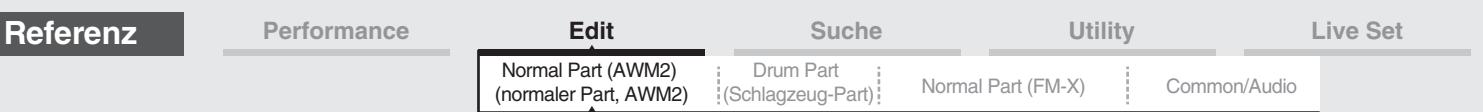

## **Edit Sequence (Sequenz bearbeiten)**

Ruft das Display für die Motion Sequence auf. Sie können eine benutzerdefinierte Sequence erstellen, die aus bis zu sechzehn Schritten bestehen kann.

Motion Seq Step Value (Schrittwert für den Motion Sequencer der Lane)

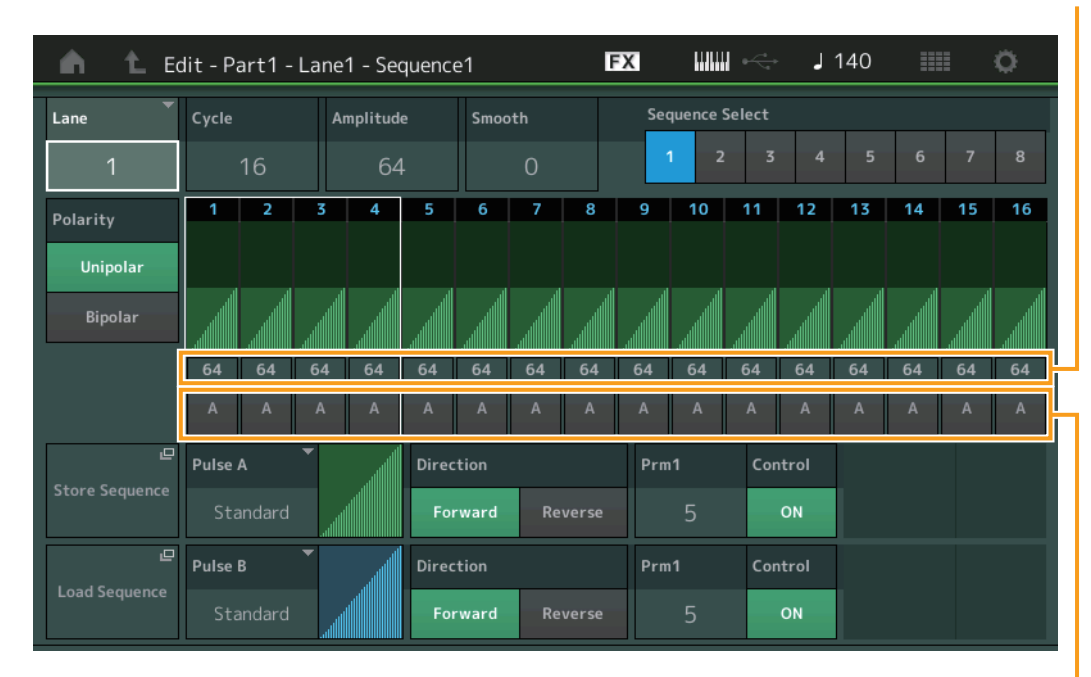

Motion Seq Step Type (Schritt-Typ für den Motion Sequencer der Lane)

#### **Lane (Aktuell ausgewählte Lane)**

Zeigt die gegenwärtig ausgewählte Lane an. Wenn der entsprechende Lane Switch ausgeschaltet ist, wird dieser Parameter nicht angezeigt. **Einstellungen:** 1–4

# **Cycle (Schrittlänge für den Motion Sequencer der Lane)**

Wählt die gewünschte Schrittlänge für die Motion Sequence aus. **Einstellungen:** 1–16

# <span id="page-130-0"></span>**Amplitude (Amplitude für den Motion Sequencer der Lane)**

Beeinflusst die Änderung der gesamten Motion Sequence. **Einstellungen:** 0–127

#### <span id="page-130-1"></span>**Smooth (Sanftheit für den Motion Sequencer der Lane)**

Bestimmt, wie langsam die Zeitänderung der Motion Sequence erfolgt. **Einstellungen:** 0–127

#### **Sequence Select (Auswahl der Motion Sequence der Lane)**

Bestimmt die Auswahl der Motion Sequence.

Indem Sie einen Typ auswählen und [SHIFT] + [EDIT] drücken, können Sie Motion Sequences kopieren oder tauschen. Näheres siehe "Motion Sequences kopieren oder tauschen" [\(Seite 133\)](#page-132-0). **Einstellungen:** 1–8

# **Polarity (Polarität für den Motion Sequencer der Lane)**

Bestimmt die Polarität der Motion Sequence.

**Einstellungen:** Unipolar, Bipolar

**Unipolar:** Unipolar verändert sich ausgehend von einem Grundparameterwert der Sequence nur in positiver Richtung.

**Bipolar:** Bipolar verändert sich ausgehend von einem Grundparameterwert sowohl in positiver Richtung als auch in negativer Richtung.

## **Motion Seq Step Value (Schrittwert für den Motion Sequencer der Lane)**

Bestimmt die Schrittweite der Motion Sequence. Je nach der Cursorposition im Display können Sie die Schrittweite 1–4, 5–8, 9–12 oder 13–16 mit den Schiebereglern 1–4 (5–8/9–12/13–16) bedienen. **Einstellungen:** 0–127

#### Bearbeiten von Normal Parts (AWM2)

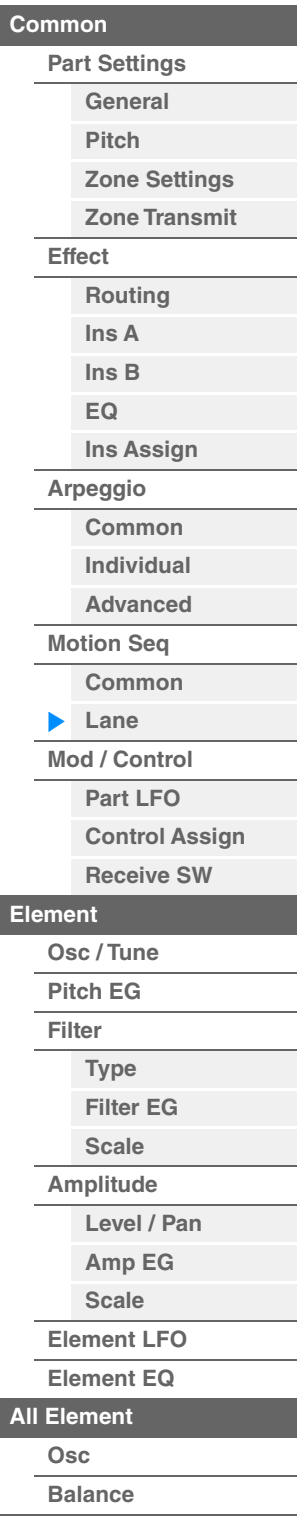

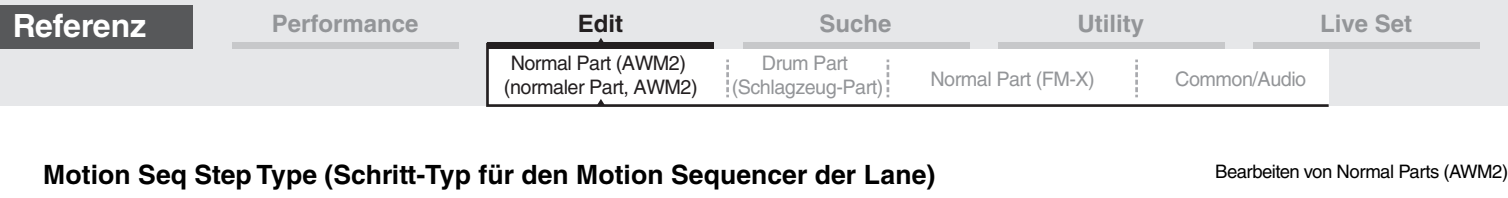

Bestimmt den Step Type der einzelnen Motion Sequences. Je nach der Cursor-Position im Display können Sie mit den SCENE-Tasten [1/5]–[4/8] zwischen den Step Types A und B für Step 1–8 oder 9–16 einstellen. **Einstellungen:** A, B

# **Pulse A / Pulse B (Art der Step-Kurve für den Motion Sequencer der Lane)**

Bestimmt den Curve Type des Parameters für "Pulse A" und "Pulse B". Der oben beschriebene "Motion Seq Step Type" legt fest, welche der hier eingestellten Kurven für jeden Step verwendet wird.

**Einstellungen:** Für die Preset Bank: Standard, Sigmoid, Threshold, Bell, Dogleg, FM, AM, M, Discrete Saw, Smooth Saw, Triangle, Square, Trapezoid, Tilt Sine, Bounce, Resonance, Sequence, Hold Näheres finden Sie im PDF-Dokument "Synthesizer-Parameter-Handbuch".

Für die User Bank: User 1–32

Wenn eine Library-Datei gelesen wird: Kurven der Library 1–8

#### **Direction (Richtung der Step-Kurve für den Motion Sequencer der Lane)**

Bestimmt die Richtung der Step Curve der Motion Sequence. **Einstellungen:** Forward, Reverse

## <span id="page-131-0"></span>**Prm1/Prm2 (Parameter der Step-Kurvenform für den Motion Sequencer)**

Verändert die Step-Kurvenform der Motion Sequence. Dieser Parameter ist für einige Curve Types nicht verfügbar. Auch der Umfang der verfügbaren Parameterwerte ist vom ausgewählten Kurventyp abhängig.

## **Control (Schalter für die Form der Step-Kurve für den Motion Sequencer der Lane)**

Bestimmt, ob die Form der Step Curve für die Motion Sequence durch Reglerbewegungen gesteuert werden soll oder nicht. Dieser Parameter wird nur angezeigt, wenn "MS FX" eingeschaltet ist. Auch dieser Parameter ist für einige Curve Types nicht verfügbar.

**Einstellungen:** Off, On

#### **Store Sequence**

Speichert die bearbeiteten Sequence-Daten. Weitere Informationen zum Speichern von Daten siehe "Store/ Save" ([Seite 244](#page-243-0)).

**[Part Settings](#page-103-0) [General](#page-103-1) [Pitch](#page-105-0) [Zone Settings](#page-108-0) [Zone Transmit](#page-110-0)**

**[Effect](#page-112-0) [Routing](#page-112-1)**

> **[Ins A](#page-114-0) [Ins B](#page-114-1) [EQ](#page-115-0)**

**[Arpeggio](#page-119-0) [Common](#page-119-1) [Individual](#page-122-0) [Advanced](#page-124-0) [Motion Seq](#page-125-0) [Common](#page-125-1)**

**[Lane](#page-128-0) [Mod / Control](#page-133-0) [Part LFO](#page-133-1) [Control Assign](#page-137-0) [Receive SW](#page-142-0)**

**[Osc / Tune](#page-144-1) [Pitch EG](#page-149-0) [Filter](#page-151-0)**

**[Type](#page-151-1) [Filter EG](#page-156-0) [Scale](#page-158-0) [Amplitude](#page-159-0)**

**[All Element](#page-168-0) [Osc](#page-168-1) [Balance](#page-169-0)**

**[Level / Pan](#page-159-1) [Amp EG](#page-161-0) [Scale](#page-163-0) [Element LFO](#page-164-0) [Element EQ](#page-165-0)**

**[Element](#page-144-0)**

**[Ins Assign](#page-118-0)**

**[Common](#page-103-3)**

<span id="page-132-0"></span>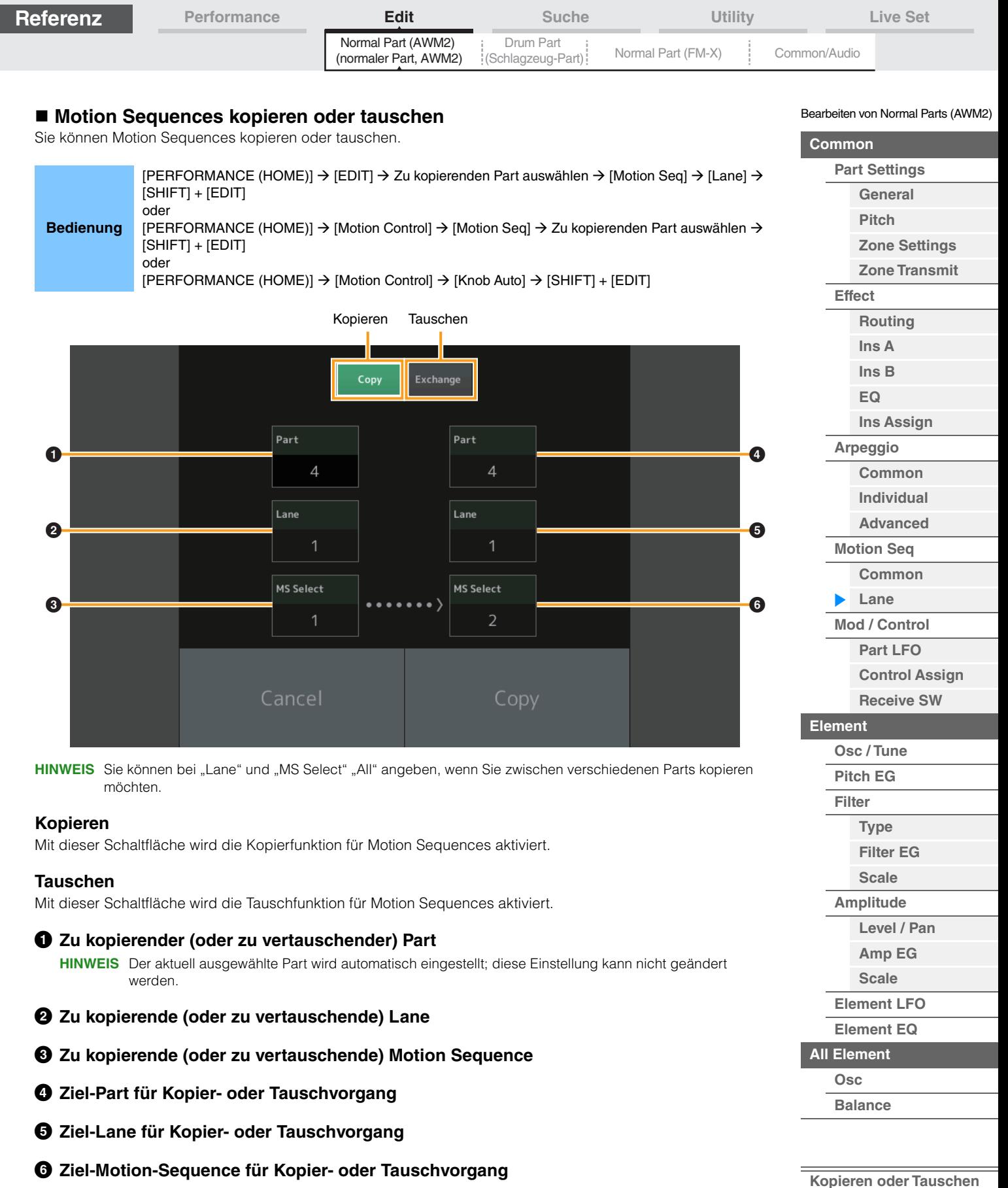

**MODX+ – Referenzhandbuch**

Γ

**von Elements**

÷,

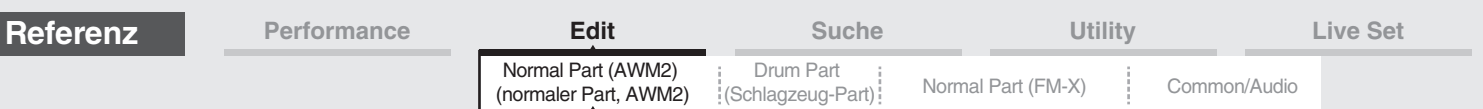

# <span id="page-133-0"></span>**Mod/Control (Modulation/Control)**

# <span id="page-133-1"></span>**Part LFO**

Im Part-LFO-Display können Sie die Parameter für den LFO für ausgewählten Part festlegen.

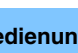

**Bedienung** [PERFORMANCE (HOME)] → [EDIT] → Part-Auswahl → Element [Common] → [Mod/Control] → [Part LFO]

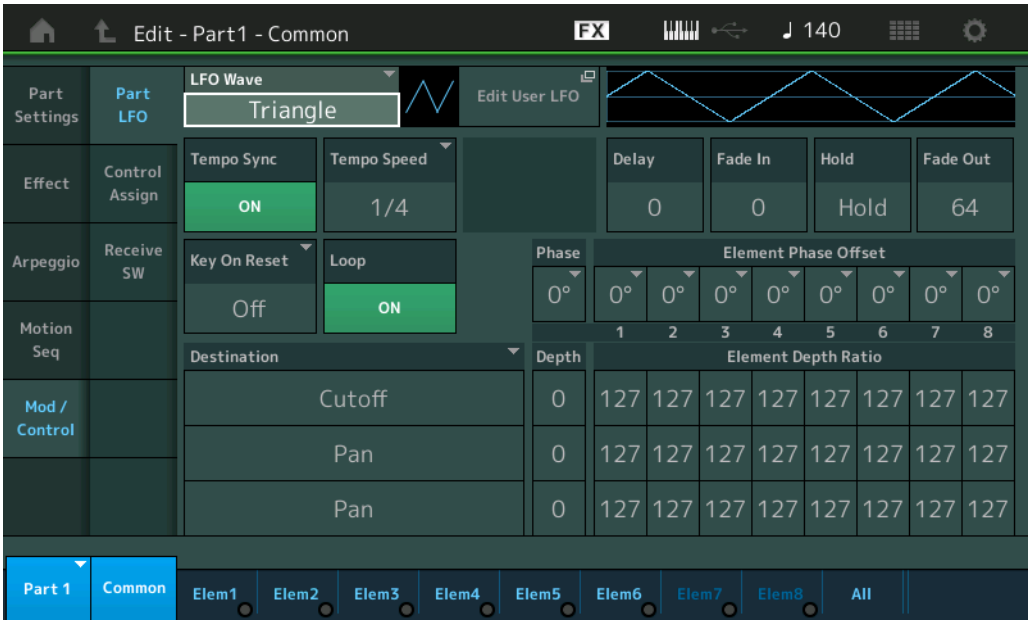

# **LFO Wave (LFO-Wellenform)**

Wählt die LFO-Wellenform aus.

**Einstellungen:** Triangle, Triangle+, Saw Up, Saw Down, Squ1/4, Squ1/3, Square, Squ2/3, Squ3/4, Trapezoid, S/H1, S/H2, User

# **Tempo Sync (LFO-Temposynchronisation)**

Bestimmt, ob der LFO mit dem Tempo des Arpeggios oder des Songs synchronisiert wird. **Einstellungen:** Off (nicht synchronisiert), On (synchronisiert)

Bearbeiten von Normal Parts (AWM2)

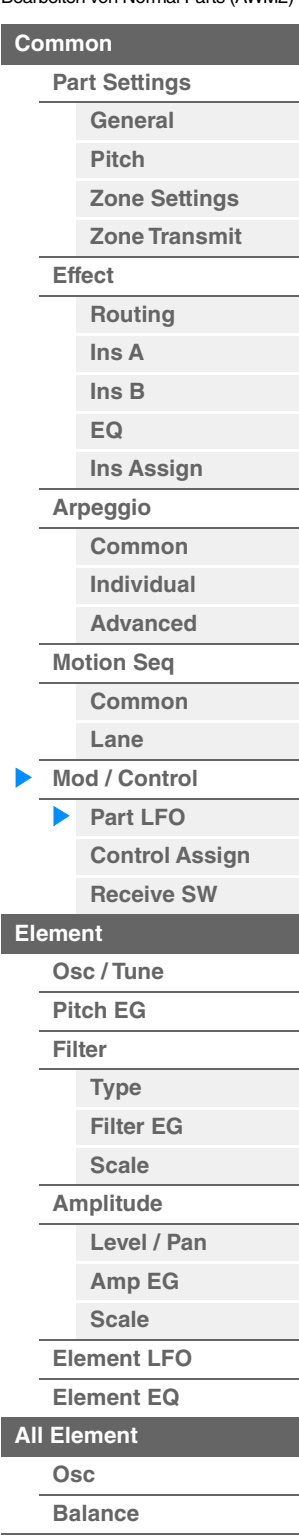

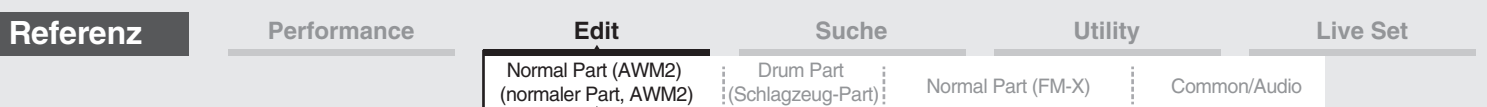

## ■ Wenn "Tempo Sync" ausgeschaltet ist ("OFF")

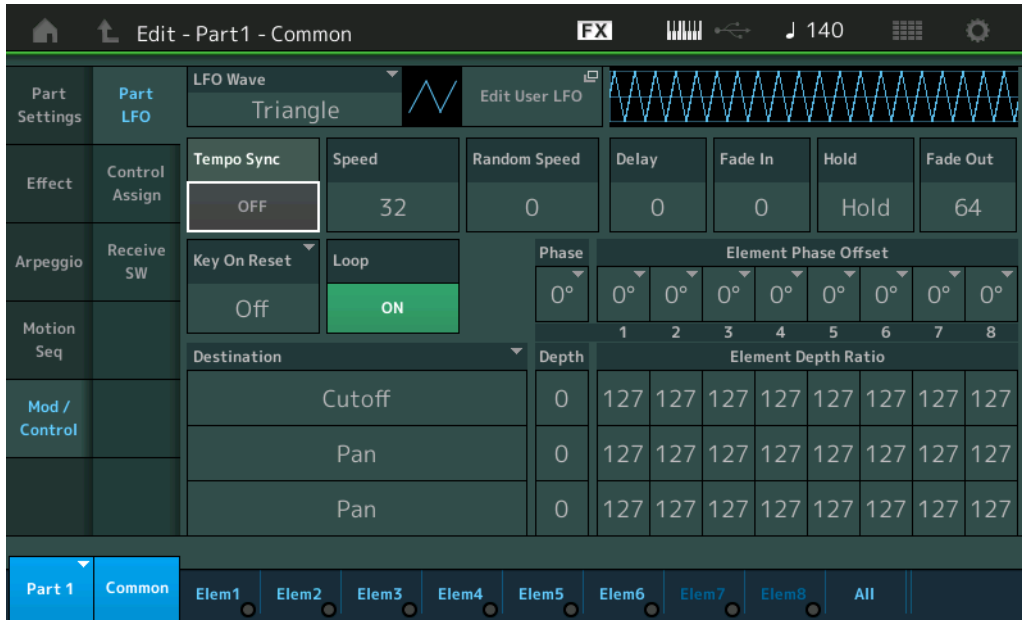

#### **Speed (LFO-Geschwindigkeit)**

Legt die Geschwindigkeit (Frequenz) der LFO-Variation fest. Dieser Parameter steht nicht zur Verfügung, wenn der Parameter "Tempo Sync" eingeschaltet ist.

**Einstellungen:** 0–63

#### **Random Speed (Stärke der Zufallsänderung der LFO-Geschwindigkeit)**

Bestimmt, in welchem Umfang sich die LFO-Geschwindigkeit zufällig ändert. **Einstellungen:** 0–127

# Wenn "Tempo Sync" eingeschaltet ist ("ON")

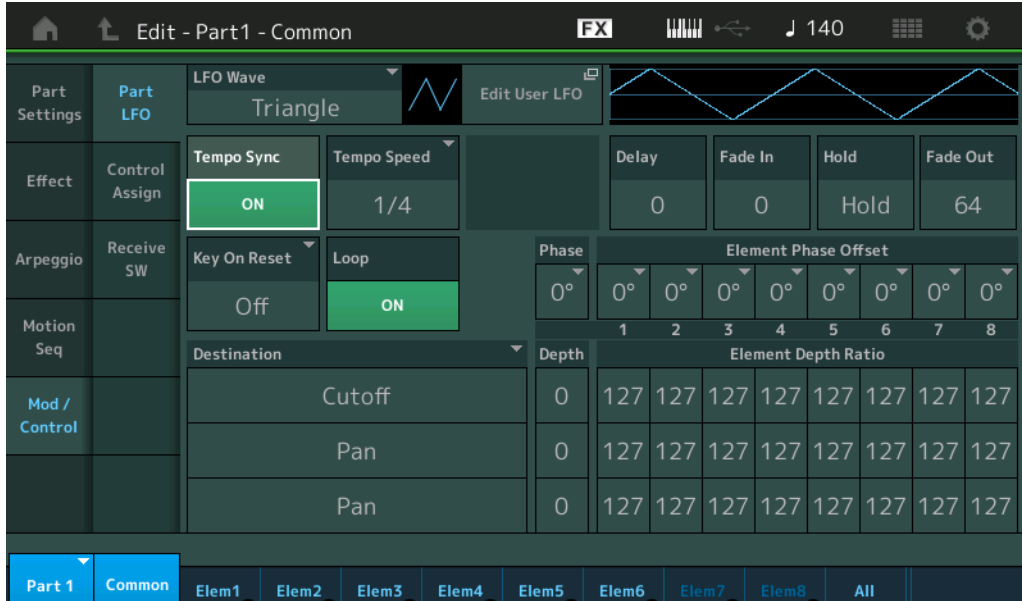

# **Tempo Speed (LFO-Geschwindigkeit relativ zum Tempo)**

Dieser Parameter ist nur verfügbar, wenn "Tempo Sync" (siehe oben) auf "ON" eingestellt wurde. Hier können Sie genaue Einstellungen der Notenwerte vornehmen, die bestimmen, wie der LFO synchron zum Arpeggio oder zum Sequencer läuft.

**Einstellungen:** 1/16, 1/8 Tri. (Achteltriolen), 1/16 Dot. (punktierte Sechzehntel), 1/8, 1/4 Tri. (Vierteltriolen), 1/8 Dot.

(punktierte Achtel), 1/4, 1/2 Tri. (halbe Triolen), 1/4 Dot. (punktierte Viertel), 1/2, Whole Tri. (ganze Triolen), 1/2 Dot. (punktierte halbe Noten), 1/4 x 4 (Viertelquartolen; vier Viertelnoten pro Schlag), 1/4 x 5

(Viertelquintolen; fünf Viertelnoten pro Schlag), 1/4 x 6 (Viertelsextolen; sechs Viertelnoten pro Schlag), 1/4 x 7 (Viertelseptolen; sieben Viertelnoten pro Schlag), 1/4 x 8 (Vierteloktolen; acht Viertelnoten pro Schlag), 1/4 x 16 (sechzehn Viertelnoten pro Schlag), 1/4 x 32 (32 Viertelnoten pro Schlag), 1/4 x 64 (64 Viertelnoten pro Schlag)

**[Arpeggio](#page-119-0) [Common](#page-119-1)**

**[Individual](#page-122-0)**

**[Ins Assign](#page-118-0)**

Bearbeiten von Normal Parts (AWM2)

**[Zone Settings](#page-108-0) [Zone Transmit](#page-110-0)**

**[Routing](#page-112-1) [Ins A](#page-114-0) [Ins B](#page-114-1) [EQ](#page-115-0)**

**[Part Settings](#page-103-0) [General](#page-103-1) [Pitch](#page-105-0)**

**[Common](#page-103-3)**

**[Effect](#page-112-0)**

**[Advanced](#page-124-0) [Motion Seq](#page-125-0)**

**[Common](#page-125-1)**

**[Lane](#page-128-0)**

**[Mod / Control](#page-133-0)**

**[Part LFO](#page-133-1)**

**[Control Assign](#page-137-0)**

**[Receive SW](#page-142-0) [Element](#page-144-0) [Osc / Tune](#page-144-1)**

**[Pitch EG](#page-149-0) [Filter](#page-151-0) [Type](#page-151-1) [Filter EG](#page-156-0) [Scale](#page-158-0) [Amplitude](#page-159-0) [Level / Pan](#page-159-1) [Amp EG](#page-161-0) [Scale](#page-163-0) [Element LFO](#page-164-0)**

**[Element EQ](#page-165-0)**

**[All Element](#page-168-0) [Osc](#page-168-1)**

**[Balance](#page-169-0)**

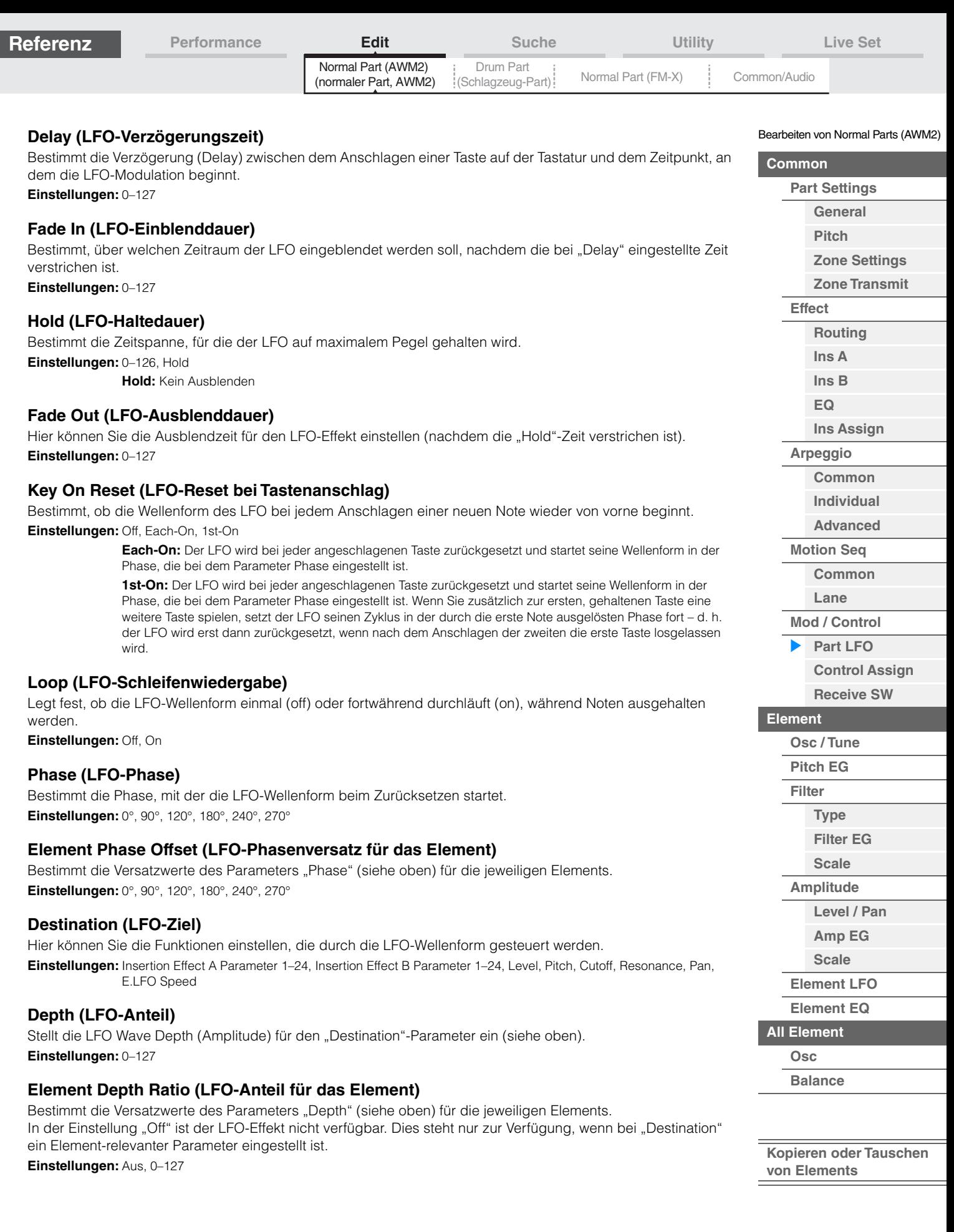

п

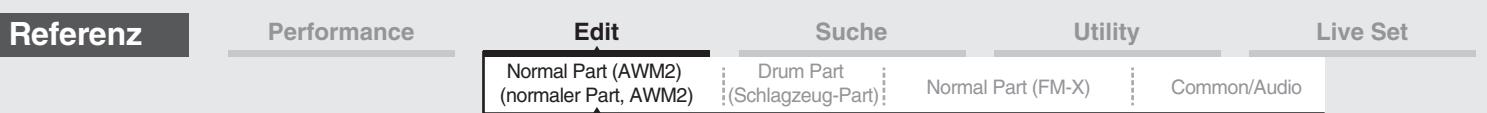

# **Edit User LFO (User-LFO bearbeiten)**

Ruft das User-LFO-Setting-Display auf. Sie können eine benutzerdefinierte LFO-Wellenform erstellen, die aus bis zu 16 Schritten bestehen kann.

#### User LFO Step Value (Benutzerdefinierter LFO-Schrittwert)

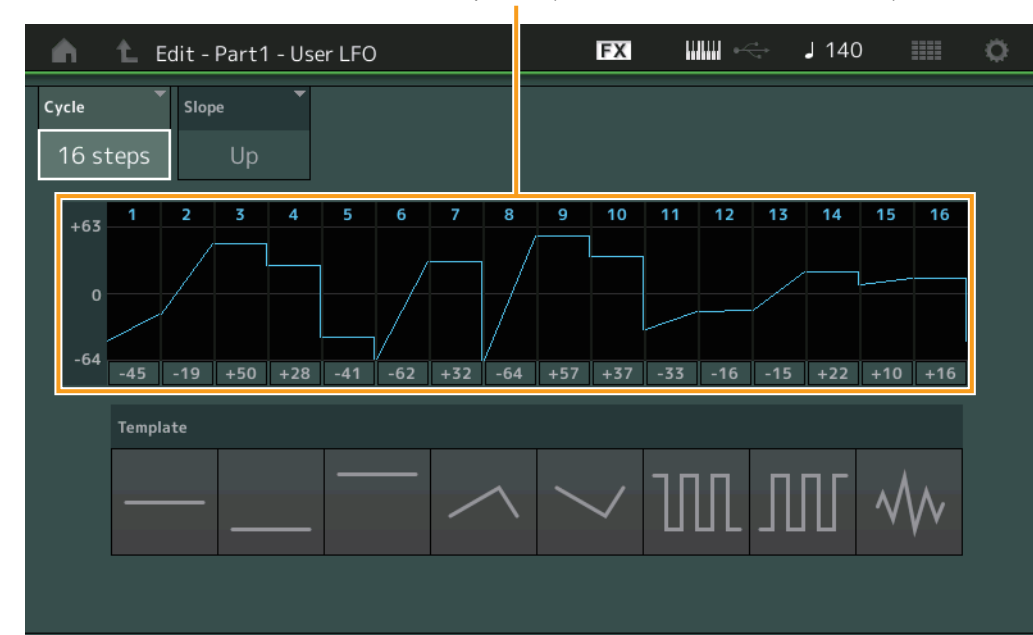

## **Cycle (Schrittlänge)**

Wählt die gewünschte Schrittlänge für den LFO aus. **Einstellungen:** 2 Schritte, 3 Schritte, 4 Schritte, 6 Schritte, 8 Schritte, 12 Schritte, 16 Schritte

#### **Slope (Verlauf)**

Bestimmt den Verlauf der LFO-Wellenform. **Einstellungen:** Off (kein Verlauf), Up, Down, Up&Down

#### **User LFO Step Value (Benutzerdefinierter LFO-Schrittwert)**

Bestimmt den Pegel für jeden Schritt. **Einstellungen:** -64 – +63

#### **Template (Vorlage)**

Diese Vorlage enthält vorprogrammierte Einstellungen für die Erstellung eines eigenen LFO.

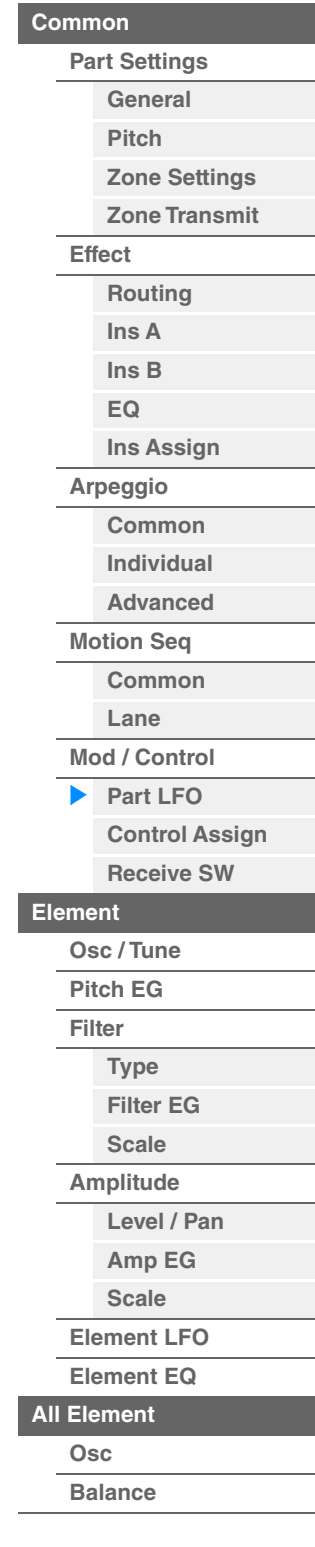

Bearbeiten von Normal Parts (AWM2)

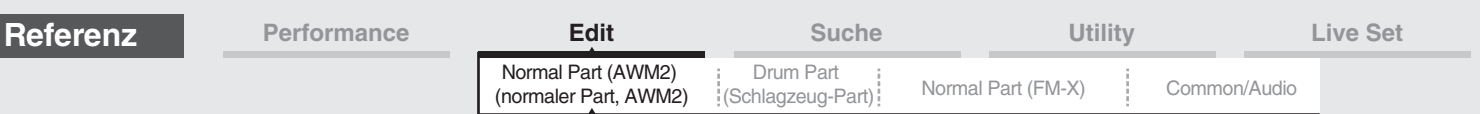

# <span id="page-137-0"></span>**Control Assign (Controller-Zuweisungen)**

Im Control-Assign-Display können Sie Controller-Zuweisungen für den Part vornehmen. Sie können den Sound beliebig verändern, indem Sie den gewünschten Controller als "Source" und den gewünschten Parameter als "Destination" angeben. Es können nicht nur physische Controller wie Pitch-Bend-Rad angegeben werden, sondern auch virtuelle Controller wie Motion Sequencer oder Envelope Follower lassen sich als "Source" angeben.

Jedem Part können bis zu 16 Controller-Sets zugewiesen werden.

#### **Bedienung** [PERFORMANCE (HOME)] → [EDIT] → Part-Auswahl → Element [Common] → [Mod/Control] → [Control Assign]

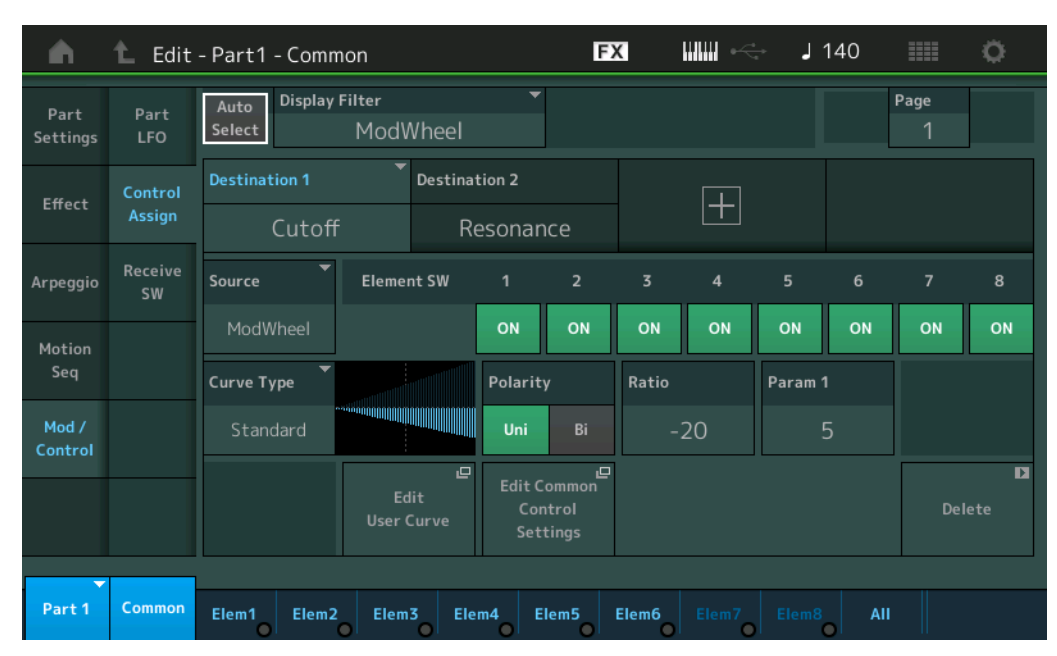

# **Auto Select (Schalter für automatische Auswahl des Darstellungsfilters)**

Legt fest, ob die automatische Auswahlfunktion des Display Filter (siehe unten) aktiv ist (On) oder nicht (Off). Wenn dieser Parameter eingeschaltet ist, wird der betätigte Controller automatisch bei "Display Filter" ausgewählt. Dasselbe Ergebnis können Sie auch durch Betätigen der [CONTROL ASSIGN]-Taste erzielen. **Einstellungen:** Off, On

# **Display Filter (Darstellungsfilter)**

Legt fest, welcher Controller angezeigt wird. Wenn der "Super Knob" ausgewählt ist, werden alle Assignable-Knob-Einstellungen angezeigt, die durch den Super Knob beeinflusst werden.

**Einstellungen:** PitchBend, ModWheel, AfterTouch, FootCtrl 1, FootCtrl 2, FootSwitch, Ribbon, Breath, AsgnKnob 1–8, Super Knob, AsgnSw 1, AsgnSw 2, MS Lane 1–4, EnvFollow 1–16, EnvFollowAD, EnvFollowMst, All

#### **Display Name (Im Display angezeigter Controller-Name)**

Legt den Namen jedes Assignable-Reglers 1–8 fest, der im Performance-Play-Display angezeigt wird ([Seite 27](#page-26-0)). Dies ist nur verfügbar, wenn "AsgnKnob 1-8" als "Source" gewählt ist.

Bearbeiten von Normal Parts (AWM2)

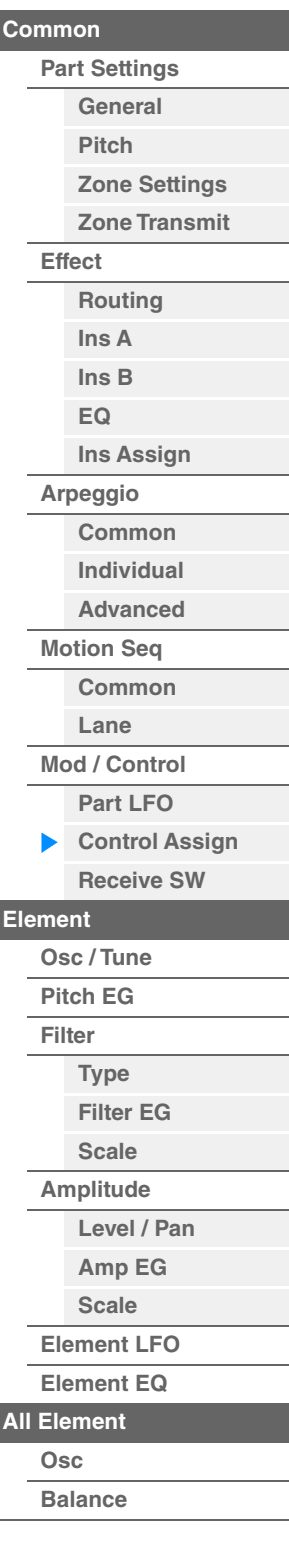

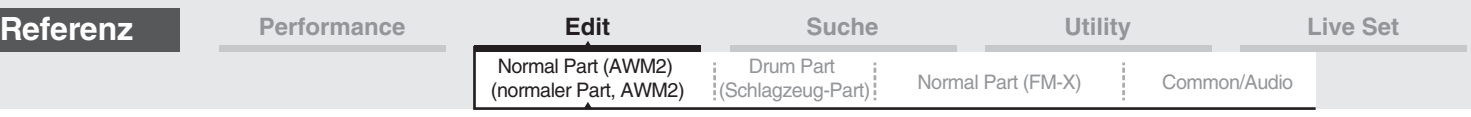

## **Destination (Ziel)**

Legt den zu steuernden Zielparameter fest. Um bei "Destination" ein weiteres Ziel hinzuzufügen, tippen Sie auf das "+"-Symbol. Informationen zu Einstellungsbeispielen für "Destination" finden Sie weiter unten. **Einstellungen:** Siehe Abschnitt "Controller-Liste" im separaten PDF-Dokument "Datenliste".

## **Einstellungsbeispiele für "Destination"**

Hier finden Sie einige nützliche Beispiele dafür, wie Sie die "Destination"-Zuordnungen (Modulationsziele) vornehmen können.

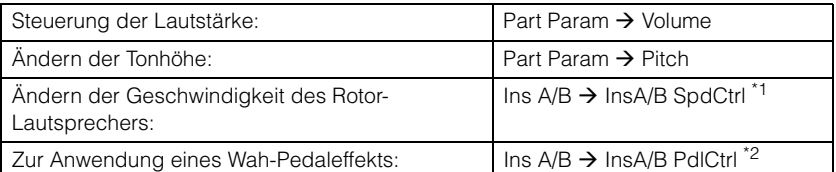

Für \*1 und \*2 sind zusätzlich zu den obigen die folgenden Einstellungen notwendig.

\*1 "Ins A/B Type" = "Rotary Speaker" im Effect-Display des Part Edit

\*2 "Ins A/B Type" = "VCM Pedal Wah" im Effect-Display des Part Edit

## **Source (Quelle)**

Hier können Sie den gewünschten Controller einstellen, mit dem der unter "Destination" eingestellte Parameter gesteuert werden kann.

**Einstellungen:** PitchBend, Modwheel, AfterTouch, FootCtrl 1, FootCtrl 2, FootSwitch, Ribbon, Breath, AsgnKnob 1–8, AsgnSw 1, AsgnSw 2, MS Lane 1–4, EnvFollow 1–16, EnvFollowAD, EnvFollowMst

#### **Element SW (Element-Schalter)**

Hier können Sie angeben, ob der Controller jedes einzelne Element steuern soll (On) oder nicht (Off). Dies steht nur zur Verfügung, wenn bei "Destination" ein Element-relevanter Parameter eingestellt ist. **Einstellungen:** Off, On

Bearbeiten von Normal Parts (AWM2)

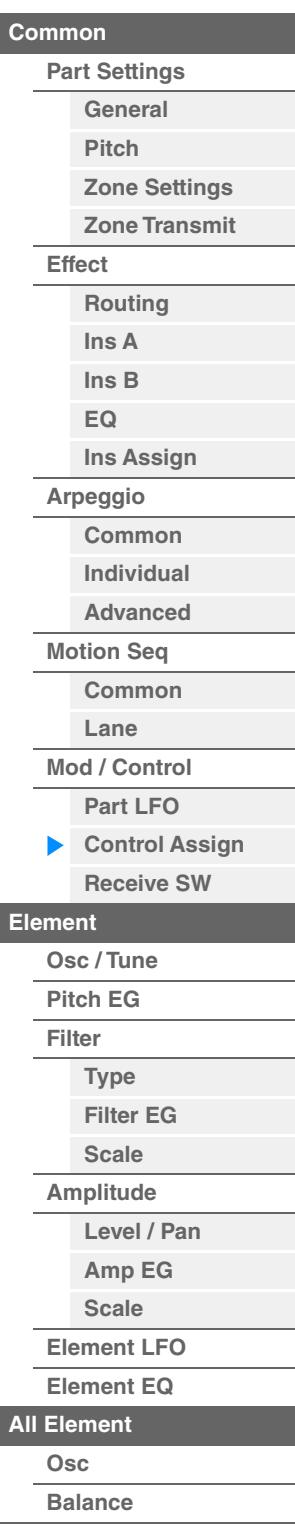

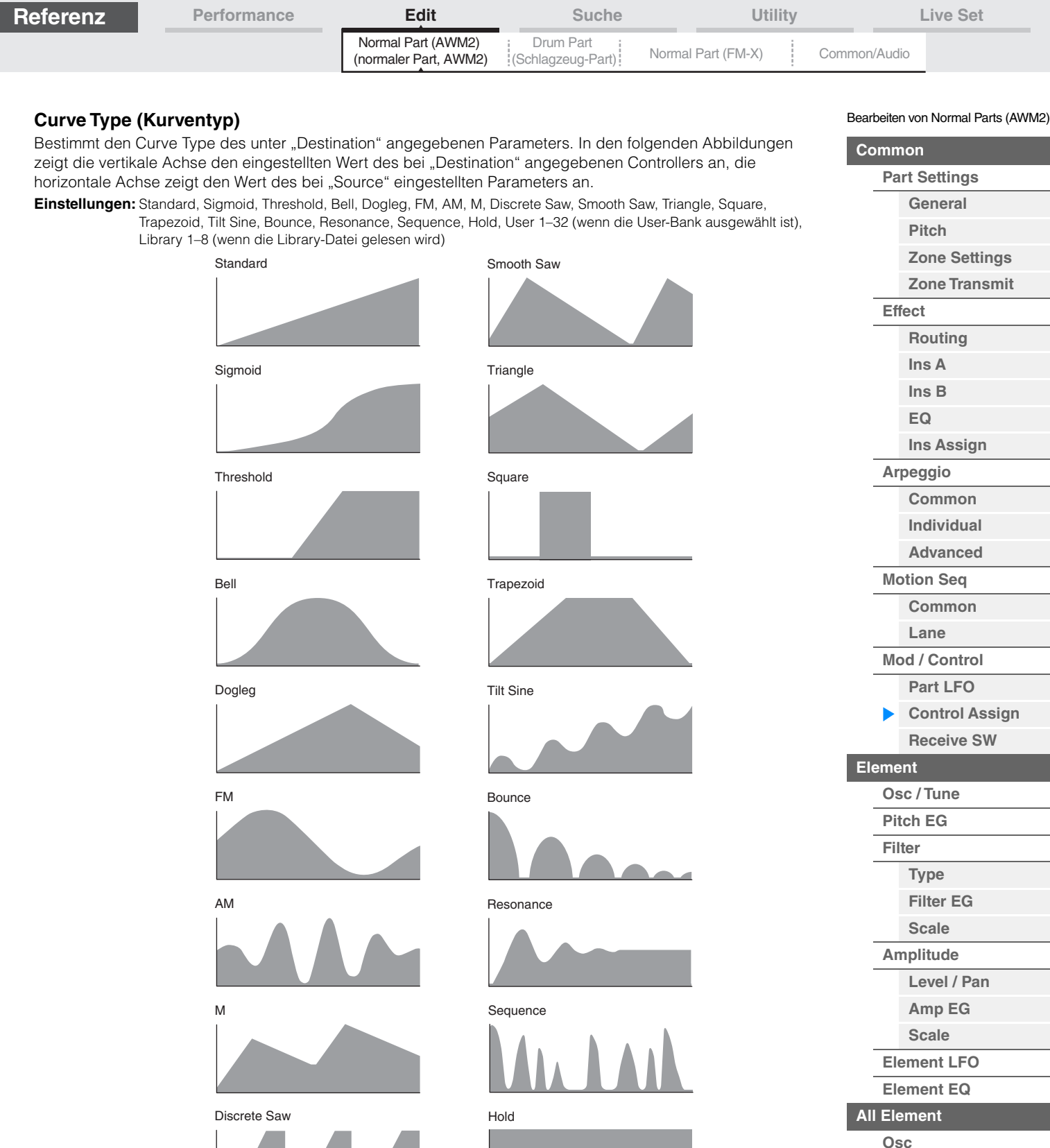

# **Polarity (Polarität der Kurve)**

Bestimmt die Kurvenpolarität des bei "Curve Type" eingestellten Kurventyps.

#### **Einstellungen:** Uni, Bi

**Uni:** Unipolar verändert sich ausgehend von einem Grundparameterwert anhand der Kurvenform nur in eine positive Richtung oder eine negative Richtung.

**Bi:** Bipolar verändert sich ausgehend von einem Grundparameterwert sowohl in positiver Richtung als auch in negativer Richtung.

# **Ratio (Kurvenverhältnis)**

Bestimmt das Kurvenverhältnis. **Einstellungen:** -64 – +63

**[Balance](#page-169-0)**

**von Elements**

**[Kopieren oder Tauschen](#page-170-0)** 

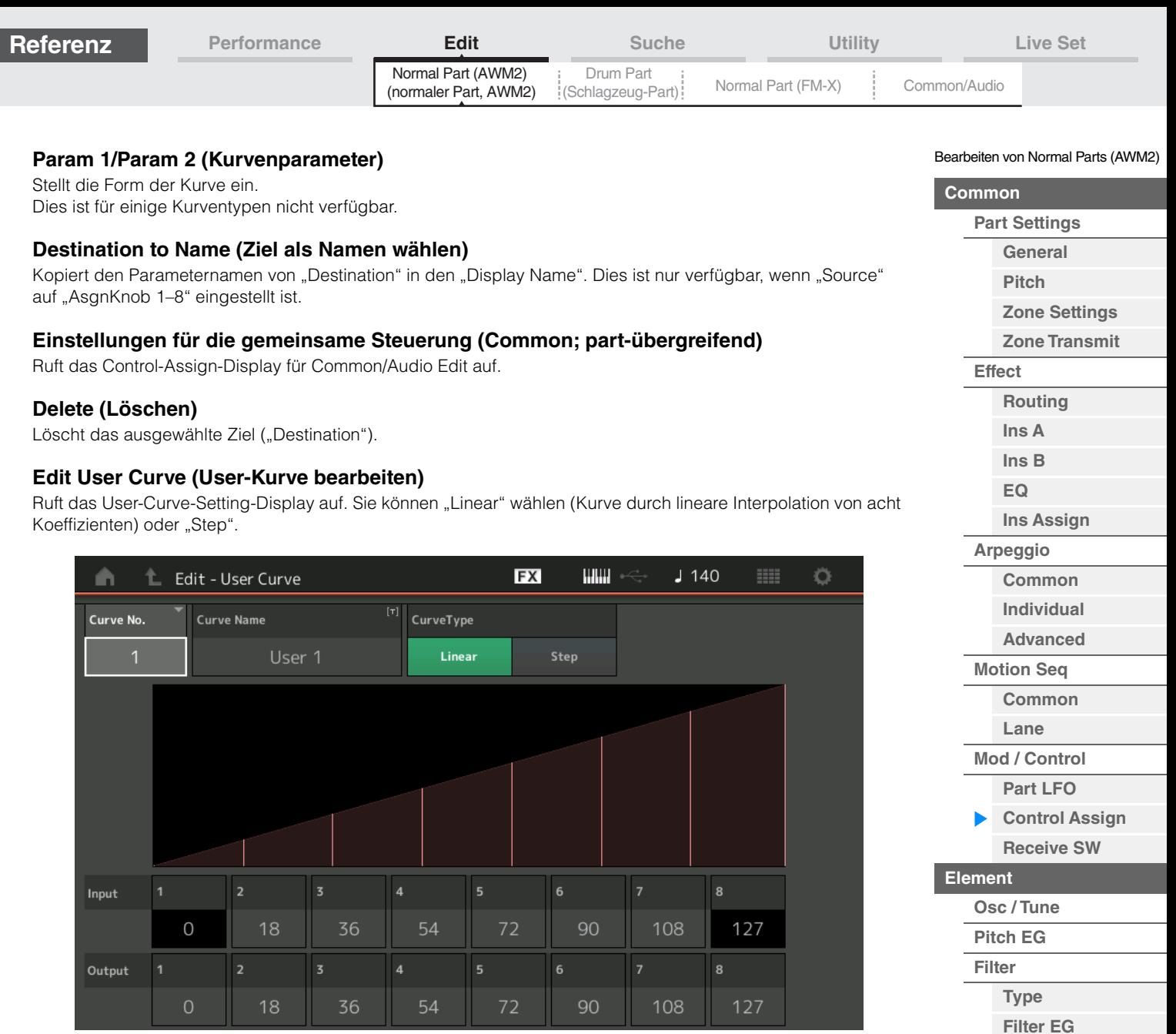

# **Curve No. (Kurvennummer)**

Zeigt die Nummer der ausgewählten Kurve an. **Einstellungen:** 1–32

# **Curve Name (Name der Kurve)**

Benennt die ausgewählte Kurve. Durch Antippen des Parameters wird das Zeicheneingabe-Display aufgerufen.

# **Curve Type (Kurventyp)**

Legt den Kurventyp fest. **Einstellungen:** Linear, Step

# **Input (Eingang)**

Legt den Eingangspegel der Kurve fest. "Input 1" wird auf "0" festgelegt. "Input 8" wird auf 127 festgelegt, wenn der Curve Type "Linear" ist. **Einstellungen:** 0–127

# **Output (Ausgang)**

Legt den Ausgangspegel der Kurve fest. **Einstellungen:** 0–127

**[Kopieren oder Tauschen](#page-170-0)  von Elements**

**[Scale](#page-158-0) [Amplitude](#page-159-0)**

**[All Element](#page-168-0) [Osc](#page-168-1) [Balance](#page-169-0)**

**[Level / Pan](#page-159-1) [Amp EG](#page-161-0) [Scale](#page-163-0) [Element LFO](#page-164-0) [Element EQ](#page-165-0)**

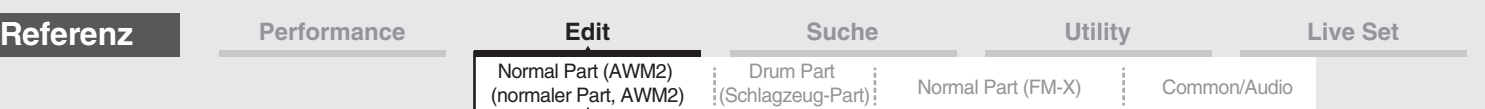

# **Auswählen von Controllern in einem anderen Display außer Control Assign**

Während andere Displays als das Control-Assign-Display gezeigt werden, können Sie Controller mit der [CONTROL ASSIGN]-Taste am Bedienfeld auswählen. Wenn sich der Cursor über einem Parameter befindet, der als Ziel ausgewählt werden kann, leuchtet die Taste [CONTROL ASSIGN] am Bedienfeld auf. Wenn Sie die Taste [CONTROL ASSIGN] drücken, während sie leuchtet, erscheint das Display für den Ziel-Parameter (Destination). Bewegen Sie den Controller am Bedienfeld oder tippen Sie auf eine Nummer, die im Display angezeigt wird, um eine Quelle auszuwählen. Das Control-Assign-Display erscheint mit der von Ihnen ausgewählten Source (Quelle).

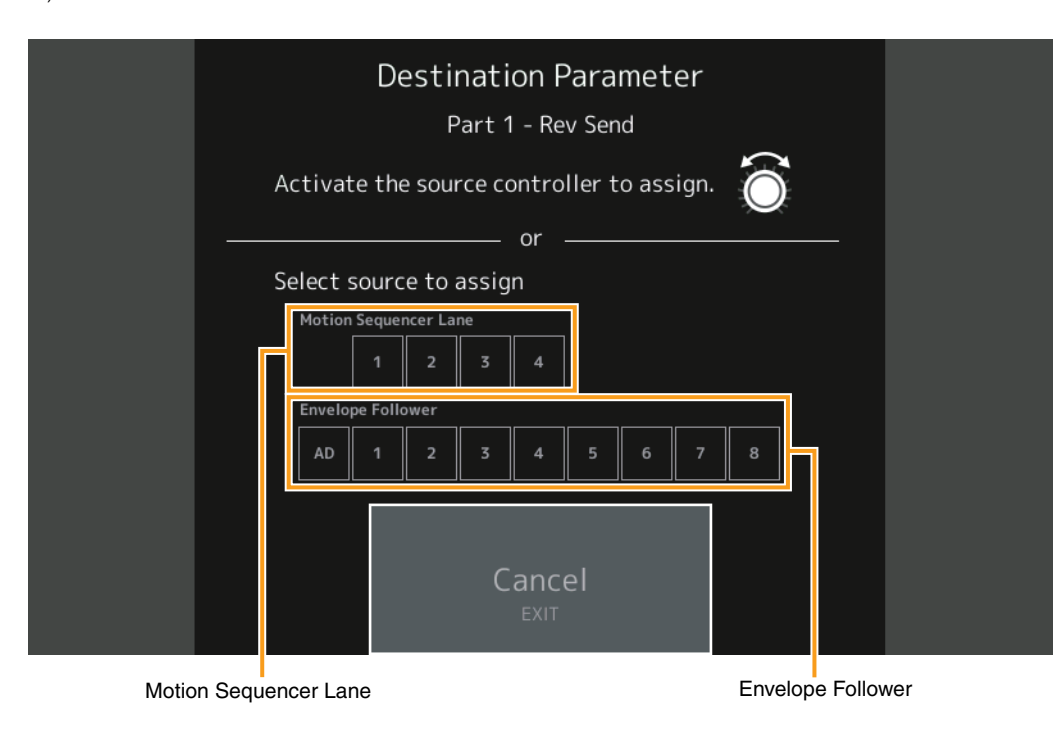

- **HINWEIS** Eine Fehlermeldung erscheint, wenn Sie am Super Knob drehen und es keine weiteren zuweisbaren Regler oder Controller-Zuweisungen mehr gibt, die einer Source zugewiesen werden könnten.
- HINWEIS Wenn Sie im Destination-Parameter-Display "Source" auswählen, können Sie den zuweisbaren "Common"-Regler als Quelle festlegen, indem Sie den gewünschten zuweisbaren Regler betätigen, während Sie die [PART SELECT MUTE/SOLO]-Taste gedrückt halten.

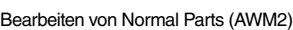

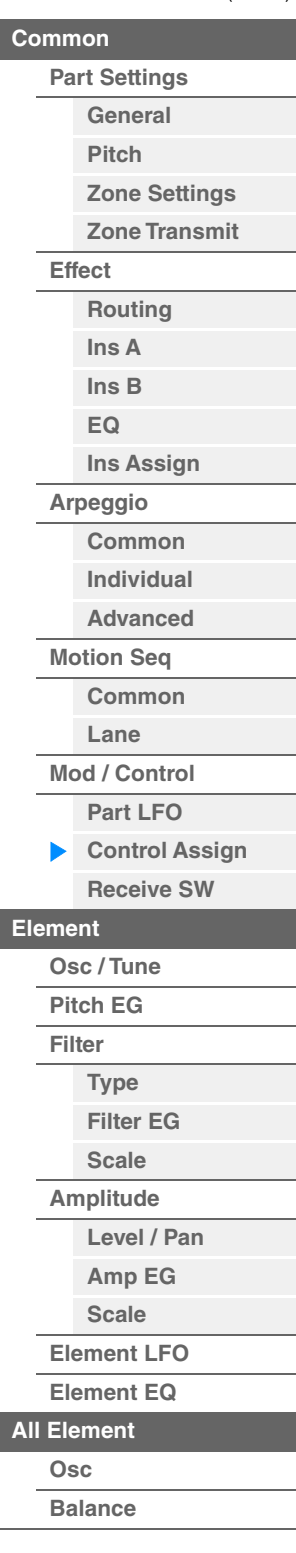

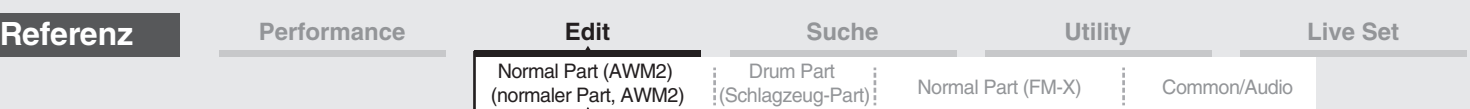

# <span id="page-142-0"></span>**Receive SW (Receive-Schalter)**

Im Receive-Switch-Display können Sie einstellen, wie jeder einzelne Part auf verschiedene MIDI-Daten reagieren soll, beispielsweise auf Controller- und Programmwechsel-Meldungen. Wenn der betreffende Parameter eingeschaltet ist ("ON"), reagiert der entsprechende Part auf die jeweiligen MIDI-Daten.

**HINWEIS** Wenn hier CC (Receive Control Change) ausgeschaltet ist ("OFF"), sind keine Controller-Parameter verfügbar.

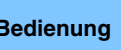

**Bedienung** [PERFORMANCE (HOME)] → [EDIT] → Part-Auswahl → Element [Common] → [Mod/Control] → [Receive SW]

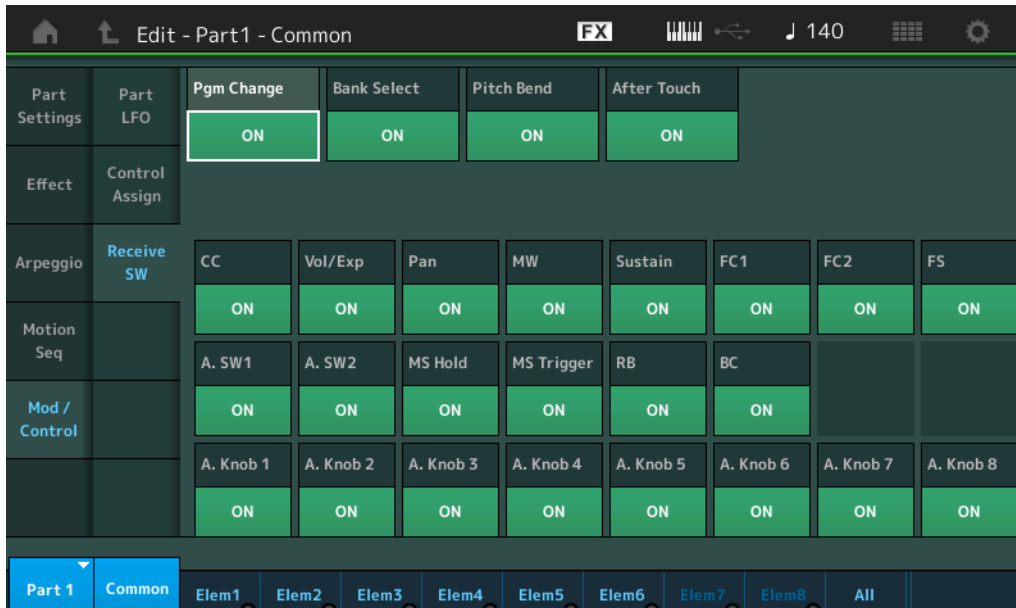

# **Pgm Change (Programmwechselmeldungen empfangen)**

Legt fest, ob Programmwechsel-Meldungen empfangen werden oder nicht. **Einstellungen:** Off, On

#### **Bank Select (Bank-Select-Meldungen empfangen)**

Bestimmt, ob Bank-Select-MSB/LSB-Meldungen empfangen werden oder nicht. Dies ist nicht verfügbar, wenn "Receive Control Change" ausgeschaltet ist. **Einstellungen:** Off, On

#### **Pitch Bend (Pitch-Bend-Meldungen empfangen)**

Bestimmt, ob vom Pitch-Bend-Rad erzeugte MIDI-Meldungen empfangen werden oder nicht. **Einstellungen:** Off, On

# **After Touch (After-Touch-Meldungen empfangen)**

Legt fest, ob MIDI-Meldungen des Typs After Touch empfangen werden oder nicht. **Einstellungen:** Off, On

#### **CC (Controller-Meldungen empfangen)**

Legt fest, ob Controller-Meldungen empfangen werden oder nicht. **Einstellungen:** Off, On

#### **Vol/Exp (Volume/Expression-Meldungen empfangen)**

Legt fest, ob Volume-Meldungen (Lautstärke) empfangen werden oder nicht. Dies ist nicht verfügbar, wenn "Receive Control Change" ausgeschaltet ist. **Einstellungen:** Off, On

# **Pan (Pan-Meldungen empfangen)**

Legt fest, ob Pan-Meldungen empfangen werden oder nicht. Dies ist nicht verfügbar, wenn "Receive Control Change" ausgeschaltet ist. **Einstellungen:** Off, On

Bearbeiten von Normal Parts (AWM2)

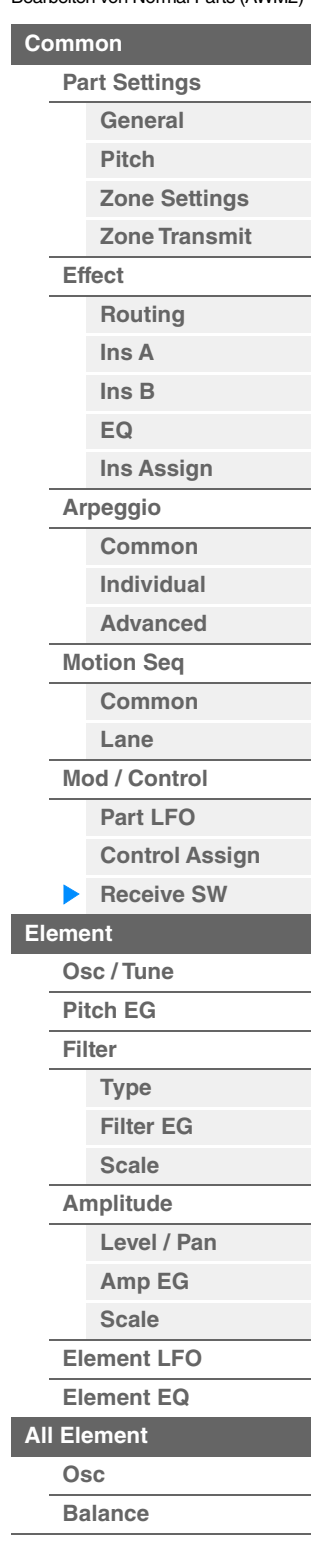

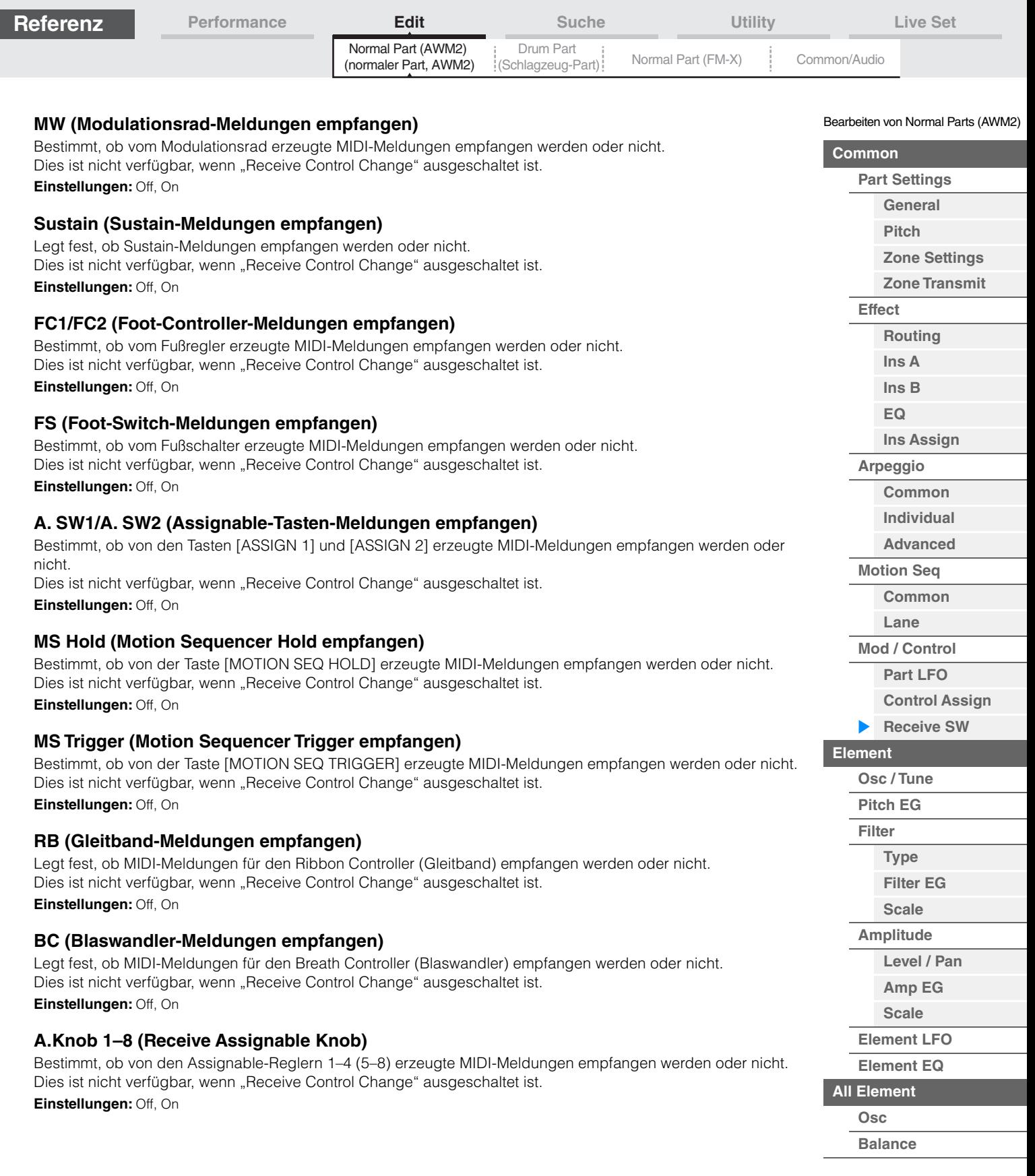

**[Kopieren oder Tauschen](#page-170-0)  von Elements**

÷
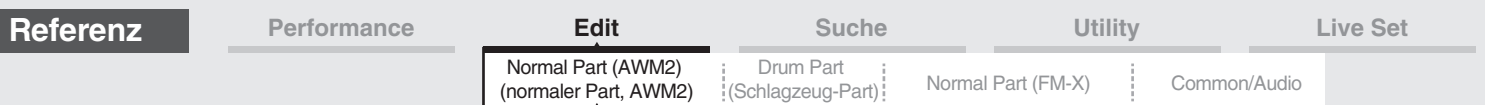

## <span id="page-144-0"></span>**Element Edit (Element bearbeiten)**

### <span id="page-144-1"></span>**Osc/Tune (Oszillator/Stimmung)**

Im Oscillator/Tune-Display können Sie die Wellenform (bzw. das Grundmaterial für den Klang) jedem Element zuweisen. Hier können Sie den Notenbereich des Elements (den Tastenbereich auf der Tastatur, in dem das Element klingen soll) und die Anschlagsempfindlichkeit (Velocity Response, der Bereich der Velocity-Werte, für den dieses Element klingen soll) einstellen.

#### **Bedienung** [PERFORMANCE (HOME)] → [EDIT]  $\rightarrow$  Part-Auswahl  $\rightarrow$  Element-Auswahl  $\rightarrow$  [Osc/Tune]

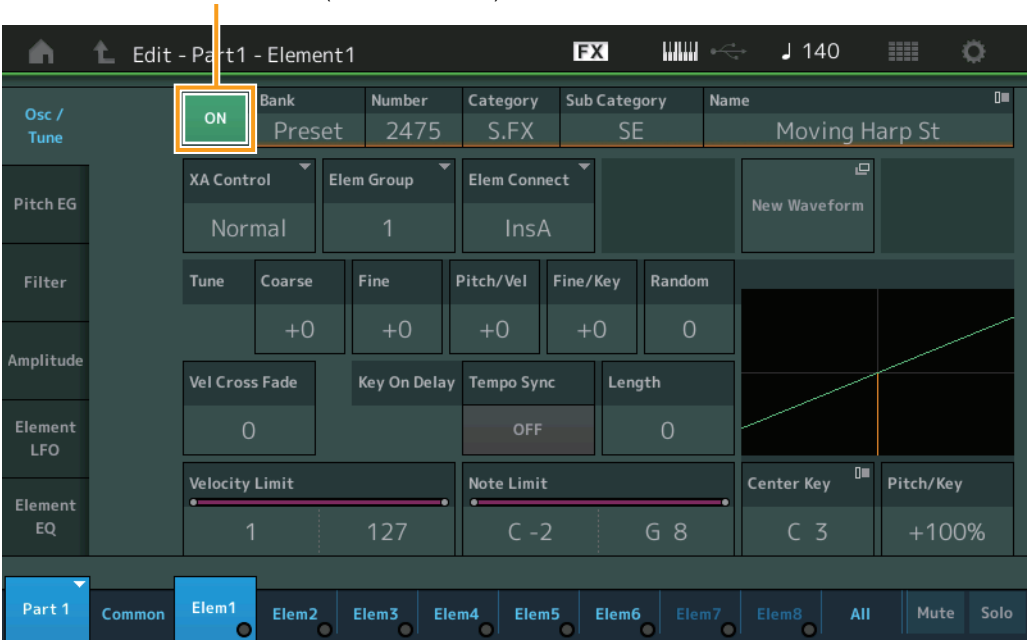

Element Switch (Element-Schalter)

#### **Bank (Waveform-Bank)**

#### **Number (Waveform-Nummer)**

## **Category (Waveform-Kategorie) Sub Category (Waveform-Unterkategorie) Name (Name der Waveform)**

Zeigt die Informationen der Waveform an, die im ausgewählten Element verwendet wird. "Bank" zeigt an, welcher Waveform-Speicherbereich (Preset, User und Library) dem Element zugewiesen ist. **Einstellungen:** Siehe PDF-Dokument "Datenliste".

#### **Element Switch (Element-Schalter)**

Bestimmt, ob das ausgewählte Element ein- oder ausgeschaltet ist. **Einstellungen:** Off, On

#### **XA Control (XA-Steuerung)**

Bestimmt die Funktionsweise der Funktion Expanded Articulation (XA) eines Elements. Die XA-Funktion ist ein ausgeklügeltes Klangerzeugersystem, mit dem realistischere Klänge und natürliche Spieltechniken nachgebildet werden können. XA bietet auch andere einzigartige Modi für zufällige und sich abwechselnde Klänge während des Spiels. Näheres zur XA-Funktion siehe "Tone Generator Block" unter "Grundstruktur" auf [Seite 6](#page-5-0).

**Einstellungen:** Normal, Legato, Key Off, Cycle, Random, A.SW Off, A.SW1 On, A.SW2 On

Sie können jedes Element einstellen auf:

**Normal:** Das Element erklingt normal bei jedem Notenanschlag.

**Legato:** Wenn der Mono/Poly-Parameter auf Mono gestellt ist, wird beim Legatospiel auf der Tastatur anstelle des Elements, bei dem der XA-Control-Parameter auf "Normal" eingestellt ist, dieses Element gespielt. ("Legatospiel" bedeutet, dass Sie die nächste Note einer einstimmigen Notenlinie oder Melodie spielen, bevor Sie die vorherige loslassen.) **Key Off:** Das Element erklingt bei jedem Loslassen der Note. **Cycle** (für mehrere Elements): Jedes Element erklingt alternativ entsprechend seiner numerischen Ordnungszahl. Beim Anschlagen der ersten Note erklingt also Element 1, bei der zweiten Note Element 2, usw. **Random** (für mehrere Elements): Jedes Element erklingt zufällig bei jedem Notenanschlag. **A.SW1 On:** Wenn die Taste [ASSIGN 1] eingeschaltet ist (On), erklingt das Element.

**A.SW2 On:** Wenn die Taste [ASSIGN 2] eingeschaltet ist (On), erklingt das Element. **A.SW Off:** Wenn beide Tasten [ASSIGN 1] und [ASSIGN 2] ausgeschaltet sind (Off), erklingt das Element.

**MODX+ – Referenzhandbuch**

Bearbeiten von Normal Parts (AWM2)

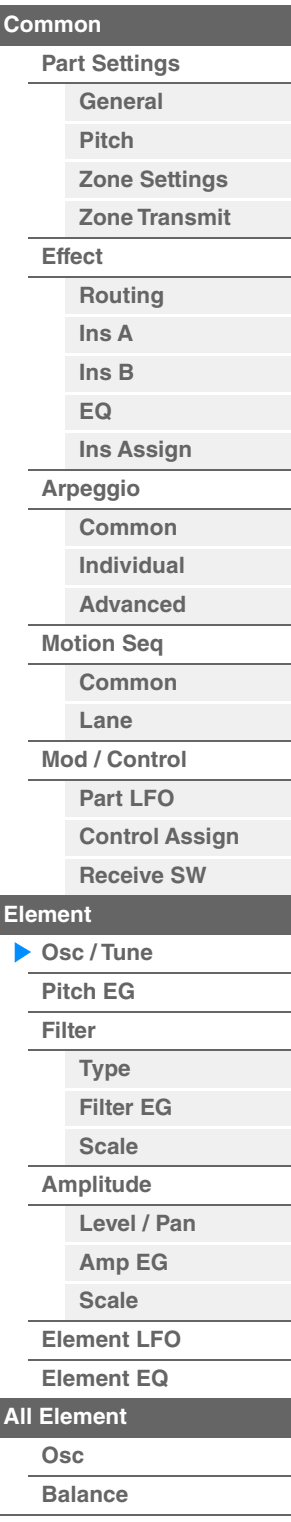

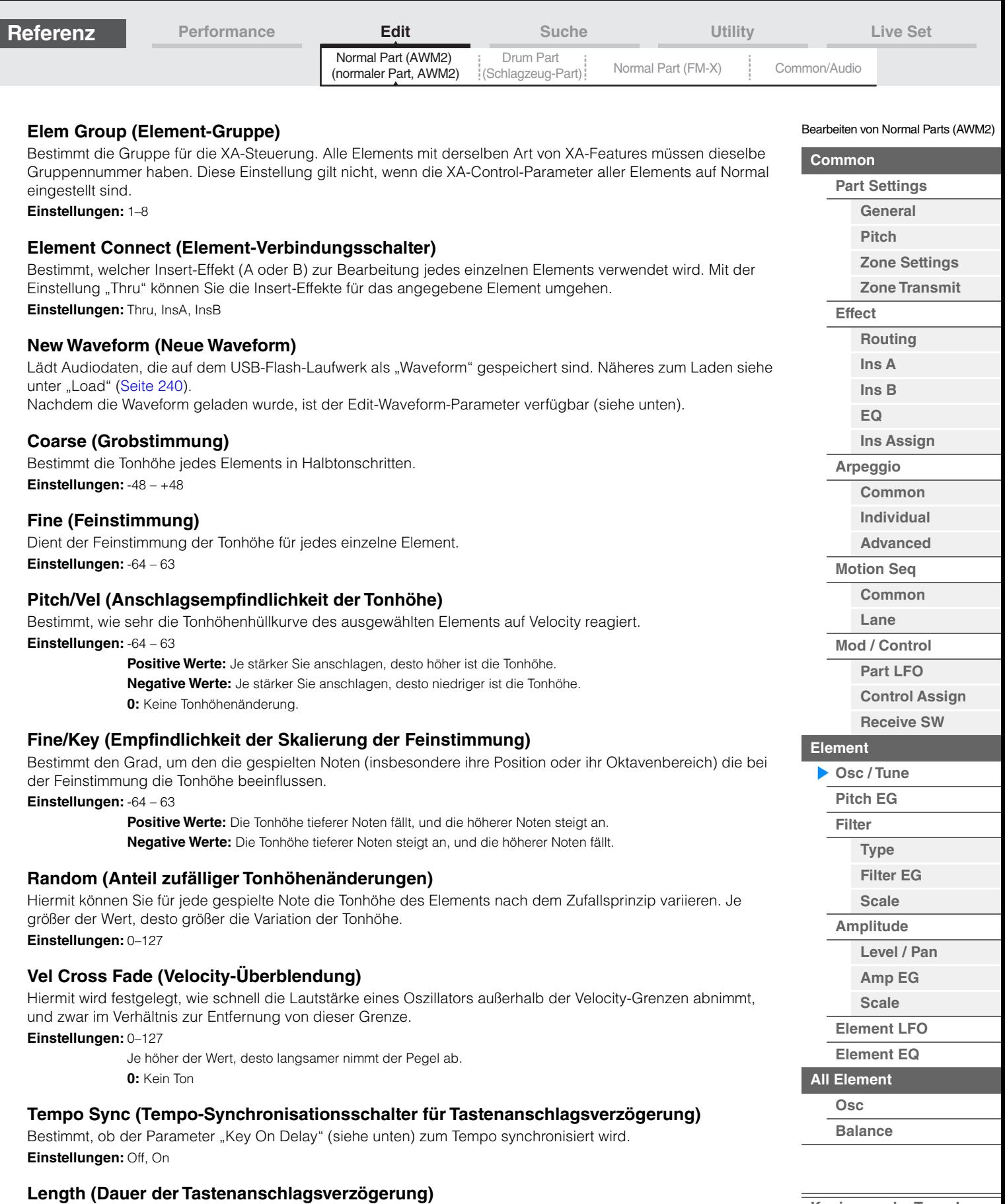

Legt die Verzögerung ("Delay") zwischen dem Anschlagen einer Taste auf der Tastatur und dem tatsächlichen Wiedergabestart des Elements fest. Sie können für jedes Element unterschiedliche Verzögerungszeiten einstellen. Dieser Parameter steht nicht zur Verfügung, wenn der Parameter "Key On Delay Tempo Sync" eingeschaltet ist.

**Einstellungen:** 0–127

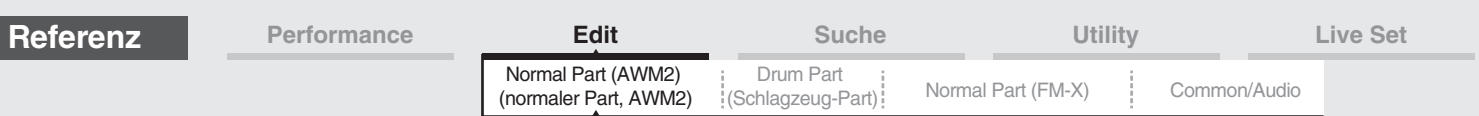

#### **Length (Notenwert der Tastenanschlagsverzögerung)**

Bestimmt das Timing von "Key On Delay", wenn "Delay Tempo Sync" eingeschaltet ist.

**Einstellungen:** 1/16, 1/8 Tri. (Achteltriolen), 1/16 Dot. (punktierte Sechzehntel), 1/8, 1/4 Tri. (Vierteltriolen), 1/8 Dot. (punktierte Achtel), 1/4, 1/2 Tri. (halbe Triolen), 1/4 Dot. (punktierte Viertel), 1/2, Whole Tri. (ganze Triolen), 1/2 Dot. (punktierte Halbe), 1/4 x 4 (Viertelquartolen; vier Viertelnoten pro Schlag), 1/4 x 5 (Viertelquintolen; fünf Viertelnoten pro Schlag), 1/4 x 6 (Viertelsextolen; sechs Viertelnoten pro Schlag), 1/4 x 7 (Viertelseptolen; sieben Viertelnoten pro Schlag), 1/4 x 8 (Vierteloktolen; acht Viertelnoten pro Schlag)

#### **Velocity Limit (Anschlagstärkegrenze)**

Bestimmt den minimalen und den maximalen Wert des Velocity-Bereichs, innerhalb dessen die einzelnen Elements reagieren sollen. Jedes Element kann nur die Noten wiedergeben, die innerhalb seines festgelegten Velocity-Bereiches liegen. Wenn Sie an erster Stelle den höchsten und an zweiter Stelle den tiefsten Wert angeben, z. B. "93 bis 34", dann werden die Velocity-Bereiche "1 bis 34" und "93 bis 127" abgedeckt. **Einstellungen:** 1–127

#### **Note Limit (Notengrenzen)**

Bestimmt die tiefste und die höchste Note des Tastaturbereichs für jedes Element. Jedes Element wird nur für die Noten wiedergegeben, die innerhalb des angegebenen Tastaturbereichs liegen. Wenn Sie zunächst die höhere und dann die tiefere Note angeben, z.B. "C5 bis C4", werden die folgenden Notenbereiche abgedeckt: "C–2 bis C4" und "C5 bis G8".

**Einstellungen:** C–2 – G8

#### **Pitch/Key (Empfindlichkeit der Skalierung der Tonhöhen)**

Bestimmt die Empfindlichkeit des Key-Follow-Effekts (den Tonabstand zwischen benachbarten Noten), wobei die Tonhöhe der mittleren Taste (Center Key; siehe unten) als Standard angenommen wird.

**Einstellungen:** -200% – +0% – +200%

**+100%** (Normaleinstellung): Jeweils benachbarte Noten unterscheiden sich in der Tonhöhe um einen Halbton. **0%:** Alle Noten haben die gleiche Tonhöhe wie die mittlere Taste.

**Negative Werte:** Die Einstellungen sind vertauscht.

#### **Center Key (Mittlere Note für Tonhöhenskalierungsempfindlichkeit)**

Bestimmt die Ausgangsnote oder -tonhöhe für den Key-Follow-Effekt der Tonhöhe. **Einstellungen:** C–2 – G8

#### <span id="page-146-0"></span>**Edit Waveform (Waveform bearbeiten)**

Ruft das Waveform-Edit-Display auf.

In diesem Display können Sie Parameter für die Key Banks einstellen, welche die Waveform verwenden.

#### **• Key Bank**

Eine Key Bank besteht aus digitalen Audiodaten, die durch direkte Aufnahme eines elektrischen Signals im Instrument entstanden sind, z. B. Gesang oder E-Gitarre.

In dieser Anleitung werden die Begriffe "Key Bank" und "Wave" abwechselnd verwendet; es sollte jedoch deutlich unterschieden werden zwischen der "Key Bank" (den reinen Audiodaten) und der "Waveform" (die gesammelten Audio-Daten, aus denen ein Part besteht).

#### **• Key Bank und Waveform**

Key Banks werden im MODX+ als "Waveforms" gespeichert.

Jede Waveform kann mehrere Key Banks enthalten. Um diese Key Banks bestimmten Orten oder Containern zuzuordnen, können Sie den Tastaturbereich (Note Limit) und den Anschlagstärkebereich (Velocity Limit) jeder Key Bank einstellen. Durch diese Einstellung werden unterschiedliche Key Banks abgespielt, je nach gespielter Note und deren Velocity-Wert.

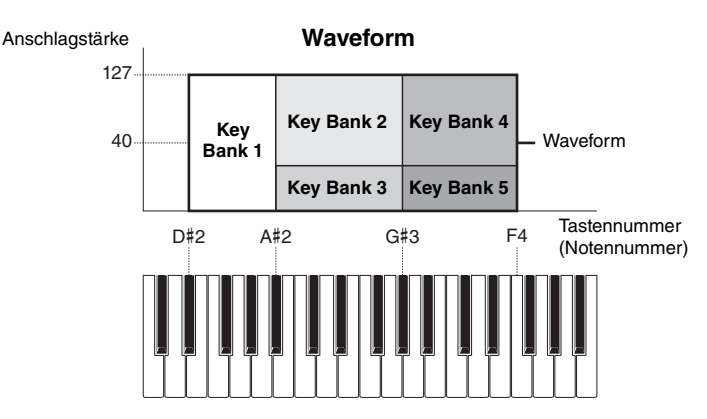

**[Kopieren oder Tauschen](#page-170-0)** 

Bearbeiten von Normal Parts (AWM2)

**[Zone Settings](#page-108-0) [Zone Transmit](#page-110-0)**

**[Routing](#page-112-1) [Ins A](#page-114-0) [Ins B](#page-114-1) [EQ](#page-115-0)**

**[Ins Assign](#page-118-0)**

**[Control Assign](#page-137-0) [Receive SW](#page-142-0)**

**[Element](#page-144-0)**

**[Osc / Tune](#page-144-1) [Pitch EG](#page-149-0) [Filter](#page-151-0)**

**[Type](#page-151-1) [Filter EG](#page-156-0) [Scale](#page-158-0) [Amplitude](#page-159-0)**

**[Level / Pan](#page-159-1) [Amp EG](#page-161-0) [Scale](#page-163-0) [Element LFO](#page-164-0) [Element EQ](#page-165-0)**

**[Arpeggio](#page-119-0) [Common](#page-119-1) [Individual](#page-122-0) [Advanced](#page-124-0) [Motion Seq](#page-125-0) [Common](#page-125-1) [Lane](#page-128-0) [Mod / Control](#page-133-0) [Part LFO](#page-133-1)**

**[Part Settings](#page-103-0) [General](#page-103-1) [Pitch](#page-105-0)**

**[Common](#page-103-3)**

**[Effect](#page-112-0)**

**von Elements**

**[All Element](#page-168-0) [Osc](#page-168-1) [Balance](#page-169-0)**

**MODX+ – Referenzhandbuch**

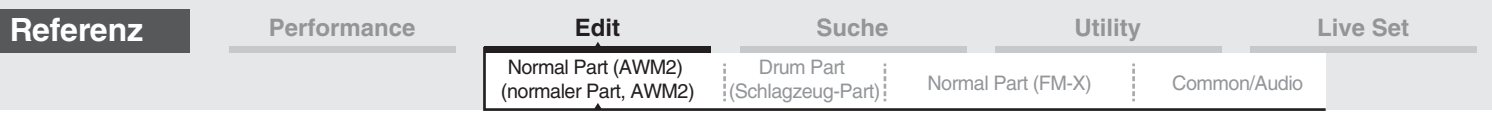

#### **• Part und Waveform**

Sie können die Waveform spielen, indem Sie diese einem Part zuweisen und dann den Part auf der Tastatur spielen. Sie können die Waveform einem Element des Parts zuweisen: im "Element Edit" für Normal Parts (AWM2) ([Seite 145\)](#page-144-0) und im "Key Edit" für Drum Parts [\(Seite 179\)](#page-178-0).

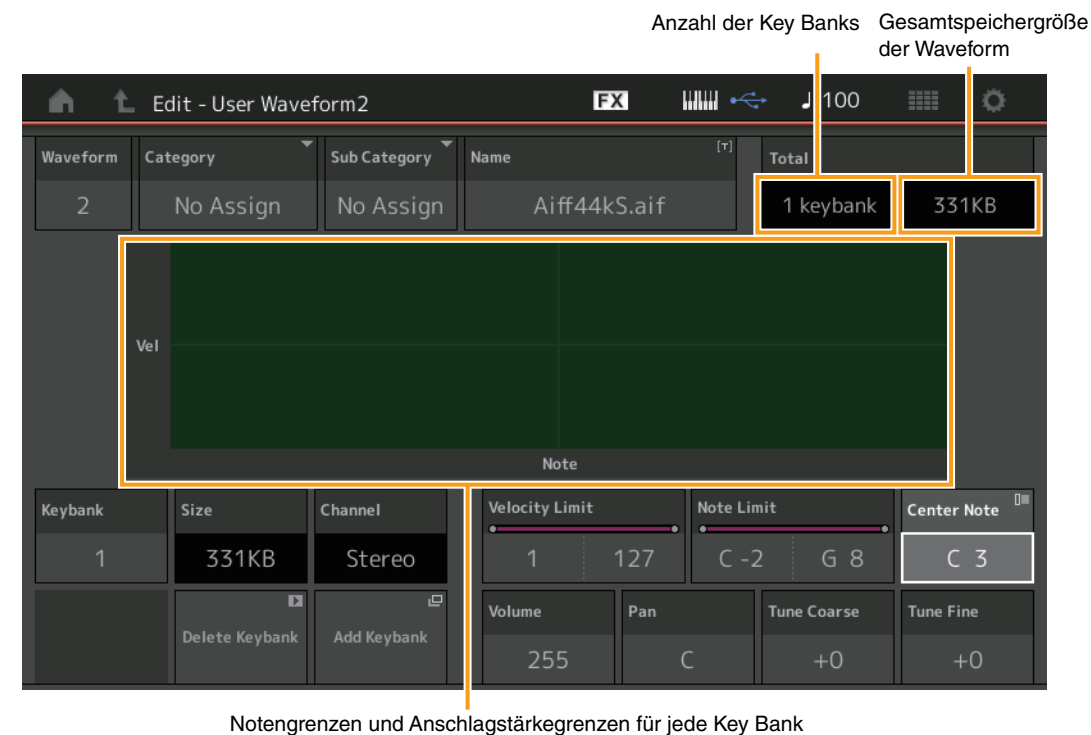

**Waveform**

Zeigt die ausgewählte Waveform an.

#### **Category (Waveform-Hauptkategorie) Sub Category (Waveform-Unterkategorie)**

Bestimmt die Haupt- und die Unterkategorie der ausgewählten Waveform. **Einstellungen:** Siehe PDF-Dokument "Datenliste".

#### **Name (Name der Waveform)**

Bestimmt die ausgewählte Waveform. Waveform-Namen können aus bis zu 20 Zeichen bestehen. Durch Antippen des Parameters wird das Zeicheneingabe-Display aufgerufen.

#### **Number of Keybank (Anzahl der Key Banks)**

Zeigt die Anzahl von Key Banks in der ausgewählten Waveform an.

#### **Gesamtspeichergröße der Waveform**

Zeigt die gesamte Datengröße der ausgewählten Waveform an.

#### **Keybank (Key Bank)**

Zeigt die ausgewählte Key Bank an.

#### **Size (Speichergröße der Key Bank)**

Zeigt die Größe der gespeicherten Daten der ausgewählten Key Bank an.

#### **Channel (Key-Bank-Kanal)**

Zeigt den Kanal (Stereo oder Mono) der ausgewählten Key Bank an.

#### **Velocity Limit (Anschlagstärkegrenze)**

Bestimmt die Grenzen des Velocity-Bereichs, innerhalb dessen die einzelnen Key Banks reagieren sollen. **Einstellungen:** 1–127

#### **Note Limit (Notengrenzen)**

Bestimmt die tiefste und die höchste Note des Tastaturbereichs der ausgewählten Key Bank. **Einstellungen:** 1–127

#### Bearbeiten von Normal Parts (AWM2)

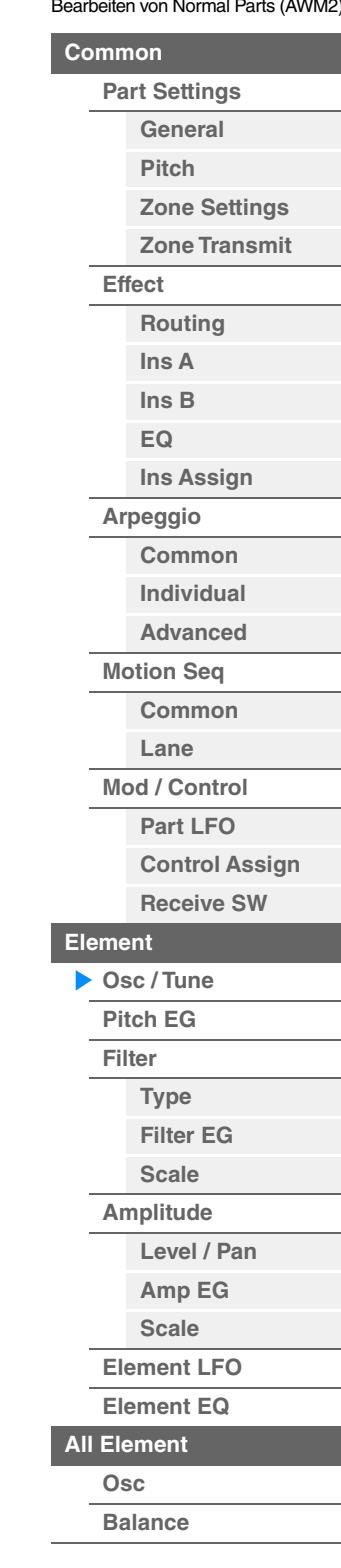

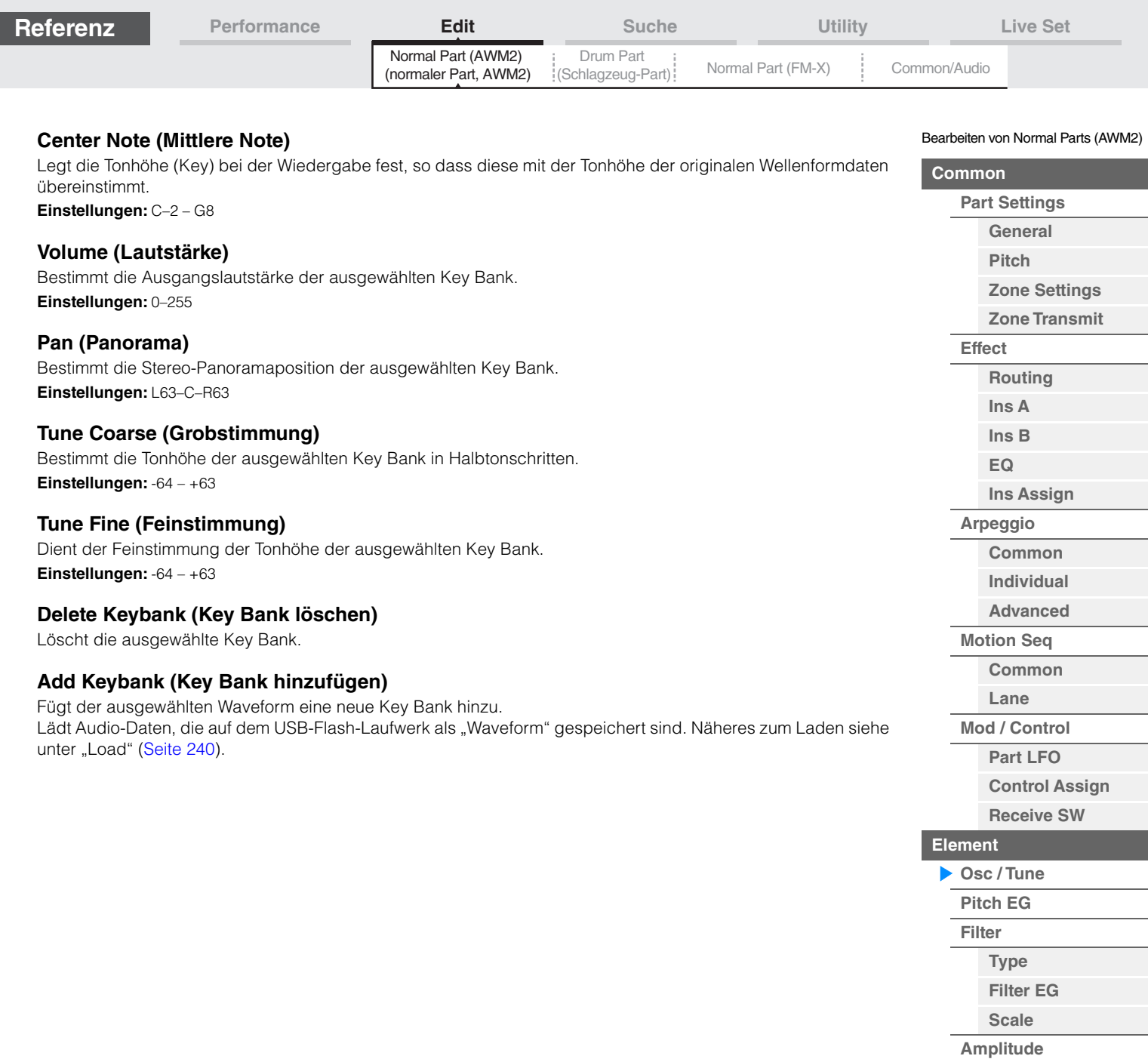

**[Level / Pan](#page-159-1) [Amp EG](#page-161-0) [Scale](#page-163-0) [Element LFO](#page-164-0) [Element EQ](#page-165-0)**

**[All Element](#page-168-0) [Osc](#page-168-1) [Balance](#page-169-0)**

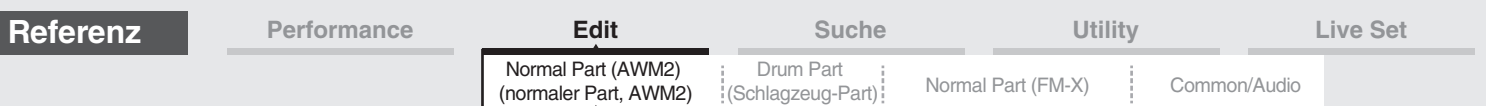

#### <span id="page-149-0"></span>**Pitch EG (Tonhöhen-Hüllkurvengenerator)**

Im Pitch-EG-Display können Sie sämtliche Time- und Level-Parameter des Pitch EGs einstellen, die bestimmen, wie sich die Tonhöhe der Oszillatoren im Zeitverlauf ändert. So können Sie die Tonhöhenänderung vom Anschlag einer Note auf der Tastatur bis zum Aufhören des Klangs steuern.

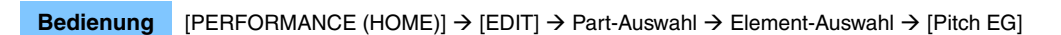

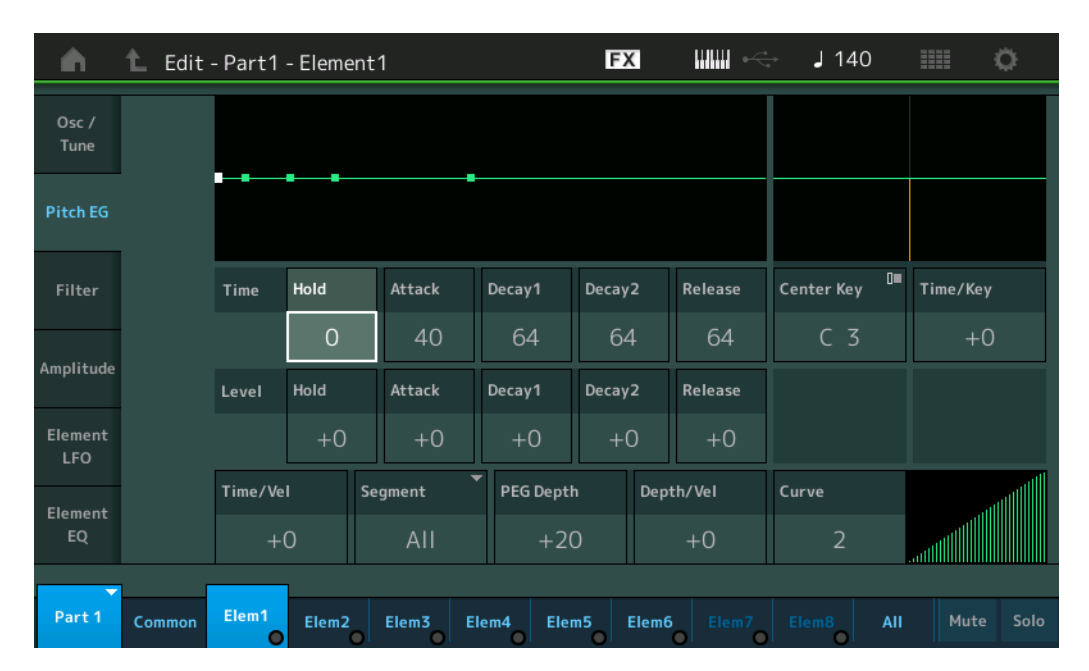

In der folgenden Tabelle sind die vollständigen Namen der Parameter aufgeführt, wie sie im Display erscheinen.

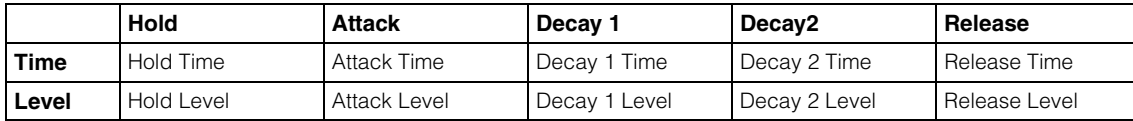

**Einstellungen:** Time: 0–127

Level: -128 – +127

#### **Time/Key (Empfindlichkeit der Skalierung der PEG-Zeiten)**

Bestimmt den Grad, mit dem die Tastaturposition bzw. Oktavlage der gespielten Noten die Time-Parameter des Pitch EGs beeinflusst. Als Ausgangstonhöhe wird dabei der Parameter Center Key (der folgende Parameter) angenommen.

#### **Einstellungen:** -64 – +63

**Positive Werte:** Hohe Tasten führen zu einer hohen PEG-Übergangsgeschwindigkeit, tiefe Tasten zu einer langsamen Geschwindigkeit.

**Negative Werte:** Hohe Tasten führen zu einer langsamen PEG-Übergangsgeschwindigkeit, tiefe Tasten zu einer hohen Geschwindigkeit.

**0:** Die PEG-Übergangszeiten ändern sich nicht und sind unabhängig von der gespielten Note.

#### **Center Key (Mittlere Taste der Empfindlichkeit der Skalierung der PEG-Zeiten)**

Bestimmt, wie die Übergangszeiten (Time-Parameter) des PEG auf die Anschlagsstärke (Velocity) reagieren. Wenn die als Center Key eingestellte Note gespielt wird, verhält sich der PEG genau entsprechend den eingestellten Werten.

**Einstellungen:** C–2–G8

Bearbeiten von Normal Parts (AWM2)

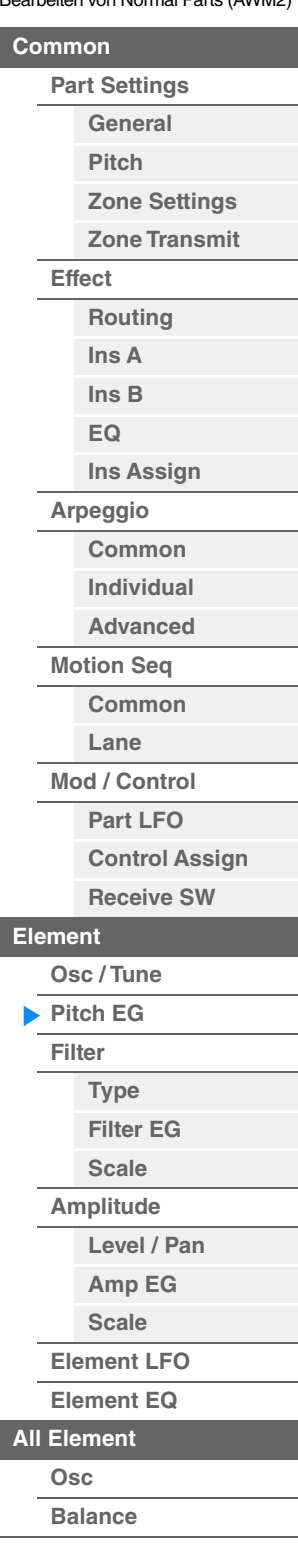

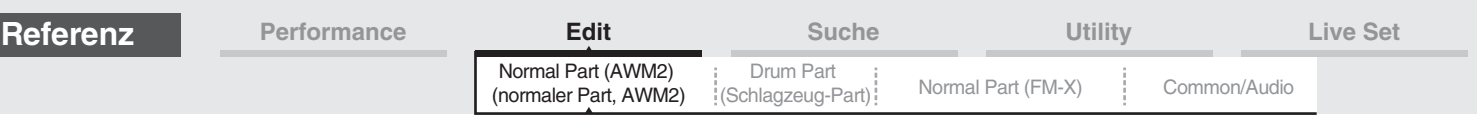

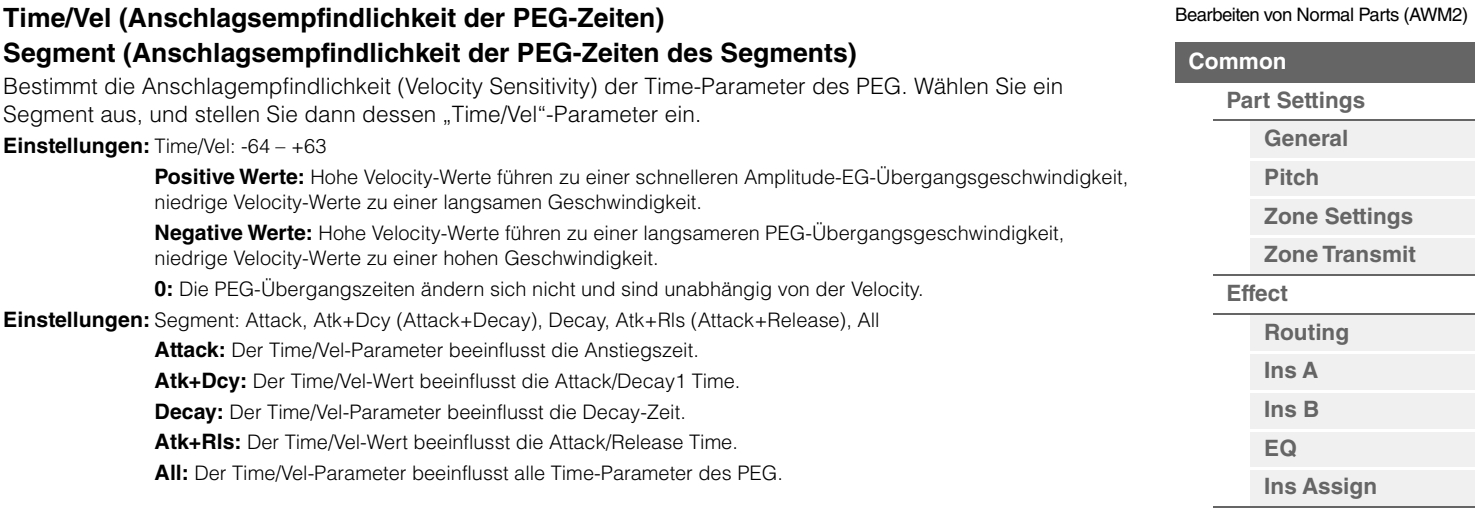

#### **PEG Depth (PEG-Anteil)**

Bestimmt den Tonhöhenbereich für den Pitch EG.

**Einstellungen:** -64 – +63

#### **Depth/Vel (Anschlagsempfindlichkeit des PEG-Anteils)**

#### **Curve (Anschlagsempfindlichkeitskurve des PEG)**

Bestimmt, in welchem Verlauf sich der Hüllkurvenanteil der Tonhöhe mit der Velocity (Anschlagsstärke) ändert. Mit dem Curve-Parameter können Sie aus fünf unterschiedlichen voreingestellten Anschlagstärkekurven (im Display graphisch dargestellt) auswählen, die bestimmen, wie die Velocity die Pitch EG Depth beeinflusst. In den folgenden Abbildungen stellt die vertikale Achse den PEG-Hüllkurvenanteil dar, und horizontale Achse die Anschlagstärke.

**Einstellungen:** Depth/Vel: -64 – +63

**Positive Werte:** Hohe Velocity-Werte bewirken eine Erweiterung des EG-Hüllkurvenanteils und niedrige Velocity-Werte eine Verringerung.

**Negative Werte:** Hohe Velocity-Werte bewirken eine Verringerung des EG-Hüllkurvenanteils und niedrige Velocity-Werte eine Erweiterung.

**0:** Die Tonhöhen-Hüllkurve ändert sich nicht und ist unabhängig von der Anschlagsstärke. **Einstellungen:** Curve: 0–4

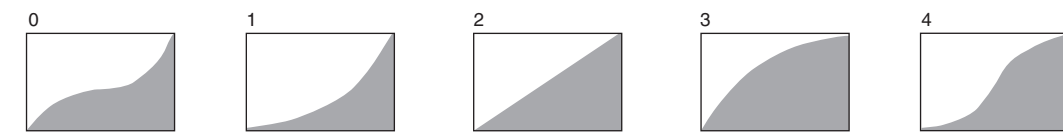

**HINWEIS** Näheres zum PEG finden Sie im PDF-Dokument "Synthesizer-Parameter-Handbuch".

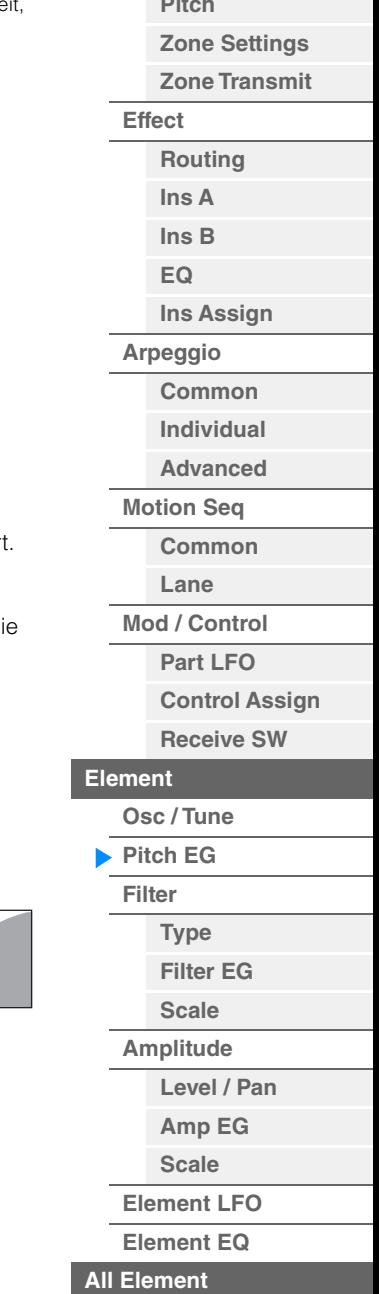

**[Kopieren oder Tauschen](#page-170-0)  von Elements**

**[Osc](#page-168-1) [Balance](#page-169-0)**

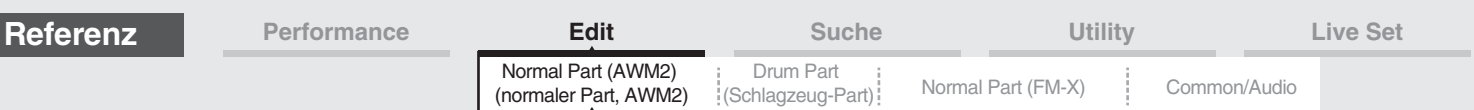

<span id="page-151-0"></span>**Filter** 

#### <span id="page-151-1"></span>**Type**

Im Type-Display können Sie umfassende Einstellungen für den Filterblock vornehmen. Je nach dem hier ausgewählten Filtertyp stehen unterschiedliche Parameter zur Verfügung.

**Bedienung** [PERFORMANCE (HOME)] → [EDIT] → Part-Auswahl → Element-Auswahl → [Filter] → [Type]

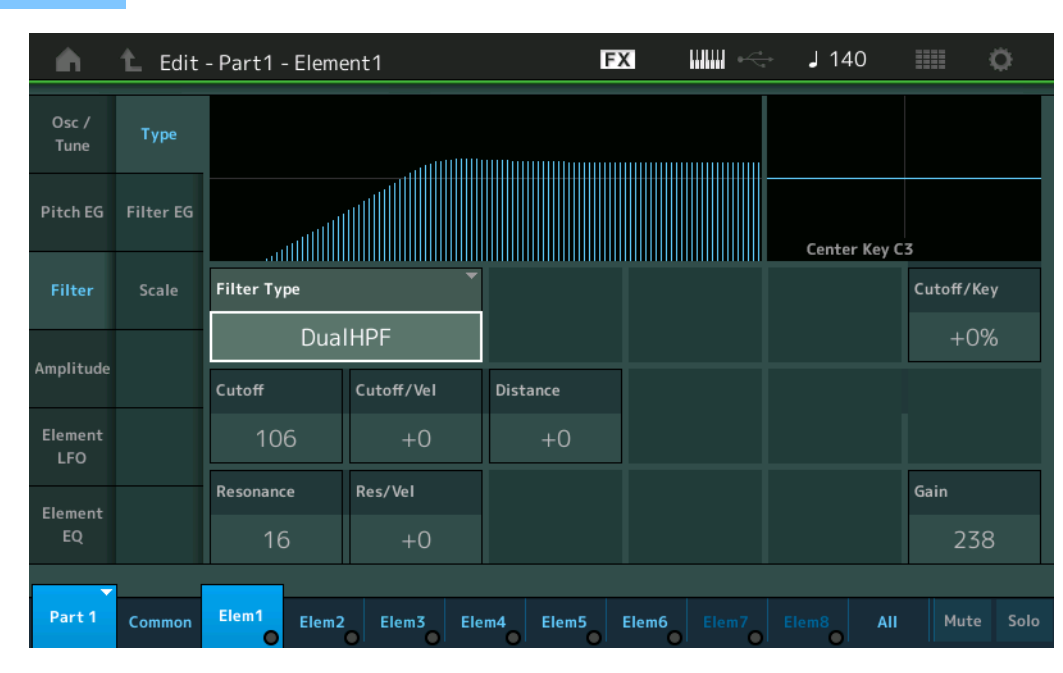

#### **Filter Type (Filtertyp)**

Bestimmt den Filtertyp des aktuellen Elements. Es gibt grundsätzlich vier unterschiedliche Filter: LPF (Tiefpassfilter), HPF (Hochpassfilter), BPF (Bandpassfilter) und BEF (Bandsperrfilter). Näheres zu den Einstellungen finden Sie im PDF-Dokument "Synthesizer-Parameter-Handbuch".

**Einstellungen:** LPF24D, LPF24A, LPF18, LPF18s, LPF12+HPF12, LPF6+HPF12, HPF24D, HPF12, BPF12D, BPFw, BPF6, BEF12, BEF6, DualLPF, DualHPF, DualBPF, DualBEF, LPF12+BPF6, Thru

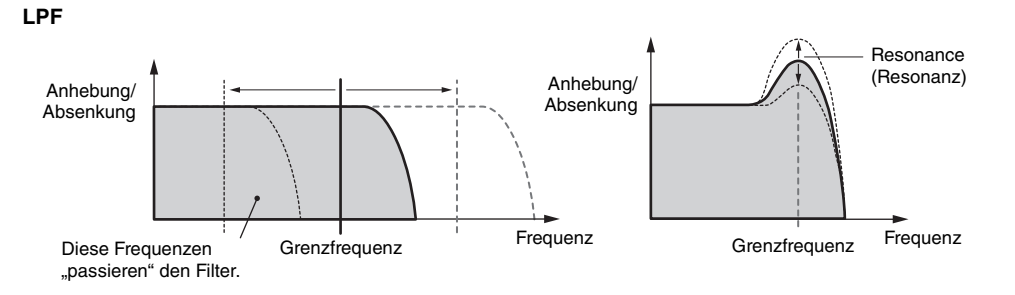

**LPF24D:** Ein dynamischer Tiefpassfilter mit –24 dB/Oktave und einem charakteristischen Digitalsound. Verglichen mit dem Typ LPF24A kann dieser Filter einen ausgeprägteren Resonanzeffekt erzeugen.

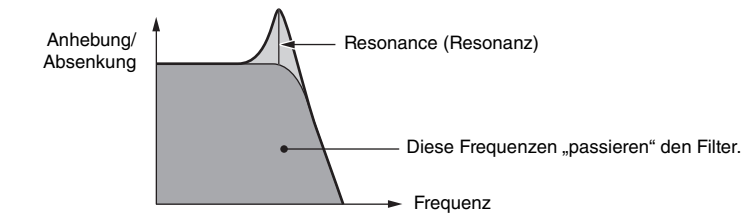

**LPF24A:** Ein digitaler, dynamischer Tiefpassfilter mit ähnlichen Eigenschaften wie ein analoger Synthesizer-Filter vierter Ordnung.

**LPF18:** Tiefpassfilter dritter Ordnung mit –18 dB/Okt.

**LPF18s:** Tiefpassfilter dritter Ordnung mit –18 dB/Okt. Dieser Filter hat einen glatteren Cutoff-Verlauf als der Typ LPF18.

Bearbeiten von Normal Parts (AWM2)

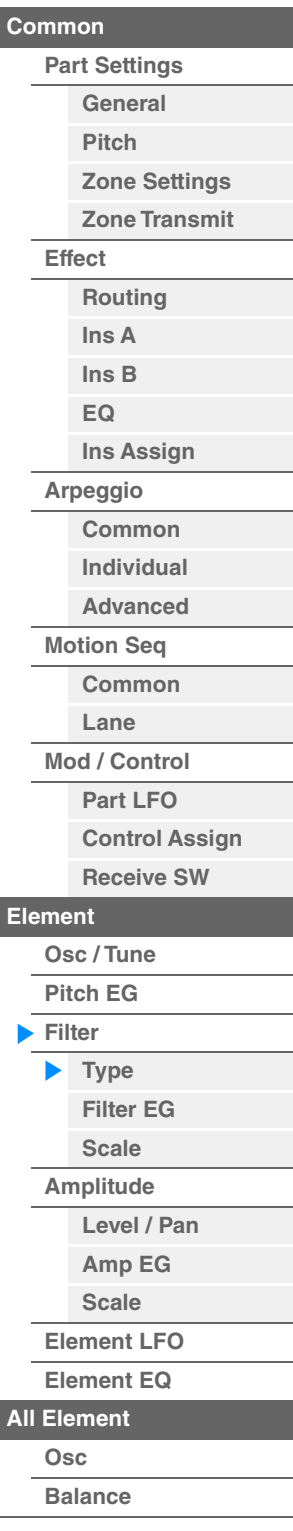

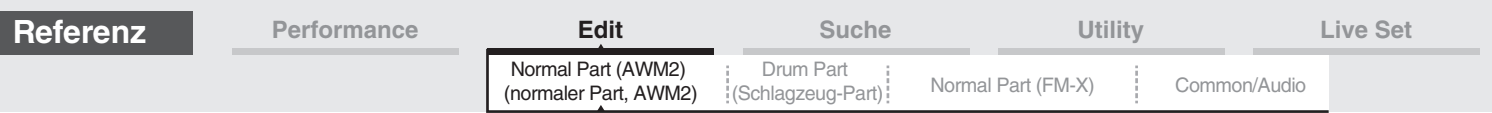

**HPF**

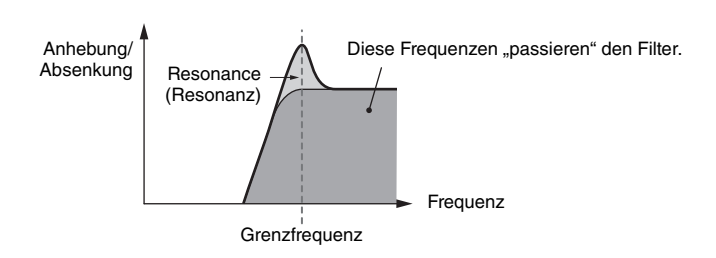

**LPF12+HPF12:** Eine serielle Kombination aus einem Tiefpassfilter und einem Hochpassfilter mit jeweils –12 dB/ Oktave. Wenn dieser Filtertyp ausgewählt ist, können HPF Cutoff und HPF Key Follow Sensitivity eingestellt werden. **LPF6+HPF12:** Eine serielle Kombination aus einem Tiefpassfilter mit –6 dB/Oktave und einem Hochpassfilter mit – 12 dB/Oktave. Wenn dieser Filtertyp ausgewählt ist, können HPF Cutoff und HPF Key Follow Sensitivity eingestellt werden.

**HPF24D:** Ein dynamischer Hochpassfilter mit –24 dB/Oktave und einem charakteristischen Digitalsound. Dieser Filter kann einen ausgeprägten Resonanzeffekt erzeugen.

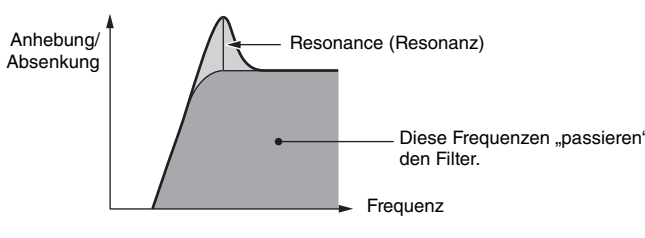

**HPF12:** Digitaler Hochpassfilter mit –12 dB/Okt.

**BPF**

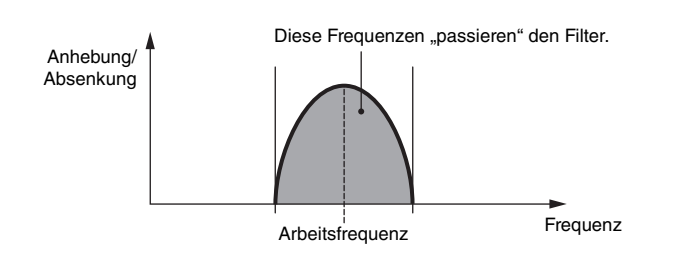

**BPF12D:** Kombination eines HPF und eines LPF mit –12 dB/Oktave und einem charakteristischen Digitalsound.

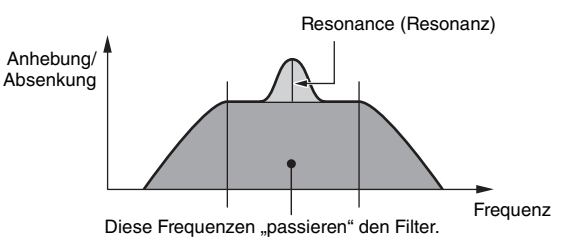

**BPFw:** Ein BPF mit –12 dB/Oktave, das HPF- und LPF-Filter so kombiniert, dass breitere Bandbreiteneinstellungen möglich sind.

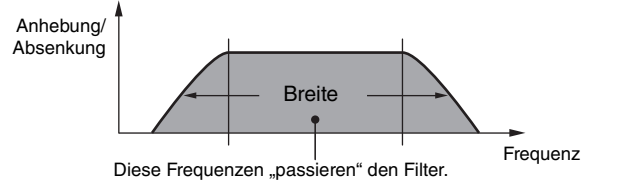

**BPF6:** Eine Kombination aus einem HPF und einem LPF mit –6 dB/Okt.

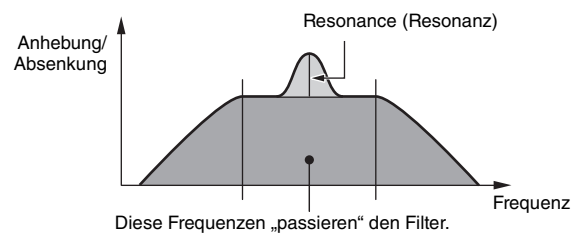

**[Kopieren oder Tauschen](#page-170-0)** 

**[All Element](#page-168-0) [Osc](#page-168-1) [Balance](#page-169-0)**

**[Level / Pan](#page-159-1) [Amp EG](#page-161-0) [Scale](#page-163-0) [Element LFO](#page-164-0) [Element EQ](#page-165-0)**

Bearbeiten von Normal Parts (AWM2)

**[Zone Settings](#page-108-0) [Zone Transmit](#page-110-0)**

**[Routing](#page-112-1) [Ins A](#page-114-0) [Ins B](#page-114-1) [EQ](#page-115-0)**

**[Ins Assign](#page-118-0)**

**[Control Assign](#page-137-0) [Receive SW](#page-142-0)**

**[Element](#page-144-0)**

ь

**[Osc / Tune](#page-144-1) [Pitch EG](#page-149-0) [Filter](#page-151-0) [Type](#page-151-1) [Filter EG](#page-156-0) [Scale](#page-158-0) [Amplitude](#page-159-0)**

**[Arpeggio](#page-119-0) [Common](#page-119-1) [Individual](#page-122-0) [Advanced](#page-124-0) [Motion Seq](#page-125-0) [Common](#page-125-1) [Lane](#page-128-0) [Mod / Control](#page-133-0) [Part LFO](#page-133-1)**

**[Part Settings](#page-103-0) [General](#page-103-1) [Pitch](#page-105-0)**

**[Common](#page-103-3)**

**[Effect](#page-112-0)**

**von Elements**

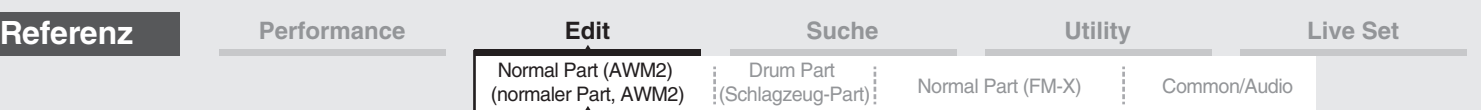

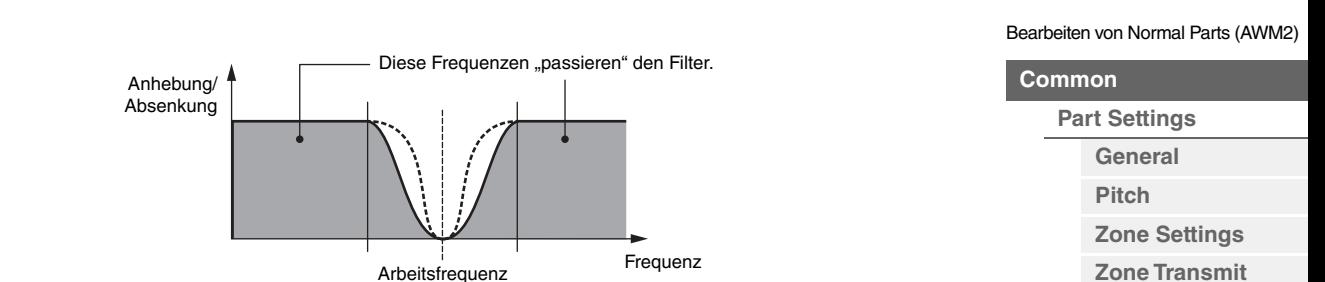

**BEF12:** Bandsperrfilter mit –12 dB/Okt. **BEF6:** Bandsperrfilter mit –6 dB/Okt.

**BEF**

**DualLPF:** Zwei parallel geschaltete Tiefpassfilter mit –12 dB/Oktave. Sie können den Abstand zwischen den beiden Grenzfrequenzen einstellen.

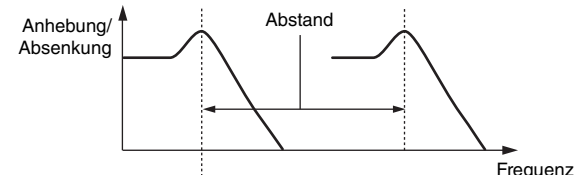

Die niedrigere Cutoff-Frequenz wird direkt im Display eingestellt (die höhere Cutoff-Frequenz wird automatisch eingestellt).

**DualHPF:** Zwei parallel geschaltete Hochpassfilter mit –12 dB/Oktave. **DualBPF:** Zwei parallel geschaltete Bandpassfilter mit –6 dB/Oktave. **DualBEF:** Zwei in Reihe geschaltete Bandsperrfilter mit –6 dB/Oktave.

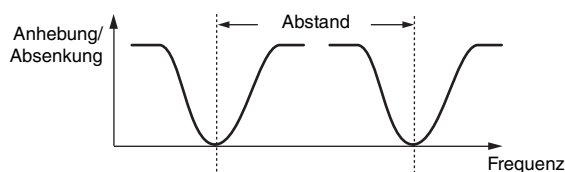

Die niedrigere Cutoff-Frequenz wird direkt im Display eingestellt (die höhere Cutoff-Frequenz wird automatisch eingestellt).

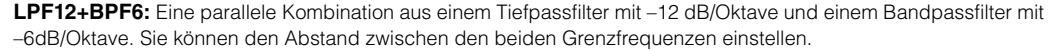

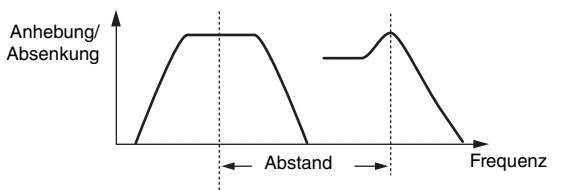

Die niedrigere Cutoff-Frequenz wird direkt im Display eingestellt (die höhere Cutoff-Frequenz wird automatisch eingestellt).

#### **Cutoff (Grenzfrequenz)**

Bestimmt die Cutoff-Frequenz des Filters. Diese wird als Grundfrequenz für den gewählten Filtertyp verwendet. **Einstellungen:** 0–255

#### **Cutoff/Vel (Anschlagempfindlichkeit der Filter-Grenzfrequenz)**

Bestimmt, wie die Cutoff-Frequenz auf die Anschlagstärke bzw. Velocity reagiert. **Einstellungen:** -64 – +63

> **Positive Werte:** Je härter Sie die Tasten anschlagen, desto höher ist die Grenzfrequenz. **Negative Werte:** Je sanfter Sie die Tasten anschlagen, desto höher steigt die Grenzfrequenz. **0:** Die Grenzfrequenz ändert sich nicht und ist unabhängig von der Anschlagstärke.

**[Effect](#page-112-0) [Routing](#page-112-1) [Ins A](#page-114-0) [Ins B](#page-114-1) [EQ](#page-115-0) [Ins Assign](#page-118-0) [Arpeggio](#page-119-0) [Common](#page-119-1) [Individual](#page-122-0) [Advanced](#page-124-0) [Motion Seq](#page-125-0) [Common](#page-125-1) [Lane](#page-128-0) [Mod / Control](#page-133-0) [Part LFO](#page-133-1) [Control Assign](#page-137-0) [Receive SW](#page-142-0) [Element](#page-144-0) [Osc / Tune](#page-144-1) [Pitch EG](#page-149-0) [Filter](#page-151-0) [Type](#page-151-1) [Filter EG](#page-156-0) [Scale](#page-158-0) [Amplitude](#page-159-0) [Level / Pan](#page-159-1) [Amp EG](#page-161-0) [Scale](#page-163-0) [Element LFO](#page-164-0) [Element EQ](#page-165-0) [All Element](#page-168-0) [Osc](#page-168-1)**

**[Balance](#page-169-0)**

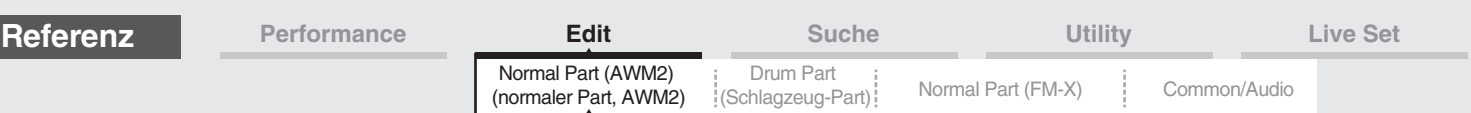

## **Resonance (Resonanz)**

#### **Breite**

Die Funktion dieses Parameters ist abhängig vom gewählten Filtertyp. Falls Filter des Typs LPF, HPF, BPF (außer BPFw) oder BEF ausgewählt wurden, wird mit diesem Parameter die Resonanz eingestellt. Beim Filtertyp BPFw wird hiermit die Frequenzbandbreite angegeben. Mit Hilfe dieses Parameters stellen Sie den Resonanzanteil (Betonung der harmonischen Obertöne) in der Umgebung der Cutoff-Frequenz ein. Dieser verleiht dem Klang in Kombination mit dem "Cutoff"-Parameter einen speziellen Charakter. Beim BPFw wird dieser Parameter verwendet, um die Bandbreite der Signalfrequenzen anzupassen, die vom Filter durchgelassen werden. Dieser Parameter wird je nach dem gewählten Filtertyp evtl. nicht angezeigt.

**Einstellungen:** 0–127

#### **Cutoff/Key (Empfindlichkeit der Skalierung der Filter-Grenzfrequenz)**

Bestimmt den Anteil, mit dem die Tastatur- bzw. Oktavlage der Noten die Grenzfrequenz beeinflusst (siehe oben). Als Ausgangsnote für die Grenzfrequenz wird dabei der Wert von "Center Key" (der folgende Parameter) angenommen.

**Einstellungen:** - 200% – +200%

**Positive Werte:** Die Grenzfrequenz tieferer Noten fällt, und die höherer Noten steigt an. **Negative Werte:** Die Grenzfrequenz tieferer Noten steigt an, und die höherer Noten fällt.

#### **Center Key (Mittlere Note für die Skalierungsempfindlichkeit der Grenzfrequenz)**

Hier wird angezeigt, dass als Center Key für "Cutoff/Key" die Note C3 eingestellt ist. Beachten Sie, dass es sich hier lediglich um eine Anzeige handelt; der Wert lässt sich nicht ändern.

#### **Gain (Anhebung/Absenkung)**

Hier können Sie den "Gain" (die Verstärkung, die das an die Filter-Einheit gesendete Signal erfährt) einstellen.

#### **Bei einem Filtertyp mit den Parametern "Distance" und "Res/Vel"**

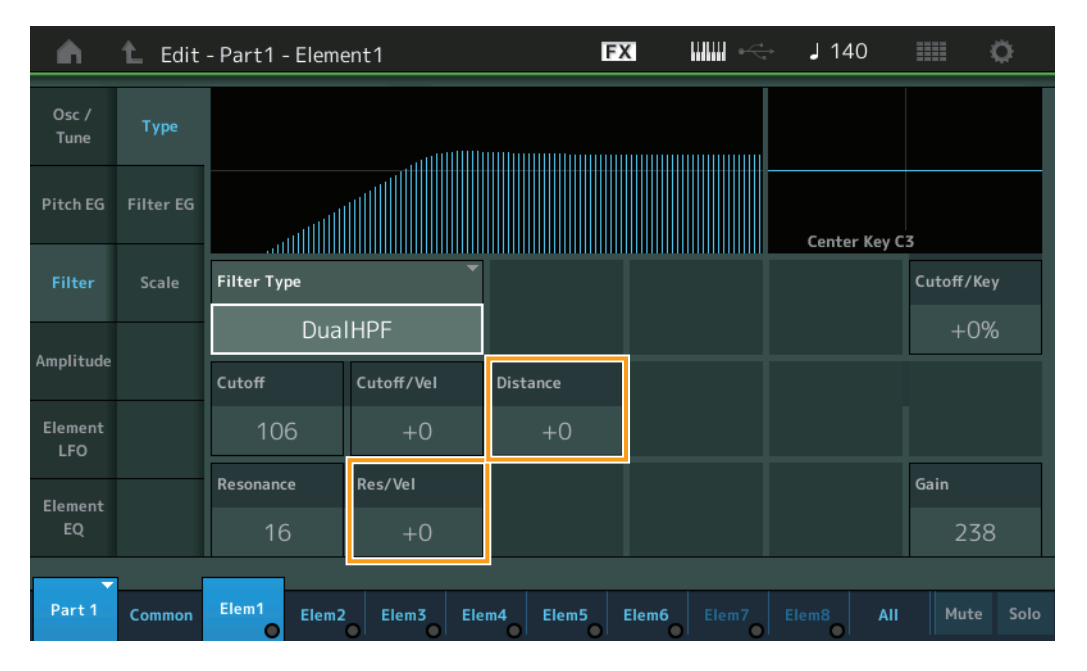

#### **Distance (Abstand)**

Bestimmt den Abstand zwischen den Grenzfrequenzen der Filtertypen Dual und LPF12+BPF6. Dieser Parameter wird je nach dem gewählten Filtertyp evtl. nicht angezeigt. **Einstellungen:** -128 – +127

## **Res/Vel (Anschlagempfindlichkeit der Filterresonanz)**

Bestimmt, in welchem Grad die Resonanz auf die Anschlagstärke bzw. Velocity reagiert. Dieser Parameter wird je nach dem gewählten Filtertyp evtl. nicht angezeigt.

**Einstellungen:** -64 – +63

**Positive Werte:** Je größer die Velocity, desto stärker die Resonanz.

**Negative Werte:** Je kleiner die Velocity, desto größer die Resonanz.

**0:** Der Resonance-Wert ändert sich nicht.

Bearbeiten von Normal Parts (AWM2)

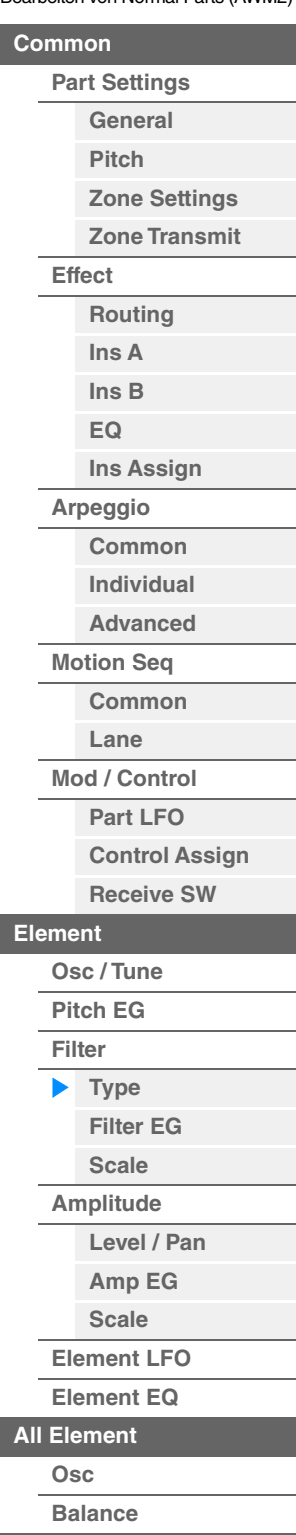

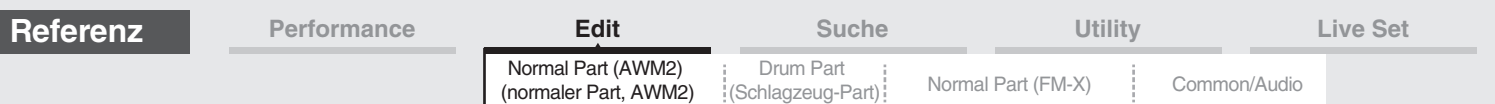

#### **Bei einem Filtertyp mit den Parametern "HPF Cutoff" und "HPF Cutoff/Key"**

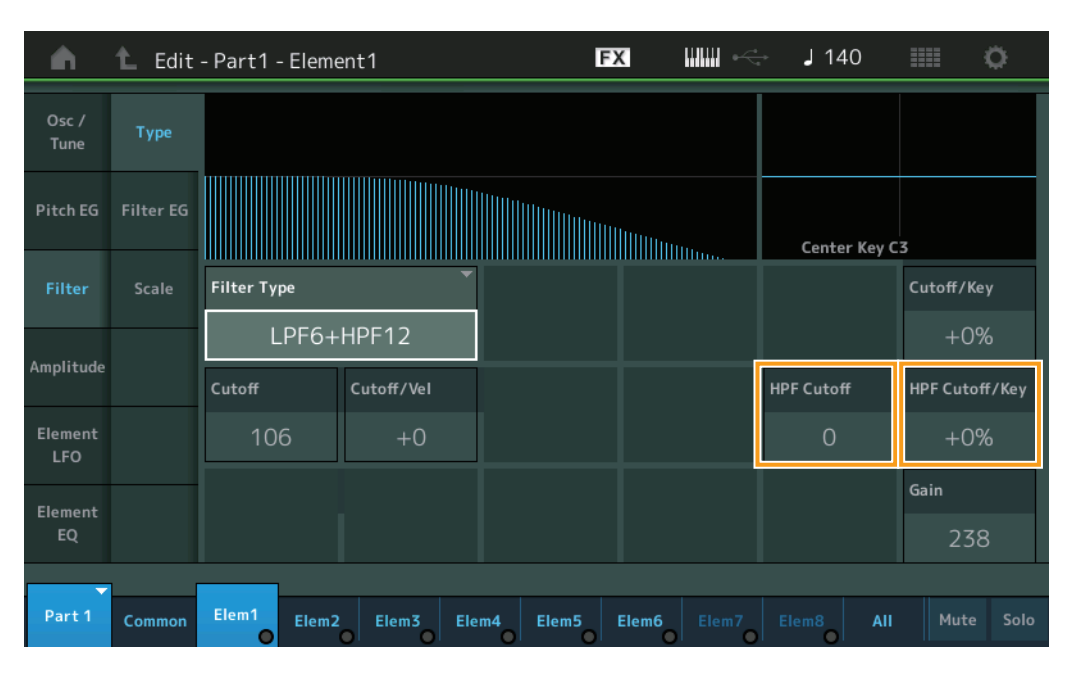

#### **HPF Cutoff (Grenzfrequenz des Hochpassfilters)**

Bestimmt die Arbeitsfrequenz für den Parameter Key Follow (siehe unten) des HPF. Dieser Parameter ist nur verfügbar bei Auswahl eines der Filtertypen "LPF12+HPF12" oder "LPF6+HPF12". **Einstellungen:** 0–255

#### **HPF Cutoff/Key (Empfindlichkeit der Skalierung der HPF-Filter-Grenzfrequenz)**

Bestimmt, zu welchem Anteil die Tastatur- bzw. Oktavlage der Noten die Grenzfrequenz des HPF beeinflusst. Dieser Parameter ist nur verfügbar bei Auswahl eines der Filtertypen "LPF12+HPF12" oder "LPF6+HPF12". **Einstellungen:** -200% – +200%

> **Positive Werte:** Die Grenzfrequenz tieferer Noten fällt, und die höherer Noten steigt an. **Negative Werte:** Die Grenzfrequenz tieferer Noten steigt an, und die höherer Noten fällt.

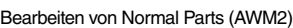

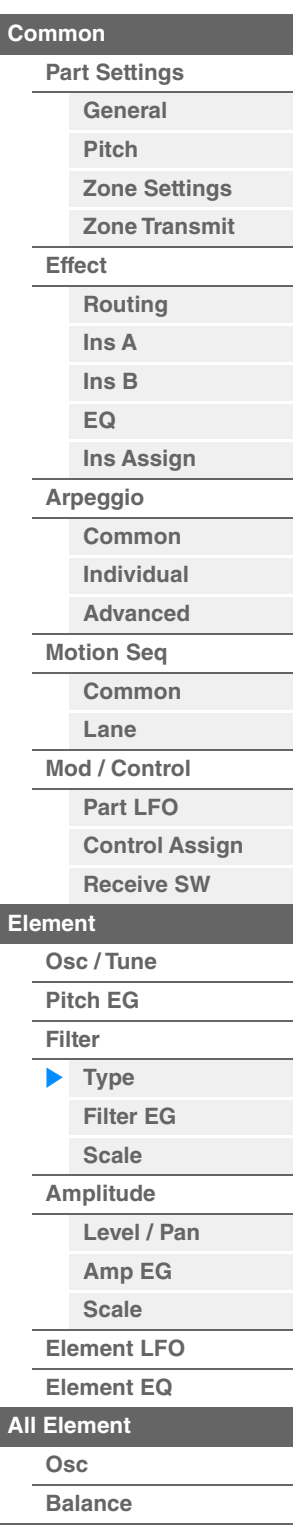

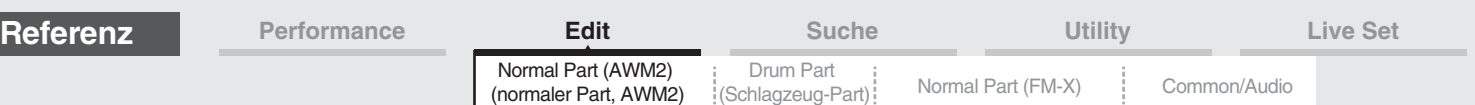

#### <span id="page-156-0"></span>**Filter EG (Filterhüllkurve)**

Im Filter-EG-Display können Sie sämtliche Time- und Level-Parameter des Filter EGs einstellen, die bestimmen, wie sich die Klangfarbe der Elements im Zeitverlauf ändert. So können Sie die Klangänderung vom Anschlag einer Note auf der Tastatur bis zum Ausklingen des Sounds steuern.

**Bedienung** [PERFORMANCE (HOME)] → [EDIT] → Part-Auswahl → Element-Auswahl → [Filter] → [Filter EG]

#### **FX WWW**  $J$  140 Ö Ŵ L Edit - Part1 - Element1  $Osc$ Type Tune Pitch EG Filter EG  $\overline{a}$ Hold Filter Time Attack Decay1 Decay2 Release Center Key Time/Key Scale  $\Omega$ 96 84  $C<sub>0</sub>$  $+0$ .<br>Amplitude Attack Hold Decay1 Decay<sub>2</sub> Release Level Element  $+0$  $+127$  $+0$  $+0$  $+0$ **LFO** Time/Vel **FEG Depth** Depth/Vel Segment Curve Element  $+55$  $+0$ AII  $+34$  $\overline{2}$ Elem1 Part 1 Elem2 Elem3 Elem4 Elem6 Common Elem5

In der folgenden Tabelle sind die vollständigen Namen der Parameter aufgeführt, wie sie im Display erscheinen.

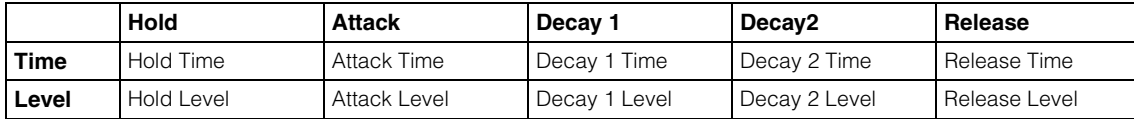

**Einstellungen:** Time: 0–127

Level: -128 – +127

#### **Time/Key (Empfindlichkeit der Skalierung der FEG-Zeiten)**

Bestimmt den Grad, mit dem die Tastaturposition bzw. Oktavlage der gespielten Noten die Time-Parameter des Filter EGs beeinflusst. Die Basis-Änderungsgeschwindigkeit für den FEG liegt bei der im Center Key-Parameter angegebenen Note (s. u.).

**Einstellungen:** -64 – +63

**Positive Werte:** Hohe Tasten führen zu einer hohen FEG-Übergangsgeschwindigkeit, tiefe Tasten zu einer langsamen Geschwindigkeit.

**Negative Werte:** Hohe Tasten führen zu einer langsamen FEG-Übergangsgeschwindigkeit, tiefe Tasten zu einer hohen Geschwindigkeit.

**0:** Die FEG-Übergangszeiten ändern sich nicht und sind unabhängig von der gespielten Note.

#### **Center Key (Mittlere Taste der Empfindlichkeit der Skalierung der FEG-Zeiten)**

Bestimmt die mittlere Note für den oben beschriebenen Parameter "Time/Key". **Einstellungen:** C–2–G8

Bearbeiten von Normal Parts (AWM2)

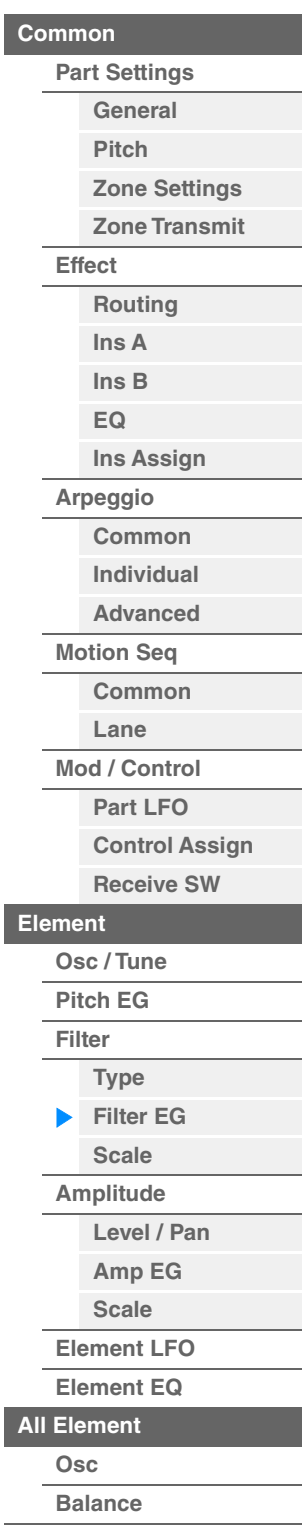

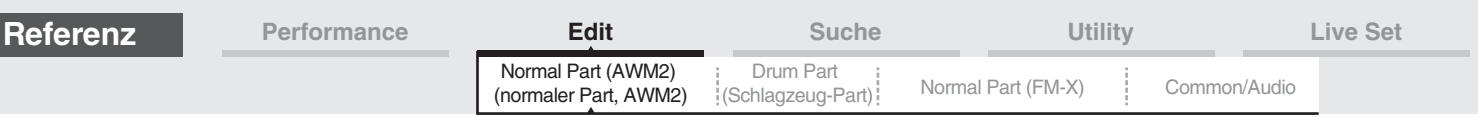

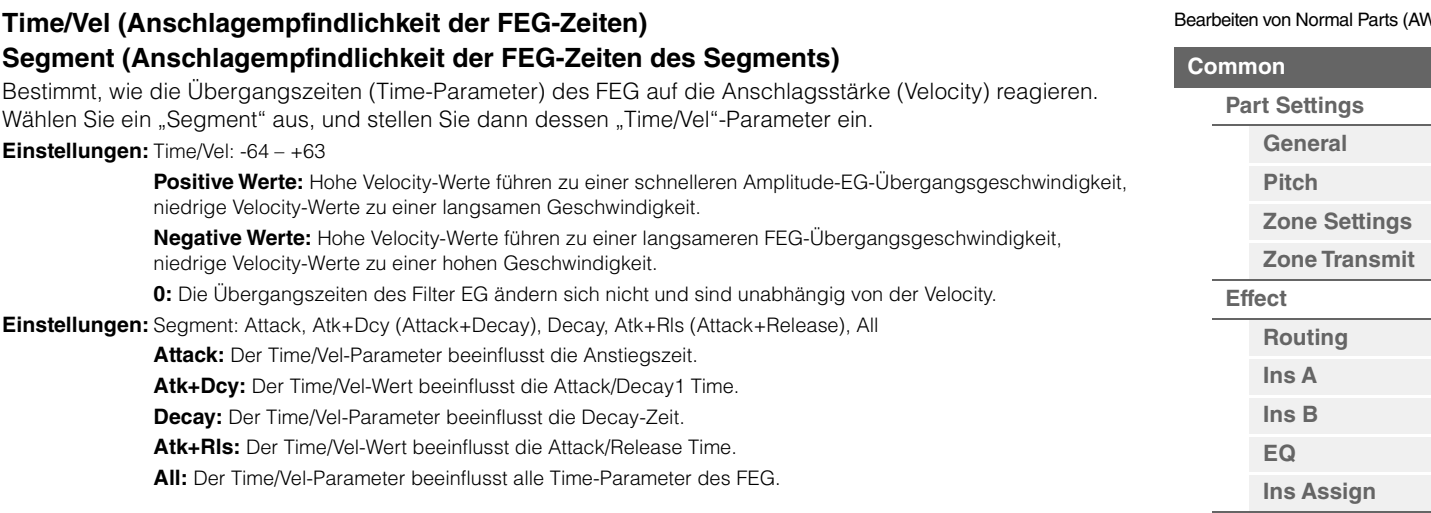

#### **FEG Depth (FEG-Anteil)**

Bestimmt den Grenzfrequenzbereich des Filter EGs.

**Einstellungen:** -64 – +63

## **Depth/Vel (Anschlagempfindlichkeit des FEG-Anteils)**

#### **Curve (Anschlagempfindlichkeitskurve des FEG)**

Bestimmt, wie der Grenzfrequenzbereich auf die Anschlagstärke bzw. Velocity der auf der Tastatur angeschlagenen Tasten reagiert. Mit dem Curve-Parameter können Sie eine von fünf unterschiedlichen voreingestellten Anschlagstärkekurven (im Display graphisch dargestellt) auswählen, die bestimmen, wie die Velocity die Filter EG Depth beeinflusst. In den folgenden Abbildungen stellt die vertikale Achse die Änderung der Grenzfrequenz dar, und horizontale Achse die Anschlagstärke.

**Einstellungen:** Depth/Vel: -64 – +63

**Einstellungen:** Curve: 0–4

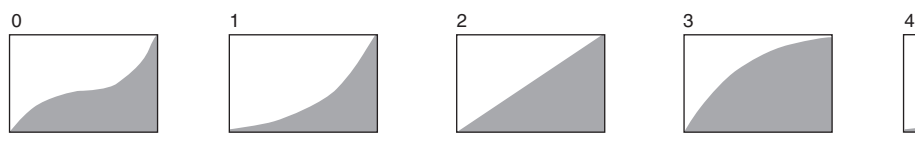

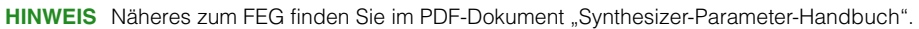

 $W_2$ 

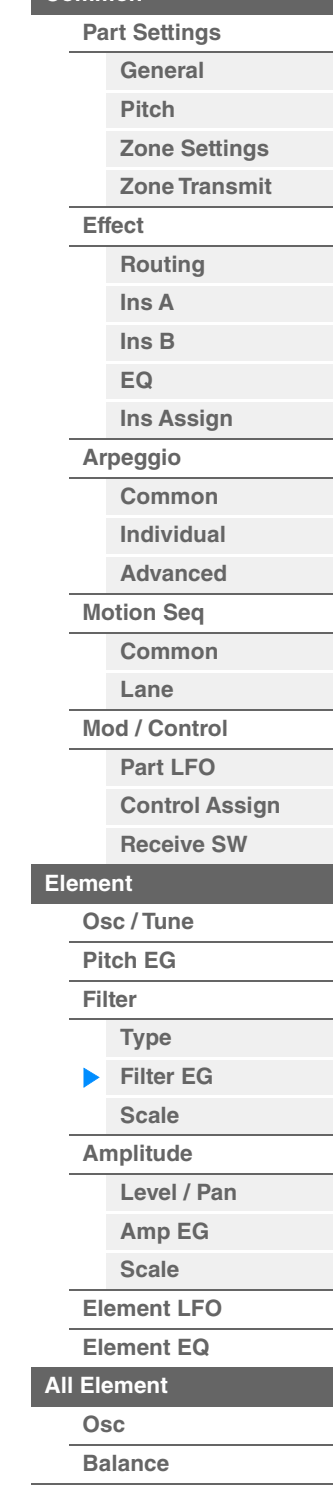

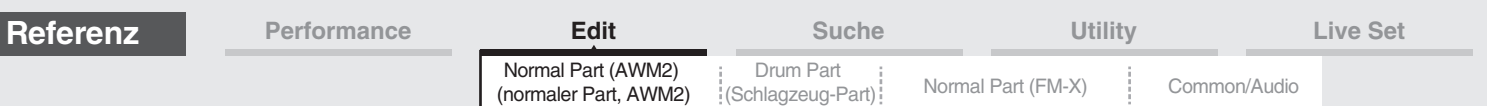

#### <span id="page-158-0"></span>**Scale (Filterskalierung)**

Im Filter-Scale-Display können Sie Parameter für die Filterskalierung von Elements einstellen. Bei der Filterskalierung wird die Filter-Grenzfrequenz je nach Lage der auf der Tastatur gespielten Tasten verändert.

**Bedienung** [PERFORMANCE (HOME)] → [EDIT] → Part-Auswahl → Element-Auswahl → [Filter] → [Scale]

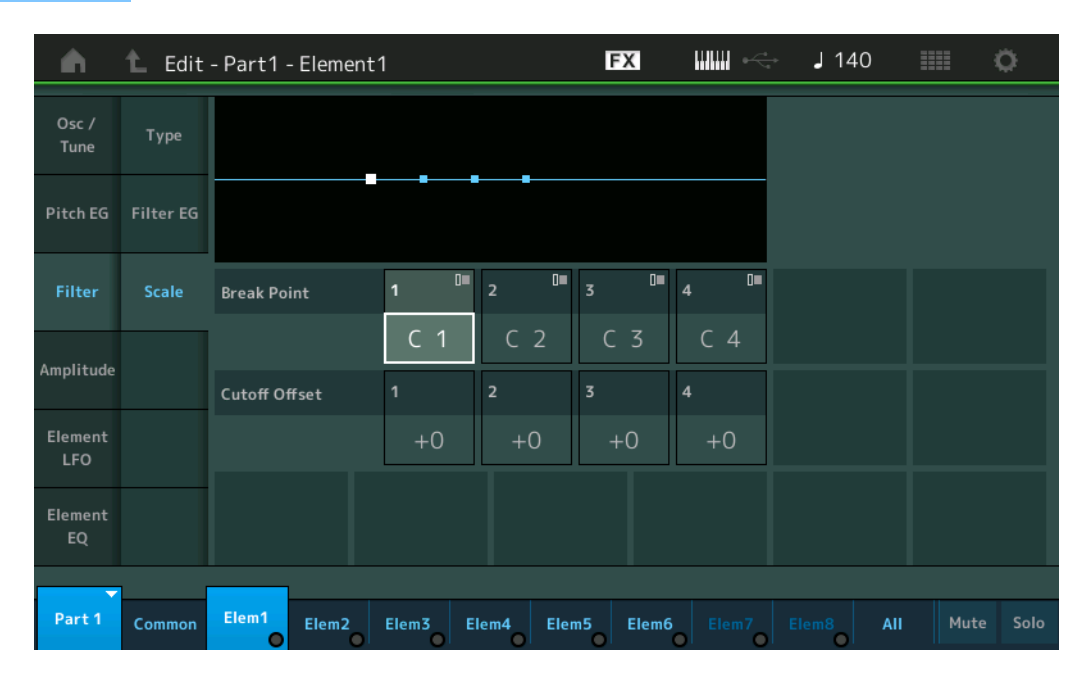

### **Break Point 1–4 (Übergangspunkt 1–4)**

Bestimmt die vier Break Points (Übergangspunkte) anhand der Notennummern.

**Einstellungen:** C–2 – G8

**HINWEIS** Die Übergangspunkte 1 bis 4 werden automatisch in aufsteigender Reihenfolge auf der Tastatur angeordnet.

#### **Cutoff Offset 1–4 (Grenzfrequenz-Versatzwert 1–4)**

Bestimmt den Versatzwert für die Grenzfrequenz an jedem Übergangspunkt.

**Einstellungen:** -128 – +127

**HINWEIS** Unabhängig von den eingestellten Versatzwerten können die minimalen und maximalen Amplitude-Werte (0 und 127) nicht unter- oder überschritten werden.

- **HINWEIS** Jede Note, die unterhalb des Übergangspunktes Nr. 1 gespielt wird, hat die Einstellung auf genau diesen Punkt zur Folge. Ebenso hat jede Note, die oberhalb des Übergangspunktes Nr. 4 gespielt wird, die Einstellung auf genau diesen Punkt zur Folge.
- HINWEIS Informationen zu Einstellbeispielen der Filterskalierung finden Sie im PDF-Dokument "Synthesizer-Parameter-Handbuch".

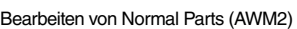

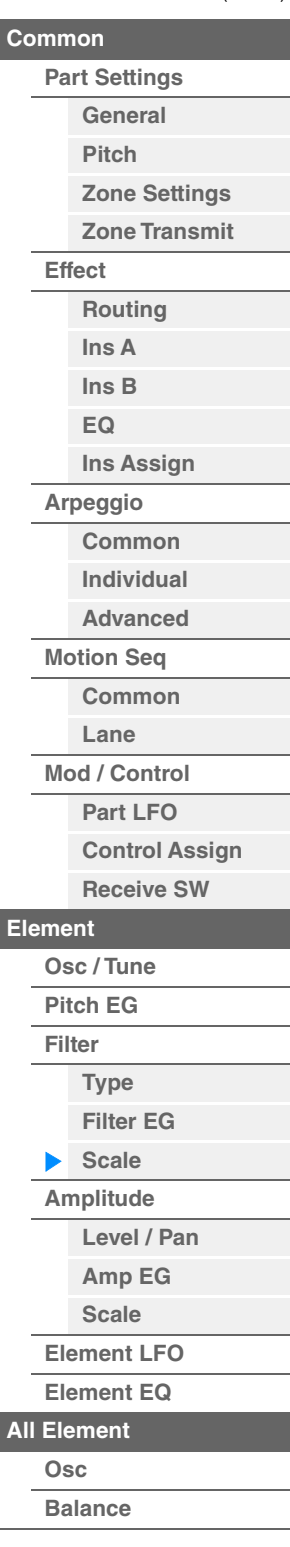

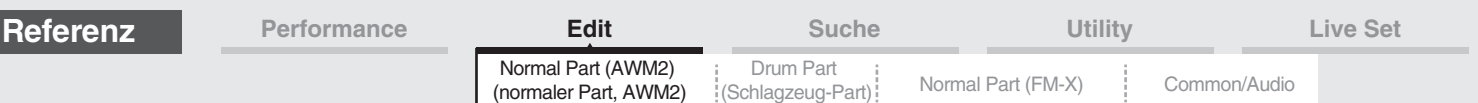

#### <span id="page-159-0"></span>**Amplitude**

#### <span id="page-159-1"></span>**Level/Pan (Pegel/Panorama)**

Im Level/Pan-Display können Sie Pegel- und Panorama-Einstellungen für jedes einzelne Element einstellen.

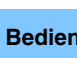

**Bedienung** [PERFORMANCE (HOME)]  $\rightarrow$  [EDIT]  $\rightarrow$  Part-Auswahl  $\rightarrow$  Element-Auswahl  $\rightarrow$  [Amplitude]  $\rightarrow$ [Level/Pan]

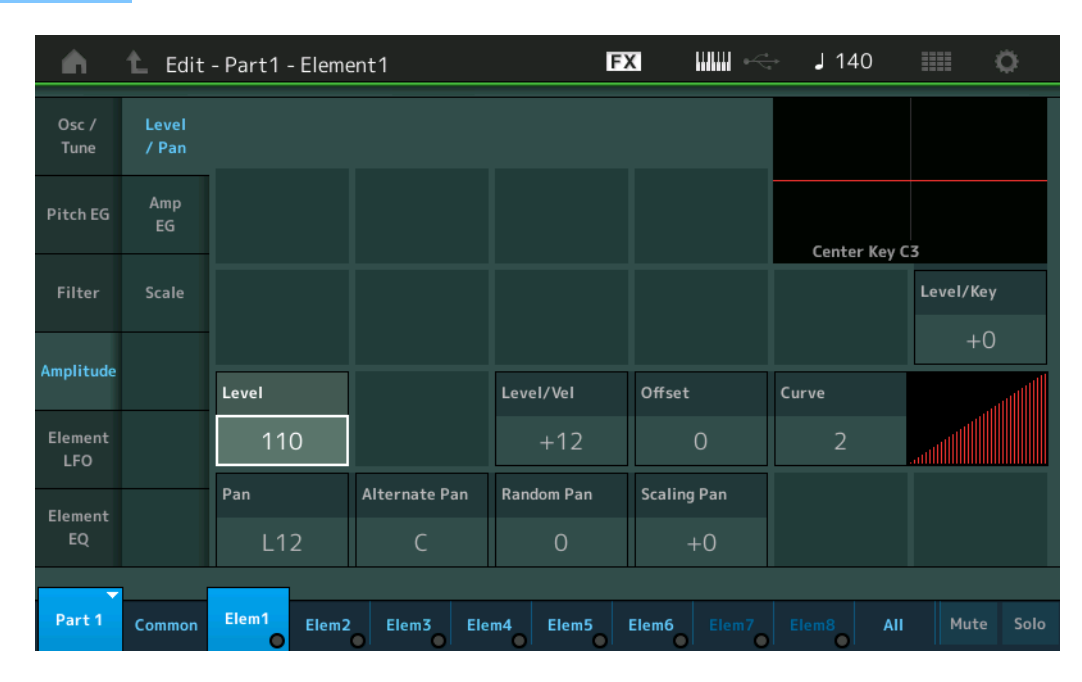

#### **Level (Pegel)**

Bestimmt den Ausgangspegel des Elements. **Einstellungen:** 0–127

#### **Level/Vel (Anschlagempfindlichkeit des Pegels) Offset (Versatz der Anschlagempfindlichkeit des Pegels) Curve (Kurve der Anschlagempfindlichkeit des Pegels)**

Bestimmt, welcher Velocity-Wert entsprechend der tatsächlichen Anschlagsstärke der Tasten auf der Tastatur erzeugt wird. Der Parameter "Offset" hebt oder senkt den bei "Level/Vel" angegebene Pegel. Wenn das Ergebnis höher ist als 127, wird die Velocity auf 127 eingestellt. Mit dem Curve-Parameter können Sie eine von fünf unterschiedlichen voreingestellten Anschlagstärkekurven (im Display graphisch dargestellt) auswählen, die bestimmen, wie die Velocity den Amplitude EG beeinflusst. In den folgenden Abbildungen stellt die vertikale Achse die resultierende Velocity dar, und horizontale Achse die Anschlagstärke, mit der Sie auf der

Tastatur spielen.

**Einstellungen:** Level/Vel: -64 – +63

**Positive Werte:** Je stärker Sie die Tasten anschlagen, desto lauter die Ausgabe. **Negative Werte:** Je sanfter Sie die Tasten anschlagen, desto lauter die Ausgabe.

**0:** Der Ausgangspegel ändert sich nicht.

**Einstellungen:** Offset: 0–127

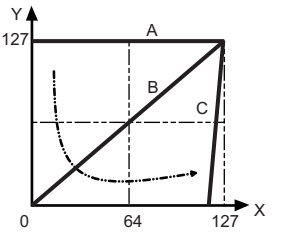

- A: Level Velocity Sensitivity = 0
- B: Level Velocity Sensitivity = 32
- C: Level Velocity Sensitivity = 64
- X: Velocity, mit der Sie eine Note spielen

Y: Effektive Velocity (die auf den Klangerzeuger wirkt)

Level Velocity Sensitivity Offset = 0 Level Velocity Sensitivity Offset = 64 Level Velocity Sensitivity Offset = 96

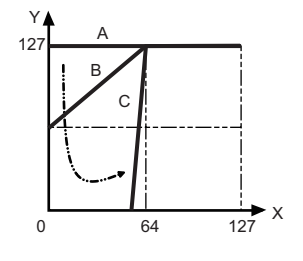

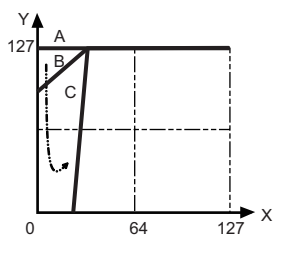

**[Kopieren oder Tauschen](#page-170-0)  von Elements**

Bearbeiten von Normal Parts (AWM2)

**[Zone Settings](#page-108-0) [Zone Transmit](#page-110-0)**

**[Routing](#page-112-1) [Ins A](#page-114-0) [Ins B](#page-114-1) [EQ](#page-115-0)**

**[Ins Assign](#page-118-0)**

**[Control Assign](#page-137-0) [Receive SW](#page-142-0)**

**[Element](#page-144-0)**

**[Osc / Tune](#page-144-1) [Pitch EG](#page-149-0) [Filter](#page-151-0)**

**[Type](#page-151-1) [Filter EG](#page-156-0) [Scale](#page-158-0) [Amplitude](#page-159-0)**

**[Level / Pan](#page-159-1) [Amp EG](#page-161-0) [Scale](#page-163-0) [Element LFO](#page-164-0) [Element EQ](#page-165-0)**

**[All Element](#page-168-0) [Osc](#page-168-1) [Balance](#page-169-0)**

**[Arpeggio](#page-119-0) [Common](#page-119-1) [Individual](#page-122-0) [Advanced](#page-124-0) [Motion Seq](#page-125-0) [Common](#page-125-1) [Lane](#page-128-0) [Mod / Control](#page-133-0) [Part LFO](#page-133-1)**

**[Part Settings](#page-103-0) [General](#page-103-1) [Pitch](#page-105-0)**

**[Common](#page-103-3)**

**[Effect](#page-112-0)**

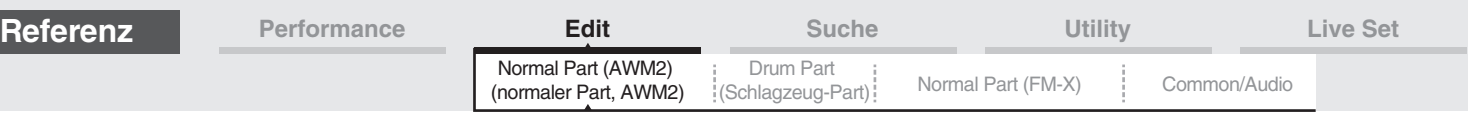

#### **Einstellungen:** Curve: 0–4

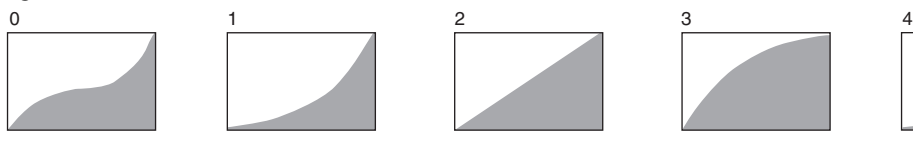

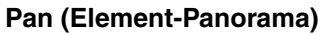

Bestimmt die Stereo-Panoramaposition des ausgewählten Elements. **Einstellungen:** L63–C (Mitte)–R63

#### **Alternate Pan (Abwechselnde Pan-Position)**

Bestimmt den Betrag, um den das Tonsignal bei jedem neuen Tastenanschlag abwechselnd rechts und links positioniert wird. Als Grundeinstellung für die Stereoposition wird die Einstellung unter Pan (oben) verwendet. **Einstellungen:** L64–C–R63

#### **Random Pan (Zufällige Pan-Position)**

Legt den Betrag fest, um den der Klang des ausgewählten Elements für jede gespielte Note nach dem Zufallsprinzip nach rechts und links verschoben wird. Die Pan-Einstellung (siehe oben) wird als Grundeinstellung verwendet.

**Einstellungen:** 0–127

#### **Scaling Pan (Panorama-Skalierung)**

Bestimmt den Grad, um den die gespielten Noten (insbesondere ihre Position oder ihr Oktavenbereich) die Panoramaposition – Links und Rechts – des ausgewählten Elements beeinflussen. Die Pan-Einstellung (siehe oben) wird bei der Note C3 als Grundeinstellung verwendet.

#### **Einstellungen:** -64 – +0 – +63

**Positive Werte:** Die Pan-Position wird für niedrigere Noten nach links und für höhere Noten nach rechts verschoben.

**Negative Werte:** Die Pan-Position wird für niedrigere Noten nach rechts und für höhere Noten nach links verschoben.

#### **Level/Key (Empfindlichkeit der Skalierung der Pegel)**

Bestimmt, wie sehr die gespielten Noten (insbesondere ihre Position oder ihr Oktavenbereich) die Lautstärke des ausgewählten Elements beeinflussen. Als Grundeinstellung für den LevelSens-Parameter wird als Center Key der Wert C3 verwendet.

#### **Einstellungen:** -64 – +0 – +63

**Positive Werte:** Niedrigerer Ausgangspegel bei tieferen Noten und höherer Ausgangspegel bei höheren **Noten** 

**Negative Werte:** Höherer Ausgangspegel bei tieferen Noten und niedrigerer Ausgangspegel bei höheren Noten.

#### **Center Key (Mittlere Note für die Pegelskalierungsempfindlichkeit)**

Hier wird angezeigt, dass als Center Key für "Level/Key" die Note C3 eingestellt ist. Beachten Sie, dass es sich hier lediglich um eine Anzeige handelt; der Wert lässt sich nicht ändern.

#### Bearbeiten von Normal Parts (AWM2)

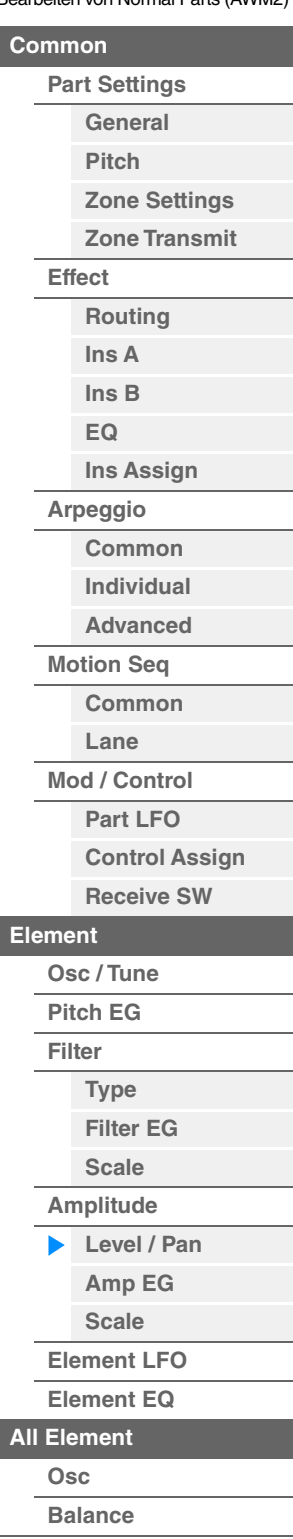

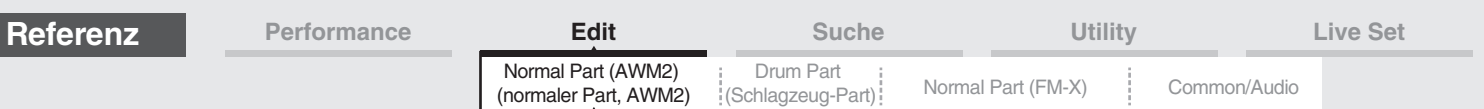

#### <span id="page-161-0"></span>**Amp EG (Amplituden-Hüllkurvengenerator)**

Im Amplitude-EG-Display können Sie sämtliche Time- und Level-Parameter des Amplitude EGs einstellen, die bestimmen, wie sich die Lautstärke des Klangs über die Zeit ändert. Mit Hilfe des AEG können Sie die Entwicklung der Lautstärke von dem Moment an, in dem der Klang einsetzt, bis zu dem Moment, in dem er ausgeklungen ist, steuern.

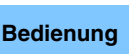

**Bedienung** [PERFORMANCE (HOME)]  $\rightarrow$  [EDIT]  $\rightarrow$  Part-Auswahl  $\rightarrow$  Element-Auswahl  $\rightarrow$  [Amplitude]  $\rightarrow$ [Amp EG]

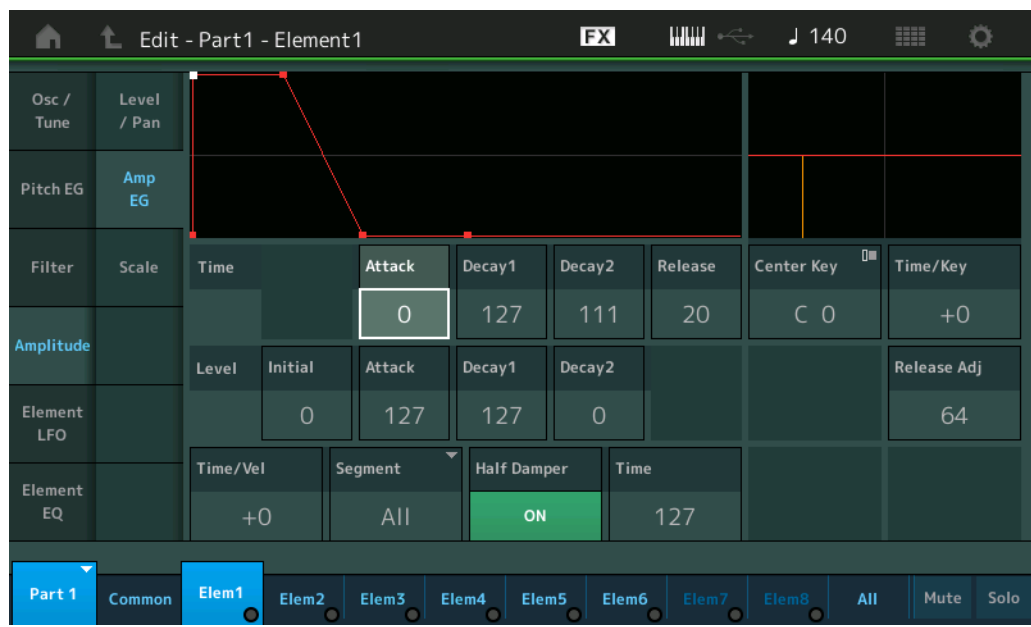

In der folgenden Tabelle sind die vollständigen Namen der Parameter aufgeführt, wie sie im Display erscheinen.

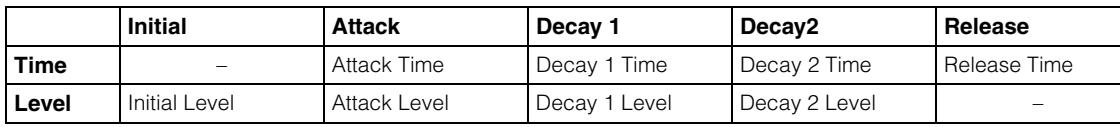

**Einstellungen:** Time: 0–127

Level: 0–127

#### **Time/Key (Empfindlichkeit der Skalierung der AEG-Zeiten)**

Bestimmt den Anteil, mit dem die Tastatur- bzw. Oktavlage der gespielten Noten die Time-Parameter des Amplitude EGs beeinflusst. Als Ausgangslautstärke für diesen Parameter wird dabei der Parameter Center Key (siehe unten) angenommen.

#### **Einstellungen:** -64 – +63

**Positive Werte:** Hohe Noten bewirken eine hohe Amplituden-EG-Übergangsgeschwindigkeit, tiefe Noten eine langsame Geschwindigkeit.

**Negative Werte:** Hohe Noten bewirken eine langsame Amplituden-EG-Übergangsgeschwindigkeit, tiefe Noten eine hohe Geschwindigkeit.

**0:** Die Übergangszeiten des Amplitude EG ändern sich nicht und sind unabhängig von der gespielten Note.

#### **Center Key (Mittlere Taste der Empfindlichkeit der Skalierung der AEG-Zeiten)**

Bestimmt die mittlere Note für den oben beschriebenen Parameter "Time/Key". Wenn die als Center Key eingestellte Note gespielt wird, verhält sich der AEG genau entsprechend den eingestellten Werten. **Einstellungen:** C–2–G8

#### **Release Adj (Release-Anpassung für die Empfindlichkeit der Skalierung der AEG-Zeiten)**

Bestimmt die Empfindlichkeit von "AEG Time Key Follow Sensitivity" auf die AEG-Loslasszeit. Je niedriger der Wert, desto geringer ist die Empfindlichkeit.

**Einstellungen:** 0–127

**127:** Stellt die EG Time Key Follow Sensitivity auf den Wert von Decay1 oder Decay2 ein. **0:** Erzeugt keine Wirkung auf AEG Time Key Follow Sensitivity.

Bearbeiten von Normal Parts (AWM2)

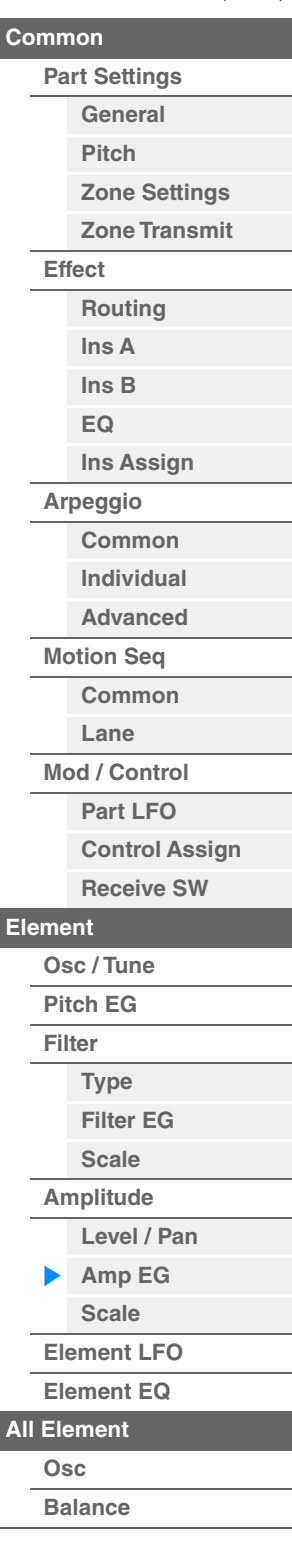

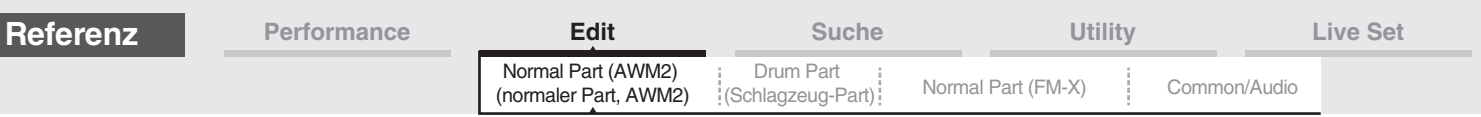

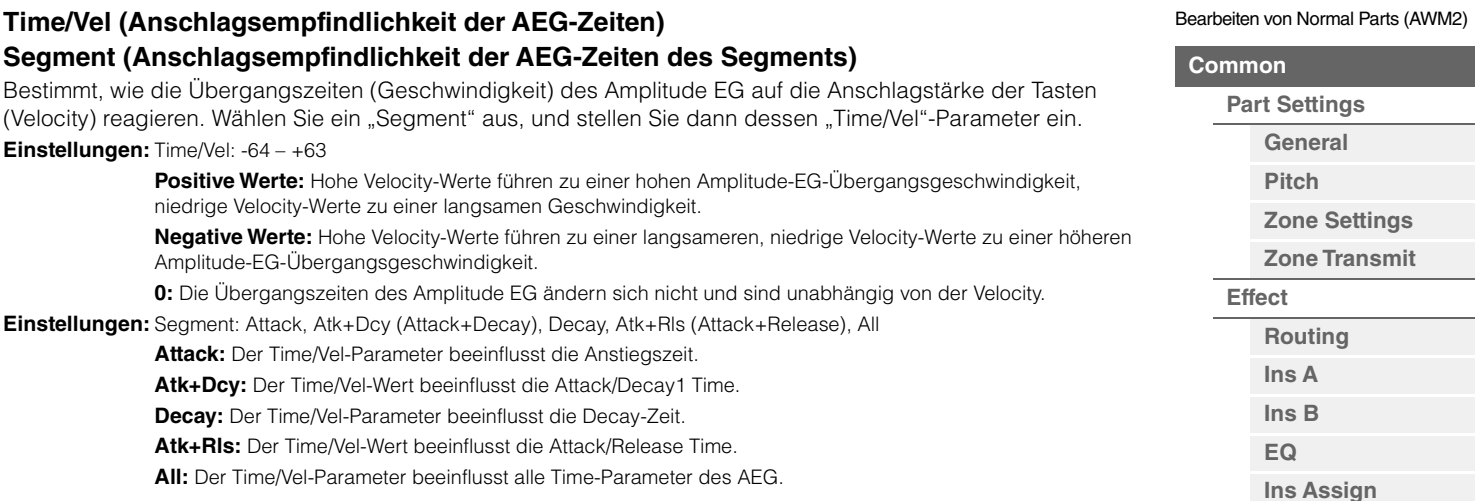

#### **Half Damper (Halbdämpfer-Schalter)**

Wenn "Half Damper Switch" (Halbdämpferschalter) eingeschaltet ist, können Sie in Verbindung mit dem Pedal FC3 von Yamaha, das an der FOOT-SWITCH-Buchse [SUSTAIN] angeschlossen ist, einen Halbpedal-Effekt wie bei einem akustischen Klavier/Flügel erzeugen.

**Einstellungen:** off, on

#### **Time (Halbdämpfer-Zeit)**

Bestimmt, wie schnell nach dem Loslassen einer Tastaturtaste der Klang bis auf Null ausklingt, während das Pedal FC3 bei eingeschaltetem Half-Damper-Switch-Parameter gehalten wird. Dies ist nicht verfügbar, wenn "Half Damper Switch" ausgeschaltet ist.

#### **Einstellungen:** 0–127

HINWEIS Näheres zum AEG finden Sie im PDF-Dokument "Synthesizer-Parameter-Handbuch".

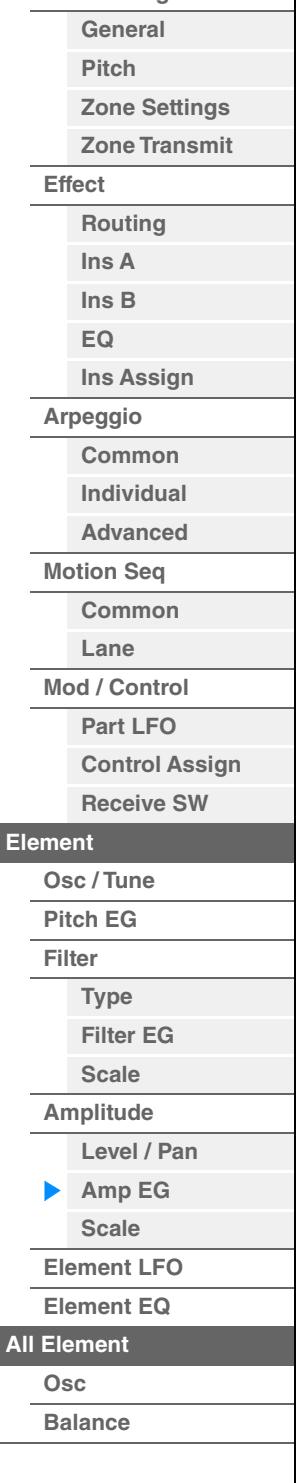

ı

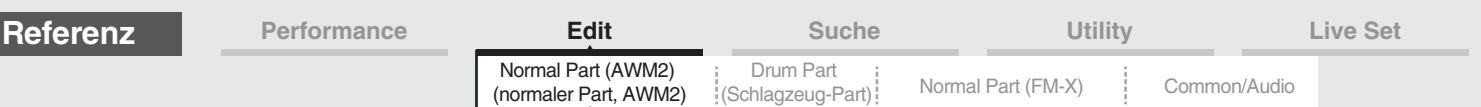

### <span id="page-163-0"></span>**Scale (Amplitudenskalierung)**

Im Amplitude-Scale-Display können Sie Einstellungen der Amplitudenskalierung für jedes Element einstellen. Mit der Amplitudenskalierung wird die Ausgangslautstärke (Amplitude) je nach Tastaturlage der gespielten Tasten verändert.

**Bedienung** [PERFORMANCE (HOME)]  $\rightarrow$  [EDIT]  $\rightarrow$  Part-Auswahl  $\rightarrow$  Element-Auswahl  $\rightarrow$  [Amplitude]  $\rightarrow$  [Scale]

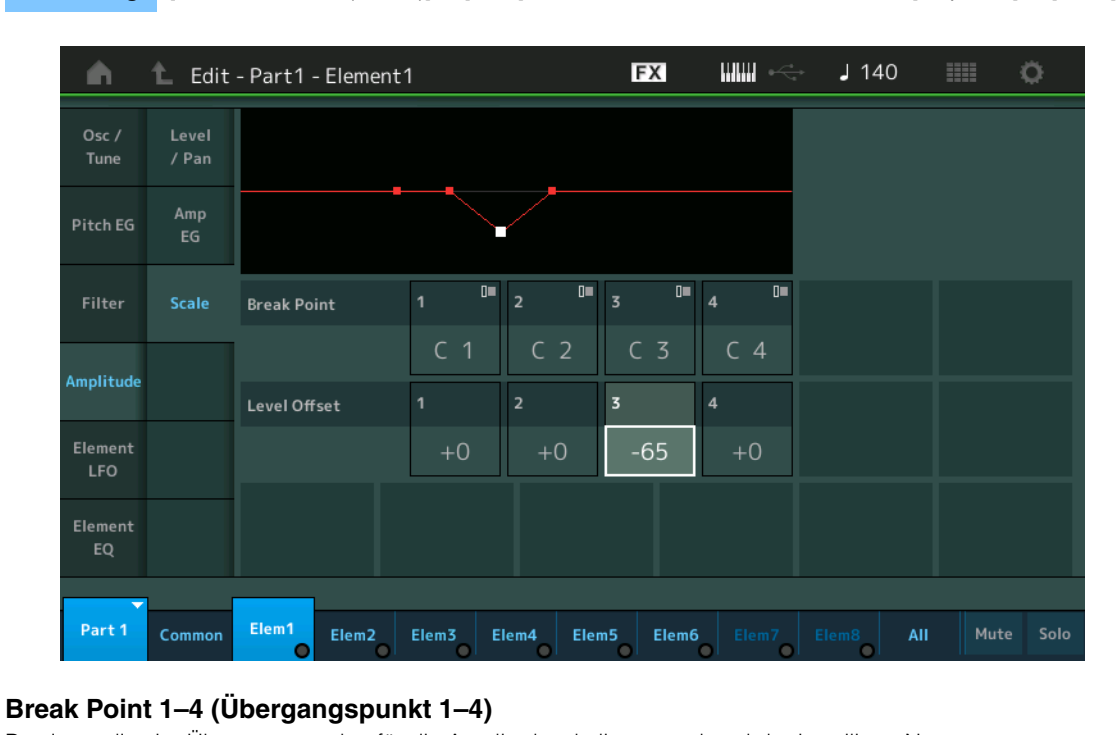

Bestimmt die vier Übergangspunkte für die Amplitudenskalierung anhand der jeweiligen Notennummern. **Einstellungen:** C–2 – G8

**HINWEIS** Die Übergangspunkte 1 bis 4 werden automatisch in aufsteigender Reihenfolge auf der Tastatur angeordnet.

#### **Level Offset 1–4 (Pegel-Versatzwert 1–4)**

Bestimmen die Versatzwerte für die Amplitudenskalierung an jedem Übergangspunkt der Amplitudenskalierung. **Einstellungen:** -128 – +127

HINWEIS Näheres zu Einstellbeispielen der Amplitudenskalierung finden Sie im PDF-Dokument "Synthesizer-Parameter-Handbuch".

Bearbeiten von Normal Parts (AWM2)

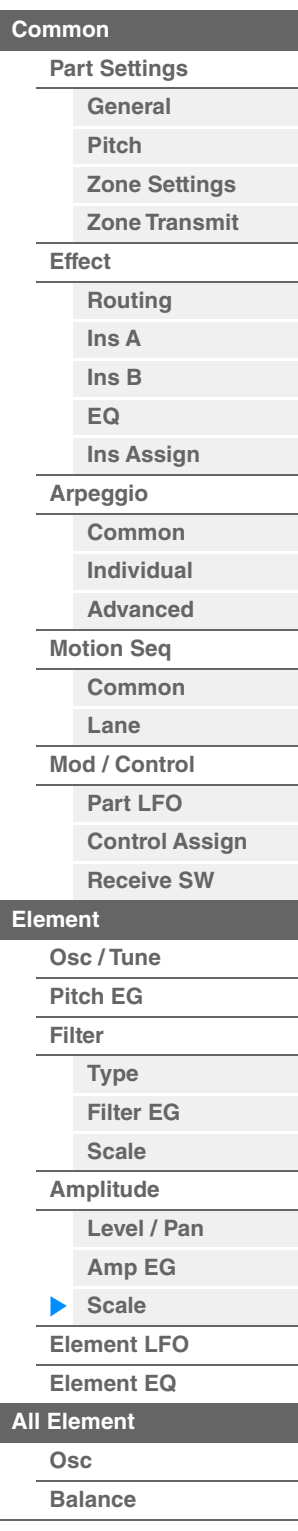

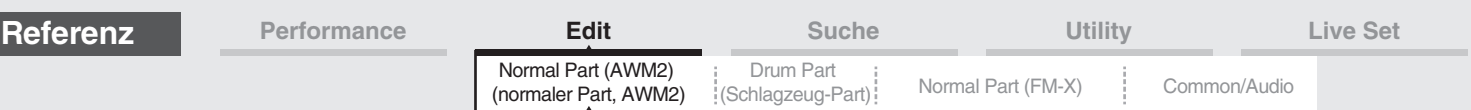

#### <span id="page-164-0"></span>**Element LFO**

Im Element-LFO-Display können Sie LFO-Parameter für jedes Element einstellen. Die LFO-Einheit (Low Frequency Oscillator; Niederfrequenzoszillator) des Elements erzeugt ein tieffrequentes Signal. Das Signal des LFO wird benutzt, um die Tonhöhe, die Filterfrequenz oder die Amplitude (Lautstärke)

eines Klanges zu modulieren. **Bedienung** [PERFORMANCE (HOME)] → [EDIT] → Part-Auswahl → Element-Auswahl → [Element LFO]

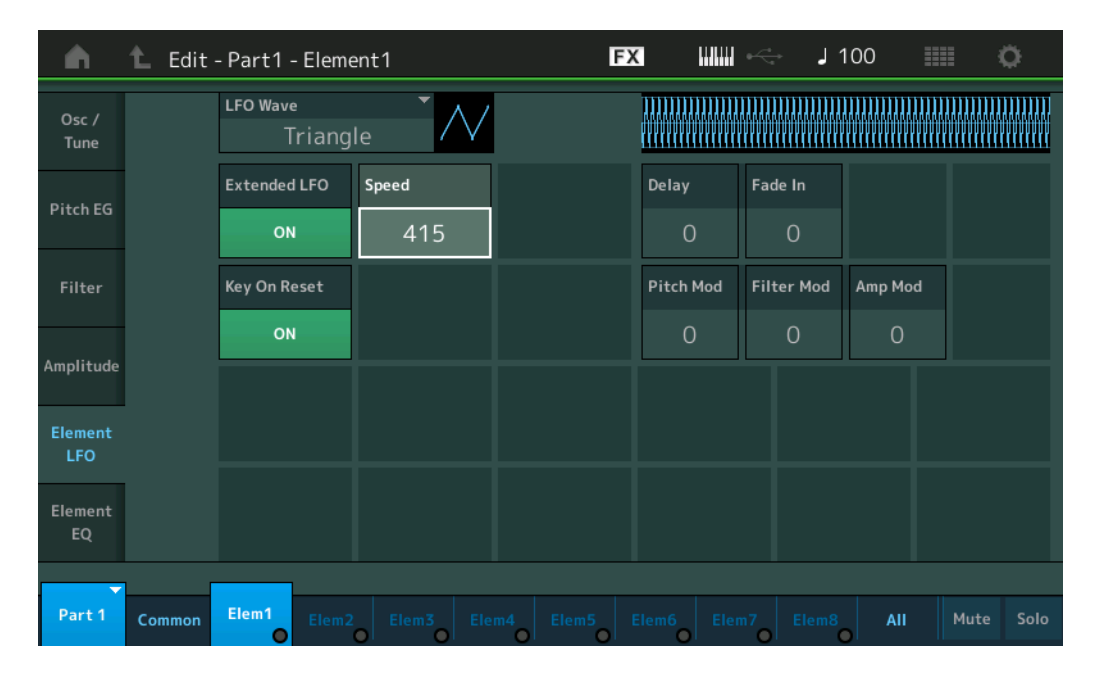

#### **LFO Wave (LFO-Wellenform)**

Hier können Sie die LFO-Wellenform auswählen, mit welcher der Klang moduliert wird. **Einstellungen:** Saw, Triangle, Square

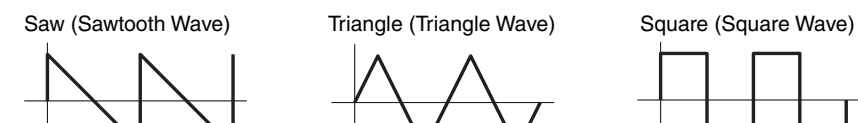

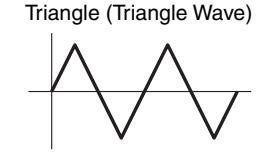

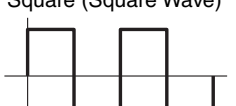

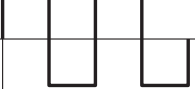

#### **Extended LFO (Erweiterter LFO-Wertebereich)**

Schaltet den LFO-Speed-Bereich zwischen dem alten herkömmlichen Bereich (Off: 0–63) und dem neuen erweiterten Wertebereich (On: 0–415) um.

Wenn Sie die Kompatibilität mit dem alten Parameter (von MODX der Version 1.10 oder älter/MONTAGE Version 2.50 oder früher) aufrecht erhalten möchten, stellen Sie hier Off ein.

**Einstellungen:** Off, On

#### **Speed (LFO-Geschwindigkeit)**

Stellt die Geschwindigkeit der LFO-Variation ein. Je größer der Wert, desto höher die Geschwindigkeit. Der maximal zulässige Wert ändert sich je nach der Einstellung bei "Extended LFO". **Einstellungen:** 0–63 oder 0–415

#### **Key On Reset (LFO-Reset bei Tastenanschlag)**

Hier können Sie einstellen, ob der LFO bei jedem Anschlagen einer neuen Note zurückgesetzt wird oder nicht. **Einstellungen:** Off, On

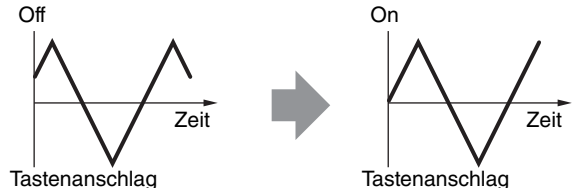

Bearbeiten von Normal Parts (AWM2)

| Common               |                      |                       |
|----------------------|----------------------|-----------------------|
| <b>Part Settings</b> |                      |                       |
|                      |                      | General               |
|                      |                      | <b>Pitch</b>          |
|                      |                      | <b>Zone Settings</b>  |
|                      |                      | <b>Zone Transmit</b>  |
|                      | <b>Effect</b>        |                       |
|                      |                      | <b>Routing</b>        |
|                      |                      | Ins A                 |
|                      |                      | $\ln s$ B             |
|                      |                      | EQ                    |
|                      |                      | Ins Assign            |
|                      |                      | Arpeggio              |
|                      |                      | Common                |
|                      |                      | <b>Individual</b>     |
|                      |                      | <b>Advanced</b>       |
|                      | <b>Motion Seq</b>    |                       |
|                      |                      | Common                |
|                      |                      | Lane                  |
|                      | <b>Mod / Control</b> |                       |
|                      |                      | Part LFO              |
|                      |                      | <b>Control Assign</b> |
|                      |                      | <b>Receive SW</b>     |
| <b>Element</b>       |                      |                       |
|                      | Osc/Tune             |                       |
|                      | <b>Pitch EG</b>      |                       |
|                      | Filter               |                       |
|                      |                      | <b>Type</b>           |
|                      |                      | <b>Filter EG</b>      |
|                      |                      | <b>Scale</b>          |
|                      | Amplitude            |                       |
|                      |                      | Level / Pan           |
|                      |                      | Amp EG                |
|                      |                      | <b>Scale</b>          |
| <b>Element LFO</b>   |                      |                       |
|                      | <b>Element EQ</b>    |                       |
| <b>All Element</b>   |                      |                       |
| Osc                  |                      |                       |
|                      | Balance              |                       |
|                      |                      |                       |

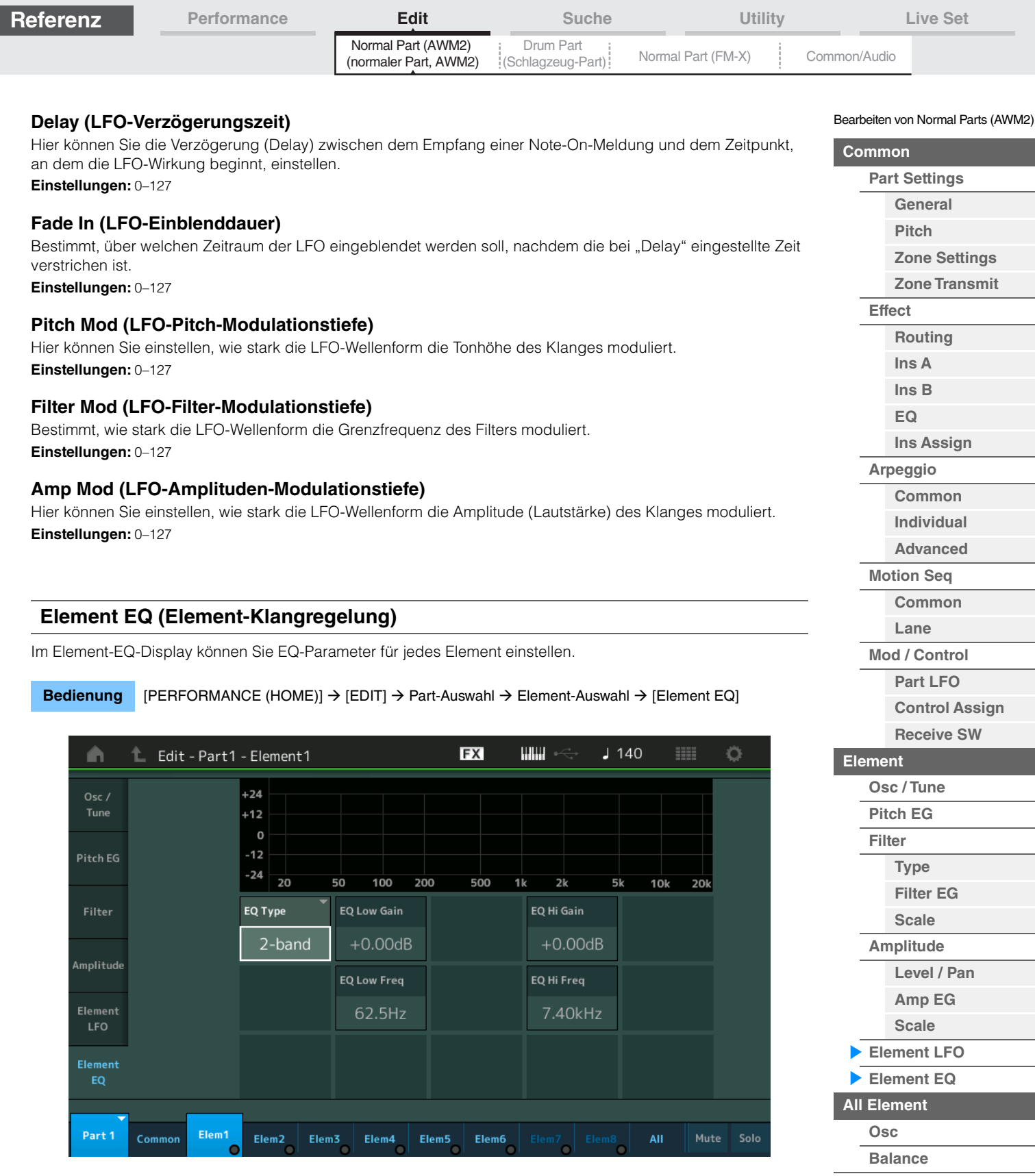

## <span id="page-165-0"></span>**EQ Type (EQ-Typ des Elements)**

Bestimmt den Equalizer-Typ.

**Einstellungen:** 2-band, P.EQ (Parametrischer EQ), Boost6 (6-dB-Anhebung), Boost12 (12-dB-Anhebung), Boost18 (18-dB-Anhebung), thru

> 2-band: Dies ist ein "Shelving"-Equalizer (Niveauregelung), der ein hohes und ein tiefes Frequenzband einstellt.

**P.EQ:** Mit Hilfe des Parametric EQ (parametrischer EQ) können die Signale in der Nähe der Arbeitsfrequenz (Freq) abgesenkt oder angehoben werden (Gain).

**Boost6, Boost12, Boost18:** Diese Einstellungen heben den Pegel des gesamten Signals um 6 dB, 12 dB bzw. 18 dB an.

**Thru:** Diese Einstellung umgeht die Klangregelung, so dass das gesamte Signal unverändert bleibt.

**[Kopieren oder Tauschen](#page-170-0)** 

**von Elements**

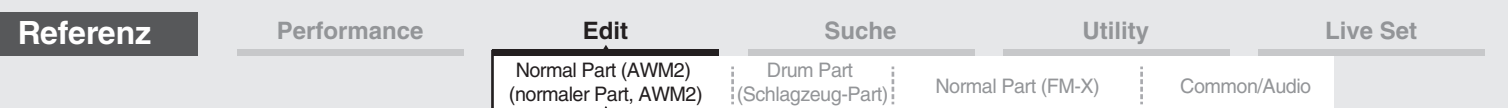

#### ■ Wenn "EQ Type" auf "2-band" eingestellt ist

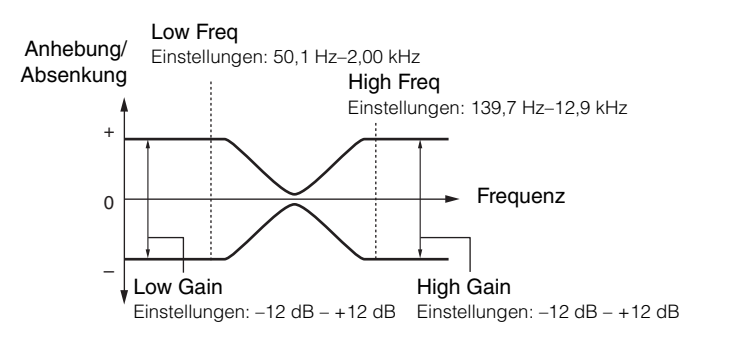

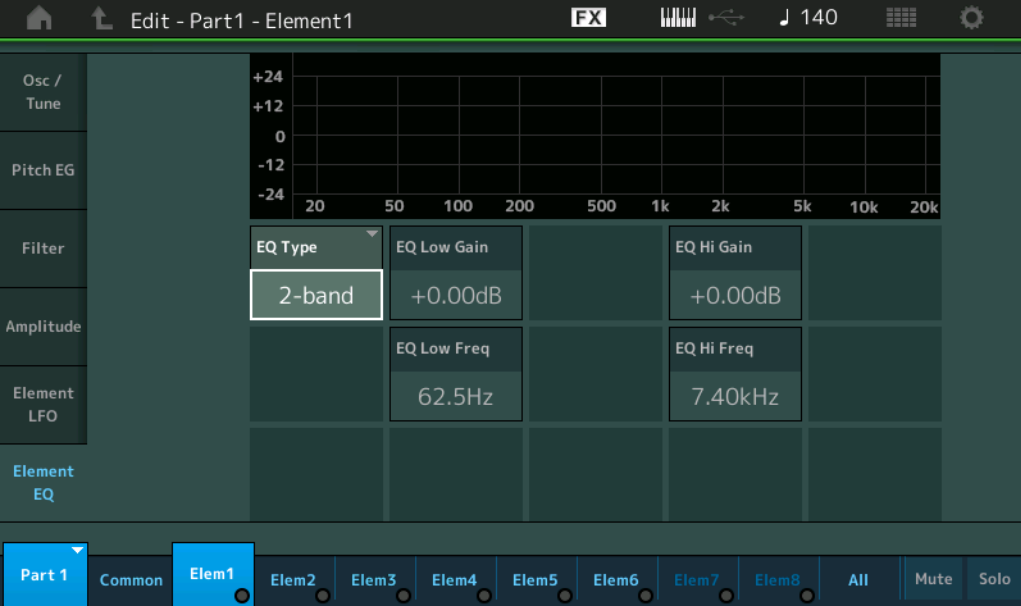

#### **EQ Low Gain (Tiefenanhebung/-absenkung des Element-EQs)**

Bestimmt die Pegelanhebung des Bandes "Low". **Einstellungen:** –12 dB – +12 dB

#### **EQ Hi Gain (Höhenanhebung/-absenkung des Element-EQs)**

Bestimmt die Pegelanhebung des Bandes "High". **Einstellungen:** –12 dB – +12 dB

#### **EQ Low Freq (Tiefen-Arbeitsfrequenz des Element-EQs)**

Bestimmt die Frequenz des Bandes "Low". **Einstellungen:** 50,1 Hz–2,00 kHz

#### **EQ Hi Freq (Höhen-Arbeitsfrequenz des Element-EQs)**

Bestimmt die Frequenz des Bandes "High". **Einstellungen:** 139,7 Hz–12,9 kHz

Bearbeiten von Normal Parts (AWM2)

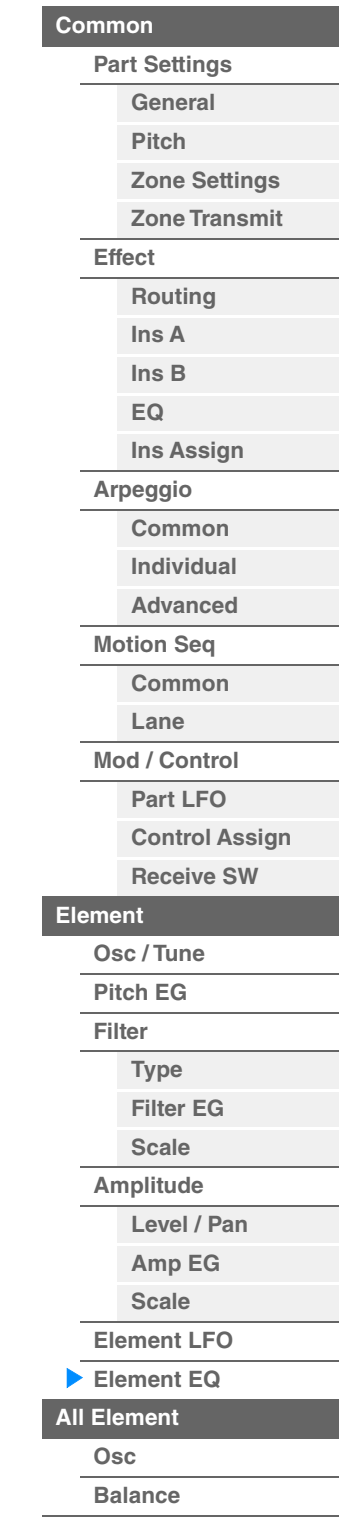

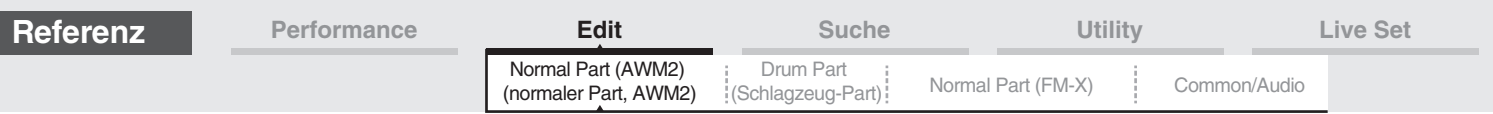

## ■ Wenn "EQ Type" auf "P.EQ" eingestellt ist

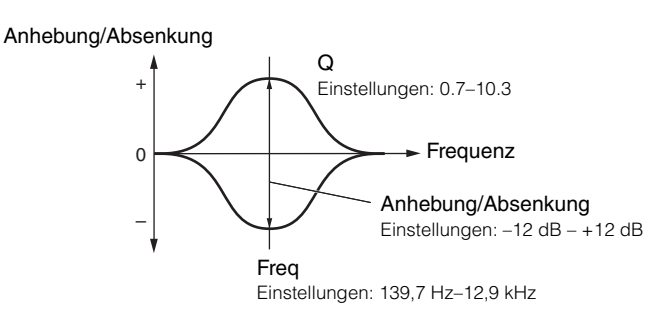

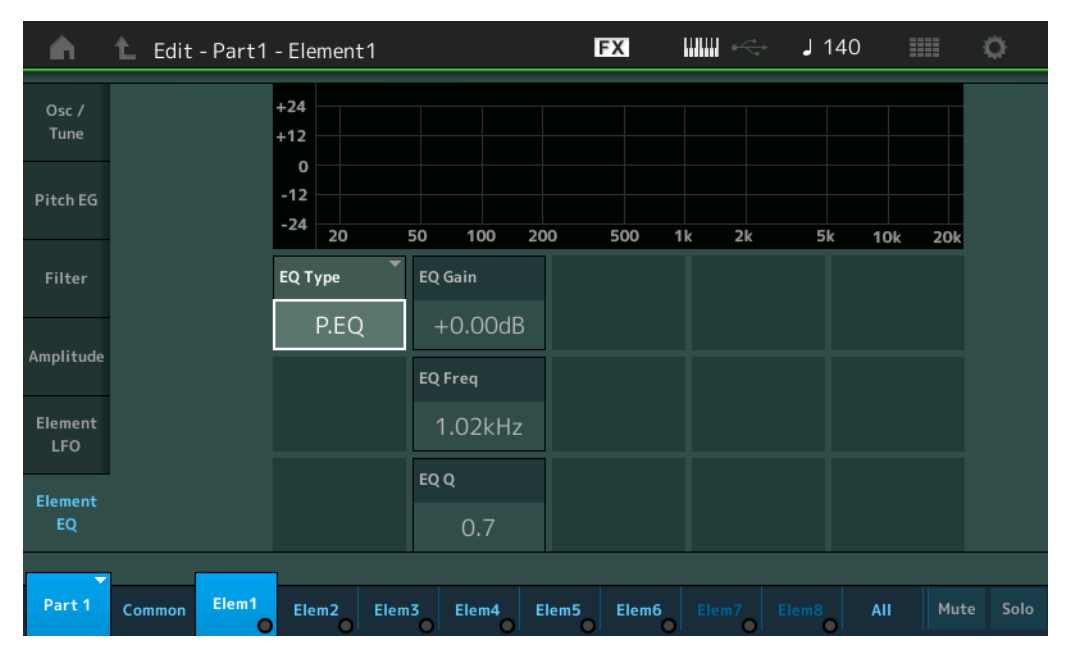

## **EQ Gain (Anhebung/Absenkung des Element-EQs)**

Bestimmt die Pegelanhebung/-absenkung bei der unter "EQ Freq" eingestellten Arbeitsfrequenz. **Einstellungen:** –12 dB – +12 dB

#### **EQ Freq (Arbeitsfrequenz des Element-EQs)**

Legt die Arbeitsfrequenz fest, bei der abgesenkt/angehoben wird. **Einstellungen:** 139,7 Hz–12,9 kHz

#### **EQ Q (Bandbreite des Element-EQs)**

Variiert den Signalpegel an der festgelegten Frequenz, um verschiedene Frequenzkurvenmerkmale zu erzeugen.

**Einstellungen:** 0.7–10.3

HINWEIS Näheres zur EQ-Struktur finden Sie im PDF-Dokument "Synthesizer-Parameter-Handbuch".

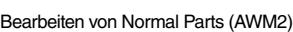

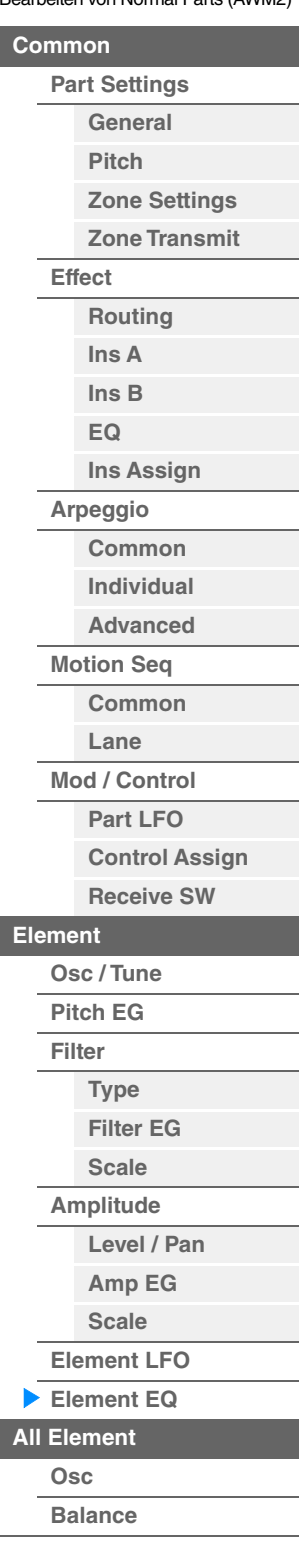

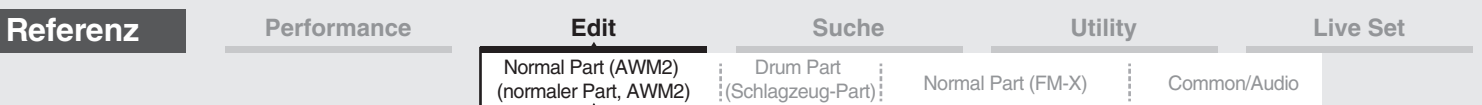

## <span id="page-168-0"></span>**All Element (Alle Elements)**

#### <span id="page-168-1"></span>**Osc (Oszillator)**

Im Oscillator-Display können Sie für die acht Elements diejenigen Parameter einstellen, die den Oszillator betreffen.

#### **Bedienung** [PERFORMANCE (HOME)] → [EDIT] → Part-Auswahl → [All] → [Osc]

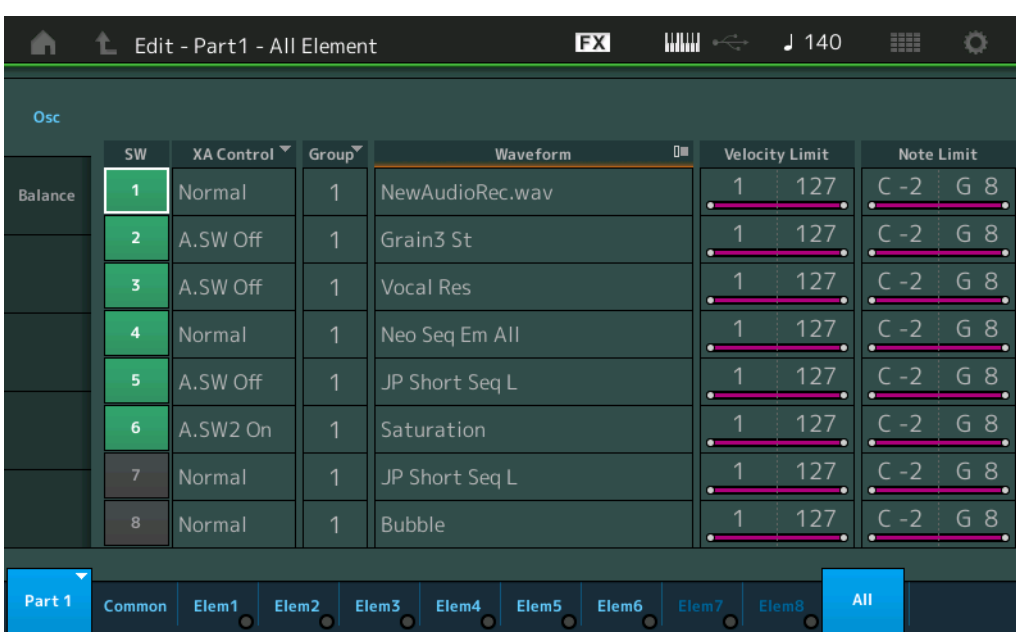

#### **SW (Element-Schalter)**

Legt fest, ob das jeweilige Element aktiv ist oder nicht. **Einstellungen:** Off, On

#### **XA Control (XA-Steuerung)**

Bestimmt die Funktionsweise der Funktion Expanded Articulation (XA) eines Elements. Die XA-Funktion ist ein ausgeklügeltes Klangerzeugersystem, mit dem realistischere Klänge und natürliche Spieltechniken nachgebildet werden können. XA bietet auch andere einzigartige Modi für zufällige und sich abwechselnde Klänge während des Spiels. Näheres zur XA-Funktion siehe "Tone Generator Block" unter "Grundstruktur" auf [Seite 6](#page-5-0).

**Einstellungen:** Normal, Legato, Key Off, Cycle, Random, A.SW1 On (Assignable Switch 1 ON), A.SW2 On (Assignable Switch 2 ON), A.SW Off (Assignable Switch 1 OFF)

**Normal:** Das Element erklingt normal bei jedem Notenanschlag.

**Legato:** Wenn der Mono/Poly-Parameter auf Mono gestellt ist, wird beim Legatospiel auf der Tastatur anstelle des Elements, bei dem der XA-Control-Parameter auf "Normal" eingestellt ist, dieses Element gespielt. ("Legatospiel" bedeutet, dass Sie die nächste Note einer einstimmigen Notenlinie oder Melodie spielen, bevor Sie die vorherige loslassen.)

**Key Off:** Das Element erklingt bei jedem Loslassen der Note.

**Cycle:** Jedes Element erklingt alternativ entsprechend seiner numerischen Ordnungszahl. Beim Anschlagen der ersten Note erklingt also Element 1, bei der zweiten Note Element 2, usw.

**Random:** Jedes Element erklingt zufällig bei jedem Notenanschlag.

**A.SW1 On:** Wenn die Taste [ASSIGN 1] eingeschaltet ist (On), erklingt das Element.

**A.SW2 On:** Wenn die Taste [ASSIGN 2] eingeschaltet ist (On), erklingt das Element.

**A.SW Off:** Wenn beide Tasten [ASSIGN 1] und [ASSIGN 2] ausgeschaltet sind (Off), erklingt das Element.

#### **Group (Element-Gruppe)**

Bestimmt die Gruppe für die XA-Steuerung. Alle Elements mit derselben Art von XA-Features müssen dieselbe Gruppennummer haben. Diese Einstellung gilt nicht, wenn die XA-Control-Parameter aller Elements auf Normal eingestellt sind.

**Einstellungen:** 1–8

#### **Waveform (Name der Waveform)**

Zeigt den Namen der Waveform für jedes Element an. Einstellungen: Siehe PDF-Dokument "Datenliste".

#### Bearbeiten von Normal Parts (AWM2)

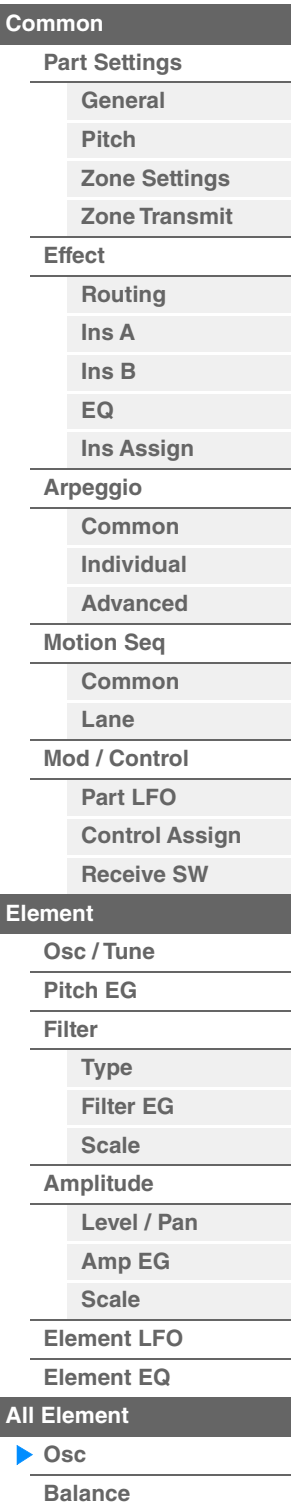

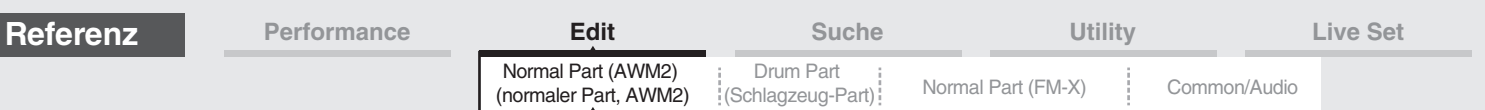

#### **Velocity Limit (Anschlagstärkegrenze)**

Bestimmt den minimalen und den maximalen Wert des Velocity-Bereichs, innerhalb dessen die einzelnen Elements reagieren sollen. Jedes Element kann nur die Noten wiedergeben, die innerhalb seines festgelegten Velocity-Bereiches liegen. Wenn Sie an erster Stelle den höchsten und an zweiter Stelle den tiefsten Wert angeben, z. B. "93 bis 34", dann werden die Velocity-Bereiche "1 bis 34" und "93 bis 127" abgedeckt. **Einstellungen:** 1–127

#### **Note Limit (Notengrenzen)**

Bestimmt die tiefste und die höchste Note des Tastaturbereichs für jedes Element. Jedes Element wird nur für die Noten wiedergegeben, die innerhalb des angegebenen Tastaturbereichs liegen. Wenn Sie zunächst die höhere und dann die tiefere Note angeben, z.B. "C5 bis C4", werden die folgenden Notenbereiche abgedeckt: "C–2 bis C4" und "C5 bis G8".

**Einstellungen:** C–2 – G8

#### <span id="page-169-0"></span>**Balance**

Im Balance-Display können Sie für die acht Elements diejenigen Parameter einstellen, die Lautstärke, Tonhöhe und Panorama betreffen.

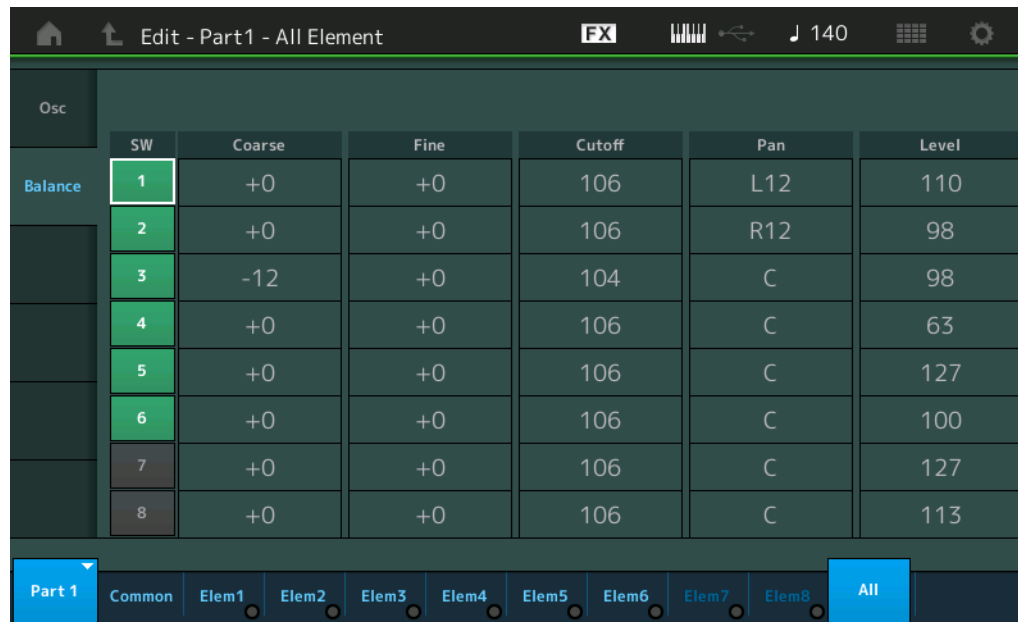

**Bedienung** [PERFORMANCE (HOME)] → [EDIT] → Part-Auswahl → [All] → [Balance]

#### **SW (Element-Schalter)**

Legt fest, ob das jeweilige Element aktiv ist oder nicht. **Einstellungen:** Off, On

#### **Coarse (Grobstimmung)**

Bestimmt die Tonhöhe jedes Elements in Halbtonschritten. **Einstellungen:** -48 – +48

#### **Fine (Feinstimmung)**

Dient der Feinstimmung der Tonhöhe für jedes einzelne Element. **Einstellungen:** -64 – +63

#### **Cutoff (Grenzfrequenz)**

Legt die Grenzfrequenz für jedes Element fest. **Einstellungen:** 0–255

#### **Pan (Element-Panorama)**

Legt für jedes Element die Stereo-Panoramaposition fest. **Einstellungen:** L63 (ganz links)–C (Mitte)–R63 (ganz rechts)

#### **Level (Pegel)**

Bestimmt den Pegel für jedes Element. **Einstellungen:** 0–127

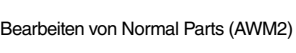

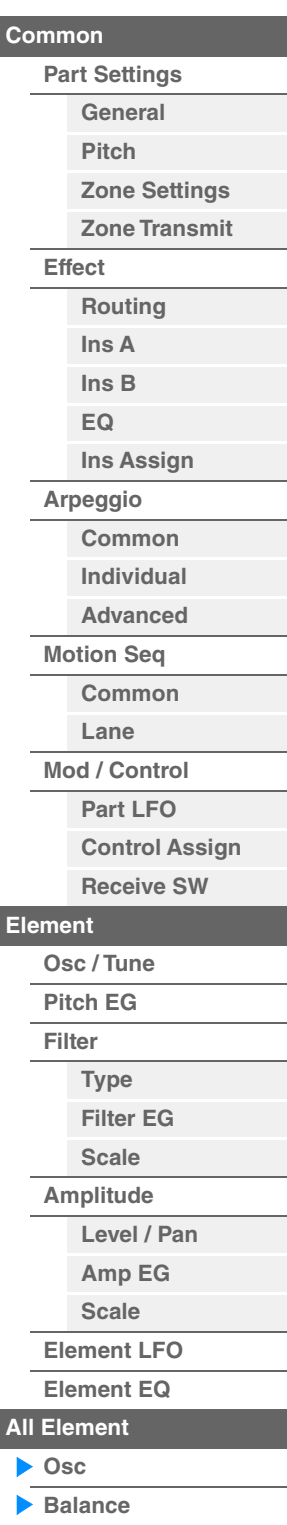

<span id="page-170-0"></span>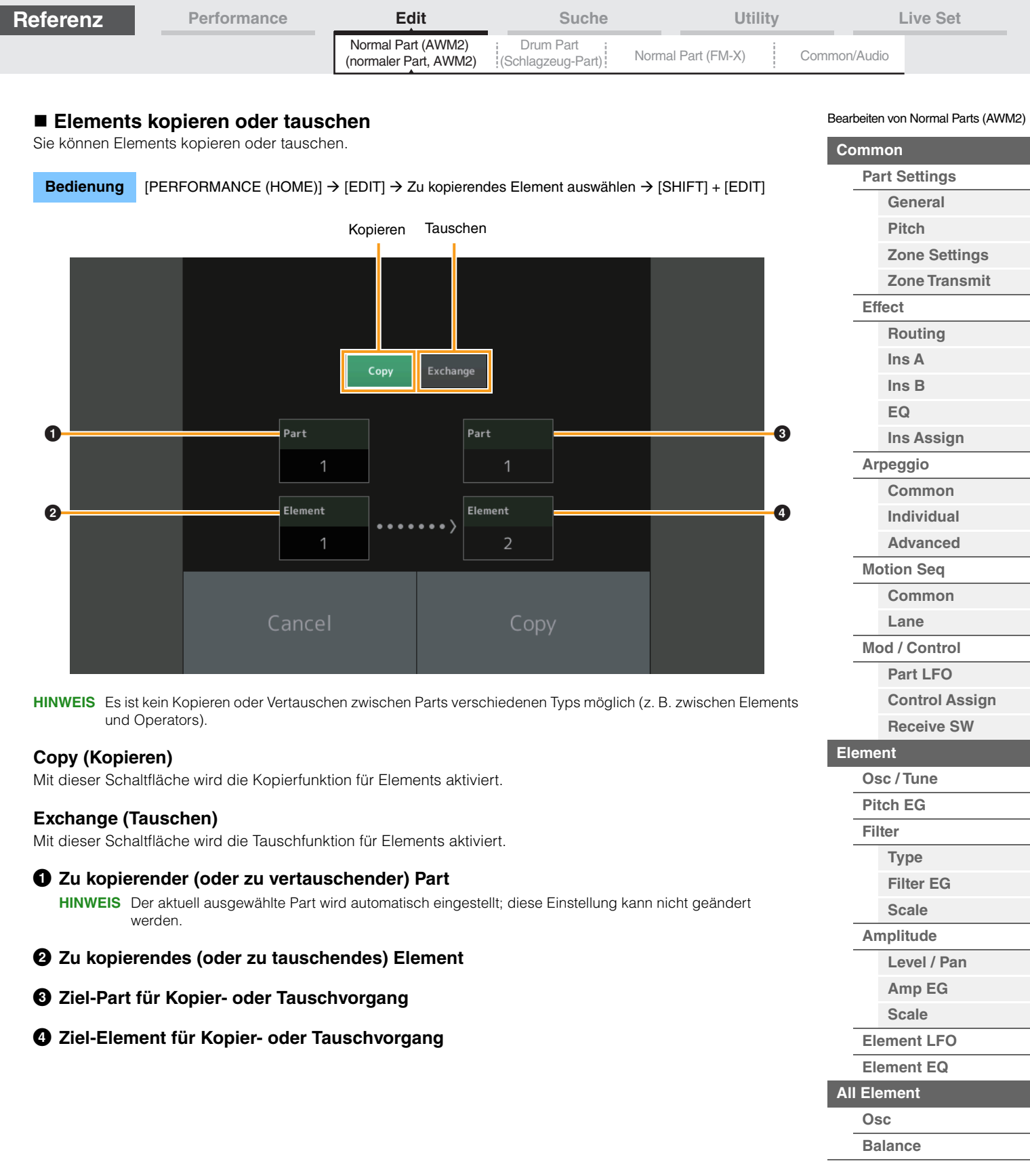

# <span id="page-171-3"></span><span id="page-171-0"></span>**Drum Part Edit (Drum-Part-Bearbeitung)**

Jeder Drum Part kann bis zu 73 Tasten (Keys) mit verschiedenen Schlaginstrumenten enthalten, die über die Tastatur verteilt sind (C0 bis C6). Es gibt zwei Arten von Displays zur Drum-Part-Bearbeitung: das Key-Common-Edit-Display zur Bearbeitung der Einstellungen, die für alle Drum Keys des Parts gelten, und das Key-Edit-Display zur Bearbeitung einzelner Drum Keys. Dieser Abschnitt beschreibt die Parameter für Key Common Edit und Key Edit.

# <span id="page-171-4"></span>**Key Common Edit (Common)**

## <span id="page-171-1"></span>**Part Settings**

## <span id="page-171-2"></span>**General**

**Bedienung** [PERFORMANCE (HOME)] → [EDIT] → Part-Auswahl → Drum Key [Common] → [Part Settings] → [General]

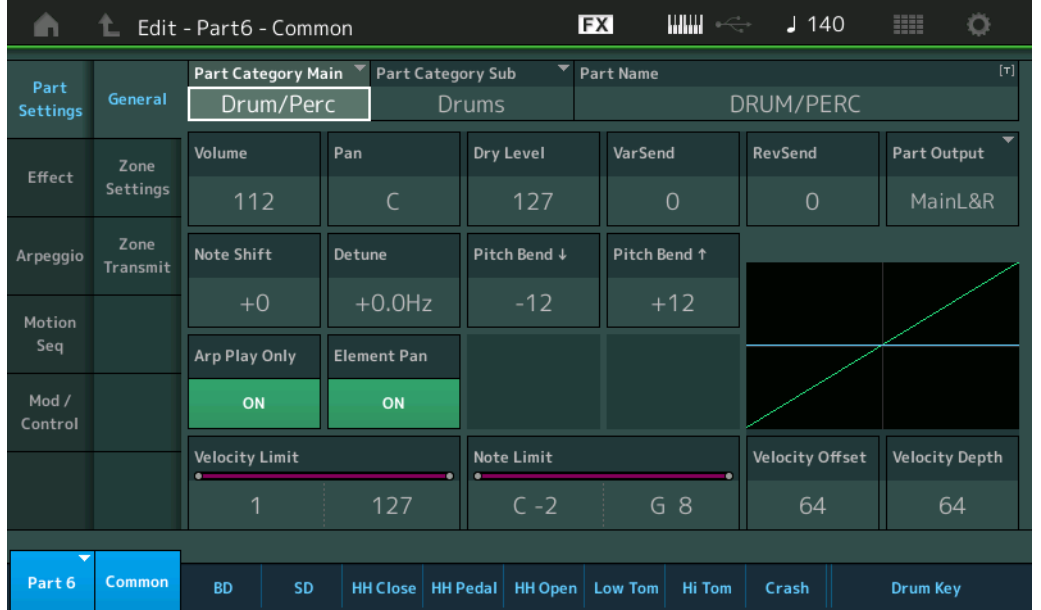

#### **Part Category Main (Part-Hauptkategorie) Part Category Sub (Part-Unterkategorie)**

Bestimmt die Haupt- und die Unterkategorie des ausgewählten Parts. Einstellungen: Siehe PDF-Dokument "Datenliste".

#### **Part Name**

Bestimmt den Part-Namen des ausgewählten Parts. Part-Namen können aus bis zu 20 Zeichen bestehen. Durch Antippen des Parameters wird das Zeicheneingabe-Display aufgerufen.

## **Volume (Part-Lautstärke)**

Bestimmt den Ausgangspegel des ausgewählten Parts. **Einstellungen:** 0–127

#### **Pan (Panorama)**

Legt die Stereo-Panoramaposition des ausgewählten Parts fest. **Einstellungen:** L63–C–R63

#### **Dry Level (Pegel des Direktsignals)**

Bestimmt den Pegel des Direktanteils (Signalanteil ohne Effekt) des ausgewählten Parts. Dies steht nur zur Verfügung, wenn "Part Output" auf "MainL&R" oder "Drum" eingestellt ist. **Einstellungen:** 0–127

## [Drum Part Edit](#page-171-3)

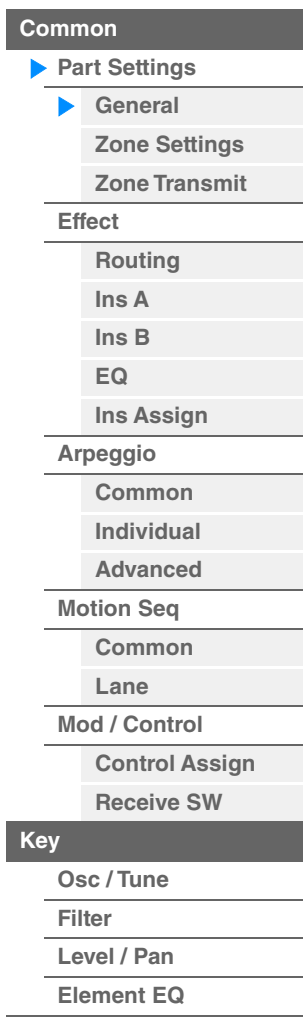

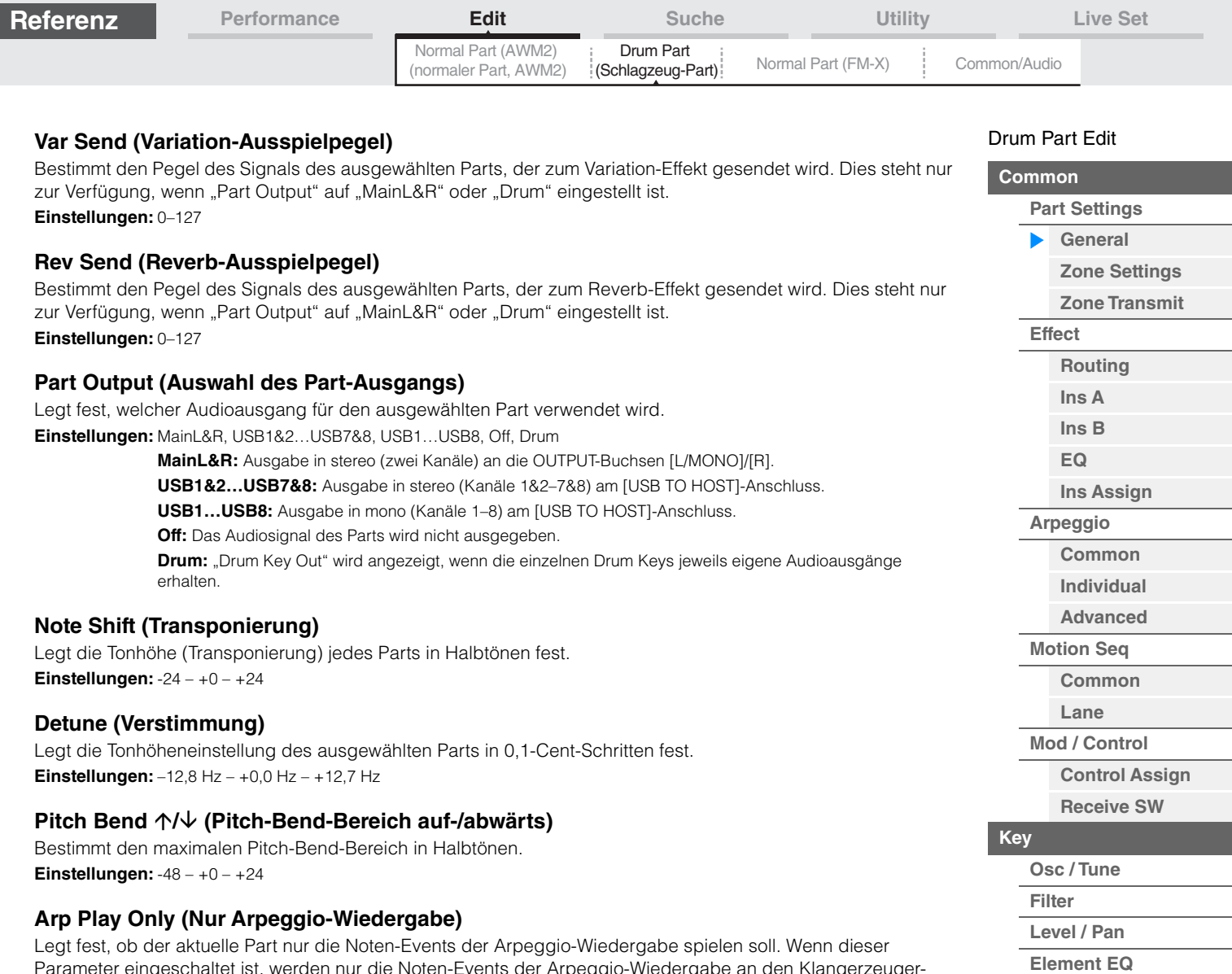

**[Drum Keys kopieren oder](#page-182-1)  tauschen**

**Einstellungen:** C–2 – G8

Parameter eingeschaltet ist, werden nur die Noten-Events der Arpeggio-Wiedergabe an den Klangerzeuger-Block geleitet.

**Einstellungen:** Off, On

## **Element Pan (Element-Pan-Schalter)**

Legt fest, ob die individuellen Pan-Einstellungen für jeden Key Part (vorgenommen über: [EDIT] → Part-Auswahl → Drum-Key-Auswahl → [Level/Pan] → "Pan") angewendet werden oder nicht. Wenn ausgeschaltet ("off"), ist die Panoramaposition jedes Keys des Parts in der Mitte. **Einstellungen:** Off, On

## **Velocity Limit (Anschlagstärkegrenze)**

Legt die obere und untere Grenze des Velocity-Bereichs fest, in dem der jeweilige Part wiedergegeben wird. **Einstellungen:** 1–127

## **Note Limit (Notengrenzen)**

Legt für jeden Part die tiefste und höchste Note des Tastaturbereichs fest.

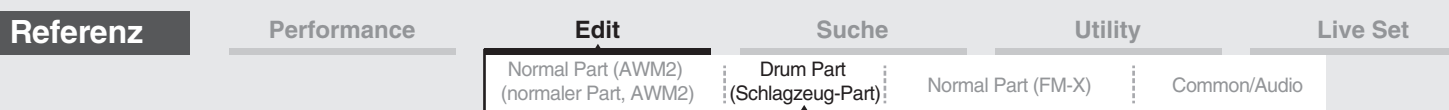

#### **Velocity Depth (Maß der Anschlagempfindlichkeit)**

Legt das Ausmaß fest, in dem die resultierende Lautstärke des Klangerzeugers auf die Anschlagstärke reagiert. Je höher der Wert, desto deutlicher fällt die Lautstärkeänderung in Reaktion auf die Anschlagstärke aus (siehe unten).

**Einstellungen:** 0–127

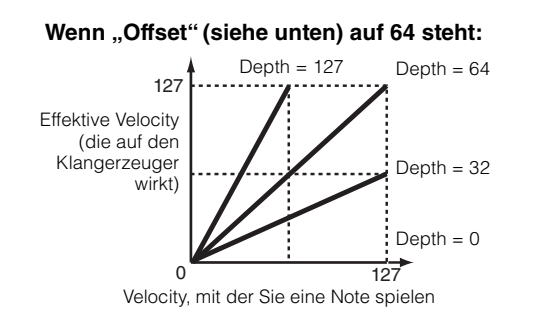

#### **Velocity Offset (Versatz der Anschlagempfindlichkeit)**

Legt den Betrag fest, um den die gespielten Velocity-Werte zur Erzeugung des wirksamen Velocity-Effekts versetzt werden. Dadurch können Sie alle Velocity-Werte entsprechend diesem Wert nach oben oder unten korrigieren, um beispielsweise ein zu starkes oder zu sanftes Spiel automatisch auszugleichen. **Einstellungen:** 0–127

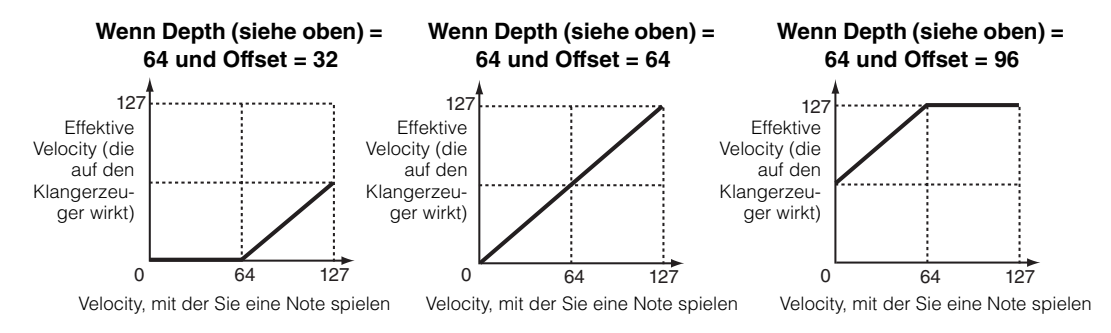

## <span id="page-173-0"></span>**Zone Settings**

Entspricht den Element-Common-Edit-Parametern für Normal Parts (AWM2) [\(Seite 109\)](#page-108-1).

#### <span id="page-173-1"></span>**Zone Transmit**

Entspricht den Element-Common-Edit-Parametern für Normal Parts (AWM2) [\(Seite 111\)](#page-110-1).

#### [Drum Part Edit](#page-171-3)

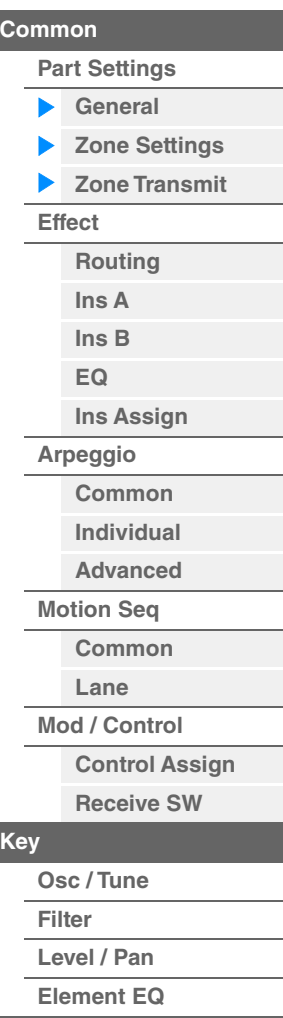

<span id="page-174-1"></span><span id="page-174-0"></span>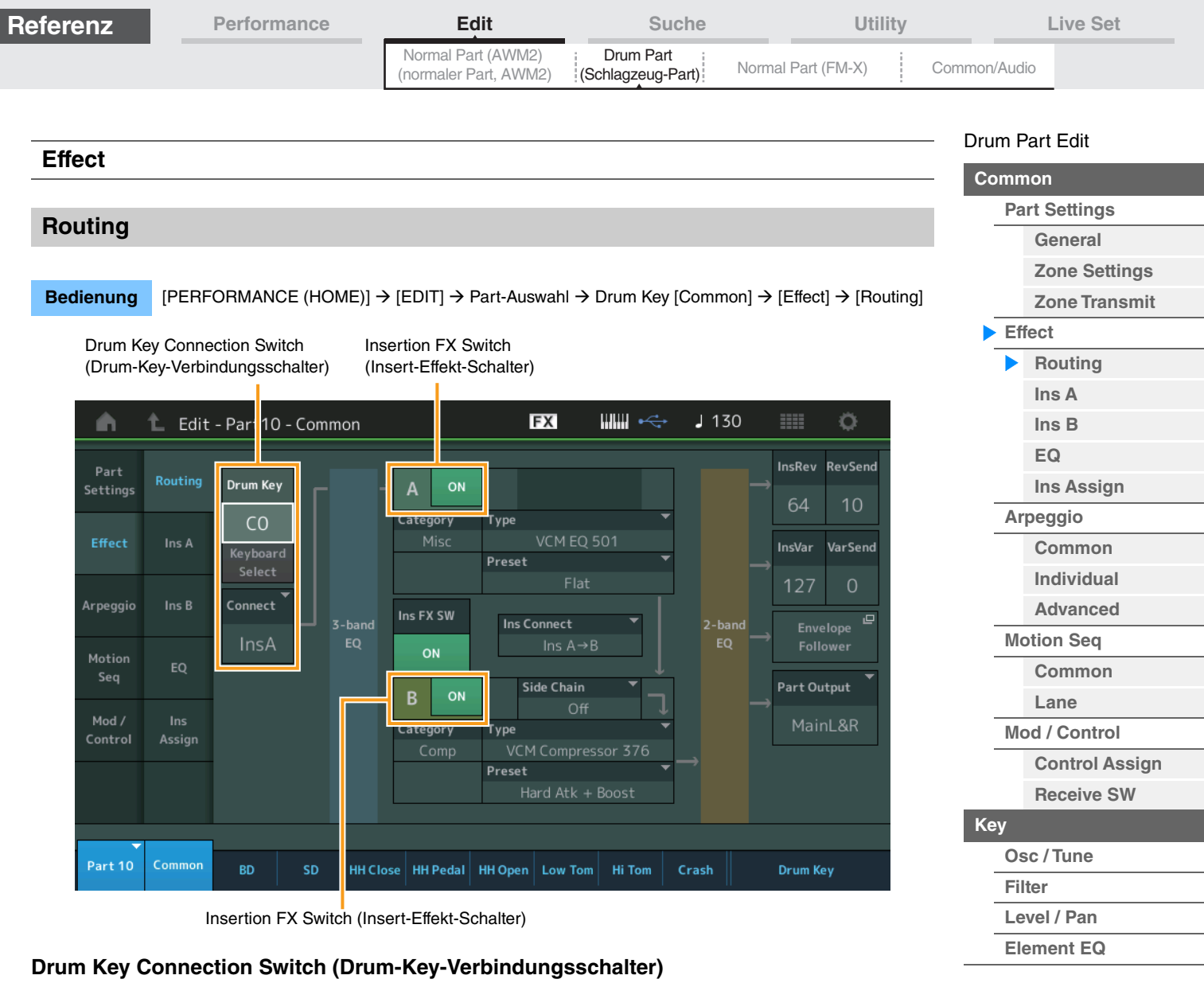

Bestimmt, welcher Insert-Effekt (A oder B) zur Bearbeitung jedes einzelnen Drum Key verwendet und welcher umgangen wird (Thru).

Wenn "Keyboard Select" eingeschaltet ist, können Sie Keys durch Anschlagen von Tasten auf der Tastatur auswählen.

**Einstellungen:** Thru, InsA (Insert-Effekt A), InsB (Insert-Effekt B)

#### **Insertion FX Switch (Insert-Effekt-Schalter)**

Bestimmt, ob Insert-Effekt A /Insert-Effekt B aktiv ist oder nicht. **Einstellungen:** Off, On

## **Category (Effekt-Kategorie)**

## **Type (Effekt-Typ)**

Bestimmt Kategorie und Effekttyp für den ausgewählten Effekt.

Einstellungen: Näheres zu den bearbeitbaren Effektkategorien und -typen erfahren Sie im PDF-Dokument "Datenliste". Beschreibungen der einzelnen Effekttypen finden Sie im PDF-Dokument "Synthesizer-Parameter-Handbuch".

#### **Preset (Voreinstellungen)**

Hiermit können Sie vorprogrammierte Einstellungen für jeden Effekttyp abrufen, die für bestimmte Anwendungen und Situationen gedacht sind.

**Einstellungen:** Eine Liste aller Preset-Performances finden Sie im separaten PDF-Dokument "Datenliste".

#### **Side Chain/Modulator (Side-Chain/Modulator-Part)**

Bestimmt den Part, der als Side Chain bzw. als Modulator verwendet werden soll. Dies steht bei einigen Effekt-Typen nicht zur Verfügung. Näheres zu Side Chain/Modulator erfahren Sie im Routing-Display ([Seite 114](#page-113-0)) für den Normal Part (AWM2).

**Einstellungen:** Part 1–16, A/D, Master, Off

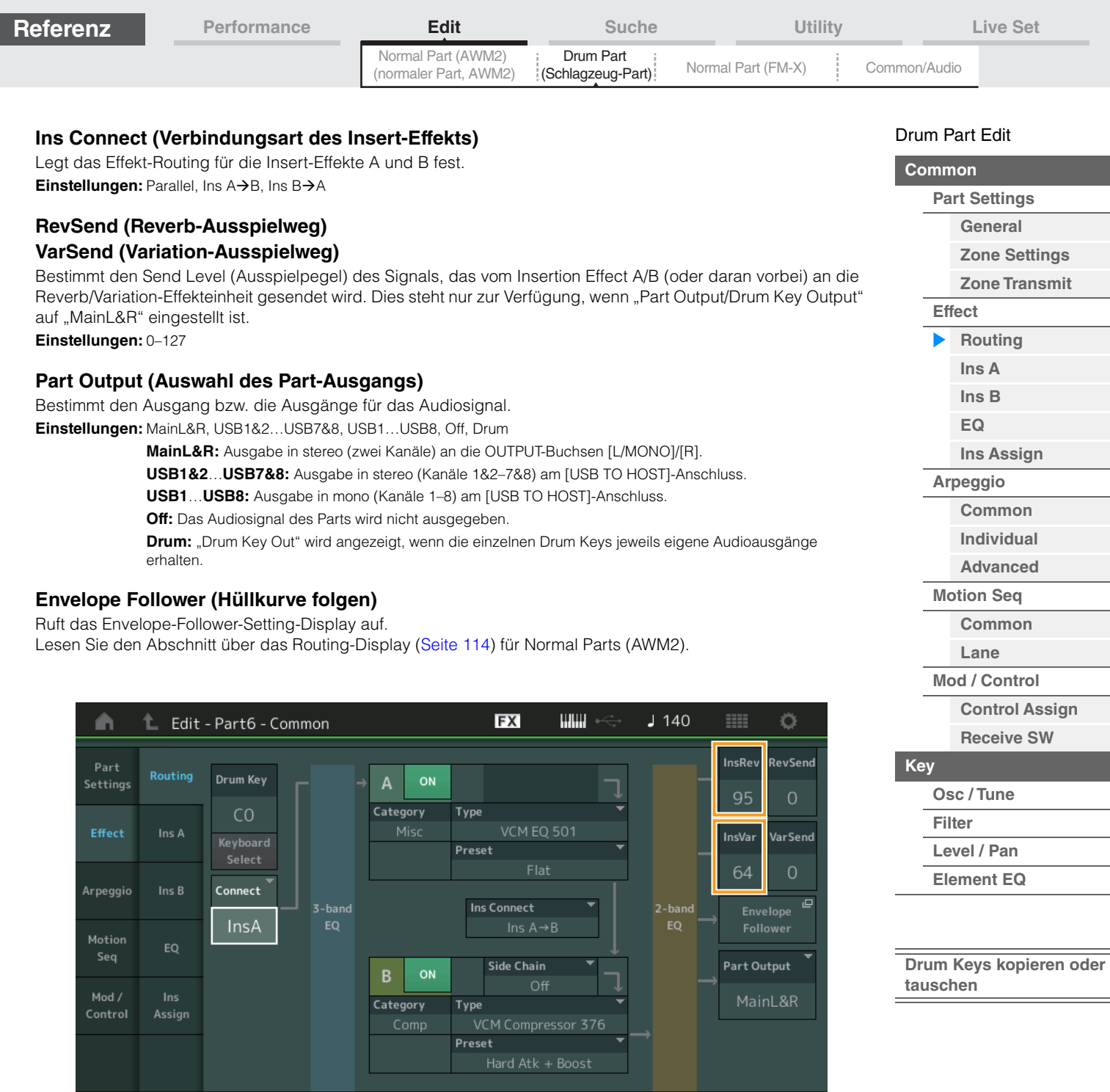

### **InsRev (Reverb-Insert-Effekt-Ausspielpegel) InsVar (Variation-Insert-Effekt-Ausspielpegel)**

Bestimmt den Ausspielpegel für den gesamten Drum Part (alle Keys) vom Insert-Effekt A/B an die Reverb/ Variation-Effekteinheit.

Dies ist nur aktiv, wenn der Drum Key Connection Switch auf "InsA" oder "InsB" steht und "Part Output/Drum Key Output" auf "MainL&R".

 $\begin{array}{|c|c|c|c|c|}\n\hline\n\text{SH} & \text{HE} & \text{He that} & \text{H} & \text{H} & \text{H} & \text{H} \\
\hline\n\end{array}$ 

Drum Key

**Einstellungen:** 0–127

Part 6 Common

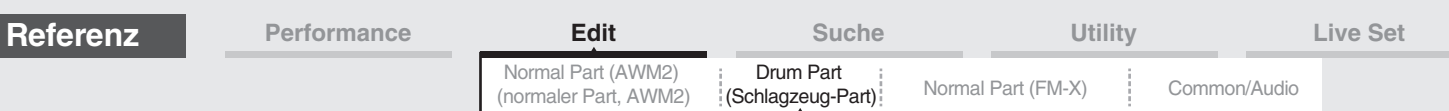

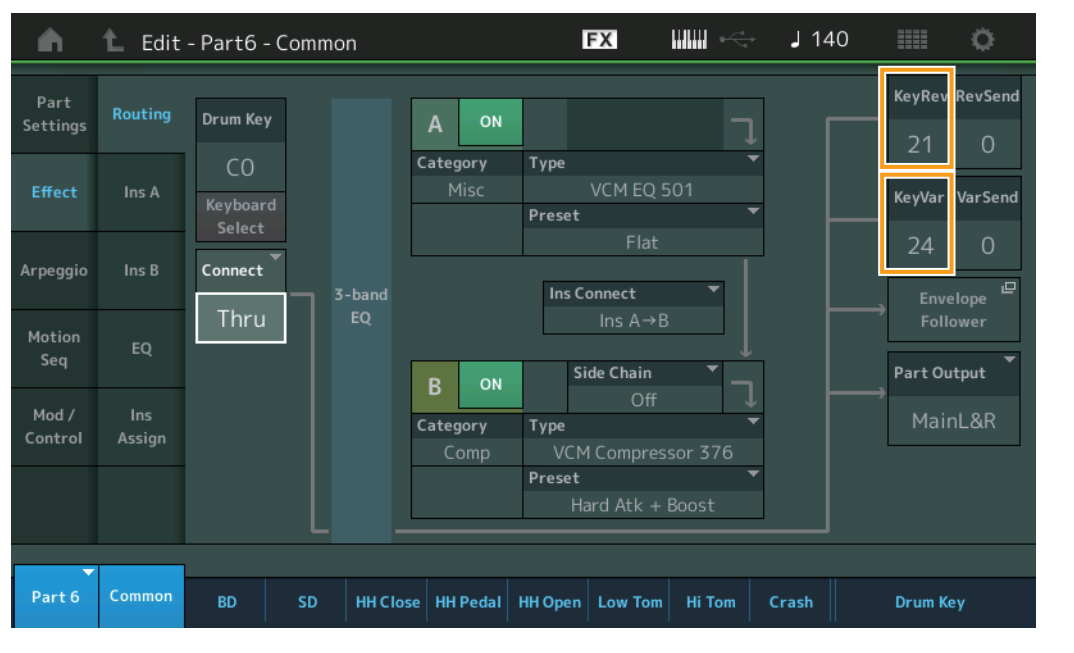

#### **KeyRev (Reverb-Ausspielpegel für Drum Key) KeyVar (Variation-Ausspielpegel für Drum Key)**

Bestimmt den Ausspielpegel für die einzelnen Drum Keys vom Insert-Effekt A/B an die Reverb/Variation-Effekteinheit.

Dies ist nur aktiv, wenn der Drum Key Connection Switch auf "Thru" steht und "Part Output/Drum Key Output" auf "MainL&R".

**Einstellungen:** 0–127

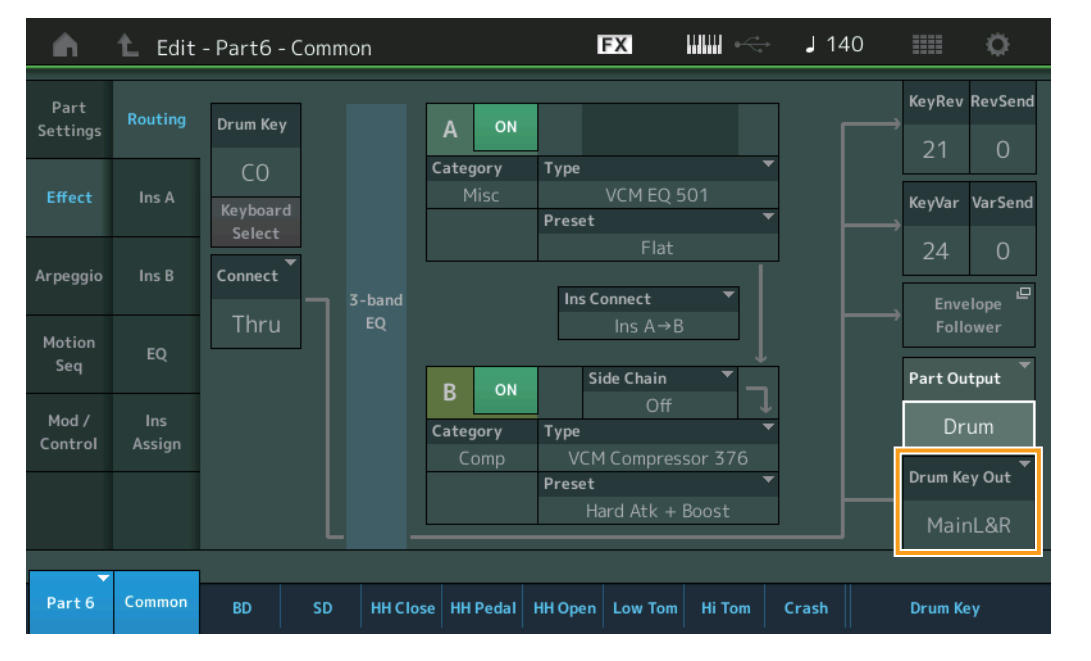

## **Drum Key Out (Ausgangsauswahl für Drum Key)**

Bestimmt den Ausgang/die Ausgänge für die einzelnen Drum Keys.

Dies wird nur angezeigt, wenn "Part Output" auf "Drum" eingestellt ist.

**Einstellungen:** MainL&R, USB1&2…USB7&8, USB1…USB8

**MainL&R:** Ausgabe in stereo (zwei Kanäle) an die OUTPUT-Buchsen [L/MONO]/[R].

**USB1&2…USB7&8:** Ausgabe in stereo (Kanäle 1&2–7&8) am [USB TO HOST]-Anschluss.

**USB1…USB8:** Ausgabe in mono (Kanäle 1–8) am [USB TO HOST]-Anschluss.

HINWEIS Wenn der Drum Key Connection Switch auf "InsA" oder "InsB" steht, ist dieser Parameter auf "MainL&R" festgelegt.

#### [Drum Part Edit](#page-171-3)

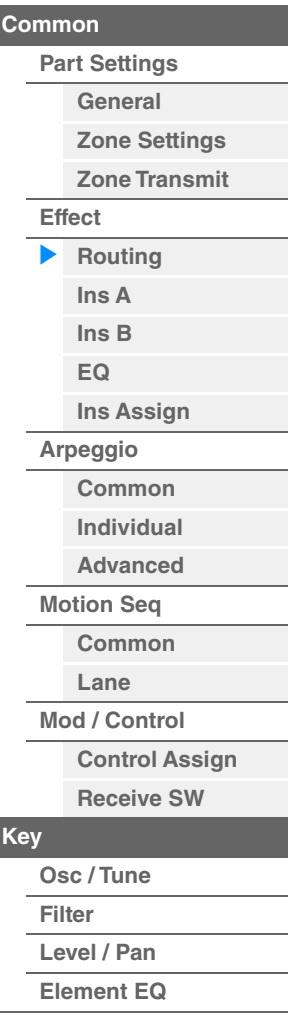

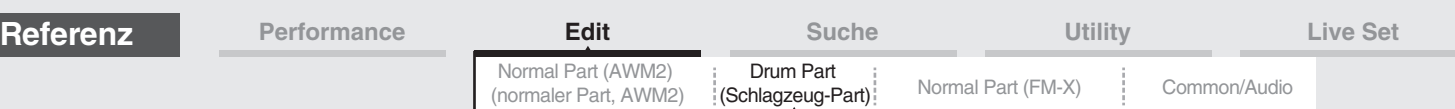

<span id="page-177-1"></span><span id="page-177-0"></span>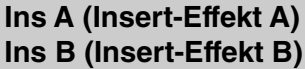

Entspricht den Element-Common-Edit-Parametern für Normal Parts (AWM2) [\(Seite 115\)](#page-114-2).

#### <span id="page-177-2"></span>**EQ (Part Equalizer)**

Entspricht den Element-Common-Edit-Parametern für Normal Parts (AWM2) [\(Seite 116\)](#page-115-1).

#### <span id="page-177-3"></span>**Ins Assign (Insert-Zuweisung)**

Entspricht den Element-Common-Edit-Parametern für Normal Parts (AWM2) [\(Seite 119\)](#page-118-1).

#### <span id="page-177-4"></span>**Arpeggio**

#### <span id="page-177-5"></span>**Common**

Entspricht den Element-Common-Edit-Parametern für Normal Parts (AWM2) [\(Seite 120\)](#page-119-2).

#### <span id="page-177-6"></span>**Individual**

Entspricht den Element-Common-Edit-Parametern für Normal Parts (AWM2) [\(Seite 123\)](#page-122-1).

#### <span id="page-177-7"></span>**Advanced**

Dies entspricht den Parametern im Element Common Edit für Normal Parts (AWM2) [\(Seite 125\)](#page-124-1), mit Ausnahme des zusätzlichen Parameters unten.

#### **Fixed SD/BD (Fixierte BD/SD)**

Wenn dieser Parameter eingeschaltet ist, wird bei der Arpeggio-Wiedergabe C1 als Note für die Bass Drum und D1 als Note für die Snare Drum verwendet. **Einstellungen:** Off, On

<span id="page-177-8"></span>**Motion Seq (Motion Sequencer)**

#### <span id="page-177-9"></span>**Common**

Entspricht den Element-Common-Edit-Parametern für Normal Parts (AWM2) [\(Seite 126\)](#page-125-2).

#### <span id="page-177-10"></span>**Lane**

Entspricht den Element-Common-Edit-Parametern für Normal Parts (AWM2) [\(Seite 129\)](#page-128-1).

#### <span id="page-177-11"></span>**Mod/Control (Modulation/Control)**

#### <span id="page-177-12"></span>**Control Assign**

Dies entspricht den Parametern im Element Common Edit für Normal Parts (AWM2) [\(Seite 138\)](#page-137-1), mit Ausnahme der abweichenden Einstellwerte im Destination-Parameter. Für den Einstellwert für "Destination" beachten Sie die "Control List" im PDF-Dokument "Datenliste".

#### <span id="page-177-13"></span>**Receive SW (Receive-Schalter)**

Entspricht den Element-Common-Edit-Parametern für Normal Parts (AWM2) [\(Seite 143\)](#page-142-1).

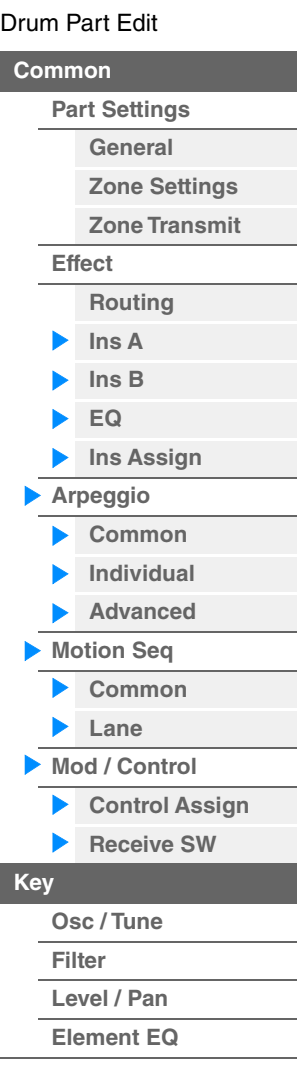

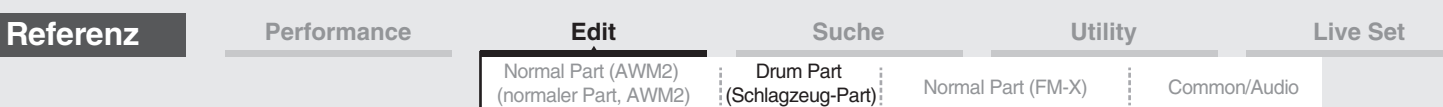

## <span id="page-178-1"></span><span id="page-178-0"></span>**Key Edit (Key-Bearbeitung)**

#### <span id="page-178-2"></span>**Osc/Tune (Oszillator/Stimmung)**

Im Oscillator/Tune-Display können Sie für die einzelnen Keys der Drum Parts diejenigen Parameter einstellen, die den Oszillator betreffen.

#### **Bedienung** [PERFORMANCE (HOME)] → [EDIT] → Part-Auswahl → Key-Auswahl → [Osc/Tune] Drum Key Switch (Drum-Key-Schalter)EX щщ  $1140$ Ö A ↟ Edit - Pa t6 - Drum Key C1 Number Sub Category  $\mathbb{R}$  $anh$ Category Name  $\alpha$ Preset Bd EDM04 4674 Dr/Pc Kick Tun ıO **Assign Mode**  $Connect$ New Waveform Single Multi InsA Level Tune Pitch/Vel Coarse / Par  $+0$  $+0$  $+0$ Element EO Keyboard Select Rcv Note Off Group Drum Key Off  $C<sub>1</sub>$ ₹ Drum Key Part 6  $Common$ **RD SD** HH Close | HH Pedal | HH Open | Low Tom | Hi Tom | Crash **Bank (Waveform-Bank) Number (Waveform-Nummer)**

#### **Category (Waveform-Kategorie) Sub Category (Waveform-Unterkategorie) Name (Name der Waveform)**

Zeigt die Informationen der Waveform an, die im ausgewählten Drum Key verwendet wird. "Bank" zeigt an, welcher Waveform-Speicherbereich (Preset, User und Library) dem Key zugewiesen ist. **Einstellungen:** Weitere Informationen finden Sie im PDF-Dokument "Datenliste".

#### **Drum Key Switch (Drum-Key-Schalter)**

Bestimmt, ob der ausgewählte Drum Key aktiv oder inaktiv ist. **Einstellungen:** Off, On

#### **Assign Mode (Key-Zuweisungsmodus)**

Legt die Wiedergabemethode fest, wenn kontinuierlich dieselben Noten ohne dazugehörige Note-Off-Meldungen empfangen werden.

**Einstellungen:** Single, Multi

**Single:** Die doppelte Wiedergabe derselben Note ist nicht möglich. Die erste Note wird gestoppt, dann erklingt die nächste Note.

**Multi:** Alle Noten erklingen gleichzeitig. Dies erlaubt die Wiedergabe derselben Note, wenn sie mehrfach nacheinander gespielt wird (besonders für Instrumente wie Tamburin und Becken, die am besten vollständig ausklingen sollten, auch wenn sie mehrfach hintereinander gespielt werden).

#### **Connect (Drum Key-Verbindungsschalter)**

Bestimmt, welcher Insert-Effekt (A oder B) zur Bearbeitung jedes einzelnen Drum-Keys verwendet wird. In der Einstellung "Thru" wird der Insert-Effekt umgangen. Dieser Parameter entspricht dem Parameter "Connect" im Routing-Display der Effekteinstellungen im Key-Common-Edit-Modus. Wenn Sie hier eine Einstellung vornehmen, wird auch die Einstellung dieses Parameters automatisch geändert.

**Einstellungen:** Thru, InsA (Insert-Effekt A), InsB (Insert-Effekt B)

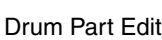

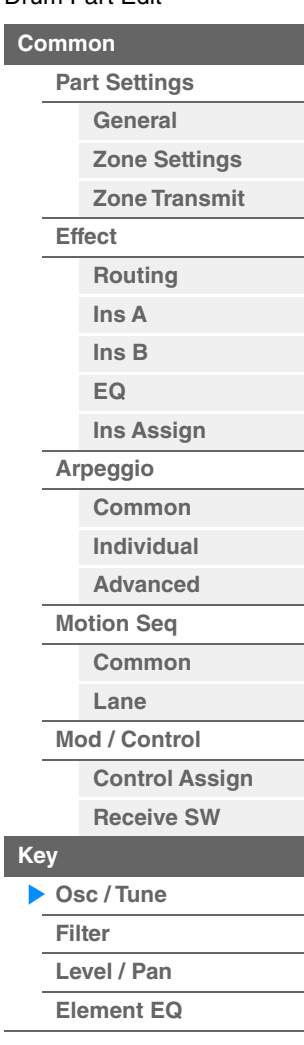

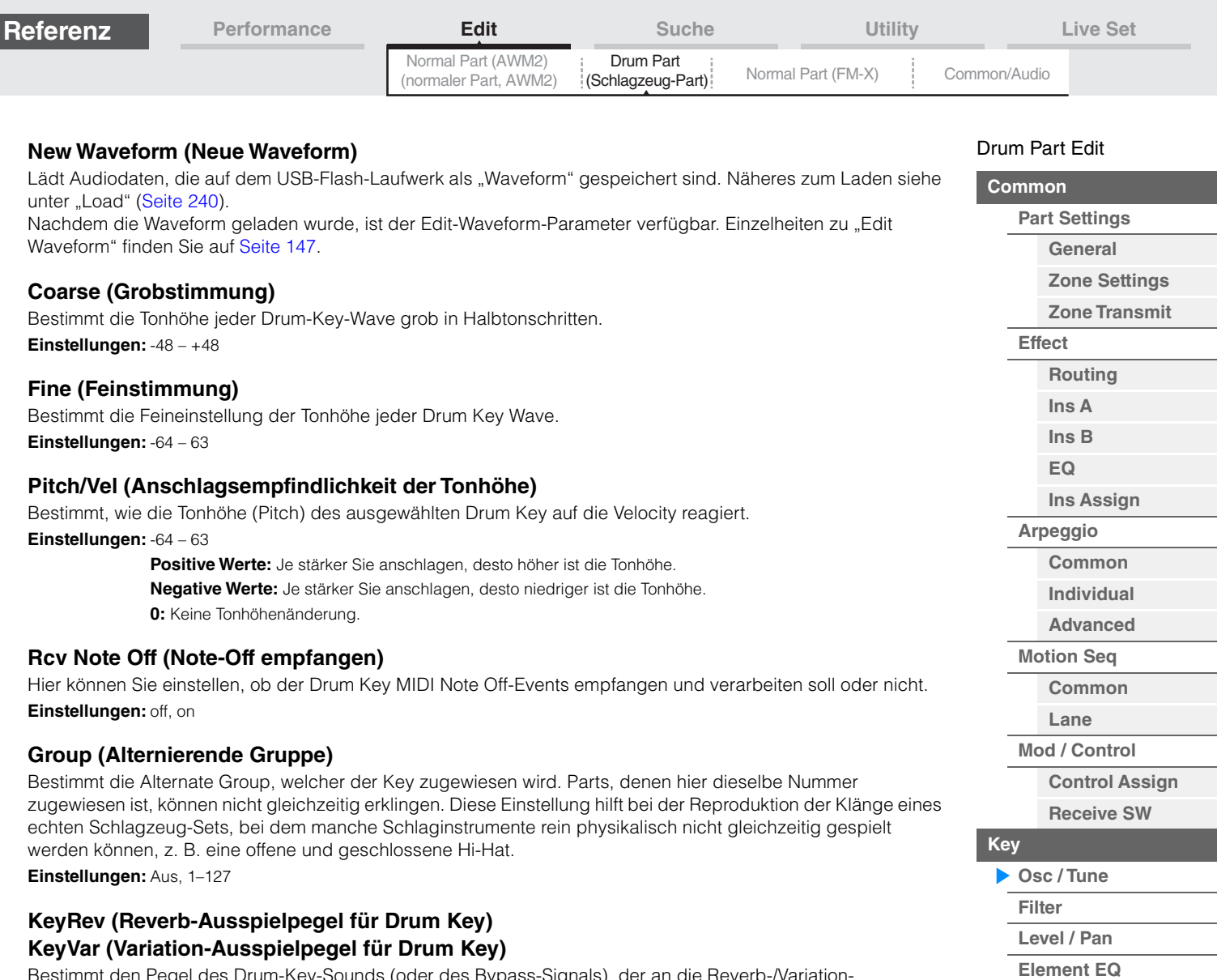

Bestimmt den Pegel des Drum-Key-Sounds (oder des Bypass-Signals), der an die Reverb-/Variation-Effekteinheit gesendet wird.

Diese Funktion steht je nach Einstellung bei "Drum Key Connection Switch" evtl. nicht zur Verfügung. **Einstellungen:** 0–127

#### **Drum Key Out (Ausgangsauswahl für Drum Key)**

Bestimmt den Ausgang/die Ausgänge für die einzelnen Drum Keys. Diese Funktion steht je nach den Einstellungen bei "Drum Key Connection Switch" bzw. "Part Output" evtl. nicht zur Verfügung.

**Einstellungen:** MainL&R, USB1&2…USB7&8, USB1…USB8

**MainL&R:** Ausgabe in stereo (zwei Kanäle) an die OUTPUT-Buchsen [L/MONO]/[R]. **USB1&2…USB7&8:** Ausgabe in stereo (Kanäle 1&2–7&8) am [USB TO HOST]-Anschluss. **USB1…USB8:** Ausgabe in mono (Kanäle 1–8) am [USB TO HOST]-Anschluss.

**Keyboard Select (Tastaturauswahl-Schalter)**

Legt fest, ob die Keyboard-Select-Einstellung aktiv ist oder nicht. Wenn eingeschaltet, können Sie Drum Keys durch Anschlagen von Tasten auf der Tastatur auswählen. **Einstellungen:** Off, On

**Drum Key**

Zeigt den ausgewählten Drum Key an. **Einstellungen:** C0–C6
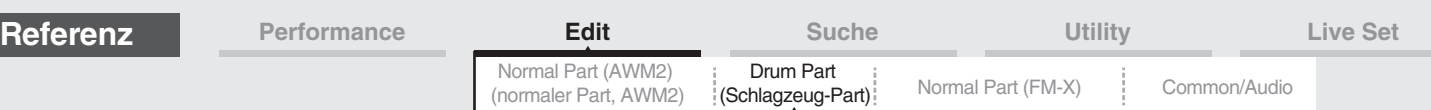

#### <span id="page-180-0"></span>**Filter**

Im Filter-Display können Sie Filtereinstellungen auf den Drum Part anwenden. Somit können Sie einen Tiefpassfilter und einen Hochpassfilter auf jeden einzelnen Drum Key legen.

#### **Bedienung** [PERFORMANCE (HOME)] → [EDIT] → Part-Auswahl → Key-Auswahl → [Filter]

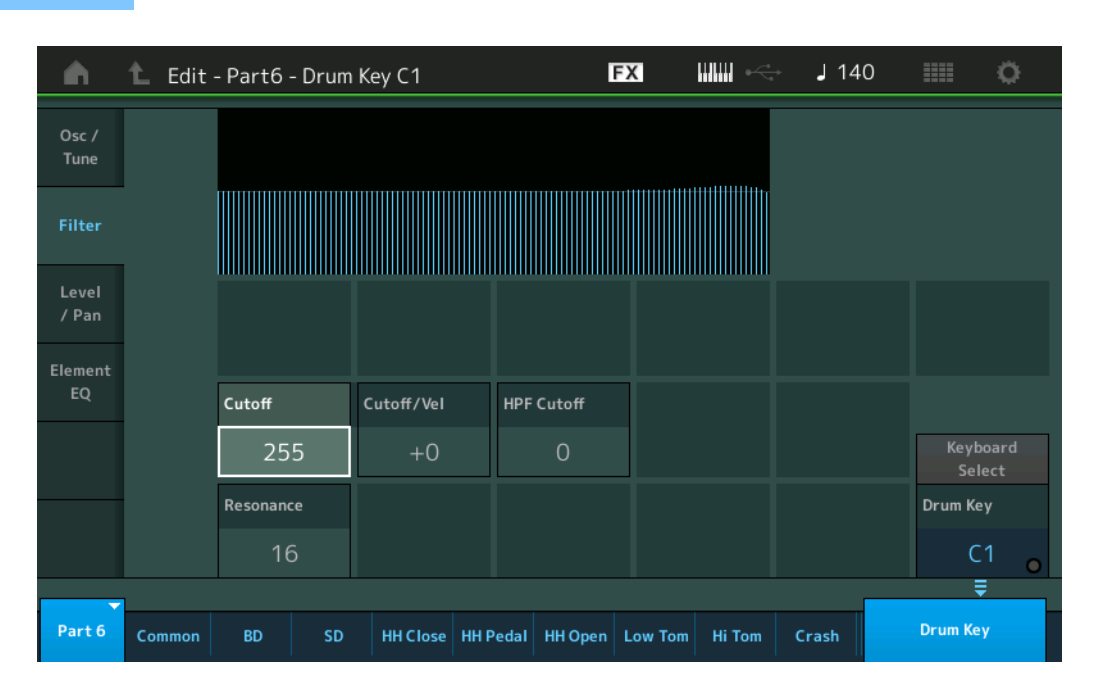

#### **Cutoff (Grenzfrequenz des Tiefpassfilters)**

Mit diesem Parameter können Sie die Grenzfrequenz für den Tiefpassfilter einstellen. **Einstellungen:** 0–255

#### **Cutoff/Vel (Anschlagempfindlichkeit der Grenzfrequenz des Tiefpassfilters)**

Hier können Sie die Anschlagempfindlichkeit der Grenzfrequenz des Tiefpassfilters einstellen. Positive Einstellungen bewirken einen Anstieg der Cutoff-Frequenz bei härterem Anschlag. Negative Werte erzeugen den genau umgekehrten Effekt.

**Einstellungen:** -64 – +63

#### **Resonance (Resonanz des Tiefpassfilters)**

Hier können Sie die Stärke der Resonanz (Betonung der Obertöne) einstellen, die auf die Signale in der Umgebung der Cutoff-Frequenz wirkt.

**Einstellungen:** 0–127

#### **HPF Cutoff (Grenzfrequenz des Hochpassfilters)**

Bestimmt die Cutoff-Frequenz des Hochpassfilters. **Einstellungen:** 0–255

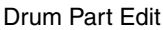

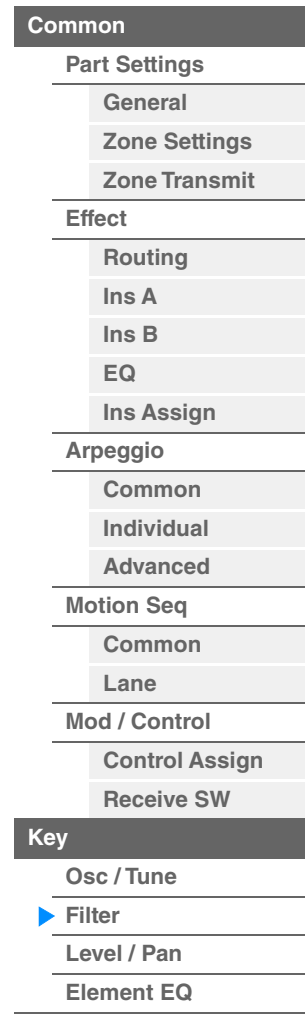

**[Drum Keys kopieren oder](#page-182-1)  tauschen**

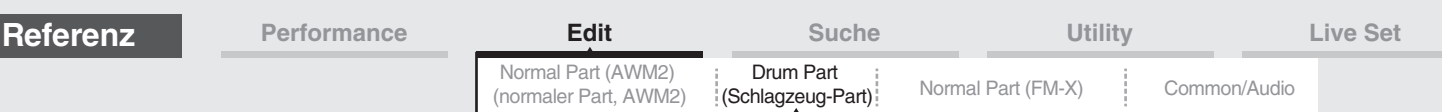

#### <span id="page-181-0"></span>**Level/Pan (Pegel/Panorama)**

Im Level/Pan-Display können Sie Pegel- und Panorama-Einstellungen für jeden Drum Key einstellen.

**Bedienung** [PERFORMANCE (HOME)] → [EDIT] → Part-Auswahl → Key-Auswahl → [Level/Pan]

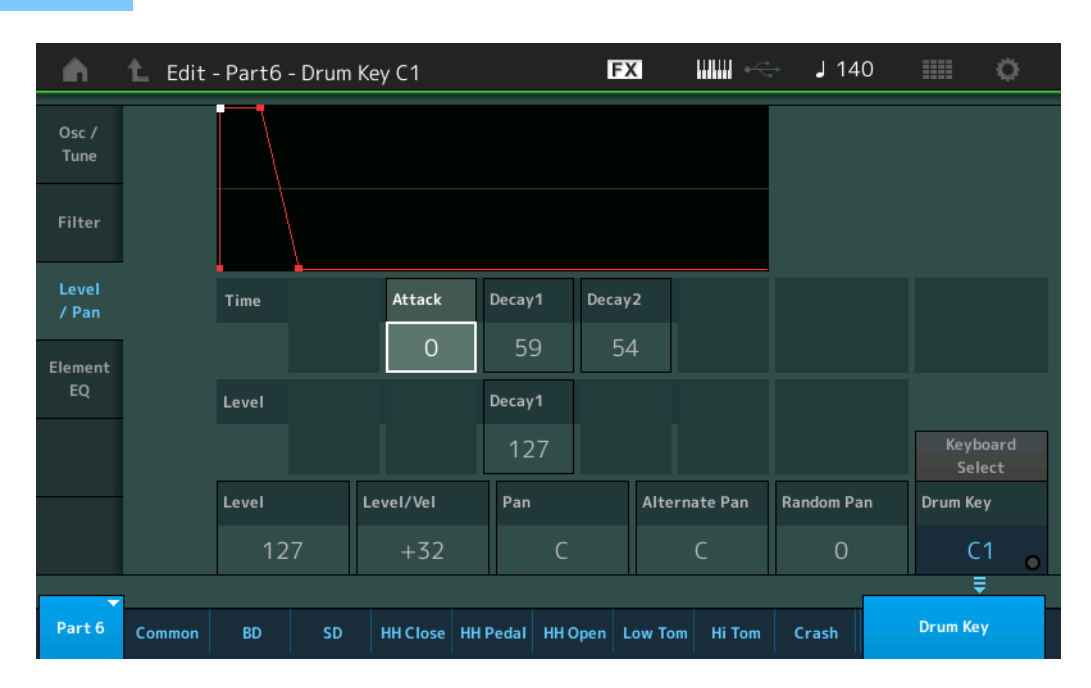

In der folgenden Tabelle sind die vollständigen Namen der Parameter aufgeführt, wie sie im Display erscheinen.

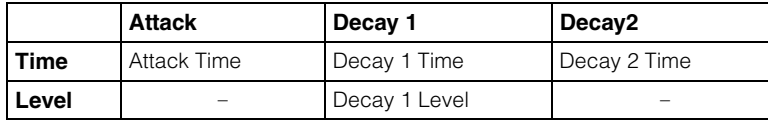

**Einstellungen:** Time: 0–127, Hold (nur bei Decay2)

Level: 0–127

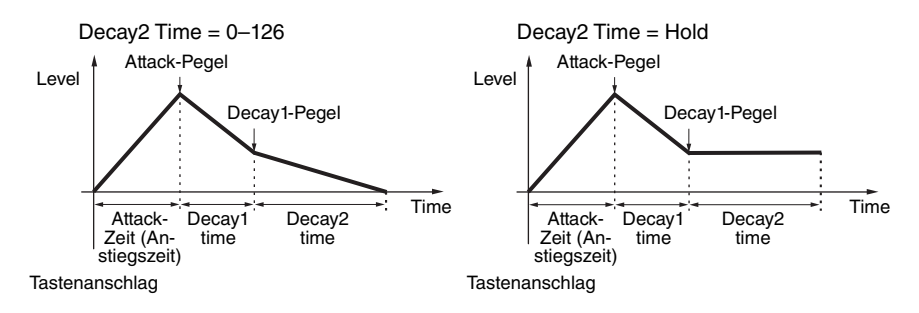

#### **Level (Pegel)**

Bestimmt den Ausgangspegel des Drum Keys. Dadurch können Sie das Lautstärkeverhältnis zwischen den verschiedenen Sounds des Drum Keys einstellen. **Einstellungen:** 0–127

**Level/Vel (Anschlagempfindlichkeit des Pegels)**

Bestimmt, wie die Lautstärke des ausgewählten Drum Keys auf Velocity reagiert.

**Einstellungen:** -64 – +63

**Positive Werte:** Je stärker Sie die Tasten anschlagen, desto lauter die Ausgabe. **Negative Werte:** Je sanfter Sie die Tasten anschlagen, desto lauter die Ausgabe. **0:** Der Ausgangspegel ändert sich nicht.

#### **Pan (Panorama)**

Stellt für jeden Drum Key die Pan-Position (Stereoposition) ein. Diese wird auch als die Basis-Pan-Position für die Parameter Alternate und Random verwendet.

**Einstellungen:** L63 (ganz links)–C (Mitte)–R63 (ganz rechts)

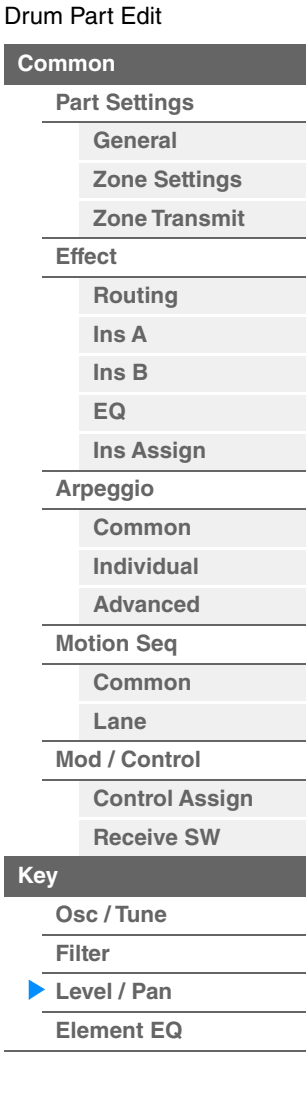

**[Drum Keys kopieren oder](#page-182-1)  tauschen**

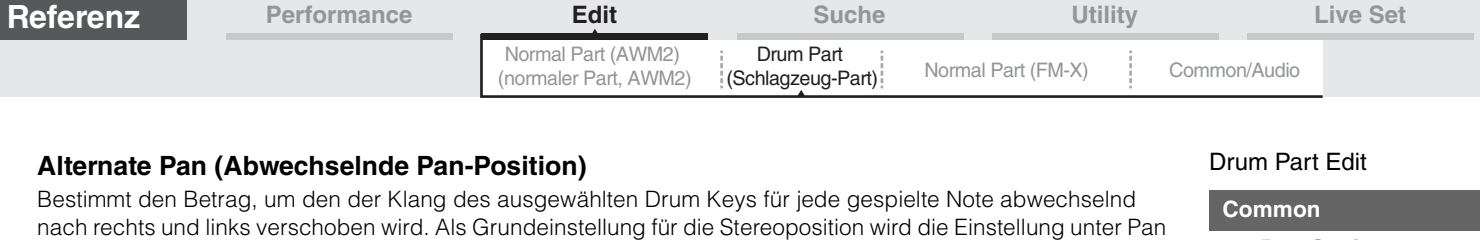

Bestimmt den Betrag, um den der Sound des ausgewählten Drum-Keys für jede gespielte Note zufällig nach rechts und links verschoben wird. Die Pan-Einstellung (siehe oben) wird als Grundeinstellung verwendet.

Entspricht den Element-Edit-Parametern für Normal Parts (AWM2) [\(Seite 166\)](#page-165-0).

Genau wie "Elements kopieren oder tauschen" bei Normal Parts (AWM2) [\(Seite 171\)](#page-170-0).

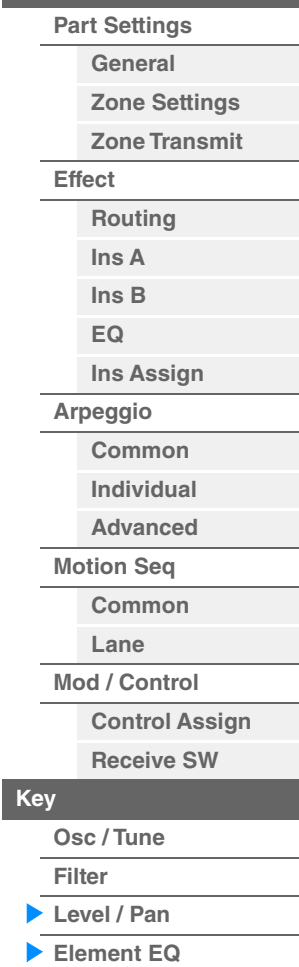

**[Drum Keys kopieren oder](#page-182-1)  tauschen**

(oben) verwendet. **Einstellungen:** L64–C–R63

**Einstellungen:** 0–127

<span id="page-182-0"></span>**Element EQ** 

**Random Pan (Zufällige Pan-Position)** 

<span id="page-182-1"></span> **Drum Keys kopieren oder tauschen**

# <span id="page-183-3"></span><span id="page-183-0"></span>**Normal Part (FM-X) Edit (Bearbeiten von normalen Parts (FM-X))**

Ein Normal Part (FM-X) kann aus bis zu acht Operators bestehen. Es gibt zwei Arten von Edit-Displays für Normal Parts (FM-X): "Operator Common Edit" zur Bearbeitung von Einstellungen, die für alle acht Operators gleich sind, und "Operator Edit" zur Bearbeitung einzelner Operators.

# <span id="page-183-4"></span>**Operator Common Edit (Common)**

# <span id="page-183-1"></span>**Part Settings**

# <span id="page-183-2"></span>**General**

Im General-Display können Sie verschiedene Parameter wie Part-Name, Lautstärke und Panorama einstellen.

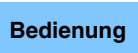

**Bedienung** [PERFORMANCE (HOME)]  $\rightarrow$  [EDIT]  $\rightarrow$  Part-Auswahl  $\rightarrow$  Operator [Common]  $\rightarrow$  [Part Settings]  $\rightarrow$ [General]

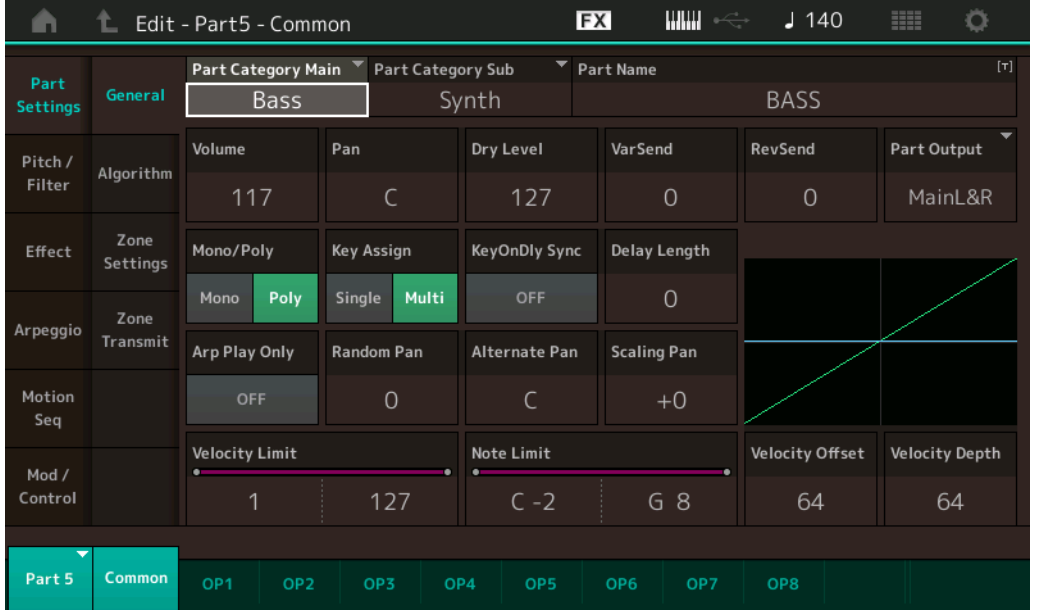

Die meisten Parameter entsprechen den Parametern im Element-Common-Edit-Display für Normal Parts (AWM2) [\(Seite 104\)](#page-103-1), mit Ausnahme der folgenden zusätzlichen Parameter unten.

#### **Random Pan (Zufällige Pan-Position)**

Bestimmt den Betrag, um den der Sound des ausgewählten Operators für jede gespielte Note zufällig nach rechts und links verschoben wird. Als Mitteneinstellung (des Bereichs, in dem die Position geändert wird) wird die Einstellung unter Pan verwendet.

**Einstellungen:** 0–127

#### **Alternate Pan (Abwechselnde Pan-Position)**

Bestimmt den Betrag, um den der Klang des ausgewählten Operators für jede gespielte Note abwechselnd nach rechts und links verschoben wird. Die Pan-Einstellung wird als Grundeinstellung verwendet. **Einstellungen:** L64–C–R63

#### **Scaling Pan (Panorama-Skalierung)**

Bestimmt den Grad, um den die gespielten Noten (insbesondere ihre Position oder ihr Oktavenbereich) die Panoramaposition – links und rechts – des ausgewählten Operators beeinflussen. Für die Note C3 wird als Grundeinstellung der Panoramaposition die Einstellung unter Pan verwendet. Positive Einstellungen bewirken, dass die Panoramaposition nach links verschoben wird, wenn Sie im unteren Tastaturbereich spielen und nach rechts, wenn Sie im oberen Tastaturbereich spielen. Negative Werte erzeugen den genau umgekehrten Effekt. **Einstellungen:** -64 – +0 – +63

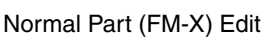

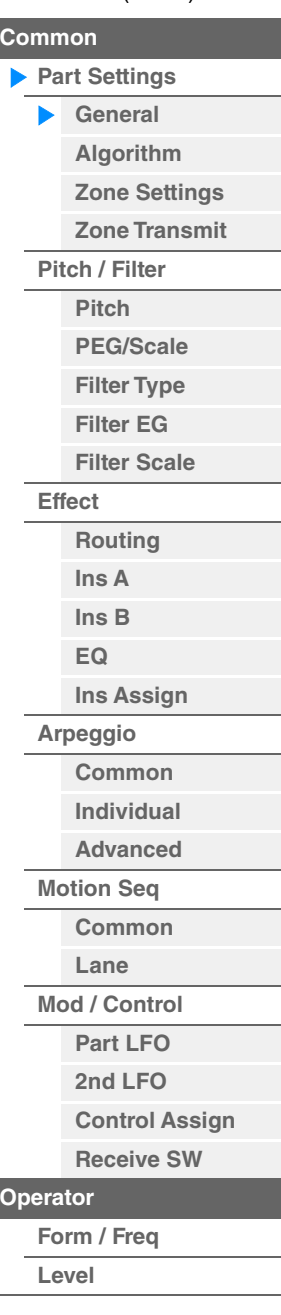

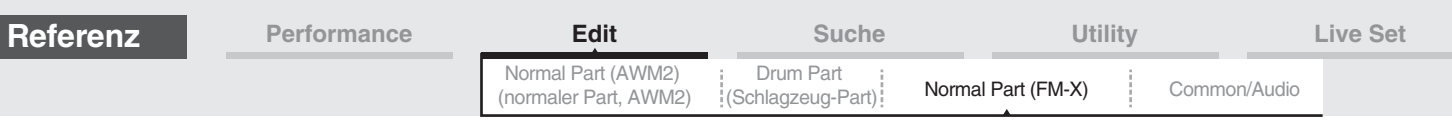

#### **KeyOnDly Sync (Tempo-Synchronisationsschalter für Tastenanschlagsverzögerung)**

Bestimmt, ob der Parameter "Key On Delay Time Length" zum Tempo synchronisiert wird. **Einstellungen:** Off, On

#### **Delay Length (Dauer der Tastenanschlagsverzögerung)**

Legt die Verzögerung ("Delay") zwischen dem Anschlagen einer Taste auf der Tastatur und dem tatsächlichen Wiedergabestart des Elements fest. Sie können für jeden Operator unterschiedliche Verzögerungszeiten einstellen. Dies ist nicht verfügbar, wenn "KeyOnDly Sync" eingeschaltet ist. **Einstellungen:** 0–127

#### **Delay Length (Notenwert der Tastenanschlagsverzögerung)**

Bestimmt das Timing von "KeyOnDelay", wenn "KeyOnDly Sync" eingeschaltet ist.

**Einstellungen:** 1/16, 1/8 Tri. (Achteltriolen), 1/16 Dot. (punktierte Sechzehntel), 1/8, 1/4 Tri. (Vierteltriolen), 1/8 Dot. (punktierte Achtel), 1/4, 1/2 Tri. (halbe Triolen), 1/4 Dot. (punktierte Viertel), 1/2, Whole Tri. (ganze Triolen), 1/2 Dot. (punktierte Halbe), 1/4 x 4 (Viertelquartolen; vier Viertelnoten pro Schlag), 1/4 x 5 (Viertelquintolen; fünf Viertelnoten pro Schlag), 1/4 x 6 (Viertelsextolen; sechs Viertelnoten pro Schlag), 1/4 x 7 (Viertelseptolen; sieben Viertelnoten pro Schlag), 1/4 x 8 (Vierteloktolen; acht Viertelnoten pro Schlag)

#### <span id="page-184-0"></span>**Algorithm (Algorithmus)**

Im Algorithm-Display können Sie den Algorithmus einstellen, der die Anordnung der Operators festlegt und so bestimmt, wie der FM-Sound generiert wird.

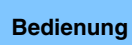

**Bedienung** [PERFORMANCE (HOME)] → [EDIT] → Part-Auswahl → Operator [Common] → [Part Settings] → [Algorithm]

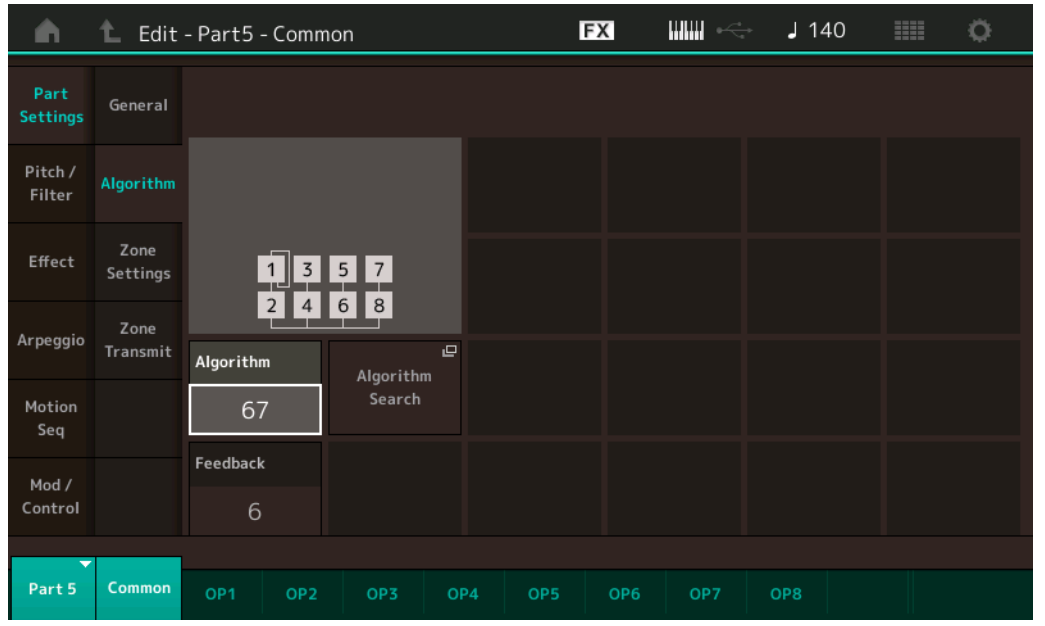

#### **Algorithm (Algorithmus-Nummer)**

Schaltet zwischen Algorithmen um. **Einstellungen:** Siehe PDF-Dokument "Datenliste".

#### **Feedback (Feedback-Anteil)**

Waveforms lassen sich ändern, indem ein Teil des von einem Operator erzeugten Signals zurück an den Eingang dieses Operators geführt wird. Hier können Sie den Feedback-Anteil einstellen. **Einstellungen:** 0–7

#### [Normal Part \(FM-X\) Edit](#page-183-3)

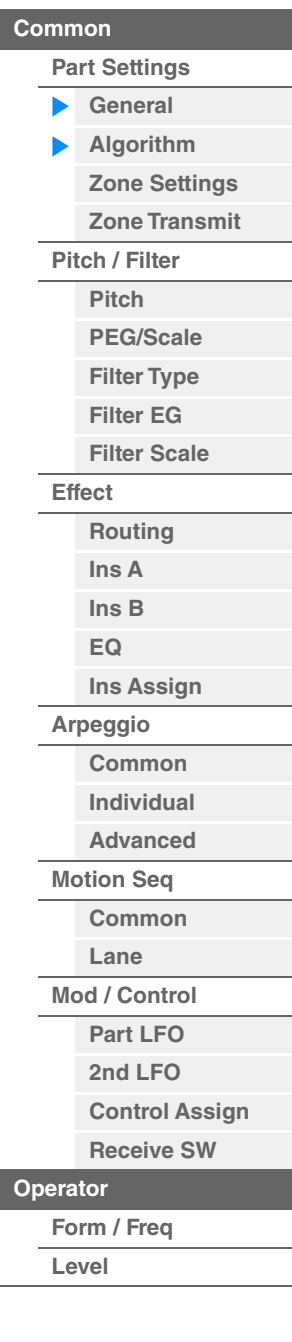

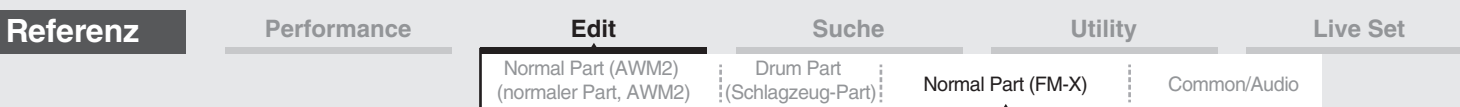

#### **Algorithm Search (Algorithmen-Suche)**

Ruft das Algorithm-Search-Display auf. In diesem Display können Sie nach dem gewünschten Algorithmus suchen, indem Sie die Anzahl von Carriern oder die maximale Anzahl hintereinander geschalteter Operators angeben.

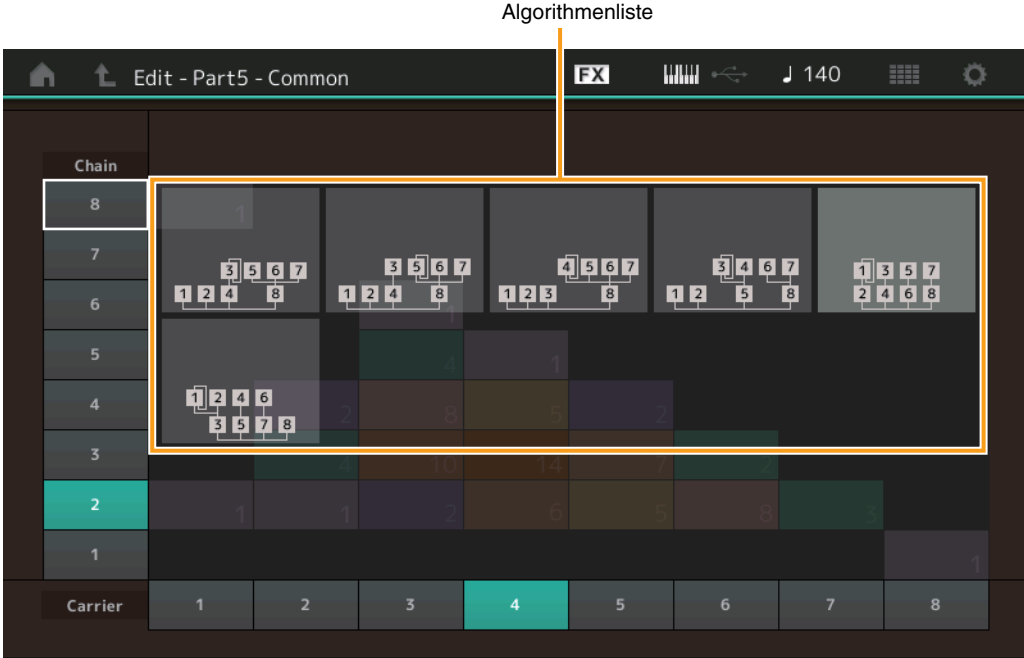

#### **Chain (Kette)**

Filtert die Algorithmen anhand der maximalen Anzahl hintereinander geschalteter Operators. **Einstellungen:** 1–8

#### **Carrier (Träger)**

Filtert die Algorithmen anhand der Anzahl der Carrier. **Einstellungen:** 1–8

# <span id="page-185-0"></span>**Zone Settings**

Entspricht den Element-Common-Edit-Parametern für Normal Parts (AWM2) [\(Seite 109\)](#page-108-0).

#### <span id="page-185-1"></span>**Zone Transmit**

Entspricht den Element-Common-Edit-Parametern für Normal Parts (AWM2) [\(Seite 111\)](#page-110-0).

#### [Normal Part \(FM-X\) Edit](#page-183-3)

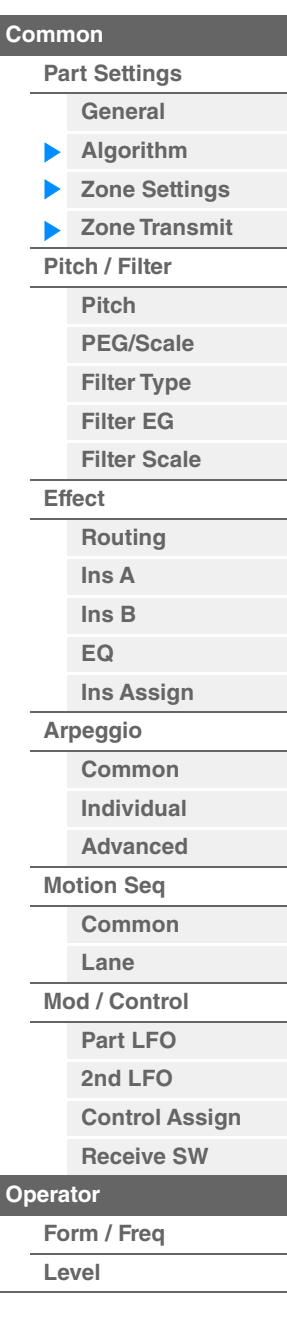

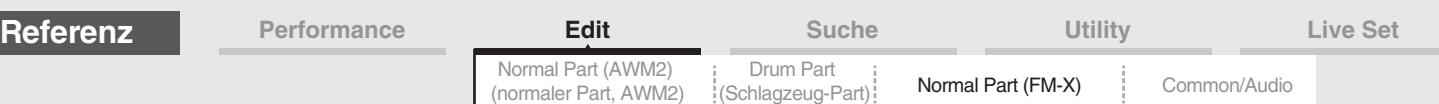

#### <span id="page-186-0"></span>**Pitch/Filter**

#### <span id="page-186-1"></span>**Pitch**

Entspricht den Parametern im Element-Common-Edit-Display für Normal Parts (AWM2) ([Seite 106](#page-105-0)), nur dass der Parameter "Legato Slope" nicht verfügbar ist.

#### <span id="page-186-2"></span>**PEG/Scale (Tonhöhen-Hüllkurvengenerator/Skalierung)**

Im Pitch-EG/Scale-Display können Sie sämtliche Time- und Level-Parameter des Pitch EGs einstellen, die bestimmen, wie sich die Tonhöhe des Klang über die Zeit ändert, sowie die Tonskala der Parts.

**Bedienung** [PERFORMANCE (HOME)]  $\rightarrow$  [EDIT]  $\rightarrow$  Part-Auswahl  $\rightarrow$  Operator [Common]  $\rightarrow$  [Pitch/Filter]  $\rightarrow$ [PEG/Scale]

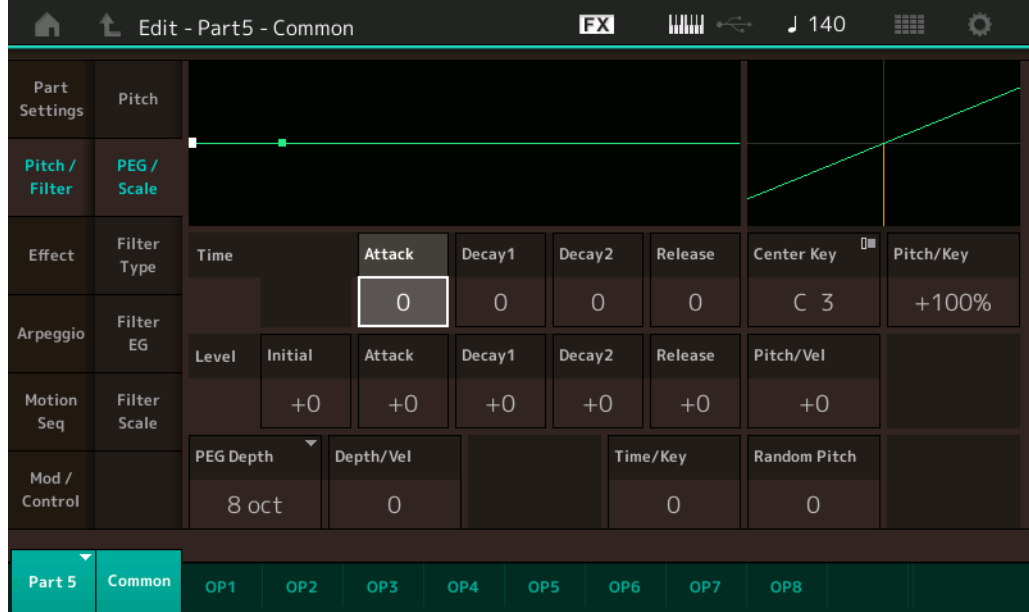

In der folgenden Tabelle sind die vollständigen Namen der Parameter aufgeführt, wie sie im Display erscheinen.

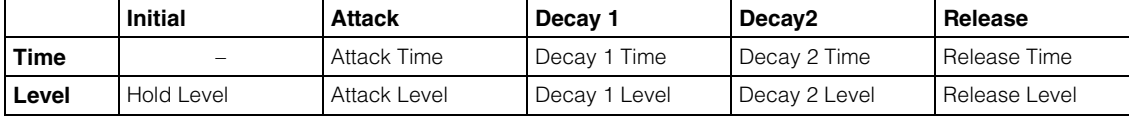

**Einstellungen:** Time: 0–99

Level: -50 – +50

#### **PEG Depth (PEG-Anteil)**

Bestimmt den Tonhöhenbereich für den Pitch EG. **Einstellungen:** 8 oct, 2 oct, 1 oct, 0.5 oct

#### **Depth/Vel (Anschlagsempfindlichkeit des PEG-Anteils)**

Bestimmt, in welchem Verlauf sich der Hüllkurvenanteil der Tonhöhe mit der Velocity (Anschlagsstärke) ändert. **Einstellungen:** 0–7

#### **Time/Key (Empfindlichkeit der Skalierung der PEG-Zeiten)**

Bestimmt den Grad, mit dem die Tastaturposition bzw. Oktavlage der gespielten Noten die Time-Parameter des Pitch EGs beeinflusst. Die Tonhöhe der mittleren Taste (Center Key; C3) wird dabei als Ausgangstonhöhe für diesen Parameter angenommen.

#### **Einstellungen:** 0–7

**Positive Werte:** Hohe Tasten führen zu einer hohen PEG-Übergangsgeschwindigkeit, tiefe Tasten zu einer langsamen Geschwindigkeit.

**0:** Die PEG-Übergangszeiten ändern sich nicht und sind unabhängig von der gespielten Note.

#### [Normal Part \(FM-X\) Edit](#page-183-3)

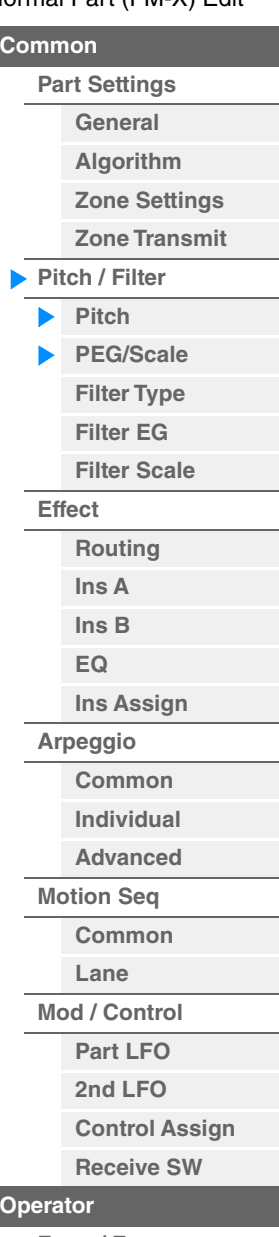

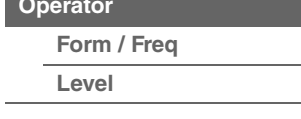

<span id="page-187-1"></span><span id="page-187-0"></span>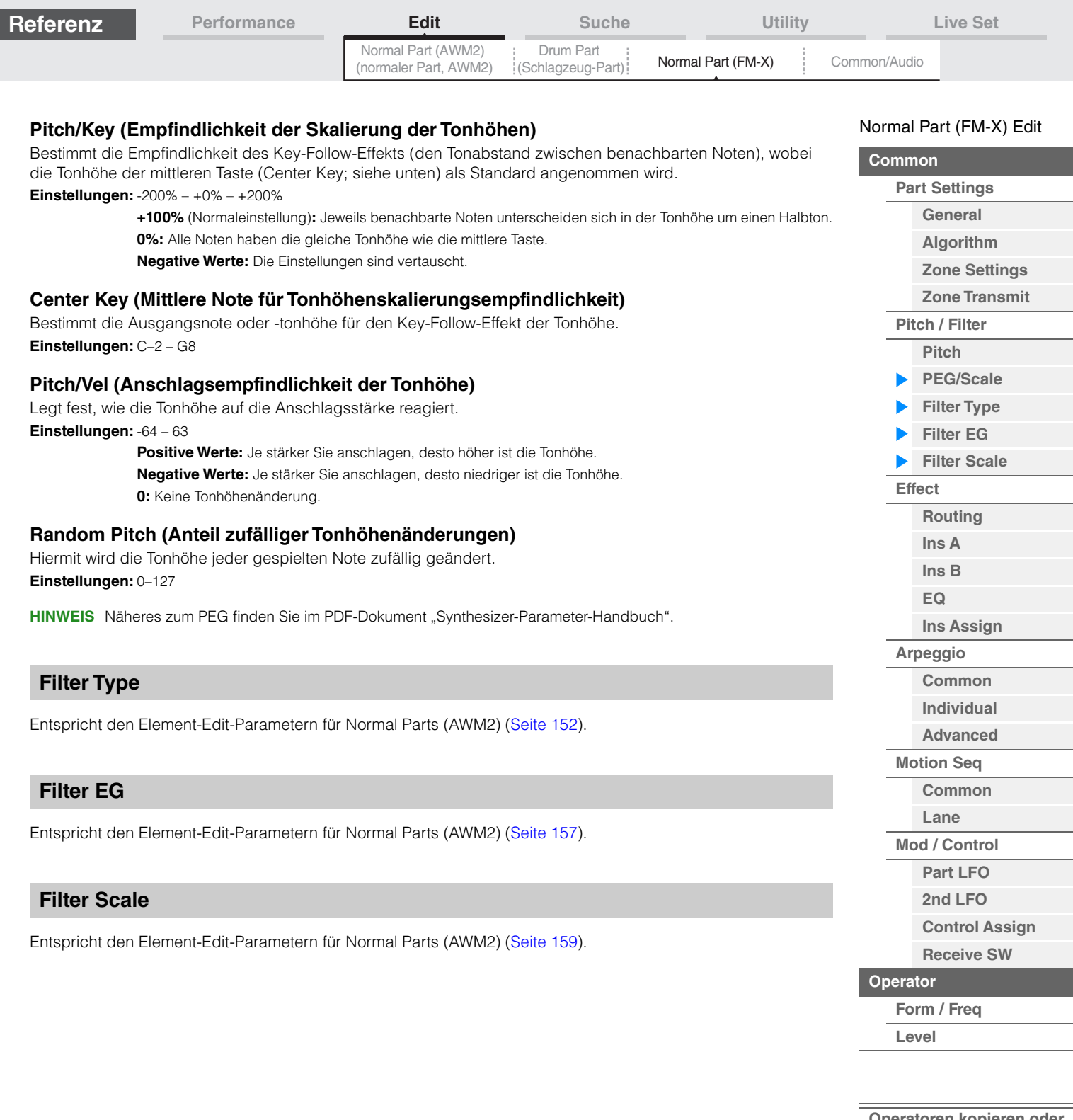

<span id="page-187-2"></span>**[Operatoren kopieren oder](#page-196-0)  tauschen**

÷

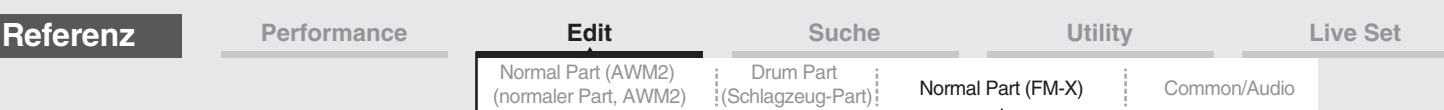

#### <span id="page-188-0"></span>**Effect**

## <span id="page-188-1"></span>**Routing**

Im Routing-Display können Sie die Effektverbindungen für die Parts einstellen.

**Bedienung** [PERFORMANCE (HOME)] → [EDIT] → Part-Auswahl → Operator [Common] → [Effect] → [Routing]

Insertion FX Switch (Insert-Effekt-Schalter)

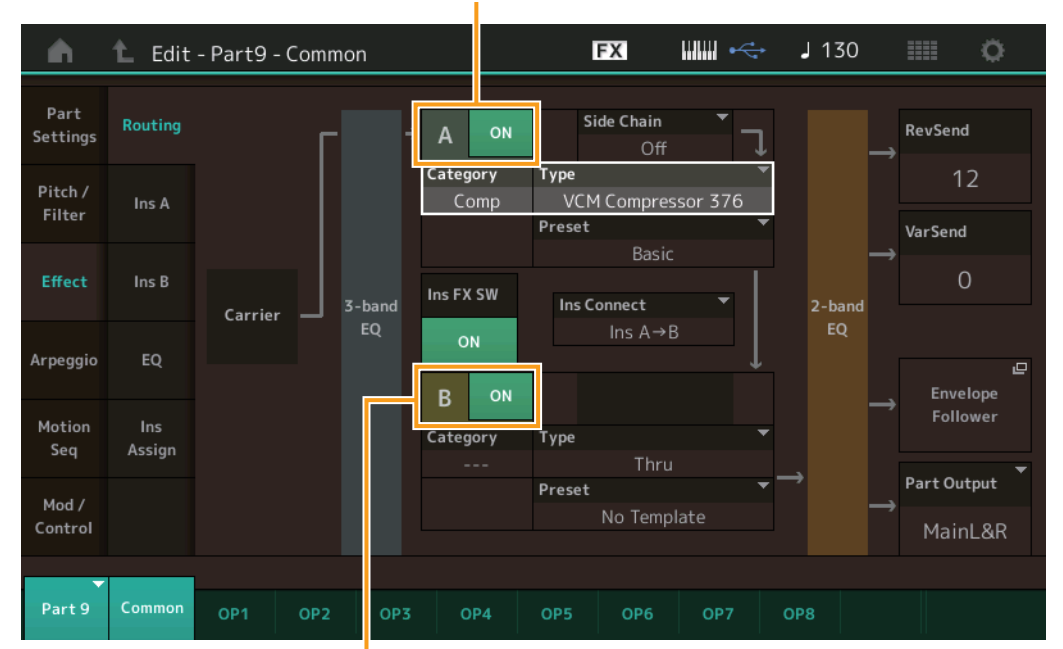

Insertion FX Switch (Insert-Effekt-Schalter)

#### **Insertion FX Switch (Insert-Effekt-Schalter)**

Legt fest, ob die Insert-Effekte A/B aktiv sind oder nicht. **Einstellungen:** Off, On

#### **Category (Effekt-Kategorie) Type (Effekt-Typ)**

Legt Kategorie und Effekttyp für den ausgewählten Effekt fest.

Einstellungen: Näheres zu den bearbeitbaren Effektkategorien und -typen erfahren Sie im PDF-Dokument "Datenliste". Beschreibungen der einzelnen Effekttypen finden Sie im PDF-Dokument "Synthesizer-Parameter-Handbuch".

#### **Preset (Voreinstellungen)**

Hiermit können Sie vorprogrammierte Einstellungen für jeden Effekttyp abrufen, die für bestimmte Anwendungen und Situationen gedacht sind.

**Einstellungen:** Eine Liste aller Preset-Effekte finden Sie im separaten PDF-Dokument "Datenliste".

#### **Side Chain/Modulator (Side-Chain/Modulator-Part)**

Bestimmt den Part, der als Side Chain bzw. als Modulator verwendet werden soll. Dies steht bei einigen Effekttypen nicht zur Verfügung. Näheres zu Side Chain/Modulator erfahren Sie im Routing-Display ([Seite 114](#page-113-0)) für den Normal Part (AWM2). **Einstellungen:** Part 1–16, A/D, Master, Off

#### **Ins Connect (Verbindungsart des Insert-Effekts)**

Bestimmt das Routing für die Insert-Effekte A und B. Die ausgewählte Einstellung wird in der Grafik im Display dargestellt. Sie erhalten somit ein klares Bild vom Routing des Signals. Näheres hierzu siehe Abschnitt "Effektverschaltungen" [\(Seite 20\)](#page-19-0) im Kapitel "Grundstruktur". Einstellungen: Parallel, Ins A->B, Ins B->A

[Normal Part \(FM-X\) Edit](#page-183-3)

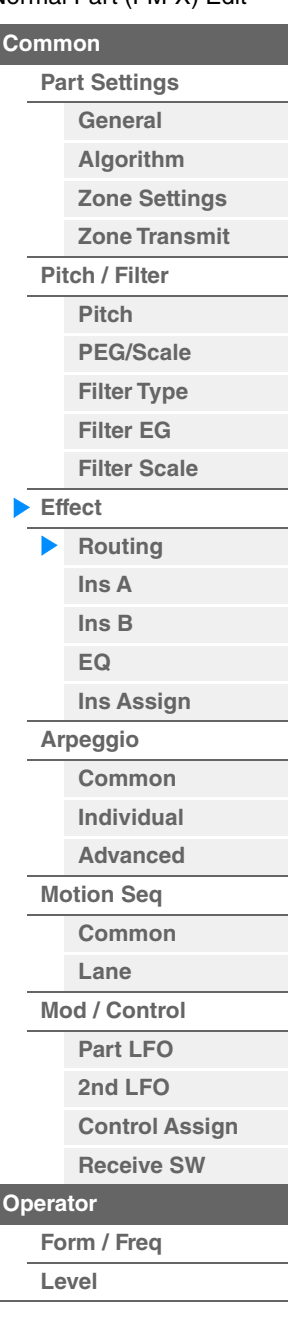

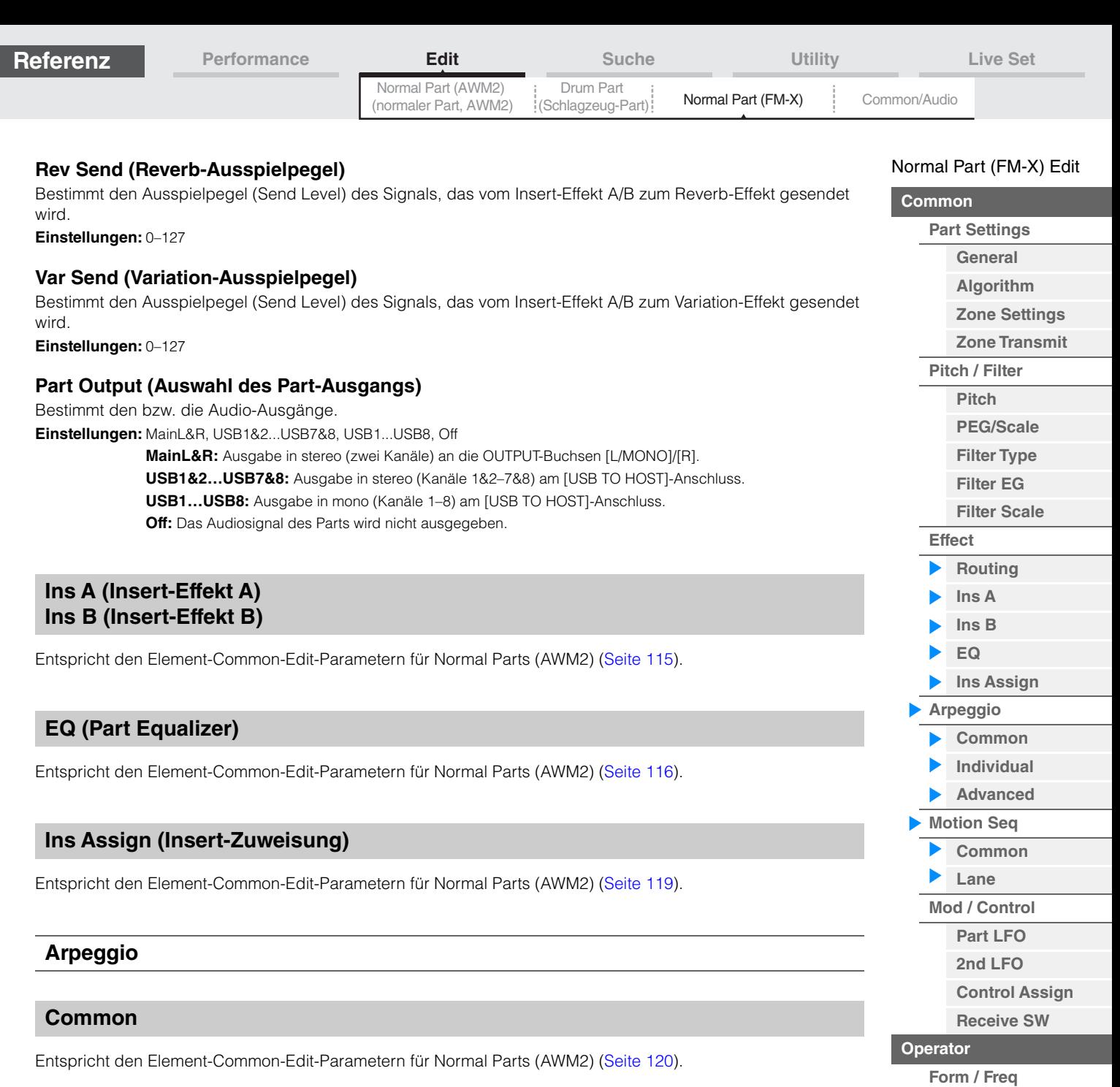

# <span id="page-189-6"></span><span id="page-189-5"></span><span id="page-189-4"></span><span id="page-189-3"></span><span id="page-189-2"></span><span id="page-189-1"></span><span id="page-189-0"></span>**Individual**

Entspricht den Element-Common-Edit-Parametern für Normal Parts (AWM2) [\(Seite 123\)](#page-122-0).

#### <span id="page-189-7"></span>**Advanced**

Entspricht den Element-Common-Edit-Parametern für Normal Parts (AWM2) [\(Seite 125\)](#page-124-0).

## <span id="page-189-8"></span>**Motion Seq (Motion Sequencer)**

#### <span id="page-189-9"></span>**Common**

Entspricht den Element-Common-Edit-Parametern für Normal Parts (AWM2) [\(Seite 126\)](#page-125-0).

#### <span id="page-189-10"></span>**Lane**

Entspricht den Element-Common-Edit-Parametern für Normal Parts (AWM2) [\(Seite 129\)](#page-128-0).

**[Level](#page-195-0)**

**tauschen**

**[Operatoren kopieren oder](#page-196-0)** 

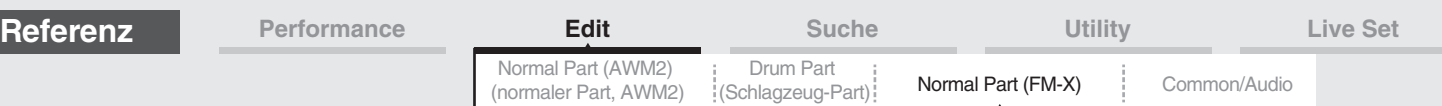

### <span id="page-190-0"></span>**Mod/Control (Modulation/Control)**

#### <span id="page-190-1"></span>**Part LFO**

Entspricht den Parametern im Element-Common-Edit-Display für Normal Parts (AWM2) ([Seite 134\)](#page-133-0), nur dass die Einstellungswerte des Destination-Parameters abweichen und dass "Element Phase Offset" (Phasenversatz für den LFO des Elements)" nicht verfügbar ist. Näheres zu den Einstellungswerten erfahren Sie im PDF-Dokument "Datenliste".

#### <span id="page-190-2"></span>**2nd LFO (2. LFO)**

**Bedienung** [PERFORMANCE (HOME)]  $\rightarrow$  [EDIT]  $\rightarrow$  Part-Auswahl  $\rightarrow$  Operator [Common]  $\rightarrow$  [Mod/Control]  $\rightarrow$ [2nd LFO]

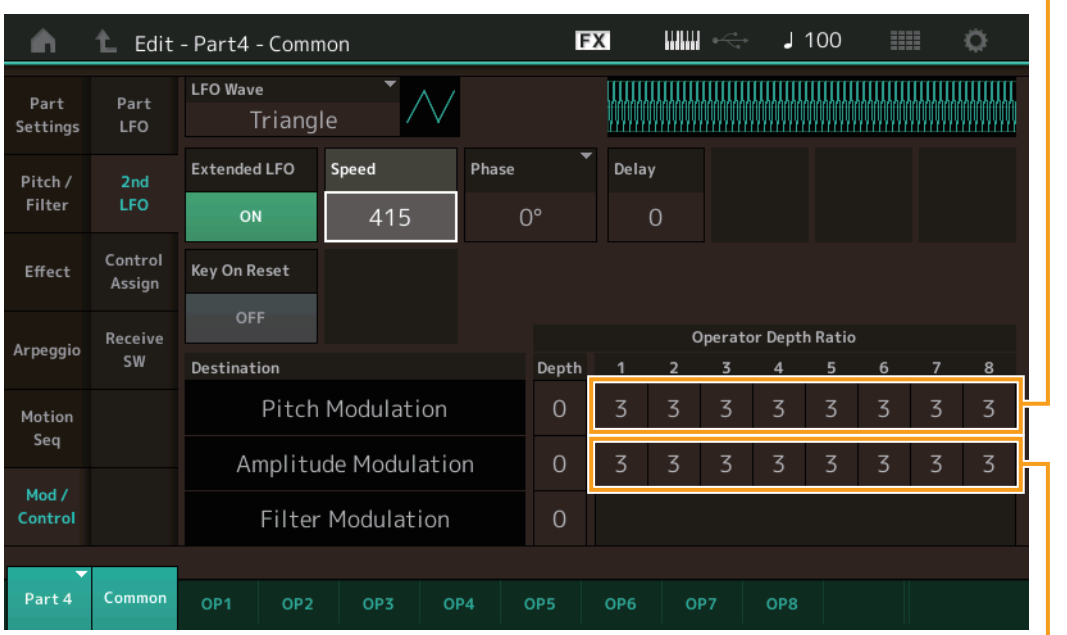

Pitch Modulation Operator Depth Ratio (Anteil der Tonhöhenmodulation des Operators durch den 2. LFO)

Amplitude Modulation Operator Depth Ratio

(Anteil der Amplitudenmodulation des Operators durch den 2. LFO)

#### **LFO Wave (Wellenform des 2. LFOs)**

Wählt die LFO-Waveform des zweiten LFOs aus.

**Einstellungen:** Triangle, Saw Down, Saw Up, Square, Sine, S/H

HINWEIS Wenn "Sine" (Sinuswelle) ausgewählt ist, werden im Display aufgrund der Phasenverschiebung der Amplitude-Modulation-Waveform zwei Wellenformen dargestellt.

#### **Key On Reset (Reset des 2. LFOs durch Tastenanschlag)**

Bestimmt, ob die Wellenform des zweiten LFO bei jedem Anschlagen einer neuen Note wieder von vorne beginnt.

**Einstellungen:** Off, On

#### **Extended LFO (Erweiterter LFO-Wertebereich)**

Schaltet den Speed-Bereich des 2. LFO zwischen dem alten herkömmlichen Bereich (Off: 0–99) und dem neuen erweiterten Wertebereich (On: 0–415) um.

Wenn Sie die Kompatibilität mit dem alten Parameter (von MODX der Version 1.10 oder älter/MONTAGE Version 2.50 oder früher) aufrecht erhalten möchten, stellen Sie hier Off ein.

**Einstellungen:** Off, On

#### **Speed (Geschwindigkeit des 2. LFOs)**

Legt die Geschwindigkeit (Frequenz) der Schwingung des zweiten LFO fest. Je größer der Wert, desto höher die Geschwindigkeit. Der maximal zulässige Wert ändert sich je nach der Einstellung bei "Extended LFO". **Einstellungen:** 0–99 oder 0–415

## [Normal Part \(FM-X\) Edit](#page-183-3)

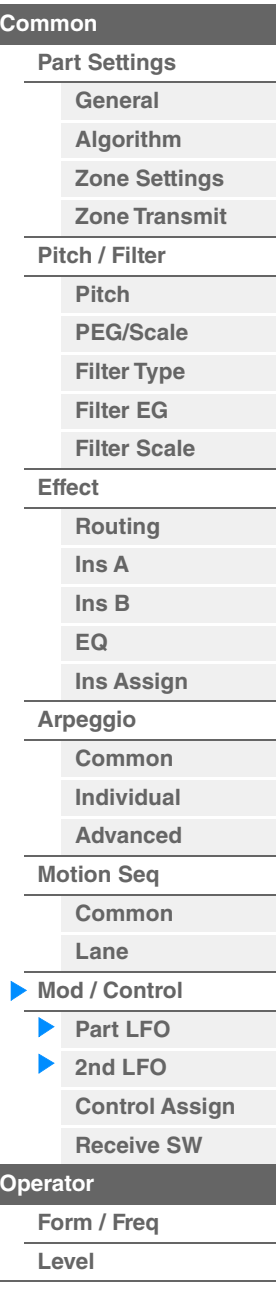

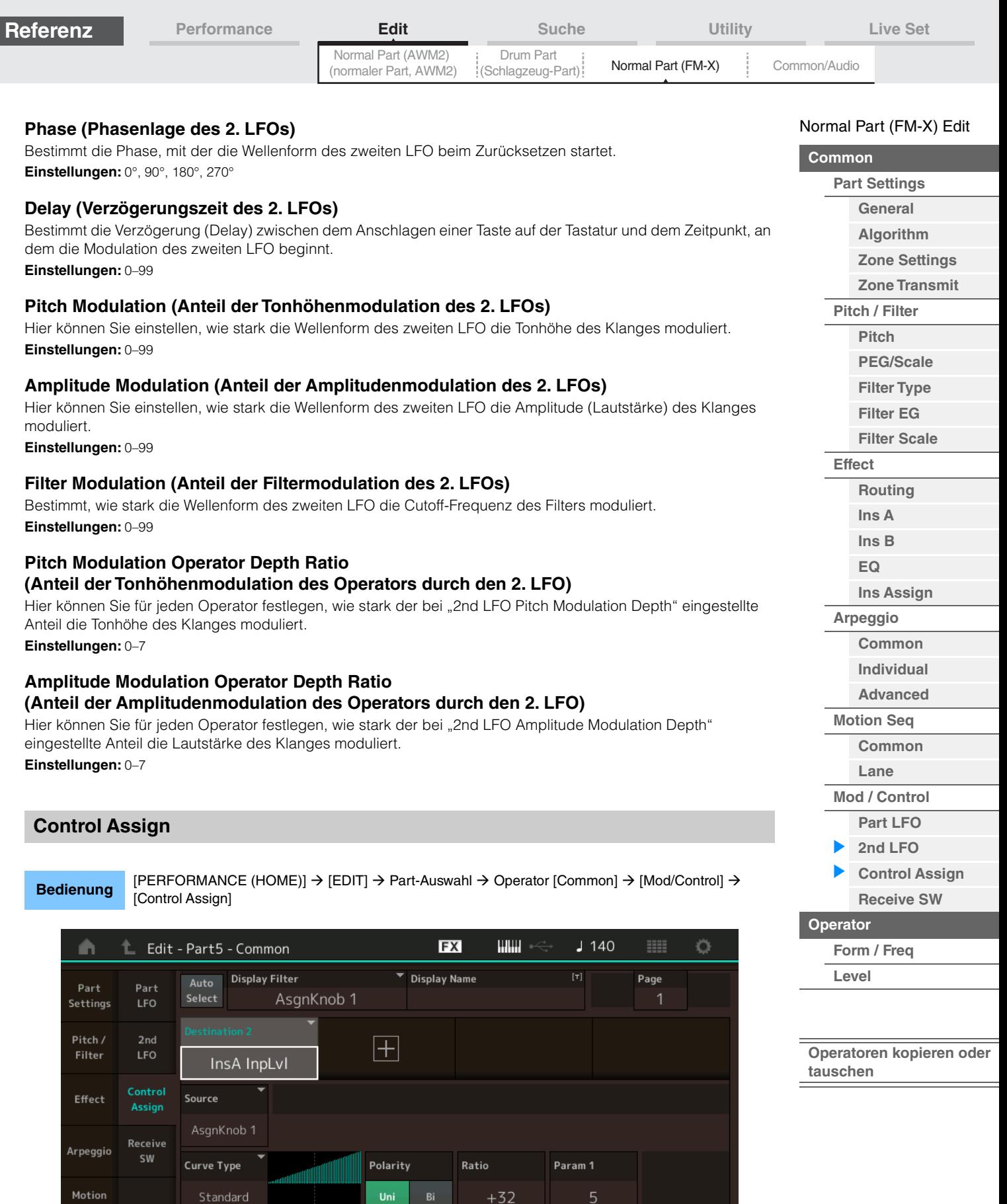

Edit Common

یست<br>Control<br>Settings

 $\mathbf{c}$ 

 $\blacksquare$ 

<span id="page-191-0"></span>Destination

to Name

Common

Part 5

Ī ī

 $\blacksquare$ 

Delete

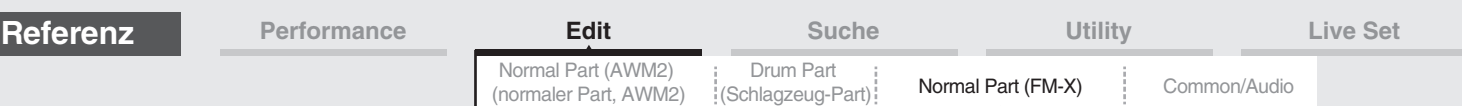

Dies entspricht den Parametern im Element Common Edit für Normal Parts (AWM2) [\(Seite 138\)](#page-137-0), mit Ausnahme der abweichenden Einstellwerte im Destination-Parameter. Näheres zum Einstellungswert erfahren Sie im PDF-Dokument "Datenliste".

Außerdem wird im Display der folgende Parameter angezeigt.

#### **Operator SW (Operator-Schalter)**

Legt fest, ob der Controller jeden einzelnen Operator beeinflussen soll (On) oder nicht (Off). Dies steht nur zur Verfügung, wenn bei "Destination" ein Operator-relevanter Parameter eingestellt ist. **Einstellungen:** Off, On

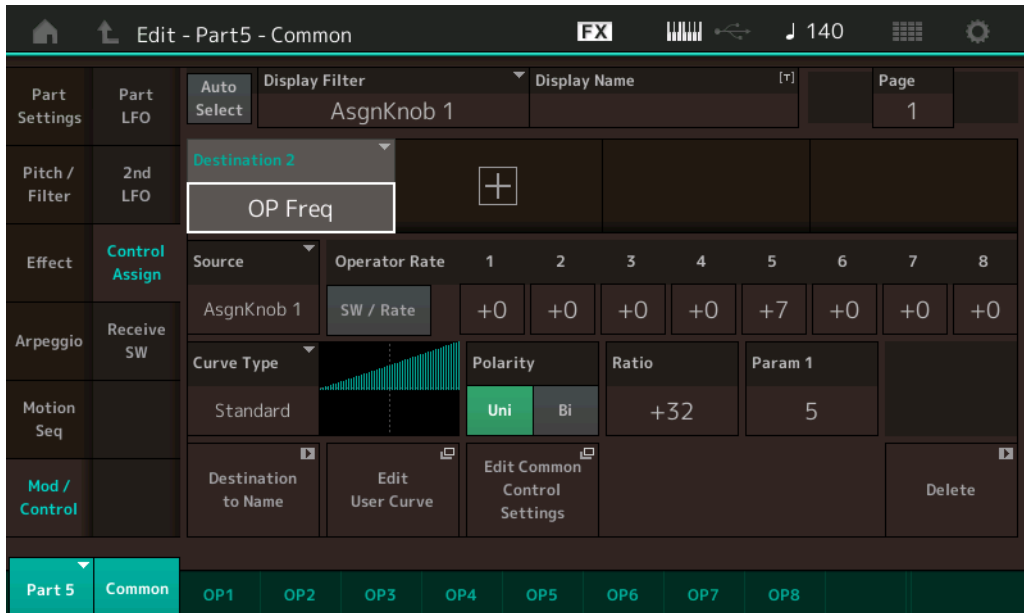

#### **Operator Rate (Verhältnis der Operator-Empfindlichkeit)**

Legt für jeden Operator die Empfindlichkeit des Controllers für Änderungen des Parameters fest, der bei "Destination" eingestellt ist.

Dies steht nur zur Verfügung, wenn "Destination" auf "OP Freq" oder "OP AEG Offset" eingestellt wurde. **Einstellungen:** Off, On

#### **SW/Rate (Operator-Switch/Operator-Rate-Schalter)**

Schaltet um zwischen den Anzeigen "Operator Switch" und "Operator Rate". Dies steht nur zur Verfügung, wenn "Destination" auf "OP Freq" oder "OP AEG Offset" eingestellt wurde. **Einstellungen:** Off, On

#### <span id="page-192-0"></span>**Receive SW (Receive-Schalter)**

Entspricht den Element-Common-Edit-Parametern für Normal Parts (AWM2) [\(Seite 143\)](#page-142-0).

[Normal Part \(FM-X\) Edit](#page-183-3)

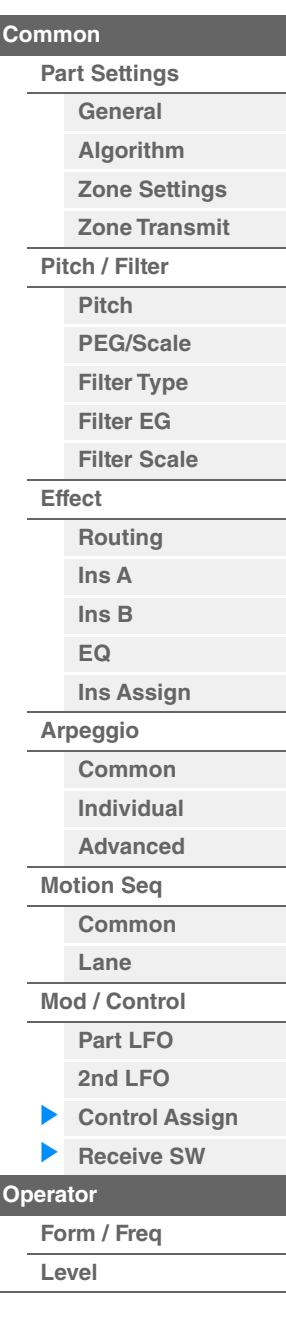

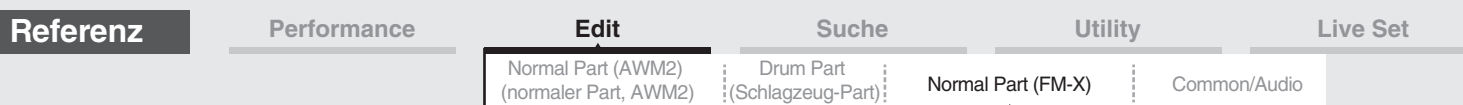

# <span id="page-193-0"></span>**Operator Edit (Operator-Bearbeitung)**

### <span id="page-193-1"></span>**Form/Freq (Form/Frequenz)**

Im Form/Frequency-Display können Sie alle Waveform- und Frequenz-Einstellungen für Operators vornehmen.

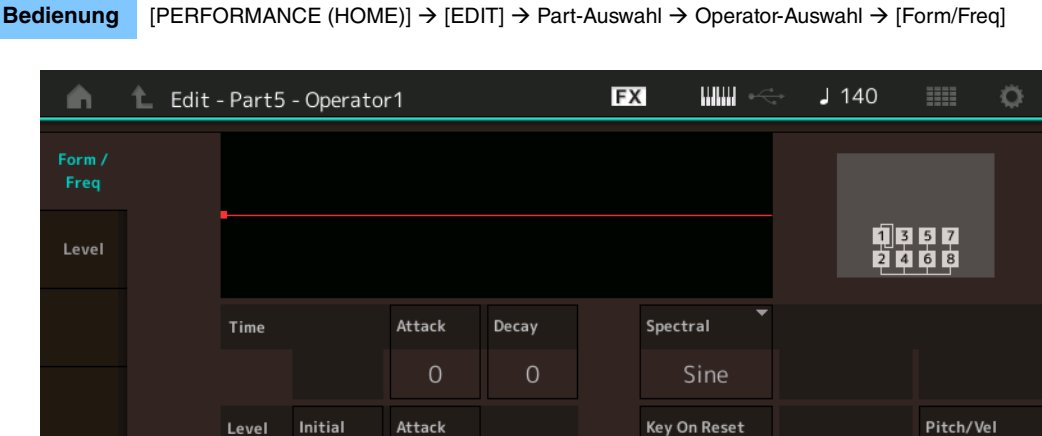

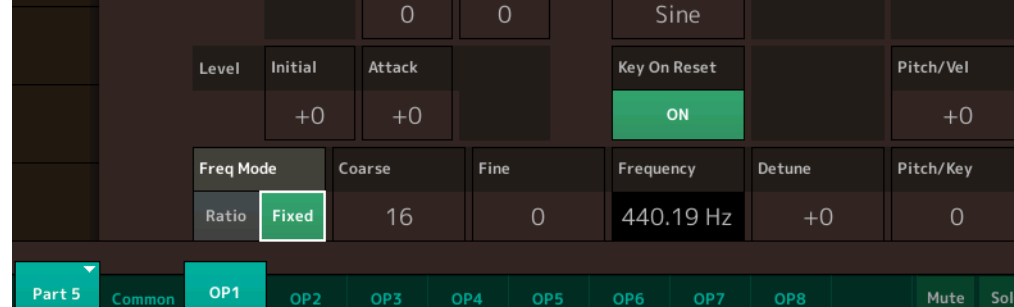

In der folgenden Tabelle sind die vollständigen Namen der Parameter aufgeführt, wie sie im Display erscheinen.

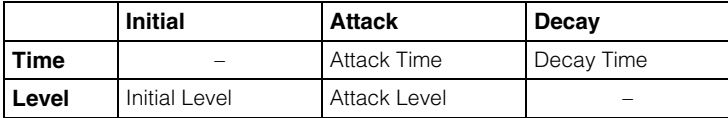

**Einstellungen:** Time: 0–99

Level: -50 – +50

#### **Spectral (Spektralform)**

Legt die "Spektralform" des ausgewählten Operators fest. **Einstellungen:** Sine, All 1, All 2, Odd 1, Odd 2, Res 1, Res 2

#### **Skirt (Spektrale Flankensteilheit)**

Stellt die Flankensteilheit ("Skirt") im unteren Bereich der Obertonkurve ein. Höhere Werte erzeugen eine höhere, kleinere Werte eine geringere Bandbreite. Diese Option ist nicht verfügbar, wenn "Spectral" auf "Sine" eingestellt ist.

**Einstellungen:** 0–7

#### **Resonance (Spektralresonanz)**

Bestimmt die Intensität, mit der die Velocity die Resonanz der Spektralform beeinflusst. Die Arbeitsfrequenz verschiebt sich zu höheren Frequenzen, so dass Sie eine spezielle Resonanz im Sound erzeugen können. Dies ist nur aktiv, wenn "Spectral" auf "Res 1" oder "Res 2" gestellt ist. **Einstellungen:** 0–99

#### [Normal Part \(FM-X\) Edit](#page-183-3)

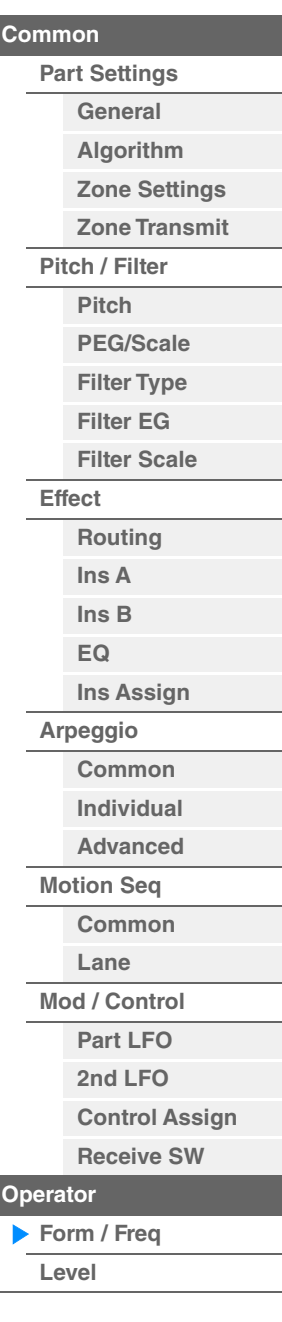

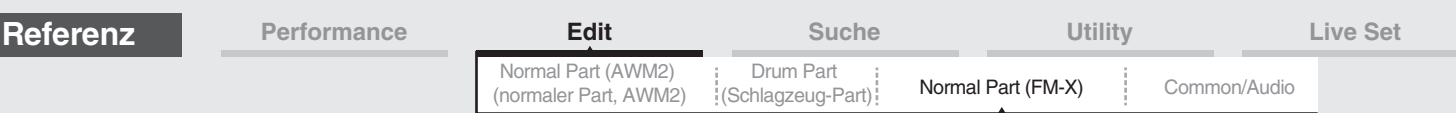

Flankensteilheit

 $all2$ 

Flankensteilheit

**Frequenz**  $(Hz)$ 

**Frequenz**  $(Hz)$ 

**Frequenz** 

Arbeitsfrequenz (F.Coarse & Freq Fine)

Shho

**Arbeitsfrequenz** (F.Coarse & Freq Fine)

Einfache Wellenformen, die als Operators verwendet werden, enthalten Obertöne, mit Ausnahme der Waveform "Sine". Eine Sinuswelle enthält die Schwingung der Grundfrequenz ohne zusätzliche Obertöne. Wenn also "Form" auf eine andere Waveform als "Sine" eingestellt ist, können Sie je nach dem Waveform-Typ durch Einstellen der relevanten Parameter einzelne Obertöne und Spitzenpegel der Formanten einstellen. Im Folgenden sind die Grundwellenformen und die typischen Parameter angegeben.

Level

Flankensteilheit

all1

Flankensteilheit

Arbeitsfrequenz (F.Coarse & Freq Fine)

odd1

**Arbeitsfrequenz** (F.Coarse & Freq Fine)

Rock

res 1

#### [Normal Part \(FM-X\) Edit](#page-183-3)

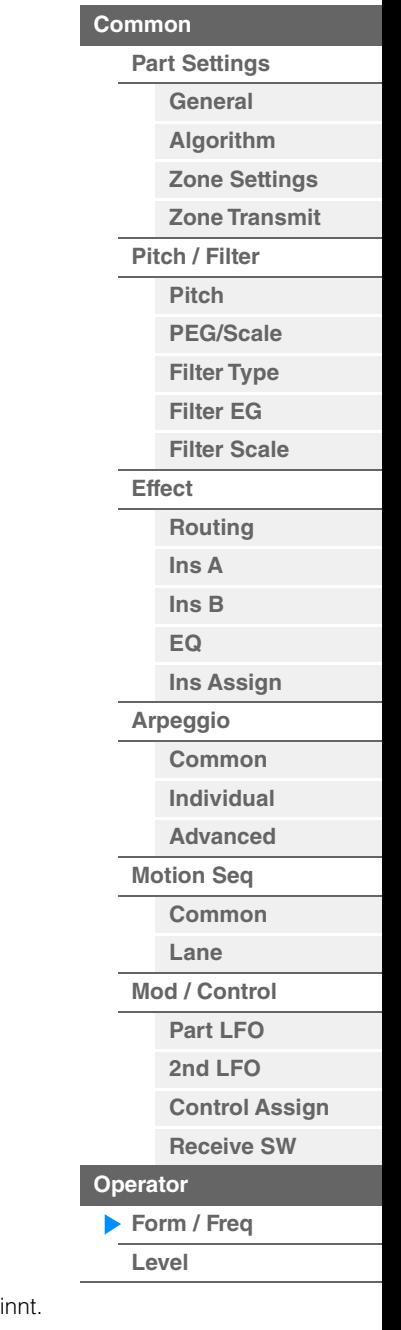

res 2 Skirt Resonanz der Resonanz der Arbeitsfrequenz ArbeitsfrequenzLevel

Je höher der "Resonance"-Wert, um so höher im Frequenzbereich liegt die Arbeitsfrequenz. • Resonance = 0: Die Arbeitsfrequenz ist der Grundton (F.Coarse & Freq Fine) Arbeitsfrequenz<br>(F.Coarse & Freq Fine) <sup>(Hz)</sup>

**Frequenz**  $(Hz)$ 

Je höher der "Skirt"-Wert, desto mehr Obertöne enthält die Wellenform.

Frequenz  $(Hz)$ 

Level

Frequenz  $(Hz)$ 

• Resonance = 99: Die Arbeitsfrequenz ist der 100. Oberton

#### **Key On Reset (Reset des Oszillators durch Tastenanschlag)**

Arbeitsfrequenz

Bestimmt, ob die Schwingung des Operators bei jedem Anschlagen einer neuen Note wieder von vorne begi **Einstellungen:** Off, On

#### **Pitch/Vel (Anschlagsempfindlichkeit der Tonhöhe)**

Level

Level

Level

Bestimmt, wie die Tonhöhe (Pitch) des ausgewählten Operators auf die Velocity reagiert. Dieser Parameter ist nur verfügbar, wenn "Freq Mode" auf "Fixed" gestellt ist.

**Einstellungen:** -7 – +7

**Positive Werte:** Je stärker Sie anschlagen, desto höher ist die Tonhöhe.

**Negative Werte:** Je stärker Sie anschlagen, desto niedriger ist die Tonhöhe.

**0:** Keine Tonhöhenänderung.

#### **Freq Mode (Frequenzmodus des Oszillators)**

Bestimmt die Einstellungen für die Ausgangstonhöhe des Operators.

**Einstellungen:** Ratio, Fixed

**Ratio:** Bestimmt die Ausgangstonhöhe durch Erkennung der auf der Tastatur gespielten Note. **Fixed:** Gibt durch Einstellung von "Coarse" und "Fine" eine feste Tonhöhe an.

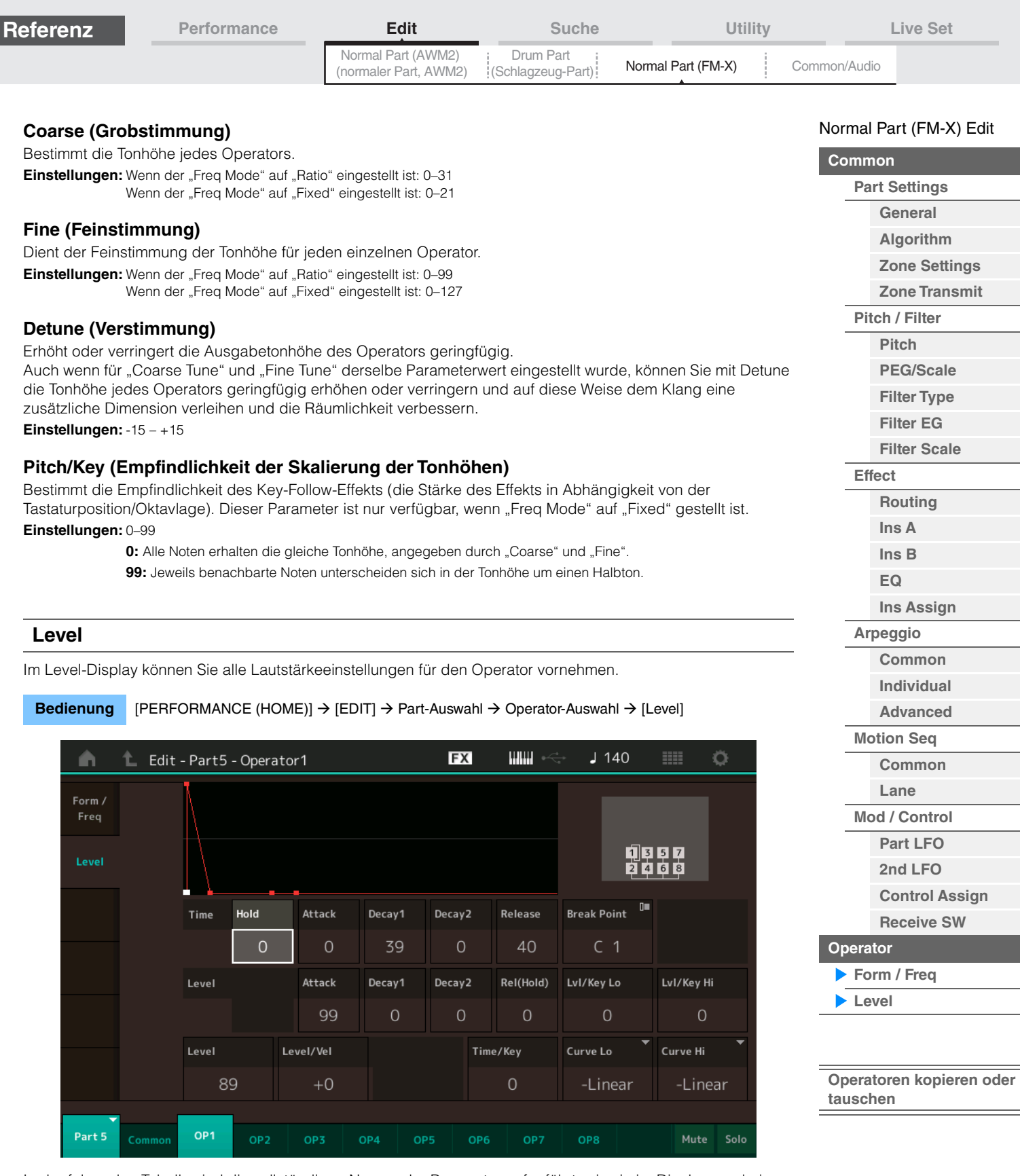

<span id="page-195-0"></span>In der folgenden Tabelle sind die vollständigen Namen der Parameter aufgeführt, wie sie im Display erscheinen.

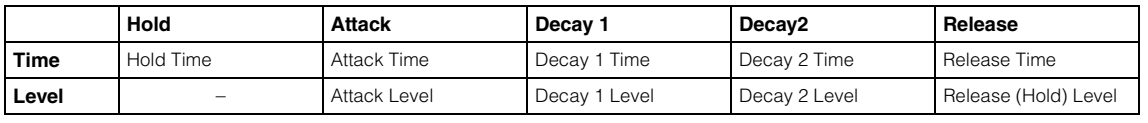

**Einstellungen:** Time: 0–99

Level: 0–99

# **Level (Operator-Pegel)**

Bestimmt den Ausgangspegel des Operators. **Einstellungen:** 0–99

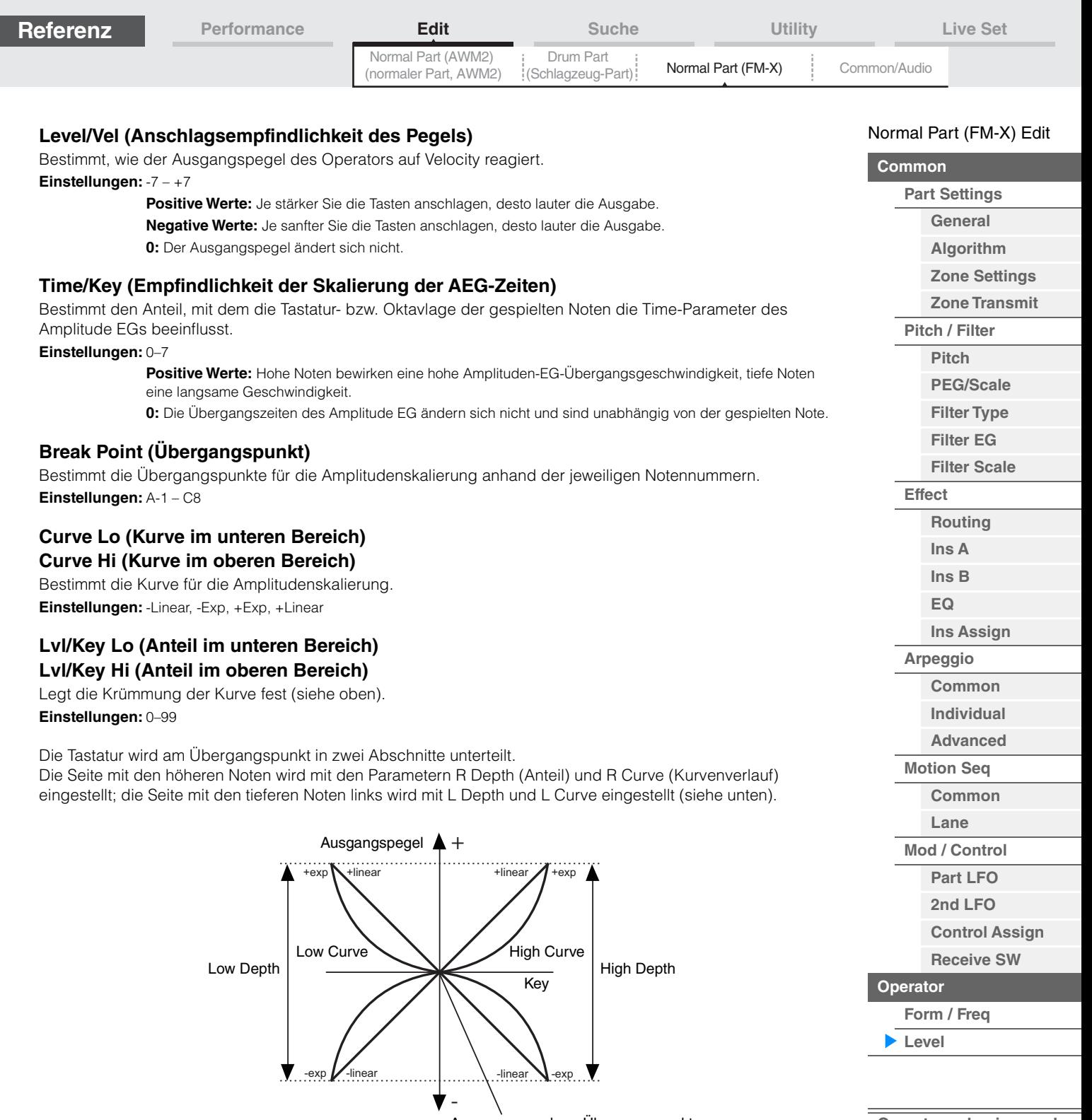

Ausgangspegel am Übergangspunkt

Der Ausgabepegel der als Übergangspunkt der Pegelskalierung eingestellten Taste richtet sich nach dem eingestellten Operator-Pegel. Für die Tasten links vom Übergangspunkt der Pegelskalierung wird der Ausgabepegel anhand der von Low Curve und Low Depth festgelegten Kurve eingestellt. Für die Tasten rechts vom Übergangspunkt der Pegelskalierung wird der Ausgabepegel anhand der von High Curve und High Depth festgelegten Kurve eingestellt. Bei der Exp-Kurve verändert sich der Ausgangspegel exponentiell vom Übergangspunkt, bei der Linear-Kurve verändert er sich linear. In beiden Fällen sind die Veränderungen des Ausgabepegels der Tasten um so stärker, je weiter die Taste vom Übergangspunkt entfernt ist.

#### <span id="page-196-0"></span> **Operatoren kopieren oder tauschen**

Genau wie "Elements kopieren oder tauschen" bei Normal Parts (AWM2) [\(Seite 171\)](#page-170-0).

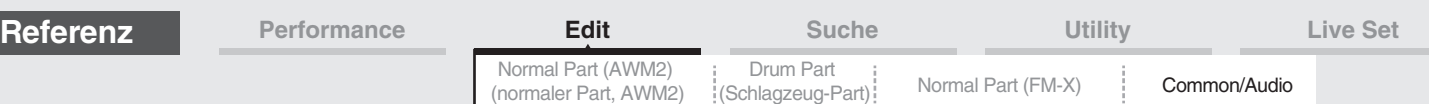

# <span id="page-197-2"></span><span id="page-197-0"></span>**Common/Audio Edit (Common/Audio)**

Eine Performance besteht aus bis zu 16 Parts. Sie können die Parameter für die gesamte Performance und für die Audio Parts im Common/Audio-Edit-Display vornehmen.

#### <span id="page-197-3"></span><span id="page-197-1"></span>**General**

Im General-Display können Sie verschiedene Parameter der Performance einstellen.

## **Bedienung** [PERFORMANCE (HOME)] → [EDIT] → [General]

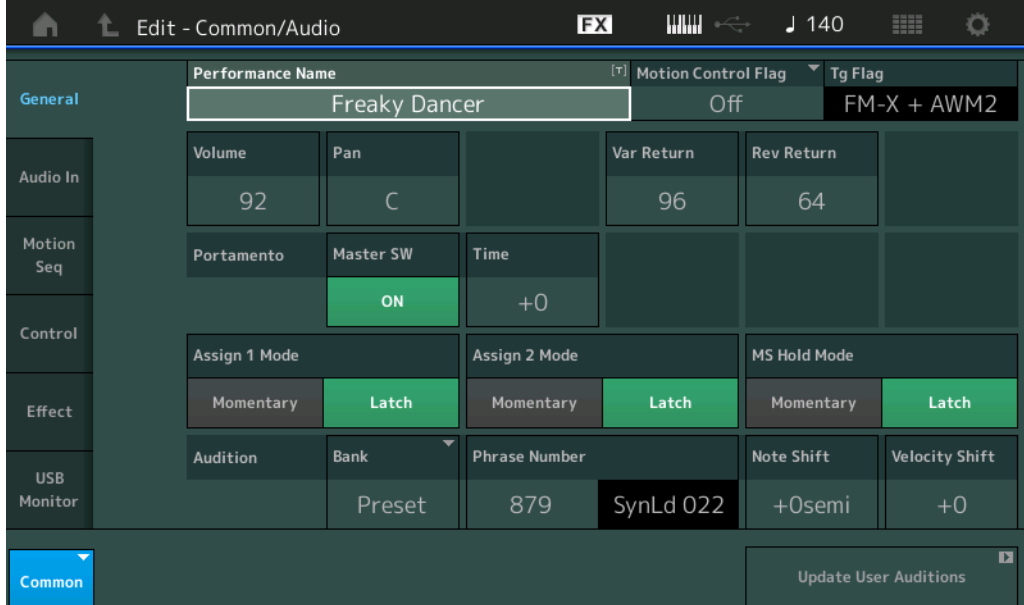

#### **Performance Name**

Legt den Namen der ausgewählten Performance fest. Performance-Namen können aus bis zu 20 Zeichen bestehen. Durch Antippen des Parameters wird das Zeicheneingabe-Display aufgerufen.

#### **Motion Control Flag (MC-Attribut)**

Legt fest, ob das Motion-Control-Attribut der ausgewählten Performance hinzugefügt wird oder nicht. Wenn eingeschaltet, wird das "MC"-Symbol im Performance-Play-Display angezeigt [\(Seite 27\)](#page-26-0). Im Performance-Category-Search-Display ([Seite 215\)](#page-214-1) können die Performances nach "MC" gefiltert werden. **Einstellungen:** Off, On

#### **Tg Flag (Klangerzeuger-Attribut)**

Zeigt das Attribut des Tongenerators der ausgewählten Performance an. Das Namenssymbol des ausgewählten Tongenerators wird im Performance-Play-Display angezeigt [\(Seite 27\)](#page-26-0). Die Performance kann im Performance-Category-Search-Display ([Seite 215\)](#page-214-1) nach "AWM2/FM/AWM2+FM-X" gefiltert werden. **Einstellungen:** AWM2, FM-X, AWM2+FM-X

#### **Volume (Lautstärke der Performance)**

Bestimmt die Ausgangslautstärke der ausgewählten Performance. **Einstellungen:** 0–127

#### **Pan (Panorama)**

Legt die Stereo-Panoramaposition der ausgewählten Performance fest. **Einstellungen:** L63–C–R63

#### **Var Return (Variation-Rückwegpegel)**

Bestimmt den Rückwegpegel (Return Level) des Variation-Effekts. **Einstellungen:** 0–127

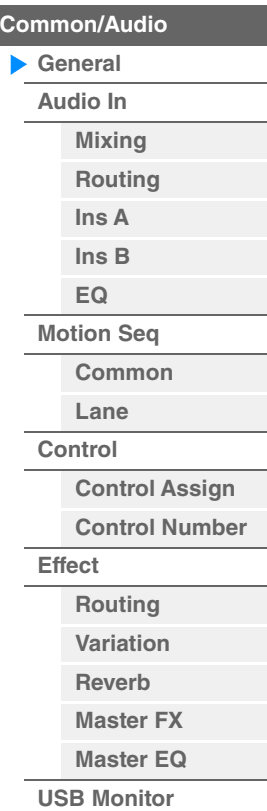

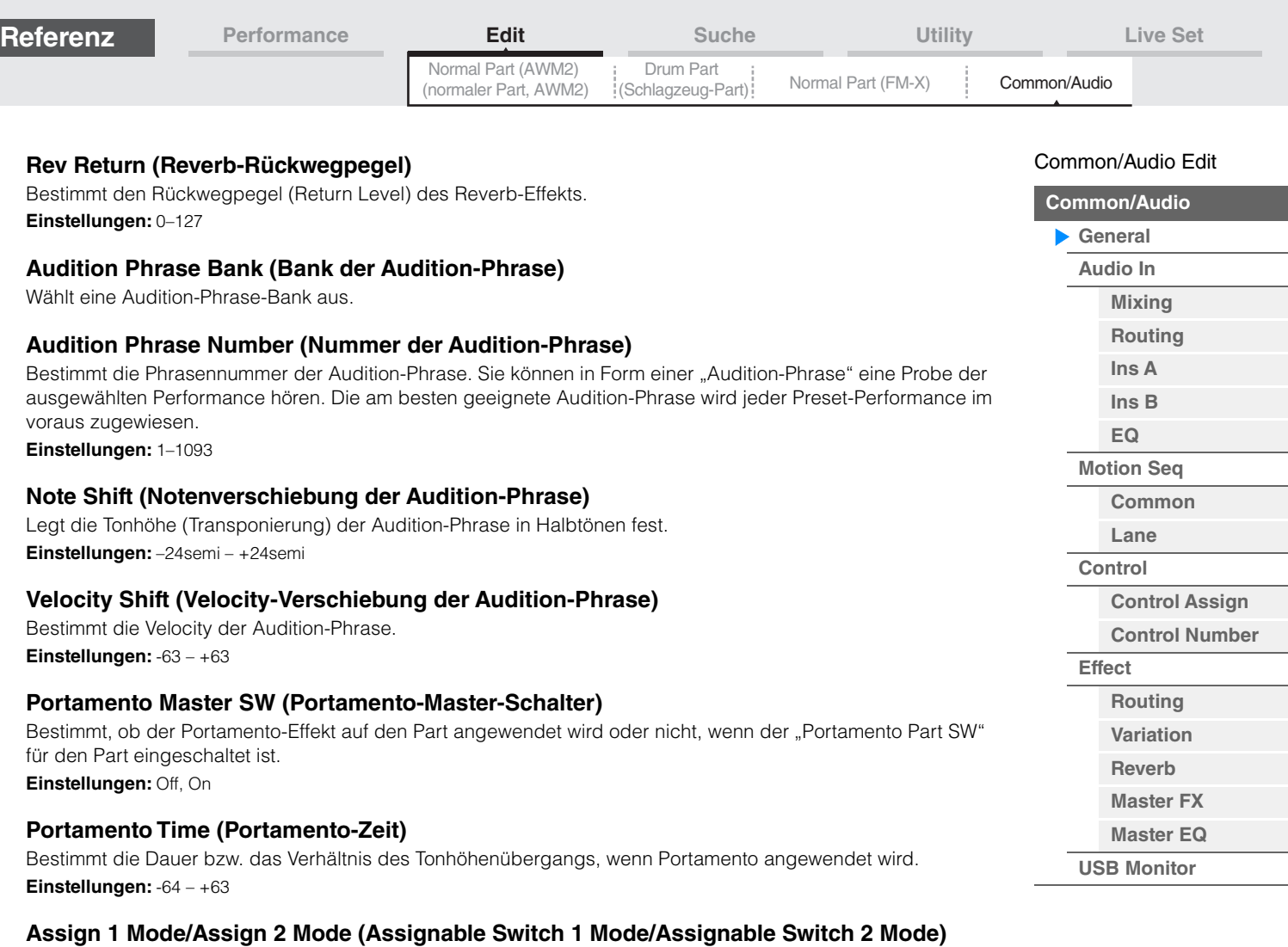

Bestimmt, ob die Tasten [ASSIGN 1] und [ASSIGN 2] als einrastende oder als Momentschalter funktionieren. **Einstellungen:** Latch, Momentary

> Latch: In der Einstellung "Latch" wird durch Drücken der Taste der Status zwischen Ein und Aus umgeschaltet.

Momentary: In der Einstellung "Momentary" wird durch Drücken/Halten der Taste der Status eingeschaltet und beim Loslassen ausgeschaltet.

#### **MS Hold Mode (Hold-Modus für den Motion Sequencer)**

Legt fest, wie die [MOTION SEQ HOLD]-Taste reagiert, wenn sie gedrückt wird.

**Einstellungen:** Latch, Momentary

Latch: In der Einstellung "Latch" wird durch Drücken der Taste der Status zwischen Ein und Aus umgeschaltet.

**Momentary:** In der Einstellung "Momentary" wird durch Drücken/Halten der Taste der Status eingeschaltet und beim Loslassen ausgeschaltet.

#### **Update User Auditions (User Auditions aktualisieren)**

Konvertiert alle Songs, die mit dem MODX+ aufgenommen wurden, auf die User Auditions. Wenn bereits User Auditions vorhanden sind, werden alle User Auditions überschrieben.

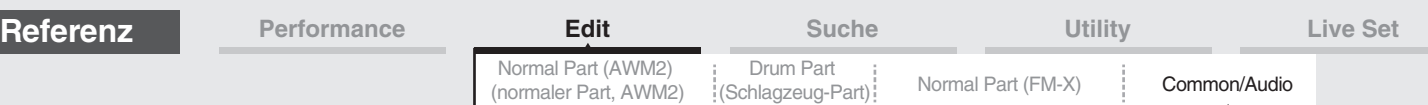

# <span id="page-199-0"></span>**Audio In (Audio-Eingang)**

#### <span id="page-199-1"></span>**Mixing**

Im Mixing-Display können Sie die Lautstärkeeinstellungen des Audio Parts (das Eingangssignal von den Buchsen A/D INPUT [L/MONO]/[R]) und des Digital Parts (das Eingangssignal vom [USB TO HOST]-Anschluss\*) vornehmen.

\* Nur das Signal des Ports, der von allen Geräte-Ports auf "Digital L/R" eingestellt ist.

#### **Bedienung** [PERFORMANCE (HOME)] → [EDIT] → [Audio In] → [Mixing]

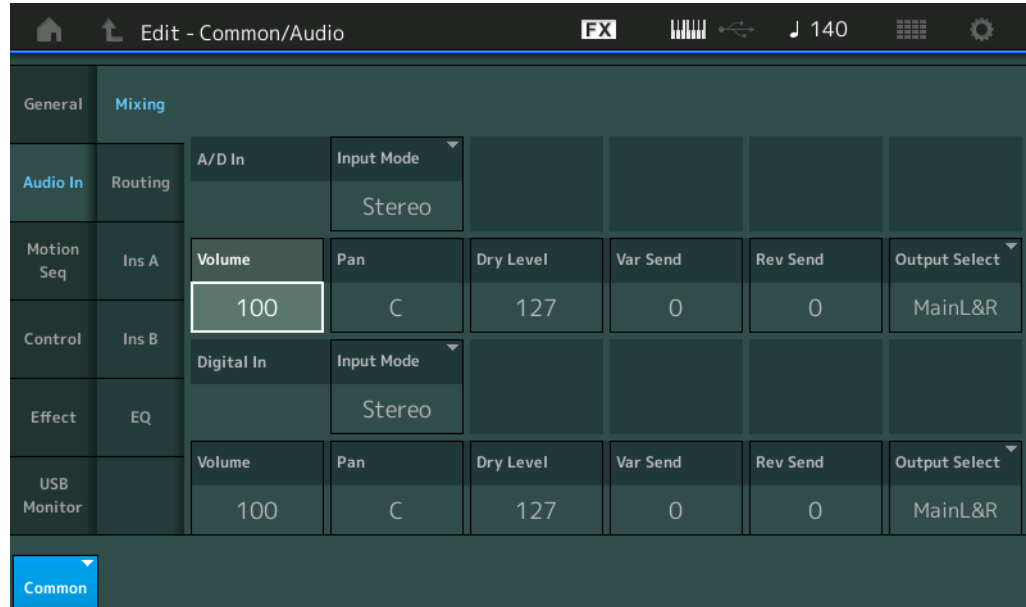

#### **A/D In Input Mode/Digital In Input Mode (Eingangs-Modus für A/D-In-Part/Digital-In-Part)**

Bestimmt die Signalkonfiguration des A/D-Parts / Digital Parts, bzw. wie das Signal oder die Signale geroutet werden (Stereo oder Mono).

**Einstellungen:** L Mono, R Mono, L+R Mono, Stereo

**L Mono:** Es wird nur der linke Kanal verwendet.

**R Mono:** Es wird nur der rechte Kanal verwendet.

**L+R Mono:** Der linke und rechte Kanal werden gemischt und als Monosignal verarbeitet.

**Stereo:** Beide Kanäle (L und R) werden verwendet.

**HINWEIS** Das Audiosignal von [L/MONO]-Kanal wird als Monosignal verarbeitet.

#### **Volume (A/D-Part-Lautstärke/Digital-Part-Lautstärke)**

Bestimmt den Ausgangspegel des A/D Input/Digital Parts. **Einstellungen:** 0–127

#### **Pan (A/D-Part-/Digital-Part-Panoramaposition)**

Bestimmt die Stereo-Panoramaposition des A/D Input/Digital Parts. **Einstellungen:** L63–C–R63

#### **Dry Level (Direktsignalanteil des A/D Parts/Digital Parts)**

Legt den Pegel des Signals des A/D Input/Digital Parts fest, das noch nicht durch die Systemeffekte bearbeitet wurde. Dies steht nur zur Verfügung, wenn "Part Output" auf "MainL&R" eingestellt ist. **Einstellungen:** 0–127

#### **Var Send (Variation-Ausspielpegel des A/D Parts/Digital Parts)**

Legt den Send-Pegel des an den Variation-Effekt gesendeten Signals des A/D Input/Digital Parts fest. Dies ist nur verfügbar, wenn "Part Output" auf "MainL&R" eingestellt ist und beim A/D-Part "Global A/D" auf "OFF" gestellt wurde.

**Einstellungen:** 0–127

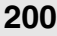

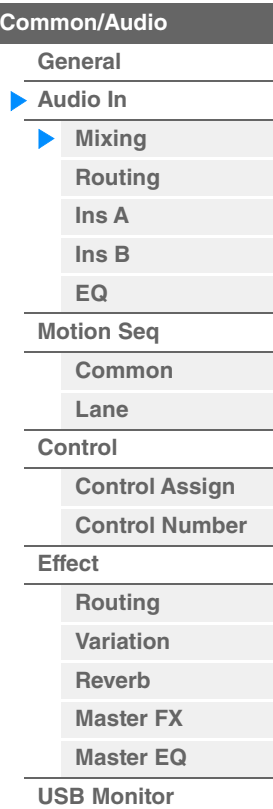

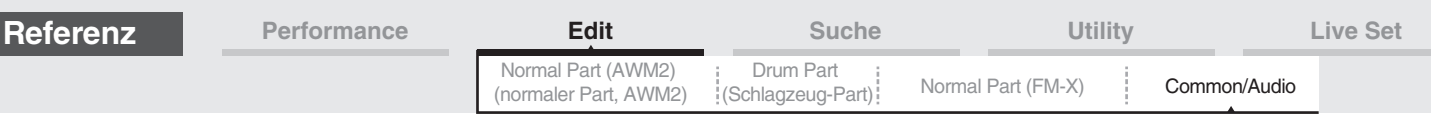

#### **Rev Send (Reverb-Ausspielpegel des A/D Parts/Digital Parts)**

Legt den Ausspielpegel des an den Reverb-Effekt gesendeten Signals des A/D Input/Digital Parts fest. Dies ist nur verfügbar, wenn "Part Output" auf "MainL&R" eingestellt ist und beim A/D-Part "Global A/D" auf "OFF" gestellt wurde.

**Einstellungen:** 0–127

#### **Output Select (Ausgangswahl des A/D Parts/Digital Parts)**

Bestimmt den Ausgang/die Ausgänge für das Signal des jeweiligen A/D Input/Digital Parts. **Einstellungen:** MainL&R, USB1&2…USB7&8, USB1…USB8, Off

> **MainL&R:** Ausgabe in stereo (zwei Kanäle) an die OUTPUT-Buchsen [L/MONO]/[R]. **USB1&2…USB7&8:** Ausgabe in stereo (Kanäle 1&2–7&8) am [USB TO HOST]-Anschluss. **USB1…USB8:** Ausgabe in mono (Kanäle 1–8) am [USB TO HOST]-Anschluss. **Off:** Das Audiosignal des Parts wird nicht ausgegeben.

#### <span id="page-200-0"></span>**Routing**

Im Routing-Display können Sie die Effektverbindungen für den A/D Part einstellen.

**Bedienung** [PERFORMANCE (HOME)] → [EDIT] → [Audio In] → [Routing]

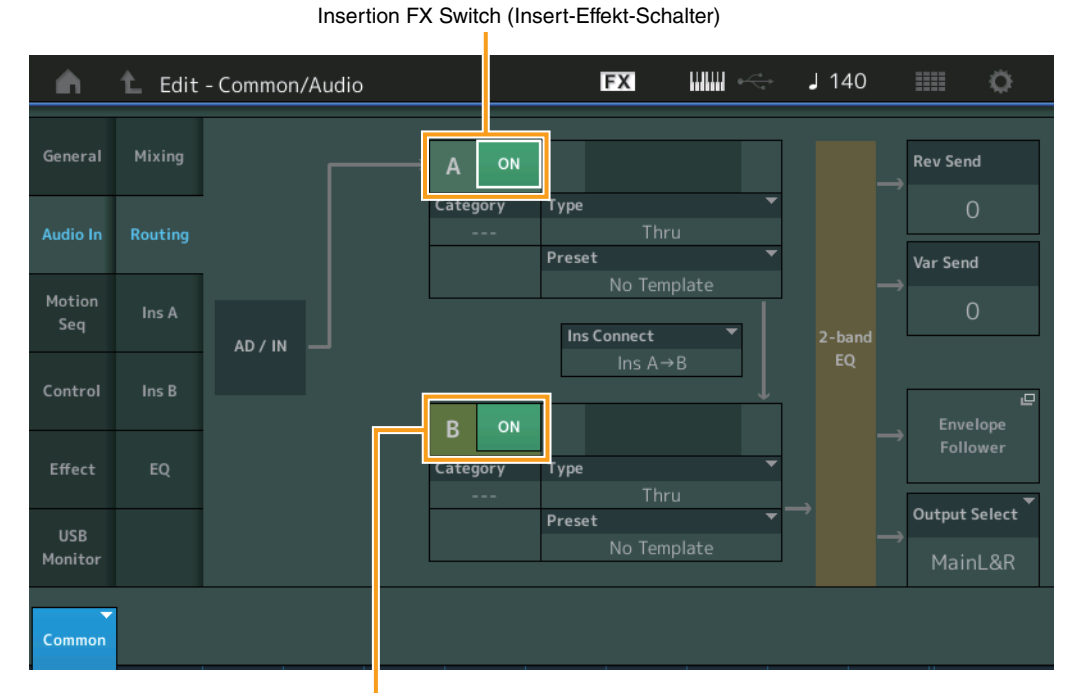

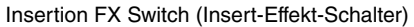

#### **Insertion FX Switch (Insert-Effekt-Schalter)**

Legt fest, ob die Insert-Effekte A/B aktiv sind oder nicht. **Einstellungen:** Off, On

#### **Category (Effekt-Kategorie) Type (Effekt-Typ)**

Legt Kategorie und Effekttyp für den ausgewählten Effekt fest.

Einstellungen: Näheres zu den bearbeitbaren Effektkategorien und -typen erfahren Sie im PDF-Dokument "Datenliste". Beschreibungen der einzelnen Effekttypen finden Sie im PDF-Dokument "Synthesizer-Parameter-Handbuch".

#### **Preset (Voreinstellungen)**

Hiermit können Sie vorprogrammierte Einstellungen für jeden Effekttyp abrufen, die für bestimmte Anwendungen und Situationen gedacht sind. Mit der Auswahl vorprogrammierter Einstellungen können Sie ändern, wie der Klang beeinflusst wird.

**Einstellungen:** Eine Liste aller Preset-Effekte finden Sie im separaten PDF-Dokument "Datenliste".

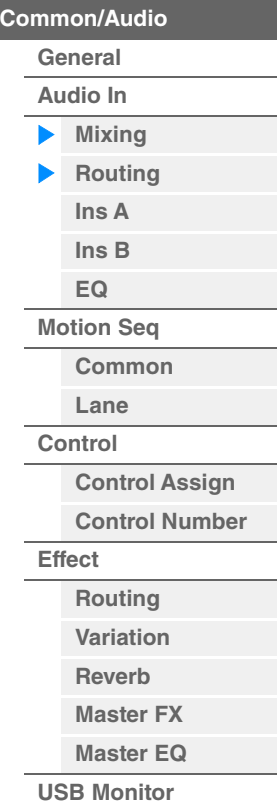

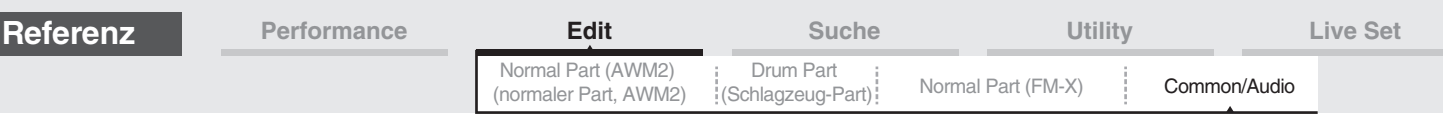

#### **Side Chain/Modulator (Side-Chain/Modulator-Part)**

Bestimmt den Part, der als Side Chain bzw. als Modulator verwendet werden soll. Dies steht bei einigen Effekt-Typen nicht zur Verfügung. Näheres zu Side Chain/Modulator erfahren Sie im Routing-Display für den Normal Part (AWM2) [\(Seite 114\)](#page-113-0). **Einstellungen:** Part 1–16, A/D, Master, Off

#### **Ins Connect (Verbindungsart des Insert-Effekts)**

Bestimmt das Routing für die Insert-Effekte A und B. Die ausgewählte Einstellung wird in der Grafik im Display dargestellt. Sie erhalten somit ein klares Bild vom Routing des Signals. Näheres hierzu siehe Abschnitt "Effektverschaltungen" [\(Seite 20\)](#page-19-0) im Kapitel "Grundstruktur". **Einstellungen:** Ins A > B, Ins B > A

#### **Rev Send (Reverb-Ausspielpegel)**

Bestimmt den Ausspielpegel (Send Level) des Signals, das vom Insert-Effekt A/B (oder daran vorbei) an die Reverb-Effekteinheit gesendet wird. Dies ist nur verfügbar, wenn "Part Output" auf "MainL&R" eingestellt ist und "Global A/D" auf "OFF" gestellt wurde.

**Einstellungen:** 0–127

#### **Var Send (Variation-Ausspielpegel)**

Bestimmt den Ausspielpegel (Send Level) des Signals, das vom Insert-Effekt A/B (oder daran vorbei) an die Variation-Effekteinheit gesendet wird. Dies ist nur verfügbar, wenn "Part Output" auf "MainL&R" eingestellt ist und "Global A/D" auf "OFF" gestellt wurde. **Einstellungen:** 0–127

#### **Envelope Follower (Hüllkurve folgen)**

Ruft das Envelope-Follower-Setting-Display auf. Einzelheiten siehe Routing-Display ([Seite 114](#page-113-1)) des Normal Part Edit (AWM2). Dies steht nur zur Verfügung, wenn "Part Output" auf "MainL&R" eingestellt ist.

#### **Output Select (Auswahl des Part-Ausgangs)**

Bestimmt den bzw. die Audio-Ausgänge.

**Einstellungen:** MainL&R, USB1&2…USB7&8, AsgnL, USB1…USB8, Off

- **MainL&R:** Ausgabe in stereo (zwei Kanäle) an die OUTPUT-Buchsen [L/MONO]/[R].
- **USB1&2…USB7&8:** Ausgabe in stereo (Kanäle 1&2–7&8) am [USB TO HOST]-Anschluss.
	- **USB1…USB8:** Ausgabe in mono (Kanäle 1–8) am [USB TO HOST]-Anschluss.
	- **Off:** Das Audiosignal des Parts wird nicht ausgegeben.

#### <span id="page-201-1"></span><span id="page-201-0"></span>**Ins A (Insert-Effekt A) Ins B (Insert-Effekt B)**

Entspricht den Element-Common-Edit-Parametern für Normal Parts (AWM2) [\(Seite 115\)](#page-114-0).

#### <span id="page-201-2"></span>**EQ (Equalizer; Klangregelung)**

Dies entspricht den Parametern im Element Common Edit für Normal Parts (AWM2) [\(Seite 116\)](#page-115-0), nur dass der ..3-band EQ" nicht aktiv ist.

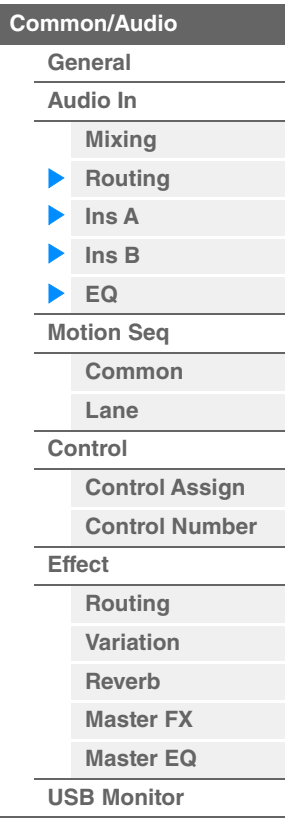

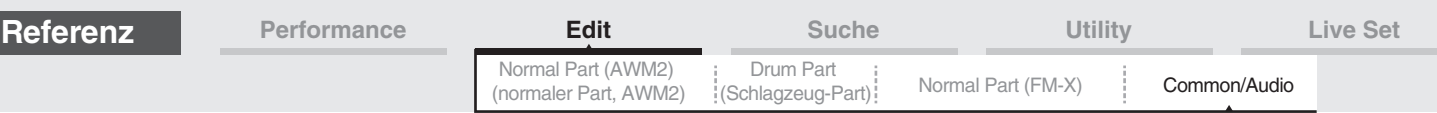

## <span id="page-202-0"></span>**Motion Seq (Motion Sequencer)**

#### <span id="page-202-1"></span>**Common**

Im Common-Display können Sie die Parameter für den Motion Sequencer einstellen, die im Common/Audio Part für alle Parts gemeinsam verwendet werden.

**Bedienung** [PERFORMANCE (HOME)] → [EDIT] → [Motion Seq] → [Common]

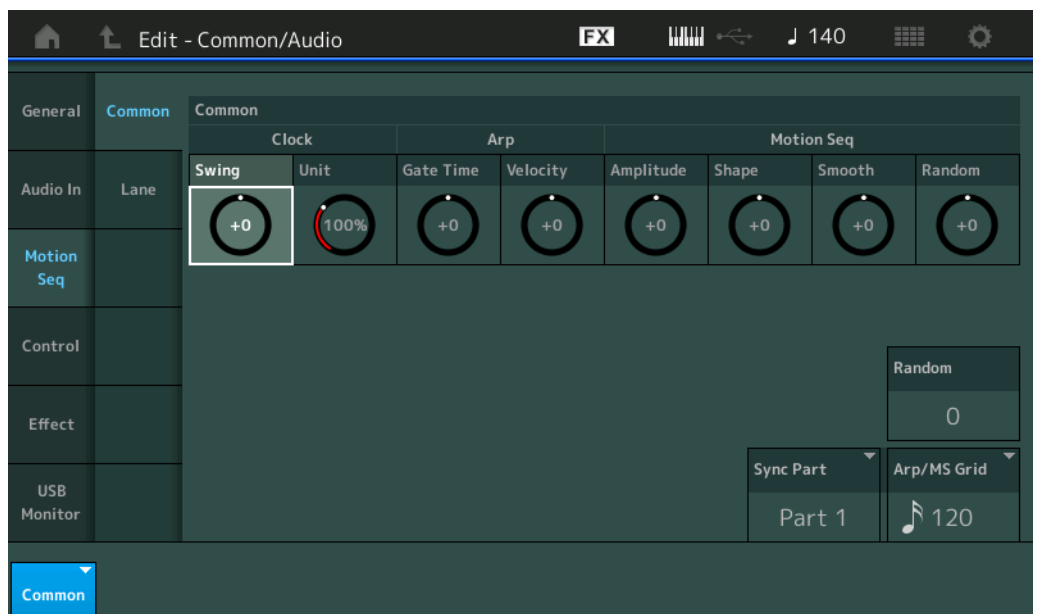

# [Common/Audio Edit](#page-197-2)

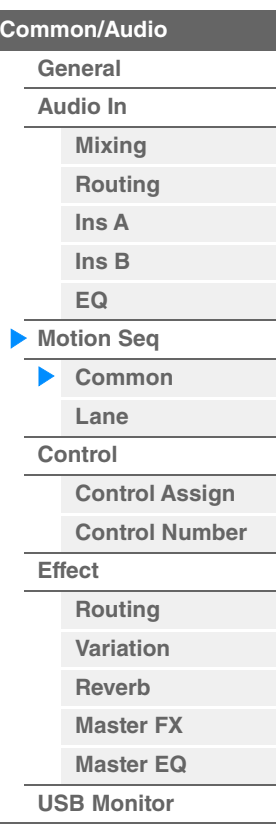

#### **Common Clock Swing (Gemeinsamer Swing-Faktor)**

Bestimmt den Swing-Faktor des Arpeggios / des Motion Sequencers für die gesamte Performance. Dies ist ein Offset-Wert für den Swing-Faktor des Arpeggios / des Motion Sequencers für jeden Part. **Einstellungen:** -120 – +120

#### **Common Clock Unit (gemeinsame Zählzeiten-Einheit)**

Bestimmt die Wiedergabedauer des Arpeggios / des Motion Sequencers für die gesamte Performance. Dieser Parameter wird auf den Part angewendet, wenn der Unit-Multiply-Parameter des Parts auf "Common" eingestellt ist.

Mit diesem Parameter können Sie einen anderen Arpeggio-/Motion-Sequencer-Typ aus einer Vorlage erzeugen. **Einstellungen:** 50%–400%

**200%:** Die Wiedergabedauer wird verdoppelt und das Tempo halbiert.

**100%:** Normale Wiedergabedauer.

**50%:** Die Wiedergabedauer wird halbiert und das Tempo verdoppelt.

#### **Common Arp Gate Time (Gemeinsame Arpeggio-Gate-Zeit)**

Bestimmt die "Gate Time Rate" (Dauer) des Arpeggios / des Motion Sequencers für die gesamte Performance. Dies ist ein Offset-Wert für die Gate Time Rate des Arpeggios für jeden Part. **Einstellungen:** -100 – +100

#### **Common Arp Velocity (Gemeinsames Arpeggio-Anschlagstärkeverhältnis)**

Bestimmt die Velocity Rate des Arpeggios für die gesamte Performance. Dies ist ein Offset-Wert für die Velocity Rate des Arpeggios für jeden Part.

**Einstellungen:** -100 – +100

#### **Common Motion Seq Amplitude (Gemeinsame Amplitude für den Motion Sequencer)**

Bestimmt die Amplitude des Motion Sequencers für die gesamte Performance. "Amplitude" beeinflusst die Änderung der gesamten Motion Sequence.

Dies ist der Offset-Wert für die "Motion Seq Amplitude" des Parts, und gleichzeitig für die "Lane Amplitude". Dies führt dazu, dass sowohl die Common als auch die Part MS Amplitudes als Offset für die Amplitudeneinstellung für die Lane gelten (nur dann, wenn "MS FX" für die Lane eingeschaltet ist).

**Einstellungen:** -64 – +63

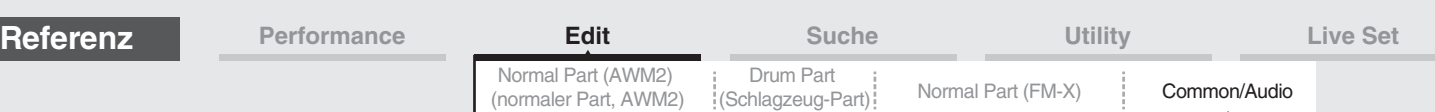

### **Common Motion Seq Shape (Impulsform für den Motion Sequencer der Performance)**

Bestimmt die Pulse Shape des Motion Sequencers für die gesamte Performance. Dies ändert die Step-Kurvenform der Sequence.

Dies ist der Offset-Wert für die "Motion Seg Pulse Shape" des Parts, und gleichzeitig für die "Lane Pulse Shape". Dies führt dazu, dass sowohl die Common als auch die Part MS Pulse Shapes als Offset für die Pulse Shape-Einstellung für den Parameter in der Lane gelten (nur dann, wenn "MS FX" für die Lane eingeschaltet ist und "Control" für den Parameter eingeschaltet ist).

**Einstellungen:** -100 – +100

#### **Common Motion Seq Smooth (Smoothness für den Motion Sequencer der Performance)**

Bestimmt die Smoothness des Motion Sequencers für die gesamte Performance. "Smoothness" ist der Anteil, mit dem die Zeit der Motion Sequence allmählich geändert wird.

Dies ist der Offset-Wert für die "Motion Seg Smoothness" des Parts, und gleichzeitig für die "Lane Smoothness". Dies führt dazu, dass sowohl die Common als auch die Part MS Smoothness als Offset für die Smoothness-Einstellung für den Parameter in der Lane gelten (nur dann, wenn "MS FX" für die Lane eingeschaltet ist). **Einstellungen:** -64 – +63

#### **Common Motion Seq Random (Zufallsfunktion für den Motion Sequencer der Performance)**

Bestimmt die Random-Funktion des Motion Sequencers für die gesamte Performance. "Random" ist der Anteil, mit dem der Step-Wert der Motion Sequence zufällig geändert wird.

Dies ist der Offset-Wert für "Motion Seq Random" des Parts, wenn "MS FX" für die Lane eingeschaltet ist. **Einstellungen:** -64 – +63

#### **Random (Zufallsänderungen für den Motion Sequencer des A/D Parts)**

Bestimmt den Anteil der zufälligen Änderung des Step-Wertes der Motion Sequence für den A/D Part. Näheres zur "Random"-Funktion siehe "Quick Edit" auf [Seite 39](#page-38-0). **Einstellungen:** 0–127

#### **Sync Part (Synchronisation des Motion Sequencers des Parts)**

Bestimmt den Part für die Synchronisierung zum Motion Sequencer. Der Motion Sequencer wird zur Note-On-Einstellung synchronisiert und zur "Arp/Motion Seq Grid"-Einstellung des angegebenen Parts. **Einstellungen:** Part 1–Part 16

#### **Arp/MS Grid (Raster für Arpeggio/Motion Sequencer)**

Bestimmt den Notentyp, der als Grundlage für die Parameter "Quantize" oder "Swing" verwendet wird. Der Parameterwert wird in Clock-Einheiten angezeigt. Für den Motion Sequencer wird dieser Parameterwert als eine Step-Länge eingestellt. Diese Einstellung wird auf den Part angewendet, der als Sync Part ausgewählt ist (siehe oben).

**Einstellungen:** 60 (32tel-Note), 80 (16tel-Triole), 12 (16tel-Note), 160 (Achteltriole), 240 (Achtelnote), 320 (Vierteltriole), 480 (Viertelnote)

#### <span id="page-203-0"></span>**Lane**

Entspricht den Element-Common-Edit-Parametern für Normal Parts (AWM2) [\(Seite 129\)](#page-128-0).

#### [Common/Audio Edit](#page-197-2)

**[Common/Audio](#page-197-2)**

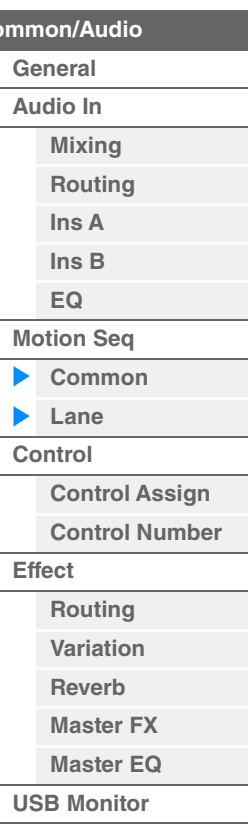

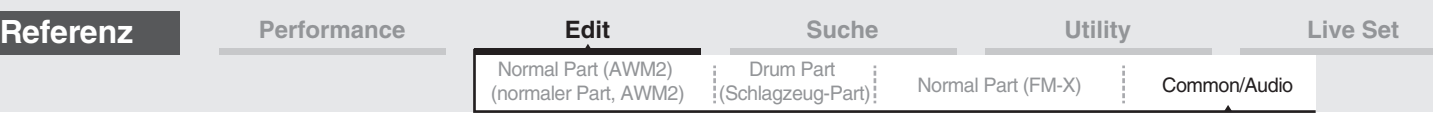

# <span id="page-204-0"></span>**Control (Steuerung)**

## <span id="page-204-1"></span>**Control Assign (Controller-Zuordnung)**

**Bedienung**

 $[PERFORMANCE (HOME)] \rightarrow [EDIT] \rightarrow [Control] \rightarrow [Control Assign]$ oder

Tippen Sie auf [Edit Super Knob] im Super-Knob-Display.

Durch Antippen der Schaltfläche "+" wird ein Part-Parameter als Steuerziel hinzugefügt.

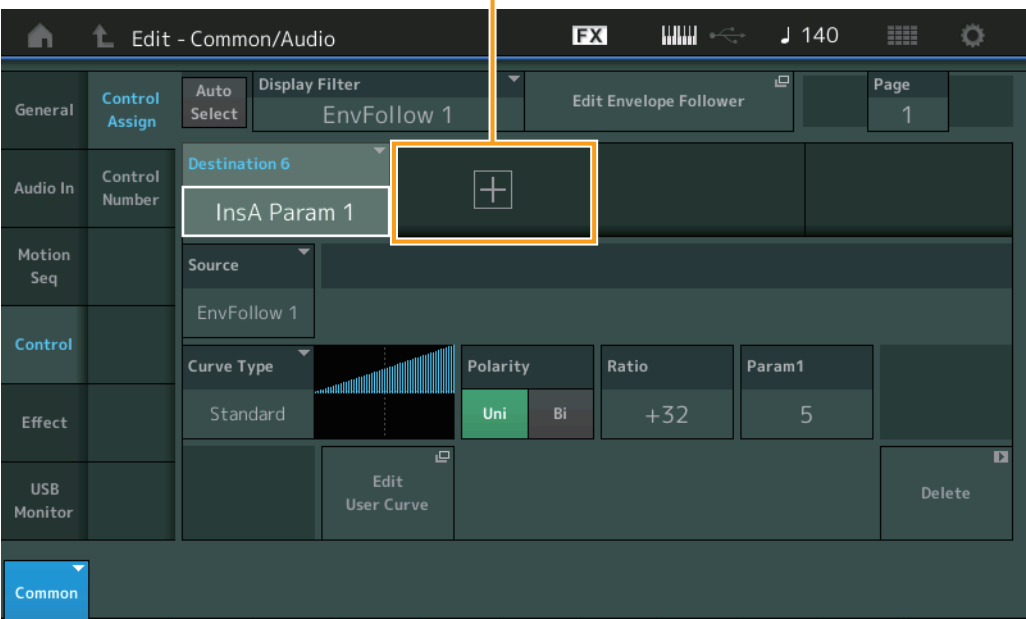

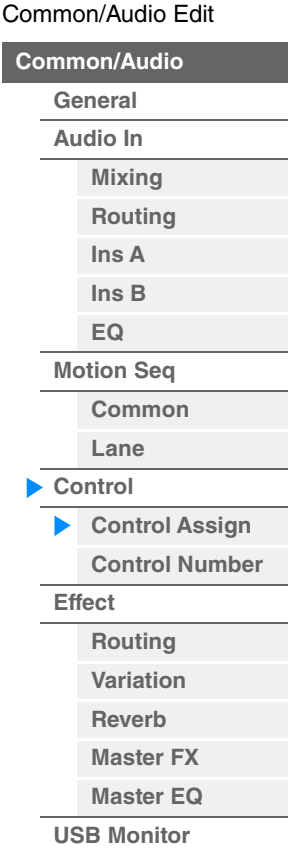

Dies entspricht den Parametern im Element Common Edit für Normal Parts (AWM2) [\(Seite 138\)](#page-137-0), mit Ausnahme der folgenden Parameter unten.

#### **Destination (Ziel)**

Wenn "Source" auf "AsgnKnob 1–8" gestellt ist, werden "Part 1–16 Assign 1–8" als Werte für diesen Parameter eingestellt. In diesem Fall können "Curve Type" und "Curve Ratio" nicht ausgewählt werden. **Einstellungen:** Siehe Abschnitt "Controller-Liste" im separaten PDF-Dokument "Datenliste".

#### **Source (Quelle)**

Wenn "Destination" auf "Part 1-16 Assign 1-8" gestellt ist, kann nur "AsgnKnob 1-8" für diesen Parameter eingestellt werden.

**Einstellungen:** AsgnKnob 1–8, MS Lane 1–4, EnvFollow 1–16, EnvFollowAD, EnvFollowMst

#### **Display Filter (Darstellungsfilter)**

Legt fest, welcher Controller angezeigt wird. Wenn "Super Knob" ausgewählt ist, werden alle Assignable-Knob-Einstellungen angezeigt, für die "Super Knob Link" eingeschaltet sind.

**Einstellungen:** AsgnKnob 1–8, Super Knob, MS Lane 1–4, EnvFollow 1–16, EnvFollowAD, EnvFollowMst, All

Die folgenden Parameter werden nur angezeigt, wenn "Destination 1-16" auf "Part 1-16 Assign 1-8" eingestellt ist. Außerdem gilt: Wenn "Destination" nicht auf einen der Assignable Knobs des Parts eingestellt ist, sind nur die Kurzbefehlstasten verfügbar.

#### **Destination (Ziel)**

Legt die Controller-Einstellungen für den anzuzeigenden Part fest.

**Einstellungen:** 1–16 (Die Anzahl der "Destinations" für die Assignable Knobs des Parts, der unter "Destination 1–16" angezeigt wird.)

#### **Parameter**

Legt die zu steuernden Parameter des Parts fest.

**Einstellungen:** Weitere Informationen finden Sie in der "Controller-Liste" der separaten Datenliste (Data List).

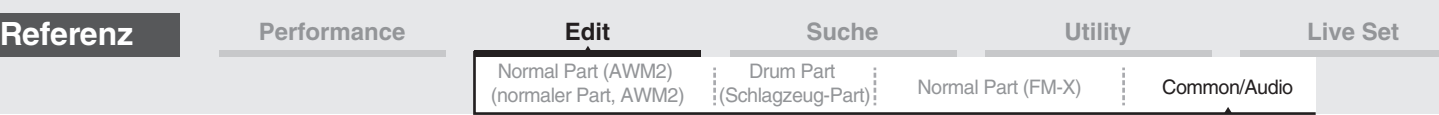

#### **Control Assign (Einstellungen für die Part-Steuerung)**

Ruft das Control-Assign-Display für den aktuellen Part auf.

#### **Curve Type (Kurventyp)**

Bestimmt die Art der Kurve für die Änderung des unter "Destination" eingestellten Parameters. Die horizontale Achse zeigt den eingestellten Wert des bei "Source" angegebenen Controllers an, die vertikale Achse zeigt den Wert des bei "Destination" eingestellten Parameters an.

**Einstellungen:** Standard, Sigmoid, Threshold, Bell, Dogleg, FM, AM, M, Discrete Saw, Smooth Saw, Triangle, Square, Trapezoid, Tilt Sine, Bounce, Resonance, Sequence, Hold

**Für die User Bank:** User 1–32

**Wenn eine Library-Datei gelesen wird:** Kurven der Library 1–8

#### **Polarity (Polarität der Kurve)**

Bestimmt die Kurvenpolarität des bei "Curve Type" eingestellten Kurventyps.

#### **Einstellungen:** Uni, Bi

**Uni:** Unipolar verändert sich ausgehend von einem Grundparameterwert anhand der Kurvenform nur in eine positive Richtung oder eine negative Richtung.

**Bi:** Bipolar verändert sich ausgehend von einem Grundparameterwert sowohl in positiver Richtung als auch in negativer Richtung.

#### **Ratio (Kurvenverhältnis)**

Bestimmt das Kurvenverhältnis.

**Einstellungen:** -64 – +63

#### <span id="page-205-0"></span>**Control Number**

Legt fest, welche MIDI-Controller-Event-Nummern für das gesamte System gelten sollen. Sie können Drehregler auf dem Bedienfeld und externe Controller verwenden, indem Sie diesen die entsprechenden MIDI-Control-Change-Nummern zuweisen. Wenn dieselbe Controller-Nummer dem Super Knob und einem Assignable Knob zugewiesen ist, hat der Super Knob Vorrang und eine Bedienung des Assignable Knob könnte ignoriert werden. In diesem Fall erscheint ein Warnhinweis.

**HINWEIS** Externe Controller sind z. B. externe Sequencer und externe MIDI-Steueroberflächen.

**HINWEIS** Die in diesem Display eingestellte Controller-Nummer wird zusammen mit den Performance-Daten gespeichert. "FS Assign", "Super Knob CC" und "Scene CC" werden jedoch in den allgemeinen Systemeinstellungen gespeichert und nicht in den Performance-Daten.

#### **Bedienung** [PERFORMANCE (HOME)] → [EDIT] → [Control] → [Control Number]

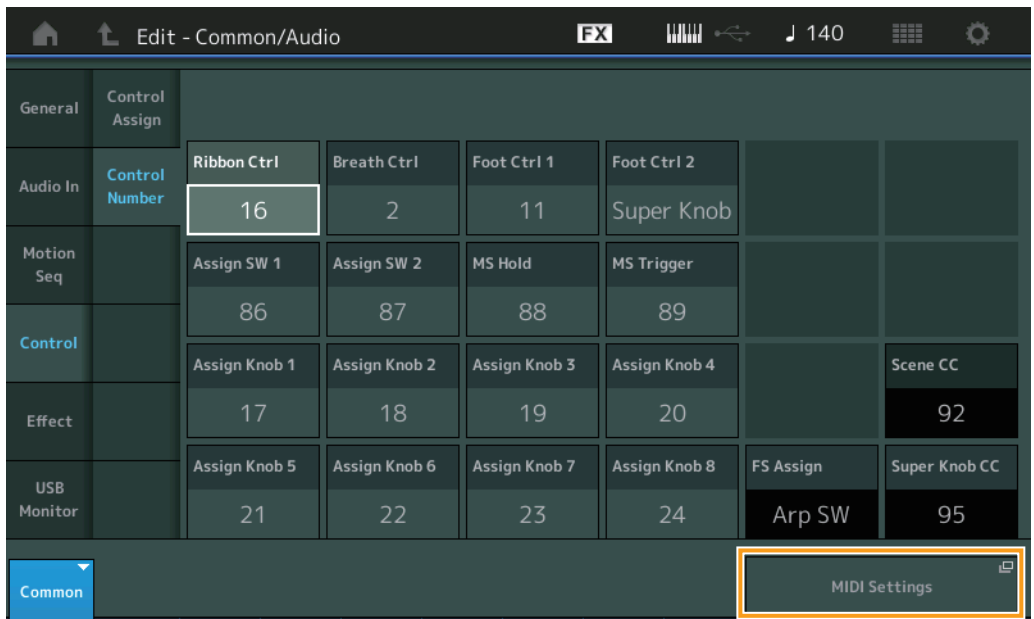

#### **Ribbon Ctrl (Control-Change-Nummer des Gleitbandes)**

Bestimmt die Control-Change-Nummer, die von einem externen Gerät empfangen wird, das mit einem Ribbon Controller ausgestattet ist.

Auch dann, wenn das Instrument MIDI-Meldungen mit den hier eingestellten Control-Change-Nummern von einem externen Gerät empfängt, reagiert es auf diese Meldungen so, als ob das Gleitband am Instrument betätigt wurde.

**Einstellungen:** Aus, 1–95

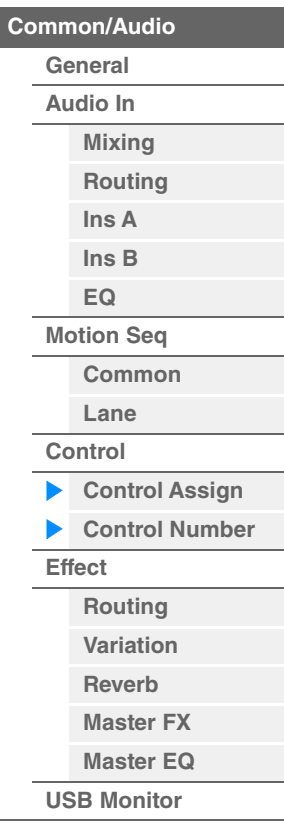

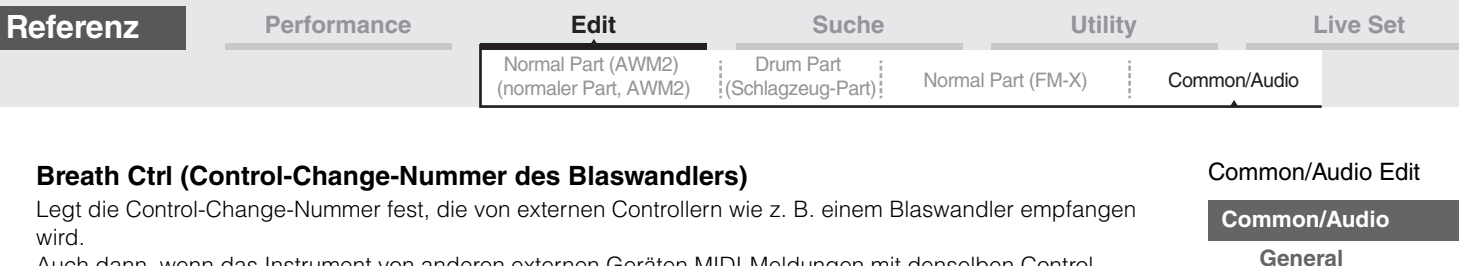

Auch dann, wenn das Instrument von anderen externen Geräten MIDI-Meldungen mit denselben Control-Change-Nummern wie den hier eingestellten empfängt, reagiert es auf diese Meldungen so, als ob ein Breath-Controller betätigt wurde.

**Einstellungen:** Aus, 1–95

#### **Foot Ctrl 1/Foot Ctrl 2 (Control-Change-Nummer von Foot Controller 1/2)**

Legt die Control-Change-Nummer fest, die erzeugt wird, wenn Sie einen an der FOOT-CONTROLLER-Buchse [1] / [2] angeschlossenen Fußregler betätigen.

Auch dann, wenn das Instrument von anderen externen Geräten MIDI-Meldungen mit denselben Control-Change-Nummern wie den hier eingestellten empfängt, reagiert es auf diese Meldungen so, als ob ein Fußregler betätigt wurde.

**Einstellungen:** Aus, 1–95, Super Knob

#### **Assign SW 1/Assign SW 2 (Control-Change-Nummer von Assignable Switch 1/2)**

Bestimmt die Control-Change-Nummer, die durch Betätigung der Tasten [ASSIGN 1]/[ASSIGN 2] (Assignable Switch 1/2) erzeugt wird.

Auch dann, wenn das Instrument von anderen externen Geräten MIDI-Meldungen mit denselben Control-Change-Nummern wie den hier eingestellten empfängt, reagiert es auf diese Meldungen so, als ob eine der Tasten [ASSIGN 1]/[ASSIGN 2] (Assignable Switch 1/2) betätigt wurde. **Einstellungen:** Aus, 1–95

#### **MS Hold (Control-Change-Nummer für Motion Sequencer Hold)**

Bestimmt, welche Control-Change-Nummer von der Taste [MOTION SEQ HOLD] (Motion Sequencer Hold) erzeugt wird.

Auch dann, wenn das Instrument von externen Geräten MIDI-Meldungen mit denselben Control-Change-Nummern wie den hier eingestellten empfängt, reagiert es auf diese Meldungen so, als ob die Taste [MOTION SEQ HOLD] (Motion Sequencer Hold) betätigt wurde.

**Einstellungen:** Aus, 1–95

#### **MS Trigger (Control-Change-Nummer für Motion Sequencer Trigger)**

Bestimmt, welche Control-Change-Nummer von der Taste [MOTION SEQ TRIGGER] (Motion Sequencer Trigger) erzeugt wird.

Auch dann, wenn das Instrument von externen Geräten MIDI-Meldungen mit denselben Control-Change-Nummern wie den hier eingestellten empfängt, reagiert es auf diese Meldungen so, als ob die Taste [MOTION SEQ TRIGGER] betätigt wurde.

**Einstellungen:** Aus, 1–95

#### **Assign Knob 1–8 (Control-Change-Nummer von Assignable Knob 1–8)**

Legt die Control-Change-Nummer fest, die erzeugt wird, wenn Sie die Assignable-Drehregler 1–8 verwenden. Auch dann, wenn das Instrument von anderen externen Geräten MIDI-Meldungen mit denselben Control-Change-Nummern wie den hier eingestellten empfängt, reagiert es auf diese Meldungen so, als ob einer der Assignable-Drehregler 1–8 betätigt wurde.

**Einstellungen:** Aus, 1–95

#### **MIDI Settings (MIDI-Einstellungen)**

Ruft das MIDI-I/O-Display im Utility-Modus auf.

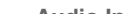

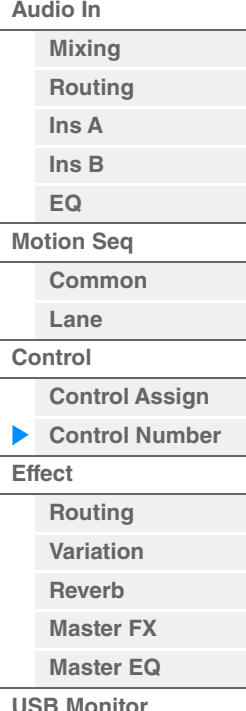

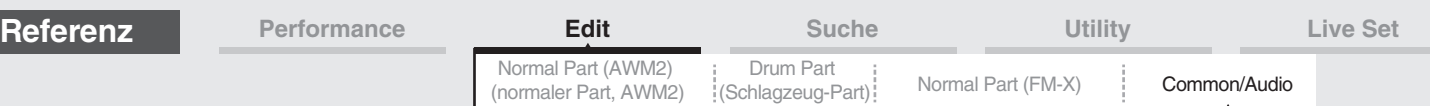

#### <span id="page-207-0"></span>**Effect**

# <span id="page-207-1"></span>**Routing (Signalführung)**

In diesem Display können Sie die Effektverbindungen von Systemeffekten und Master-Effekten einstellen, die allen Parts gemeinsam sind.

**Bedienung** [PERFORMANCE (HOME)] → [EDIT] → [Effect] → [Routing]

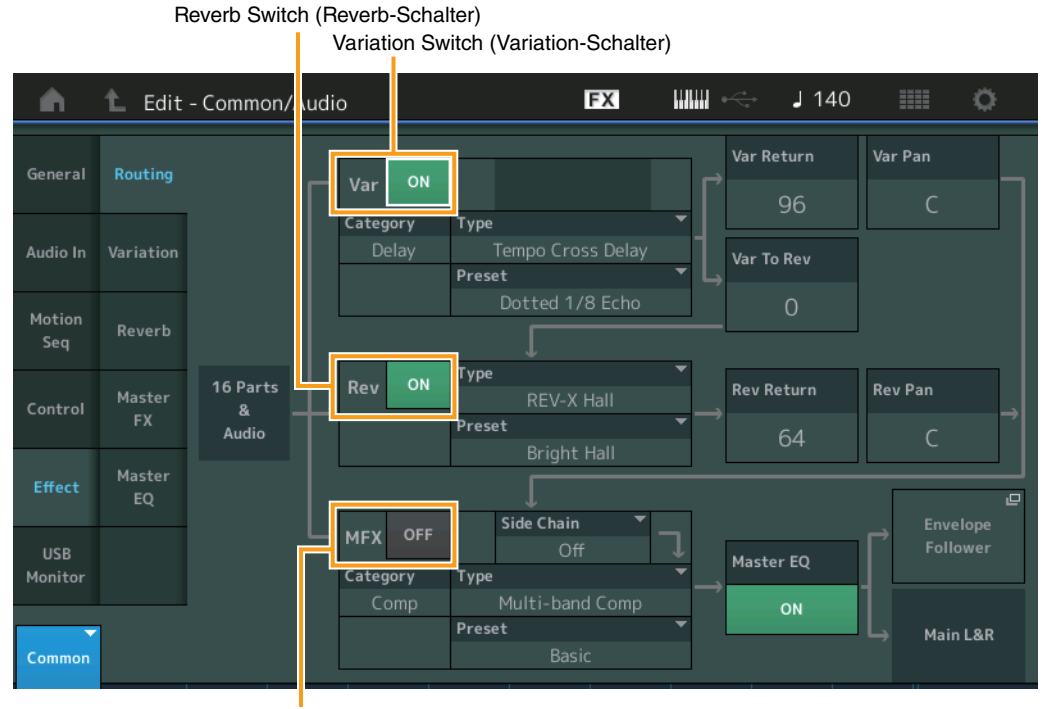

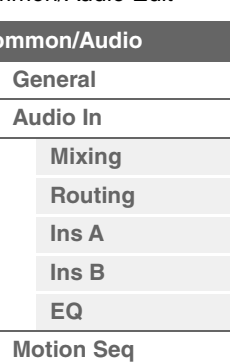

[Common/Audio Edit](#page-197-2)

**[Common/Audio](#page-197-2)**

# **[Common](#page-202-1) [Lane](#page-203-0) [Control](#page-204-0) [Control Assign](#page-204-1) [Control Number](#page-205-0) [Effect](#page-207-0) [Routing](#page-207-1) [Variation](#page-208-0) [Reverb](#page-209-0) [Master FX](#page-210-0) [Master EQ](#page-211-0) [USB Monitor](#page-213-0)**

Master Effect Switch (Master-Effekt-Schalter)

#### **Variation/Reverb/Master-Effektschalter**

Legt fest, ob die Effekte Variation/Reverb/Master aktiv sind oder nicht. **Einstellungen:** Off, On

#### **Category (Variation/Reverb/Master-Effektkategorie) Type (Variation/Reverb/Master-Effekttyp)**

Bestimmt Kategorie und Effekttyp für den ausgewählten Effekt.

Einstellungen: Näheres zu den bearbeitbaren Effektkategorien und -typen erfahren Sie im PDF-Dokument "Datenliste". Beschreibungen der einzelnen Effekttypen finden Sie im PDF-Dokument "Synthesizer-Parameter-Handbuch".

#### **Preset (Variation/Reverb/Master-Effektvoreinstellungen)**

Hiermit können Sie vorprogrammierte Einstellungen für jeden Variation-/Reverb-/Master-Effekttyp abrufen, die für bestimmte Anwendungen und Situationen entworfen wurden.

Einstellungen: Eine Liste aller Preset-Effekttypen finden Sie im separaten PDF-Dokument "Datenliste".

#### **Side Chain/Modulator (Side-Chain-/Modulator-Part des Variation/Master-Effekts)**

Bestimmt den Part, der als Side Chain bzw. als Modulator für den Variation-/Master-Effekt verwendet werden soll. Dieser ist nicht verfügbar, wenn Sie denselben Part oder den "Master" als Modulator-Part gewählt haben. **Einstellungen:** Part 1–16, A/D, Master, Off

#### **Var Return (Variation-Rückwegpegel) Rev Return (Reverb-Rückwegpegel)**

Bestimmt den Return-Pegel des Variation/Reverb-Effekts. **Einstellungen:** 0–127

<span id="page-208-0"></span>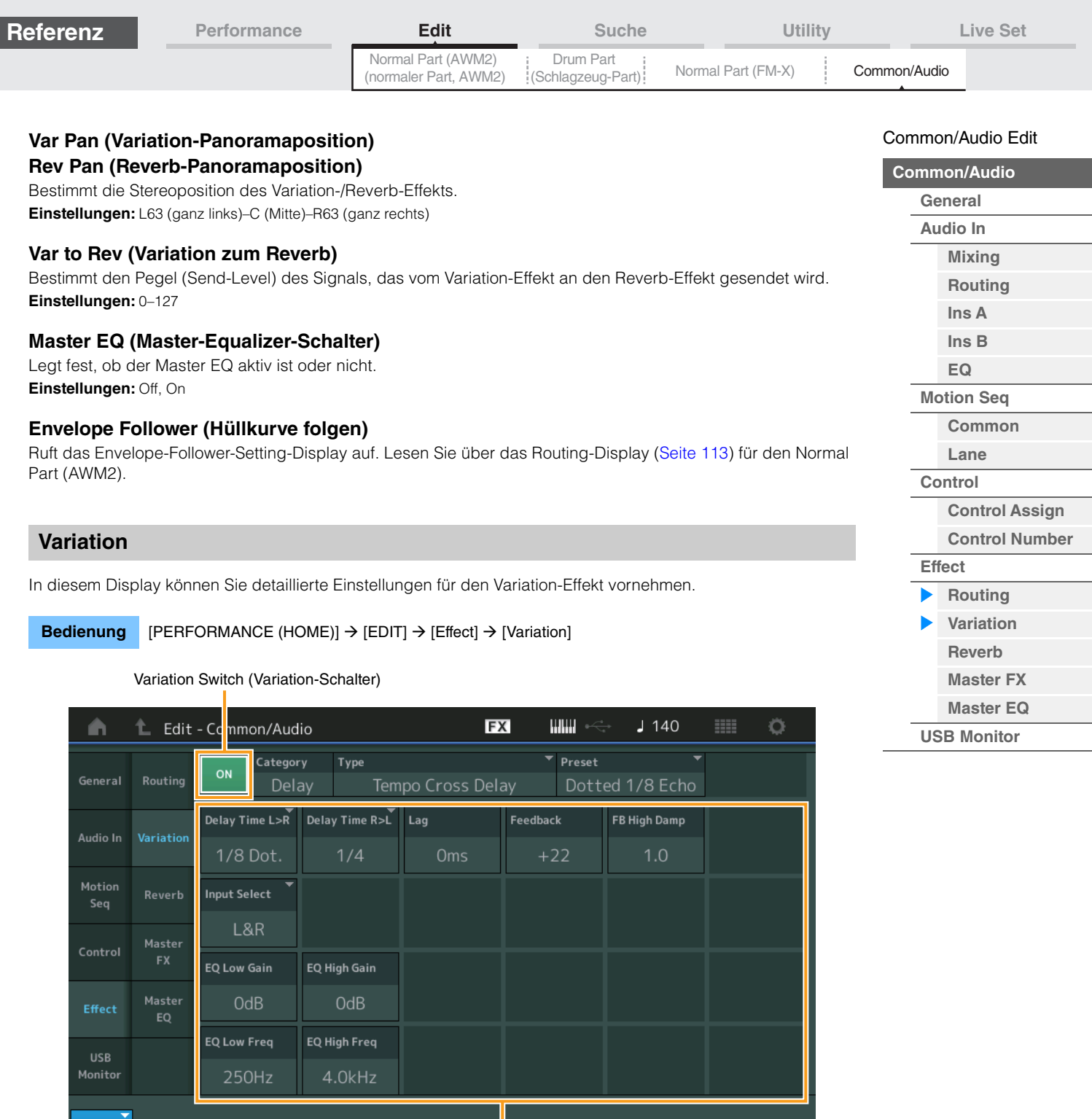

Effektparameter

#### **Variation Switch (Variation-Schalter)**

Legt fest, ob der Variation-Effekt aktiv ist oder nicht. **Einstellungen:** Off, On

#### **Category (Variation-Kategorie) Type (Variation-Typ)**

Bestimmt Kategorie und Effekttyp für den ausgewählten Effekt.

Einstellungen: Näheres zu den bearbeitbaren Effektkategorien und -typen erfahren Sie im PDF-Dokument "Datenliste".

Beschreibungen der einzelnen Effekttypen finden Sie im PDF-Dokument "Synthesizer-Parameter-Handbuch".

#### **Preset (Variation-Preset)**

Common

Hiermit können Sie vorprogrammierte Einstellungen für jeden Effekttyp abrufen, die für bestimmte Anwendungen und Situationen gedacht sind.

Einstellungen: Eine Liste aller Preset-Effekttypen finden Sie im separaten PDF-Dokument "Datenliste".

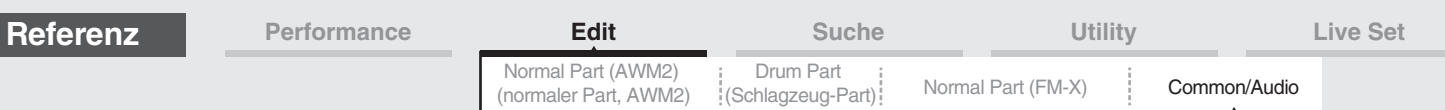

#### **Side Chain/Modulator (Side-Chain-/Modulator-Part des Variation-Effekts)**

Bestimmt den Part, der als Side Chain bzw. als Modulator für den Variation-Effekt verwendet werden soll. Dieser ist nicht verfügbar, wenn Sie denselben Part oder den "Master" als Modulator-Part gewählt haben. **Einstellungen:** Part 1–16, A/D, Master, Off

#### **Effektparameter**

Welche Parameter bearbeitet werden können, hängt vom ausgewählten Effekttyp ab. Näheres zu den bearbeitbaren Effektparametern für jeden Effekttyp siehe PDF-Dokument "Datenliste". Beschreibungen der einzelnen Effektparameter finden Sie im PDF-Dokument "Synthesizer-Parameter-Handbuch".

#### <span id="page-209-0"></span>**Reverb (Hall)**

In diesem Display können Sie detaillierte Einstellungen für den Reverb-Effekt vornehmen.

**Bedienung** [PERFORMANCE (HOME)] → [EDIT] → [Effect] → [Reverb]

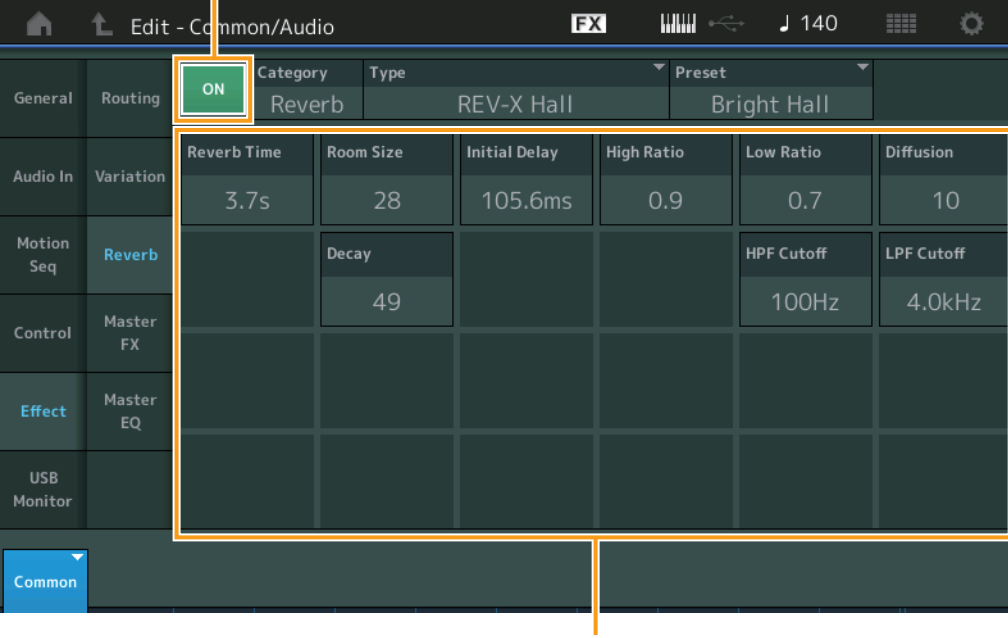

Reverb Switch (Reverb-Schalter)

Effektparameter

#### **Reverb Switch (Reverb-Schalter)**

Legt fest, ob der Reverb-Effekt aktiv ist oder nicht. **Einstellungen:** Off, On

#### **Category (Reverb-Kategorie)**

#### **Type (Reverb-Typ)**

Bestimmt Kategorie und Effekttyp für den ausgewählten Effekt.

Einstellungen: Näheres zu den bearbeitbaren Effektkategorien und -typen erfahren Sie im PDF-Dokument "Datenliste". Beschreibungen der einzelnen Effekttypen finden Sie im PDF-Dokument "Synthesizer-Parameter-Handbuch".

#### **Preset (Reverb-Preset)**

Hiermit können Sie vorprogrammierte Einstellungen für jeden Effekttyp abrufen, die für bestimmte Anwendungen und Situationen gedacht sind.

**Einstellungen:** Eine Liste aller Preset-Effekttypen finden Sie im separaten PDF-Dokument "Datenliste".

#### **Effektparameter**

Welche Parameter bearbeitet werden können, hängt vom ausgewählten Effekttyp ab. Näheres zu den bearbeitbaren Effektparametern für jeden Effekttyp siehe PDF-Dokument "Datenliste". Beschreibungen der einzelnen Effektparameter finden Sie im PDF-Dokument "Synthesizer-Parameter-Handbuch".

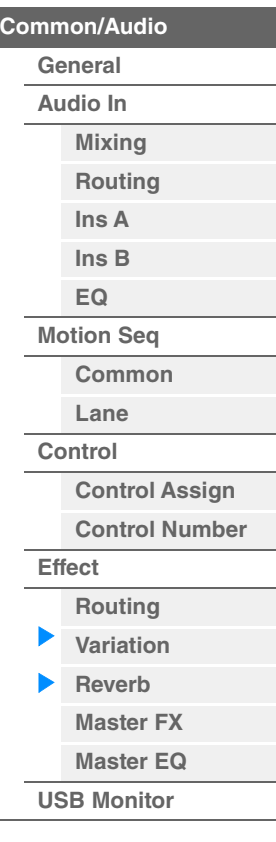

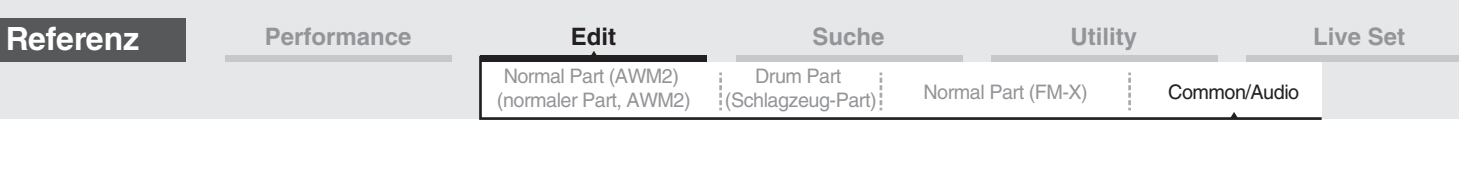

# <span id="page-210-0"></span>**Master FX (Master-Effekt)**

In diesem Display können Sie detaillierte Einstellungen für den Master-Effekt vornehmen.

**Bedienung** [PERFORMANCE (HOME)] → [EDIT] → [Effect] → [Master FX]

Master Effect Switch (Master-Effekt-Schalter)

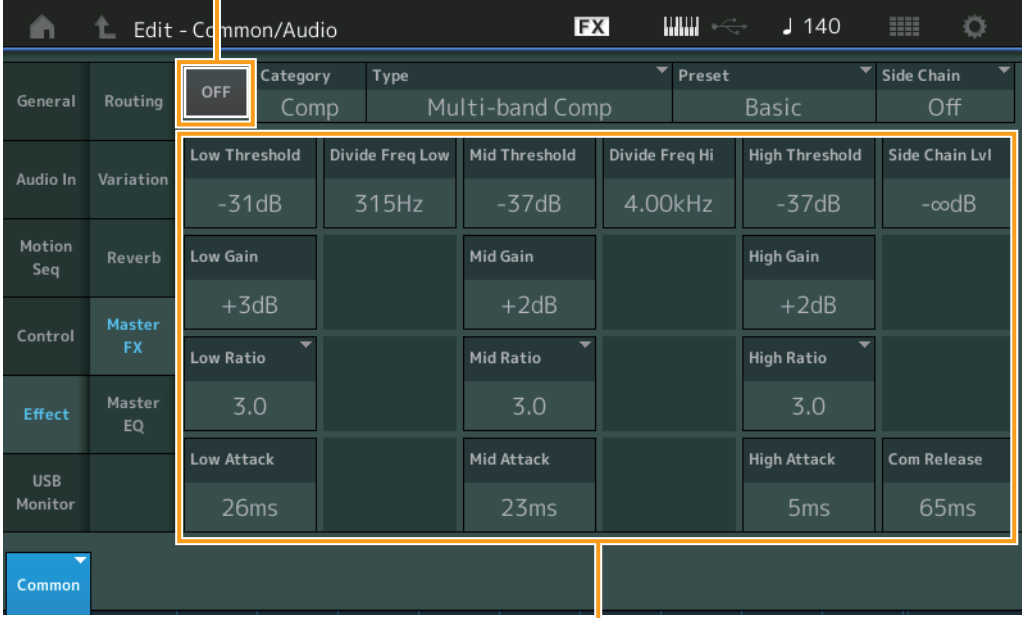

# [Common/Audio Edit](#page-197-2) **[Common/Audio](#page-197-2)**

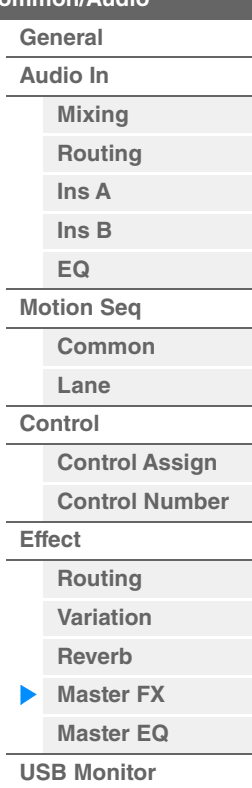

**Effektparameter** 

#### **Master Effect Switch (Master-Effekt-Schalter)**

Legt fest, ob der Master-Effekt aktiv ist oder nicht. **Einstellungen:** Off, On

# **Category (Master-Effektkategorie)**

#### **Type (Master-Effekttyp)**

Bestimmt Kategorie und Effekttyp für den ausgewählten Effekt.

Einstellungen: Näheres zu den bearbeitbaren Effektkategorien und -typen erfahren Sie im PDF-Dokument "Datenliste". Beschreibungen der einzelnen Effekttypen finden Sie im PDF-Dokument "Synthesizer-Parameter-Handbuch".

#### **Preset (Master-Effekt-Preset)**

Hiermit können Sie vorprogrammierte Einstellungen für jeden Effekttyp abrufen, die für bestimmte Anwendungen und Situationen gedacht sind.

Einstellungen: Eine Liste aller Preset-Effekttypen finden Sie im separaten PDF-Dokument "Datenliste".

#### **Side Chain/Modulator (Side-Chain-/Modulator-Part des Master-Effekts)**

Bestimmt den Part, der als Side Chain bzw. als Modulator für den Master-Effekt verwendet werden soll. Dieser ist nicht verfügbar, wenn Sie denselben Part oder den "Master" als Modulator-Part gewählt haben. **Einstellungen:** Part 1–16, A/D, Master, Off

#### **Effektparameter**

Welche Parameter bearbeitet werden können, hängt vom ausgewählten Effekttyp ab. Näheres zu den bearbeitbaren Effektparametern für jeden Effekttyp siehe PDF-Dokument "Datenliste". Beschreibungen der einzelnen Effektparameter finden Sie im PDF-Dokument "Synthesizer-Parameter-Handbuch".

<span id="page-211-0"></span>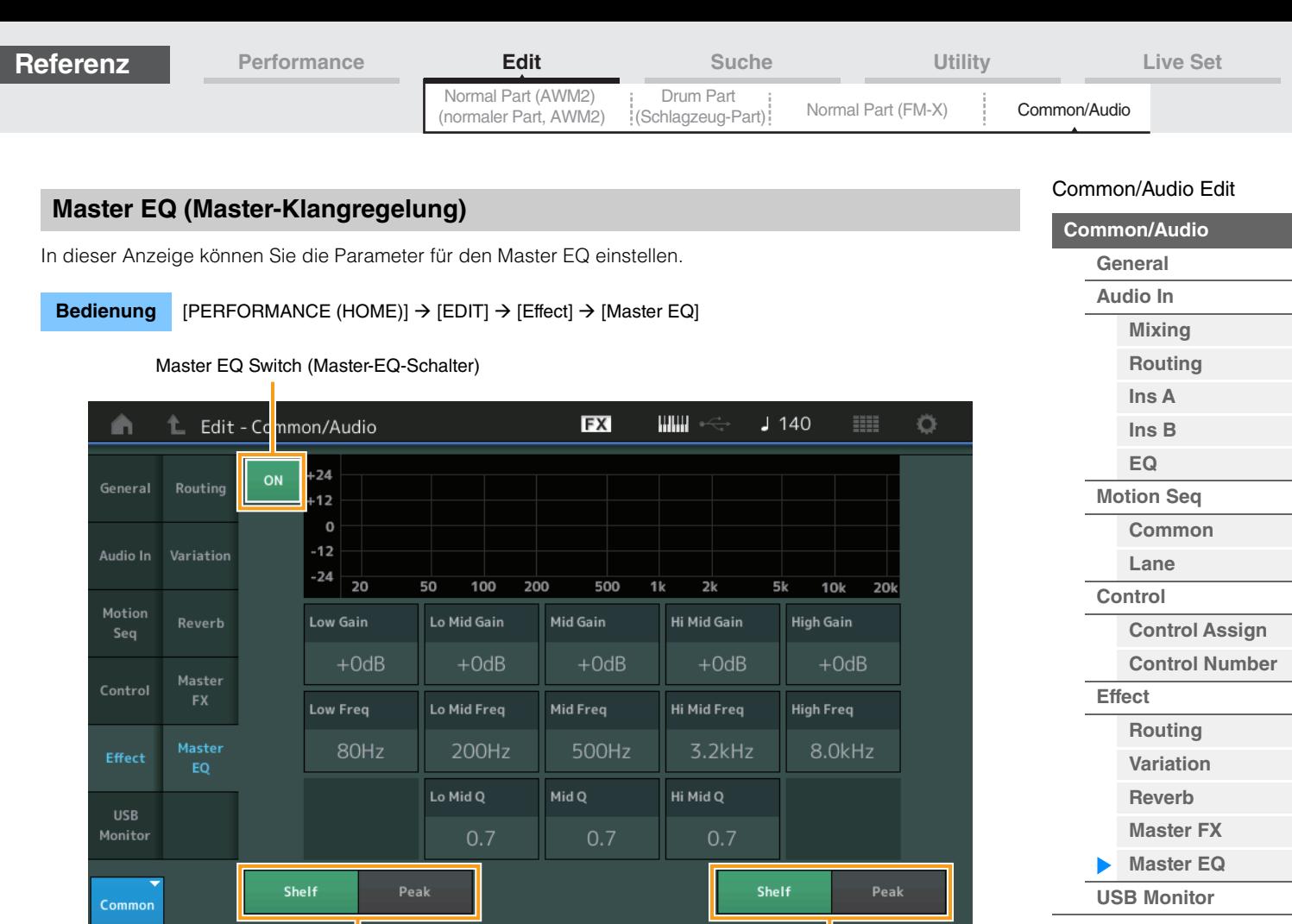

Low Shape **High Shape** High Shape

**Master EQ Switch (Master-EQ-Schalter)** 

Legt fest, ob der Master EQ aktiv ist oder nicht. **Einstellungen:** Off, On

#### **EQ Low Gain (Anhebung/Absenkung der Tiefen des Master EQ)**

Bestimmt die Verstärkung (Gain) der Tiefen (Master EQ Low). **Einstellungen:** –12 dB – +12 dB

#### **Lo Mid Gain (Anhebung/Absenkung der unteren Mitten des Master-EQ)**

Bestimmt die Verstärkung (Gain) der tiefen Mitten (Master EQ Low Mid). **Einstellungen:** –12 dB – +12 dB

#### **Mid Gain (Anhebung/Absenkung der Mitten des Master-EQ)**

Bestimmt die Verstärkung (Gain) der Mitten (Master EQ Mid). **Einstellungen:** –12 dB – +12 dB

**Hi Mid Gain (Anhebung/Absenkung der oberen Mitten des Master-EQ)**

Bestimmt die Verstärkung (Gain) der oberen Mitten (Master EQ High Mid). **Einstellungen:** –12 dB – +12 dB

#### **High Gain (Anhebung/Absenkung der Höhen des Master-EQ)**

Bestimmt die Verstärkung (Gain) der Höhen (Master EQ High). **Einstellungen:** –12 dB – +12 dB

#### **Low Freq (Tiefen-Arbeitsfrequenz des Master-EQs)**

Bestimmt die Frequenz des Master-Low-Bandes. **Einstellungen:** 32 Hz–2,0 kHz

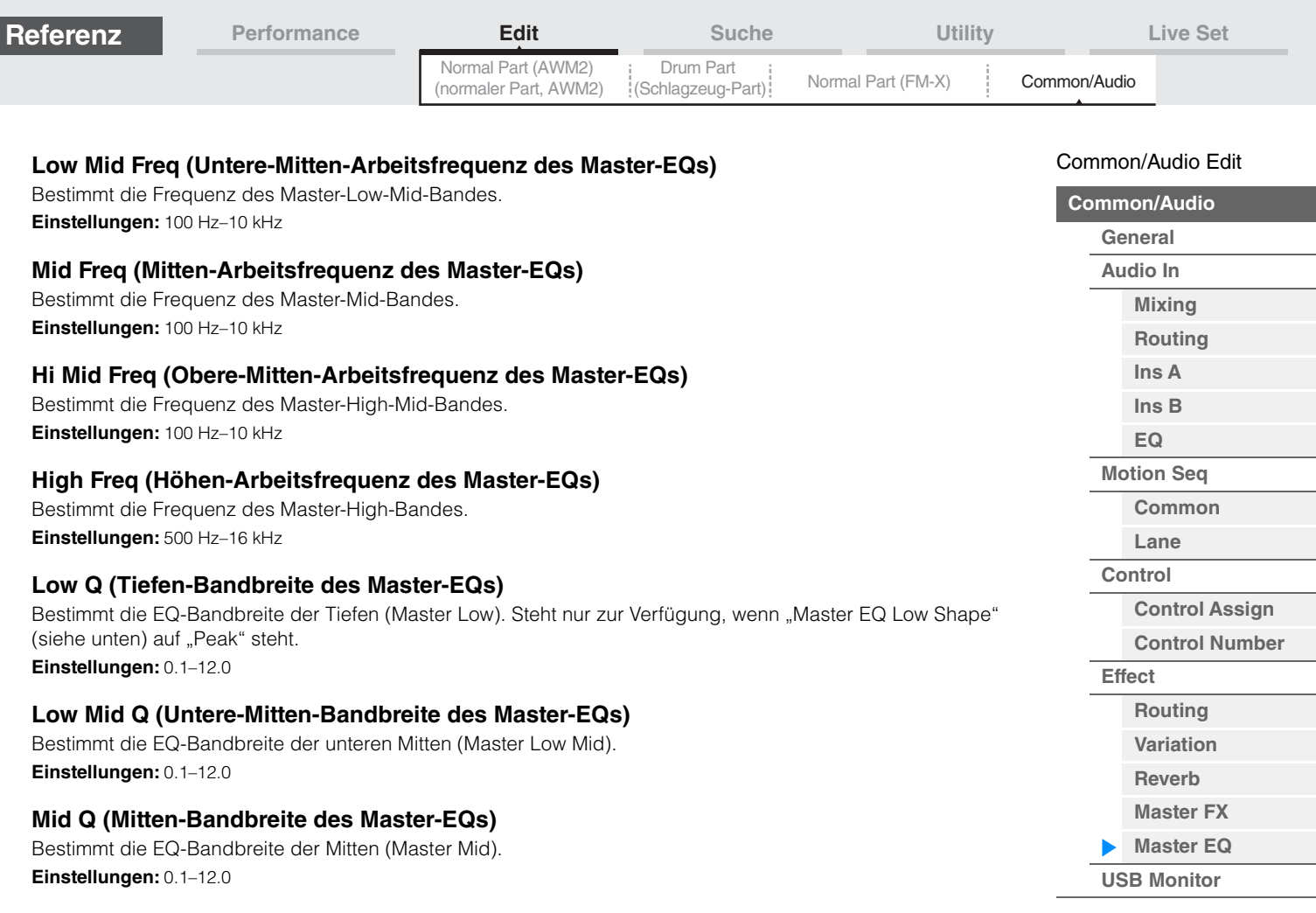

## **Hi Mid Q (Obere-Mitten-Bandbreite des Master-EQs)**

Bestimmt die EQ-Bandbreite der oberen Mitten (Master High Mid). **Einstellungen:** 0.1–12.0

#### **High Q (Höhen-Bandbreite des Master-EQs)**

Bestimmt die EQ-Bandbreite der Höhen (Master High). Steht nur zur Verfügung, wenn "Master EQ High Shape" (siehe unten) auf "Peak" steht. **Einstellungen:** 0.1–12.0

#### **Low Shape (Form der Tiefenregelung des Master EQs) High Shape (Form der Höhenregelung des Master EQs)**

Legt fest, ob eine Shelving- (Kuhschwanz) oder Peaking-EQ-Charakteristik (Glocke) verwendet wird. Der Peaking-Typ hebt das Signal an der angegebenen Frequenzeinstellung an oder senkt es ab, während der Shelving-Typ das Signal an Frequenzen oberhalb oder unterhalb der Frequenzeinstellung absenkt oder anhebt. Dieser Parameter steht nur für die Frequenzbänder LOW und HIGH zur Verfügung.

**Einstellungen:** Shelf (Shelving-Typ), Peak (Peaking-Typ)

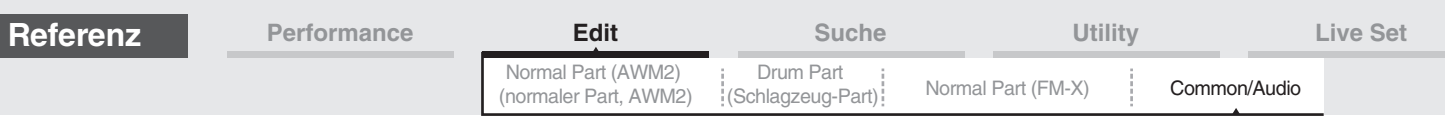

#### <span id="page-213-0"></span>**USB Monitor**

Im USB-Monitor-Display können Sie den Audio-Eingangspegel am [USB TO HOST]-Anschluss ablesen. **HINWEIS** Die Lautstärkeeinstellung von USB Main Monitor Volume wird als Performance-Daten gespeichert.

#### **Bedienung** [PERFORMANCE (HOME)]  $\rightarrow$  [EDIT]  $\rightarrow$  [USB Monitor]

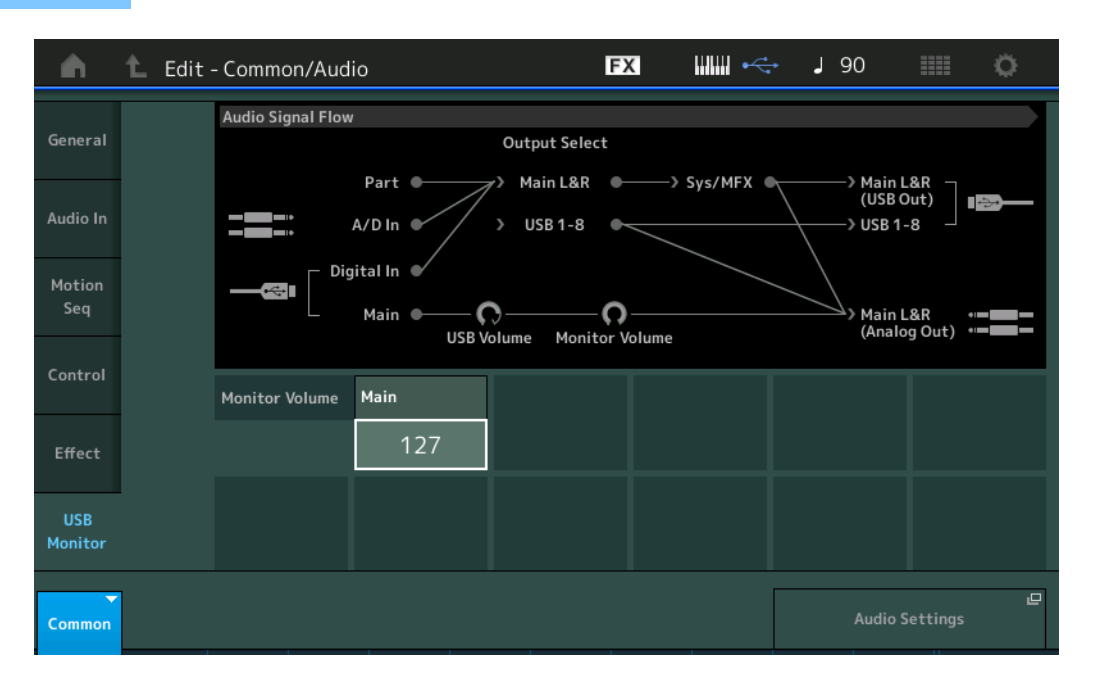

#### **USB Main Monitor Volume (USB-Hauptlautstärke)**

Stellt den Audiosignalpegel ein, der am [USB TO HOST]-Anschluss zugeführt und an den OUTPUT-Buchsen [L/MONO]/[R] ausgegeben wird.

#### **Einstellungen:** 0–127

#### **Audio Settings (Audio-Einstellungen)**

Ruft das Audio-I/O-Display im Utility-Modus auf ([Seite 231](#page-230-0)).

**HINWEIS** "USB Volume" (USB-Lautstärke; im Audio-Signalflussdiagramm gezeigt) kann mit dem Regler [USB VOLUME (MONITOR)] am Bedienfeld gesteuert werden.

[Common/Audio Edit](#page-197-2) **[Common/Audio](#page-197-2) [General](#page-197-1) [Audio In](#page-199-0) [Mixing](#page-199-1) [Routing](#page-200-0) [Ins A](#page-201-0) [Ins B](#page-201-1) [EQ](#page-201-2) [Motion Seq](#page-202-0) [Common](#page-202-1) [Lane](#page-203-0) [Control](#page-204-0)**

> **[Control Assign](#page-204-1) [Control Number](#page-205-0)**

**[Effect](#page-207-0)**

**[Routing](#page-207-1) [Variation](#page-208-0) [Reverb](#page-209-0) [Master FX](#page-210-0) [Master EQ](#page-211-0) [USB Monitor](#page-213-0)**

# <span id="page-214-2"></span><span id="page-214-0"></span>**Category Search (Kategoriesuche)**

Zur Erleichterung von Suchvorgängen sind die Performances, Arpeggios und Waveforms in bestimmte Kategorien eingeteilt. Die Kategorien sind nach dem allgemeinen Instrumententyp oder dem Klangcharakter unterteilt. Mit der Category-Search-Funktion (Kategoriesuche) können Sie schnell zu den gewünschten Sounds gelangen.

Es wurde eine Favoriten-Funktion hinzugefügt, mit der Sie schnellen Zugang zu den gewünschten Sounds und Arpeggien erhalten.

**HINWEIS** Sie können die Liste der Performances im Part Category Search und im Performance Merge nach Favoriten filtern, aber Sie können das Favoritensymbol nicht in den Such-Displays ein-/ausschalten.

# <span id="page-214-3"></span><span id="page-214-1"></span>**Kategoriesuche für Performances**

Im Performance-Category-Search-Display können Sie eine Performance suchen und auswählen.

#### **Für eine Performance-Kategoriesuche**

[PERFORMANCE (HOME)] → [CATEGORY] (Performance-Kategoriesuche)

**Bedienung**

oder Tippen Sie im angezeigten Menü auf den Performance-Namen Wählen Sie [Category Search] im erscheinenden Menü

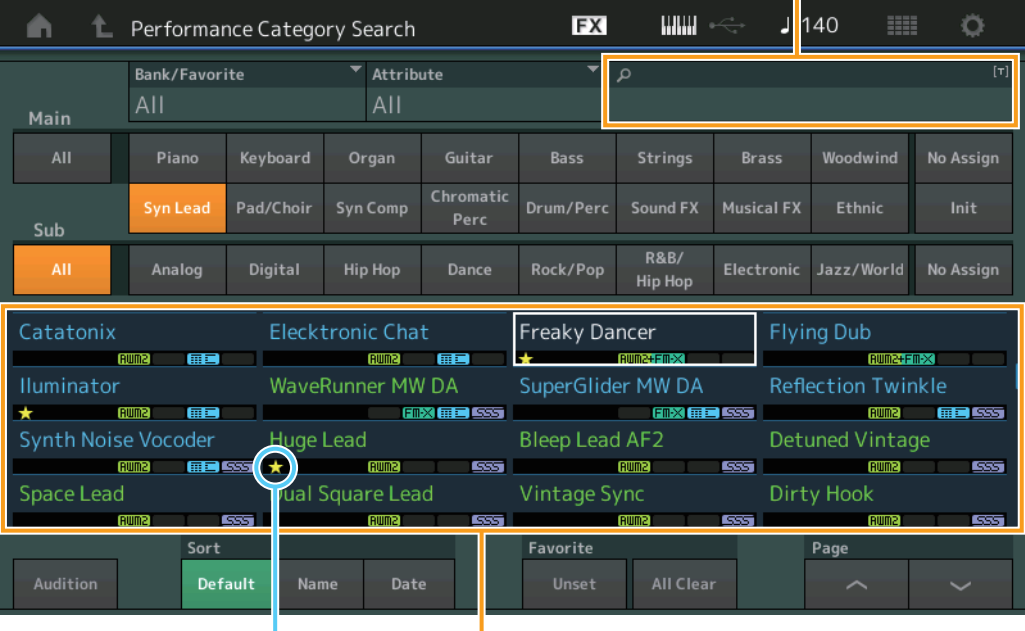

#### Name Search (Namenssuche)

Favoritensymbol Performance-Liste

#### **Bank/Favorite (Performance Bank Select/Favorite)**

Filtert die Performance-Liste nach Banks oder Favoriten. Wenn Favorite ausgewählt wird, werden nur Performances mit Favoritensymbol aufgeführt.

**Einstellungen:** All, Favorite, Preset, User, Library Name (wenn die Library-Datei gelesen wird)

**HINWEIS** Wenn das Category-Search-Display ausgewählt ist, können die Bänke durch mehrfaches Drücken der [CATEGORY]-Taste zwischen All, Favorite, Preset, User und Library umgeschaltet werden (wenn die Library-Datei gelesen wird). Wenn Sie die [CATEGORY]-Taste gedrückt halten, gehen Sie zurück zu All.

#### **Attribute (Performance-Attribute)**

Filtert die Performance-Liste nach Attributen [\(Seite 198\)](#page-197-3). Dies ist bei der Part-Kategoriesuche nicht verfügbar. **Einstellungen:** All, AWM2, FM, AWM2+FM-X, MC, SSS, Single, Multi

#### **Name Search (Suche nach Performance-Namen)**

Durchsucht die Performance-Namen nach dem eingegebenen Text. **Einstellungen:** Siehe PDF-Dokument "Datenliste".

# **[Suche](#page-214-2)**

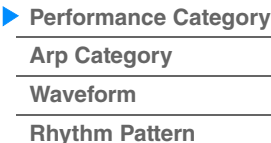

#### **Main (Hauptkategorie der Performance)**

**Einstellungen:** Siehe PDF-Dokument "Datenliste".

#### **Sub (Unterkategorie der Performance)**

**Einstellungen:** Siehe PDF-Dokument "Datenliste".

#### **Audition (Audition-Schalter)**

Bestimmt, ob die Audition-Phrase wiedergegeben wird oder nicht. Dies ist nicht verfügbar, wenn "Audition Lock" [\(Seite 234\)](#page-233-0) im Utility-Display eingeschaltet wurde. **Einstellungen:** Off, On

#### **Sort (Sortierreihenfolge)**

Legt die Sortierreihenfolge der Performance-Liste fest.

**Einstellungen:** Default, Name, Date

**Name:** Sortiert nach Namen. Wenn der Abwärtspfeil angezeigt wird, wird die Liste in aufsteigender Reihenfolge angeordnet (A bis Z). Wenn der Aufwärtspfeil angezeigt wird, wird die Liste in absteigender Reihenfolge angeordnet.

**Date:** Die Liste wird nach dem Zeitpunkt der Speicherung sortiert. Wenn der Abwärtspfeil angezeigt wird, wird die Liste in absteigender Reihenfolge angeordnet (neuer bis älter). Wenn der Aufwärtspfeil angezeigt wird, wird die Liste in aufsteigender Reihenfolge angeordnet.

#### **Favorite Set / Unset (Favoriten setzen/löschen)**

Setzt (Set) oder löscht (Unset) das Favoritensymbol für die aktuell ausgewählte Performance. Dies ist nur dann verfügbar, wenn der Cursor sich in der Performance-Liste befindet.

**HINWEIS** Sie können das Favoritensymbol auch in dem Menü auswählen, das erscheint, wenn Sie den Performance-Namen im Performance-Play-Display (Home) antippen.

#### **Favorite All Clear (Alle Favoriten löschen)**

Löscht alle Favoritensymbole der Performances. Dies ist nur verfügbar, wenn mindestens eine Performance ein Favoritensymbol aufweist.

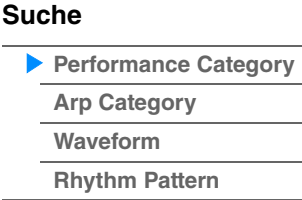
# **Referenz**

**Bedienung**

 **Für eine Part-Kategoriesuche** Sie können einen beliebigen Part einer Performance auswählen und den Sound dieses Parts einer anderen Performance zuweisen.

Wenn "Mixing" in der Einstellung "Parameter with Part" (Param. with Part) ausgeschaltet ist, können Sie die Sounds kontinuierlich verändern, indem Sie die aktuellen Part-Einstellungswerte wie Volume, Pan und Note Shift einstellen.

> [PERFORMANCE (HOME)] → (Wenn ein Part ausgewählt ist, dem Sounds zugewiesen sind) Wählen Sie den Part-Namen aus  $\rightarrow$  [SHIFT]+[CATEGORY] (Part Category Search) oder

(Wenn ein Part ausgewählt ist, dem Sounds zugewiesen sind) Tippen Sie auf den Part-Namen  $\rightarrow$ Wählen Sie [Category Search] im erscheinenden Menü

Wenn dem ausgewählten und allen nachfolgenden Parts keine Sounds zugewiesen wurden (oder leer sind), öffnet der obige Vorgang das Performance-Merge-Display.

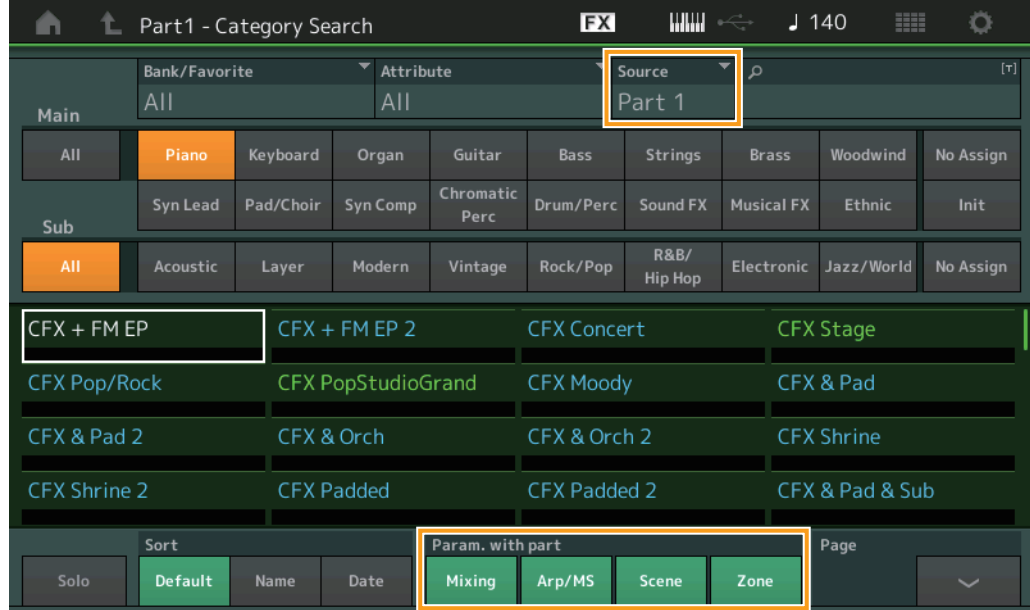

# **Source (Quelle)**

Legt fest, welcher Part der ausgewählten Performance der bearbeiteten Performance zugewiesen wird. **Einstellungen:** Part 1–16

# **Solo (Solo-Schalter)**

Bestimmt, ob die Solo-Funktion aktiv ist (On) oder nicht (Off). Wenn dies eingeschaltet und dem Part irgend ein Sound zugewiesen ist, erklingt nur dieser Part.

**Einstellungen:** Off, On

# **Param. with Part (Parameter mit Part)**

Bestimmt, ob für die nächste Performance die Parameterwerte gelesen und verwendet werden sollen oder nicht. Wenn der Parametersatz ausgeschaltet ist, werden die aktuell eingestellten Werte auch dann weiter verwendet, wenn eine andere Performance ausgewählt wird.

Der Parameter "Zone" lässt sich nur auswählen, wenn im Utility-Display "Zone Master" [\(Seite 234\)](#page-233-0) eingeschaltet ist.

**Einstellungen:** Off, On

# **[Suche](#page-214-0)**

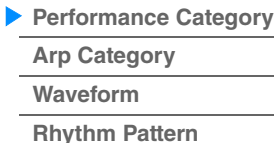

**[Performance](#page-26-0) [Edit](#page-103-0) [Suche](#page-214-0) [Utility](#page-225-0) [Live Set](#page-254-0)**

# **Performance Merge (Performances zusammenmischen)**

Im Performance-Merge-Display können Sie mehrere Parts einer auswählbaren Performance den leeren Parts der aktuell bearbeiteten Performance zuweisen. Sie können z. B. vier Piano-Parts aus einer Performance und zwei Streicher-Parts einer anderen Performance zusammenführen, um einen vollen und nuancenreichen Layer-Sound zu erzeugen.

Hiermit können Sie die ursprünglichen und die neu hinzugefügten Parts getrennt voneinander stummschalten.

**Bedienung** [PERFORMANCE (HOME)] (der ausgewählte und alle weiteren Parts dürfen nicht zugewiesen sein)  $\rightarrow$  [SHIFT] + [CATEGORY] oder tippen Sie auf das "+"-Symbol

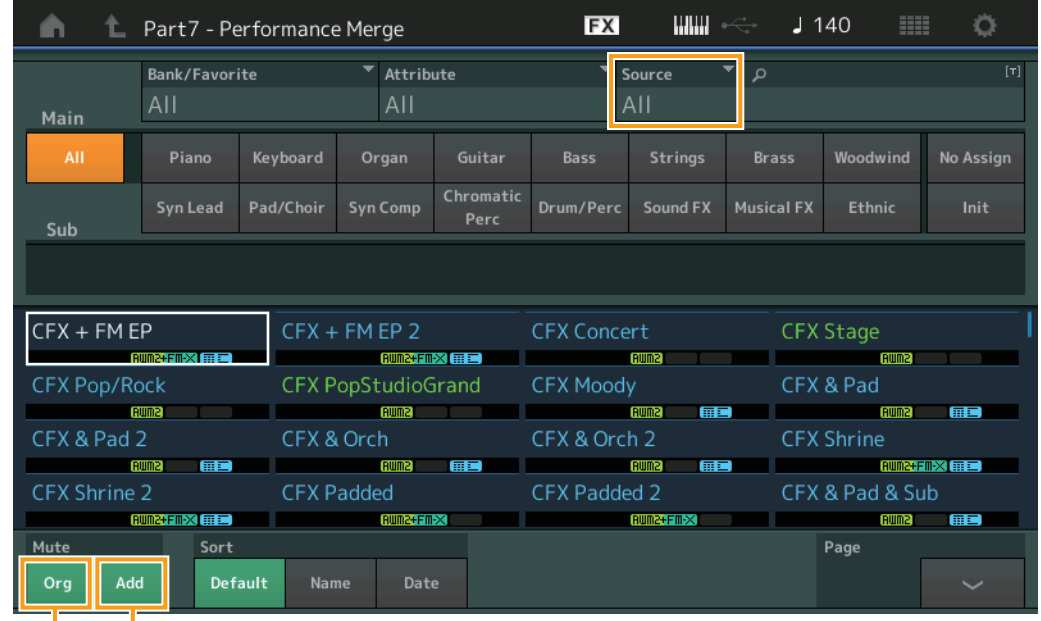

Add (Additional Part Mute)

Org (Original Part Mute)

#### **Source (Quelle)**

Legt fest, welcher Part der ausgewählten Performance der bearbeiteten Performance zugewiesen wird. **Einstellungen:** All, Part 1–16

> **All:** Alle nicht leeren Parts der ausgewählten Performance werden den verfügbaren leeren Parts zugewiesen. Part 1-16: Nur der Sound des angegebenen Parts wird dem ausgewählten Part zugewiesen.

#### **Org (Original Part Mute)**

Wenn ausgeschaltet (OFF), werden alle Parts stummgeschaltet, die vor dem Hinzufügen von Parts im Performance-Merge-Display vorhanden waren. **Einstellungen:** Off, On

#### **Add (Additional Part Mute)**

In der Einstellung OFF wird nur der Part stummgeschaltet, der im Performance-Merge-Display hinzugefügt wurde.

**Einstellungen:** Off, On

#### **[Suche](#page-214-0)**

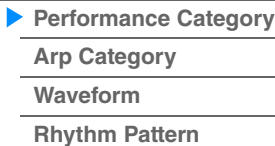

Name Search (Namenssuche)

# <span id="page-218-0"></span>**Arpeggio-Kategoriesuche (Arp Category Search)**

Im Arpeggio-Category-Search-Display können Sie Arpeggio-Typen suchen und auswählen.

#### **Bedienung** Arpeggio-Display  $\rightarrow$  Part-Auswahl  $\rightarrow$  [CATEGORY]

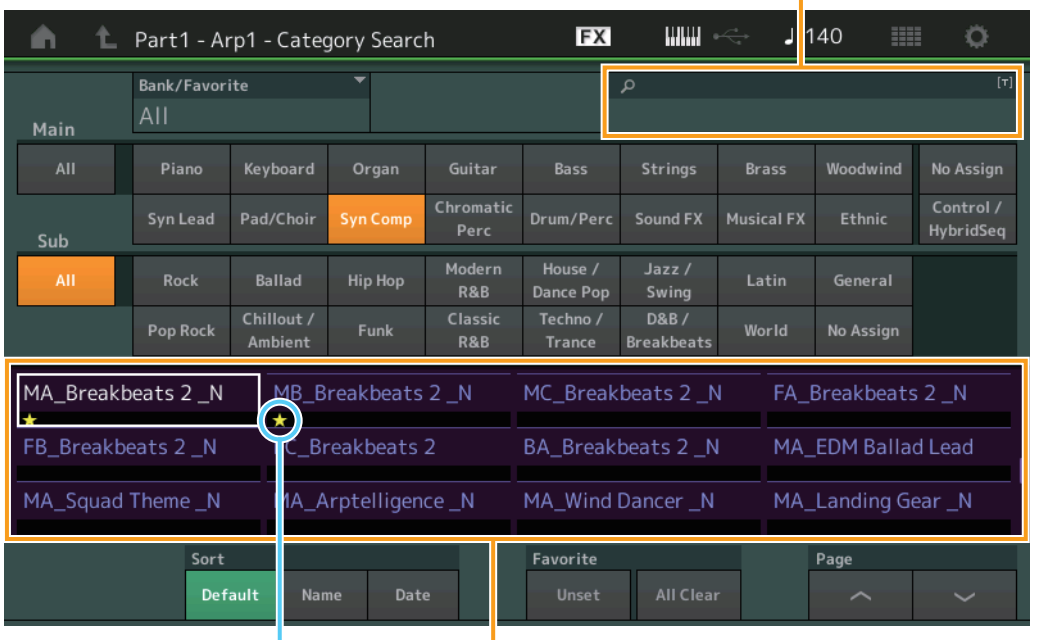

Favoritensymbol Liste der Arpeggio-Typen

#### **Bank/Favorite (Performance Bank Select/Favorite)**

Filtert die Performance-Liste nach Banks oder Favoriten. Wenn Favorite ausgewählt wird, werden nur Performances mit Favoritensymbol aufgeführt.

**Einstellungen:** All, Favorite, Preset, User, Library Name (wenn die Library-Datei gelesen wird)

Wenn das Category-Search-Display ausgewählt ist, können die Bänke durch mehrfaches Drücken der [CATEGORY]-Taste zwischen All, Favorite, Preset, User und Library umgeschaltet werden (wenn die Library-Datei gelesen wird). Wenn Sie die [CATEGORY]-Taste gedrückt halten, gehen Sie zurück zu All.

#### **Name Search (Suche nach Arpeggio-Namen)**

Durchsucht die Arpeggio-Namen nach dem eingegebenen Text. **Einstellungen:** Siehe PDF-Dokument "Datenliste".

#### **Main (Arpeggio-Kategorie)**

**Einstellungen:** Siehe die "Liste der Arpeggio-Kategorien" [\(Seite 11\)](#page-10-0).

#### **Sub (Arpeggio-Unterkategorie)**

**Einstellungen:** Siehe die "Liste der Arpeggio-Unterkategorien" ([Seite 11\)](#page-10-1).

#### **Sort (Sortierreihenfolge)**

Legt die Sortierreihenfolge der Arpeggio-Typen-Liste fest.

**Einstellungen:** Default, Name, Date

**Name:** Sortiert nach Namen. Wenn der Abwärtspfeil angezeigt wird, wird die Liste in aufsteigender Reihenfolge angeordnet (A bis Z). Wenn der Aufwärtspfeil angezeigt wird, wird die Liste in absteigender Reihenfolge angeordnet.

**Date:** Die Liste wird nach dem Zeitpunkt des Ladens sortiert. Wenn der Abwärtspfeil angezeigt wird, wird die Liste in absteigender Reihenfolge angeordnet (neuer bis älter). Wenn der Aufwärtspfeil angezeigt wird, wird die Liste in aufsteigender Reihenfolge angeordnet.

#### **Favorite Set / Unset (Favoriten setzen/löschen)**

Setzt (Set) oder löscht (Unset) das Favoritensymbol für die aktuell ausgewählte Performance. Dies ist nur dann verfügbar, wenn der Cursor sich in der Performance-Liste befindet.

# **[Suche](#page-214-0)**

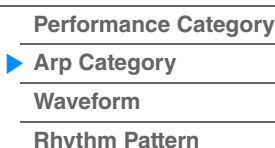

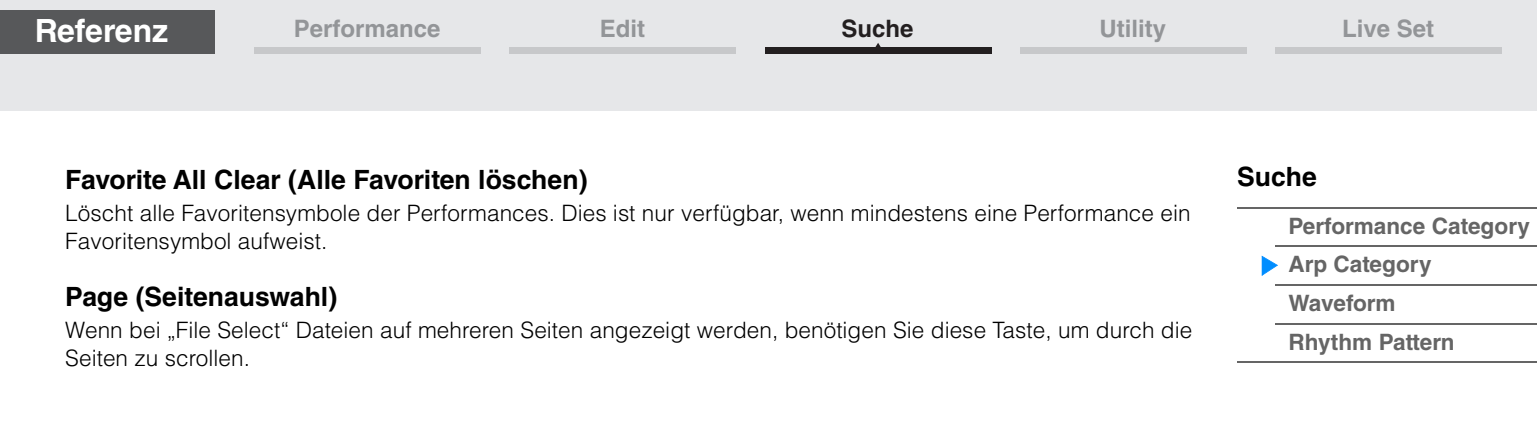

Name Search (Namenssuche)

**[Performance Category](#page-214-1)**

**[Arp Category](#page-218-0) [Waveform](#page-220-0) [Rhythm Pattern](#page-222-0)**

**[Suche](#page-214-0)**

# <span id="page-220-0"></span>**Waveform Category Search (Waveform-Suche)**

Im Waveform-Category-Search-Display können Sie eine Waveform suchen und auswählen.

**Bedienung** Waveform-Display → Part-Auswahl → Waveform-Auswahl → [CATEGORY]

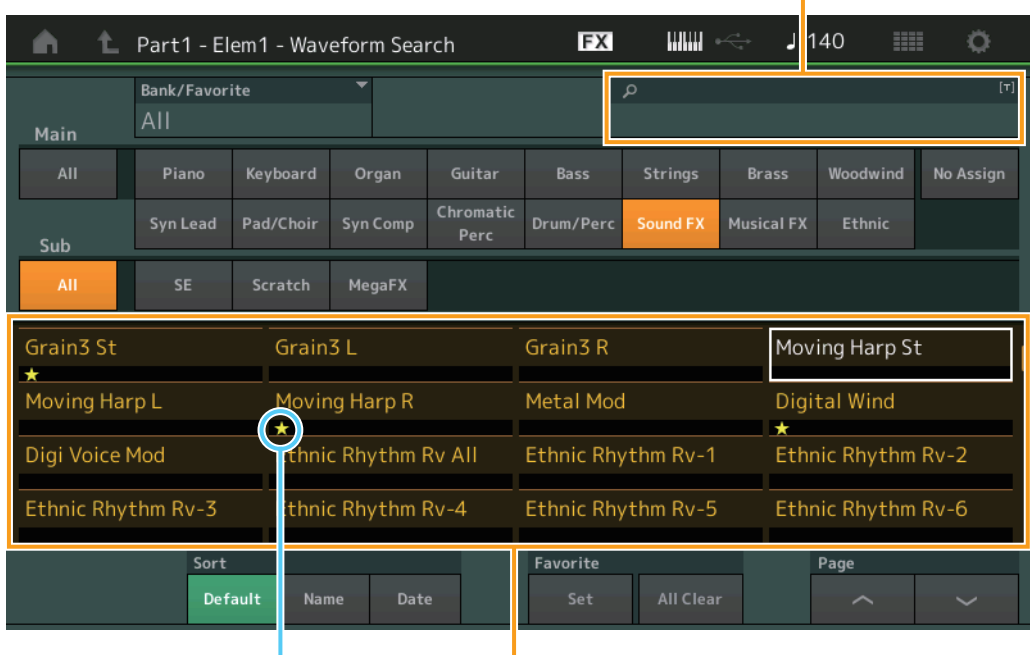

Favoritensymbol Waveform-Liste

#### **Bank/Favorite (Performance Bank Select/Favorite)**

Filtert die Performance-Liste nach Banks oder Favoriten. Wenn Favorite ausgewählt wird, werden nur Performances mit Favoritensymbol aufgeführt.

**Einstellungen:** All, Favorite, Preset, User, Library Name (wenn die Library-Datei gelesen wird)

Wenn das Category-Search-Display ausgewählt ist, können die Bänke durch mehrfaches Drücken der [CATEGORY]-Taste zwischen All, Favorite, Preset, User und Library umgeschaltet werden (wenn die Library-Datei gelesen wird). Wenn Sie die [CATEGORY]-Taste gedrückt halten, gehen Sie zurück zu All.

#### **Name Search (Suche nach Waveform-Namen)**

Durchsucht die Waveform-Namen nach dem eingegebenen Text. **Einstellungen:** Siehe PDF-Dokument "Datenliste".

#### **Main (Waveform-Kategorie)**

**Einstellungen:** Siehe PDF-Dokument "Datenliste".

#### **Sub (Waveform-Unterkategorie)**

**Einstellungen:** Siehe PDF-Dokument ..Datenliste".

#### **Sort (Sortierreihenfolge)**

Legt die Sortierreihenfolge der Waveform-Liste fest.

**Einstellungen:** Default, Name, Date

**Name:** Sortiert nach Namen. Wenn der Abwärtspfeil angezeigt wird, wird die Liste in aufsteigender Reihenfolge angeordnet (A bis Z). Wenn der Aufwärtspfeil angezeigt wird, wird die Liste in absteigender Reihenfolge angeordnet.

**Date:** Die Liste wird nach dem Zeitpunkt der Speicherung sortiert. Wenn der Abwärtspfeil angezeigt wird, wird die Liste in absteigender Reihenfolge angeordnet (neuer bis älter). Wenn der Aufwärtspfeil angezeigt wird, wird die Liste in aufsteigender Reihenfolge angeordnet.

#### **Favorite Set / Unset (Favoriten setzen/löschen)**

Setzt (Set) oder löscht (Unset) das Favoritensymbol für die aktuell ausgewählte Performance. Dies ist nur dann verfügbar, wenn der Cursor sich in der Performance-Liste befindet.

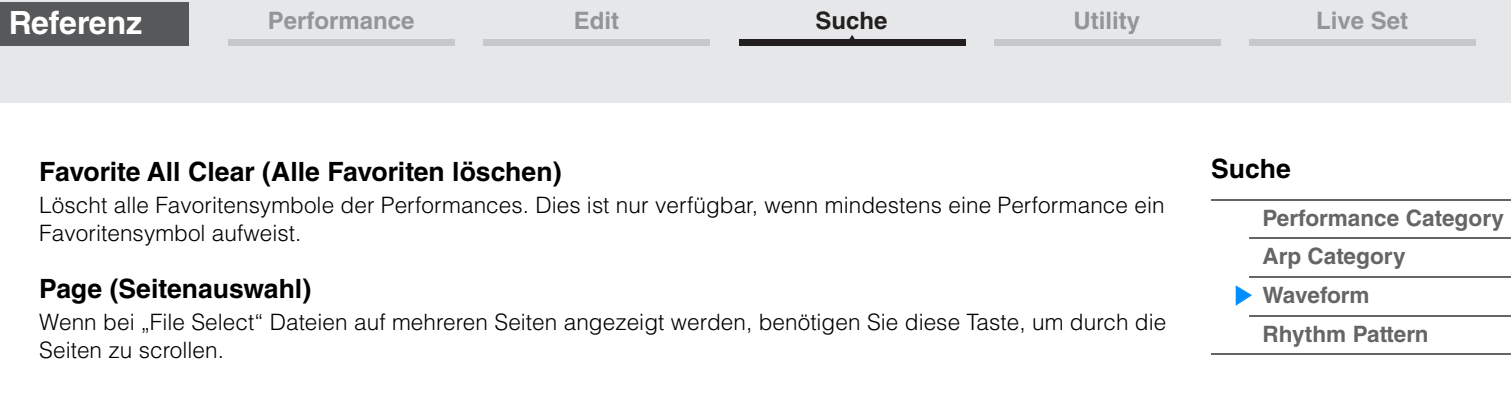

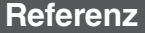

**[Performance Category](#page-214-1)**

**[Arp Category](#page-218-0) [Waveform](#page-220-0) [Rhythm Pattern](#page-222-0)**

**[Suche](#page-214-0)**

<span id="page-222-0"></span>**Rhythmus-Pattern**

Mit dieser Funktion können Sie einen Schlagzeug-Part hinzufügen und einrichten.

**Bedienung** [RHYTHM PART]

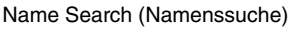

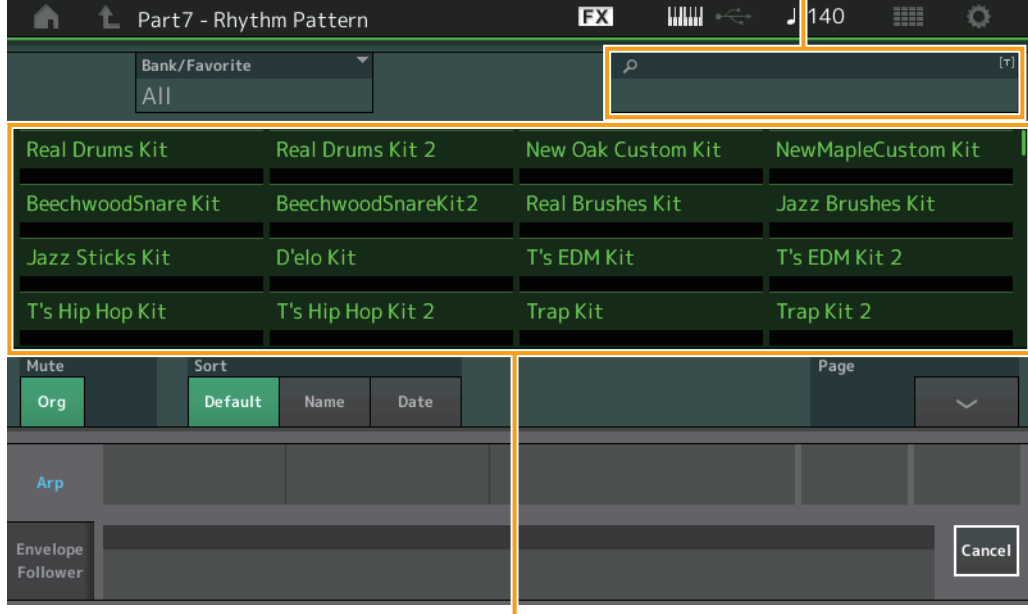

Liste der Rhythmus-Patterns

# **Bank/Favorite (Rhythm Pattern Bank Select)**

Filter die Rhythmus-Pattern-Liste nach Banks oder Favoriten.

**Einstellungen:** All, Favorite, Preset, User, Library Name (wenn die Library-Datei gelesen wird)

# **Namenssuche (Rhythm Pattern Name Search)**

Durchsucht die Rhythmus-Patterns nach dem von Ihnen eingegebenen Teil des Namens.

# **Org (Original Part Mute)**

Wenn ausgeschaltet (OFF), werden alle Parts stummgeschaltet, die vor dem Hinzufügen von Parts im Rhythm-Pattern-Display vorhanden waren. **Einstellungen:** Off, On

# **Add (Additional Part Mute)**

In der Einstellung OFF wird nur der Part stummgeschaltet, der im Rhythm-Pattern-Display hinzugefügt wurde. **Einstellungen:** Off, On

#### **Sort (Sortierreihenfolge)**

Legt die Sortierreihenfolge der Rhythm-Pattern-Liste fest.

**Einstellungen:** Default, Name, Date

**Name:** Sortiert nach Namen. Wenn der Abwärtspfeil angezeigt wird, wird die Liste in aufsteigender Reihenfolge angeordnet (A bis Z). Wenn der Aufwärtspfeil angezeigt wird, wird die Liste in absteigender Reihenfolge angeordnet.

**Date:** Die Liste wird nach dem Zeitpunkt der Speicherung sortiert. Wenn der Abwärtspfeil angezeigt wird, wird die Liste in absteigender Reihenfolge angeordnet (neuer bis älter). Wenn der Aufwärtspfeil angezeigt wird, wird die Liste in aufsteigender Reihenfolge angeordnet.

#### **Page (Seitenauswahl)**

Wenn bei "File Select" Dateien auf mehreren Seiten angezeigt werden, benötigen Sie diese Taste, um durch die Seiten zu scrollen.

# **Cancel (Abbrechen)**

Durch Antippen dieser Taste oder Drücken der Taste [RHYTHM PATTERN] wird die Auswahl aufgehoben und das Rhythm-Pattern-Display geschlossen.

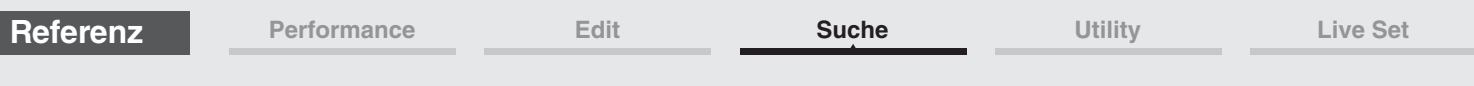

# **Arpeggio-Registerkarte**

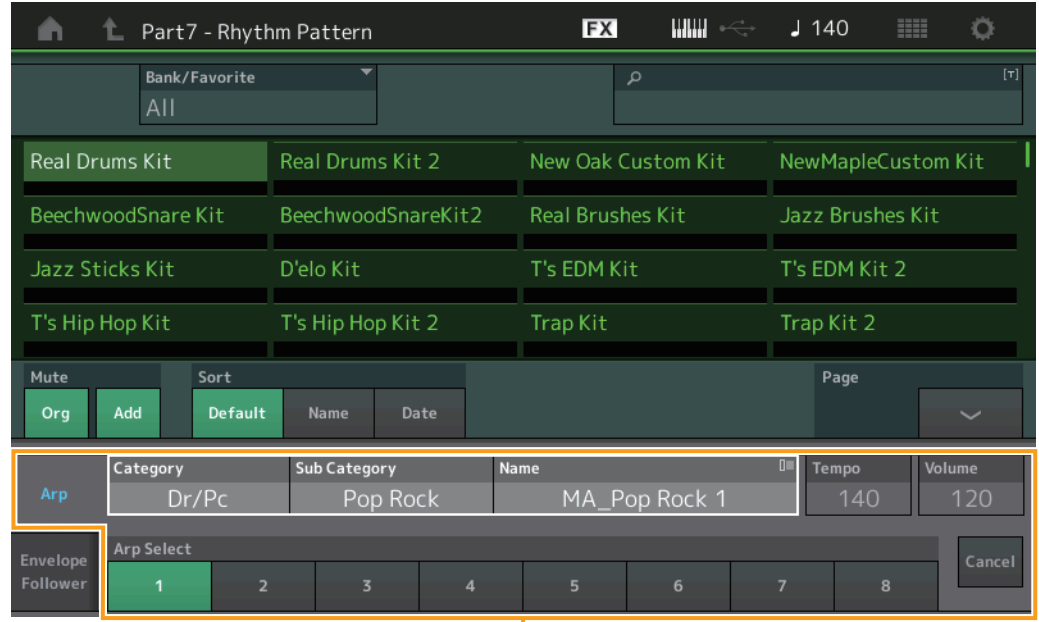

Arpeggio-Registerkarte

ı

# **Arp Category (Arpeggio-Kategorie) Arp Sub Category (Arpeggio-Unterkategorie) Arp Name (Arpeggio-Name) Arp Select (Arpeggio-Auswahl)**

Entspricht dem Individual-Display für Arpeggien [\(Seite 123\)](#page-122-0).

# **Tempo**

Bestimmt das Tempo des Rhythmus-Parts. **Einstellungen:** 5–300

# **Volume (Lautstärke)**

Bestimmt die Lautstärke des Rhythm-Parts. **Einstellungen:** 0–127

# **[Suche](#page-214-0)**

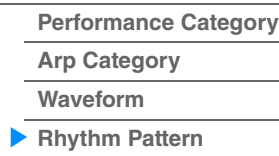

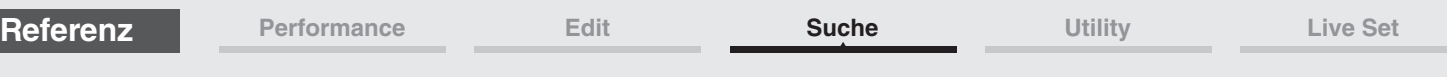

# **Envelope-Follower-Registerkarte**

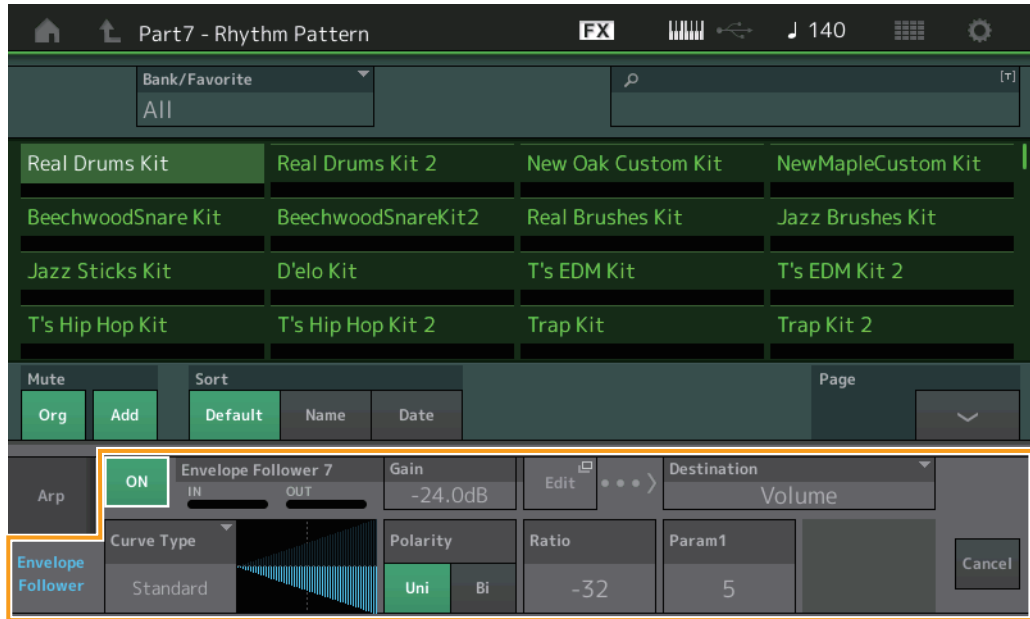

Envelope-Follower-Registerkarte

**[Suche](#page-214-0)**

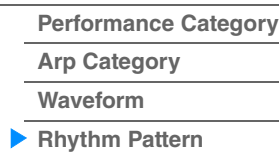

**Envelope-Follower-Schalter** Legt fest, ob der Envelope Follower verwendet wird (ON) oder nicht (OFF). **Einstellungen:** Off, On

# **Envelope Follower Gain (Verstärkung des Envelope Followers)**

Entspricht dem Parameter im Envelope-Follower-Display [\(Seite 21\)](#page-20-0).

# **Edit (Bearbeiten)**

Öffnet das Envelope-Follower-Setting-Display.

# **Destination (Ziel)**

**Einstellungen:** Volume, Cutoff, Resonance, Pitch, Pan, Reverb Send, Variation Send, LFO Speed, LFO Depth 1, LFO Depth 2, LFO Depth 3

# **Curve Type (Kurventyp) Curve Polarity (Polarität der Kurve) Curve Ratio (Kurvenverhältnis)**

Entspricht den Parametern im Control-Assign-Display [\(Seite 138\)](#page-137-0).

# **Curve Parameter 1 (Kurvenparameter 1) Curve Parameter 2 (Kurvenparameter 2)**

**Einstellungen:** 0–127 **HINWEIS** Dieser Parameter ist für einige Curve Types nicht verfügbar.

# <span id="page-225-2"></span><span id="page-225-0"></span>**Utility**

Das Utility-Display hat fünf Registerkarten: Setting (Einstellung), Contents (Inhalte), Tempo Settings (Tempoeinstellungen), Effect Switch (Effektschalter) und Other Info (Weitere Informationen). Hier können Sie verschiedene Einstellungen für das gesamte System vornehmen.

# <span id="page-225-3"></span>**Settings**

# <span id="page-225-1"></span>**Sound**

Im Sound-Display können Sie allgemeine Einstellungen für die Tonausgabe vom Instrument vornehmen.

#### **Bedienung** [UTILITY]  $\rightarrow$  [Settings]  $\rightarrow$  [Sound]

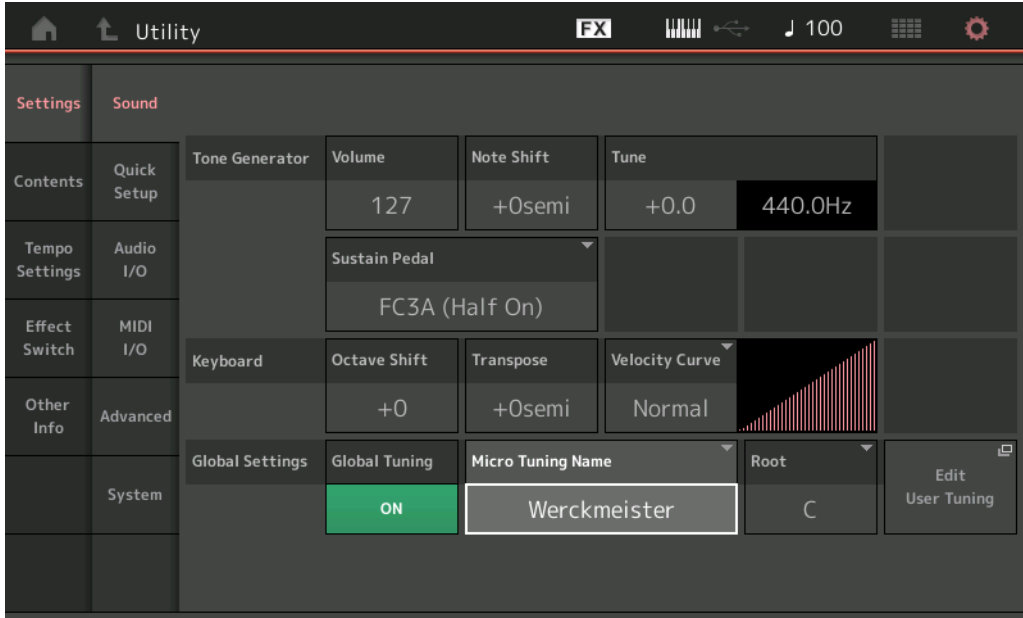

# **Tone Generator Volume (Lautstärke des Klangerzeugers)**

Bestimmt die Gesamtlautstärke des Instruments. **Einstellungen:** 0–127

# **Tone Generator Note Shift (Transposition des Klangerzeugers)**

Bestimmt den Betrag (in Halbtönen), um den die Tonhöhe sämtlicher Noten verschoben wird. **Einstellungen:** –24semi – +24semi

# **Tone Generator Tune (Stimmung des Klangerzeugers)**

Bestimmt die Feinstimmung des gesamten Sounds des Instruments (in Schritten von 0,1 Cent). **Einstellungen:** -102.4 – +102.3

# **Sustain Pedal (Foot Switch Sustain Pedal Select)**

Wählt die Art des Fußschalters aus, der an der rückseitigen FOOT-SWITCH-Buchse [SUSTAIN] angeschlossen ist.

**• Wenn ein FC3 oder FC3A verwendet wird:**

Wenn Sie einen als Zubehör erhältlichen Fußschalter FC3 oder FC3A (mit Halbdämpfer-Funktion) anschließen, um einen "Halbdämpfer-Effekt" (wie bei einem echten akustischen Klavier) zu erzeugen, stellen Sie diesen Parameter auf "FC3A (Half on)". Wenn Sie den Halbdämpfereffekt nicht benötigen oder ausschalten möchten, während Sie ein FC3 oder FC3A verwenden, stellen Sie diesen Parameter auf "FC3 (Half off)".

**• Wenn ein FC4, FC4A oder FC5 verwendet wird:**

Wählen Sie "FC4A/FC5". FC4, FC4A und FC5 haben keine Halbdämpfer-Funktion.

#### **Einstellungen:** FC3A (Half On), FC3A (Half Off), FC4A/FC5

**HINWEIS** Wenn Sie jedoch die Halbdämpfer-Funktion durch Controller-Meldungen von einem externen MIDI-Gerät steuern, ist diese Einstellung nicht notwendig.

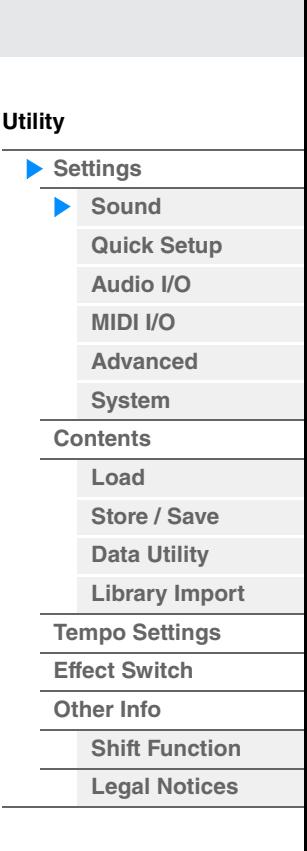

**[Utility](#page-225-2)**

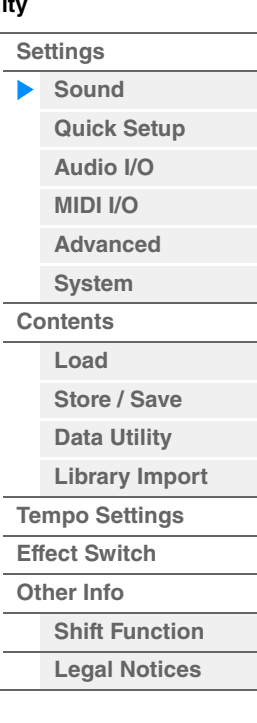

# **Keyboard Octave Shift (Oktavlage der Tastatur)**

Bestimmt den Betrag in Oktaven, um den der Tastaturbereich nach oben oder unten verschoben wird. Dieser Parameter ist mit den OCTAVE-Tasten [–]/[+] am Bedienfeld verknüpft.

**Einstellungen:** -3 – +3

### **Keyboard Transpose (Transponierung der Tastatur)**

Dieser Parameter wird verwendet, um die aktuelle Zone in Halbtonschritten zu transponieren.

**Einstellungen:** –11semi – +11semi

**HINWEIS** Wenn Sie hiermit über die Grenzen des Notenbereichs (C –2 bis G8) hinaus transponieren, werden Noten der angrenzenden Oktaven verwendet.

# **Keyboard Velocity Curve (Velocity-Kurve der Tastatur)**

Diese fünf Kurven bestimmen, wie anhand der Anschlagstärke, mit der Sie auf der Tastatur Noten spielen, die tatsächliche Velocity erzeugt und gesendet wird. Die im Display abgebildete Kurve zeigt die Reaktion der Velocity an. (Die horizontale Linie stellt die empfangenen Velocity-Werte (die Anschlagstärke Ihres Spiels) dar, während die vertikale Linie die resultierenden Velocity-Werte darstellt, die an den internen/externen Klangerzeuger gesendet werden.)

**Einstellungen:** Normal, Soft, Hard, Wide, Fixed

Normal: Diese lineare "Kurve" erzeugt eine Beziehung im Verhältnis 1:1 zwischen Ihrer Anschlagstärke auf der Tastatur (Velocity) und der tatsächlichen Klangänderung.

**Soft:** Diese Kurve bewirkt bereits bei niedrigen Velocity-Werten ein empfindliches Ansprechen.

**Hard:** Diese Kurve zeigt besonders bei höheren Velocity-Werten ein stärkeres Ansprechen.

**Wide:** Diese Kurve betont die Unterschiede Ihrer Anschlagstärke, indem niedrigere Velocity-Werte bei leiserem Spiel und höhere Velocity-Werte bei lauterem Spiel erzeugt werden. Mit dieser Einstellung können Sie Ihren Dynamikumfang vergrößern.

**Fixed:** Mit dieser Einstellung wird unabhängig von Ihrer Spielstärke immer der gleiche Betrag der Klangänderung erzeugt (Einstellung mit Keyboard Fixed Velocity). Die Velocity der gespielten Noten wird auf den hier eingestellten Wert festgelegt.

#### **Keyboard Fixed Velocity (Konstanter Keyboard-Anschlag)**

Die Fixed-Kurve lässt sich verwenden, um einen festen Velocity-Wert an den Klangerzeuger zu senden, egal wie hart oder weich Sie die Tasten anschlagen. Dieser Parameter steht nur zur Verfügung, wenn Sie für den Parameter Keyboard Velocity Curve (siehe oben) die Einstellung "Fixed" verwenden.

**Einstellungen:** 1–127

# **Global Tuning (Gesamtstimmung)**

Wenn diese Funktion eingeschaltet ist, hat "Micro Tuning" in den Global Settings Vorrang vor den Micro-Tuning-Einstellungen der Performance für jeden Part. Diese Funktion wird auf alle Parts mit Ausnahme des Drum-Parts angewendet.

#### **Einstellungen:** Off, On

**HINWEIS** Die Global-Tuning-Einstellung kehrt bei jedem Neustart des Instruments automatisch auf Off zurück.

# **Micro Tuning Name (Name der Tonskala)**

Zeigt den Namen des ausgewählten Micro Tunings an. Durch Berührung dieser Taste wird die Menüseite zur Auswahl von Preset oder User angezeigt.

**Einstellungen:** Preset → Equal Temperament, Pure Major, Pure Minor, Werckmeister, Kirnberger, Vallotti & Young, 1/4 Shift, 1/4 tone, 1/8 tone, Indian, Arabic1, Arabic2, Arabic3 User  $\rightarrow$  User1–8

# **Micro Tuning Root (Grundton der Tonskala)**

Bestimmt den Grundton für die Micro-Tuning-Funktion. Je nach dem Micro-Tuning-Namen ist diese Einstellung möglicherweise nicht notwendig und wird daher nicht angezeigt. **Wertebereich:**C–B

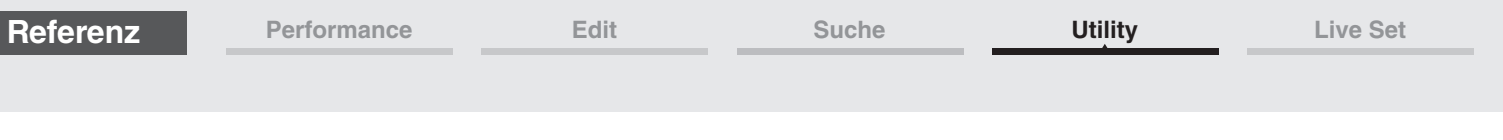

**[Utility](#page-225-2)**

**[Settings](#page-225-3) [Sound](#page-225-1)**

**[Quick Setup](#page-228-0) [Audio I/O](#page-230-0) [MIDI I/O](#page-231-0) [Advanced](#page-233-1) [System](#page-235-0) [Contents](#page-239-0) Load**

**[Store / Save](#page-243-0) [Data Utility](#page-245-0) [Library Import](#page-247-0) [Tempo Settings](#page-249-0) [Effect Switch](#page-251-0) [Other Info](#page-253-0)**

> **[Shift Function](#page-253-1) [Legal Notices](#page-253-2)**

# **Edit User Tuning (Tonskala bearbeiten)**

Ruft das User-Micro-Tuning-Settings-Display auf.

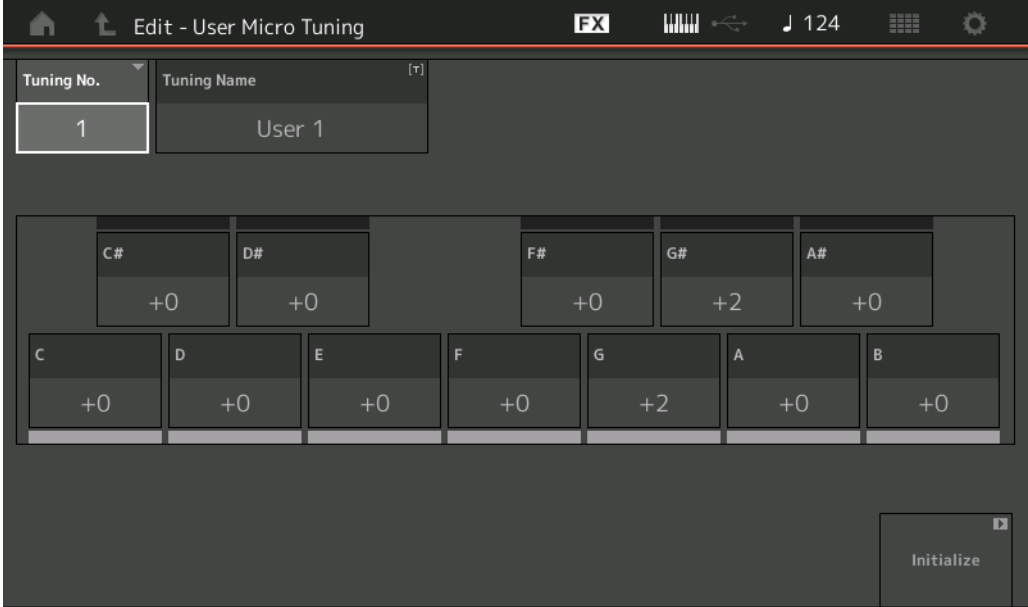

# **Tuning No. (Tonskala-Nr.)**

Zeigt die Nummer des ausgewählten User Micro Tunings (der selbstdefinierten Tonskala) an. **Wertebereich:**1–8

#### **Tuning Name (Name der Tonskala)**

Bestimmt den Namen des ausgewählten User Micro Tunings. Durch Antippen des Parameters wird das Zeicheneingabe-Display aufgerufen.

# **C, C**#**, D, D**#**, E, F, F**#**, G, G**#**, A, A**#**, B**

Stellt die Tonhöhe jeder Note in Schritten von 1 Cent ein und legt so das gewünschte Micro Tuning fest. Die Note "B" heißt im Deutschen "H".

**Wertebereich:**-99 – +99

# **Initialize (Initialisieren)**

Initialisiert die ausgewählte User-Tonskala.

 $\overline{\phantom{a}}$ 

<span id="page-228-0"></span>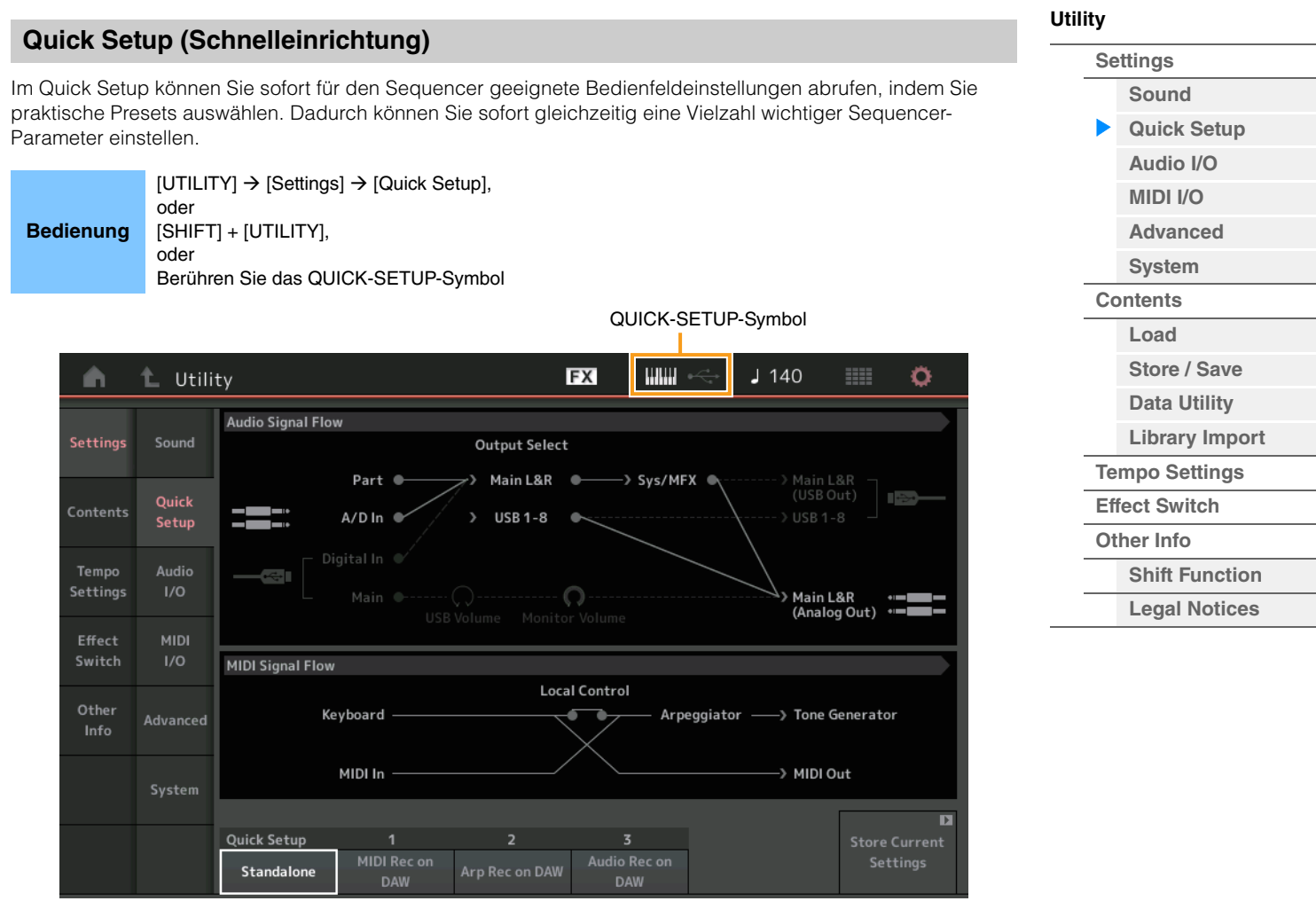

# **Audio Signal Flow (Signalfluss der Audiosignale)**

Zeigt die Verbindungskonfiguration der Audiosignale an. Die Verbindungen ändern sich je nach dem Status der Buchse [USB TO HOST] und den allgemeinen Einstellungen des Instruments.

# **MIDI Signal Flow (Signalfluss der MIDI-Signale)**

Zeigt die Verbindungskonfiguration der MIDI-Signale an. Die Verbindungen ändern sich je nach den allgemeinen Einstellungen des Instruments.

### **Quick Setup (Schnelleinrichtung)**

Legt die Quick-Setup-Einstellungen fest.

**Einstellungen:** Standalone, 1–3

Es gibt folgende Parameter für die Quick Setups.

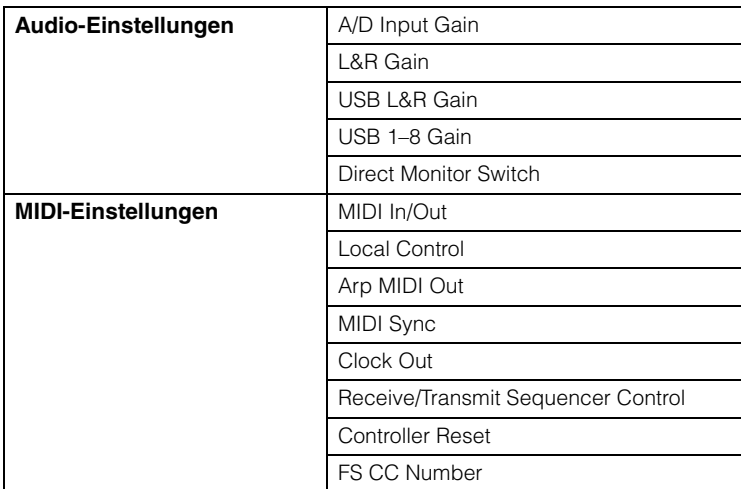

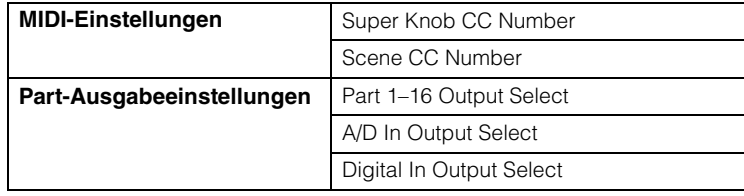

Näheres zu den Parametern für die Audio-Einstellungen finden Sie unter "Audio I/O" [\(Seite 231\)](#page-230-0). Näheres zu den Parametern für die MIDI-Einstellungen finden Sie unter "MIDI I/O" [\(Seite 232](#page-231-0)).

Die Standardeinstellungen der Quick Setups lauten wie folgt.

#### **Standalone (Eigenständig)**

Verwenden Sie diese Einstellung, wenn dieses Instrument allein oder als Master-Clock-Signalquelle für weitere Geräte verwendet wird.

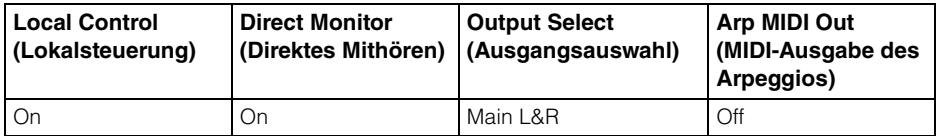

#### **MIDI Rec on DAW (MIDI-Aufnahme in DAW)**

Verwenden Sie diese Einstellung, um das Spiel auf diesem Instrument (ohne Arpeggio-Daten) in der DAW-Software aufzunehmen.

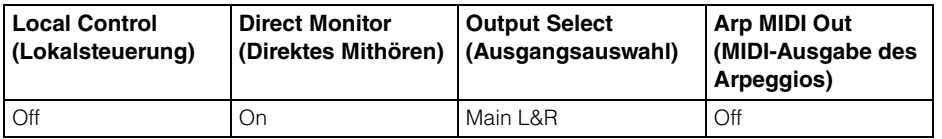

### ■ Arp Rec on DAW (Arpeggio-Aufnahme in DAW)

Verwenden Sie diese Einstellung, um das Spiel auf diesem Instrument einschließlich der Arpeggio-Daten in der DAW-Software aufzunehmen.

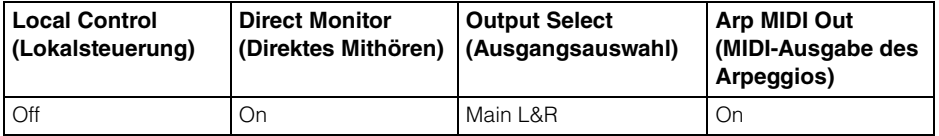

#### ■ Audio Rec on DAW (Audio-Aufnahme in DAW)

Verwenden Sie diese Einstellung, um die Signale vom Klangerzeuger und den A/D-INPUT-Buchsen [L/ MONO]/[R] getrennt in der DAW-Software aufzunehmen, und um die Signale von den OUTPUT-Buchsen [L/ MONO]/[R] direkt abzuspielen.

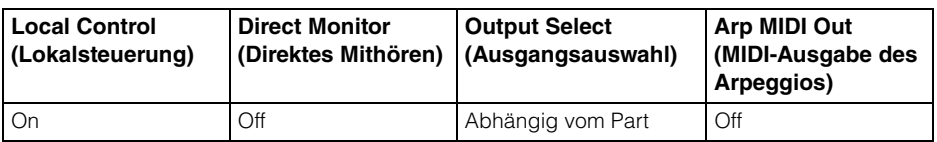

Die Ausgangseinstellungen für Individual sind wie folgt.

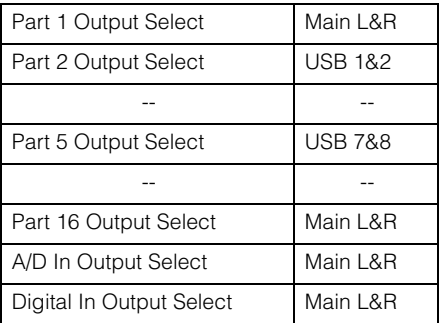

# **Store Current Settings (Aktuelle Einstellungen speichern)**

Speichert die bearbeiteten Einstellungen als 1-3 im "QuickSetup".

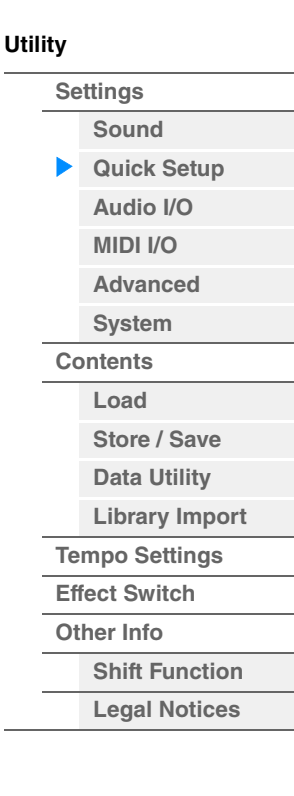

<span id="page-230-0"></span>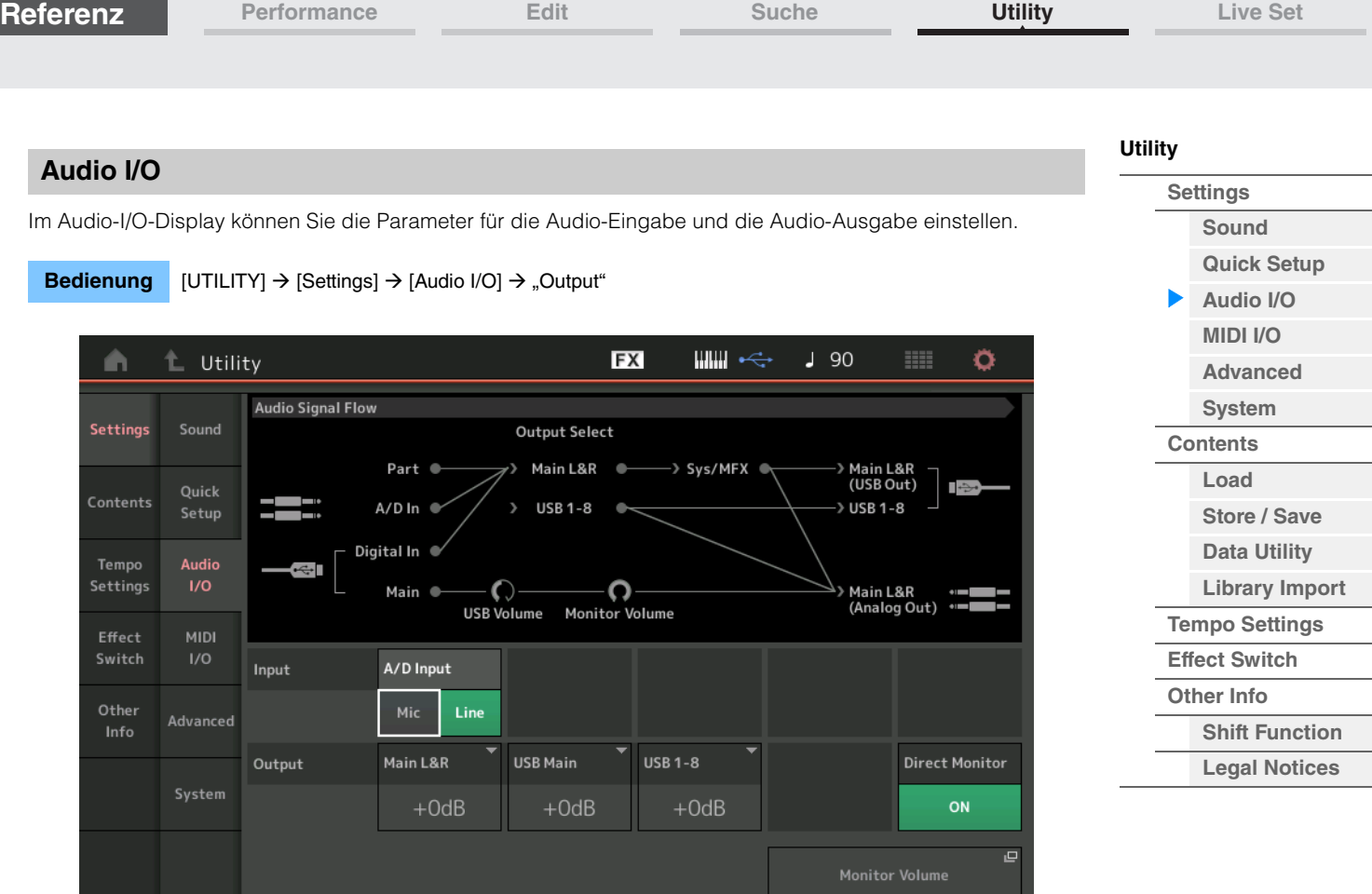

# **A/D Input (A/D-Eingangsverstärkung)**

Bei Verwendung der A/D-INPUT-Buchsen [L/MONO]/[R] wird hier das Eingangssignal bestimmt: Mikrofon (Mic) oder Line-Pegel (Line).

**Einstellungen:** Mic, Line

**Mic:** Für Geräte mit niedrigem Ausgangspegel wie z. B. Mikrofone ausgelegt.

**Line:** Für Geräte mit hohem Ausgangspegel wie z. B. Keyboard, Synthesizer oder CD-Spieler ausgelegt. **HINWEIS** Es kann direkt eine Gitarre oder ein Bass mit aktiven Tonabnehmern angeschlossen werden. Bei Verwendung passiver Tonabnehmer sollten Sie dieses Instrument über ein Effektgerät anschließen.

#### **Main L&R (Ausgangsverstärkung für Main L&R)**

Bestimmt den Ausgangspegel der OUTPUT-Buchsen [L/MONO]/[R]. **Einstellungen:** –6 dB, +0 dB, +6 dB, +12 dB

#### **USB Main (Ausgangsverstärkung für USB Main)**

Bestimmt den Ausgangspegel der Kanäle Main L&R des [USB TO HOST]-Anschlusses. **Einstellungen:** –6 dB, +0 dB, +6 dB, +12 dB

#### **USB 1–8 (USB 1–8 Output Gain)**

Bestimmt den Ausgangspegel der Kanäle 1–8 des [USB TO HOST]-Anschlusses. **Einstellungen:** –6 dB, +0 dB, +6 dB, +12 dB

#### **Direct Monitor (Direct-Monitor-Schalter)**

Bestimmt, ob das über die Kanäle "Main L&R", "USB Main" oder "USB 1-8" an ein externes Gerät ausgegebene Audiosignal auch von diesem Instrument ausgegeben werden soll (Direct Monitoring). Wenn eingeschaltet ("ON"), wird das auf den Kanälen "Main L&R", "USB Main" oder "USB 1–8" ausgegebene Audiosignal auch an den OUTPUT Buchsen [L/MONO]/[R] und der Buchse [PHONES] ausgegeben. Wenn kein externes Gerät über USB-Kabel angeschlossen ist, wird "Direct Monitor Switch" automatisch eingeschaltet.

# **Einstellungen:** Off, On

# **Monitor Volume (Abhörlautstärke)**

Öffnet das Display mit den USB-Monitor-Einstellungen [\(Seite 214\)](#page-213-0).

**HINWEIS** Sie können auch das USB-Monitor-Display aufrufen, indem Sie im Audiosignalweg den Monitor-Volume-Bereich berühren.

**Referenz**

**[Performance](#page-26-0) [Edit](#page-103-0) [Suche](#page-214-2) [Utility](#page-225-2) [Live Set](#page-254-0)**

# <span id="page-231-0"></span>**MIDI I/O**

Im MIDI-I/O-Display können Sie die Parameter für die MIDI-Eingabe und die MIDI-Ausgabe einstellen. Sie können den Super Knob oder auch Scenes mittels Control-Change-Meldungen steuern.

### **Bedienung** [UTILITY]  $\rightarrow$  [Settings]  $\rightarrow$  [MIDI I/O]

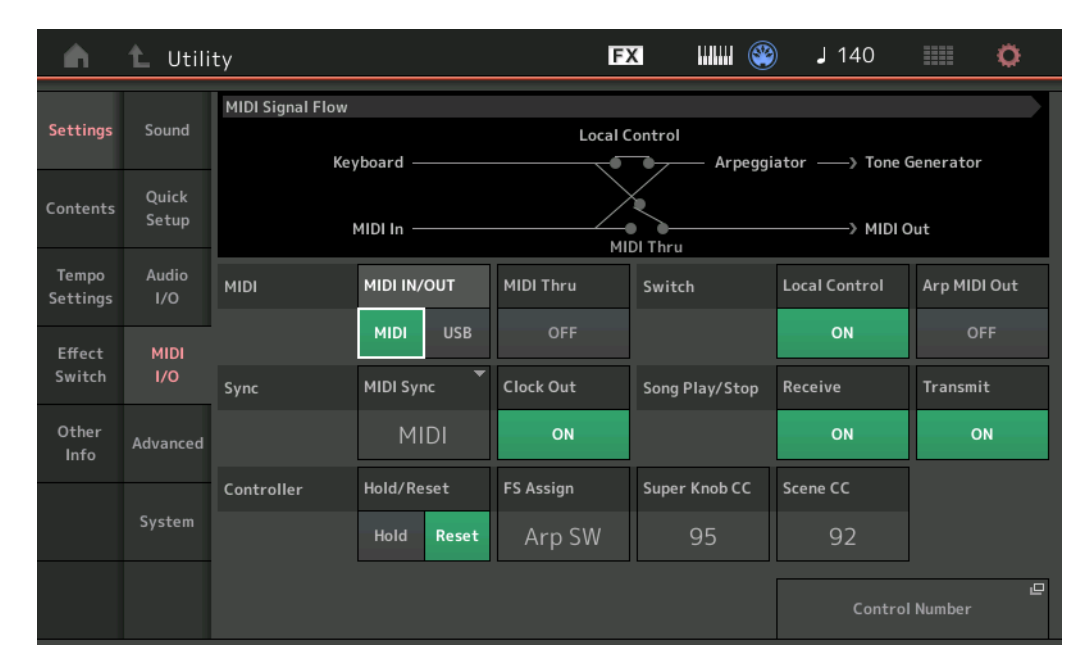

# **[Utility](#page-225-2) [Settings](#page-225-3) [Sound](#page-225-1) [Quick Setup](#page-228-0) [Audio I/O](#page-230-0) [MIDI I/O](#page-231-0) [Advanced](#page-233-1) [System](#page-235-0) [Contents](#page-239-0) Load [Store / Save](#page-243-0) [Data Utility](#page-245-0) [Library Import](#page-247-0) [Tempo Settings](#page-249-0) [Effect Switch](#page-251-0) [Other Info](#page-253-0) [Shift Function](#page-253-1) [Legal Notices](#page-253-2)**

# **MIDI IN/OUT**

Bestimmt die physikalische(n) Schnittstelle(n) für das Senden bzw. den Empfang von MIDI-Daten.

**Einstellungen:** MIDI, USB

**HINWEIS** Die beiden oben aufgeführten Schnittstellentypen können nicht gleichzeitig verwendet werden. Sie können nur eine von ihnen für das Senden bzw. den Empfang der MIDI-Daten verwenden.

#### **MIDI Thru**

Bestimmt, ob die MIDI-Buchse [OUT] als MIDI Thru-Anschluss verwendet wird oder nicht. **Einstellungen:** ON, OFF

#### **Local Control (Lokalsteuerung)**

Bestimmt, ob der Klangerzeuger des Instruments auf das Spielen auf der Tastatur reagiert oder nicht. Normalerweise sollte dieser Parameter auf "on" stehen, da Sie sicher den Sound des Instruments hören möchten, während Sie spielen. Auch in der Einstellung "off" werden die Daten über MIDI gesendet. Darüber hinaus reagiert der Klangerzeuger auf MIDI-Meldungen, die über MIDI empfangen werden.

**Einstellungen:** Off, On

# **Arp MIDI Out (MIDI-Ausgabe der Arpeggio-Daten)**

Bestimmt, ob die Arpeggio-Wiedergabedaten über MIDI ausgegeben werden oder nicht. **Einstellungen:** Off, On

#### **MIDI Sync (MIDI-Synchronisation)**

Hier können Sie verschiedene Parameter bezüglich der MIDI-Clock und der MIDI-Synchronisation einstellen. Legt fest, ob die Wiedergabe von Arpeggien/Motion Sequences/Songs zum internen Taktgeber des Instruments synchronisiert werden, zu einer externen MIDI-Clock oder zum Audiosignal, das an den A/D-INPUT-Buchsen [L/ MONO]/[R] zugeführt wird.

**Einstellungen:** Internal, MIDI, A/D In

**Internal:** Synchronisation zur internen Clock. Sie können diese Einstellung verwenden, wenn dieser Klangerzeuger eigenständig oder als Master Clock Source für weitere Geräte verwendet wird. **MIDI:** Synchronisation mit einer von einem externen MIDI-Instrument über MIDI empfangenen MIDI-Clock. Benutzen Sie diese Einstellung, wenn der externe Sequencer als Master benutzt werden soll. **A/D In:** Synchronisation zum Tempo des Audiosignals, das an den A/D-INPUT-Buchsen [L/MONO]/[R] empfangen wird.

#### **Clock Out (Clock-Ausgabe)**

Bestimmt, ob Meldungen der MIDI-Clock über MIDI gesendet werden oder nicht. **Einstellungen:** Off, On

**MODX+ – Referenzhandbuch**

# **Receive (Sequencer-Steuersignale empfangen)**

#### Bestimmt, ob die Sequencer-Steuersignale – Start und Stop für die Song-Wiedergabe – über MIDI empfangen werden oder nicht.

**Einstellungen:** Off, On

#### **Transmit (Sequencer-Steuersignale senden)**

Bestimmt, ob die Sequencer-Steuersignale – Start und Stop für die Song-Wiedergabe – über MIDI gesendet werden oder nicht.

**Einstellungen:** Off, On

#### **Hold/Reset (Controller halten/zurücksetzen)**

Bestimmt den Status der Controller (Modulationsrad, Aftertouch, Fußregler, Blaswandler, Drehregler usw.), wenn Sie zwischen Performances umschalten. Wenn hier "Hold" (Halten) eingestellt ist, behalten die Controller ihre aktuellen Einstellungen bei. Wenn "Reset" (Zurücksetzen) eingestellt ist, werden die Controller in den Standardzustand zurückgesetzt (siehe unten).

#### **Einstellungen:** Hold, Reset

Wenn Sie "Reset" wählen, werden die Controller auf die folgenden Zustände/Positionen zurückgesetzt:

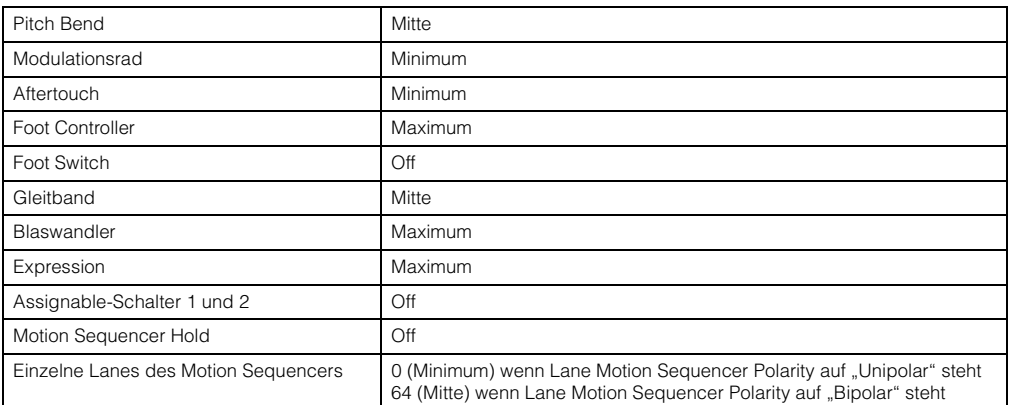

#### **FS Assign (Controller-Nummer für zuweisbaren Fußschalter)**

Legt die Controller-Nummer fest, die generiert wird, wenn Sie den an die FOOT-SWITCH-Buchse [ASSIGNABLE] angeschlossenen Fußschalter betätigen. Auch dann, wenn das Instrument von anderen externen Geräten MIDI-Meldungen mit denselben Control-Change-Nummern wie den hier eingestellten empfängt, reagiert es auf diese Meldungen so, als ob ein Fußschalter betätigt wurde.

**Einstellungen:** Off, 1–95, Arp SW, MS SW, Play/Stop, Live Set+, Live Set-, Oct Reset, Tap Tempo

#### **Super Knob CC (Controller-Nummer für Szenenumschaltung)**

Legt die Controller-Nummer fest, die bei Betätigung des Super Knob erzeugt werden soll. Auch dann, wenn das Instrument von anderen externen Geräten MIDI-Meldungen mit denselben Controller-Nummern wie den hier eingestellten empfängt, reagiert es auf diese Meldungen so, als ob der Super Knob betätigt wurde. Wenn "MIDI I/O Mode" auf "Multi" engestellt ist, wird Kanal 1 für die Übertragung von MIDI-Daten verwendet. Wenn "MIDI I/O Mode" auf "Single" engestellt ist, wird der bei "MIDI I/O Ch." angegebene Kanal für die Übertragung von MIDI-Daten verwendet.

**Einstellungen:** Aus, 1–95

**HINWEIS** Wenn dieser Parameter ausgeschaltet ist, werden MIDI-Daten mittels SysEx-Meldungen (System Exclusive) übertragen.

#### **Scene CC (Scene Controller-Nummer)**

Legt die Controller-Nummer fest, die durch Umschalten von Szenen erzeugt werden soll. Auch dann, wenn das Instrument von anderen externen Geräten MIDI-Meldungen mit denselben Controller-Nummern wie den hier eingestellten empfängt, reagiert es auf diese Meldungen so, als ob eine Szene umgeschaltet wurde.

**Einstellungen:** Aus, 1–95

**HINWEIS** Scene 1–8 wird je nach Control-Change-Wert ausgewählt.

0–15: Scene 1, 16–31: Scene 2, 32–47: Scene 3, 48–63: Scene 4, 64–79: Scene 5, 80–95: Scene 6, 96–111: Scene 7, 112–127: Scene 8

**HINWEIS** Wenn dieselbe Controller-Nummer sowohl für den Super-Knob-Controller als auch für den Scene Controller eingestellt ist, erscheint ein Ausrufezeichen (!) vor dem Wert. In diesem Fall haben Änderungen mittels Scene Control Vorrang, Änderungen am Super Knob werden ignoriert.

#### **Control Number (Controller-Nummer)**

Ruft das Control-Number-Display im Common-Edit-/Audio-Edit-Modus auf.

**[Utility](#page-225-2)**

**[Settings](#page-225-3) [Sound](#page-225-1) [Quick Setup](#page-228-0) [Audio I/O](#page-230-0) [MIDI I/O](#page-231-0) [Advanced](#page-233-1) [System](#page-235-0) [Contents](#page-239-0) Load [Store / Save](#page-243-0) [Data Utility](#page-245-0) [Library Import](#page-247-0) [Tempo Settings](#page-249-0) [Effect Switch](#page-251-0) [Other Info](#page-253-0) [Shift Function](#page-253-1) [Legal Notices](#page-253-2)**

**Referenz**

**[Performance](#page-26-0) [Edit](#page-103-0) [Suche](#page-214-2) [Utility](#page-225-2) [Live Set](#page-254-0)**

# <span id="page-233-1"></span>**Advanced**

Im Advanced-Display können Sie erweiterte Parameter festlegen. Es ist auch eine Datenkommunikation zwischen diesem Instrument und einem externen Gerät ausschließlich auf dem gewählten MIDI-Kanal möglich.

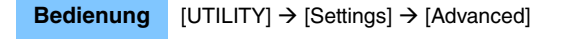

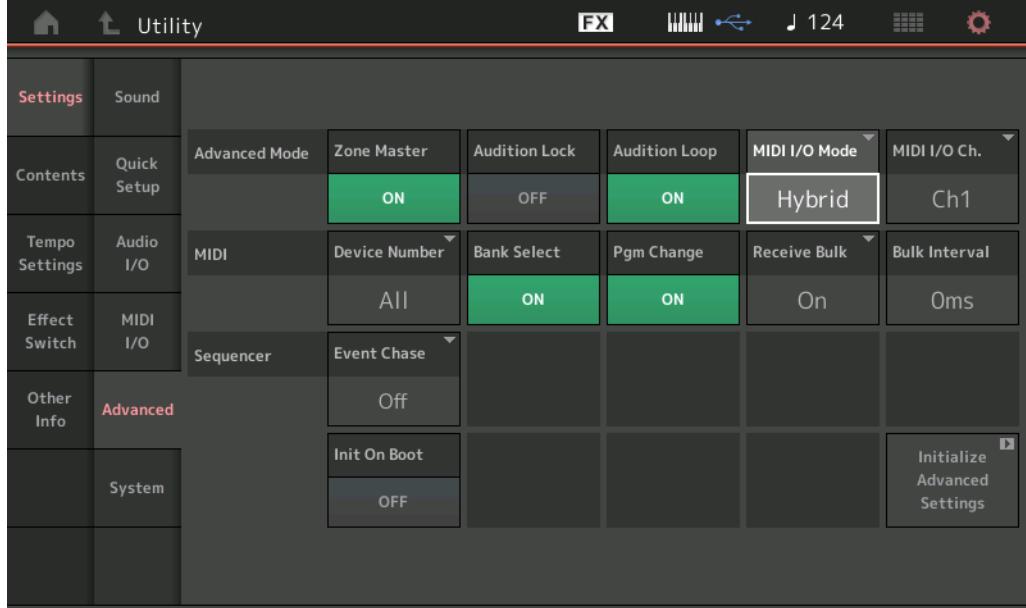

#### <span id="page-233-0"></span>**Zone Master (Zone-Master-Schalter)**

Dieser Parameter bestimmt, ob die Zone-Funktion verwendet wird (on) oder nicht (off). **Einstellungen:** Off, On

#### **Audition Lock (Audition-Sperre)**

Legt fest, ob Audition Lock aktiv ist oder nicht. Die Audition-Funktion steht nicht zur Verfügung, wenn hier "On" eingestellt ist.

**Einstellungen:** Off, On

#### **Audition Loop (Hörschleife)**

Wenn diese Funktion eingeschaltet ist und die Audition-Phrase bis zum Ende wiedergegeben wird, wird die Audition-Phrase automatisch von deren Anfang an wiedergegeben. Wenn diese Funktion ausgeschaltet ist, stoppt die Wiedergabe der Audition-Phrase, sobald das Ende erreicht ist. Während der Wiedergabe der Audition-Phrase können Sie zwischen On und Off umschalten.

**Einstellungen:** Off, On

#### **MIDI I/O Mode (MIDI-Ein-/Ausgangsmodus)**

Legt fest, welcher MIDI-I/O-Modus für die Datenkommunikation zwischen diesem Instrument und einem externen Gerät gewählt wird.

#### **Einstellungen:** Multi, Single, Hybrid

**Multi:** Sendet/Empfängt MIDI-Daten wie Note-On/Off-Meldungen für jeden Part.

Single: Sendet/Empfängt MIDI-Daten nur über den bei "MIDI I/O Ch." angegebenen Kanal.

Hybrid: Sendet/Empfängt MIDI-Daten genau wie in der Einstellung "Single" für alle Parts, bei denen Keyboard Control aktiviert ist.

Sendet/Empfängt MIDI-Daten genau wie in der Einstellung "Multi" für alle Parts, bei denen Keyboard Control deaktiviert ist.

HINWEIS Nur im Fall, dass "MIDI I/O Mode" auf "Single" oder "Hybrid" eingestellt ist, und wenn die folgenden Controller-Meldungen für den auf "MIDI I/O Ch" angegebenen Kanal empfangen werden, werden die Meldungen als Common-Parameter empfangen und nicht an die einzelnen Parts gesendet. Portamento Time (5), Main Volume (7), Pan (10), Portamento (65), Harmonic Content (71), Release Time (72), Attack Time (73), Brightness (74), Decay Time (75), Reverb Send Level (91), Variation Send Level (94)

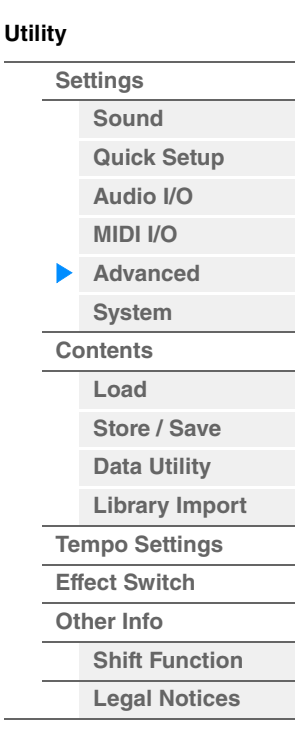

#### **MIDI I/O Ch. (MIDI-I/O-Kanal)**

Legt den MIDI-Kanal fest, der für die Datenkommunikation verwendet wird, wenn "MIDI I/O Mode" auf "Single" eingestellt ist.

**Einstellungen:** Ch1–16

Wenn dieser Parameter auf "Single" eingestellt ist, werden keine Daten an das externe Gerät gesendet. Wenn die Zone-Funktion aktiv ist, hat die Zone-Einstellung der Performance Vorrang über die Einstellung des "MIDI I/ O Mode". Sie können bei "MIDI Signal Flow" im MIDI-I/O-Display ablesen, welche Einstellung aktiv ist.

#### **Device Number (Gerätenummer)**

Legt die MIDI-Gerätenummer fest. Diese Nummer muss mit der Gerätenummer des externen MIDI-Geräts übereinstimmen, wenn Blockdaten, Parameteränderungen oder andere systemexklusive Meldungen übertragen/ empfangen werden.

**Einstellungen:** 1–16, All, Off

#### **Bank Select (Bank-Auswahl)**

Mit diesem Schalter aktivieren oder deaktivieren Sie sowohl das Senden als auch den Empfang von Bank-Select-Meldungen. Wenn eingeschaltet, reagiert dieser Synthesizer auf Bank-Select-Meldungen. **Einstellungen:** Off, On

#### **Pgm Change (Programmwechselmeldung)**

Mit diesem Schalter aktivieren oder deaktivieren Sie sowohl das Senden als auch den Empfang von Program-Change-Meldungen (Programmwechseln). Wenn eingeschaltet, reagiert dieser Synthesizer auf Program-Change-Meldungen.

**Einstellungen:** Off, On

#### **Receive Bulk (Bulk-Daten empfangen)**

Bestimmt, ob Bulk-Dump-Daten empfangen werden können oder nicht. **Einstellungen:** Protect (kein Empfang), On (Empfang)

#### **Bulk Interval (Bulk-Daten-Intervall)**

Bestimmt den Abstand zwischen den Datenpaketen während der Bulk-Dump-Übertragung, wenn ein Bulk Dump Request empfangen wird.

**Einstellungen:** 0–900 ms

#### **Event Chase (Song-Events verfolgen)**

Mit Hilfe der Event-Chase-Funktion können Sie bestimmen, welche nicht notenbezogenen Datentypen während des Vor- oder Zurückspulens eines Songs oder Patterns richtig erkannt werden sollen. Wenn Sie bei diesem Parameter einen bestimmten Event-Typ wählen, werden diese Events immer abgespielt, auch beim Vor- oder Zurückspulen.

**Einstellungen:** Off, PC (Programmwechsel), PC+PB+Ctrl (Programmwechsel+Pitch Bend+Controller)

#### **Init On Boot (User-Daten beim Starten initialisieren)**

Bestimmt, ob die User-Daten initialisiert werden ("On") oder nicht ("Off"), wenn das Instrument eingeschaltet wird.

**Einstellungen:** Off, On

#### **Initialize Advanced Settings (Erweiterte Einstellungen initialisieren)**

Initialisiert die Systemeinstellungen, die im Advanced-Display bearbeitet wurden.

#### *ACHTUNG*

**Wenn der Initialisierungsvorgang ausgeführt wird, werden die Zieldaten und Systemeinstellungen gelöscht. Vergewissern Sie sich, dass Sie keine wichtigen Daten überschreiben! Daher müssen Sie vor der Ausführung dieses Vorgangs unbedingt alle wichtigen Daten auf einem USB-Flash-Laufwerk sichern.**

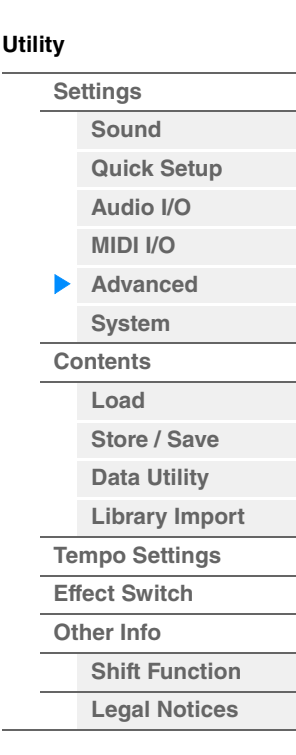

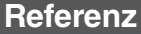

# <span id="page-235-0"></span>**System**

Im System-Display können Sie globale Systemeinstellungen für das Instrument vornehmen.

# **Bedienung** [UTILITY] → [Settings] → [System]

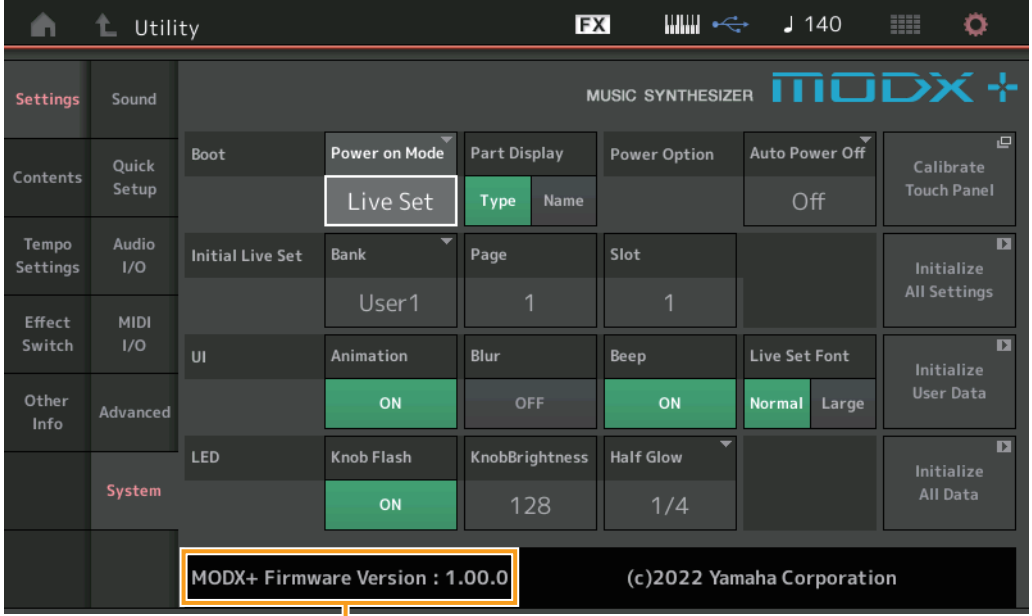

MODX+ Firmwareversion

# **Power on Mode (Modus nach dem Einschalten)**

Legt das Start-Display fest (das nach dem Einschalten automatisch aufgerufen wird). **Einstellungen:** Perform, Live Set

#### **Part Display (Part-Darstellung)**

Legt fest, was beim Starten des MODX+ automatisch auf dem Type/Name-Schalter im Part-Display angezeigt wird: Kategorie- und Part-Typen (Type) oder Part-Namen (Name).

**Einstellungen:** Type, Name

#### **Auto Power Off (Automatische Abschaltung)**

Um unnötigen Stromverbrauch zu vermeiden, besitzt dieses Instrument eine automatische Abschaltfunktion, die das Instrument automatisch ausschaltet, wenn es für eine gewisse Zeit nicht benutzt wird. Dieser Parameter legt die Zeit fest, die bis zum automatischen Ausschalten vergehen soll.

**Einstellungen:** Off, 5, 10, 15, 30, 60, 120min

# **Initial Live Set Bank (Bank für Live-Set-Start-Display) Initial Live Set Page (Seite für Live-Set-Start-Display)**

# **Initial Live Set Slot (Steckplatz für Live-Set-Start-Display)**

Wählt die Bank, die Page und den Slot für das Live-Set-Startdisplay aus, wenn der "Power on Mode" auf "Live Set" eingestellt ist.

**Einstellungen: Bank:** Preset, User1–User8, Library1–Library8 **Page:** 1–16 **Slot:** 1–16

#### **Set Current Slot (Aktuellen Slot wählen)**

Stellt die aktuell ausgewählte Bank, Page und den Slot des Live Sets als Startpunkt nach dem Einschalten ein.

#### **Animation (Animation-Schalter)**

Bestimmt, ob die Animation von Bildschirmübergängen ein- oder ausgeschaltet ist. **Einstellungen:** Off, On

#### **Blur (Blur-Schalter)**

Bevor auf ein neues Display umgeschaltet wird, wird das vorher gewählte Display mit einem Blur-Effekt unscharf gemacht. Dieser Parameter bestimmt, ob die Blur-Funktion ein- oder ausgeschaltet ist. **Einstellungen:** Off, On

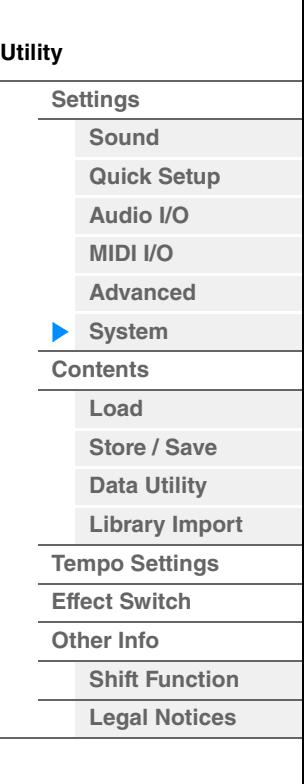

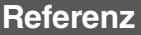

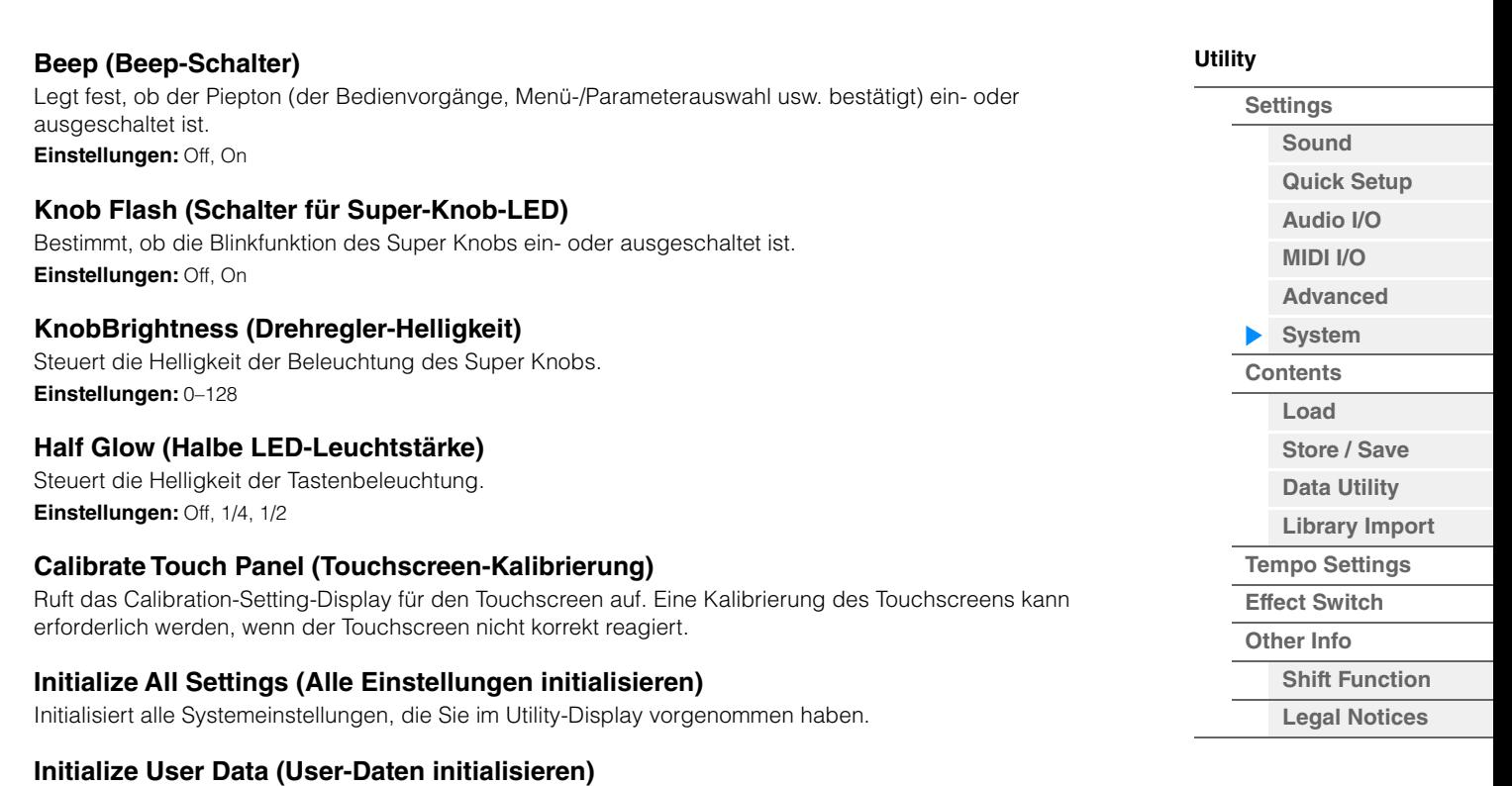

Initialisiert User-Daten (Performance, Motion Sequence und Live Set) im angegebenen User-Speicherbereich.

#### **Initialize All Data (Alle Daten initialisieren)**

Initialisiert alle User-Daten im User-Speicher und alle Systemeinstellungen, die Sie im Utility-Display vorgenommen haben.

# *ACHTUNG*

**Wenn der Initialisierungsvorgang ausgeführt wird, werden alle von Ihnen erstellten Zieldaten und Systemeinstellungen gelöscht. Vergewissern Sie sich, dass Sie keine wichtigen Daten überschreiben! Daher müssen Sie vor der Ausführung dieses Vorgangs unbedingt alle wichtigen Daten auf einem USB-Flash-Laufwerk sichern.**

#### **MODX+ Firmwareversion**

Zeigt die Version der Firmware an, die auf Ihrem MODX+installiert ist.

#### **Live Set Font (Live-Set-Schriftgröße)**

Legt die Schriftgröße von Textteilen im Live-Set-Display und im Category-Search-Display fest. **Einstellungen:** Normal, Large

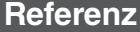

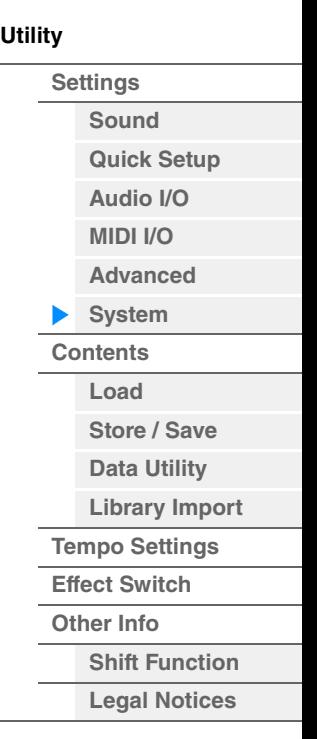

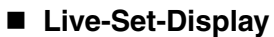

# **• Normal**

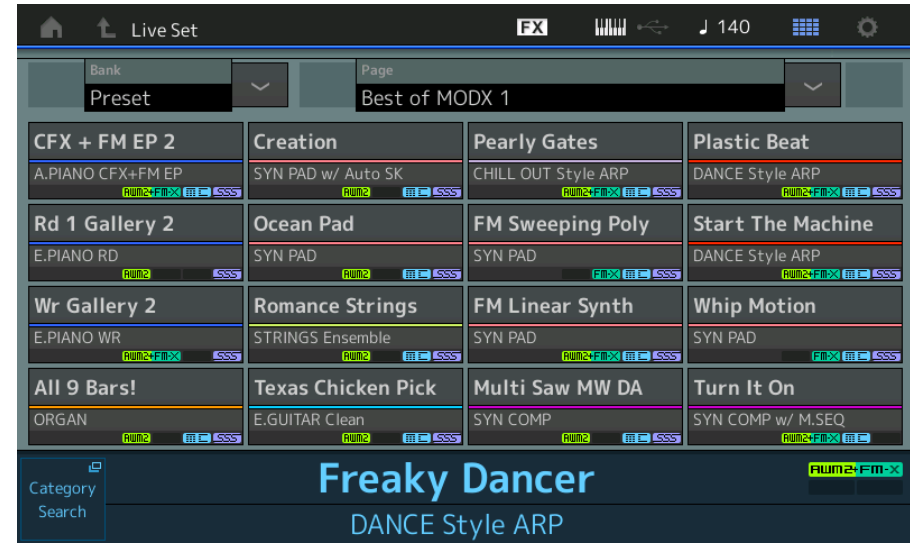

# **• Large**

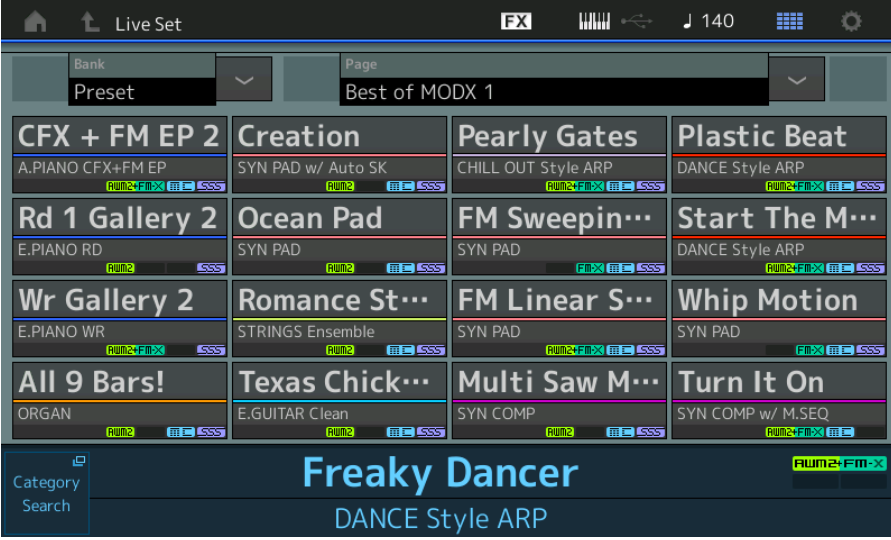

# **Category-Search-Display**

**• Normal** 

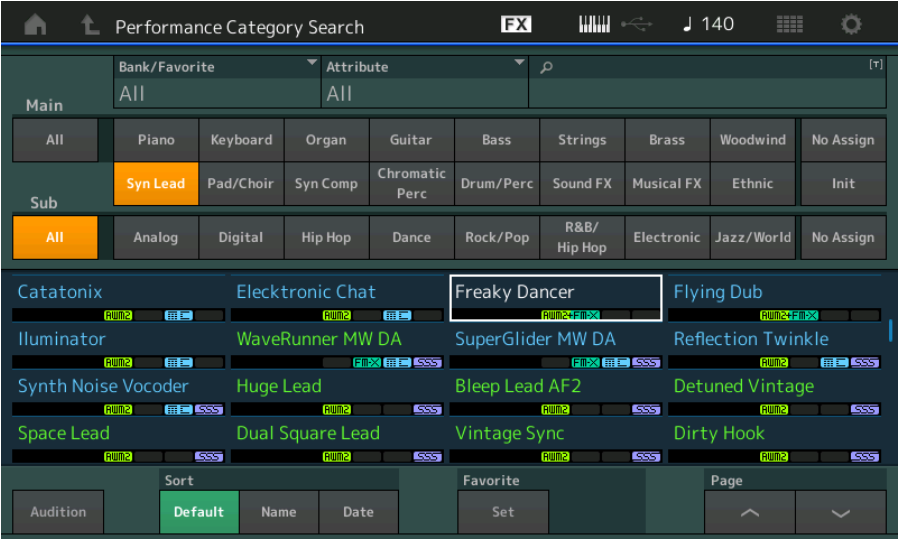

**• Large** 

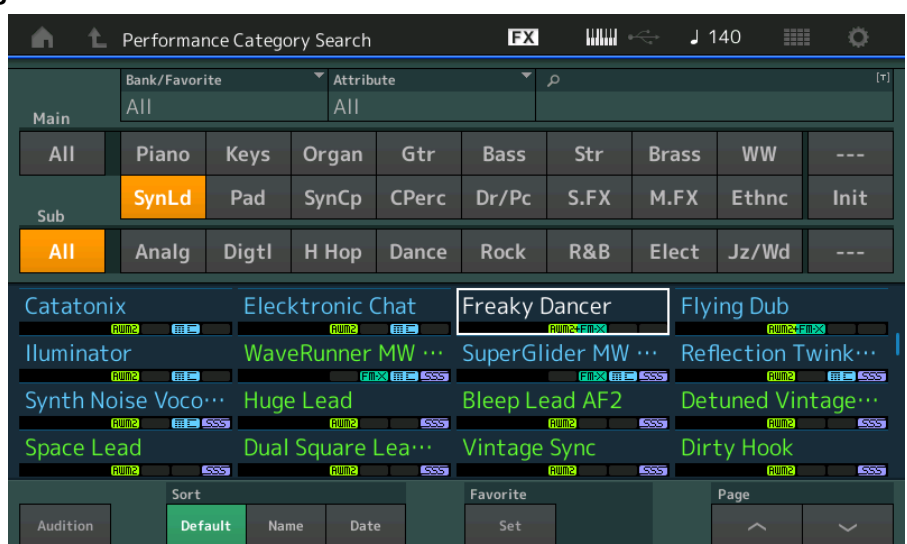

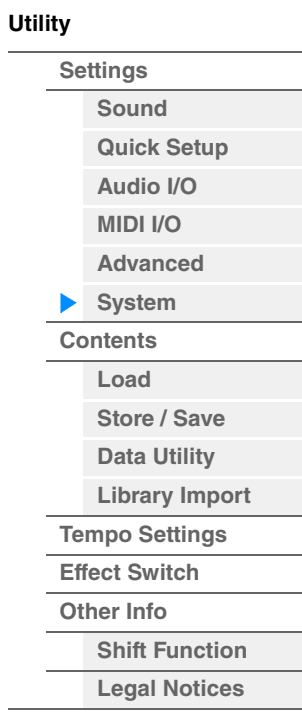

**Referenz**

**[Performance](#page-26-0) [Edit](#page-103-0) [Suche](#page-214-2) [Utility](#page-225-2) [Live Set](#page-254-0)**

<span id="page-239-0"></span>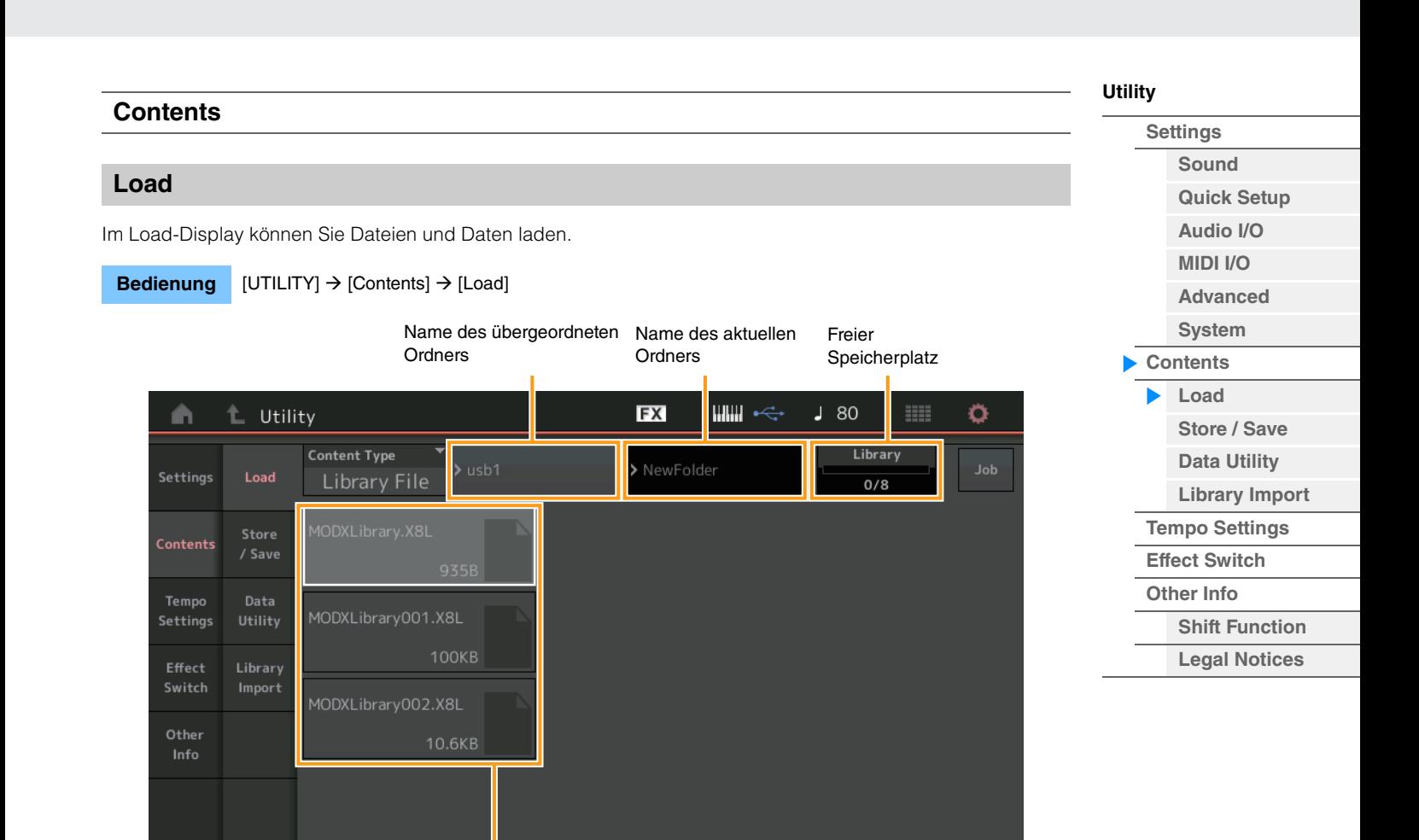

Page

 $1/1$ 

Ordner-/Dateiauswahl

# **Content Type (Art des Inhalts)**

Von den verschiedenen Datentypen, die in einer einzigen Datei auf einem USB-Flash-Laufwerk oder im Instrument abgelegt sind, lassen sich alle auf einmal oder nur ein bestimmter Datentyp in diesem Synthesizer laden. Dieser Parameter bestimmt, welcher Datentyp aus einer einzigen Datei geladen wird. Welche Parameter bearbeitet werden können, hängt davon ab, wie Sie in dieses Display gelangt sind.

**Einstellungen:** Folgende Dateitypen können geladen werden.

Name \

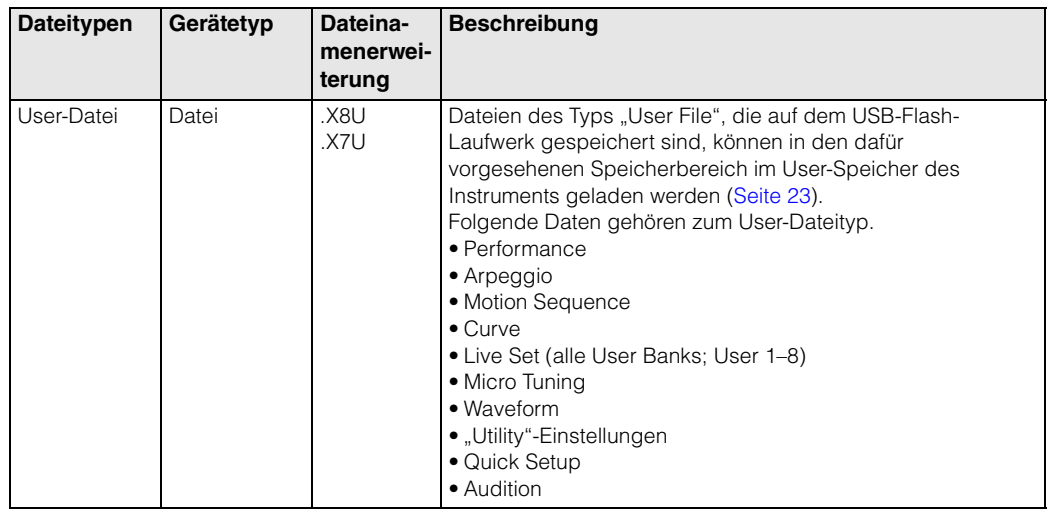

**Referenz**

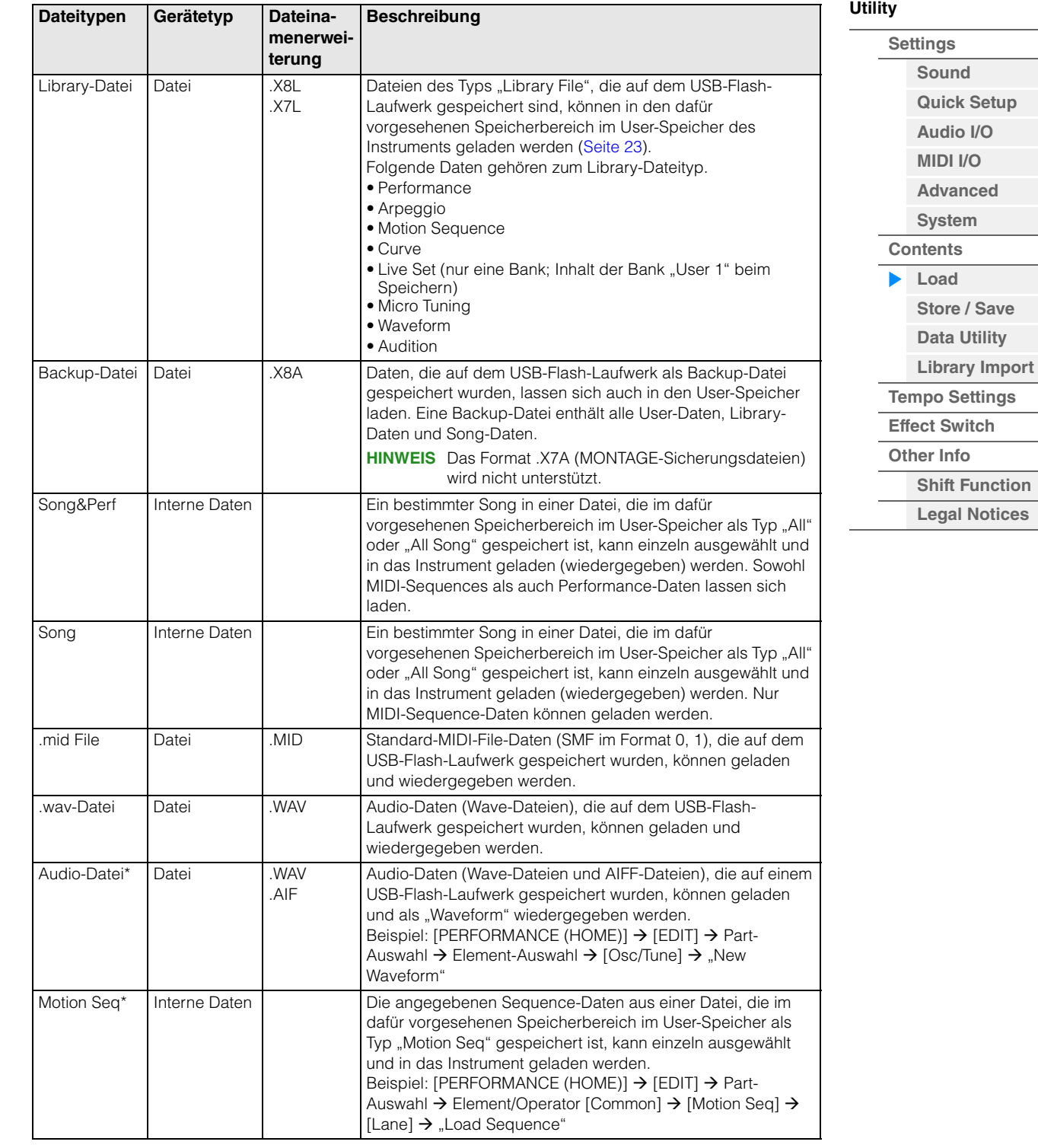

**HINWEIS** Dateien mit Sternchen (\*) werden nicht angezeigt, wenn Sie dieses Display vom Utility-Display aus aufrufen.

#### **Parent Folder Name (Name des übergeordneten Ordners) Current Folder Name (Name des aktuellen Ordners)**

Zeigt den Namen des übergeordneten Ordners und den des aktuellen Ordners an. Sobald Sie den Namen des übergeordneten Ordners berühren, wird der Ordner zum aktuell ausgewählten Ordner.

## **Free Storage (Freier Speicherplatz)**

Zeigt die Größe des freien Speicherplatzes an sowie den gesamten Speicherplatz des Speicherbereichs. Dieser Parameter hängt vom "Content Type" ab.

#### **Ordner-/Dateiauswahl**

Zeigt die im Ordner enthaltenen Ordner/Dateien an.

Voice

 $AII$ 

Perf

Keyboard

**[Utility](#page-225-2)**

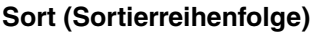

Legt die Sortierreihenfolge der Dateien bei "File Select" fest.

**Einstellungen:** Name, Size, Date, Number (Name, Größe, Datum, Nummer)

**Name:** Sortiert nach Namen. Wenn der Abwärtspfeil angezeigt wird, wird die Liste in aufsteigender Reihenfolge angeordnet (A bis Z). Wenn der Aufwärtspfeil angezeigt wird, wird die Liste in absteigender Reihenfolge angeordnet.

**Size:** Die Liste wird nach Datengröße sortiert. Wenn der Abwärtspfeil angezeigt wird, wird die Liste in aufsteigender Reihenfolge angeordnet (klein bis groß). Wenn der Aufwärtspfeil angezeigt wird, wird die Liste in entgegengesetzter Reihenfolge angeordnet. Dies ist nicht verfügbar für Dateien der Typen "Motion Seq", "Song" und "Song&Perf". **Date:** Die Liste wird nach dem Zeitpunkt der Speicherung sortiert. Wenn der Abwärtspfeil angezeigt wird, wird

die Liste in absteigender Reihenfolge angeordnet (neuer bis älter). Wenn der Aufwärtspfeil angezeigt wird, wird die Liste in aufsteigender Reihenfolge angeordnet. Dies ist nur verfügbar für Dateien der Typen "Motion Seq", "Song" und "Song&Perf"

Number: Sortierung nach Content-Nummer. Dies ist nur verfügbar für Dateien der Typen "Song" und "Song&Perf".

#### **Import-Option**

Wählt aus, ob die Daten als Performance oder als Voice geladen werden. Erscheint nur in einem Einblendfenster, wenn Sie die Datei im Format "All" des MOTIF XS/MOTIF XF/MOXF auswählen.

**Einstellungen:** Voice, Perf

#### **Key (Taste)**

Hier wird die Taste ausgewählt, der die geladene WAV- oder AIFF-Datei zugewiesen wird. Erscheint nur beim Laden einer Audio-Datei als Waveform. **Einstellungen:** All, Keyboard Select (C–2 – G8)

#### **Page (Seitenauswahl)**

Wenn in der Dateiauswahl Dateien auf mehreren Seiten angezeigt werden, benötigen Sie diese Taste zum Scrollen durch die Seiten.

#### **Job (Job-Schalter)**

Legt fest, ob die Job-Funktion aktiv ist (On) oder nicht (Off). Wenn dieser Parameter eingeschaltet ist, erscheint beim Berühren von File/Folder/Content in der Dateiauswahl das Menü zum Auswählen von "Rename" (Umbenennen) oder "Delete" (Löschen).

Durch Antippen des aktuell angeschlossenen USB-Geräts wird das Menü mit der Möglichkeit zum Formatieren ("Format") aufgerufen.

**Einstellungen:** Off, On

#### **Kompatibel mit den Daten vom MODX6/MODX7/MODX8**

Alle auf dem MODX6/MODX7/MODX8 erstellten Daten können im MODX6+/MODX7+/MODX8+ geladen werden.

#### **Kompatibel mit den Daten vom MONTAGE6/MONTAGE7/MONTAGE8**

Von allen Daten eines MONTAGE6/MONTAGE7/MONTAGE8 können die folgenden in einen MODX6+/MODX7+/ MODX8+ geladen werden. Bedenken Sie, dass .X7U-Dateien nur als "User Files" geladen werden, und .7L-Dateien nur als "Library Files". Sie können den "Content Type" auch zwischen User- und Library-Datei umschalten.

**HINWEIS** Das Format .X7A (MONTAGE-Sicherungsdateien) wird nicht unterstützt.

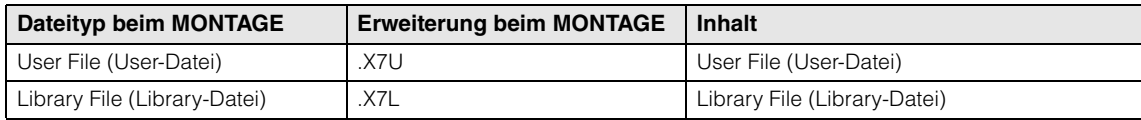

#### **Kompatibel mit Daten der Modelle MOTIF XF6/MOTIF XF7/MOTIF XF8**

Von allen Daten eines MOTIF XF6/MOTIF XF7/MOTIF XF8 können die folgenden in einen MODX6+/MODX7+/ MODX8+ geladen werden. Bitte beachten Sie, dass die Daten als "User File" oder als "Library File" geladen werden.

Sie können den "Content Type" auch zwischen User- und Library-Datei umschalten.

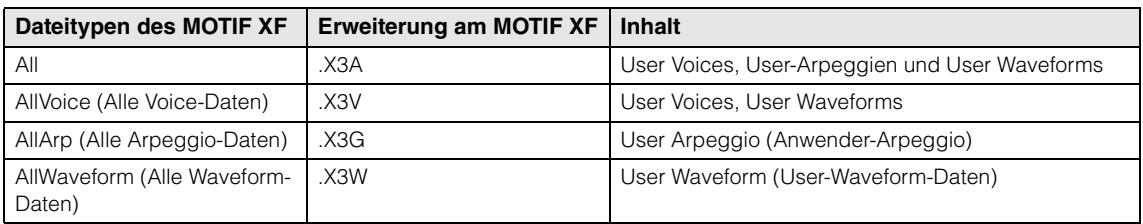

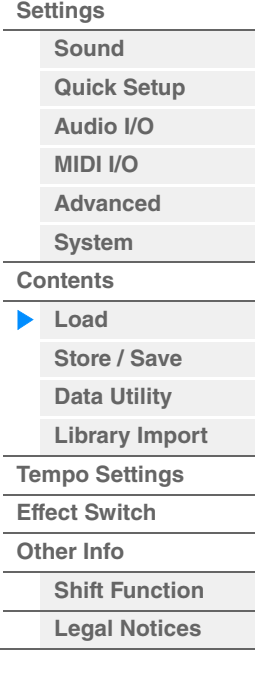

# **Kompatibel mit Daten der Modelle MOTIF XS6/MOTIF XS7/MOTIF XS8**

Von allen Daten eines MOTIF XS6/MOTIF XS7/MOTIF XS8 können die folgenden in einen MODX6+/MODX7+/ MODX8+ geladen werden. Bitte beachten Sie, dass die Daten als "User File" oder als "Library File" geladen werden.

Sie können den "Content Type" auch zwischen User- und Library-Datei umschalten.

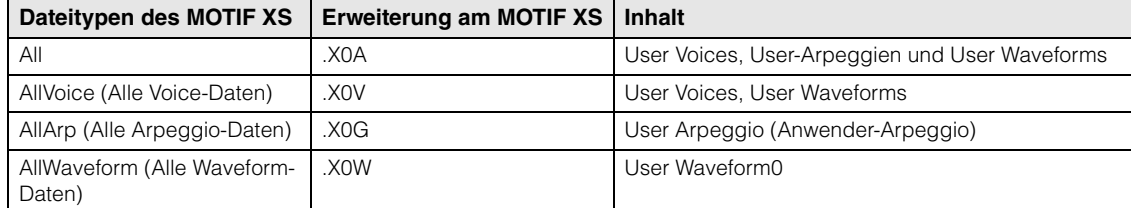

#### **Kompatibel mit den Daten vom MOXF6/MOXF8**

Von allen Daten eines MOXF6/MOXF8 können die folgenden in einen MODX6+/MODX7+/MODX8+ geladen werden. Bitte beachten Sie, dass die Daten als "User File" oder als "Library File" geladen werden. Sie können den "Content Type" auch zwischen User- und Library-Datei umschalten.

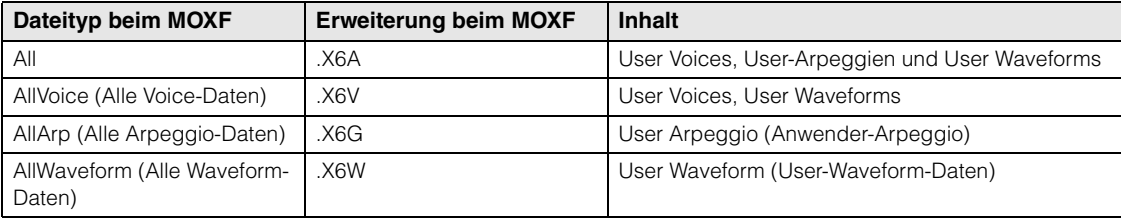

**[Utility](#page-225-2)**

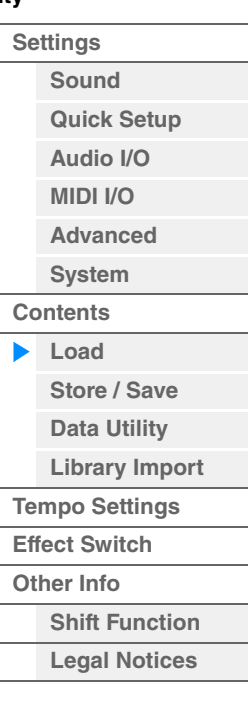

<span id="page-243-0"></span>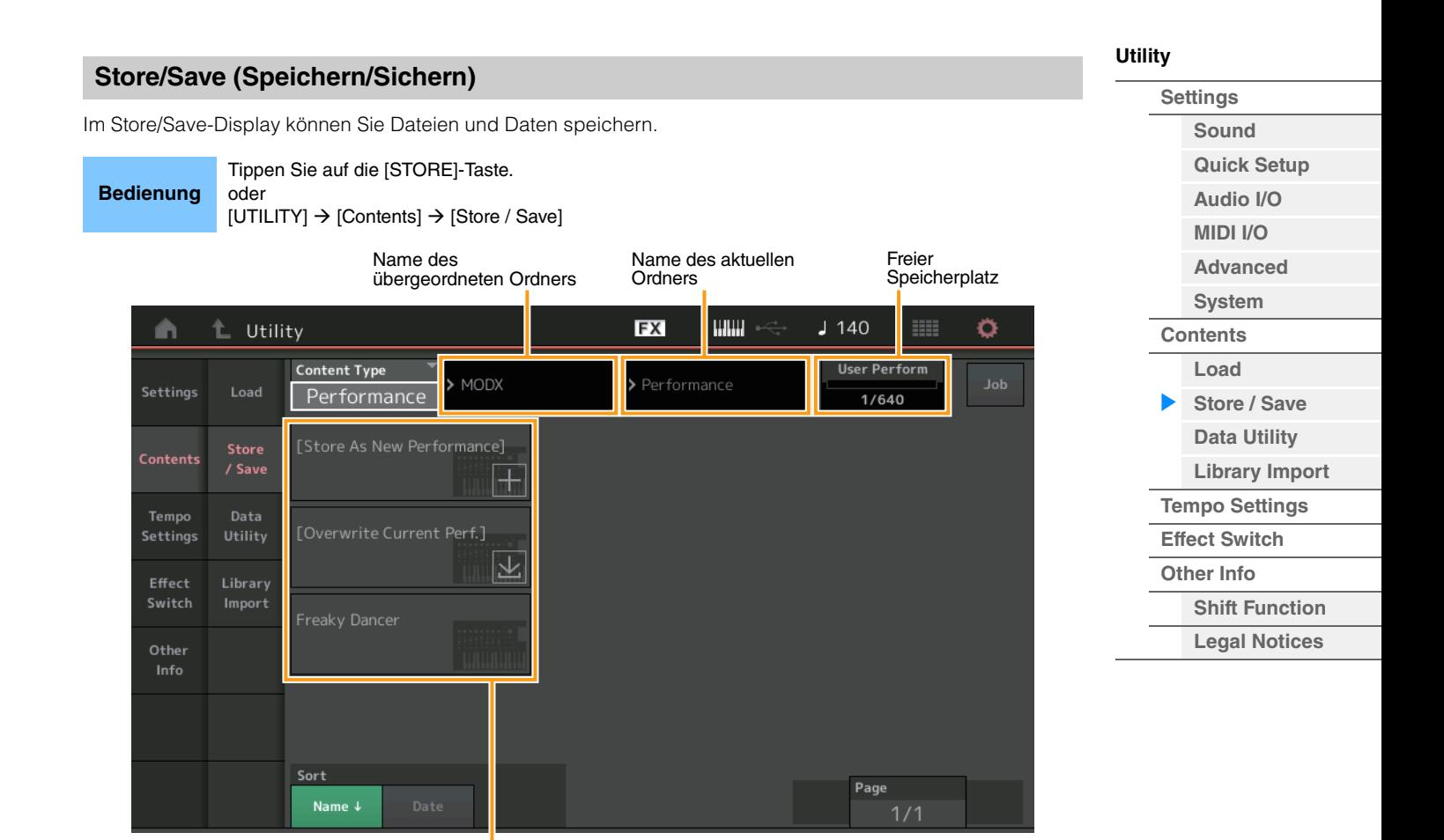

**Dateiauswahl** 

#### **Content Type (Art des Inhalts)**

Sie können alle Daten oder nur die angegebenen Daten im Instrument oder auf einem USB-Flash-Laufwerk sichern. Dieser Parameter bestimmt, welche Art von Daten gespeichert werden. Der einstellbare Wert hängt davon ab, wie Sie in dieses Display gelangt sind.

**Einstellungen:** Folgende Content Types können gespeichert/gesichert werden.

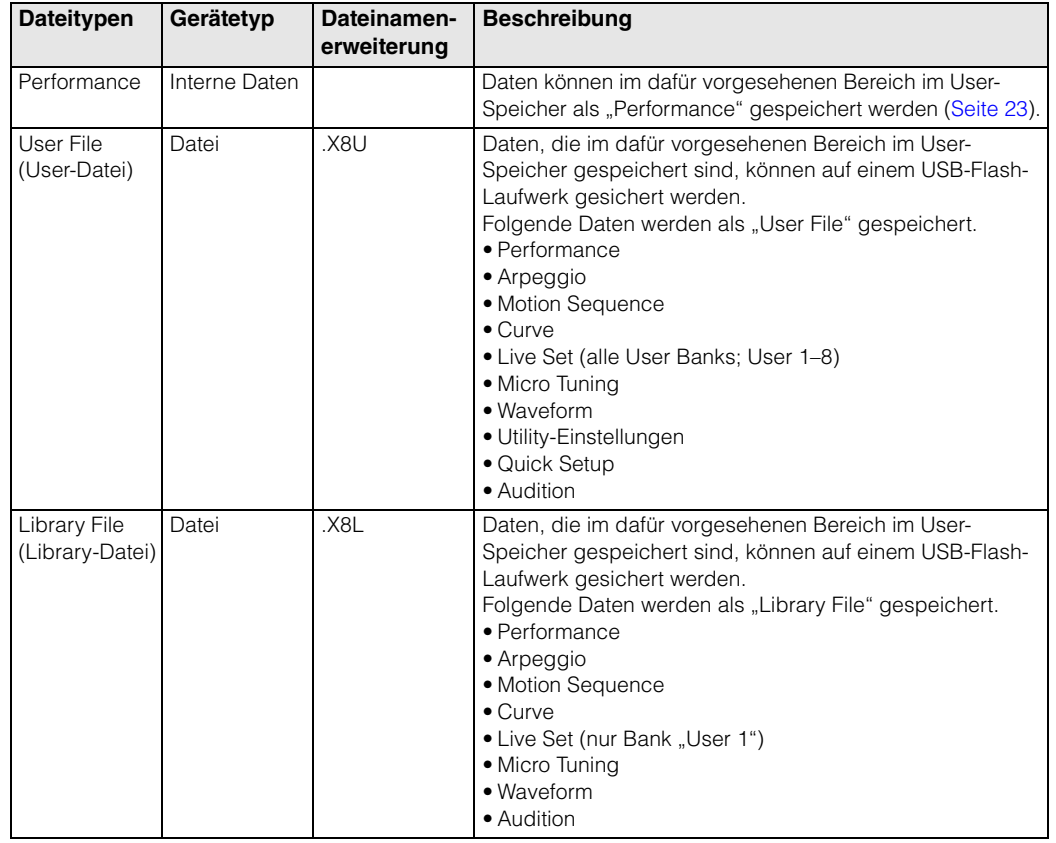

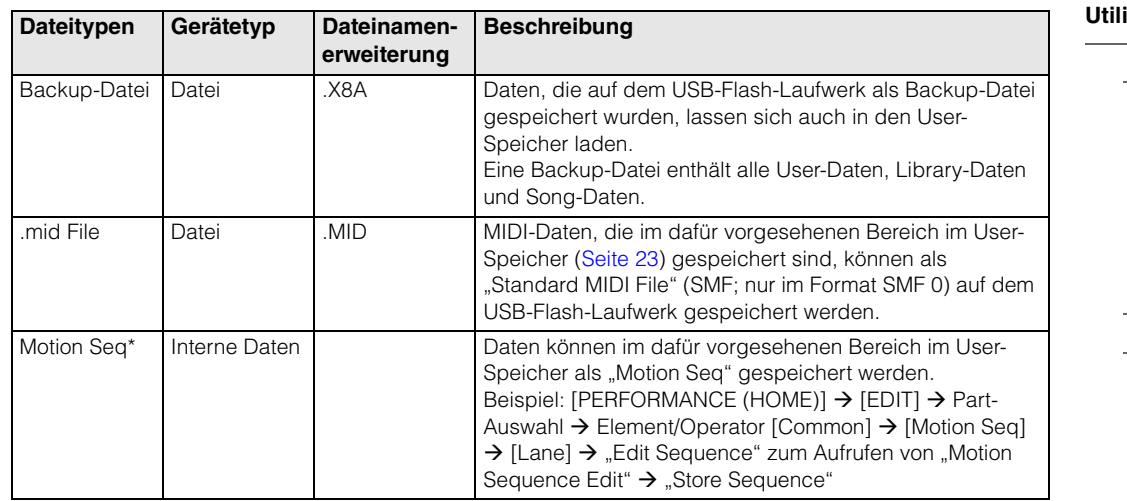

**HINWEIS** Dateien mit Sternchen (\*) werden nicht angezeigt, wenn Sie dieses Display vom Utility-Display aus aufrufen.

# **Parent Folder Name (Name des übergeordneten Ordners)**

#### **Current Folder Name (Name des aktuellen Ordners)**

Zeigt den Namen des übergeordneten Ordners und den des aktuellen Ordners an. Sobald Sie den Namen des übergeordneten Ordners berühren, wird der Ordner zum aktuell ausgewählten Ordner.

#### **Free Storage (Freier Speicherplatz)**

Zeigt die Größe des freien Speicherplatzes an sowie den gesamten Speicherplatz des Speicherbereichs. Dieser Parameter hängt vom "Content Type" ab.

#### **Ordner-/Dateiauswahl**

Zeigt die im Ordner enthaltenen Ordner/Dateien an.

#### **Sort (Sortierreihenfolge)**

Legt die Sortierreihenfolge der Dateien bei "File Select" fest.

**Einstellungen:** Name, Size, Date (Name, Größe, Datum)

**Name:** Sortiert nach Namen. Wenn der Abwärtspfeil angezeigt wird, wird die Liste in aufsteigender Reihenfolge angeordnet (A bis Z). Wenn der Aufwärtspfeil angezeigt wird, wird die Liste in absteigender Reihenfolge angeordnet.

**Size:** Die Liste wird nach Datengröße sortiert. Wenn der Abwärtspfeil angezeigt wird, wird die Liste in aufsteigender Reihenfolge angeordnet (klein bis groß). Wenn der Aufwärtspfeil angezeigt wird, wird die Liste in entgegengesetzter Reihenfolge angeordnet. Dies ist nicht verfügbar für Dateien der Typen "Performance" und "Motion Seq".

**Date:** Die Liste wird nach dem Zeitpunkt der Speicherung sortiert. Wenn der Abwärtspfeil angezeigt wird, wird die Liste in absteigender Reihenfolge angeordnet (neuer bis älter). Wenn der Aufwärtspfeil angezeigt wird, wird die Liste in aufsteigender Reihenfolge angeordnet. Dies ist nur verfügbar für Dateien der Typen "Performance" und "Motion Seq".

#### **Page (Seitenauswahl)**

Wenn in der Dateiauswahl Dateien auf mehreren Seiten angezeigt werden, benötigen Sie diese Taste, um durch die Seiten zu scrollen.

#### **Job (Job-Schalter)**

Legt fest, ob die Job-Funktion aktiv ist (On) oder nicht (Off). Wenn dieser Parameter eingeschaltet ist, erscheint beim Berühren von File/Folder/Content in der Dateiauswahl das Menü zum Auswählen von "Rename" (Umbenennen) oder "Delete" (Löschen).

Durch Antippen des aktuell angeschlossenen USB-Geräts wird das Menü mit der Möglichkeit zum Formatieren ("Format") aufgerufen.

Sie können beim Speichern auch einen neuen Ordner anlegen.

**Einstellungen:** Off, On

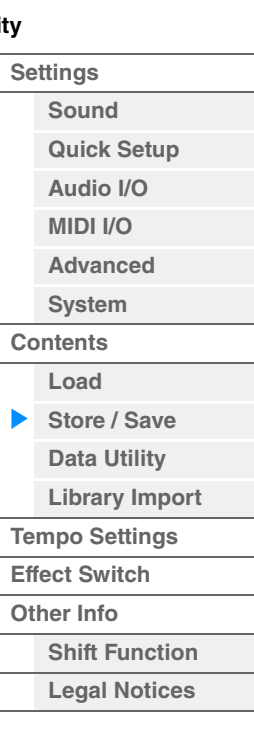

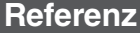

Page

<span id="page-245-0"></span>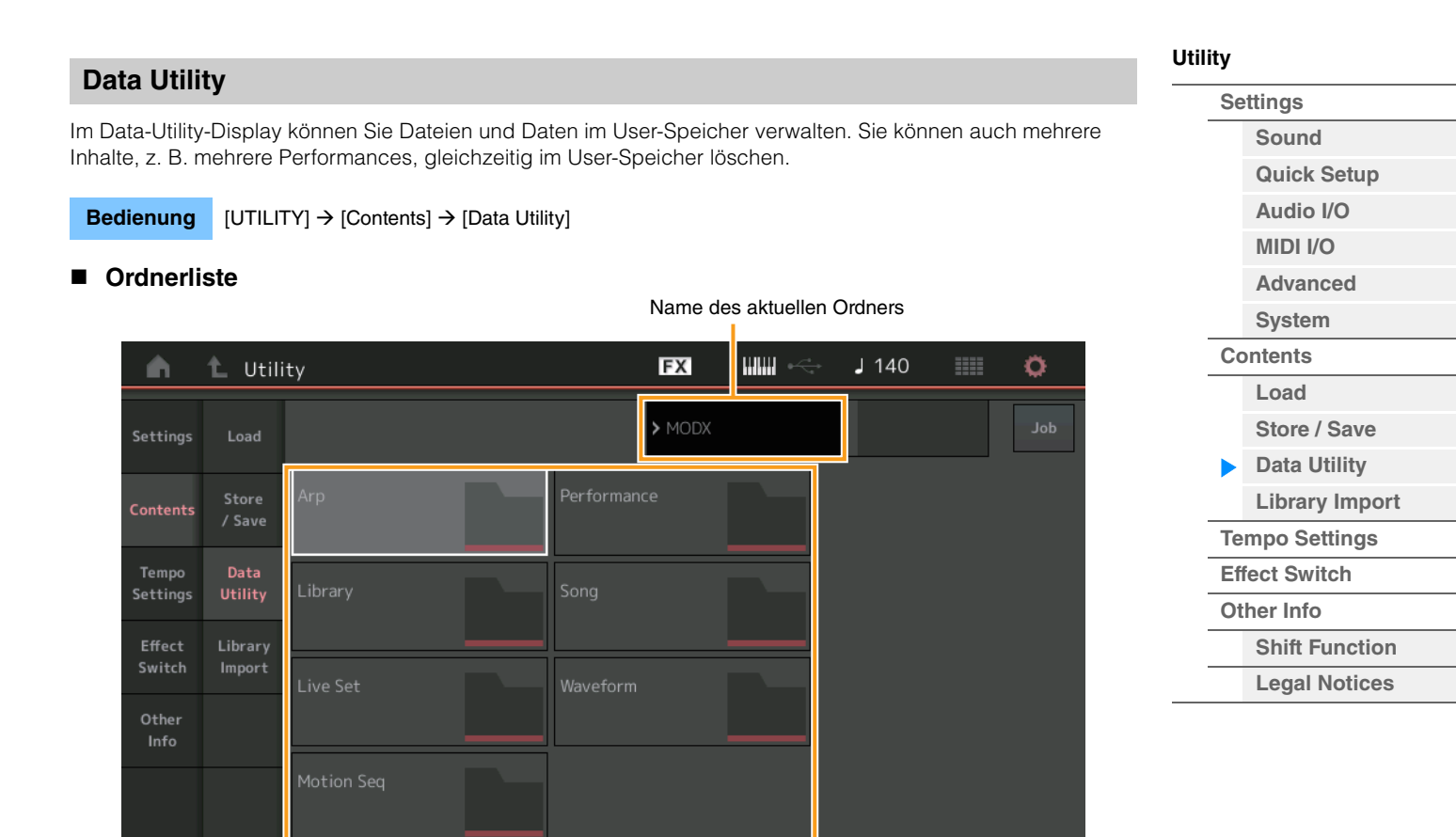

Ordnerauswahl

#### **Current Folder Name (Name des aktuellen Ordners)**

Zeigt den Namen des aktuellen Ordners an.

#### **Job (Job-Schalter)**

Legt fest, ob die Job-Funktion aktiv ist (On) oder nicht (Off). Dieser Parameter steht nur für den "Waveform"-Ordner in diesem Display zur Verfügung. Wenn der Parameter eingeschaltet wird, können Sie durch Antippen des "Waveform"-Ordners ein Menü mit dem Punkt "Optimize" (Optimieren) aufrufen. Wenn diese Funktion aktiv ist, können Sie in diesem Display mehrere Inhalte gleichzeitig auswählen. **Einstellungen:** Off, On

#### **Folder Select (Ordnerauswahl)**

Zeigt die "Content Types" im User-Speicher als Ordner an. Durch Antippen wird der Ordner geöffnet.

- Arp (Arpeggio)
- Library
- Live Set
- Motion Seq
- Performance
- Song
- Waveform

# **Page (Seitenauswahl)**

Wenn in der Ordnerauswahl Ordner auf mehreren Seiten angezeigt werden, benötigen Sie diese Taste, um durch die Seiten zu scrollen.

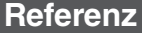

# ■ Wenn der ausgewählte Ordner geöffnet wird

Wenn diese Funktion aktiv ist, können Sie von diesem Display aus mehrere Inhalte gemeinsam löschen.

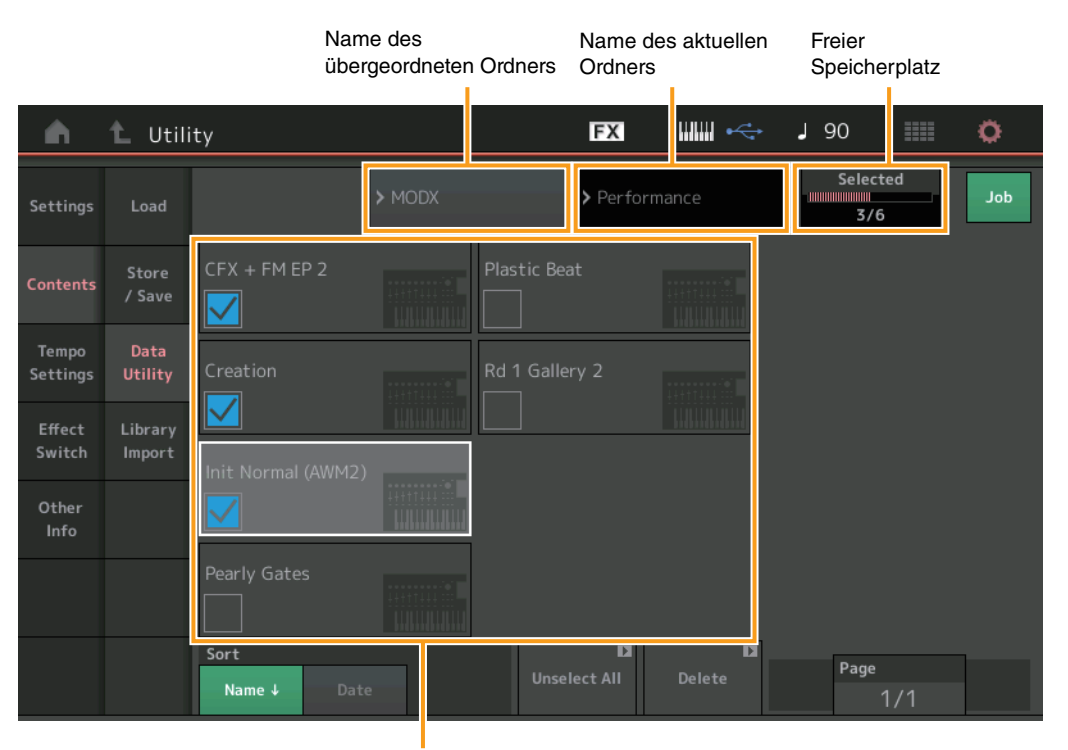

**[Utility](#page-225-2) [Settings](#page-225-3) [Sound](#page-225-1) [Quick Setup](#page-228-0) [Audio I/O](#page-230-0) [MIDI I/O](#page-231-0) [Advanced](#page-233-1) [System](#page-235-0) [Contents](#page-239-0) Load [Store / Save](#page-243-0) [Data Utility](#page-245-0) [Library Import](#page-247-0) [Tempo Settings](#page-249-0) [Effect Switch](#page-251-0) [Other Info](#page-253-0) [Shift Function](#page-253-1) [Legal Notices](#page-253-2)**

Dateiauswahl

# **Parent Folder Name (Name des übergeordneten Ordners) Current Folder Name (Name des aktuellen Ordners)**

Zeigt den Namen des übergeordneten Ordners und den des aktuellen Ordners an. Sobald Sie den Namen des übergeordneten Ordners berühren, wird der Ordnername wieder in der Ordner-Listenansicht angezeigt.

# **Free Storage (Freier Speicherplatz)**

Zeigt die Größe des freien Speicherplatzes an sowie den gesamten Speicherplatz des Speicherbereichs. Dieser Parameter hängt vom "Content Type" ab. Dieser Parameter wird nur angezeigt, wenn "Job" ausgeschaltet ist. Wenn "Job" auf ON eingestellt ist, wird die Anzahl der gleichzeitig im Ordner ausgewählten Dateien angezeigt.

#### **File Select (Dateiauswahl)**

Zeigt die im Ordner enthaltenen Dateien an. Die Job-Funktion ist in diesem Display immer verfügbar. Wenn Sie bei "File Select" auf File/Content tippen, öffnet sich das Menü mit den Punkten "Rename" oder "Delete" ("Rename" ist nicht verfügbar für Dateien in einem Ordner des "Library"-Typs.)

# **Sort (Sortierreihenfolge)**

Legt die Sortierreihenfolge der Dateien bei "File Select" fest.

**Einstellungen:** Name, Size, Date, Number (Name, Größe, Datum, Nummer)

**Name:** Sortiert nach Namen. Wenn der Abwärtspfeil angezeigt wird, wird die Liste in aufsteigender Reihenfolge angeordnet (A bis Z). Wenn der Aufwärtspfeil angezeigt wird, wird die Liste in absteigender Reihenfolge angeordnet.

**Size:** Die Liste wird nach Datengröße sortiert. Wenn der Abwärtspfeil angezeigt wird, wird die Liste in aufsteigender Reihenfolge angeordnet (klein bis groß). Wenn der Aufwärtspfeil angezeigt wird, wird die Liste in entgegengesetzter Reihenfolge angeordnet. Dies ist nur für Inhalte des Typs "Library" verfügbar.

**Date:** Die Liste wird nach dem Zeitpunkt der Speicherung sortiert. Wenn der Abwärtspfeil angezeigt wird, wird die Liste in absteigender Reihenfolge angeordnet (neuer bis älter). Wenn der Aufwärtspfeil angezeigt wird, wird die Liste in aufsteigender Reihenfolge angeordnet. Dies ist für Inhalte der Typen "Arp" und "Library" nicht verfügbar.

**Number:** Sortierung nach Content-Nummer. Dies ist nur verfügbar für Dateien der Typen "Arp", "Song" und "Waveform".

#### **Select All (Alle auswählen)**

Wählt den gesamten Ordnerinhalt aus. Diese Schaltfläche wird nur angezeigt, wenn kein Inhalt ausgewählt ist.

#### **Unselect All (Alle deselektieren)**

Deselektiert den gesamten Ordnerinhalt. Diese Schaltfläche wird nur angezeigt, wenn zumindest ein Inhalt ausgewählt ist.

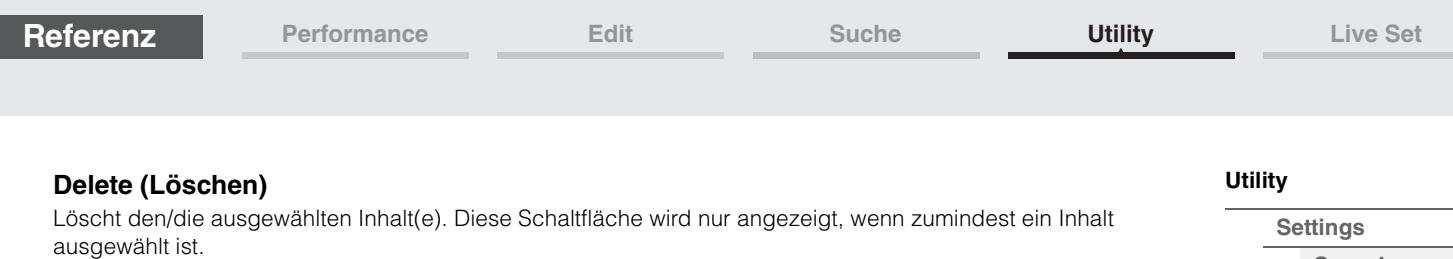

### **Page (Seitenauswahl)**

Wenn bei "File Select" Dateien auf mehreren Seiten angezeigt werden, benötigen Sie diese Taste, um durch die Seiten zu scrollen.

# <span id="page-247-0"></span>**Library Import**

Sie können eine gewünschte Performance aus der Library-Datei auswählen, um sie in den User-Speicher zu laden und auf die User-Bank zu kopieren.

**Bedienung** [UTILITY]  $\rightarrow$  [Contents]  $\rightarrow$  [Library Import]

# **Liste der Library-Ordner**

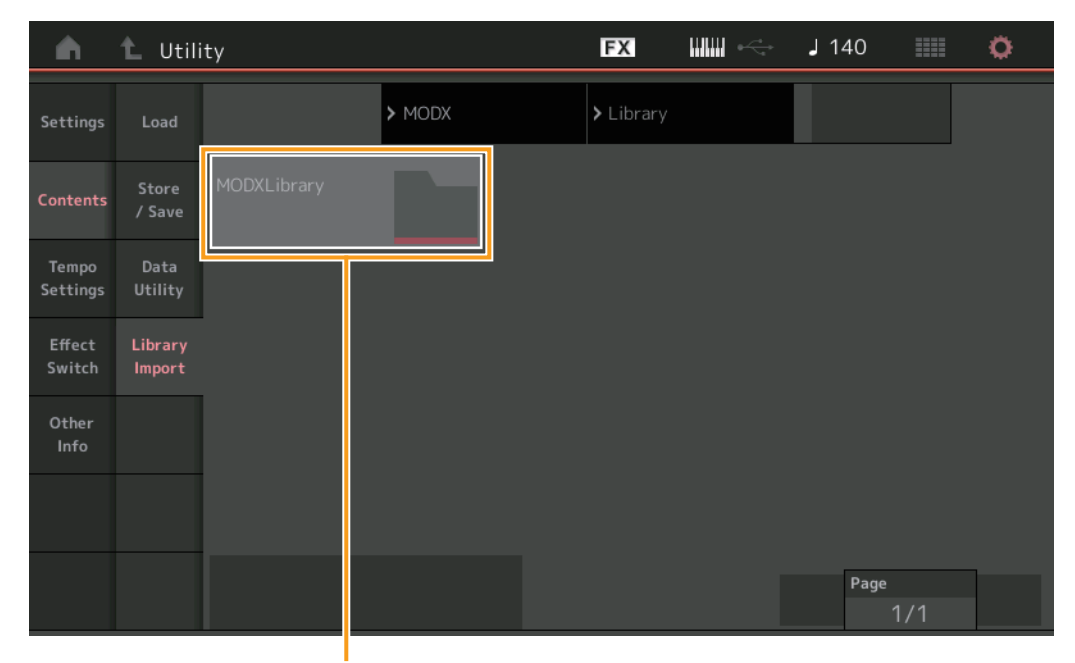

Auswahl des Library-Ordners

#### **Auswahl des Library-Ordners**

Zeigt die Libraries als Ordner an. Durch Antippen wird der Ordner geöffnet. Diese Ordner werden nur angezeigt, wenn Library-Dateien im Load-Display geladen wurden.

**[Sound](#page-225-1) [Quick Setup](#page-228-0) [Audio I/O](#page-230-0) [MIDI I/O](#page-231-0) [Advanced](#page-233-1) [System](#page-235-0) [Contents](#page-239-0) Load**

**[Store / Save](#page-243-0) [Data Utility](#page-245-0) [Library Import](#page-247-0) [Tempo Settings](#page-249-0) [Effect Switch](#page-251-0) [Other Info](#page-253-0)**

ь

**[Shift Function](#page-253-1) [Legal Notices](#page-253-2)**

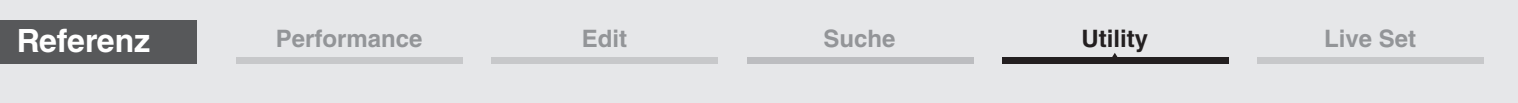

**[Utility](#page-225-2)**

**Wenn der ausgewählte Library-Ordner geöffnet wird**

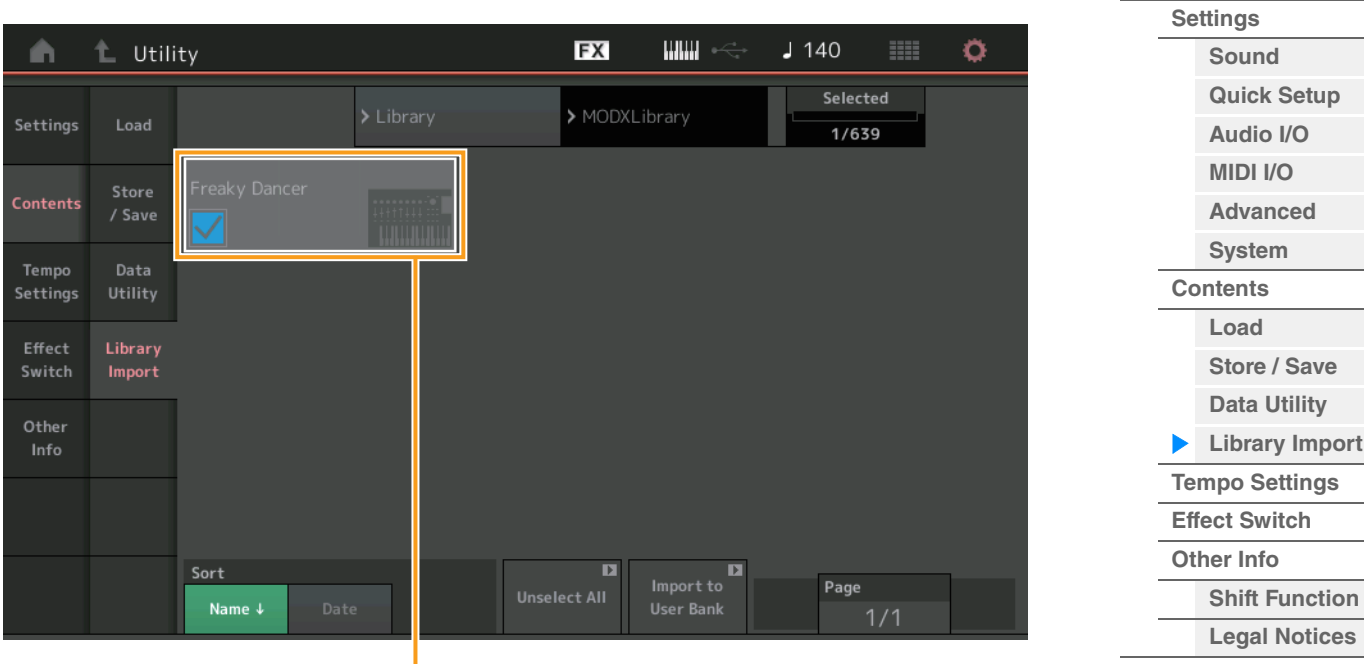

Performance-Auswahl

#### **Performance-Auswahl**

Zeigt die Performance der ausgewählten Library an. Durch Antippen des Namens wird die Auswahl umgeschaltet.

#### **Select All (Alle auswählen)**

Wählt alle Performance im ausgewählten Library-Ordner aus. Diese Schaltfläche wird nur angezeigt, wenn keine Performance ausgewählt ist.

#### **Unselect All (Alle deselektieren)**

Deselektiert alle Performance im Library-Ordner. Diese Schaltfläche wird nur angezeigt, wenn zumindest eine Performance ausgewählt ist.

#### **Import to User Bank (In User-Bank importieren)**

Kopiert die ausgewählte Performance in die User-Bank. User-Waveforms und User-Arpeggien, die in der ausgewählten Performance verwendet werden, werden ebenfalls in die User-Bank kopiert. Diese Schaltfläche wird nur angezeigt, wenn zumindest eine Performance ausgewählt ist.

<span id="page-249-0"></span>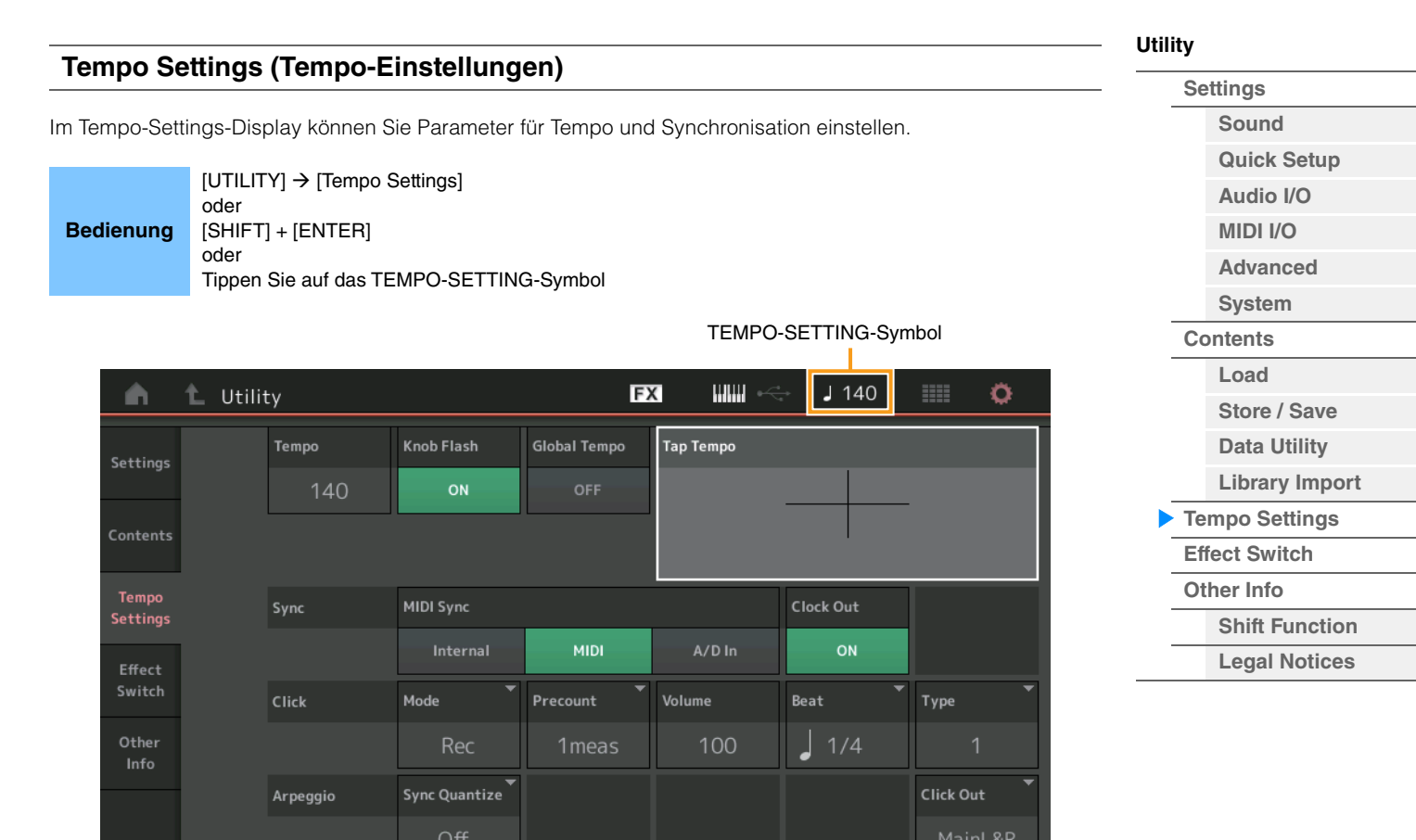

#### **Tempo**

Bestimmt das Tempo der Performance. Dieser Parameter steht nicht zur Verfügung, wenn "MIDI Sync" auf "MIDI" oder "A/D In" eingestellt ist und das Instrument zu einem externen Gerät synchronisiert ist ("EX. Tempo" wird anstatt des eingestellten Werts angezeigt.)

**Einstellungen:** 5–300

#### **Knob Flash (Schalter für Super-Knob-LED)**

Bestimmt, ob die Blinkfunktion des Super Knobs ein- oder ausgeschaltet ist. **Einstellungen:** Off, On

#### **Global Tempo (Global Tempo Switch)**

Wenn dieser Schalter ausgeschaltet wird (OFF), ändert sich die Tempoeinstellung, sobald eine andere Performance ausgewählt wird. Wenn dieser Schalter eingeschaltet ist (ON), wird das aktuelle Tempo für alle Performances verwendet.

**Einstellungen:** Off, On

### **Tap Tempo (Tempo vorgeben)**

Hiermit können Sie das gewünschte Tempo eintippen, indem Sie diesen Parameter berühren, oder, indem Sie den Cursor auf diesen Parameter bewegen und auf die [ENTER]-Taste auf dem Bedienfeld tippen. Dieser Parameter wird nicht angezeigt, wenn "MIDI Sync" auf "MIDI" oder "A/D In" eingestellt ist und das Instrument zu einem externen Gerät synchronisiert ist.

**HINWEIS** Wenn "MIDI Sync" auf "A/D In" eingestellt ist, beginnt durch Tippen auf diesen Parameter die Temposuche.

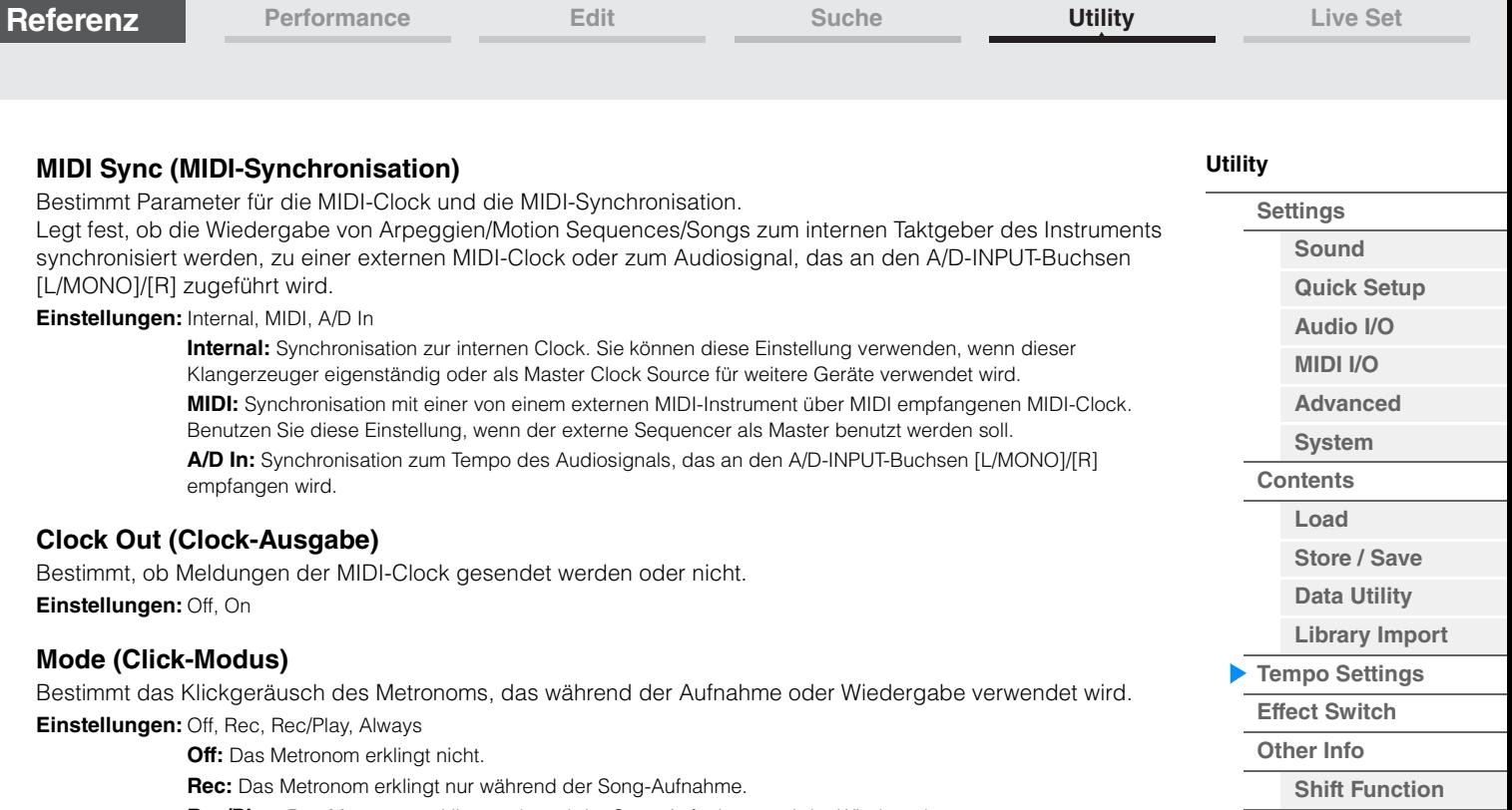

**Rec/Play:** Das Metronom erklingt während der Song-Aufnahme und der Wiedergabe. **Always:** Das Metronom erklingt immer.

#### **Precount (Metronom-Vorzähler)**

Bestimmt die Anzahl der Takte, die vor Beginn einer Aufnahme vorgezählt werden, nachdem bei der Song-Aufnahme die Wiedergabetaste [ $\blacktriangleright$ ] gedrückt wurde.

**Einstellungen:**Off (Die Aufzeichnung beginnt, sobald die Taste [R] (Wiedergabe) gedrückt wird), 1meas–8meas

**HINWEIS** Da der Metronom-Klick mit der internen Klangerzeugung erzeugt wird, beeinflusst die Klick-Wiedergabe die gesamte Polyphonie des Instruments.

#### **Volume (Metronomlautstärke)**

Bestimmt die Lautstärke des Metronoms. **Einstellungen:** 0–127

#### **Beat (Metronomschlag)**

Bestimmt, auf welchen Schlägen der Metronom-Klick zu hören sein soll. **Einstellungen:** 1/16 (16tel-Noten), 1/8 (Achtelnoten), 1/4 (Viertelnoten), 1/2 (halbe Noten), Whole (ganze Noten)

#### **Type (Klick-Typ)**

Bestimmt die Art des Klickgeräuschs. **Einstellungen:** 1–10

#### **Sync Quantize (Sync-Quantisierungswert)**

Bestimmt den tatsächlichen Zeitpunkt an dem die nächste Arpeggio-Wiedergabe startet, wenn Sie sie während der Arpeggio-Wiedergabe mehrerer Parts auslösen. In der Einstellung "Off" startet das nächste Arpeggio, sobald Sie es auslösen. Die angezeigte Zahl gibt die Auflösung in Clock-Impulsen an. **Einstellungen:** Off (Aus), 60 (32tel-Note), 80 (16tel-Triole), 120 (16tel-Note), 160 (Achteltriole), 240 (Achtelnote), 320 (Vierteltriole), 480 (Viertelnote)

#### **Click Out (Ausgangswahl für das Klick-Geräusch)**

Legt den angegebenen Ausgang für das Klickgeräusch fest. **Einstellungen:** MainL&R, USB1&2…USB7&8, USB1…USB8

> **MainL&R:** Ausgabe in stereo (zwei Kanäle) an die OUTPUT-Buchsen [L/MONO]/[R]. **USB1&2…USB7&8:** Ausgabe in stereo (Kanäle 1&2–7&8) am [USB TO HOST]-Anschluss.

**USB1…USB8:** Ausgabe in mono (Kanäle 1–8) am [USB TO HOST]-Anschluss.

**[Legal Notices](#page-253-2)**

<span id="page-251-0"></span>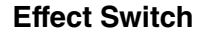

Im Effect-Switch-Display können Sie Einstellungen für die Effektumgehung (Bypass) vornehmen. Keine der Einstellungen in diesem Display wird gespeichert. Wenn das Instrument neu gestartet wird, werden auch die Parameterwerte initialisiert.

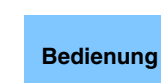

 $[UTILITY] \rightarrow [Effect Switch]$ oder Berühren Sie das EFFECT-Symbol.

EFFECT-Symbol**HIHH**  $\sqrt{90}$ Ö ۰ Utility **FX** ↑. Settings **Insertion FX** System FX Master FX Master EQ Contents ON ON ON ON Tempo Settings Effect Switch Arp Bypass Kbd Ctrl Lock Global A/D Other OFF Info

# **Insertion FX (Insert-Effekt-Schalter)**

Legt fest, ob der Insert-Effekt aktiv ist oder nicht. **Einstellungen:** Off, On

# **System FX (System-Effekt-Schalter)**

Legt fest, ob der Systemeffekt aktiv ist oder nicht. **Einstellungen:** Off, On

#### **Master FX (Master-Effekt-Schalter)**

Legt fest, ob der Master-Effekt aktiv ist oder nicht. Dieser Parameter wird automatisch ausgeschaltet, wenn Global A/D eingeschaltet ist, und er wird ausgeschaltet, wenn Global A/D ausgeschaltet ist. Stellen Sie diesen Schalter nach Bedarf manuell ein.

**Einstellungen:** Off, On

# **Master EQ Switch (Master-EQ-Schalter)**

Legt fest, ob der Master EQ aktiv ist oder nicht. Dieser Parameter wird automatisch ausgeschaltet (OFF), wenn Global A/D eingeschaltet ist, und er wird eingeschaltet (ON), wenn Global A/D ausgeschaltet ist. Stellen Sie diesen Schalter nach Bedarf manuell ein.

Die Einstellungen des Master-EQ-Schalters werden nicht gespeichert. **Einstellungen:** Off, On

# **Arp Bypass (Arpeggio-Bypass-Schalter)**

Bestimmt, ob Arpeggio Bypass (Arpeggio-Umgehung) aktiv ist oder nicht. Wenn dies eingeschaltet ist, sind alle Arpeggiator-Funktionen deaktiviert.

**Einstellungen:** Off, On

- **HINWEIS** Sie können Arpeggio Bypass auch ein- oder ausschalten, indem Sie die Taste [SHIFT] gedrückt halten und dann die Taste [ARP ON/OFF] verwenden. Wenn Arpeggio Bypass eingeschaltet ist, blinkt die Taste [ARP ON/OFF].
- **HINWEIS** Wenn die Einstellung des Part-Arpeggio-Schalters geändert wird, wird Arpeggio Bypass automatisch ausgeschaltet.

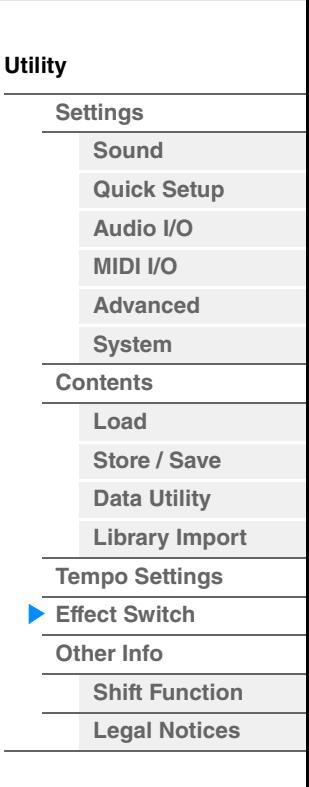
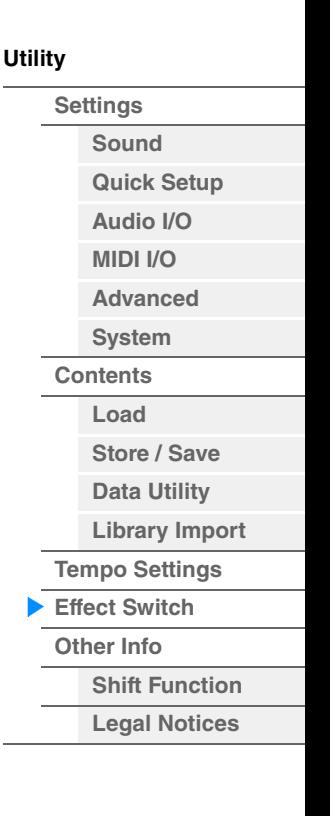

**HINWEIS** In Song-Daten enthaltene Arpeggios, die vom Arpeggiator erzeugt wurden, können Sie in Ihrer DAW-Software bearbeiten. Wenn Sie Arpeggio Bypass einschalten, können Sie verhindern, dass Song-Daten, die in der DAW-Software bearbeitet wurden, erneut vom Arpeggiator verarbeitet werden, wenn sie zum MODX+ zurückgesendet werden.

#### **Kbd Ctrl Lock (Keyboard Control Lock)**

Legt fest, ob Keyboard Control Lock aktiv ist oder nicht. Wenn dies eingeschaltet ist, ist die Tastatursteuerung nur für Part 1 eingeschaltet, alle anderen Parts können nicht per Tastatur gespielt werden. Wenn dies ausgeschaltet ist, wird die Tastatursteuerung aller Parts wieder in den ursprünglichen Zustand versetzt.

#### **Einstellungen:** Off, On

**HINWEIS** Wenn Sie den MODX+ in einer DAW-Software als multitimbralen Klangerzeuger mit 16 Parts verwenden, ist die Keyboard-Control-Lock-Funktion nützlich, um MIDI-Spuren nacheinander zu bearbeiten.

#### **Global A/D**

Legt fest, ob die Lautstärke für den A/D-Part sich ändert, wenn Sie auf eine andere Performance umschalten. Wenn dieser Parameter eingeschaltet ist, bleibt die Lautstärke für den A/D-Part gleich, andere Parameter für diesen A/D-Part ändern sich jedoch nicht. In der Einstellung OFF ändert sich die Lautstärke gemäß der Lautstärkeeinstellung in der Performance, und auch die anderen Parameter für diesen A/D-Part ändern sich entsprechend.

Die Global-A/D-Einstellungen werden nicht gespeichert.

**Einstellungen:** Off, On

<span id="page-253-2"></span><span id="page-253-1"></span><span id="page-253-0"></span>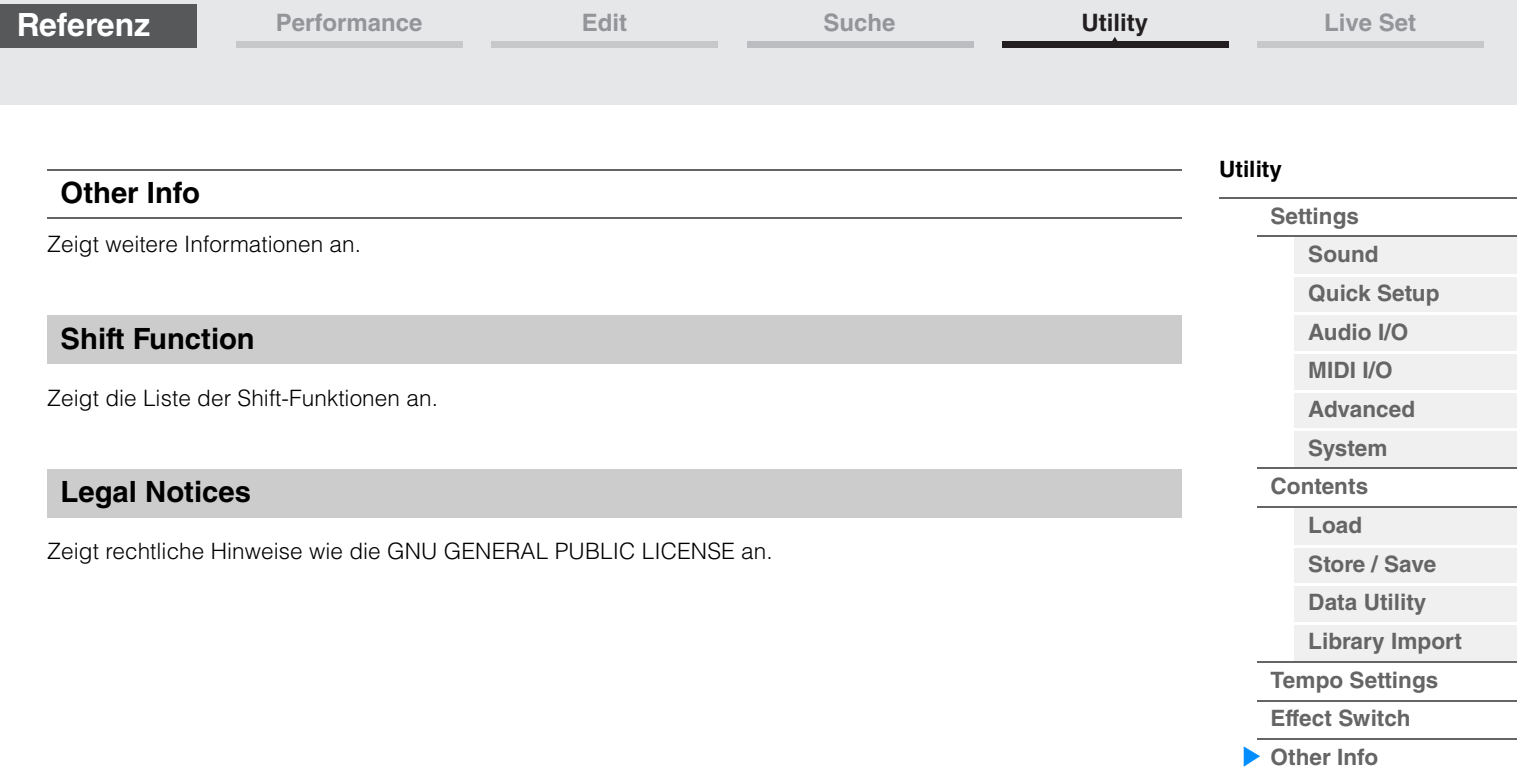

**[Shift Function](#page-253-1) [Legal Notices](#page-253-2)**

Aktueller Slot-Name Performance-Attribut

**FM Linear Synth** 

Multi Saw MW DA

**GUIDZEED XX GEES** 

**SYN PAD** 

**SYN COMP** 

Stvle AR

Dancer

**Whip Motion** 

Turn It On

SYN COMP w/ M.SEQ

印図師司印

**Auma**Fm

SYN PAD

# <span id="page-254-1"></span><span id="page-254-0"></span>**Live Set**

Ein "Live Set" ist eine Liste, in der Performances beliebig angeordnet werden können. Bis zu 16 Performances können aus den Preset Live Sets ausgewählt und auf einer einzigen Seite angeordnet werden, so dass Sie Ihre bevorzugten Performances einfach aufrufen und spielen können. Für grundsätzliche Anweisungen zu Live Set lesen Sie bitte die Bedienungsanleitung.

# **Live Set**

Vom Live-Set-Display aus können Sie die gespeicherten Performances abrufen.

**Romance Strings** 

**Texas Chicken Pick** 

ea

**STRINGS Ensemble** 

E.GUITAR Clear

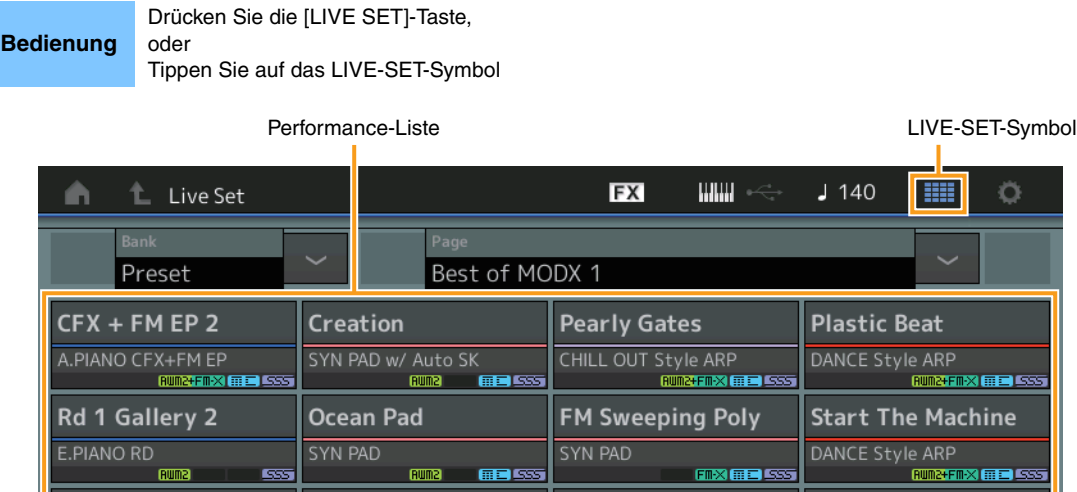

## **Bank (Auswahl der Live-Set-Bank)**

Wr Gallery 2

E.PIANO WR

All 9 Bars!

고

ORGAN

Category Search

Name der aktuellen Performance

Bestimmt die Live-Set-Bank. **Einstellungen:** Preset, User 1–8 (Standardeinstellung), Library Name (wenn die Library-Datei gelesen wird)

### **Page (Auswahl der Live-Set-Seite)**

Bestimmt die Live-Set-Seite. **Einstellungen:** Live-Set-Seite 1–16 (Standard)

### **Performance-Liste**

Hier werden die Performances angezeigt, die im gewählten Live-Set gespeichert sind.

### **Category Search (Kategoriesuche)**

Ruft das Category-Search-Display für Performances auf ([Seite 215](#page-214-1)).

#### **Name der aktuellen Performance**

Zeigt den Namen der Performance an, die im gewählten Slot gespeichert ist.

#### **Aktueller Slot-Name**

Zeigt den Namen des gewählten Slots an.

#### **Performance-Attribut**

Zeigt das Attribut der Performance an, die im gewählten Slot gespeichert ist.

# **[Live Set](#page-254-1) [Live Set](#page-254-1) [Edit](#page-255-0) [Register](#page-259-0)**

**[Performance](#page-26-0) [Edit](#page-103-0) [Suche](#page-214-0) [Utility](#page-225-3) [Live Set](#page-254-1)**

## <span id="page-255-0"></span>**Live Set Edit (Live-Set-Bearbeitung)**

Im Live-Set-Edit-Display können Sie die Live Sets (nur die der User-Bank) bearbeiten. Sie können Songs/ Patterns/Audiodateien auch registrieren, indem Sie den Slot-Typ ändern und sie im Live-Set-Display spielen.

**Bedienung** [LIVE SET] → User-Bank-Auswahl → [EDIT]

### **Wenn ein Slot ausgewählt ist, in dem eine Performance gespeichert ist**

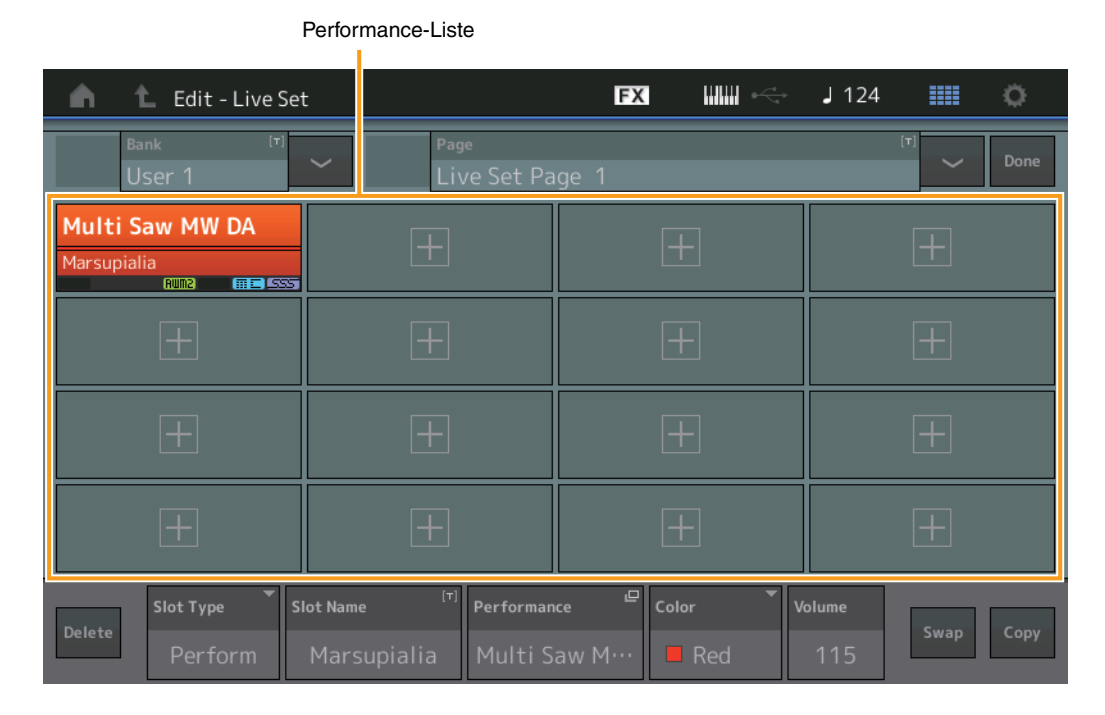

### **Bank (Name der Live-Set-Bank)**

Hier wird der gewünschte Name für die gewählte Live-Set-Bank eingegeben. Die Namen können aus bis zu 20 Zeichen bestehen. Durch Antippen des Parameters wird das Zeicheneingabe-Display aufgerufen.

### **Page (Name der Live-Set-Seite)**

Hier wird der gewünschte Name der gewählten Live-Set-Seite eingegeben. Die Namen können aus bis zu 20 Zeichen bestehen. Durch Antippen des Parameters wird das Zeicheneingabe-Display aufgerufen.

### **Done (Fertig)**

Durch Antippen dieses Parameters wird die Live-Set-Bearbeitung abgeschlossen, und es erscheint das Live-Set-Display.

#### **Performance-Liste**

Hier werden die Performances angezeigt, die im gewählten Live-Set gespeichert sind.

#### **Delete (Löschen)**

Löscht die Performance aus dem gewählten Slot.

#### **Slot Type (Slot-Typ)**

Legt die Art des ausgewählten Slots fest. **Einstellungen:** Perform (Performance), Song, Audio, Pattern HINWEIS Die Audition-Funktion steht nur zur Verfügung, wenn bei Slot Type "Perform" ausgewählt wurde.

#### **Slot Name**

Zeigt den Namen des gewählten Slots an. Ein Name kann aus bis zu 20 Zeichen bestehen.

- Wechselt zur Anzeige für die Namenseingabe, indem Sie diese berühren, während "Perform" als Slot-Typ ausgewählt ist.
- Wechselt zur Load-Anzeige, indem Sie diese berühren, während Song/Audio/Pattern als Slot-Typ ausgewählt ist.

**HINWEIS** Der Slot-Name kann nur bearbeitet werden, wenn "Perform" als Slot-Typ ausgewählt ist.

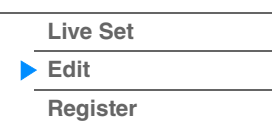

**MODX+ – Referenzhandbuch**

# Zeigt den Namen der Performance im gewählten Slot an.

**Performance (Name der Performance)**

## **Color (Farbe)**

**Referenz**

Legt die Farbe des ausgewählten Slots fest.

**Einstellungen:** Black, Red, Yellow, Green, Blue, Azure, Pink, Orange, Purple, Sakura, Cream, Lime, Aqua, Beige, Mint, Lilac

#### **Volume (Lautstärke)**

Legt die Lautstärke der Performance im gewählten Slot fest.

#### **Swap (Swap-Schalter)**

Legt fest, ob die Swap-Funktion ein- oder ausgeschaltet ist. Sie können die Einstellungen von Slots miteinander vertauschen. Anweisungen zur Swap-Funktion finden Sie in der Bedienungsanleitung. **Einstellungen:** Off, On

#### **Copy (Kopieren-Schalter)**

Legt fest, ob die Copy-Funktion ein- oder ausgeschaltet ist. Sie können die Einstellungen von Slots auf andere Slots kopieren.

**Einstellungen:** Off, On

#### **Wenn ein leerer Slot ausgewählt ist**

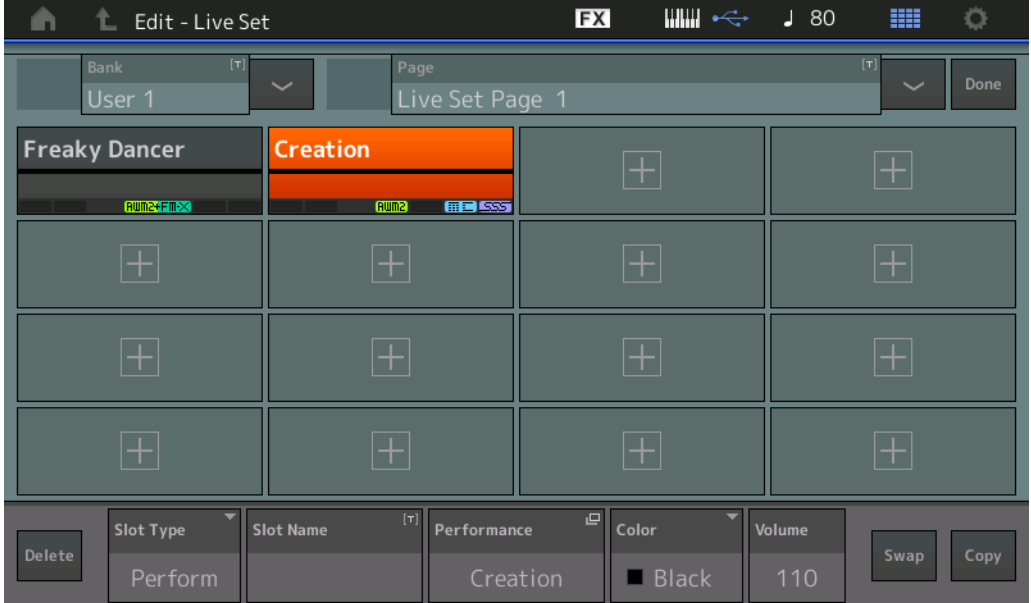

#### **[Live Set](#page-254-1)**

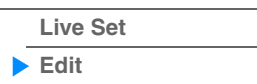

**257**

**[Register](#page-259-0)**

## **Wiedergabe von Songs, Patterns und Audiodateien im Live-Set-Display**

**Bedienung** Drücken Sie die [LIVE SET]-Taste, oder tippen Sie auf das LIVE-SET-Symbol → wählen Sie die User-<br> **Bedienung** Deals Nustiken Sie der Sie bis der Sie bis 100 setzten bedienung Deals zur Dealer zur Dealer zur De Bank → wählen Sie den Slot → [▶] (Wiedergabe)-Taste

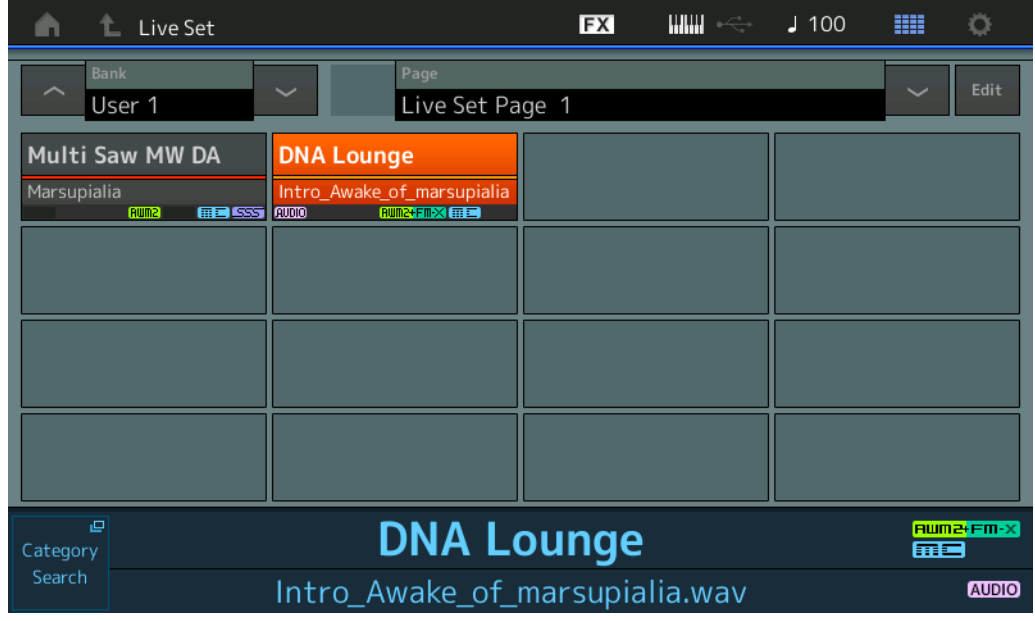

**HINWEIS** Während ein Song oder Pattern wiedergegeben wird, können Sie die Performance oder den Slot nicht ändern. Es erscheint eine Fehlermeldung, wenn Sie versuchen, diese zu ändern.

HINWEIS Während der Wiedergabe eines Songs, Patterns oder einer Audiodatei können Sie mit der Taste [ $\blacktriangleright$ ] (Wiedergabe) die entsprechende Wiedergabeanzeige für die Performance öffnen.

### **[Live Set](#page-254-1)**

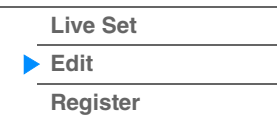

**MODX+ – Referenzhandbuch**

**[Live Set](#page-254-1)**

**[Live Set](#page-254-1) [Edit](#page-255-0) [Register](#page-259-0)**

### **Live Sets kopieren oder tauschen**

Sie können zwischen Live Sets kopieren oder diese untereinander tauschen; nach "Banks" oder nach "Pages" sortiert.

**HINWEIS** Es ist kein Kopier- oder Tauschvorgang zwischen verschiedenen Banks möglich.

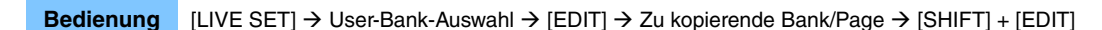

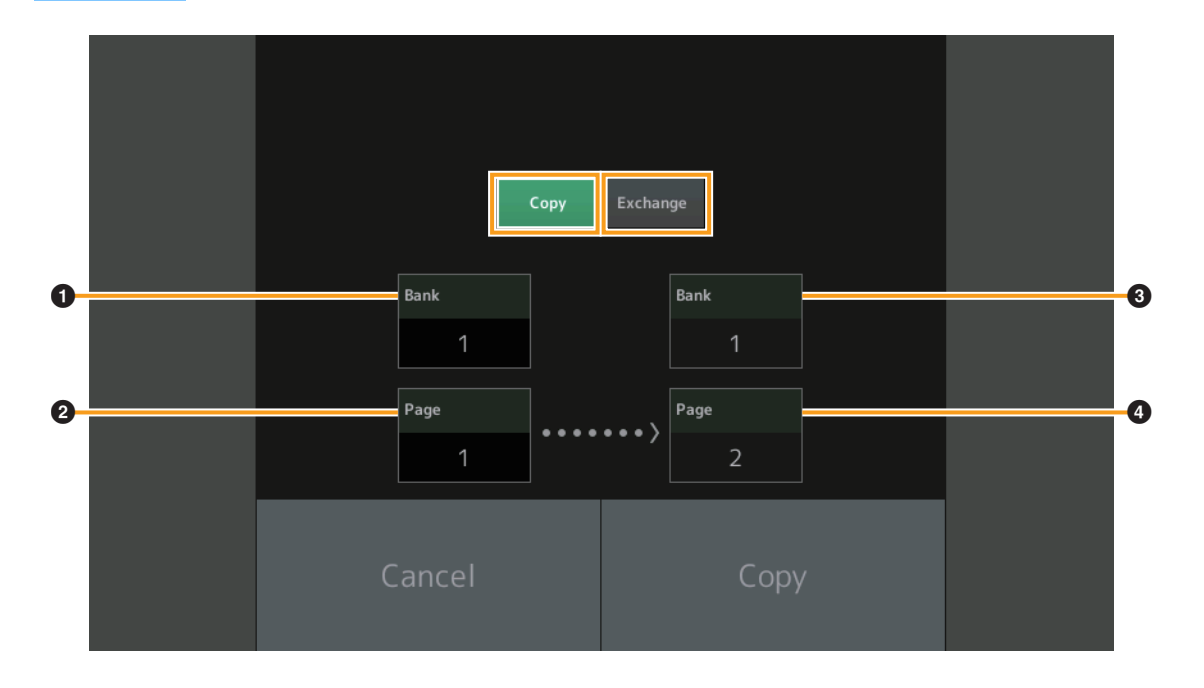

#### **Copy (Kopieren)**

Mit dieser Schaltfläche wird die Kopierfunktion für Banks/Pages aktiviert.

#### **Exchange (Tauschen)**

Mit dieser Schaltfläche wird die Tauschfunktion für Banks/Pages aktiviert.

#### 1 **Zu kopierende (oder zu tauschende) Bank**

**HINWEIS** Der aktuell ausgewählte Part wird automatisch eingestellt; diese Einstellung kann nicht geändert werden.

- 2 **Zu kopierende (oder zu tauschende) Seite (Page)**
- 3 **Ziel-Bank für Kopier- oder Tauschvorgang**
- 4 **Ziel-Page für Kopier- oder Tauschvorgang**

## <span id="page-259-0"></span>**Live Set Register**

Im Live-Set-Register-Display können Sie Performances im Live Set speichern. Für grundsätzliche Anweisungen zum Speichern in Live Sets lesen Sie bitte die Bedienungsanleitung.

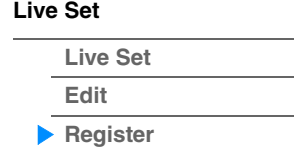

#### **Bedienung** [SHIFT] + [LIVE SET] (von allen Displays aus, außer "Live Set")

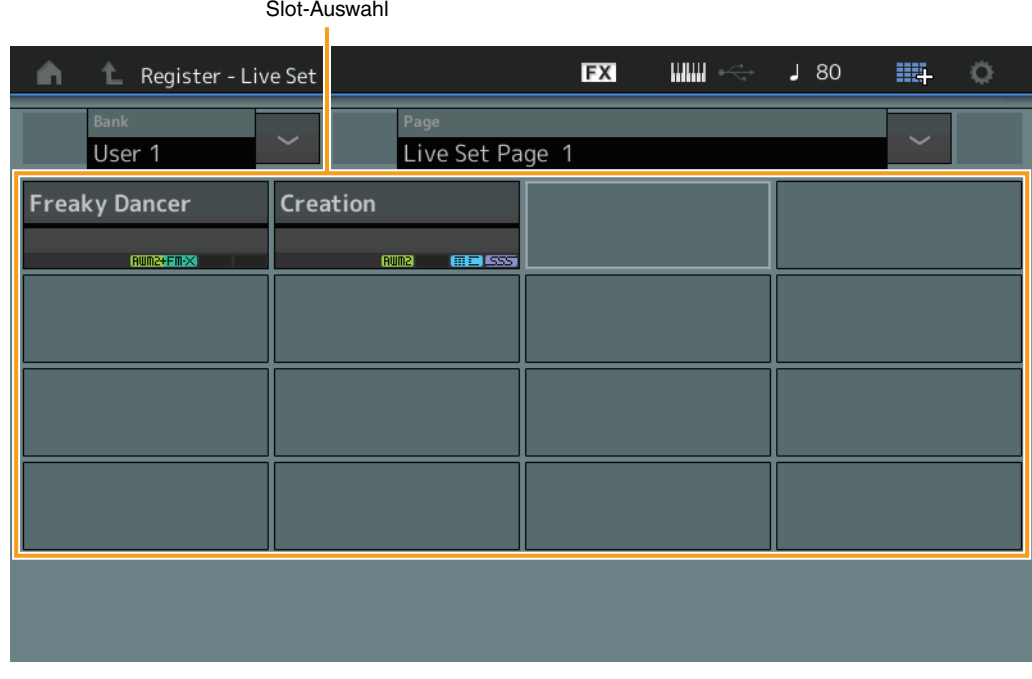

#### **Bank (Auswahl der Live-Set-Bank)**

Legt die Live-Set-Bank zum Speichern von Performances fest. Preset-Bank und Library-Bank lassen sich für diesen Parameter nicht auswählen.

**Einstellungen:** User 1–8 (Standard)

#### **Page (Auswahl der Live-Set-Seite)**

Legt die Live-Set-Seite zum Speichern von Performances fest. **Einstellungen:** Live Set Page 1–16 (Standard)

#### **Slot-Auswahl**

Legt den Slot zum Speichern von Performances fest. Wenn ein Slot mit gespeicherter Performance ausgewählt ist und Sie die [ENTER]-Taste drücken (oder wenn Sie im Display erneut auf den Slot tippen), wird die Performance im Slot durch die aktuell ausgewählte Performance ersetzt.

**Einstellungen:** Slot 1–16

# <span id="page-260-0"></span>**Anschließen eines iPhone oder iPad**

**HINWEIS** Um das Risiko von Geräuschen zu vermeiden, die durch Funksignale induziert werden, wenn Sie dieses Instrument zusammen mit einer App für iPad oder iPhone verwenden, empfehlen wir, den "Flugzeugmodus" einzuschalten und WLAN zu aktivieren.

#### *ACHTUNG*

#### **Legen Sie Ihr iPad oder iPhone auf eine stabile Unterlage, um zu vermeiden, dass es herunterfällt und beschädigt wird.**

Die mit dem MODX+ kompatiblen Apps bieten viele zusätzliche praktische und sinnvolle Arten, dieses Musikinstrument zu nutzen.

Näheres zum Anschließen dieser Geräte finden Sie im "Handbuch für den Anschluss von iPhone/iPad", das Sie von der Yamaha-Website herunterladen können.

**HINWEIS** Für die Audiosignalübertragung beachten Sie die Verbindungsmethode über den Lightning-to-USB-Camera-Adapter.

Informationen über die kompatiblen Smart-Geräte und Apps finden Sie auf der folgenden Seite der Yamaha-**Website** 

<https://www.yamaha.com/kbdapps/>

# <span id="page-260-1"></span>**Anschließen externer MIDI-Instrumente**

Mit einem standardmäßigen MIDI-Kabel (im Handel erhältlich) können Sie ein externes MIDI-Instrument am MODX+ anschließen und es vom MODX+ aus steuern. Genauso können Sie ein externes MIDI-Gerät (beispielsweise ein Keyboard oder einen Sequencer) zur Steuerung der Sounds des MODX+ verwenden. Zusätzlich kann ein externes MIDI-Gerät (wie ein MIDI-Keyboard) unabhängig von der MIDI-Kommunikation über die MIDI-Buchsen/[USB TO HOST]-Buchsen an der [USB TO DEVICE]-Buchsen angeschlossen werden, um MIDI-Daten zu steuern.

Unten sind verschiedene Verbindungsbeispiele für die oben aufgeführten Fälle gezeigt. Verwenden Sie die Lösung, die Ihrem geplanten Setup am nächsten kommt.

**HINWEIS** Beide integrierten Schnittstellen, die MIDI-Buchsen oder der Anschluss [USB TO HOST], können für Übertragung und Empfang von MIDI-Daten verwendet werden; sie können jedoch nicht gleichzeitig genutzt werden. Wählen Sie über [UTILITY]-Taste → [Settings]-Registerkarte → [MIDI I/O]-Registerkarte aus, welchen Anschluss Sie für die MIDI-Datenübertragung verwenden möchten. Wenn Sie nach den Anweisungen in diesem Kapitel arbeiten, stellen Sie "MIDI IN/OUT" auf "MIDI", da in den Anschlussbeispielen die MIDI-Anschlüsse verwendet werden.

## **Steuerung des MODX+ von einem externen MIDI-Keyboard oder Synthesizer aus**

Verwenden Sie ein externes Keyboard oder einen Synthesizer für die Auswahl und Wiedergabe der Performances des MODX+.

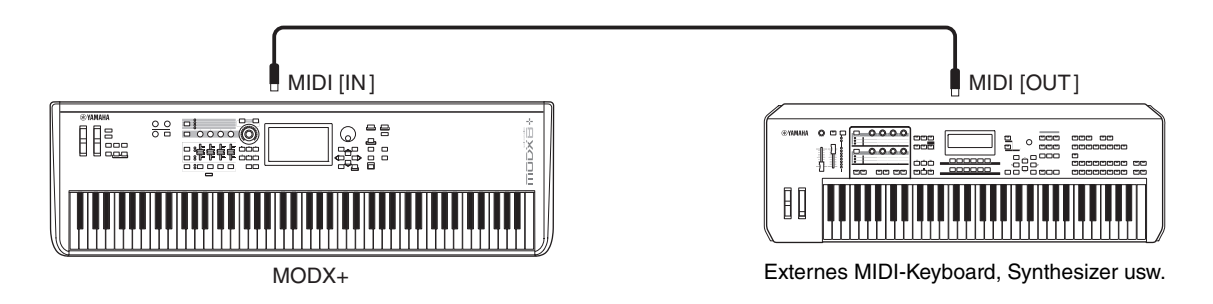

#### **MIDI-Sende- und -Empfangskanäle**

Stellen Sie sicher, dass der MIDI-Sendekanal des externen MIDI-Instruments mit dem MIDI-Empfangskanal des MODX+ übereinstimmt. Näheres zur Festlegung des MIDI-Sendekanals des externen MIDI-Instruments finden Sie in der Bedienungsanleitung des Instruments. Wenn der MIDI-I/O-Modus auf "multi" eingestellt ist, entspricht jede MIDI-Empfangskanalnummer am MODX+ der jeweiligen Part-Nummer, z. B. Kanal 1 für Part 1, Kanal 2 für Part 2, und so weiter. Wenn MIDI I/O auf "single" eingestellt ist, wird ein einzelner Kanal für den Empfang aller Parts verwendet.

**[Verbindung mit einem](#page-260-0)  iPhone/iPad**

**[Anschließen externer](#page-260-1)  MIDI-Instrumente**

**[Verbindung mit einem](#page-260-0)** 

**[Anschließen externer](#page-260-1)  MIDI-Instrumente**

**iPhone/iPad**

## **Steuerung eines externen MIDI-Keyboards oder Synthesizers vom MODX+ aus**

Mit dieser Verbindung können Sie auf einem externen MIDI-Klangerzeuger (Synthesizer, Klangerzeugermodul usw.) Klänge erzeugen, indem Sie auf dem MODX+ spielen oder Songs des MODX+ wiedergeben. Verwenden Sie diese Verbindung, um sowohl mit dem anderen Instrument als auch mit dem MODX+ Klänge zu erzeugen.

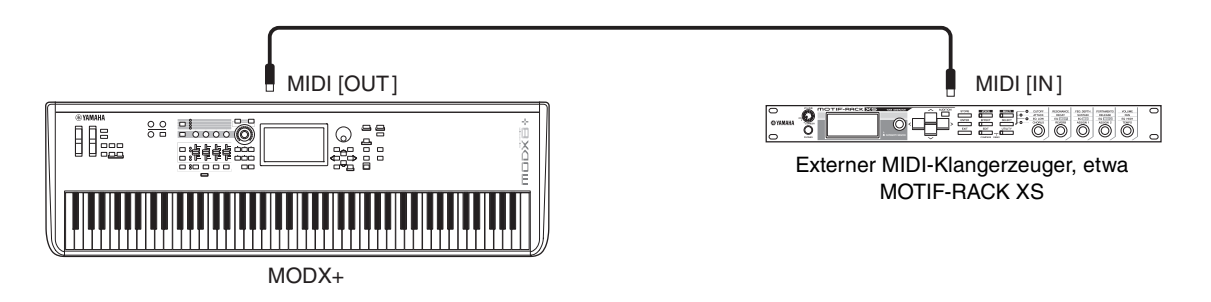

#### **Aufteilen der Instrumentenklänge zwischen MODX+ und einem externen Klangerzeuger nach MIDI-Kanälen**

Mit dem obigen Anschlussbeispiel können Sie auf beiden Instrumenten spielen und dabei jeweils verschiedene Parts wiedergeben – indem Sie beispielsweise mit dem Tastaturspiel das externe Instrument steuern, während die Song-Wiedergabe auf dem MODX+ erzeugt wird. Um diese Funktion nutzen zu können, müssen der Sendekanal des MODX+ und der Empfangskanal des externen Klangerzeugers die gleiche Kanalnummer haben. Jede MIDI-Sendekanalnummer des MODX+ entspricht der Part-Nummer, z. B. Kanal 1 für Part 1, Kanal 2 für Part 2 usw. Sie können den Sendekanal jedoch mit den folgenden Bedienschritten frei wählen.

Drücken Sie [UTILITY] → [Settings] → [Advanced], und stellen Sie "Zone Master" auf "ON". Um den Part zu bearbeiten, tippen Sie auf [Part Settings]  $\rightarrow$  [Zone Settings], um das Zone-Setting-Display aufzurufen. Prüfen Sie den MIDI-Sendekanal unter "Zone Transmit" und ändern Sie dann diesen Parameter, falls erforderlich. Wenn Sie möchten, dass nur der externe Klangerzeuger erklingt, regeln Sie den Schieberegler [Master Volume] am MODX+ herunter, oder stellen Sie "Local Control" mit folgenden Schritten auf "off": Wählen Sie [UTILITY]  $\rightarrow$  [Settings]  $\rightarrow$  [MIDI I/O], um das MIDI-Setting-Display aufzurufen, und stellen Sie "Local Control" auf "off". Informationen zur Festlegung des MIDI-Empfangskanals des externen MIDI-Instruments finden Sie in der Bedienungsanleitung des jeweiligen MIDI-Instruments.

## **Ein externes MIDI-Keyboard, z. B. ein integriertes Keyboard mit USB-Kabelverbindung**

Sie können ein externes MIDI-Gerät (z. B. ein MIDI-Keyboard) an die Buchse [USB TO DEVICE] anschließen und es so behandeln, als ob es eine integrierte Tastatur von MODX+ wäre. Dies ist praktisch, wenn Sie den MODX+ auf Ihrer bevorzugten Tastatur spielen möchten.

Die Geräte, die für diese Verbindung verwendet werden können, sind MIDI-Geräte der USB-Klasse oder MIDI-Geräte, deren Funktion bestätigt wurde. Weitere Informationen finden Sie in der Bedienungsanleitung.

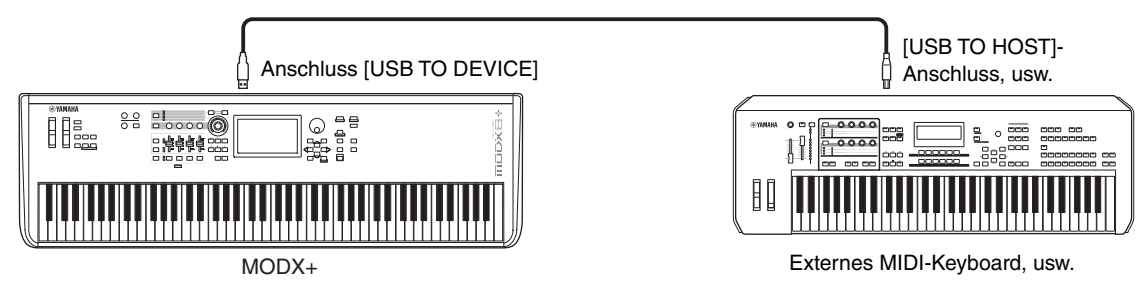

#### *ACHTUNG*

**Die Buchse [USB TO DEVICE] ist für maximal 5 V/500 mA ausgelegt. Schließen Sie keine USB-Geräte mit höherer Spannung/Stromstärke an, da dies eine Beschädigung des Instruments verursachen kann.**

- **HINWEIS** Die MIDI-Kommunikation mit über die [USB TO DEVICE]-Buchsen angeschlossenen Geräten wird nicht von der Einstellung bei "MIDI IN/OUT" beeinflusst.
- **HINWEIS** Die MIDI-Kommunikation mit einem über die [USB TO DEVICE]-Buchse angeschlossenen Gerät folgt speziellen Regeln, die es dem Gerät ermöglichen, sich wie eine integrierte Tastatur zu verhalten. Weitere Informationen hierzu finden Sie im Benutzerhandbuch.

© 2022 Yamaha Corporation Published 10/2022 LB-A0